# **KDDI Smart Mobile Safety Manager iOS アプリケーション配信 手順書**

最終更新日 2024 年 1 月 14 日 Document ver.1.8 (Web サイト ver.9.18.0)

# **変更履歴**

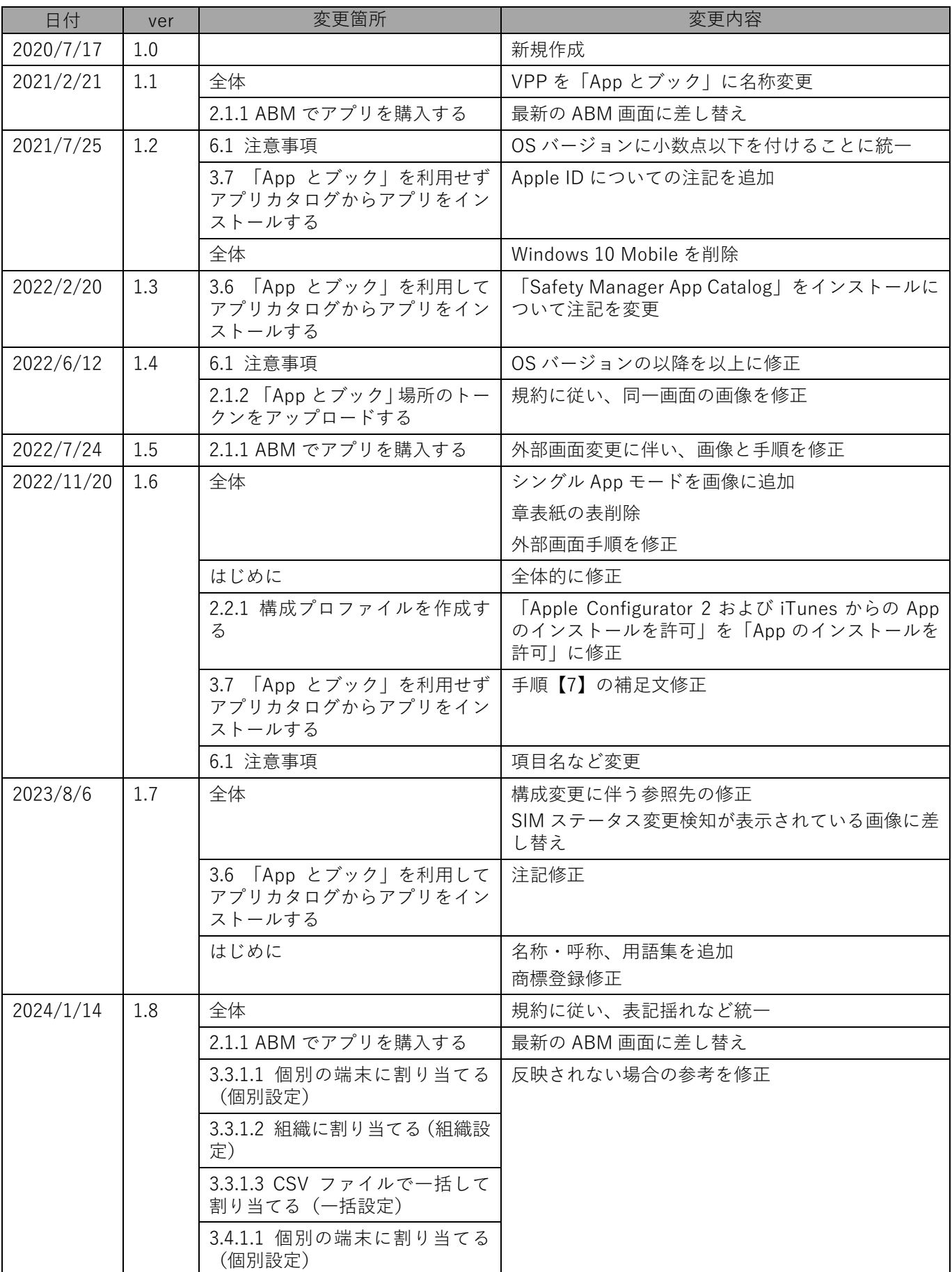

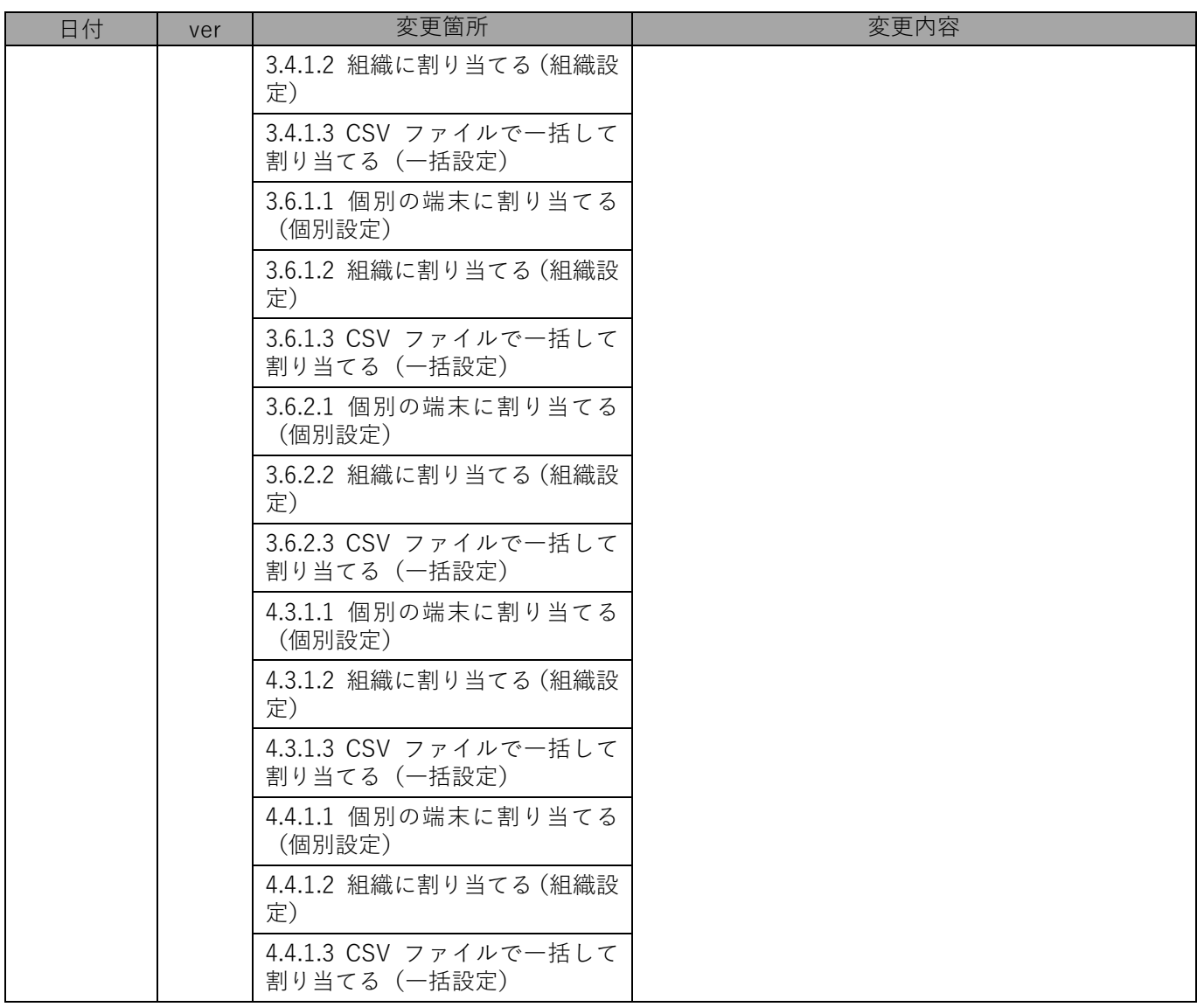

# **はじめに**

<span id="page-3-0"></span>本マニュアルでは、KDDI Smart Mobile Safety Manager(以下、本製品と呼ぶ)の操作ほか、各機能の概要、画面 の説明、設定操作について説明しています。

また、要点となる各種の内容を以下に記載しています。これらの内容をご理解のうえ、マニュアルをお読みくださ い。

#### **名称・呼称**

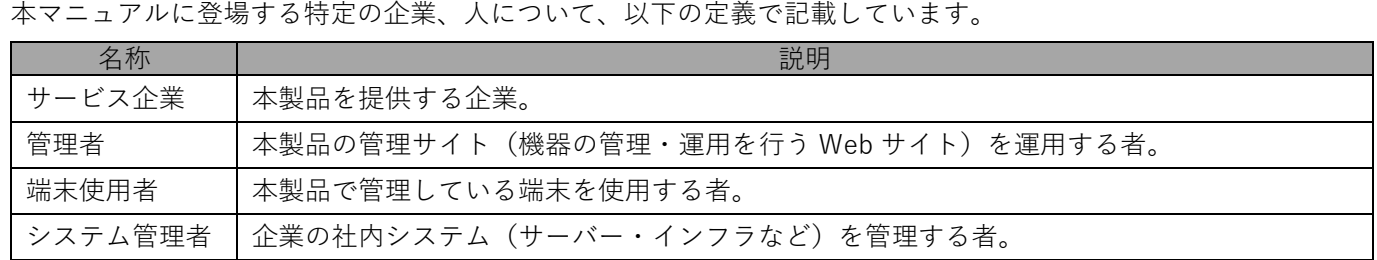

#### **注意・ポイントマーク**

操作を行う場合に注意する点や、操作のポイントとなる点を示す場合は、以下のマークで記載しています。

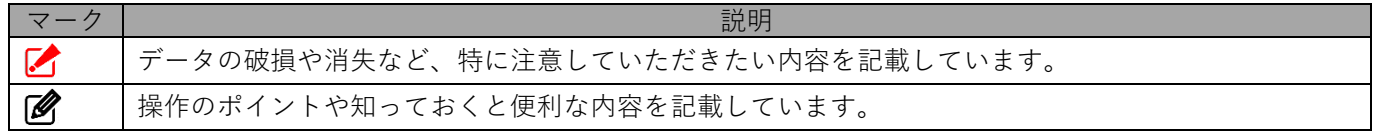

#### **記号**

画面に表示されるボタンやメニュー、キーボードのキーなどを示す場合は、以下の記号で記載しています。

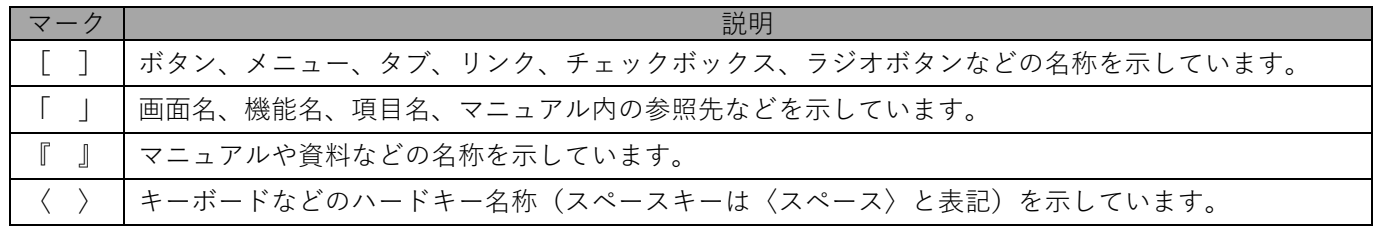

#### **参照マーク**

他のマニュアルや他のページへなどの参照を示す場合は、以下のマークで記載しています。

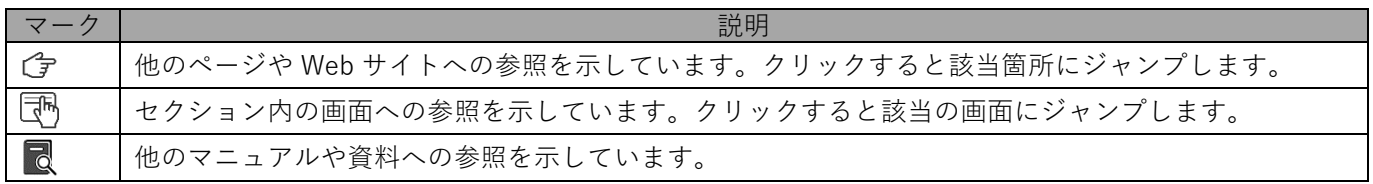

#### **用語集**

不明な用語については、『よくあるご質問(FAQ)』を参照してください。

[https://smsmfaq.smartmanager.jp/kddiproduct/ausl/web/knowledgeList.html?keyword=%E7%94%](https://smsmfaq.smartmanager.jp/kddiproduct/ausl/web/knowledgeList.html?keyword=%E7%94%A8%E8%AA%9E%E9%9B%86%E4%B8%80%E8%A6%A7&searchMethod=0&searchCondition=0&searchCategory=1&searchItem=1&searchTag=1) [A8%E8%AA%9E%E9%9B%86%E4%B8%80%E8%A6%A7&searchMethod=0&searchCondition=0&sear](https://smsmfaq.smartmanager.jp/kddiproduct/ausl/web/knowledgeList.html?keyword=%E7%94%A8%E8%AA%9E%E9%9B%86%E4%B8%80%E8%A6%A7&searchMethod=0&searchCondition=0&searchCategory=1&searchItem=1&searchTag=1) [chCategory=1&searchItem=1&searchTag=1](https://smsmfaq.smartmanager.jp/kddiproduct/ausl/web/knowledgeList.html?keyword=%E7%94%A8%E8%AA%9E%E9%9B%86%E4%B8%80%E8%A6%A7&searchMethod=0&searchCondition=0&searchCategory=1&searchItem=1&searchTag=1)

## **オプション機能**

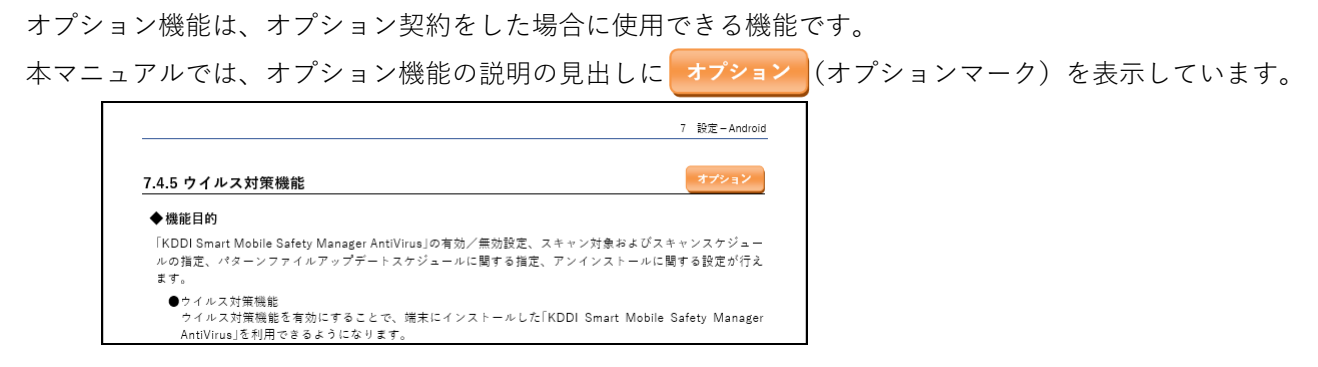

#### **免責事項**

- ●本マニュアルは、ユーザー種別が [管理者] のユーザーを対象としています。[管理者] 以外のユーザー種別でロ グインした場合は、操作が制限されます。
- ●iPad OS の操作は iOS と同様です。差異がある場合は iPad OS 用の記載をしています。
- ●画面上のバージョン表記は、実際の表示と異なる場合があります。
- ●本マニュアルに記載されている Web サイトの URL は、予告なく変更される場合があります。
- **●OS のバージョンやブラウザーにより、一部の画面や操作が異なる場合があります。本マニュアルでは、Google** Chrome を例に説明しています。

#### **商標登録**

●Apple、iPad、iPadOS、iPhone、Mac、macOS は、米国およびその他の国で登録された Apple Inc.の商標です。

- ●iOS は、Apple Inc.の OS 名称です。 IOS は、Cisco Systems, Inc.またはその関連会社の米国およびその他の国における登録商標または商標であり、 ライセンスに基づき使用されています。
- ●iPhone 商標は、アイホン株式会社のライセンスに基づき使用されています。
- ●App Store は、Apple Inc.のサービスマークです。
- ●Android、Google Chrome、Google Cloud、Google マップ、Google Play、Google Workspace は、Google LLC の商標です。
- ●Microsoft、Microsoft Edge は、米国 Microsoft Corporation の米国およびその他の国における登録商標または商 標です。
- ●Windows の正式名称は、Microsoft Windows Operating System です。Windows は、米国 Microsoft Corporation の米国およびその他の国における登録商標または商標です。
- ●その他記載の会社名、製品名は、各社の登録商標および商標です。

# 目次

<span id="page-5-0"></span>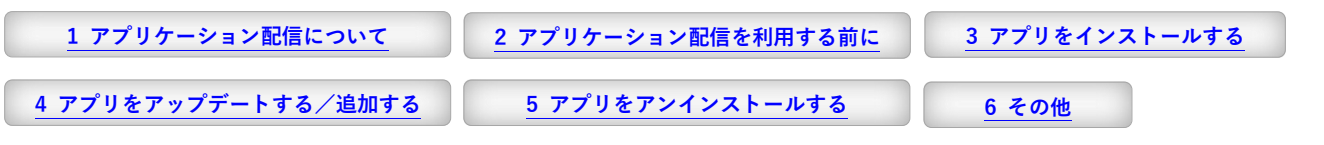

<span id="page-5-1"></span>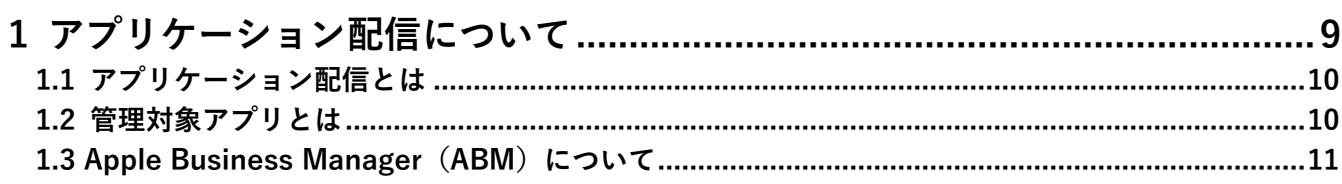

<span id="page-5-2"></span>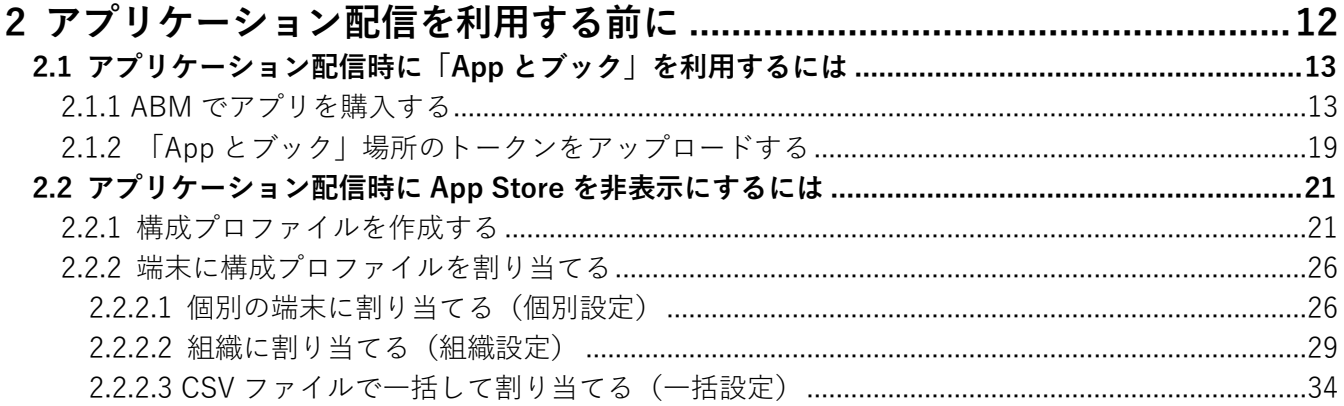

<span id="page-5-3"></span>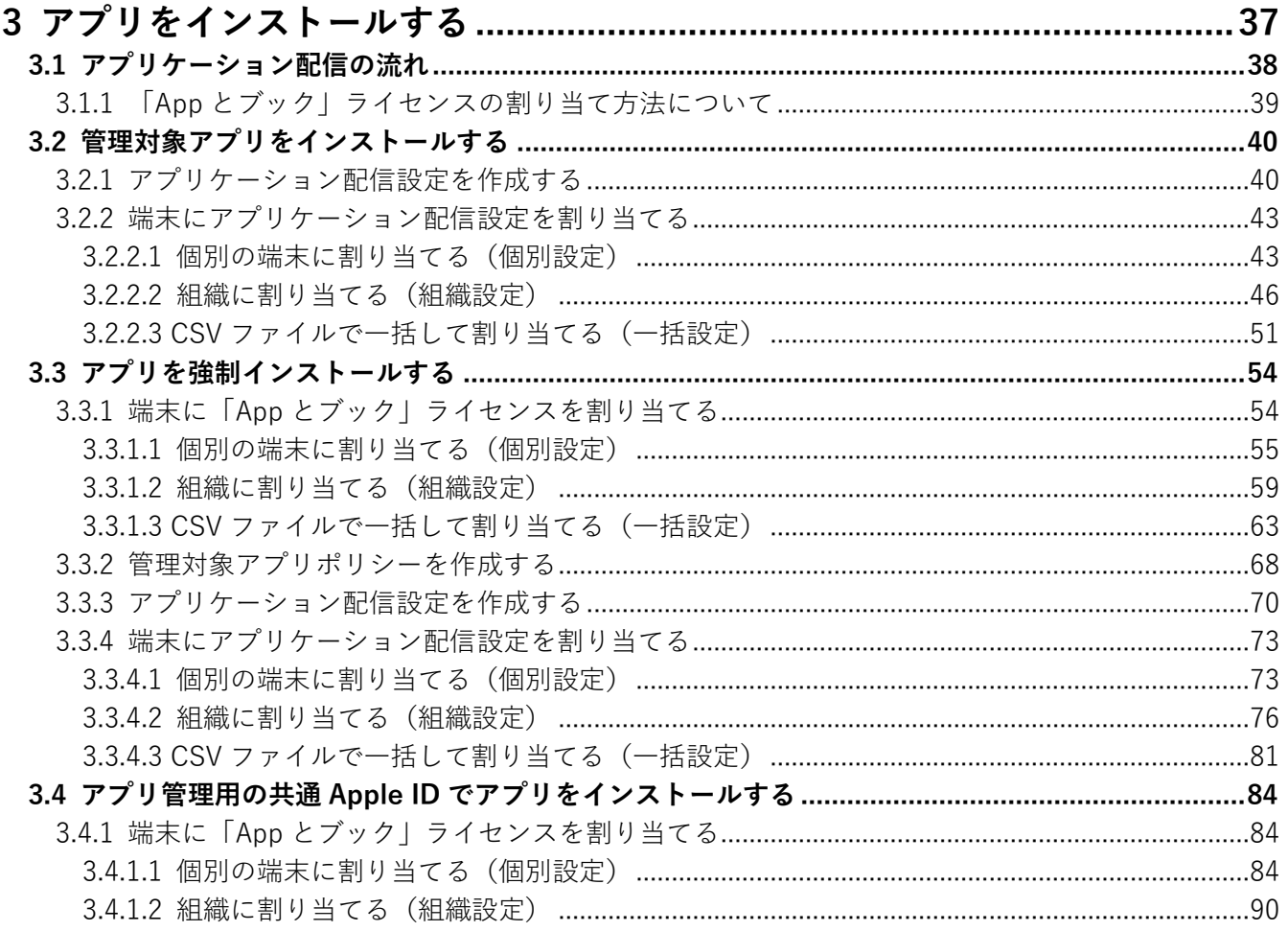

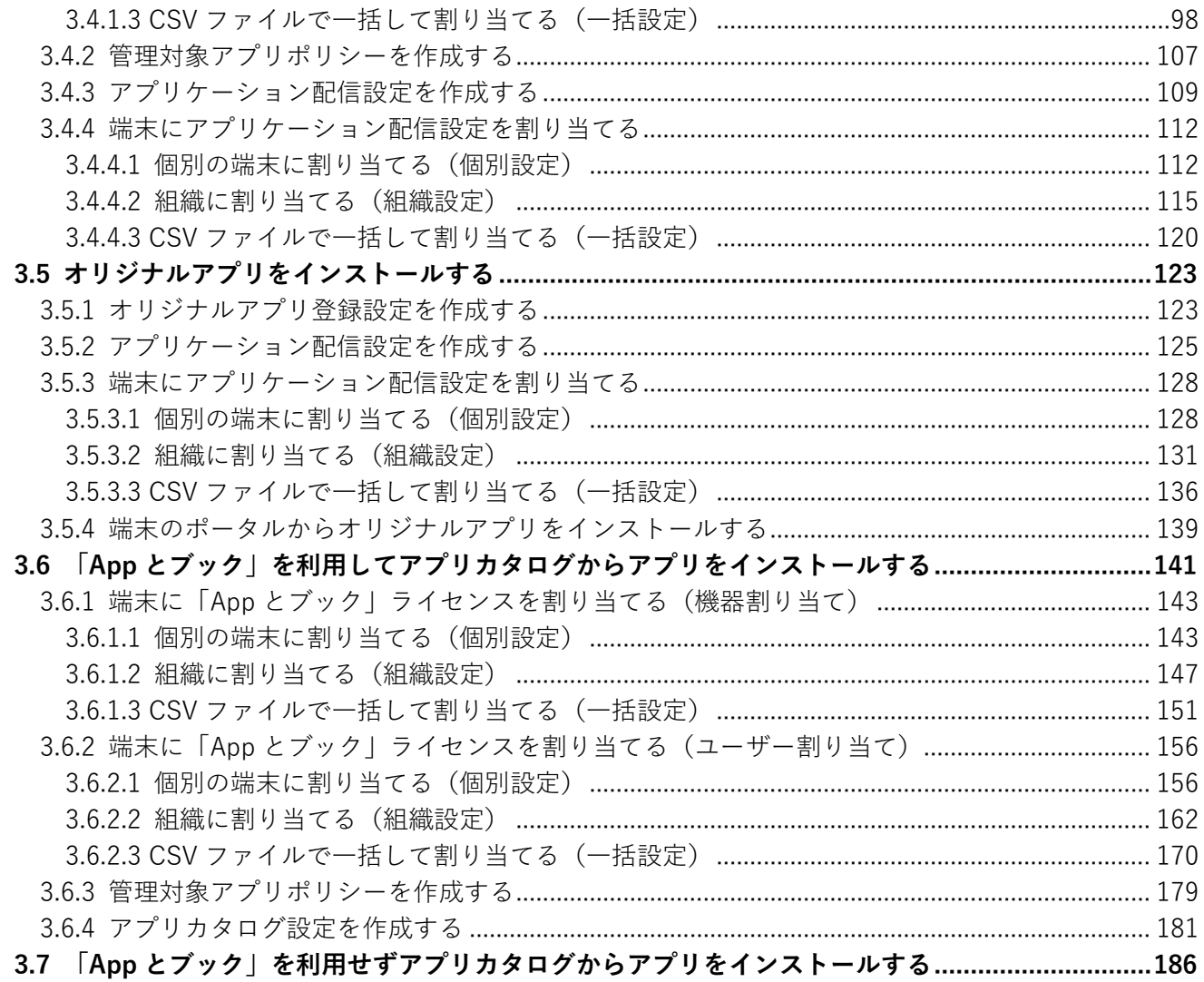

<span id="page-6-0"></span>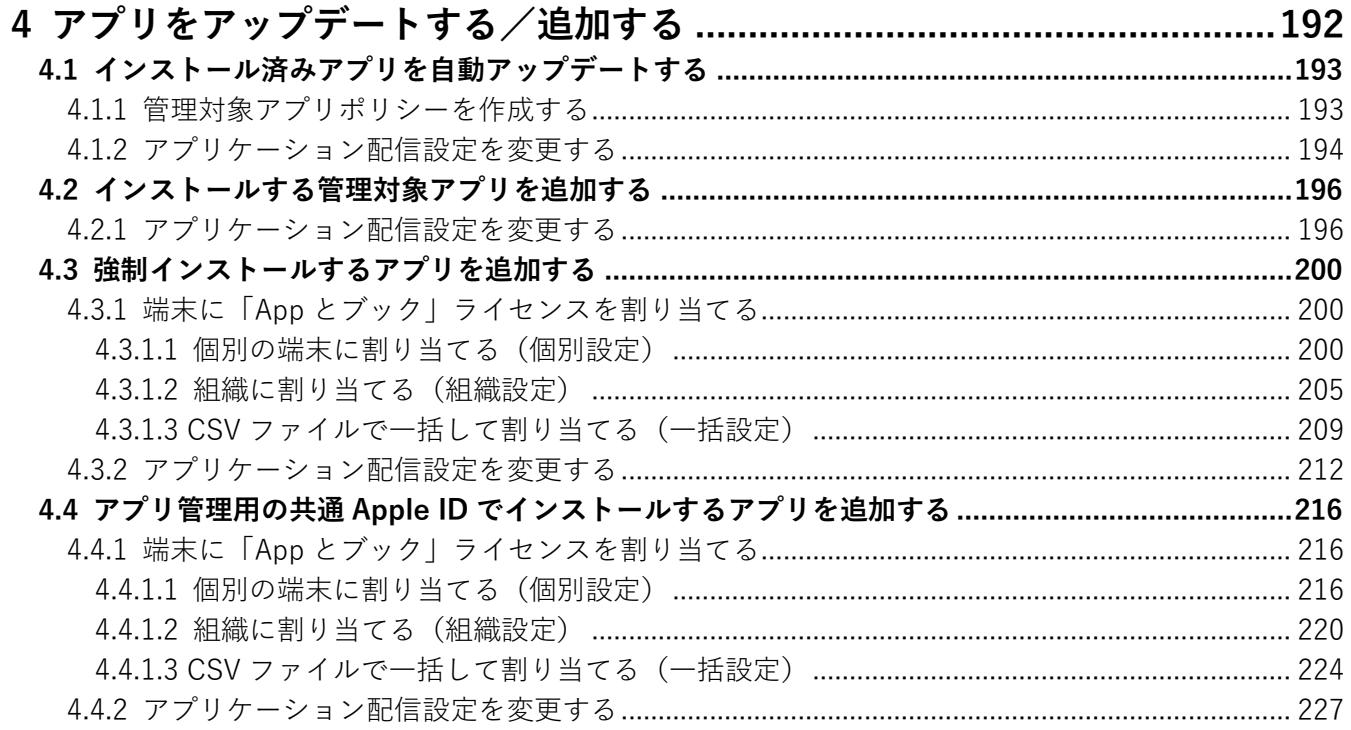

<span id="page-7-0"></span>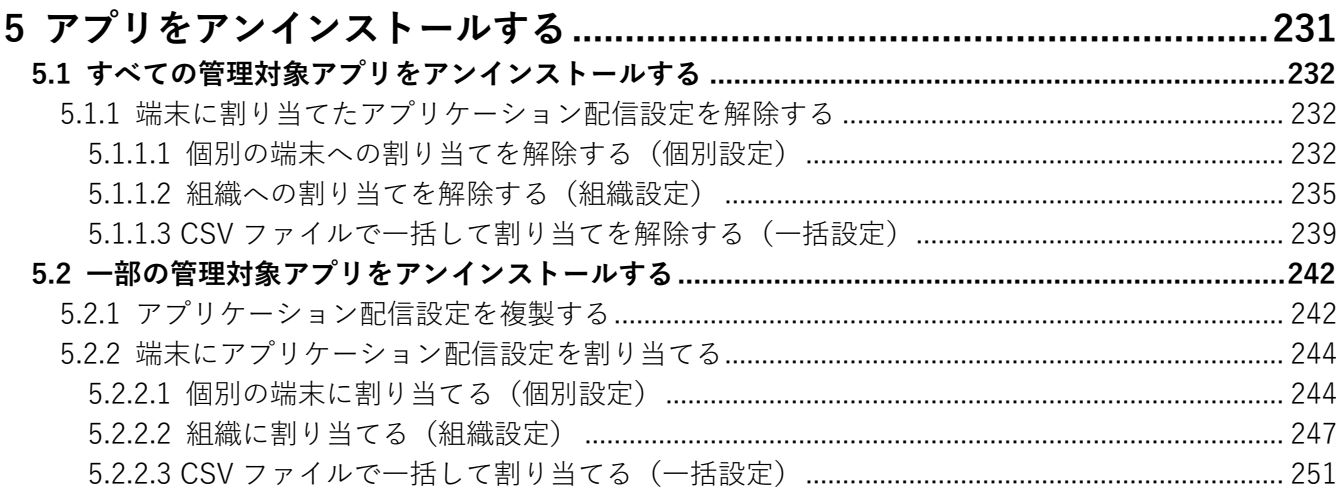

<span id="page-7-1"></span>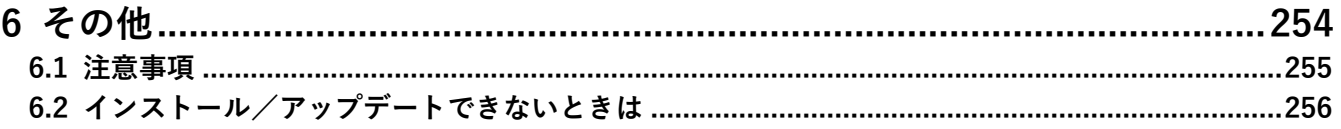

# <span id="page-8-0"></span>**アプリケーション配信について**

# <span id="page-9-0"></span>**1.1 アプリケーション配信とは**

「アプリケーション配信」とは、管理サイトで行った設定に基づいて、端末へのアプリのインストールを制御する 機能です。本機能の対象となるアプリは、「App Store アプリ」、「オリジナルアプリ」、および「カスタム B2B アプ リ」です。

本機能を利用してアプリのインストールを制御する場合、それらのアプリは主に「非管理対象アプリ」または「管理 対象アプリ」として配信することができます。どちらで配信するかによって、アプリのインストール方法が以下の とおり異なります。

#### ●非管理対象アプリ

端末の「ポータル」にアプリの情報が配信されます。端末使用者が「ポータル」で [インストール] をタップする と、App Store のアプリのページが表示され、該当アプリを手動でインストールできます。

●管理対象アプリ

管理サイトから端末に送られた指示に基づいて、該当アプリが Apple のサーバーから端末に配信されます。端末 使用者に端末を操作させることなく、アプリを強制インストールすることもできます。詳細については、以下を 参照してください。

- [「管理対象アプリとは」10](#page-9-1) ページ
- [「アプリを強制インストールする」54](#page-53-0) ページ

## <span id="page-9-1"></span>**1.2 管理対象アプリとは**

MDM を利用してインストールするアプリを「管理対象アプリ」と呼びます。App Store の無料/有料アプリ、また はオリジナルアプリを管理対象アプリに指定するこによって、システム管理者は MDM サーバー経由でそれらのア プリを端末に遠隔でインストールできます。

また、管理対象アプリは、端末使用者がダウンロードしたアプリと比較してより高度な制御に対応しています。そ のため、機密情報を扱うアプリは、管理対象アプリとしてインストールしておくと安心です。

例えば、管理対象アプリに対しては、以下のような制御が可能です。

- **・** システム管理者の任意で端末からアプリとそれに関連付けられたデータを削除する。
- **・** 端末から MDM 構成プロファイルが削除された場合、同時にアプリとそれに関連付けられたデータを削除する よう設定する。
- **・** アプリに関連付けられたデータが、iTunes や iCloud にバックアップされないよう設定する。

#### **管理対象アプリのメリット**

管理対象アプリとして配信することにより、以下のようなメリットが得られます。注意点も踏まえ、目的や用途に 応じて管理対象アプリの利用を検討してください。

#### **インストール工程の効率化**

システム管理者から端末に対してアプリの強制インストール(サイレントインストール)を行うことにより、端末 側での煩雑な操作を省き、効率的にアプリをインストールできます。

強制インストールの詳細については、以下を参照してください。

[「アプリを強制インストールする」54](#page-53-0) ページ

#### **セキュリティー性の向上**

端末から MDM プロファイルが削除されると、同時に管理対象アプリも関連するデータごと削除されます。これに より、万一悪意ある端末使用者が MDM プロファイルを端末から削除した場合などでも、情報漏えいや不正利用を 防ぐことができます。

管理対象アプリのバックアップが端末外に存在していない場合は、誤って端末の MDM 構成プロファイルを削除 すると、関連するデータも完全に消失し、復元できません。

#### **アプリ管理の効率化**

Apple Business Manager(ABM)を利用することにより、アプリのライセンスを効率的に管理できます。ABM に ついては、以下を参照してください。

(テ「Apple Business Manager (ABM) について| 11 ページ

#### **BYOD に対応**

Per-App VPN や Managed Open In といった機能を利用して、管理対象アプリに VPN 設定を適用できます。そのた め、業務用アプリを管理対象アプリとして個人所有端末に配信することによって、BYOD を導入できます。

個人所有端末のプライベート領域で従来から使用していたアプリは、同一のものが管理対象アプリとして配信さ れた場合、使用できなくなります。

# <span id="page-10-0"></span>**1.3 Apple Business Manager(ABM)について**

Apple Business Manager (ABM) は、Apple が提供するシステム管理者を支援するためのポータサイトです。シス テム管理者は ABM を MDM と連動させて利用することにより、端末のさまざまな値を設定したり、アプリを購入 し、端末に配信したりすることができます。

また、ABM は旧来の Apple Deployment Programs(ADP)に代わる仕組みです。ADP でアプリを管理するために 利用していた Volume Purchase Program(VPP)は、ABM の「App とブック」に引き継がれています。

ABM の詳細については、以下を参照してください。

<https://support.apple.com/ja-jp/guide/apple-business-manager/welcome/1/web>

# <span id="page-11-0"></span>**アプリケーション配信を利用する前に**

# <span id="page-12-1"></span>**2.1 アプリケーション配信時に「App とブック」を利用するには**

アプリを強制インストールしたり、「App とブック」を利用してアプリをインストールしたりする場合は、あらかじ め本章の操作を行う必要があります。

「App とブック」を利用するには、あらかじめ ABM への登録が必要です。詳細については、以下を参照してく ださい。

<https://support.apple.com/ja-jp/guide/apple-business-manager/apd402206497/1/web/1>

# <span id="page-12-0"></span>**2.1.1 ABM でアプリを購入する**

以下の手順で、アプリケーション配信でインストールするアプリを ABM のサイトから購入し、「App とブック」場 所のトークンをダウンロードします。「App とブック」場所のトークンとは、「App とブック」アカウントを管理サ イトに紐づけるためのトークンです。

- **【1】ABM のサイト[\(https://business.apple.com/\)](https://business.apple.com/)にアクセスします。**
- <span id="page-12-2"></span>**【2】管理者用の「Apple ID」を入力します。**
- **【3】 をクリックします。**

**⇒**「パスワード」入力欄が表示されます。

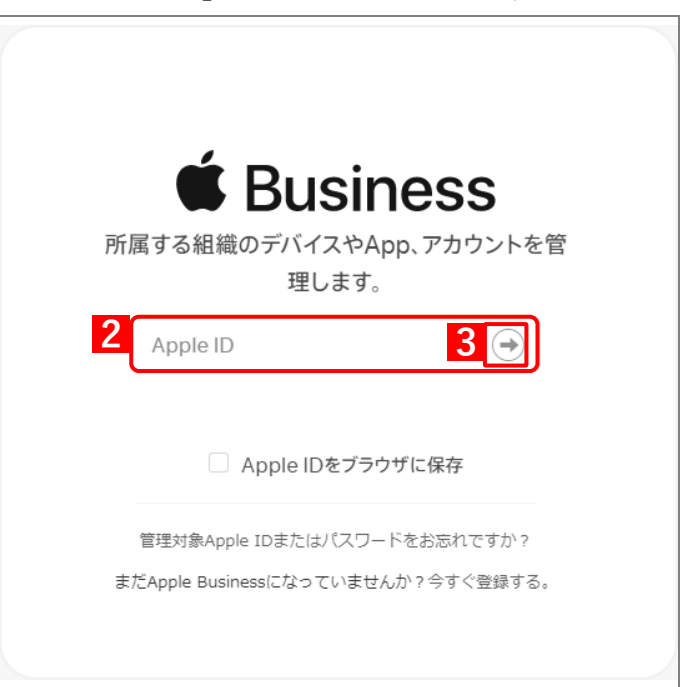

- **【4】「パスワード」を入力します。**
- **【5】 をクリックします。**

**⇒**本人確認用の「確認コード」を受け取る電話番号を選択する画面が表示されます。

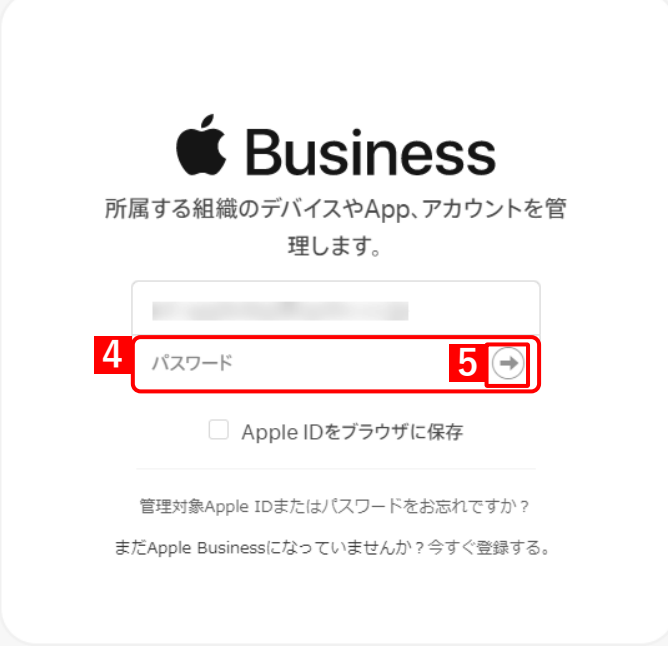

#### **【6】「確認コード」を受け取る電話番号を選択します。**

**⇒**選択した電話番号の端末に「確認コード」が SMS で送信されます。 複数の電話番号が登録されている場合は、選択肢が表示されます。

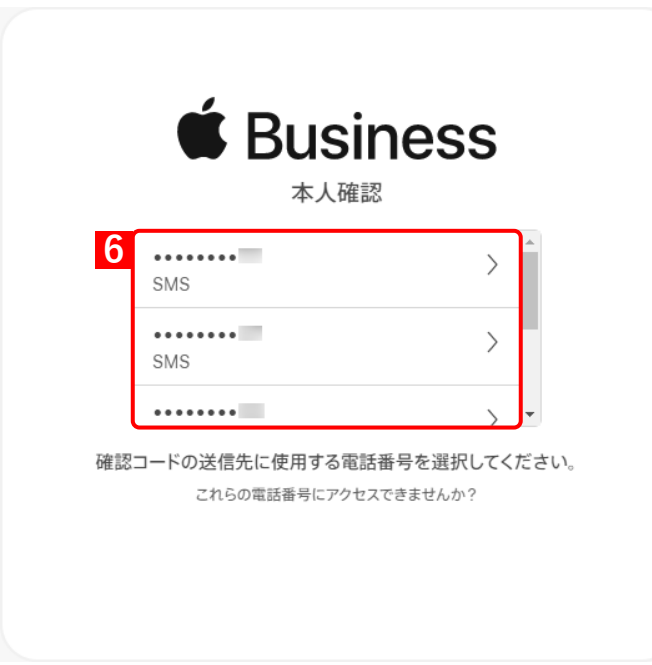

#### **【7】受信したメッセージを確認し、「確認コード」を入力します。**

**⇒**6 桁の入力が終わると、自動的に次の画面に進みます。

■ 「確認コード」に誤りがあるとログインできず、手[順【2】の](#page-12-2)「Apple ID」入力画面に戻ります。

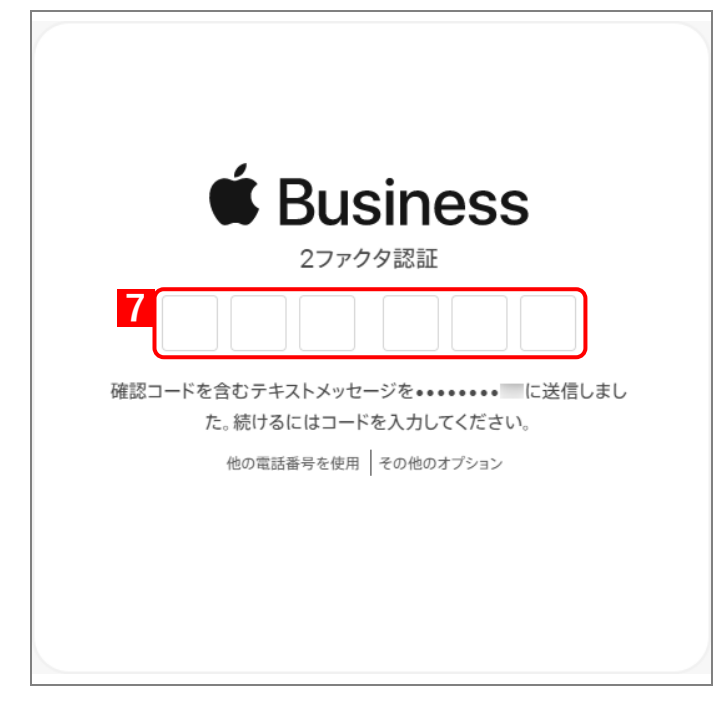

■ 「確認コード」の入力後に以下の画面が表示される場合があります。(A)「信頼する]をクリックする と、次回以降に同端末の同ブラウザーからサインインするとき、「確認コード」の入力が不要になりま す。

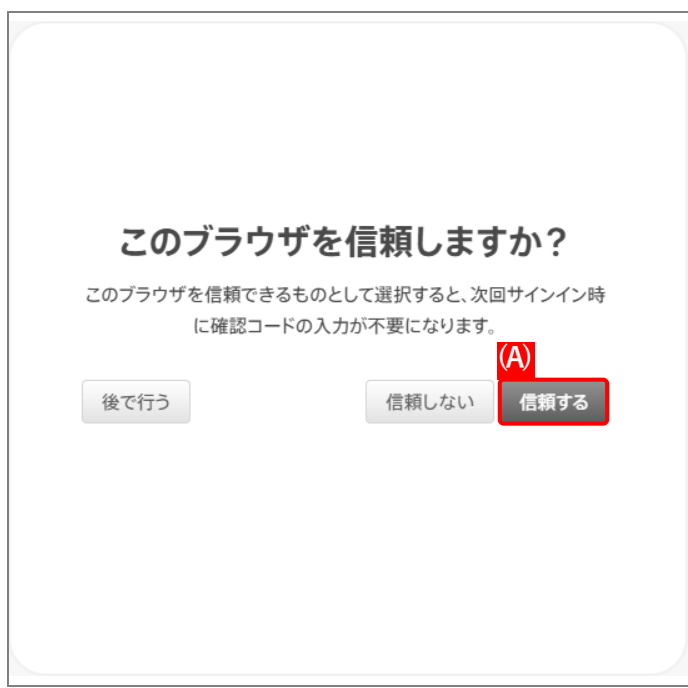

#### **【8】[場所]をクリックします。**

**【9】 をクリックします。**

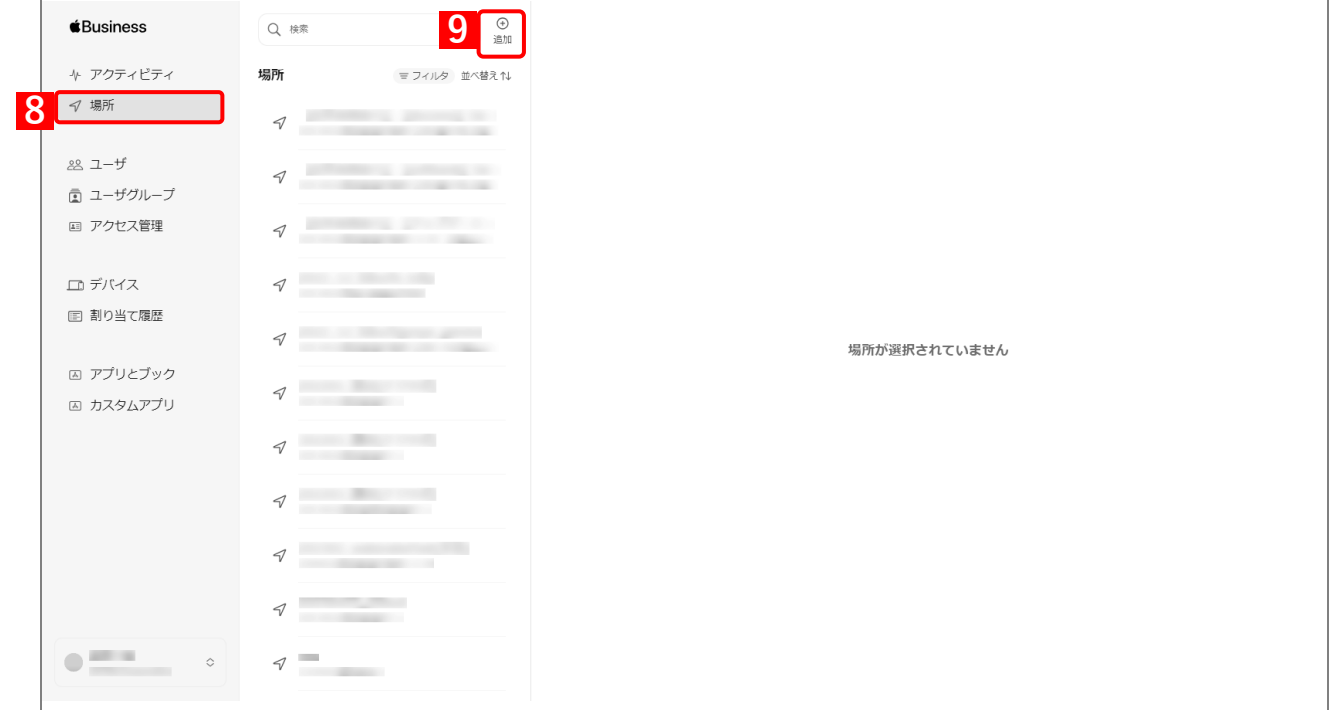

## **【10】「新規の場所を追加」画面の各項目を入力します。**

# <span id="page-15-0"></span>**【11】[保存]をクリックします。**

**⇒**場所が追加されます。

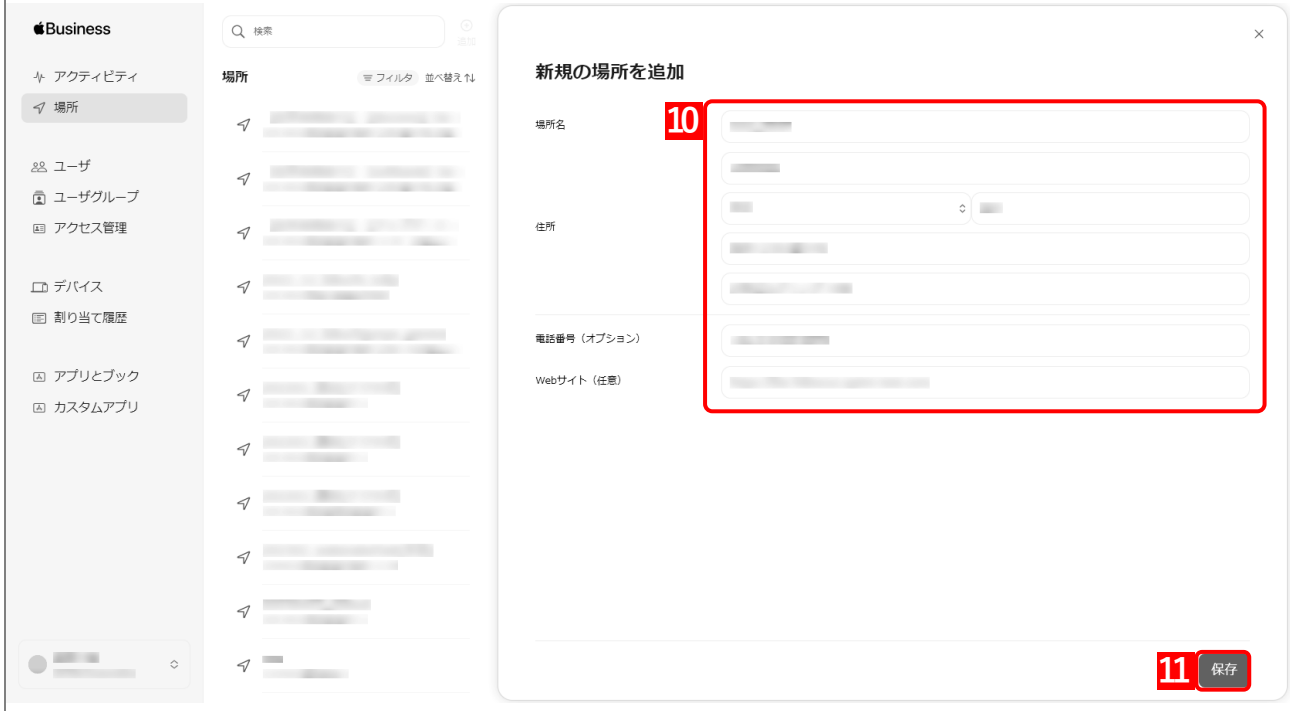

- **【12】[アプリとブック]をクリックします。**
- **【13】購入するアプリをクリックします。**
- **【14】「割当先」のプルダウンメニューから、手[順【11】で](#page-15-0)追加した場所を指定します。**
- **【15】「数量」に購入するライセンス数を入力します。**
- **【16】[入手]をクリックします。**

**⇒**購入が完了すると、「ライセンスを管理」に(A)購入内容が表示されます。

購入が完了するまで、しばらく時間がかかることがあります。

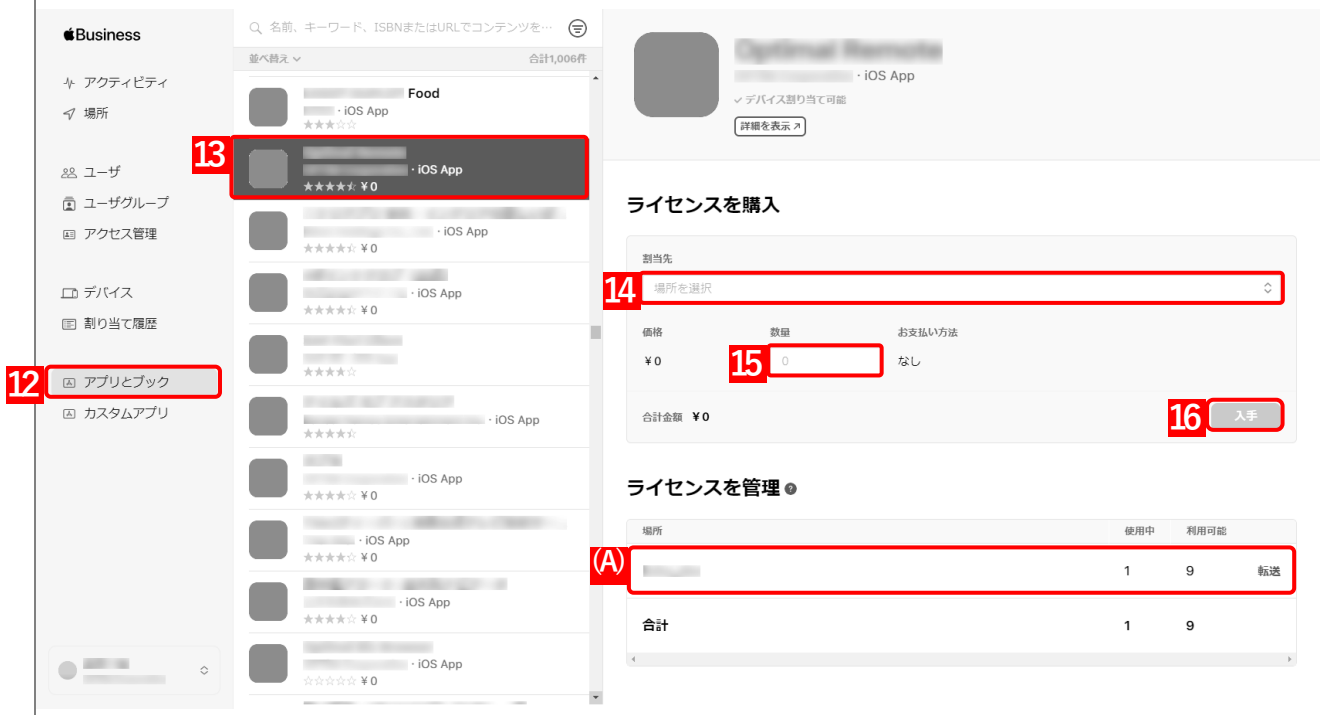

# **【17】「アカウント」をクリックします。**

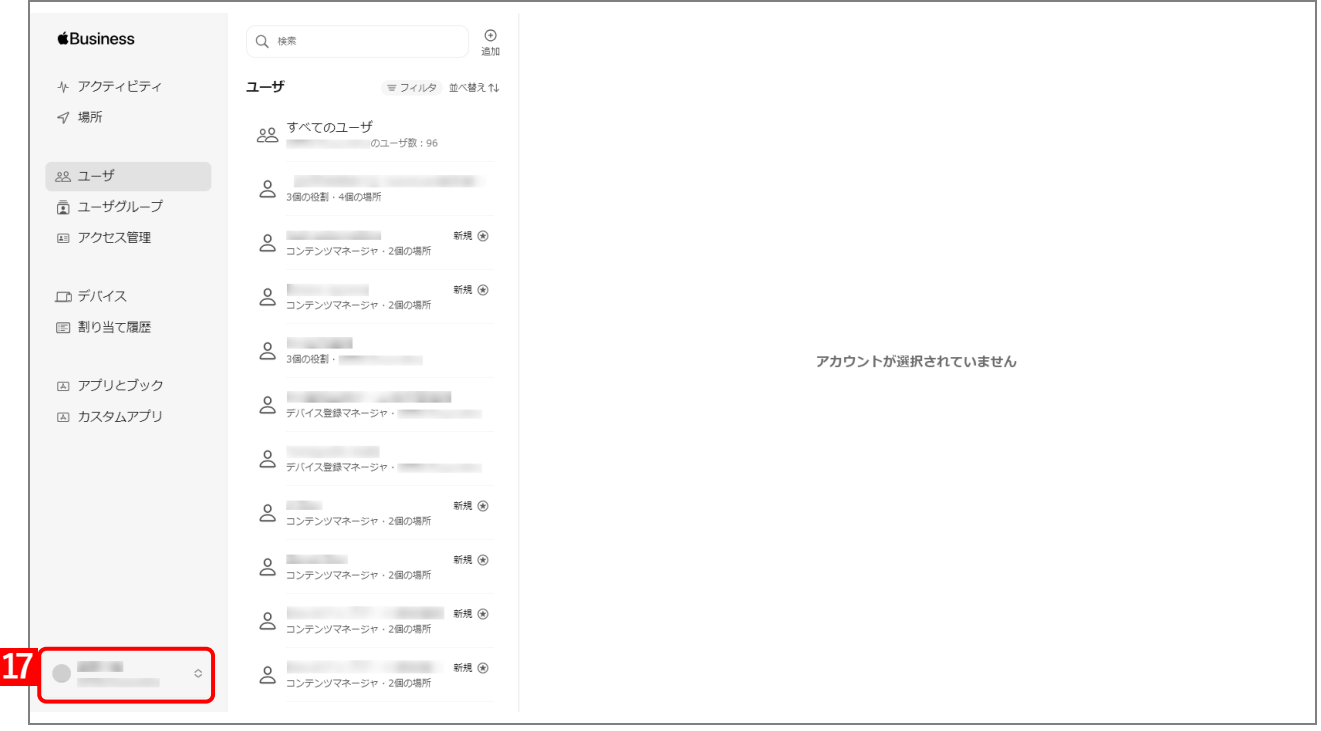

#### **【18】[環境設定]をクリックします。**

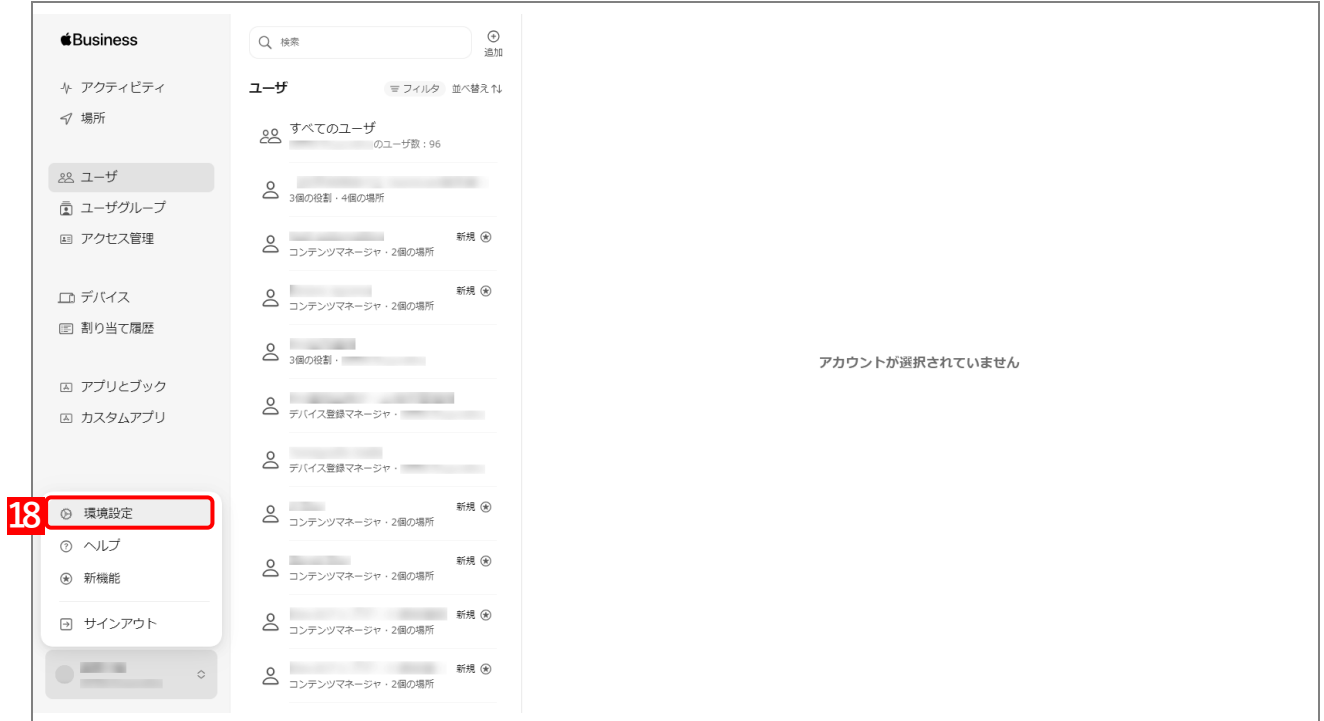

#### **【19】[お支払いと請求]をクリックします。**

#### <span id="page-17-0"></span>**【20】「コンテンツトークン」から該当のトークンの[ダウンロード]をクリックします。**

**⇒**「App とブック」場所のトークンのダウンロードが開始されます。任意の場所を指定して、ファイル を保存してください。

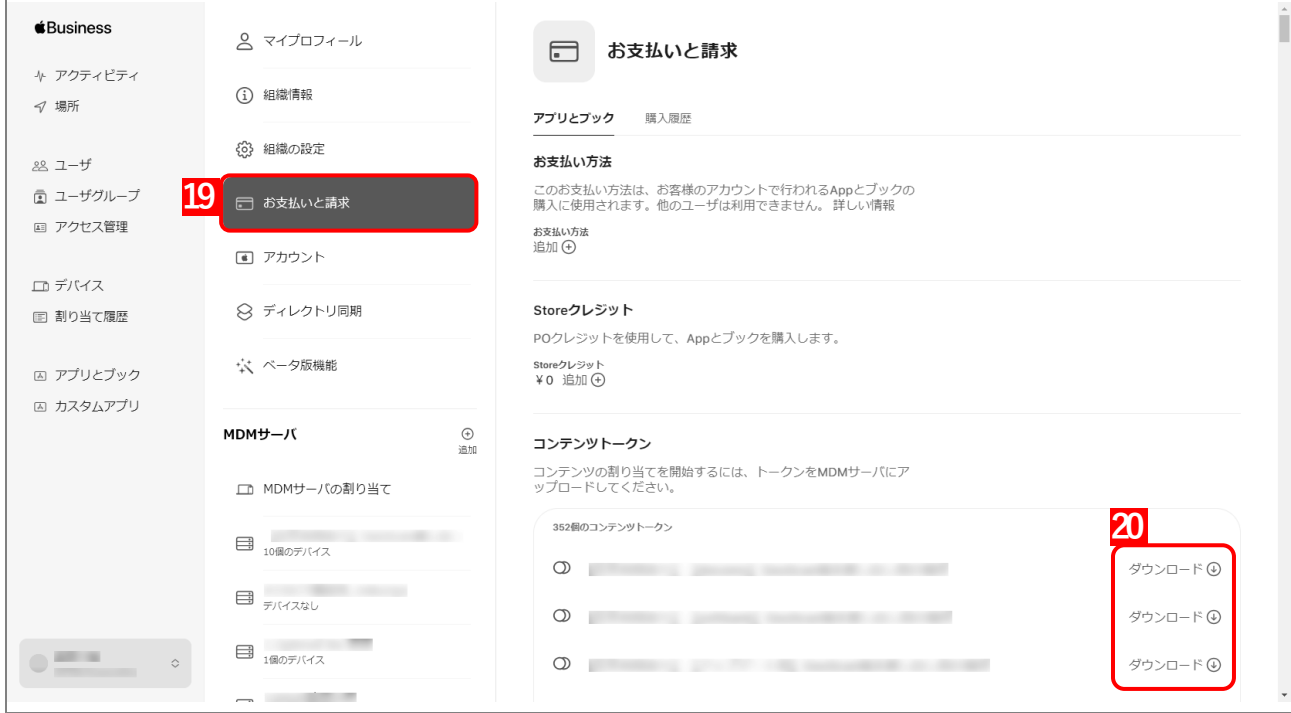

# <span id="page-18-0"></span>**2.1.2 「App とブック」場所のトークンをアップロードする**

「ABM [でアプリを購入する」](#page-12-0)でダウンロードした「App とブック」場所のトークンを、以下の手順で本製品の管理 サイトにアップロードします。これにより、購入したアプリの「App とブック」ライセンスを管理サイト内で管理 できます。

同一の「App とブック」場所のトークンを、複数の企業の管理サイトにアップロードしないでください。「App と ブック」ライセンスの管理上、予期せぬ動作を起こすことがあります。

# **【1】[設定]→[iOS]→[アプリケーション]→[「App とブック」ライセンス]をクリックします。 【2】 をクリックします。**

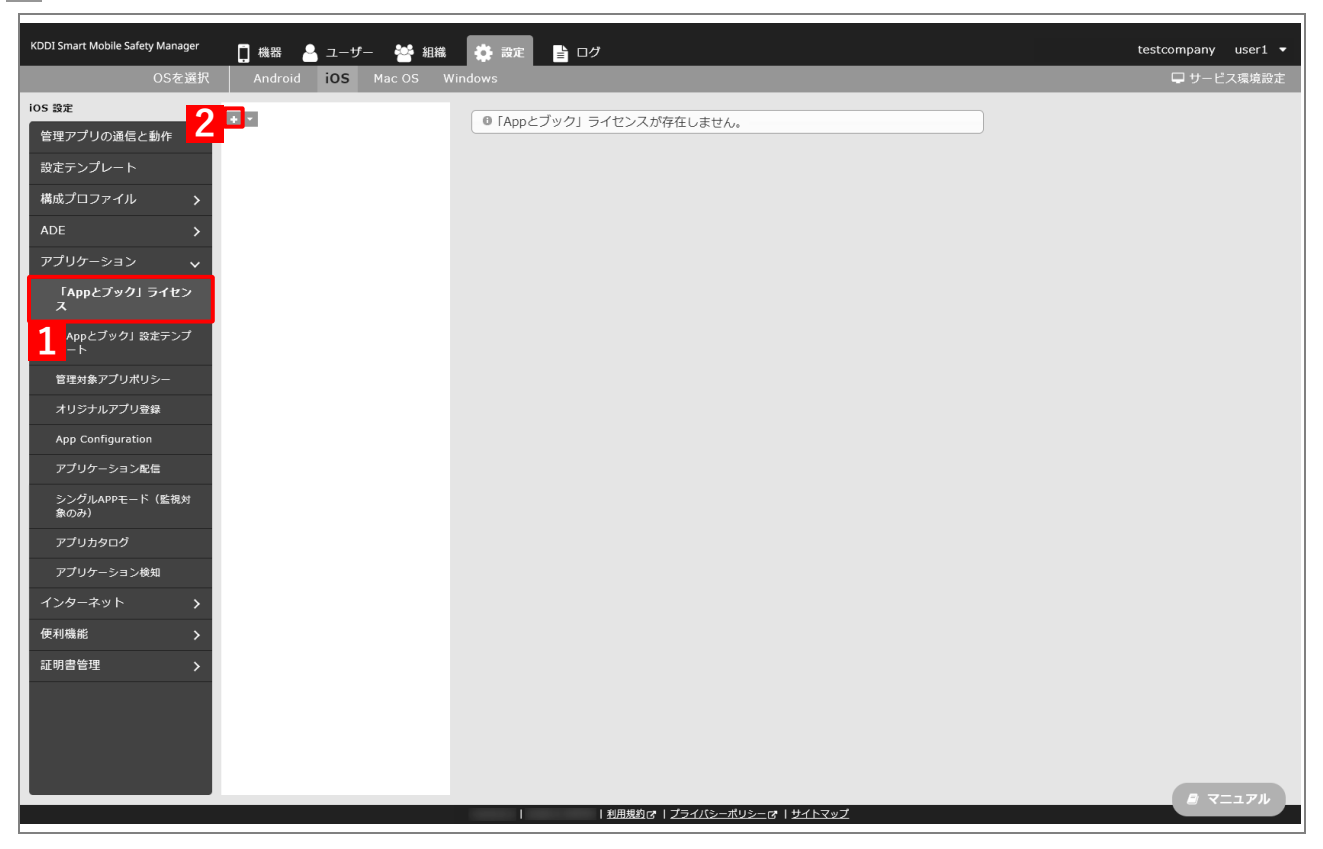

- **【3】「アカウント名」に任意のアカウント名を入力します。**
- **【4】「ABM [でアプリを購入する」](#page-12-0)の手順【[20](#page-17-0)】でダウンロードした「App とブック」場所のトークンを 指定します。**

**⇒**(A)選択したファイル名が[ファイルを選択]の右側に表示されます。

**【5】「備考」に「App とブック」場所のトークンの取得に使用した Apple ID を入力します。**

#### **【6】[保存]をクリックします。**

**⇒**「App とブック」ライセンスが作成されます。

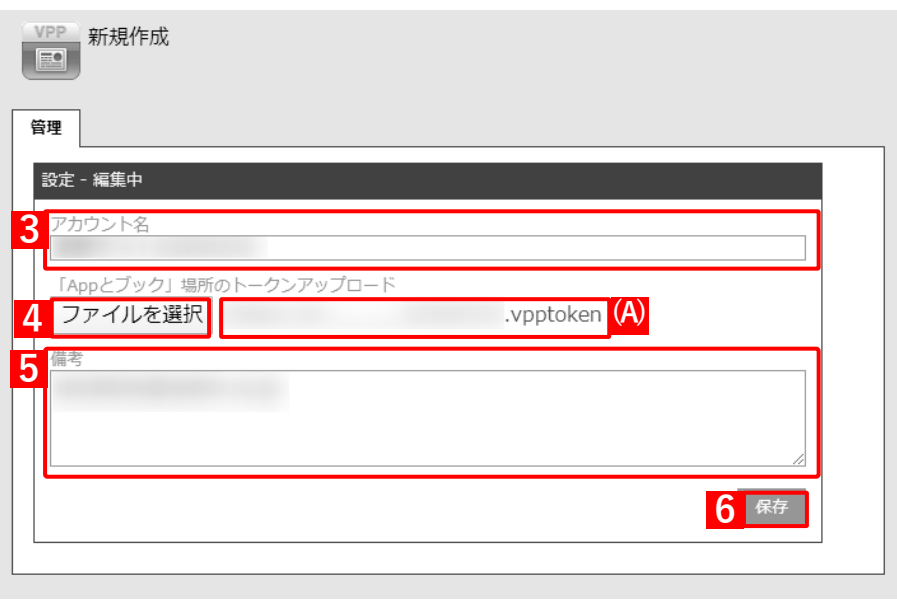

# <span id="page-20-1"></span>**2.2 アプリケーション配信時に App Store を非表示にするには**

アプリを端末に強制インストールしたり、アプリカタログからアプリをインストールしたりする場合などは、構成 プロファイルを利用して、端末から App Store を表示できないよう設定しておくことをおすすめします。これによ り、端末使用者が App Store から任意のアプリをインストールすることを制限できます。

端末からの App Store の利用を制限するには、あらかじめ対象端末が監視対象に設定されている必要があります。 監視対象の詳細については、以下の参照してください。

<https://support.apple.com/ja-jp/HT202837>

# <span id="page-20-0"></span>**2.2.1 構成プロファイルを作成する**

以下の手順で、構成プロファイルとその設定セットを作成します。

**【1】[設定]→[iOS]→[構成プロファイル]→[構成プロファイルアップロード]をクリックします。 【2】 をクリックします。**

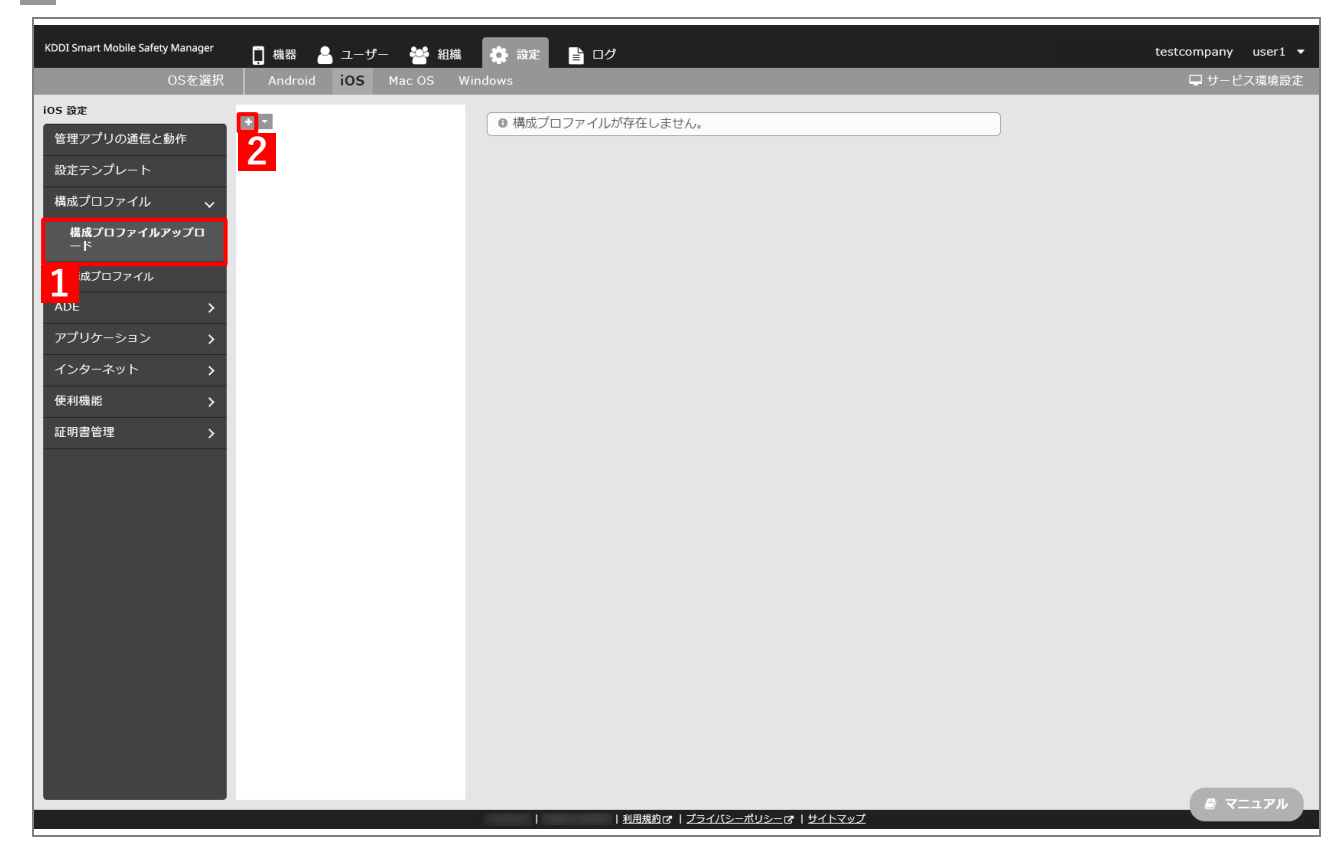

- <span id="page-21-0"></span>**【3】「プロファイル名」に任意のプロファイル名を入力します。**
- **【4】「空のプロファイルを新規設定」を選択します。**
- **【5】[保存]をクリックします。**

**⇒**構成プロファイルが作成されます。

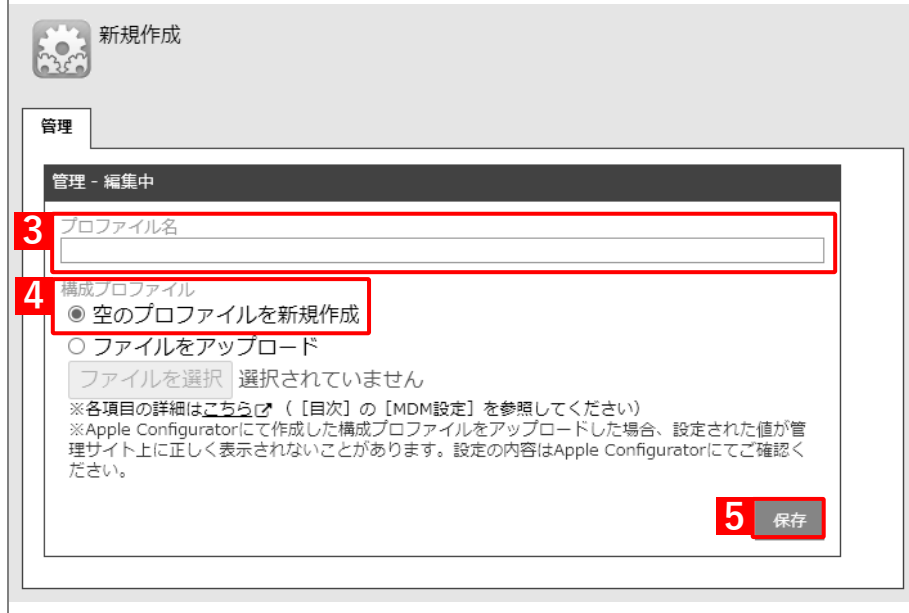

- **【6】[iOS 制限設定]タブを表示します。**
- **【7】[新規作成]をクリックします。**

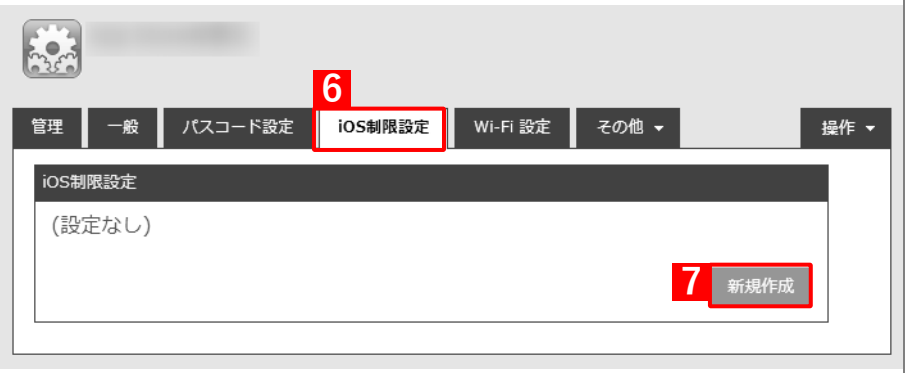

**【8】「デバイスの機能」の「App Store からの App のインストールを許可(監視対象のみ)」のチェック を外します。**

■ (A)「App のインストールを許可」および (B)「App の自動ダウンロードを許可 (監視対象のみ)」 には、チェックを入れてください。

#### **【9】[保存]をクリックします。**

**⇒**構成プロファイルの「iOS 制限設定」が保存されます。

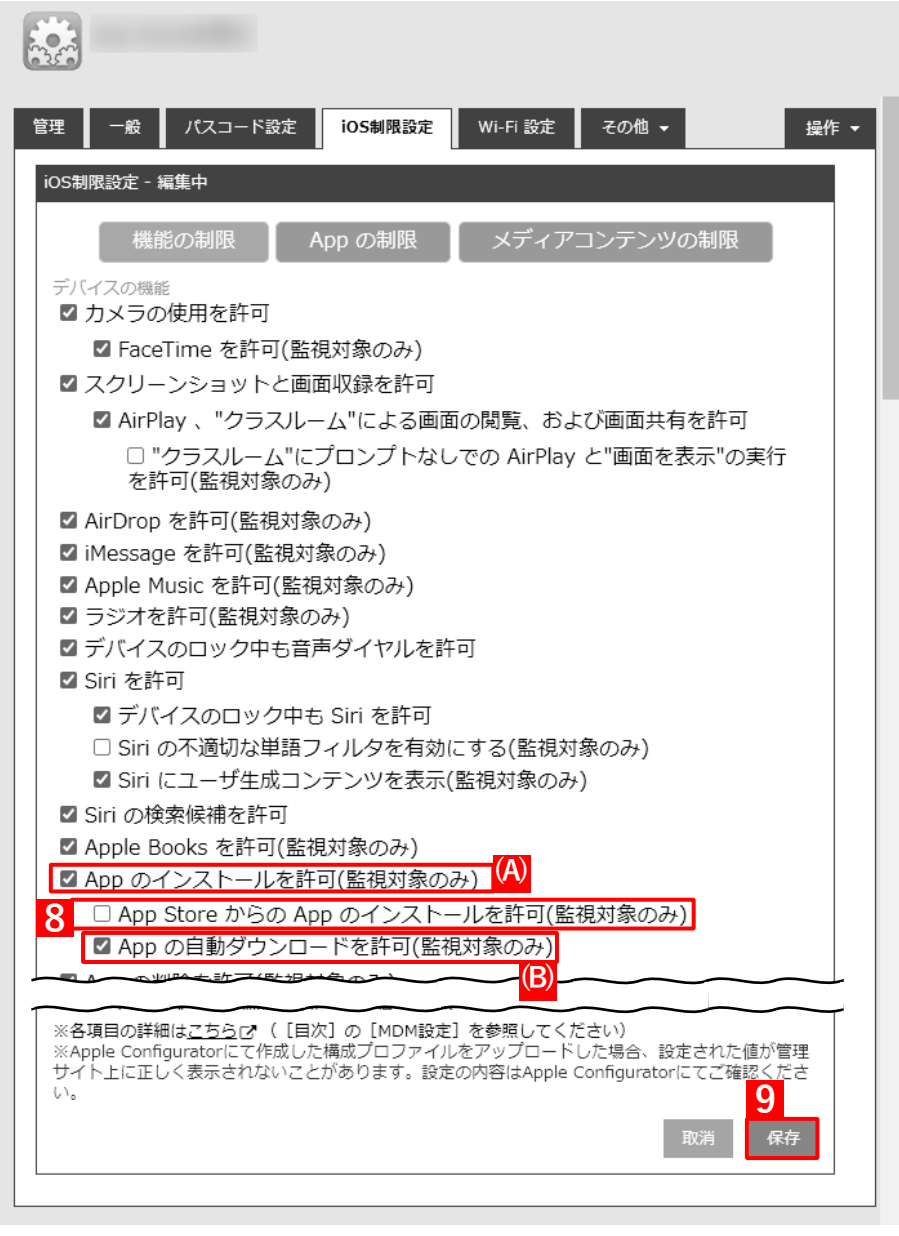

# **【10】[構成プロファイル]をクリックします。**

**【11】 をクリックします。**

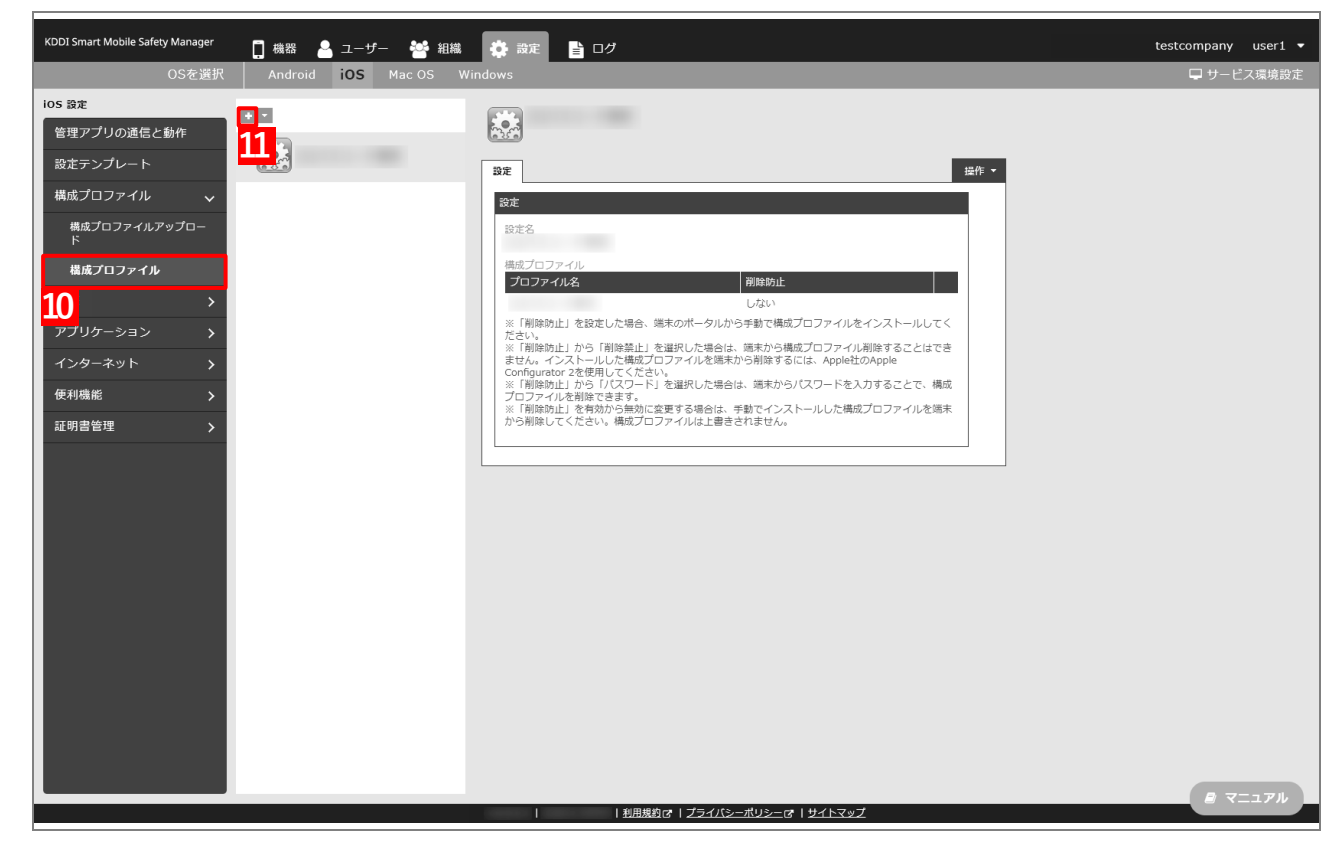

<span id="page-23-0"></span>**【12】「設定名」に任意の設定名を入力します。**

**【13】「構成プロファイル」の をクリックします。**

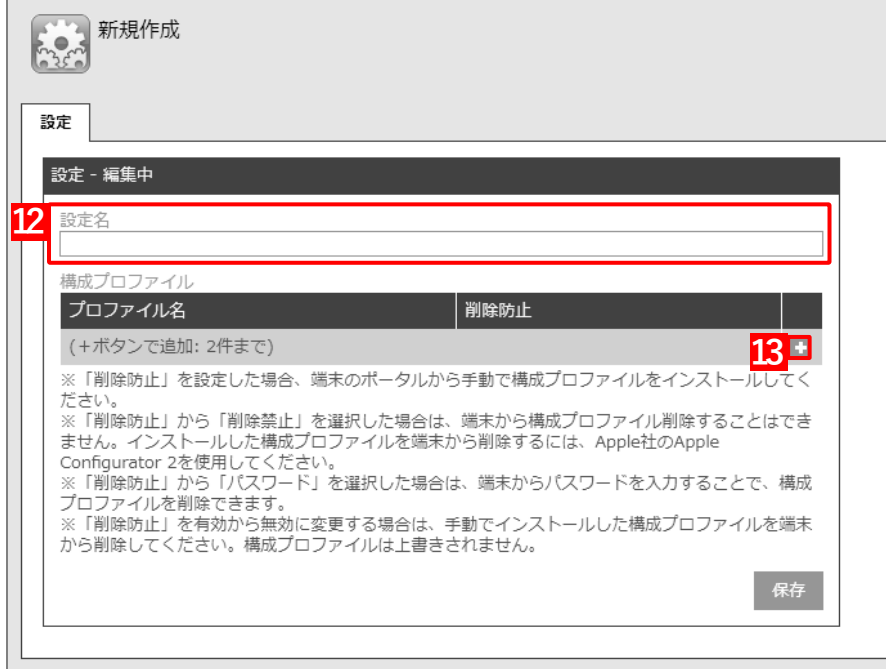

# **【14】手[順【3】で](#page-21-0)設定したプロファイル名を指定します。**

# **【15】[保存]をクリックします。**

**⇒**構成プロファイルの設定セットが作成されます。

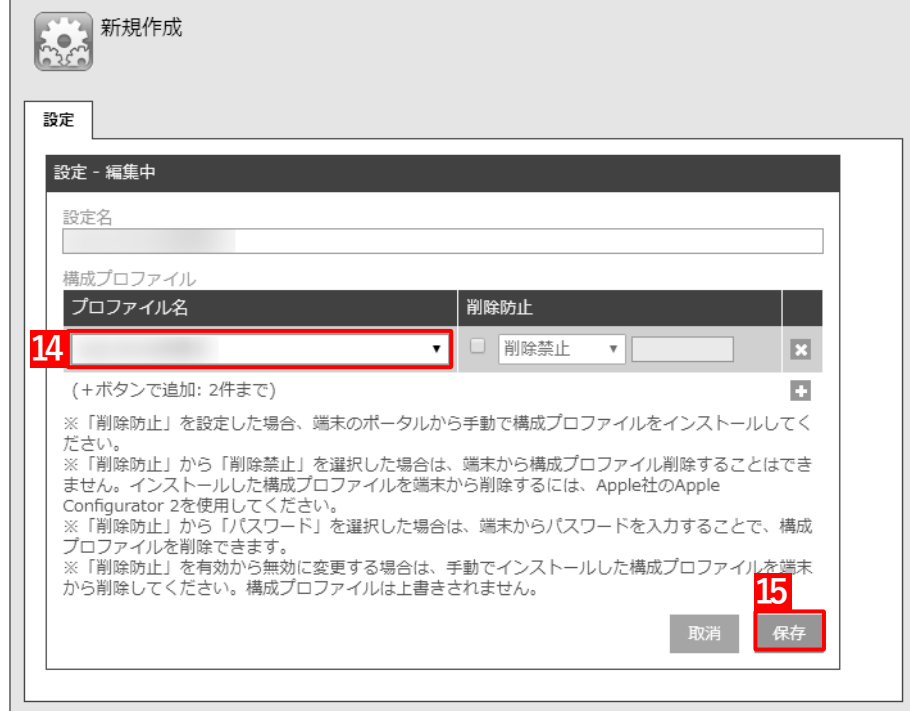

# <span id="page-25-1"></span>**2.2.2 端末に構成プロファイルを割り当てる**

[「構成プロファイルを作成する」](#page-20-0)で作成した構成プロファイルの設定セットを端末に割り当て、同期を行うことに より、端末から App Store を表示できなくなります。端末に構成プロファイルの設定セットを割り当てるには、目 的に応じて以下のいずれかの方法を選択してください。

- [●個別の端末に割り当てる\(個別設定\)](#page-25-0)
- [●組織に割り当てる\(組織設定\)](#page-28-0)
- ●CSV [ファイルで一括して割り当てる\(一括設定\)](#page-33-0)

#### <span id="page-25-0"></span>**2.2.2.1 個別の端末に割り当てる(個別設定)**

以下の手順で、個別の端末に対して構成プロファイルの設定セットを割り当てます。

- **【1】[機器]→[一覧]→ 一覧から対象端末をクリックします。**
- **【2】「設定」の[設定の割り当て]をクリックします。**

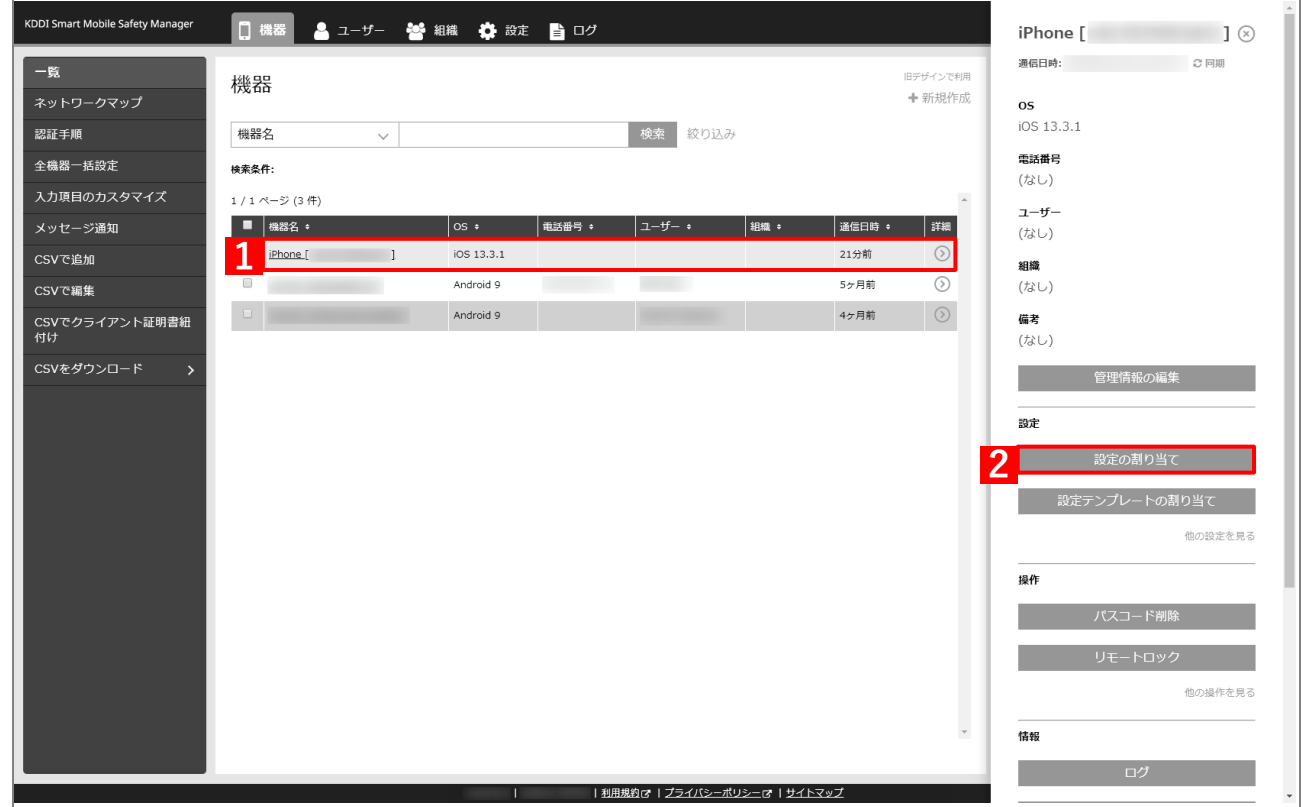

**【3】「構成プロファイル」の[編集]をクリックします。**

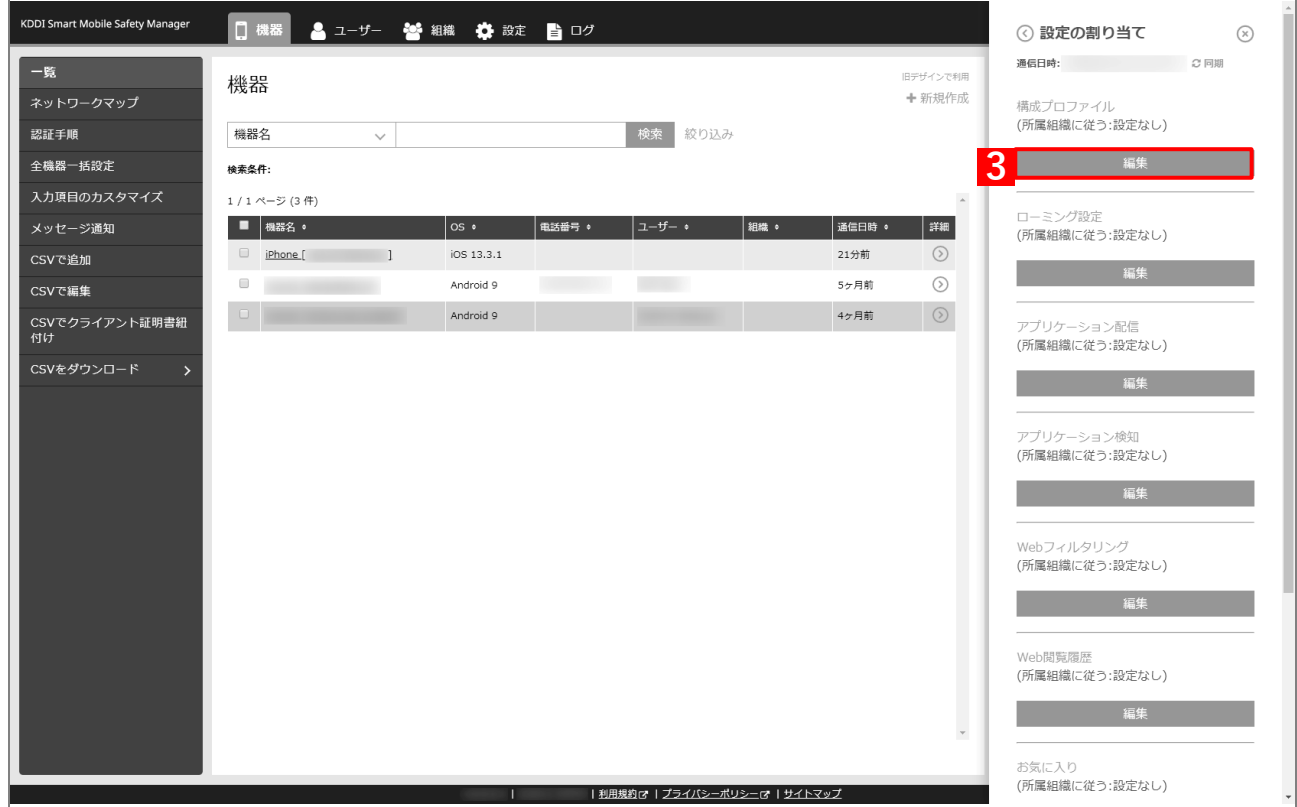

- **【4】プルダウンメニューから[、「アプリケーション配信時に](#page-20-1) App Store を非表示にするには」の手順【[12](#page-23-0)】 で設定した設定名を指定します。**
- **【5】[保存]をクリックします。**

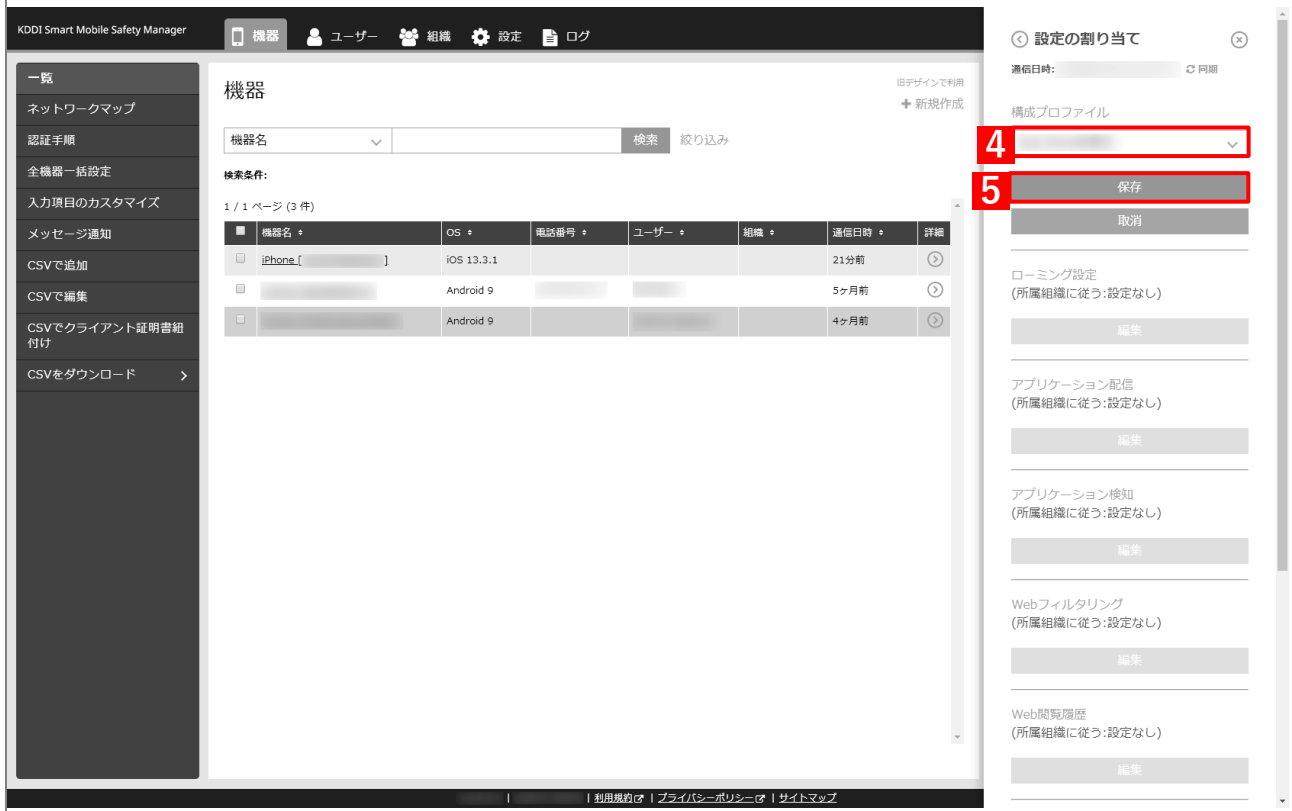

- **【6】[同期]をクリックします。**
- **【7】[OK]をクリックします。**

**⇒**端末に構成プロファイルの設定セットが割り当てられます。

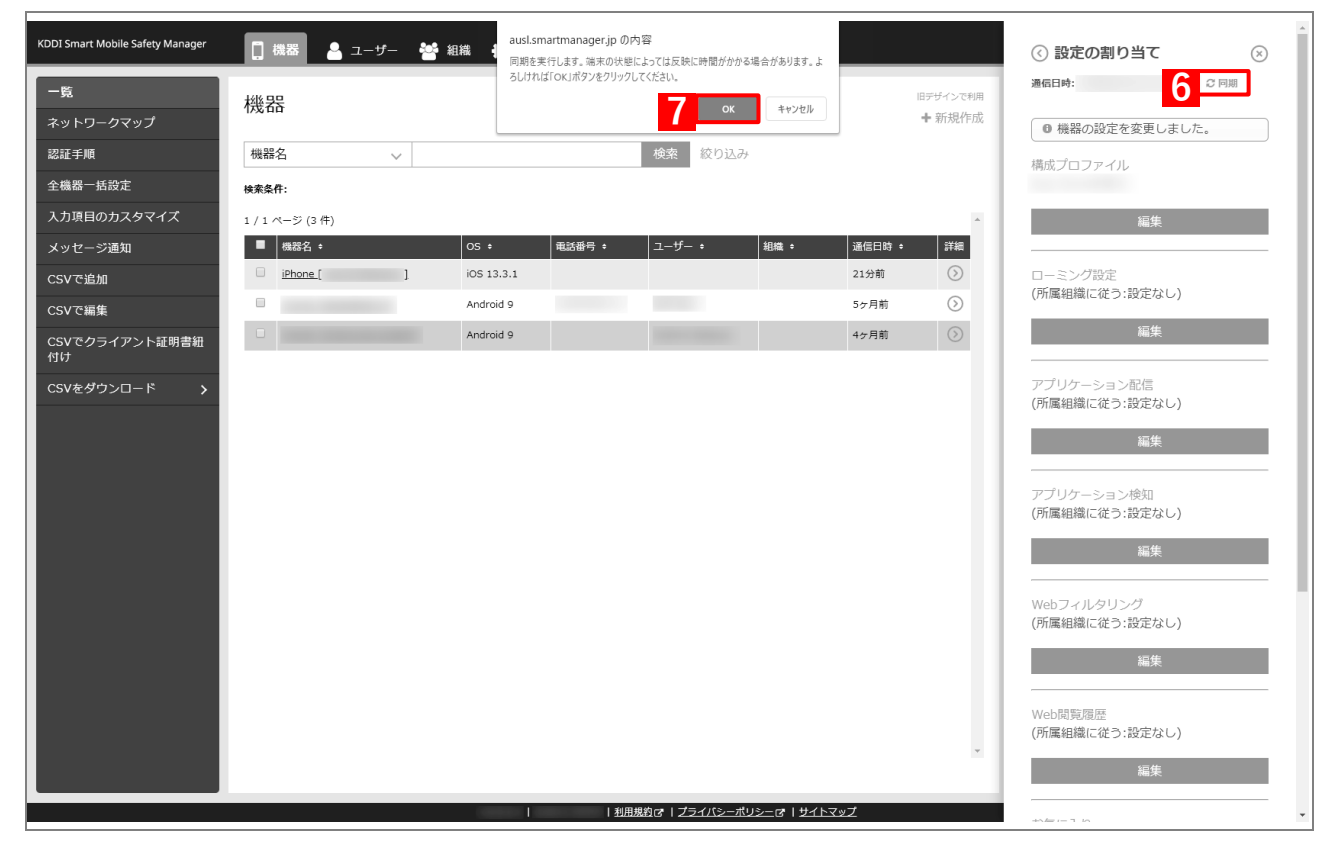

# <span id="page-28-0"></span>**2.2.2.2 組織に割り当てる(組織設定)**

以下の手順で、特定の組織に属する端末に対して一括で構成プロファイルの設定セットを割り当てます。

### <span id="page-28-1"></span>**【1】[組織]→[一覧]→ 一覧から対象組織をクリックします。**

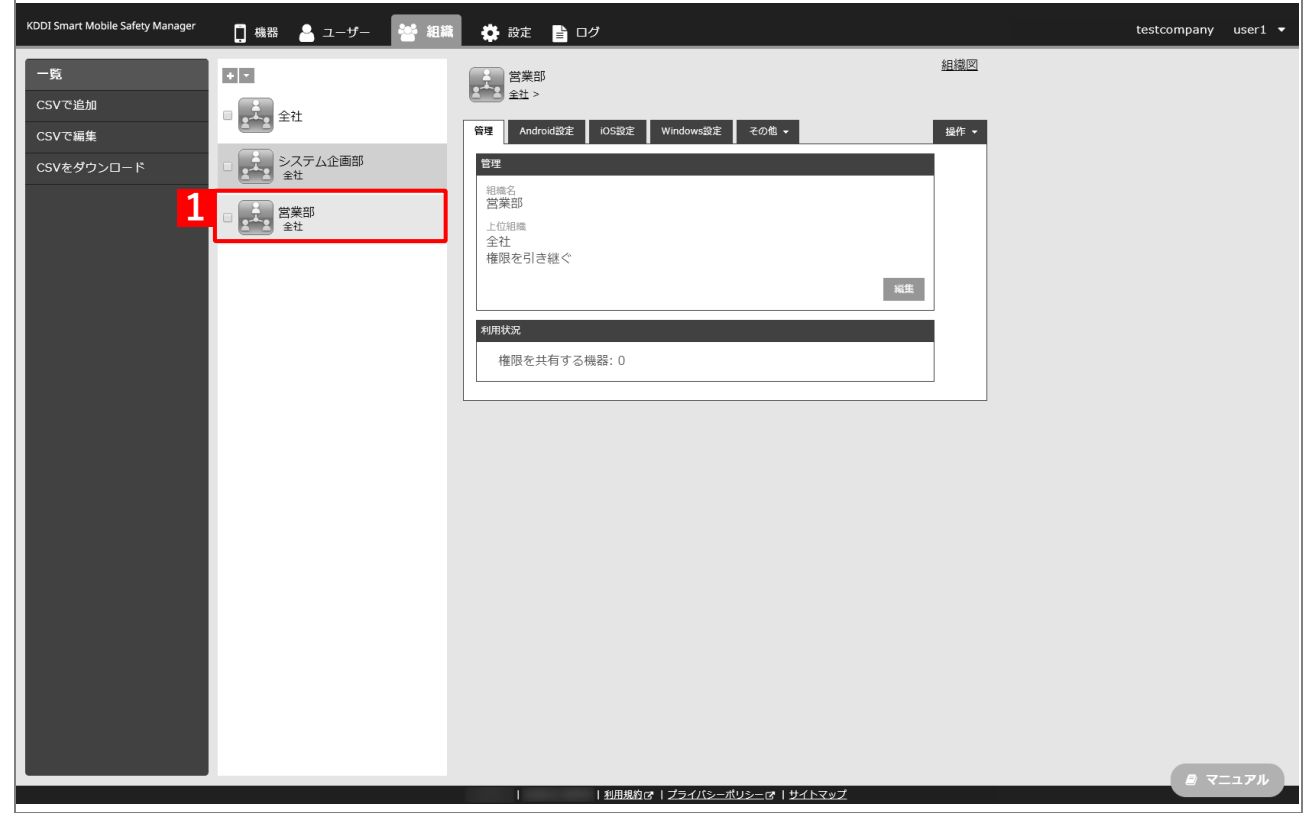

- **【2】[iOS 設定]タブをクリックします。**
- **【3】[編集]をクリックします。**

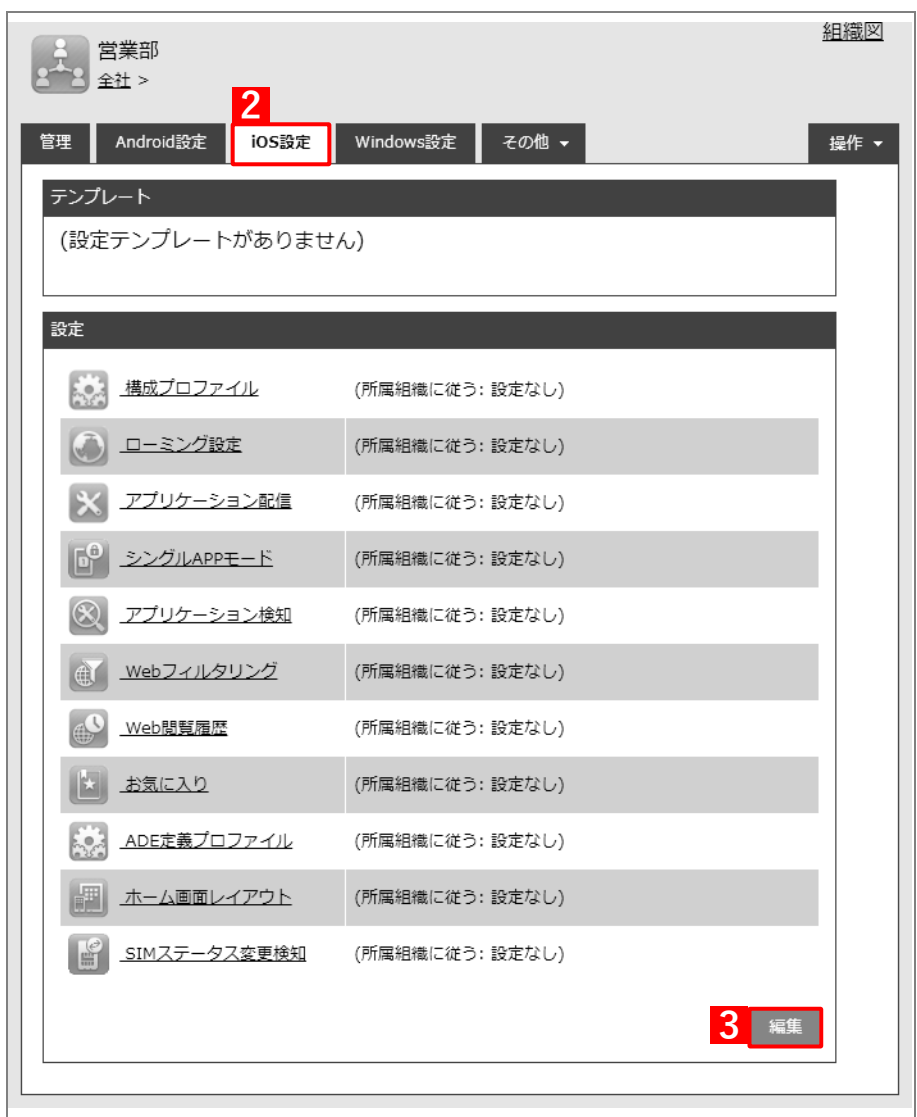

- **【4】「構成プロファイル」のプルダウンメニューから、[「アプリケーション配信時に](#page-20-1) App Store を非表示 [にするには」](#page-20-1)の手[順【](#page-23-0)12】で設定した設定名を指定します。**
- **【5】[保存]をクリックします。**

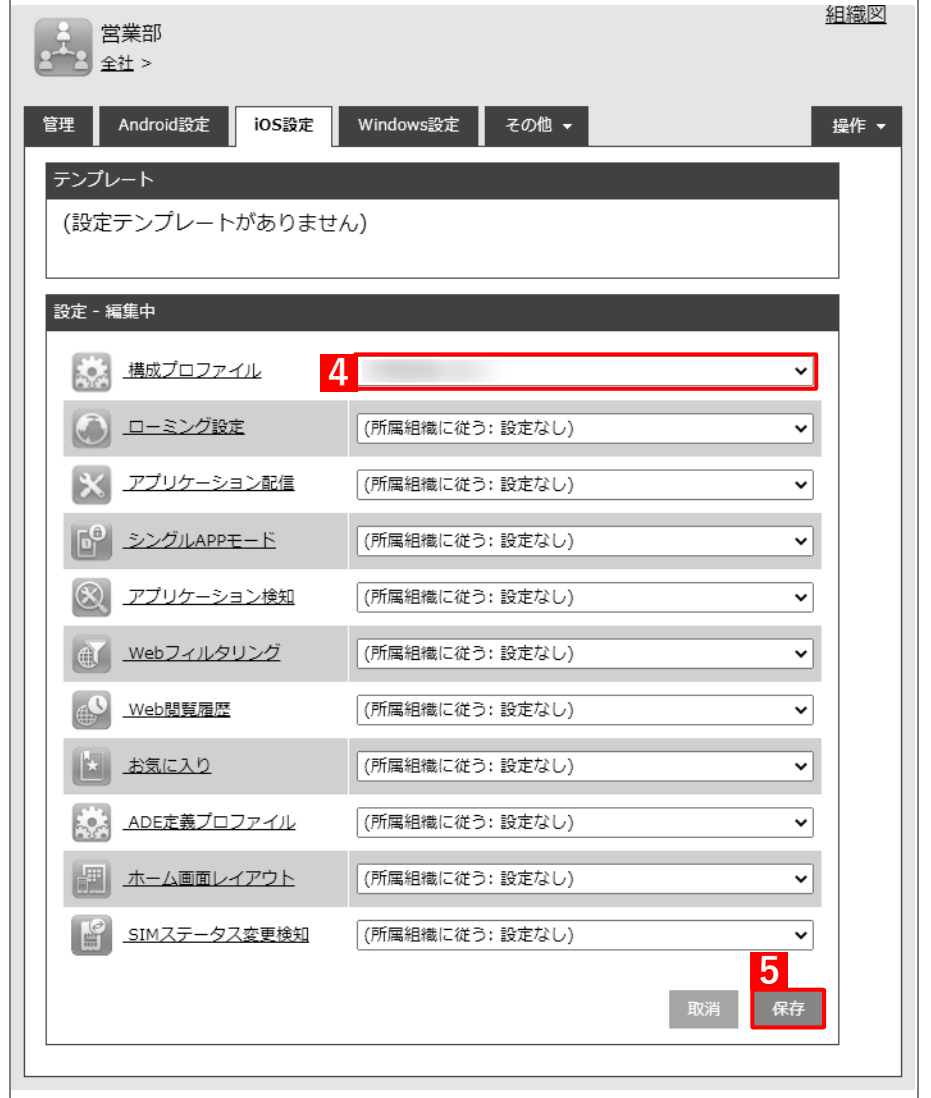

- **【6】[機器]→[一覧]→ 一覧から対象端末をクリックします。**
- **【7】[管理情報の編集]をクリックします。**

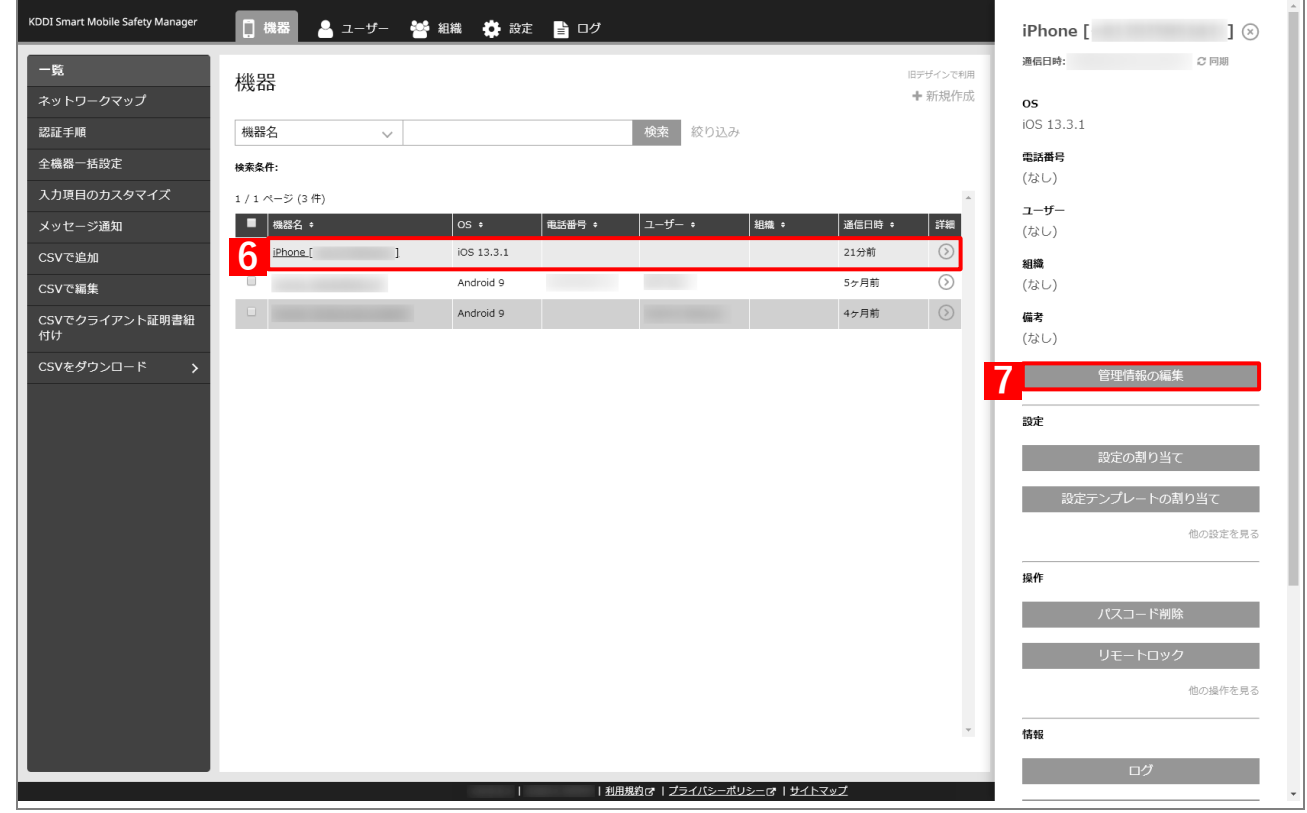

**【8】「所属」で「組織」を選択し、プルダウンメニューから、手[順【1】で](#page-28-1)選択した組織を指定します。 【9】[保存]をクリックします。**

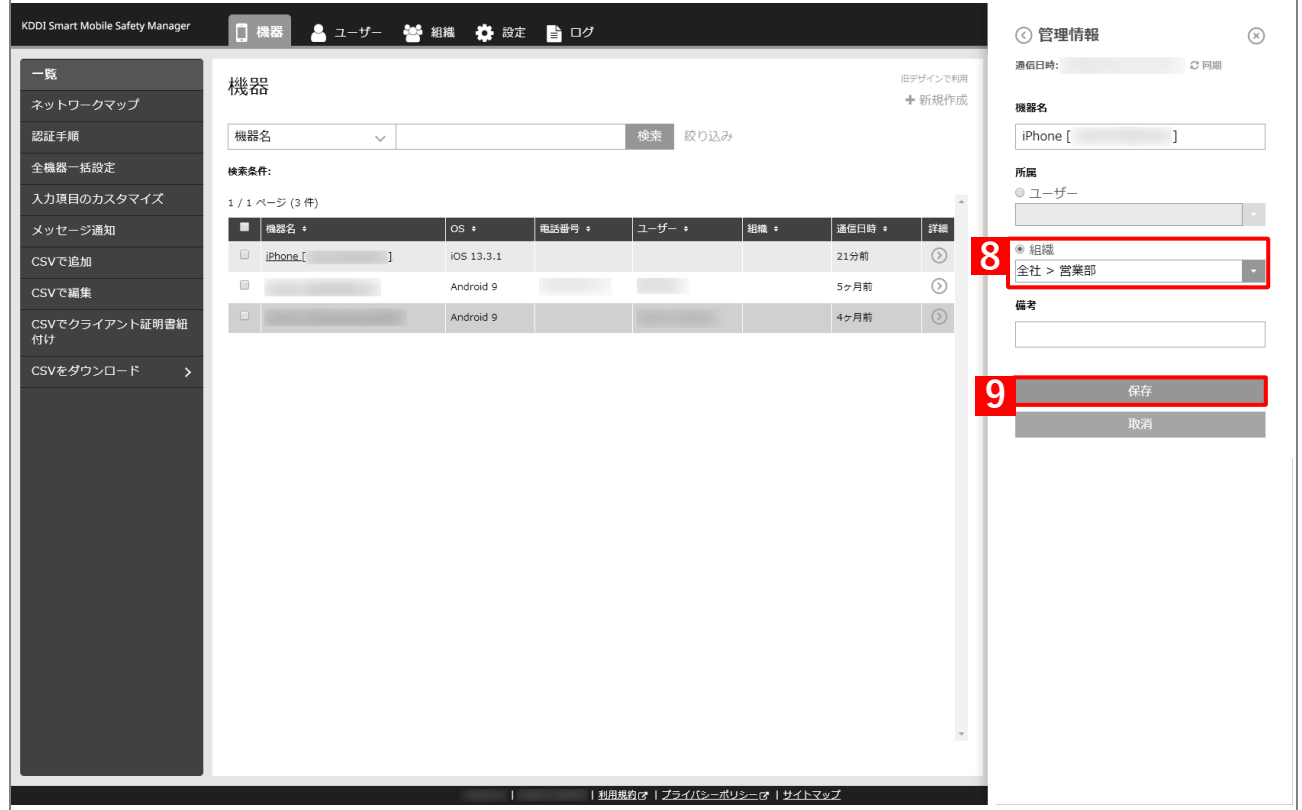

- **【10】[同期]をクリックします。**
- **【11】[OK]をクリックします。**

**⇒**端末に構成プロファイルの設定セットが割り当てられます。

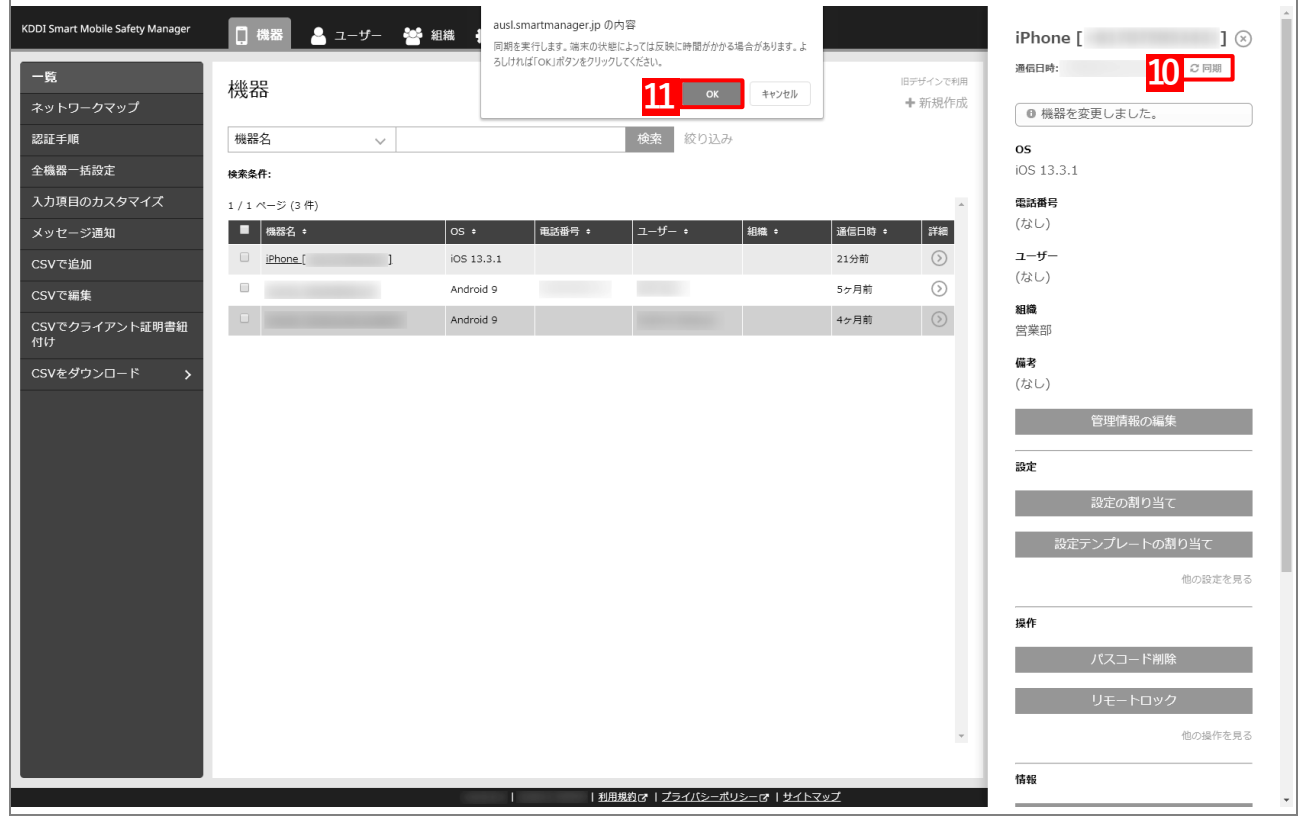

### <span id="page-33-0"></span>**2.2.2.3 CSV ファイルで一括して割り当てる(一括設定)**

以下の手順で、複数の端末に対して一括で構成プロファイルの設定セットを割り当てます。

**【1】[機器]→[CSV で編集]をクリックします。**

#### **【2】「1. CSV ファイルを準備します」の[ダウンロード]をクリックします。**

**⇒**CSV ファイルのダウンロードが開始されます。

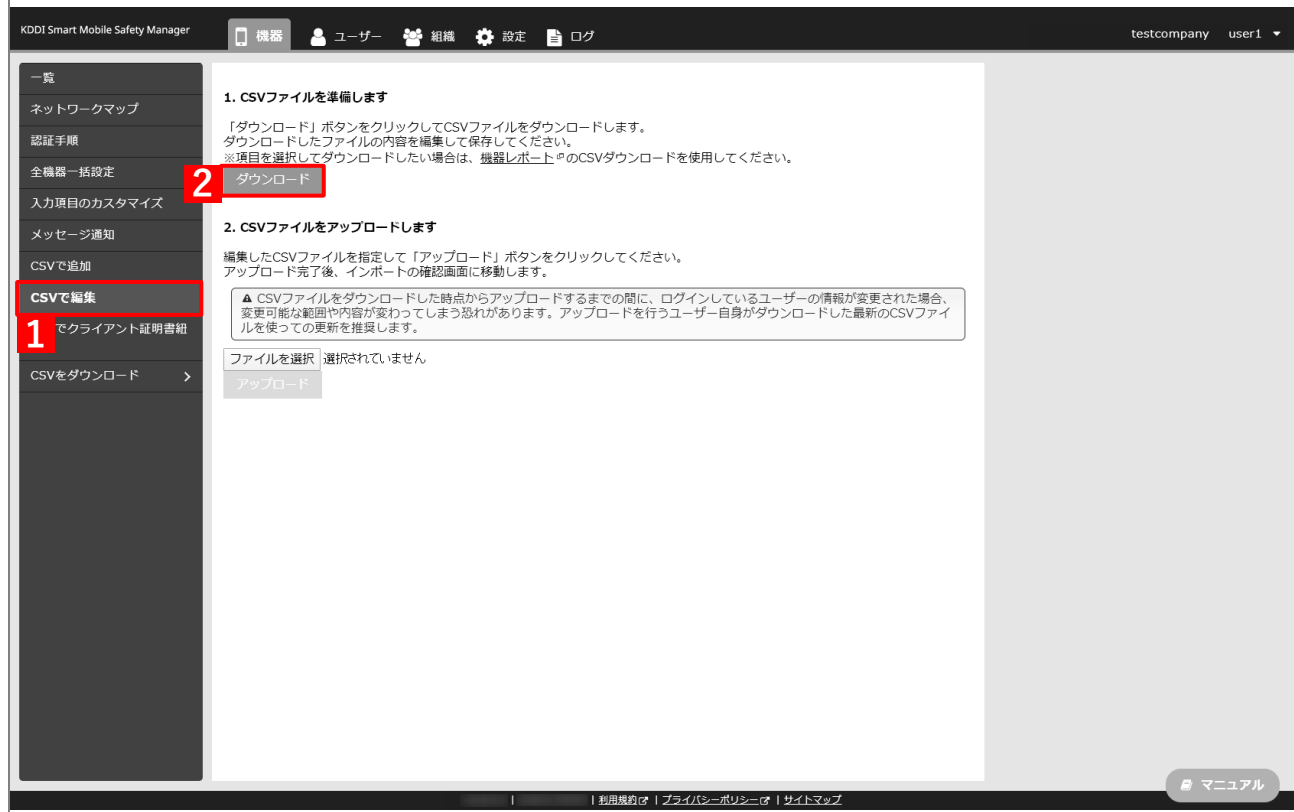

- **【3】ダウンロードされた CSV ファイルを開きます。**
- <span id="page-33-1"></span>**【4】構成プロファイルの設定セットを割り当てる端末の「[S:iOS]構成プロファイル」列に、[「アプリケー](#page-20-1) ション配信時に App Store [を非表示にするには」](#page-20-1)の手順【[12](#page-23-0)】で設定した設定名を入力し、CSV ファ イルを保存します。**

このとき、「[S:iOS]構成プロファイル(継承)」列に「ON」と入力されている場合は、削除してくださ い。「ON」と入力されていると、インポート時にエラーが発生します。

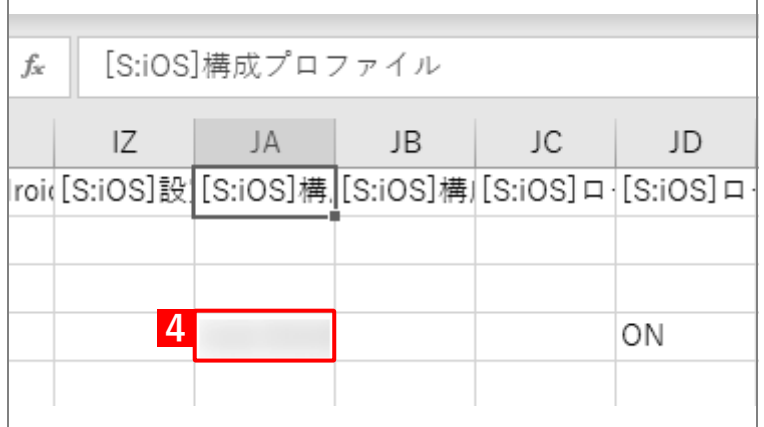

### **【5】「2. CSV ファイルをアップロードします」の[ファイルを選択]をクリックし、手順【4[】で](#page-33-1)保存し た CSV ファイルを指定します。**

**⇒**(A)選択したファイル名が[ファイルを選択]の右側に表示されます。

**【6】[アップロード]をクリックします。**

**⇒**CSV ファイルのアップロードが開始されます。インポート画面に切り替わるまで、しばらくお待ちく ださい。

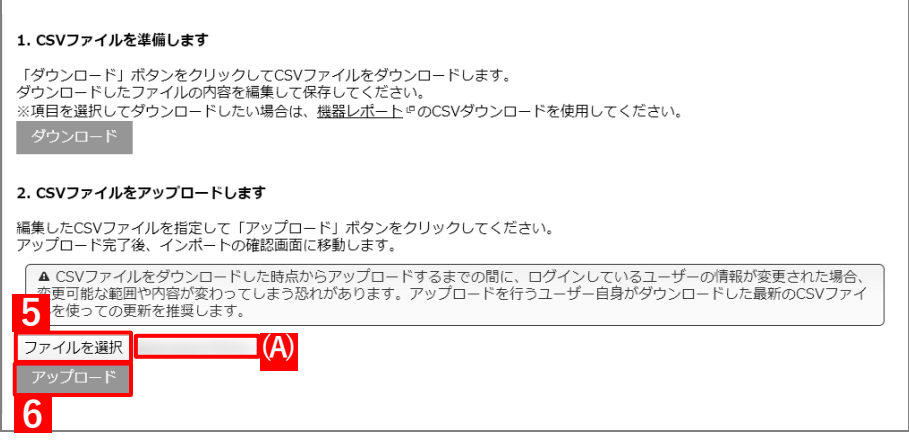

- **【7】インポート画面の一覧の内容に誤りがないことを確認し、[インポート実行]をクリックします。**
	- **⇒**CSV ファイルのインポートが開始されます。「インポートに成功しました。」と表示されるまで、しば らくお待ちください。

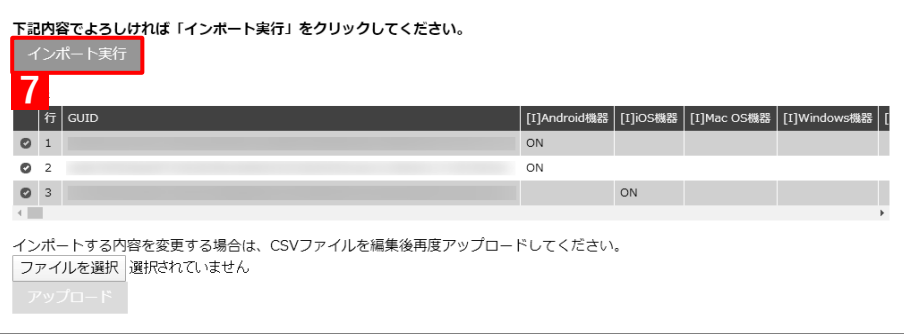

- **【8】[機器]→[一覧]→ 一覧から対象端末をクリックします。**
- **【9】[同期]をクリックします。**
- **【10】[OK]をクリックします。**

 $\equiv$ 

**⇒**端末に構成プロファイルの設定セットが割り当てられます。

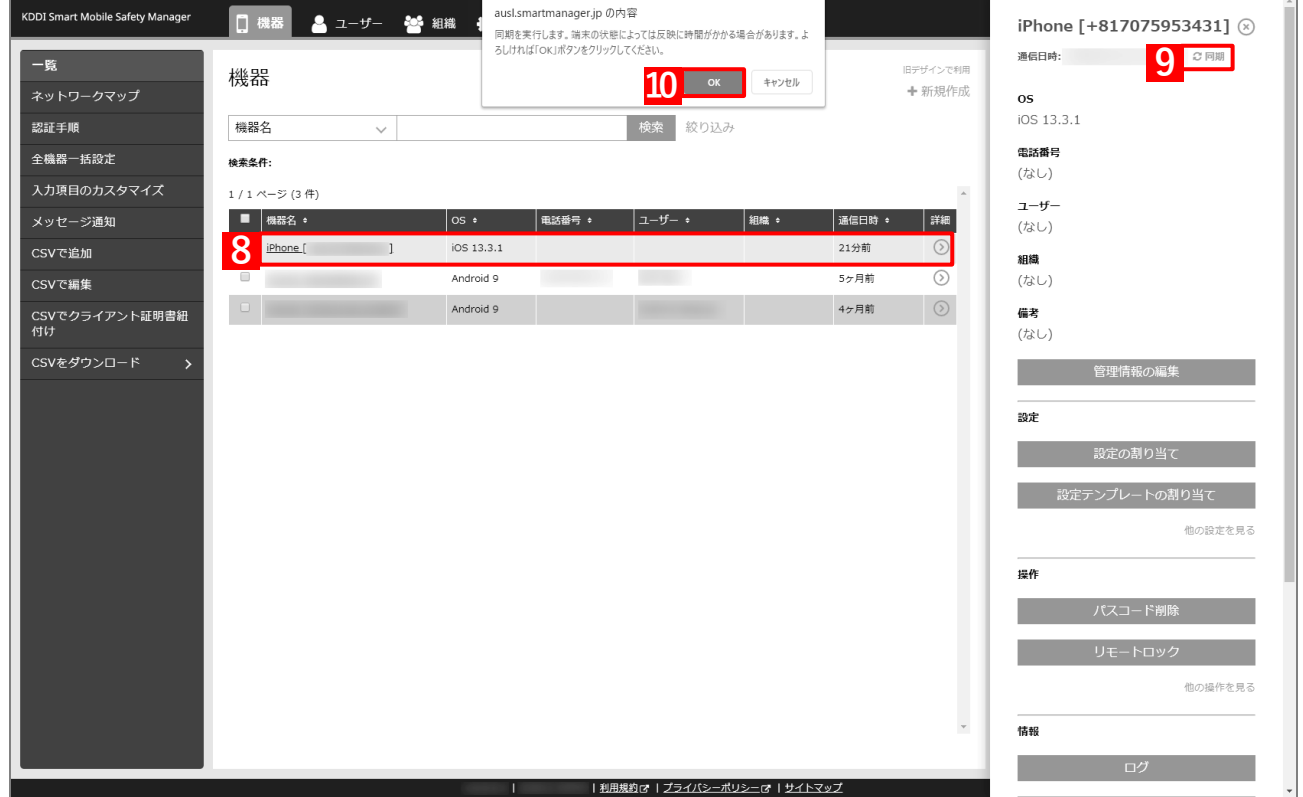
# **アプリをインストールする**

# **3.1 アプリケーション配信の流れ**

アプリケーション配信は、「App とブック」を利用する場合と利用しない場合とで大まかな流れが異なります。それ ぞれ以下の流れでアプリのインストールを行います。

### ◆**「App とブック」を利用する場合**

- **1. ABM でアプリを購入し、「App とブック」場所のトークンをダウンロードする。**
- **2. 管理サイトに「App とブック」場所のトークンをアップロードする。**
- **3. 端末またはユーザーに「App とブック」ライセンスを割り当てる。**
	- 「App とブック」ライセンスの割り当て方法の詳細については、以下を参照してください。
	- 「「App [とブック」ライセンスの割り当て方法について」39](#page-38-0) ページ
- **4. 管理対象アプリに対して、「「App とブック」ライセンスを利用する」にチェックを入れた管理対象ア プリポリシーを作成する**
- **5. 「アプリケーション配信」から、アプリを端末に配信するための設定(アプリケーション配信設定)を 作成する。**
- **6. 端末にアプリケーション配信設定を割り当てる。**
- ◆**「App とブック」を利用しない場合**
	- **1. オリジナルアプリを配信する場合は、「オリジナルアプリ登録」から、オリジナルアプリを配信するた めの設定を作成する。**

App Store アプリを配信する場合は、この操作は不要です。

**2. 「管理対象アプリポリシー」から、管理対象アプリに対して、目的に応じたより細かな設定を適用する ために、管理対象アプリポリシーを作成する。**

管理対象アプリに管理対象アプリポリシーを適用しない場合は、この操作は不要です。

- **3. 「アプリケーション配信」から、アプリを端末に配信するための設定(アプリケーション配信設定)を 作成する。**
- **4. 端末にアプリケーション配信設定を割り当てる。**

# <span id="page-38-0"></span>**3.1.1 「App とブック」ライセンスの割り当て方法について**

「App とブック」を利用してアプリをインストールするには、対象端末に「App とブック」ライセンスを割り当て る必要があります。

「App とブック」ライセンスの割り当てには、端末のシリアル ID に対して「App とブック」ライセンスを割り当て る方法(以降、「機器割り当て」とする)と、管理用の Apple ID に対して「App とブック」ライセンスを割り当てる 方法(以降、「ユーザー割り当て」とする)があります。以下に示した特徴を踏まえ、適切な割り当て方法を選択し てください。

Apple ID を使用せずにアプリを端末にインストールしたい場合は、機器割り当てを利用してください。

■1ユーザーが複数の端末を所有している場合は、ユーザー割り当てを利用してください。

### ◆**機器割り当て**

- **・** 配信するアプリを端末ごとに管理できる。
- **・** Apple ID を使用せずにアプリを端末にインストールできる。
- **・** 端末使用者に端末を操作させることなく、アプリを強制インストールできる。

### ◆**ユーザー割り当て**

- **・** 配信するアプリをユーザーごとに管理できる。
- **・** iBooks 上の書籍を配信できる。
- **・** アプリをインストールする前に、対象ユーザーに紐づいた端末からアプリ管理用の共通 Apple ID でサインイン する必要がある。
- **・** 1 ユーザーにつき 5 台の端末まで同一の「App とブック」ライセンスを利用できる。
- **・** アプリ内で課金ができる
- 構成プロファイルの「App 内課金を許可」のチェックを外している場合、アプリ内で課金はできません。詳 細については、以下を参照してください。
	- 『管理サイト リファレンスマニュアル』の「設定-iOS」-「構成プロファイル」-「構成プロファ イルアップロード」-「[iOS 制限設定]タブ」-「画面(機能の制限)」

# **3.2 管理対象アプリをインストールする**

「アプリケーション配信」を利用してアプリを管理対象アプリとして端末にインストールするには、以下の一連の 操作を行います。ABM(「App とブック」)を利用せずにアプリをインストールできる、最も一般的な方法です。 この方法でアプリをインストールするには、あらかじめ端末から App Store にサインインする必要があります。

# <span id="page-39-0"></span>**3.2.1 アプリケーション配信設定を作成する**

以下の手順で、アプリを端末に配信するための設定(アプリケーション配信設定)を作成します。

**【1】[設定]→[iOS]→[アプリケーション]→[アプリケーション配信]をクリックします。 【2】 をクリックします。**

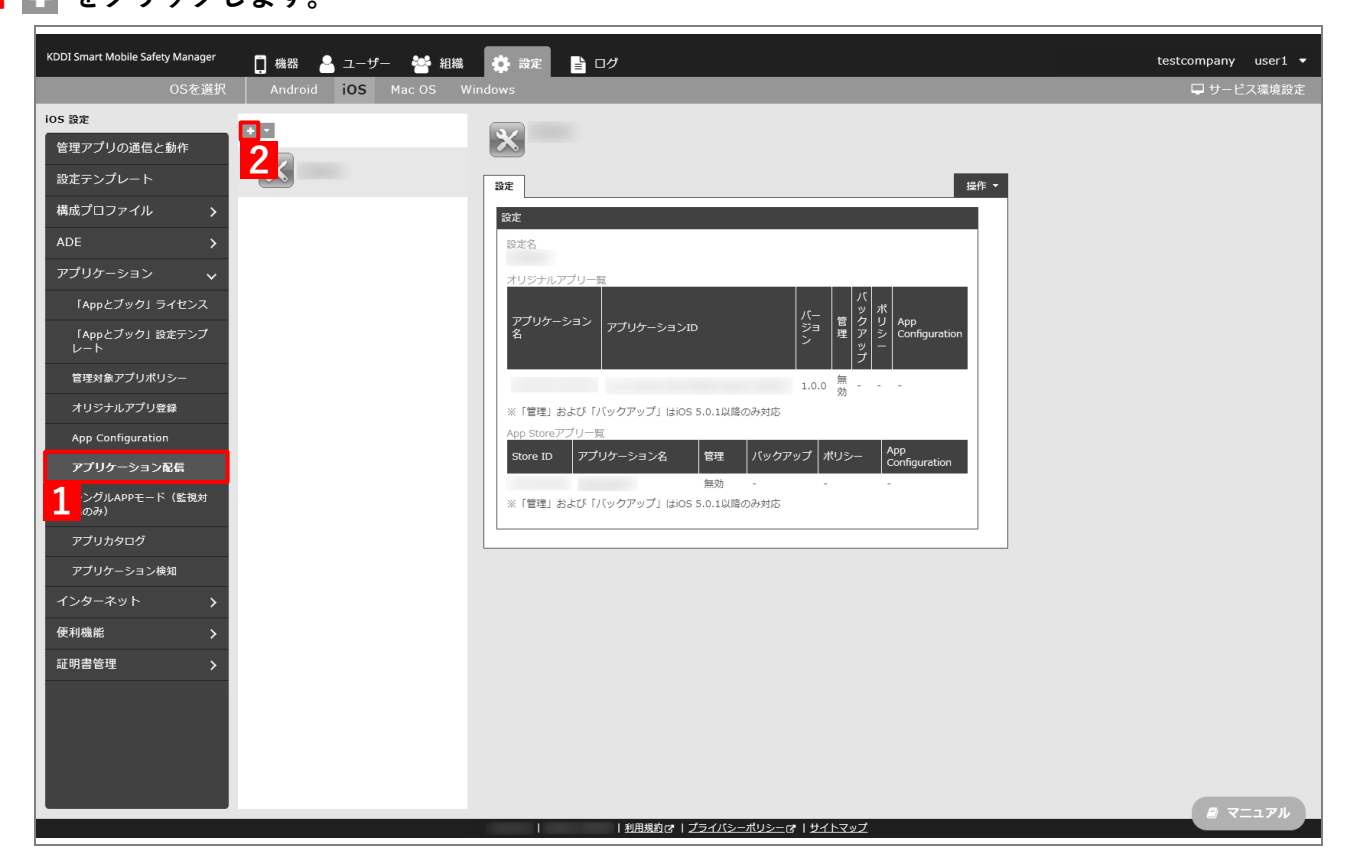

- <span id="page-40-0"></span>**【3】「設定名」に任意の設定名を入力します。**
- **【4】「App Store アプリ一覧」の をクリックします。**

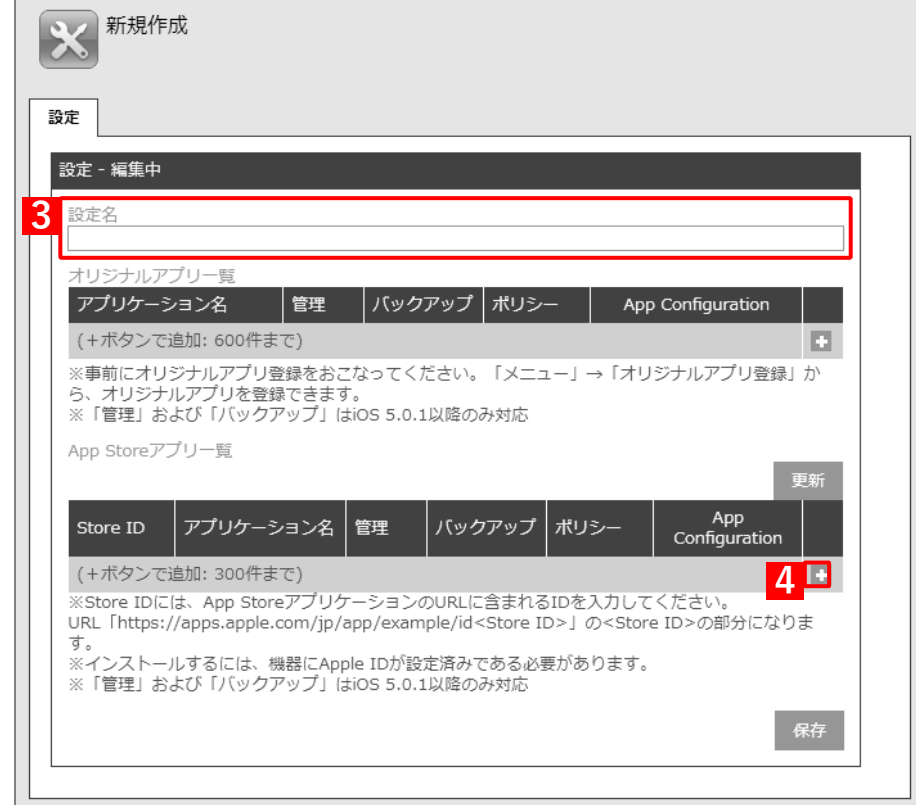

### **【5】強制インストールするアプリの Store ID を「Store ID」入力します。**

Store ID は、パソコンの App Store プレビューで確認してください。該当アプリの App Store プレ ビューにアクセスすると、URL 末尾(「https://apps.apple.com/jp/app/アプリ名/id\*\*\*\*\*」の「\*\*\*\*\*」 にあたる部分)に Store ID が表示されます。 Store ID の詳細については、以下を参照してください。

『管理サイト リファレンスマニュアル』の「設定-iOS」-「アプリケーション」-「アプリケー ション検知| - 「アプリケーション ID の調べかた|

**【6】「管理」の「有効」にチェックを入れます。**

「バックアップ」を許可する場合は、(A)「許可」にチェックを入れます。

### **【7】配信するアプリをすべて追加したら、[保存]をクリックします。**

**⇒**アプリケーション配信設定が作成されます。

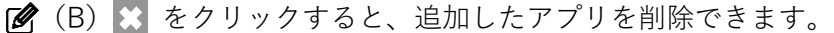

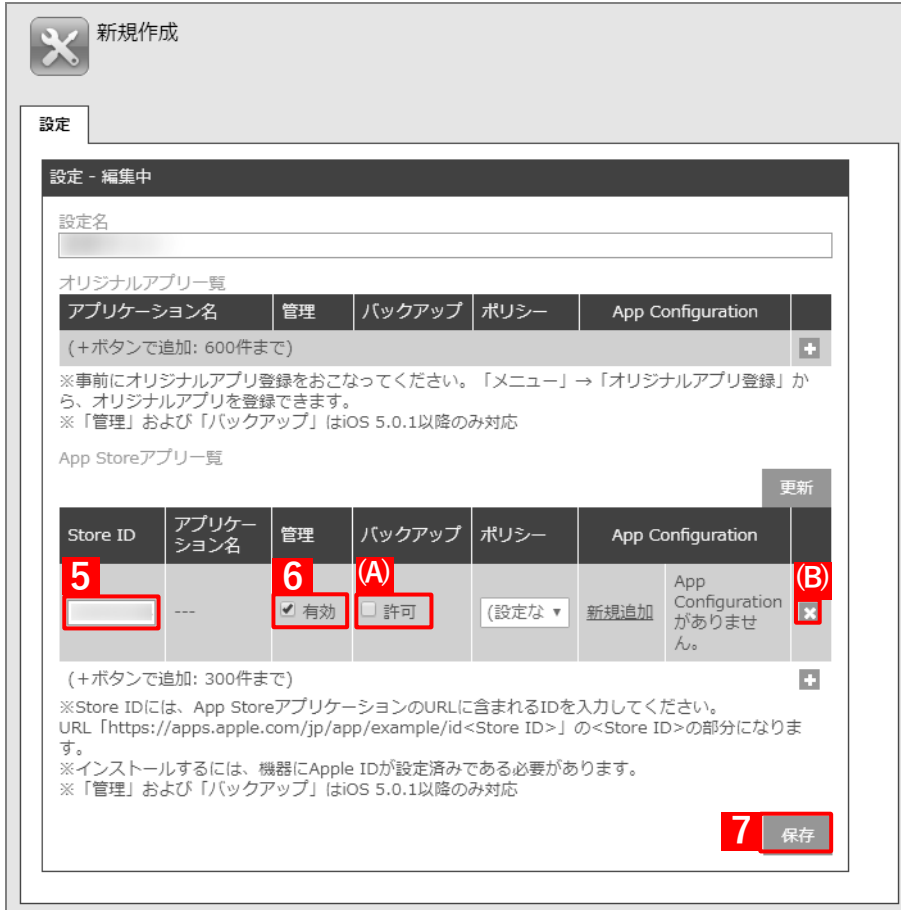

# **3.2.2 端末にアプリケーション配信設定を割り当てる**

端末にアプリケーション配信設定を割り当てて、同期を行うことにより、アプリを端末に配信後インストールする ことができます。端末にアプリケーション配信設定を割り当てるには、目的に応じて以下のいずれかの方法を選択 してください。

- [●個別の端末に割り当てる\(個別設定\)](#page-42-0)
- [●組織に割り当てる\(組織設定\)](#page-45-0)
- ●CSV [ファイルで一括して割り当てる\(一括設定\)](#page-50-0)

### <span id="page-42-0"></span>**3.2.2.1 個別の端末に割り当てる(個別設定)**

以下の手順で、個別の端末に対してアプリケーション配信設定を割り当てます。

- **【1】[機器]→[一覧]→ 一覧から対象端末をクリックします。**
- **【2】「設定」の[設定の割り当て]をクリックします。**

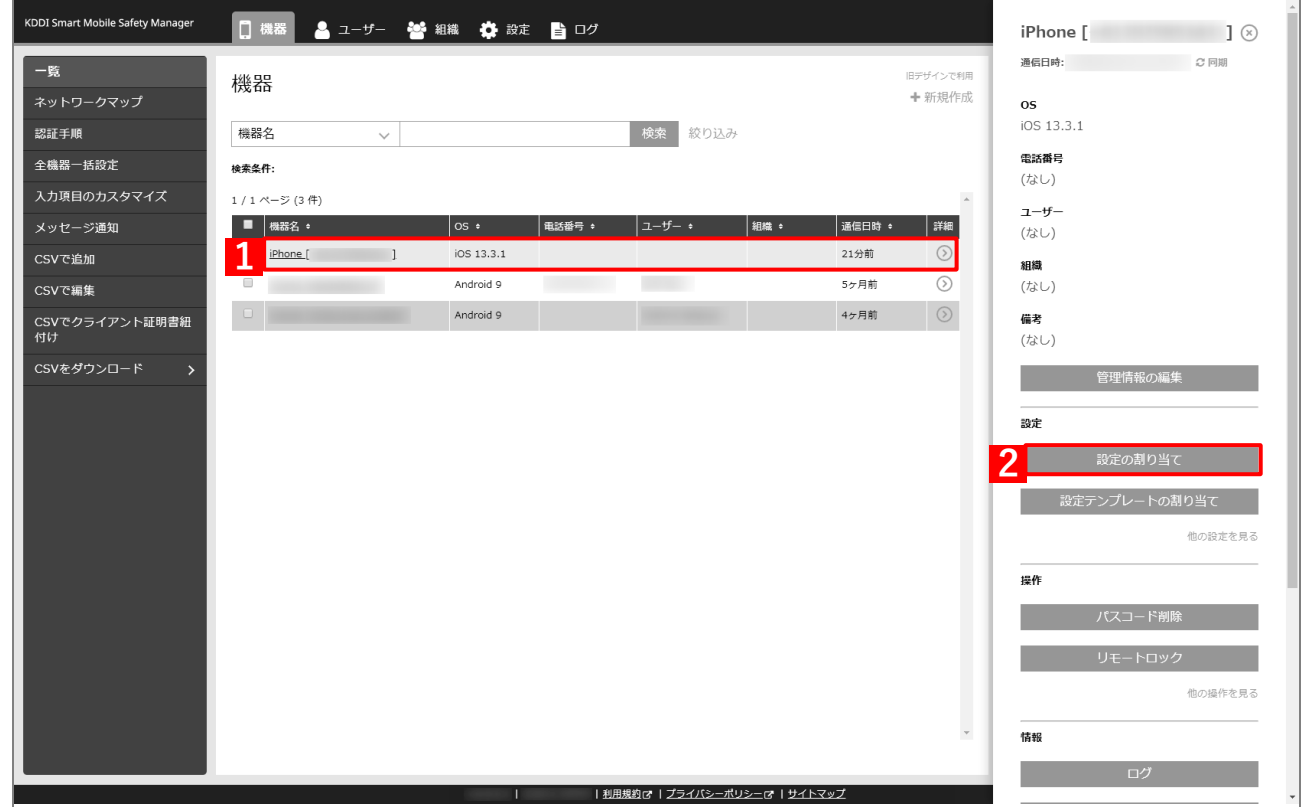

**【3】「アプリケーション配信」の[編集]をクリックします。**

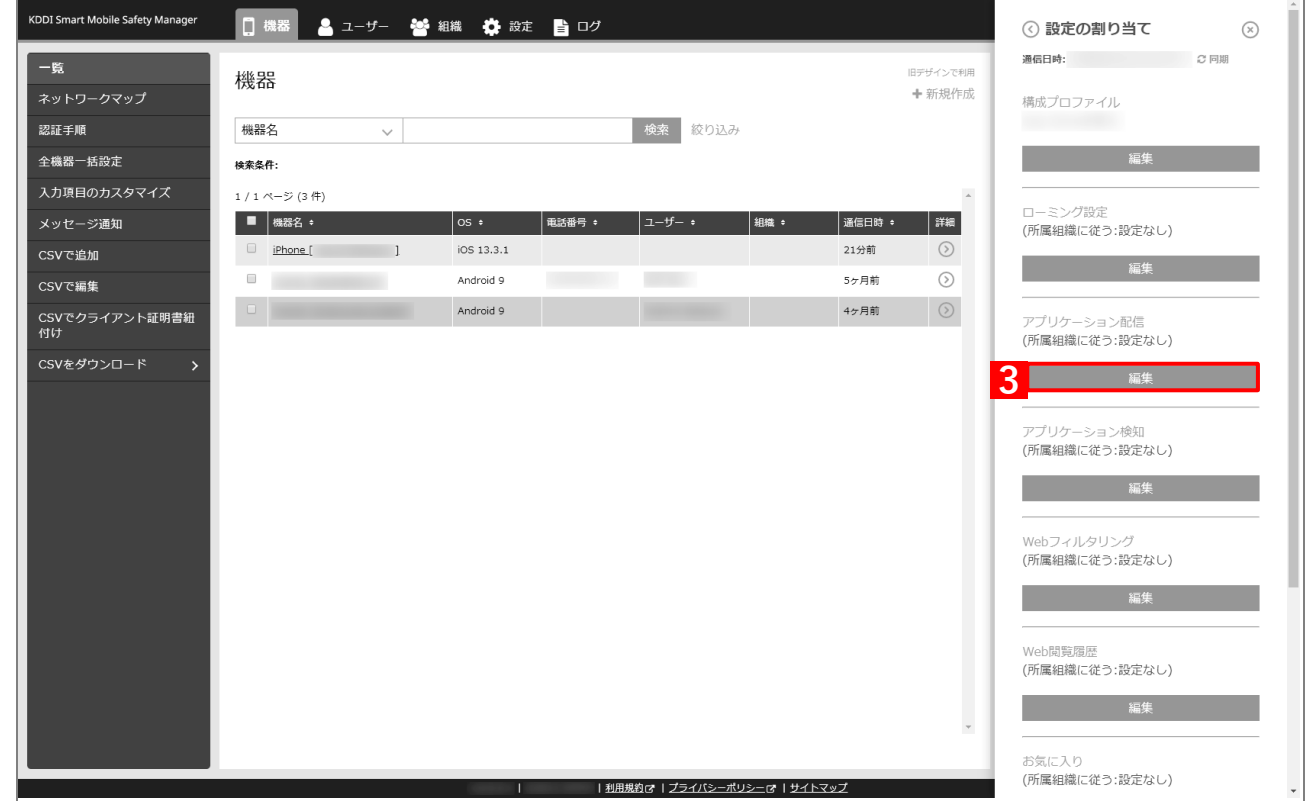

- **【4】プルダウンメニューから、[「アプリケーション配信設定を作成する」](#page-39-0)の手順【3[】で](#page-40-0)設定した設定名を 指定します。**
- **【5】[保存]をクリックします。**

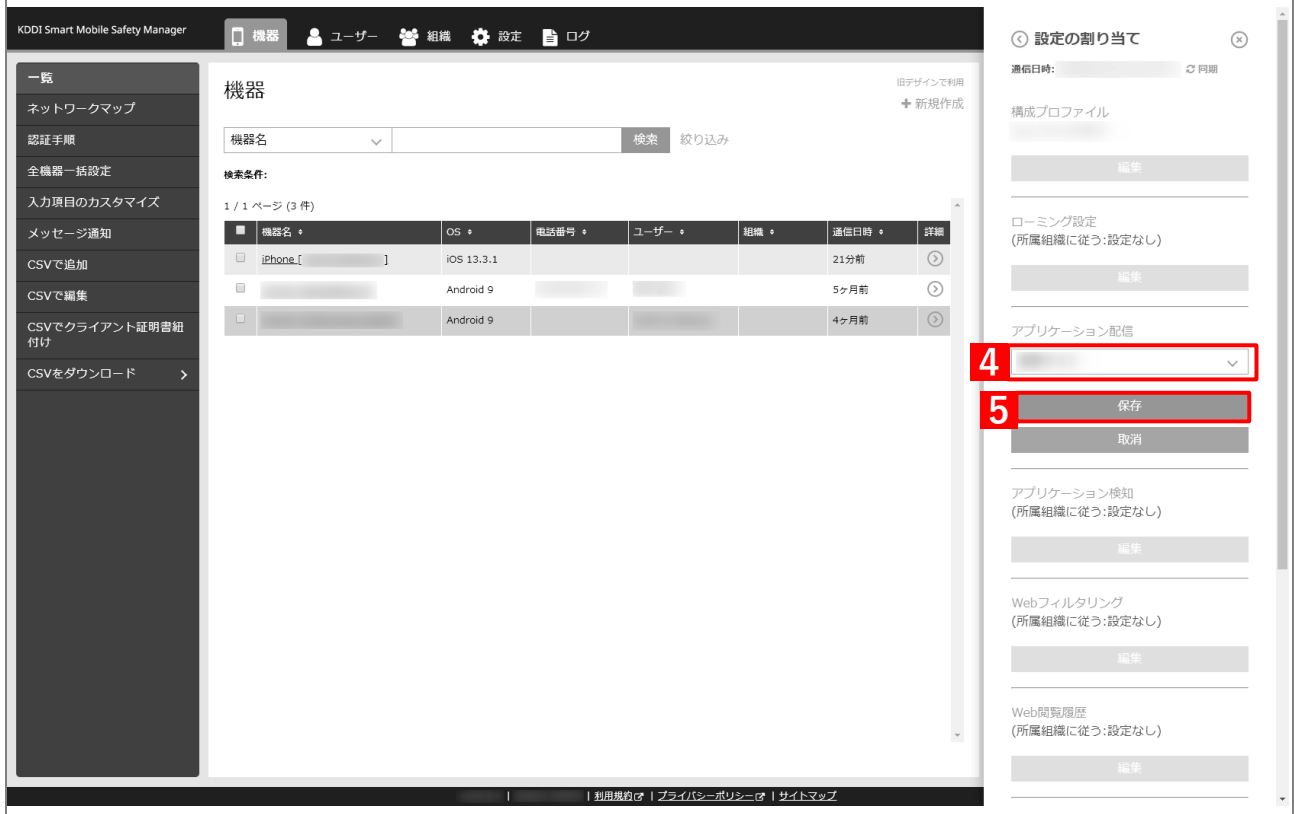

### **【6】[同期]をクリックします。**

**【7】[OK]をクリックします。**

**⇒**端末に「App のインストール」が通知されます。次の手順は、通知先の端末で行います。 端末に通知が表示されるまでに、多少時間がかかることがあります。

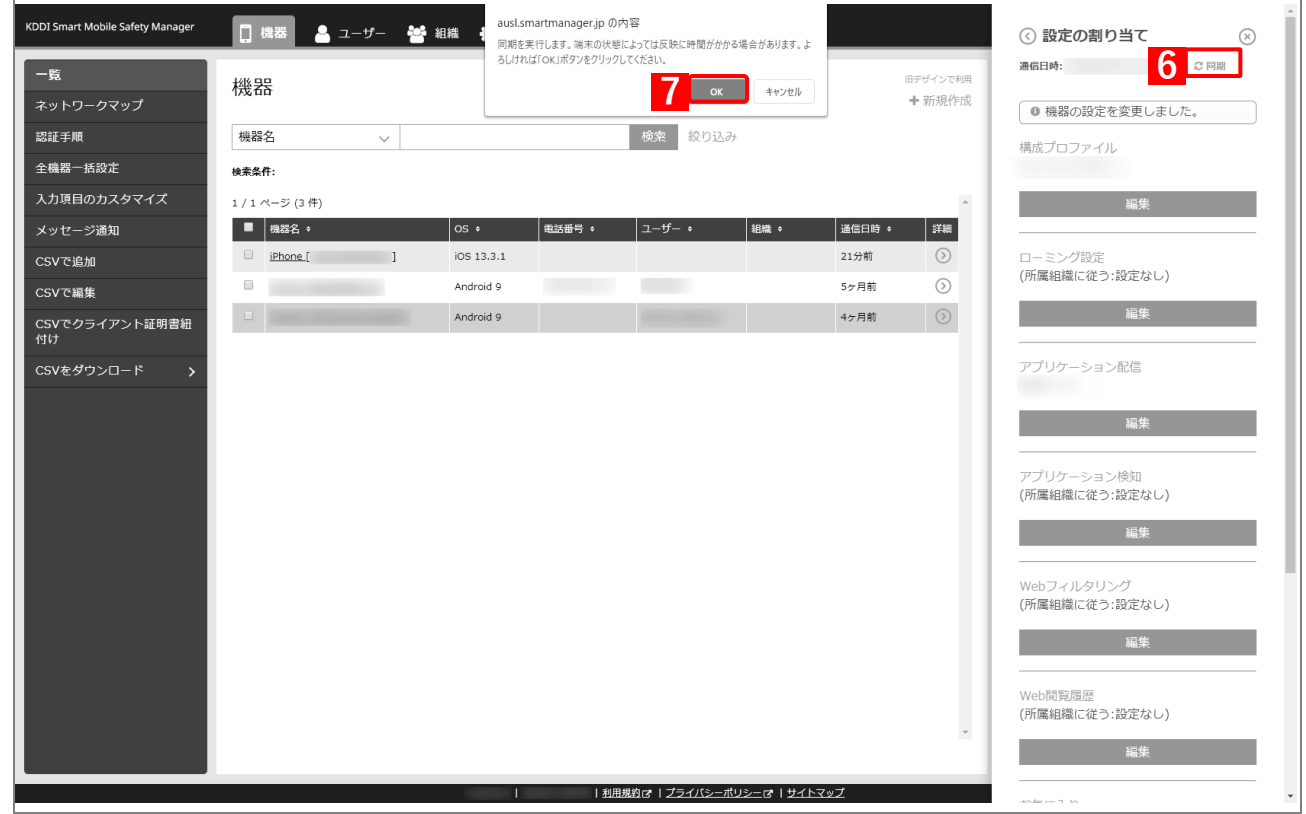

**【8】[インストール]をタップします。**

**⇒**アプリのインストールが開始されます。端末のホーム画面に、 アプリのアイコンが表示されるまでお待ちください。

アプリケーション配信設定に多くのアプリが含まれている場合 は、アプリが端末にインストールされるまでに時間がかかりま す。

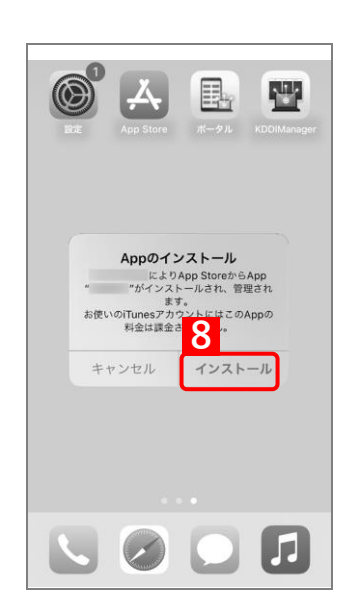

# <span id="page-45-0"></span>**3.2.2.2 組織に割り当てる(組織設定)**

以下の手順で、特定の組織に属する端末に対して一括でアプリケーション配信設定を割り当てます。

# <span id="page-45-1"></span>**【1】[組織]→[一覧]→ 一覧から対象組織をクリックします。**

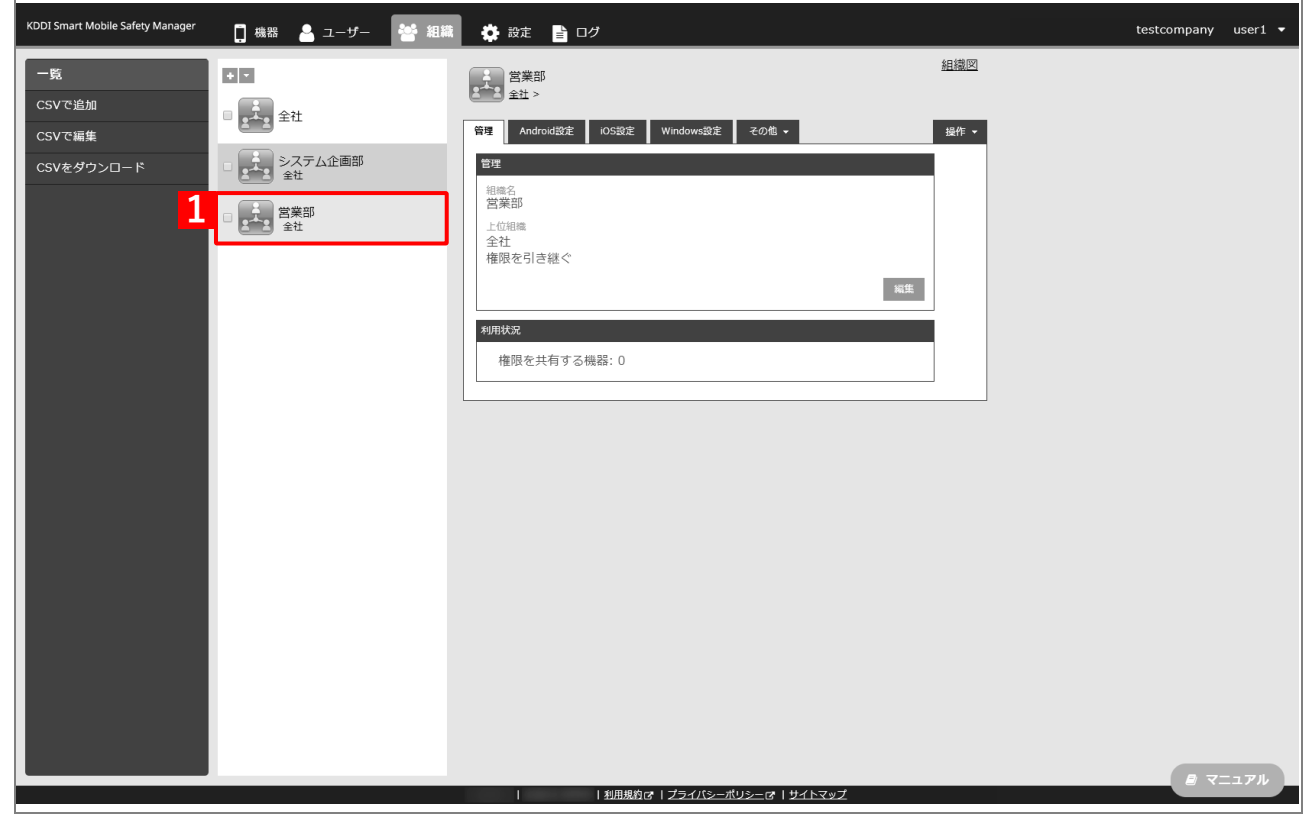

- **【2】[iOS 設定]タブをクリックします。**
- **【3】[編集]をクリックします。**  $\overline{r}$

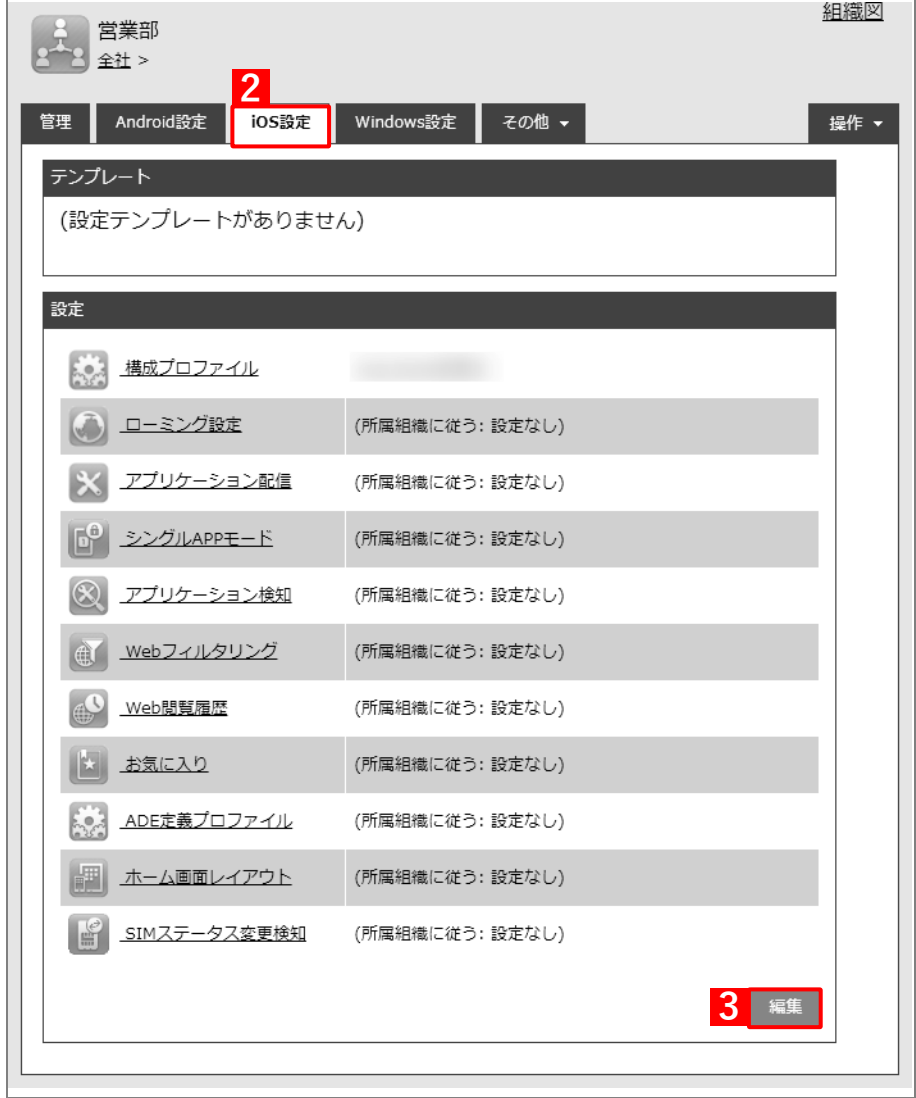

- **【4】「アプリケーション配信」のプルダウンメニューから、[「アプリケーション配信設定を作成する」](#page-39-0)の 手[順【](#page-40-0)3】で設定した設定名を指定します。**
- **【5】[保存]をクリックします。**

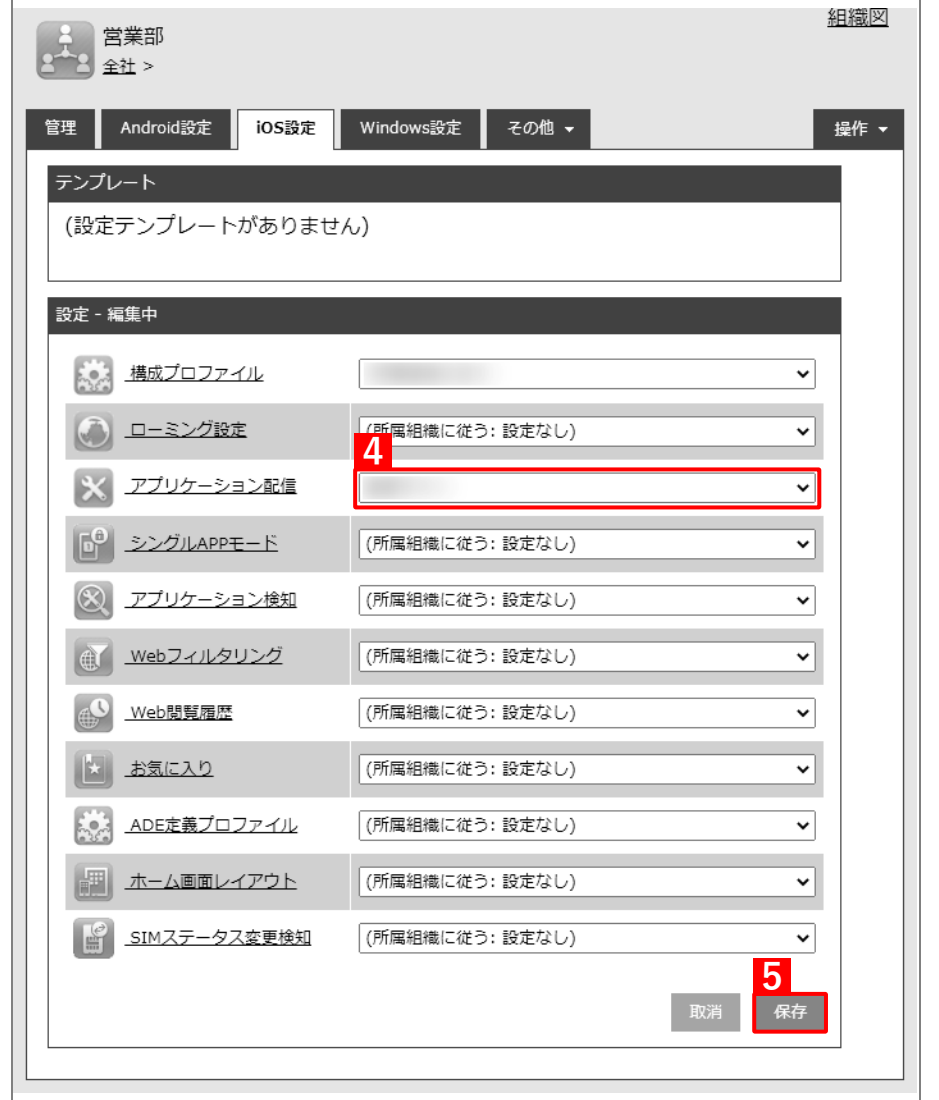

以下の手[順【6】](#page-48-0)[~【9】は](#page-48-1)、すでに[「端末に構成プロファイルを割り当てる」](#page-25-0)の[「組織に割り当てる](#page-28-0) [\(組織設定\)」](#page-28-0)で組織を指定している場合は不要です。そのまま手[順【10】に](#page-49-0)進んでください。

 $\equiv$ 

- <span id="page-48-0"></span>**【6】[機器]→[一覧]→ 一覧から対象端末をクリックします。**
- **【7】[管理情報の編集]をクリックします。**

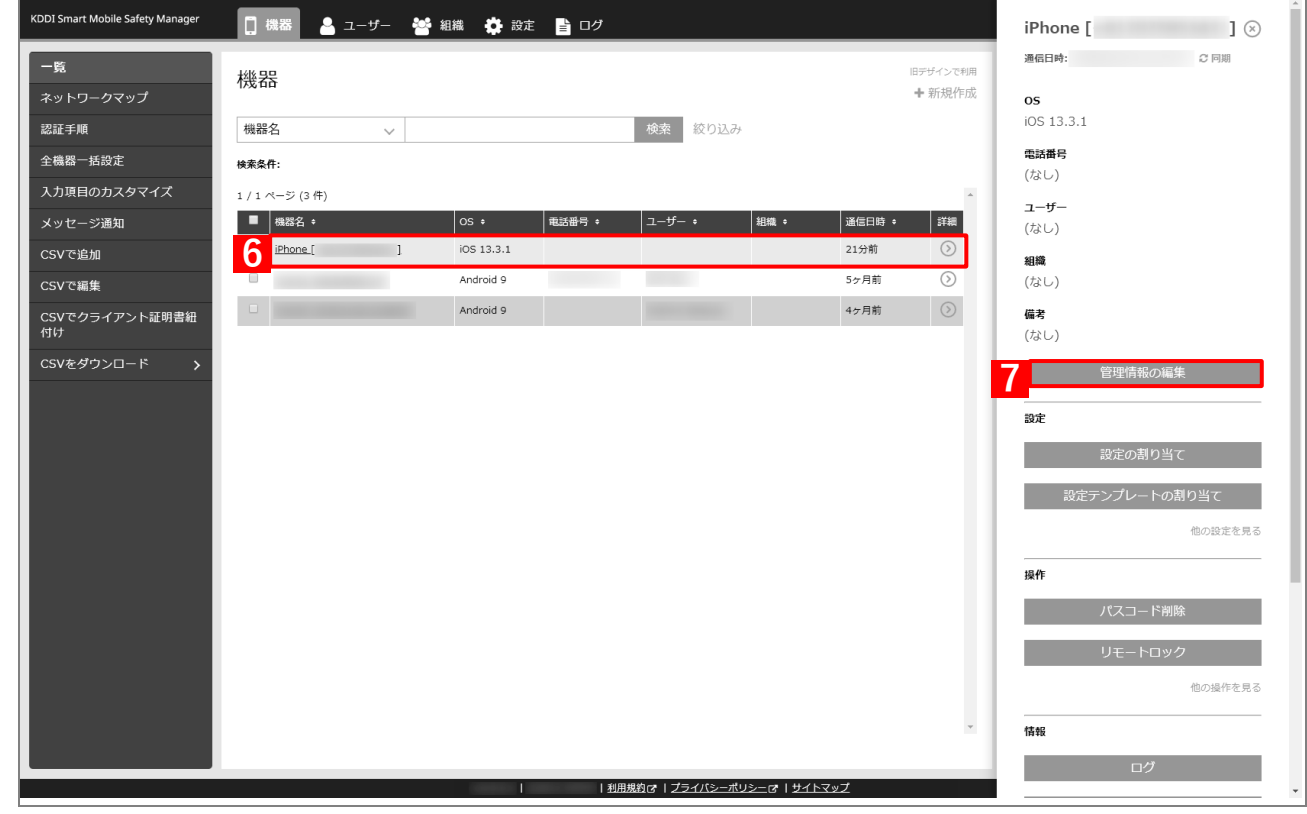

- **【8】「組織」を選択し、プルダウンメニューから、手[順【1】で](#page-45-1)選択した組織を指定します。**
- <span id="page-48-1"></span>**【9】[保存]をクリックします。**

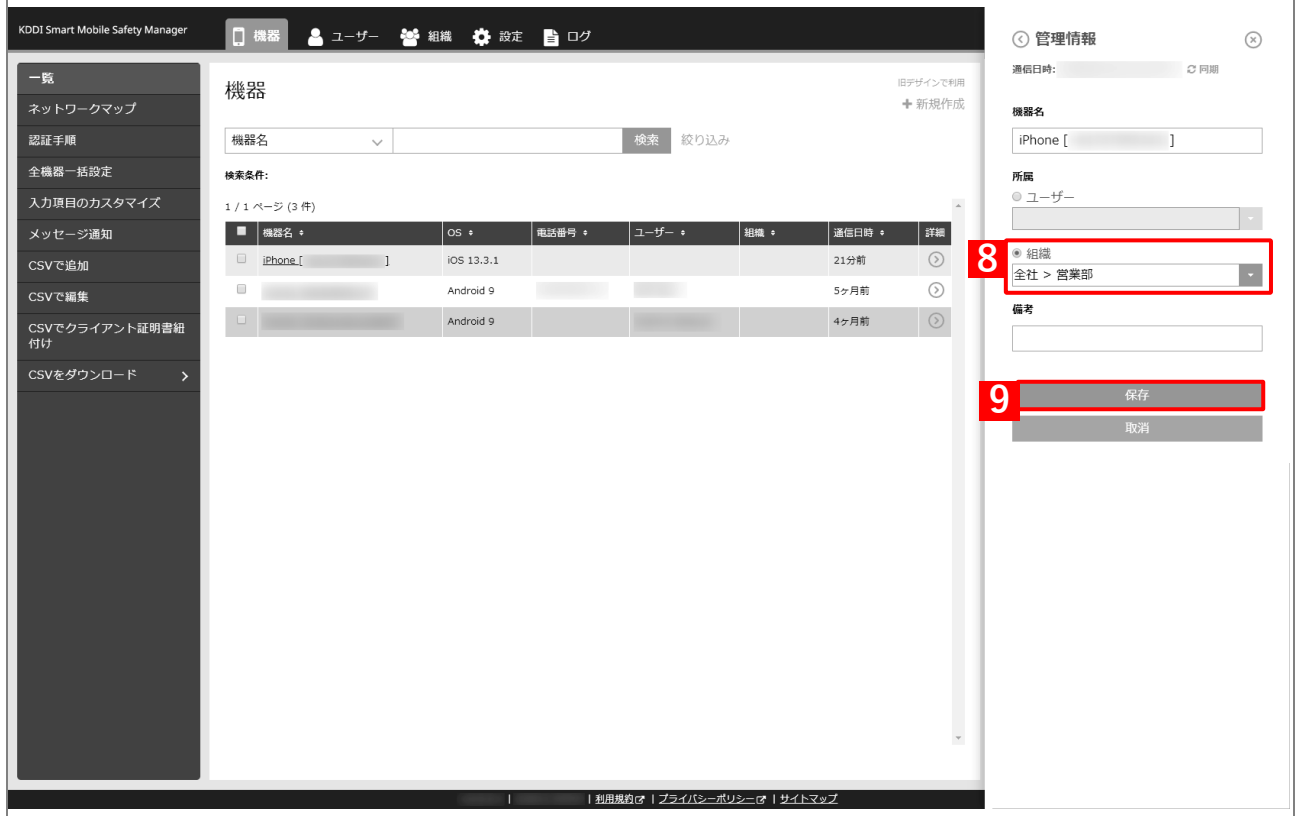

### <span id="page-49-0"></span>**【10】[機器]→[一覧]→ 一覧から対象端末をクリックします。**

- **【11】[同期]をクリックします。**
- **【12】[OK]をクリックします。**

**⇒**端末に「App のインストール」が通知されます。次の手順は、通知先の端末で行います。 端末に通知が表示されるまでに、多少時間がかかることがあります。

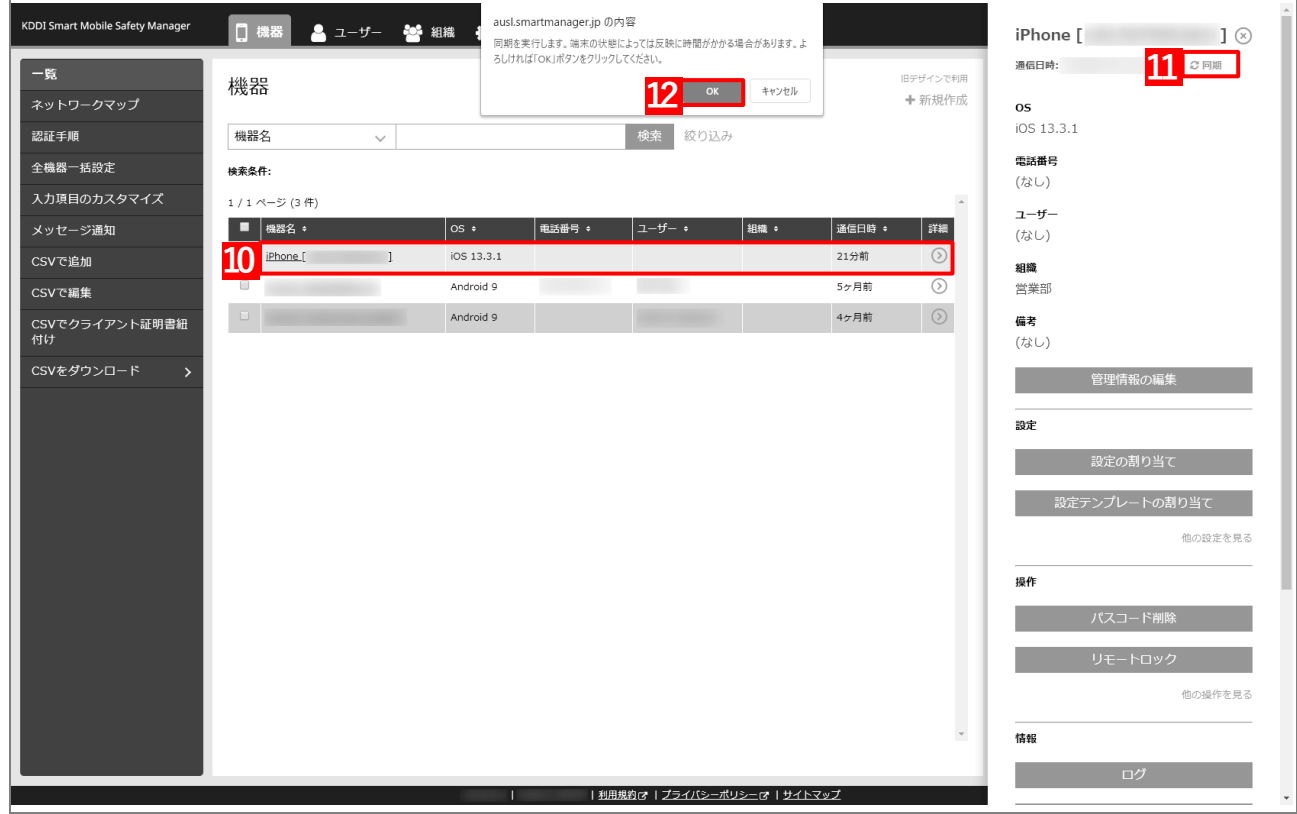

**【13】[インストール]をタップします。**

**⇒**アプリのインストールが開始されます。端末のホーム画面に、 アプリのアイコンが表示されるまでお待ちください。

アプリケーション配信設定に多くのアプリが含まれている場合 は、アプリが端末にインストールされるまでに時間がかかりま す。

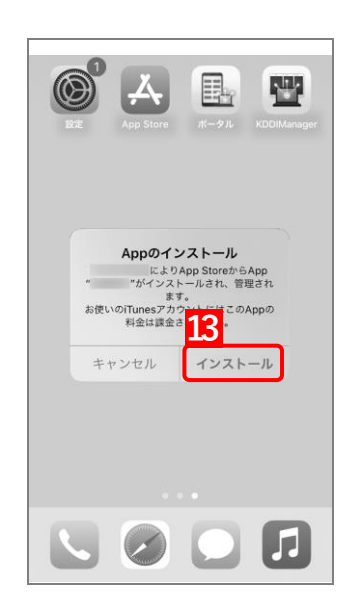

# <span id="page-50-0"></span>**3.2.2.3 CSV ファイルで一括して割り当てる(一括設定)**

以下の手順で、複数の端末に対して一括でアプリケーション配信設定を割り当てます。

**【1】[機器]→[CSV で編集]をクリックします。**

### **【2】「1. CSV ファイルを準備します」の[ダウンロード]をクリックします。**

**⇒**CSV ファイルのダウンロードが開始されます。

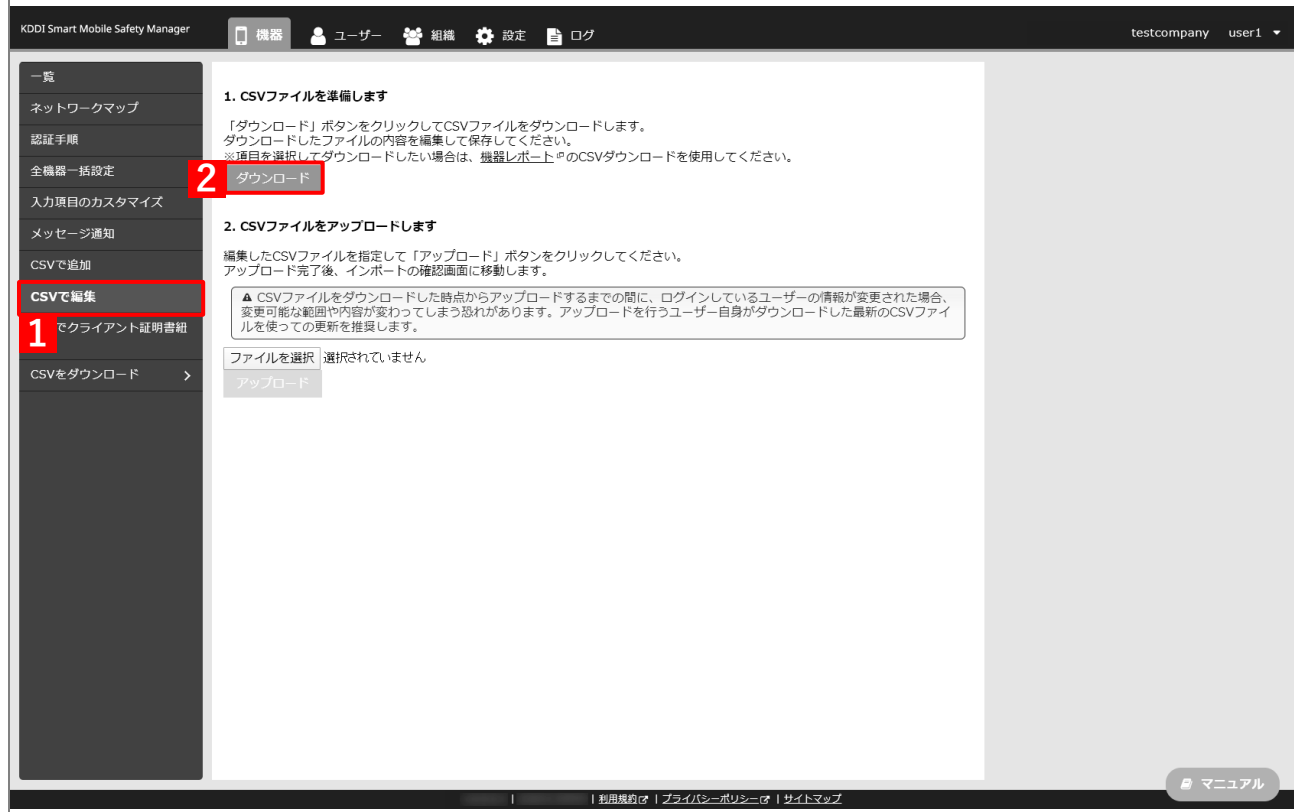

- **【3】ダウンロードされた CSV ファイルを開きます。**
- **【4】アプリケーション配信設定を割り当てる端末の「[S:iOS]アプリケーション配信」列に、[「アプリケー](#page-39-0) [ション配信設定を作成する」](#page-39-0)の手順【3[】で](#page-40-0)設定した設定名を入力し、CSV ファイルを保存します。**

このとき、「[S:iOS]アプリケーション配信(継承)」列に「ON」と入力されている場合は、削除してく ださい。「ON」と入力されていると、インポート時にエラーが発生します。

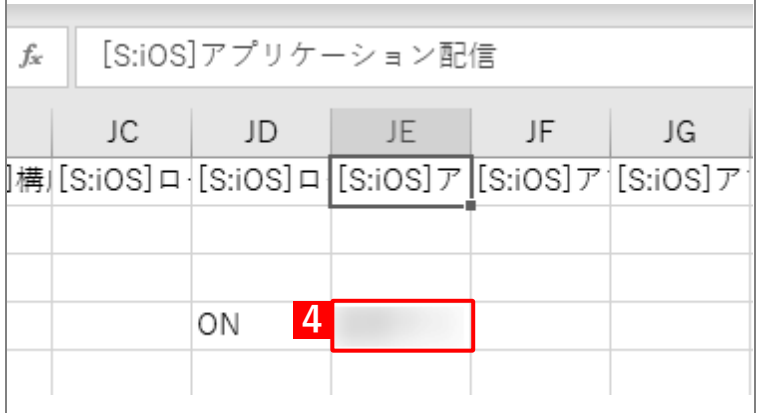

**【5】「2. CSV ファイルをアップロードします」の[ファイルを選択]をクリックし、前の手順で保存し た CSV ファイルを指定します。**

**⇒**選択したファイル名が[ファイルを選択]の右側に表示されます。

**【6】[アップロード]をクリックします。**

**⇒**CSV ファイルのアップロードが開始されます。インポート画面に切り替わるまで、しばらくお待ちく ださい。

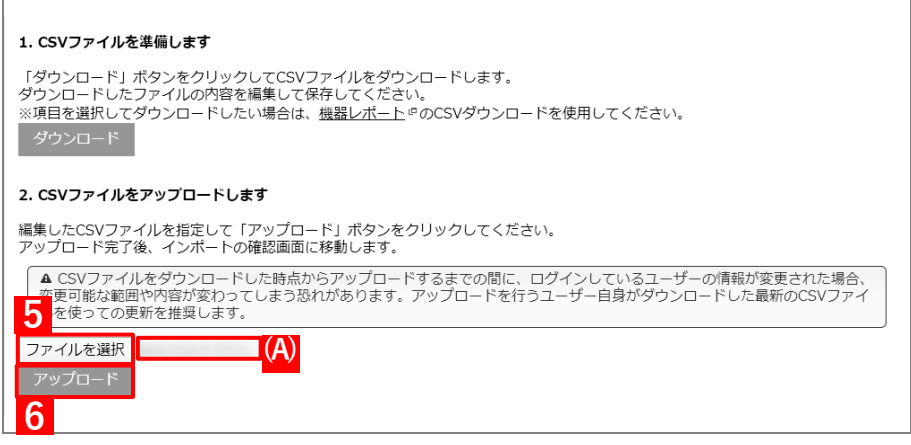

- **【7】インポート画面の一覧の内容に誤りがないことを確認し、[インポート実行]をクリックします。**
	- **⇒**CSV ファイルのインポートが開始されます。「インポートに成功しました。」と表示されるまで、しば らくお待ちください。

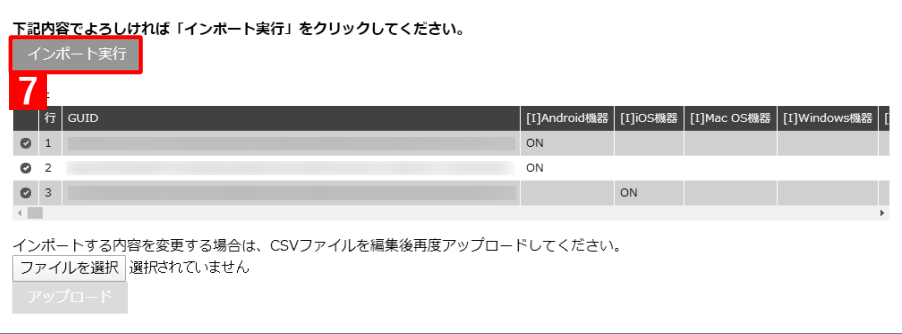

- **【8】[機器]→[一覧]→ 一覧から対象端末をクリックします。**
- **【9】[同期]をクリックします。**
- **【10】[OK]をクリックします。**

**⇒**端末に「App のインストール」が通知されます。次の手順は、通知先の端末で行います。 端末に通知が表示されるまでに、多少時間がかかることがあります。

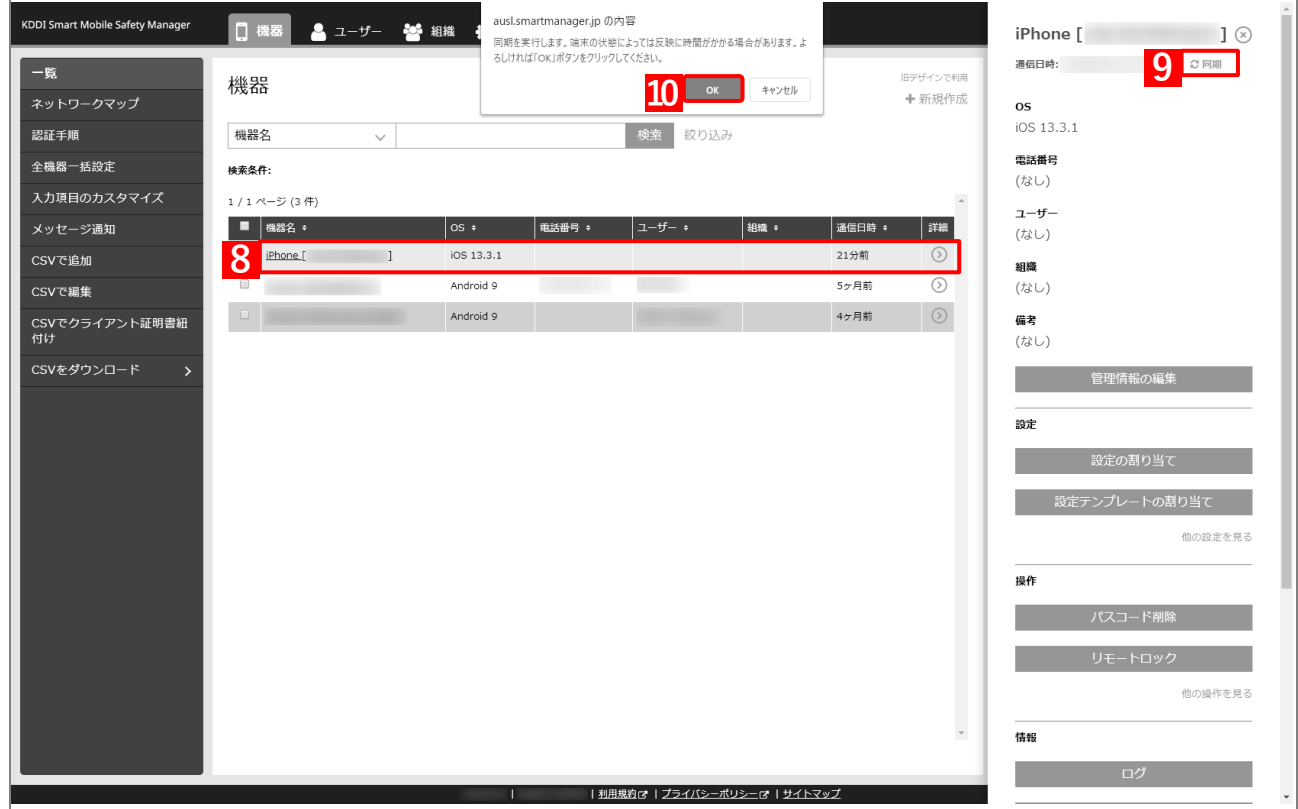

**【11】[インストール]をタップします。**

**⇒**アプリのインストールが開始されます。端末のホーム画面に、 アプリのアイコンが表示されるまでお待ちください。

アプリケーション配信設定に多くのアプリが含まれている場合 は、アプリが端末にインストールされるまでに時間がかかりま す。

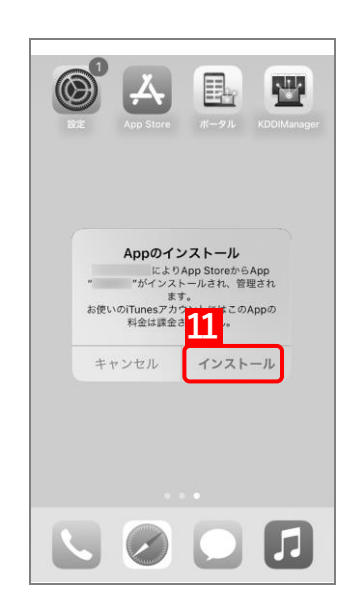

# **3.3 アプリを強制インストールする**

- 「アプリケーション配信」を利用してアプリを端末に強制インストール (サイレントインストール)するには、以下 の一連の操作を行います。
- あらかじめ対象端末が監視対象に設定されている必要があります。監視対象の詳細については、以下の参照して ください。

<https://support.apple.com/ja-jp/HT202837>

■ あらかじめ端末から App Store を表示できないよう設定しておくことをおすすめします。詳細については、以下 を参照してください。

[「アプリケーション配信時に](#page-20-0) App Store を非表示にするには[」21](#page-20-0) ページ

# **3.3.1 端末に「App とブック」ライセンスを割り当てる**

「「App [とブック」場所のトークンをアップロードする」](#page-18-0)で作成した「App とブック」ライセンスを、端末に割り当 てます。目的に応じて以下のいずれかの方法を選択してください。

- [●個別の端末に割り当てる\(個別設定\)](#page-54-0)
- ●組織に割り当てる (組織設定)
- ●CSV [ファイルで一括して割り当てる\(一括設定\)](#page-62-0)

あらかじめ以下を参照のうえ、ABM でアプリを購入し、管理サイトへ「App とブック」場所のトークンをアッ プロードしてください。

[「アプリケーション配信を利用する前に」12](#page-11-0) ページ

### <span id="page-54-0"></span>**3.3.1.1 個別の端末に割り当てる(個別設定)**

以下の手順で、個別の端末に対して「App とブック」ライセンスを割り当てます。

### <span id="page-54-1"></span>**【1】[機器]→[一覧]→一覧から対象端末をクリックします。**

**【2】「設定」の[他の設定を見る]をクリックします。**

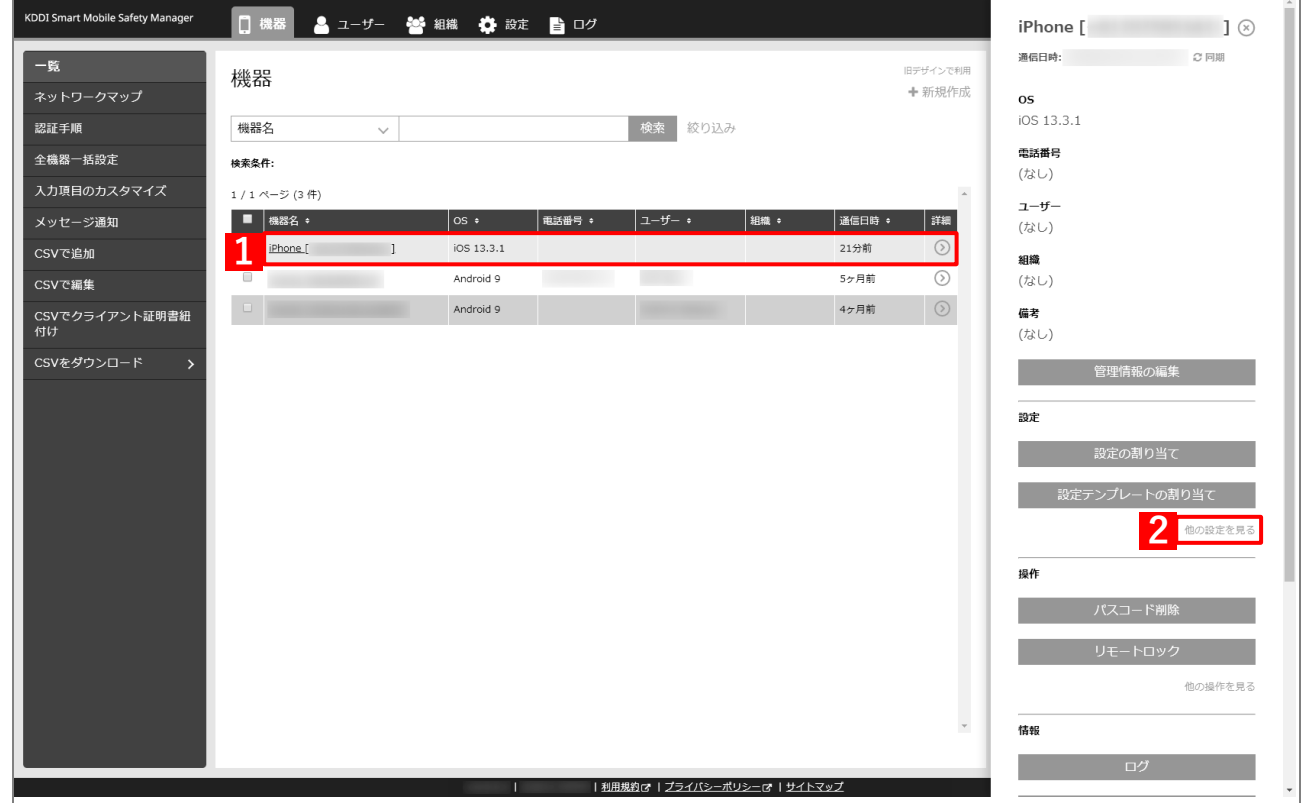

# **【3】[「App とブック」設定]をクリックします。**

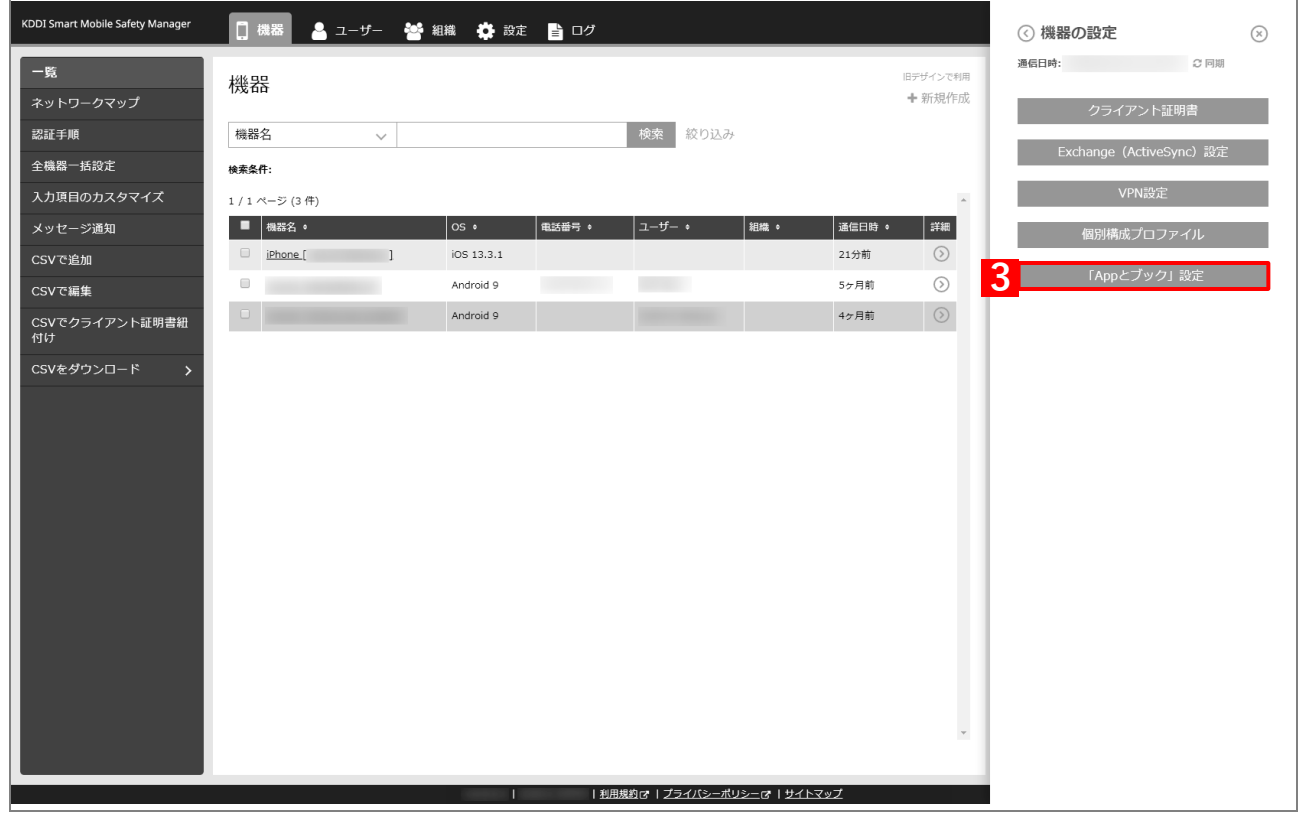

# **【4】[新規作成]をクリックします。**

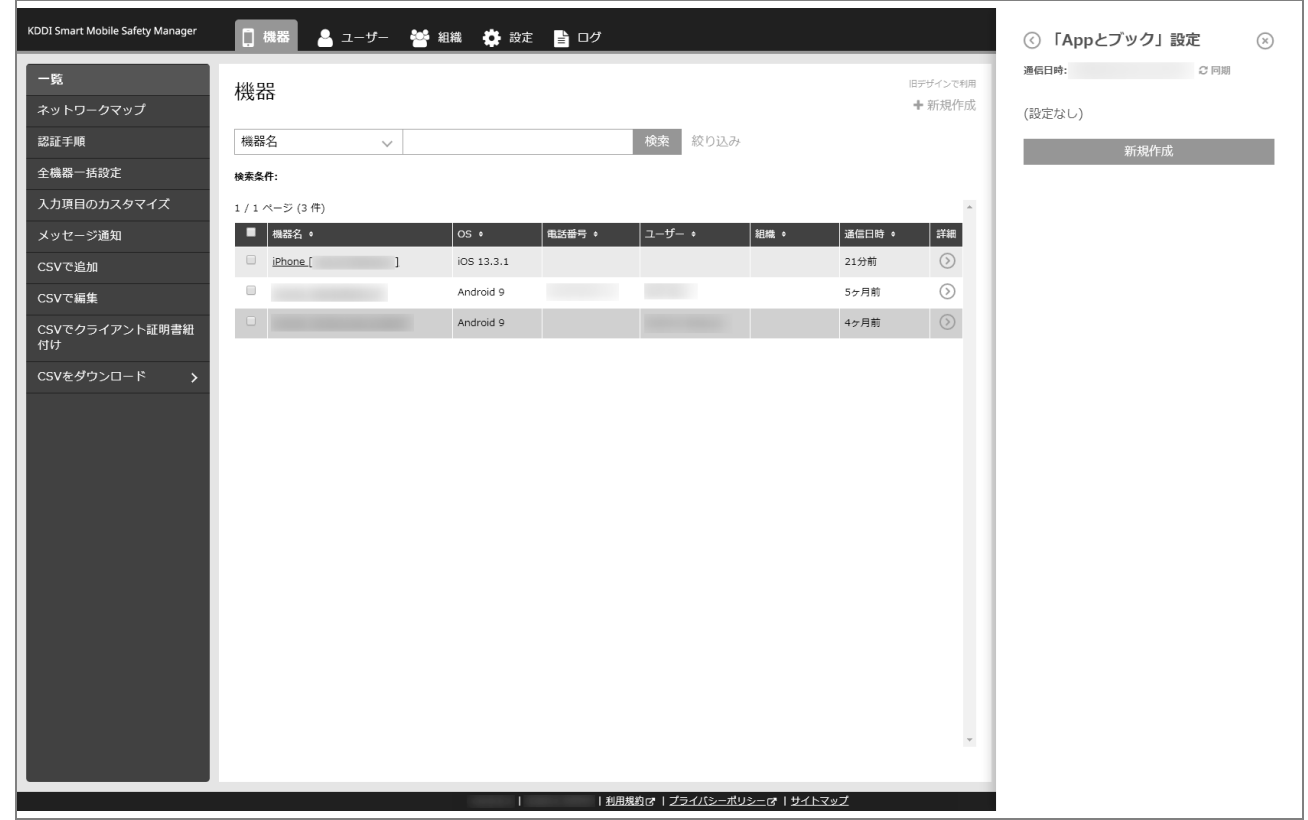

- **【5】「「App とブック」ライセンス」のプルダウンメニューから、「「App [とブック」場所のトークンをアッ](#page-18-0) [プロードする」](#page-18-0)の手[順【3】で](#page-19-0)設定したアカウント名を指定します。**
- **【6】「App ライセンス付与」の「アプリケーション名」にアプリを追加します。** ■ をクリックすると、プルダウンメニューからアプリを追加できます。 ■ ※ をクリックすると、追加したアプリを削除できます。
- **【7】配信するアプリをすべて追加したら、[保存]をクリックします。**

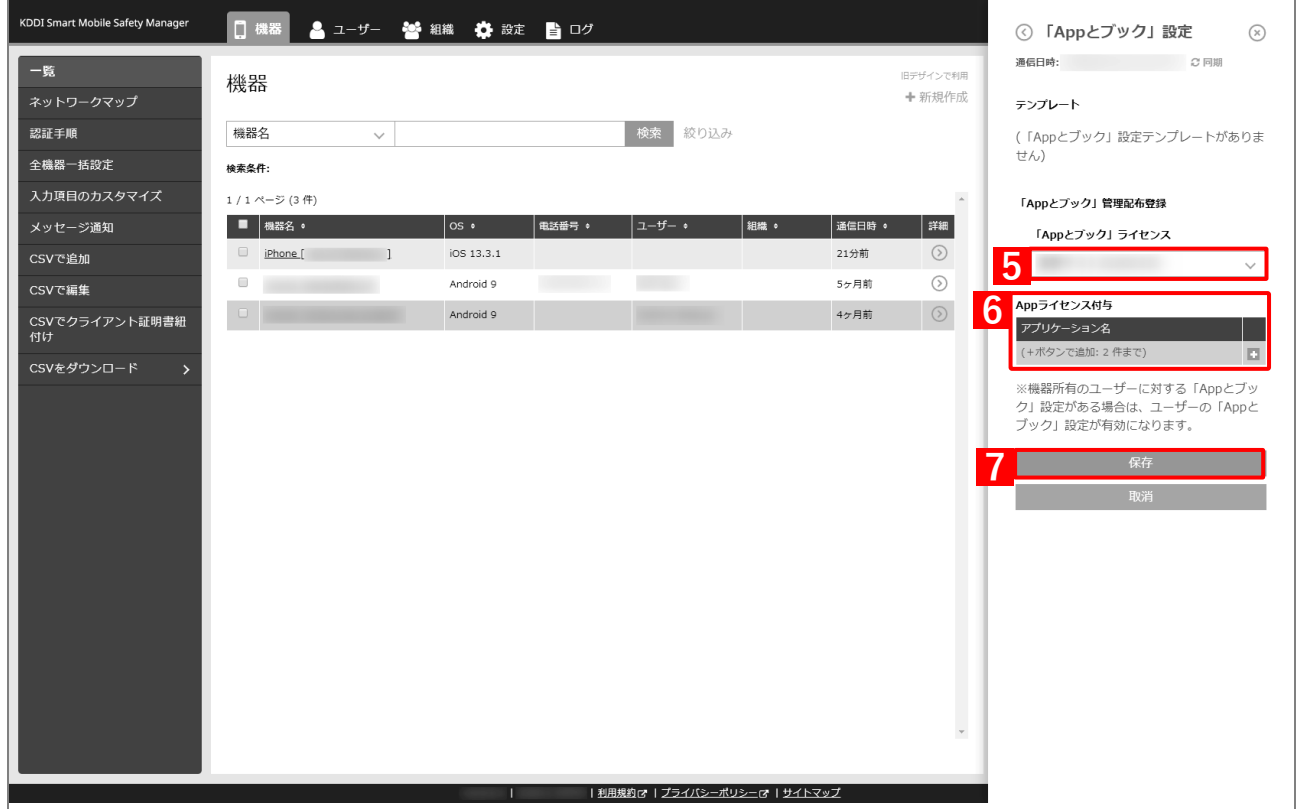

**【8】[設定]→[iOS]→[アプリケーション]→[「App とブック」ライセンス]をクリックします。 【9】一覧から該当の「App とブック」ライセンスをクリックします。**

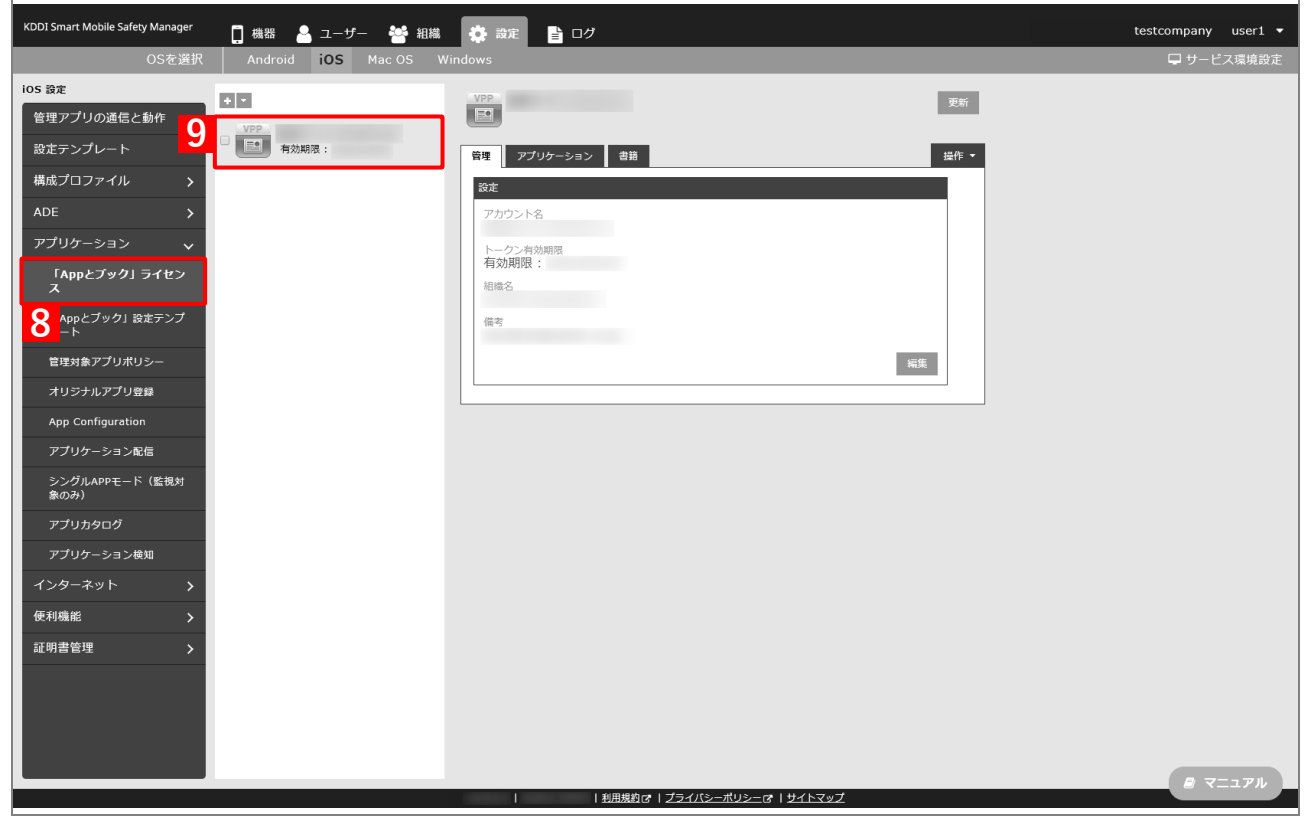

### **【10】[アプリケーション]タブを表示します。**

**⇒**ABM で購入したアプリの一覧が表示されます。

■ 「App ライセンス付与」に多くのアプリが追加されている場合は、アプリの一覧が表示されるまでに 時間がかかることがあります。

### **【11】該当アプリの「未割当数」が、「1」以上の数値であることを確認します。**

「0」の場合は、割り当てられる「App とブック」ライセンスが存在していません。

### **【12】[更新]をクリックします。**

- **⇒**手[順【1】で](#page-54-1)指定した端末に「App とブック」ライセンスが割り当てられます。これにより、「未割当 数」の数値が(A)「使用数」に移行します。
- Apple サーバーの処理状況によっては、情報の反映までに時間がかかる場合があります。反映されな い場合は、時間をおいて再度[更新]をクリックしてください。

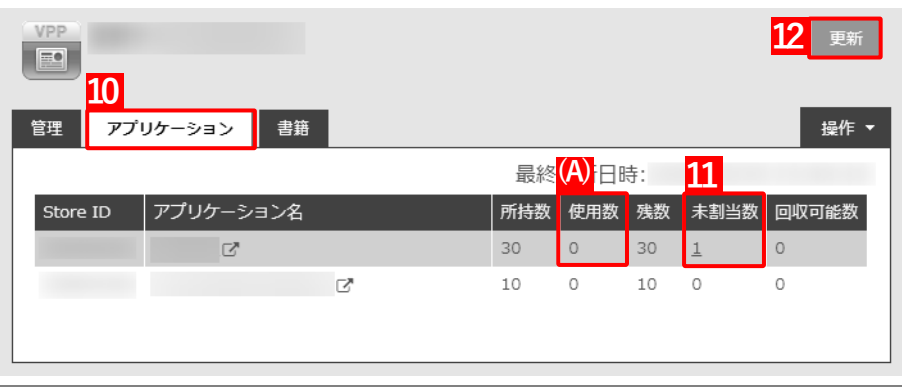

### <span id="page-58-0"></span>**3.3.1.2 組織に割り当てる(組織設定)**

以下の手順で、特定の組織に属する端末に対して一括で「App とブック」ライセンスを割り当てます。

- **【1】[組織]→[一覧]→ 一覧から対象組織をクリックします。**
- **【2】[その他▼]タブの[「App とブック」設定]をクリックします。**

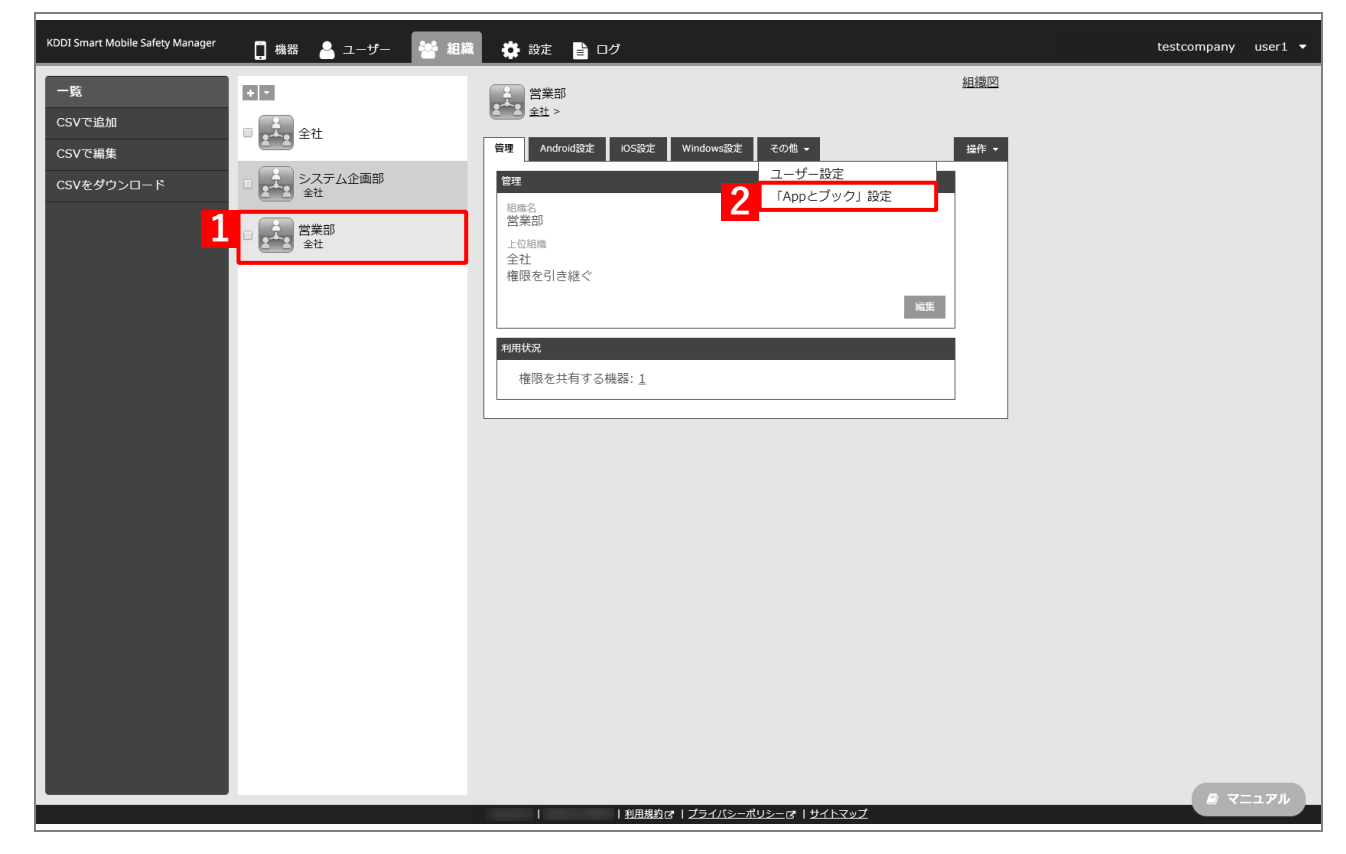

**【3】[新規作成]をクリックします。**

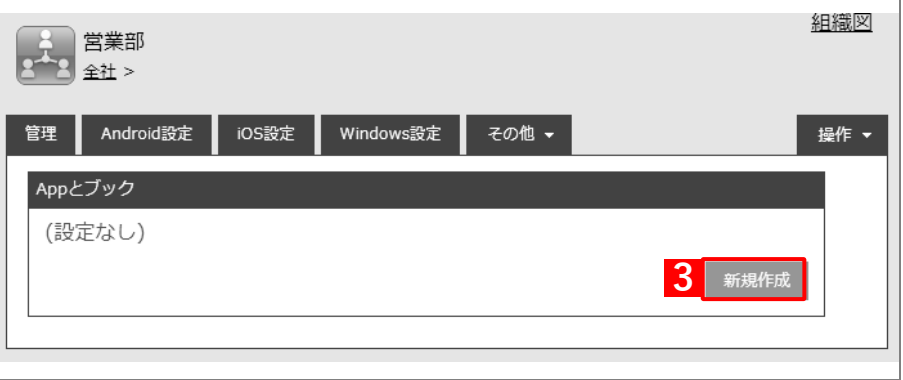

- **【4】「「App とブック」ライセンス付与対象」の「機器」を選択します。**
- **【5】「「App とブック」ライセンス」のプルダウンメニューから、「「App [とブック」場所のトークンをアッ](#page-18-0) [プロードする」](#page-18-0)の手[順【3】で](#page-19-0)設定したアカウント名を指定します。**
- **【6】「App ライセンス付与」の「アプリケーション名」にアプリを追加します。** をクリックすると、プルダウンメニューからアプリを追加できます。 ■ ※ をクリックすると、追加したアプリを削除できます。
- **【7】配信するアプリをすべて追加したら、[保存]をクリックします。**

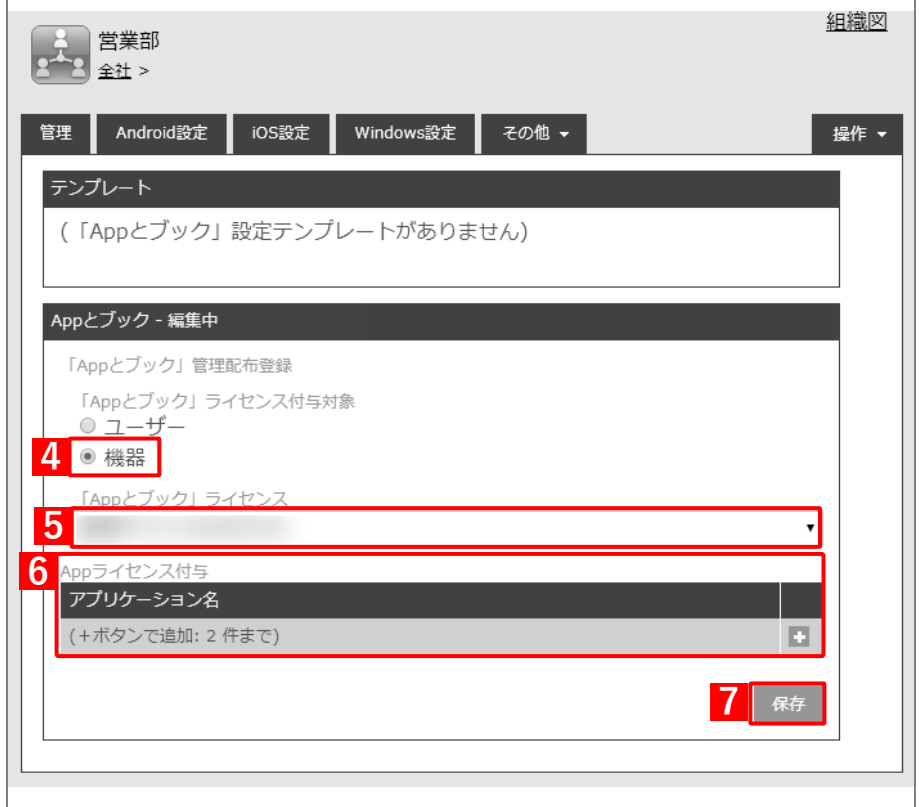

以下の手[順【8】](#page-60-0)[~【11】は](#page-60-1)、すでに[「端末に構成プロファイルを割り当てる」](#page-25-0)の[「組織に割り当てる](#page-28-0) [\(組織設定\)」](#page-28-0)で組織を指定している場合は不要です。そのまま手[順【12】に](#page-61-0)進んでください。

 $\blacksquare$ 

- <span id="page-60-0"></span>**【8】[機器]→[一覧]→ 一覧から対象端末をクリックします。**
- **【9】[管理情報の編集]をクリックします。**

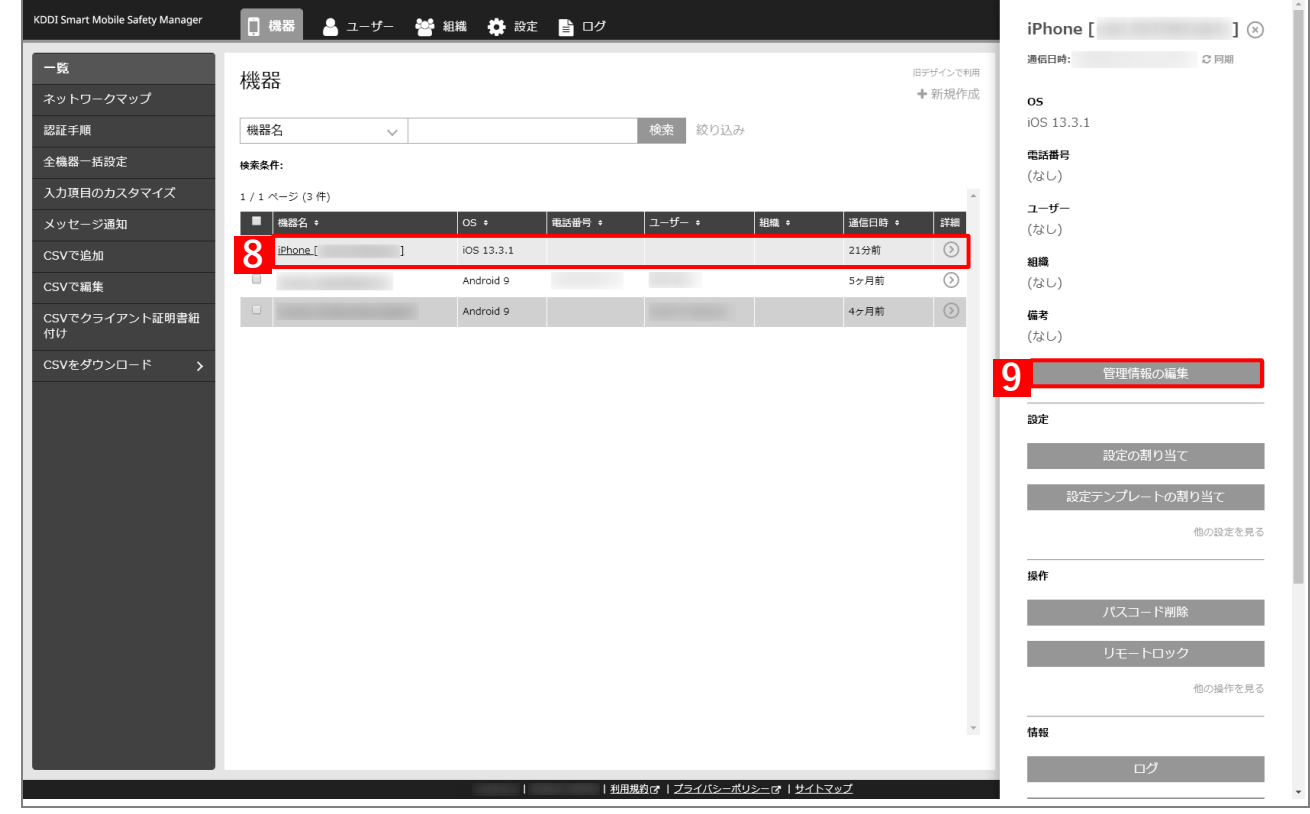

# <span id="page-60-1"></span>**【10】「組織」を選択し、プルダウンメニューから、手[順【1】で](#page-28-1)選択した組織を指定します。 【11】[保存]をクリックします。**

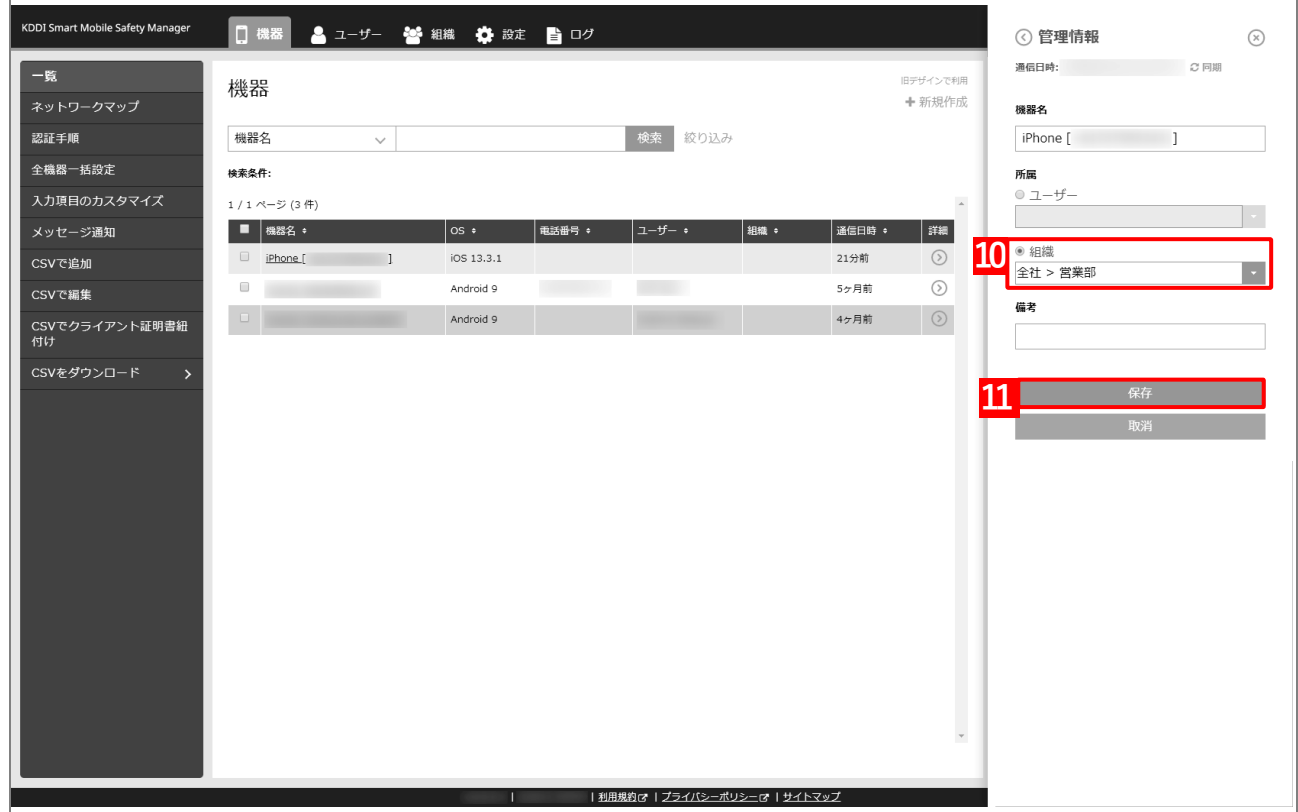

<span id="page-61-0"></span>**【12】[設定]→[iOS]→[アプリケーション]→[「App とブック」ライセンス]をクリックします。 【13】一覧から該当の「App とブック」ライセンスをクリックします。**

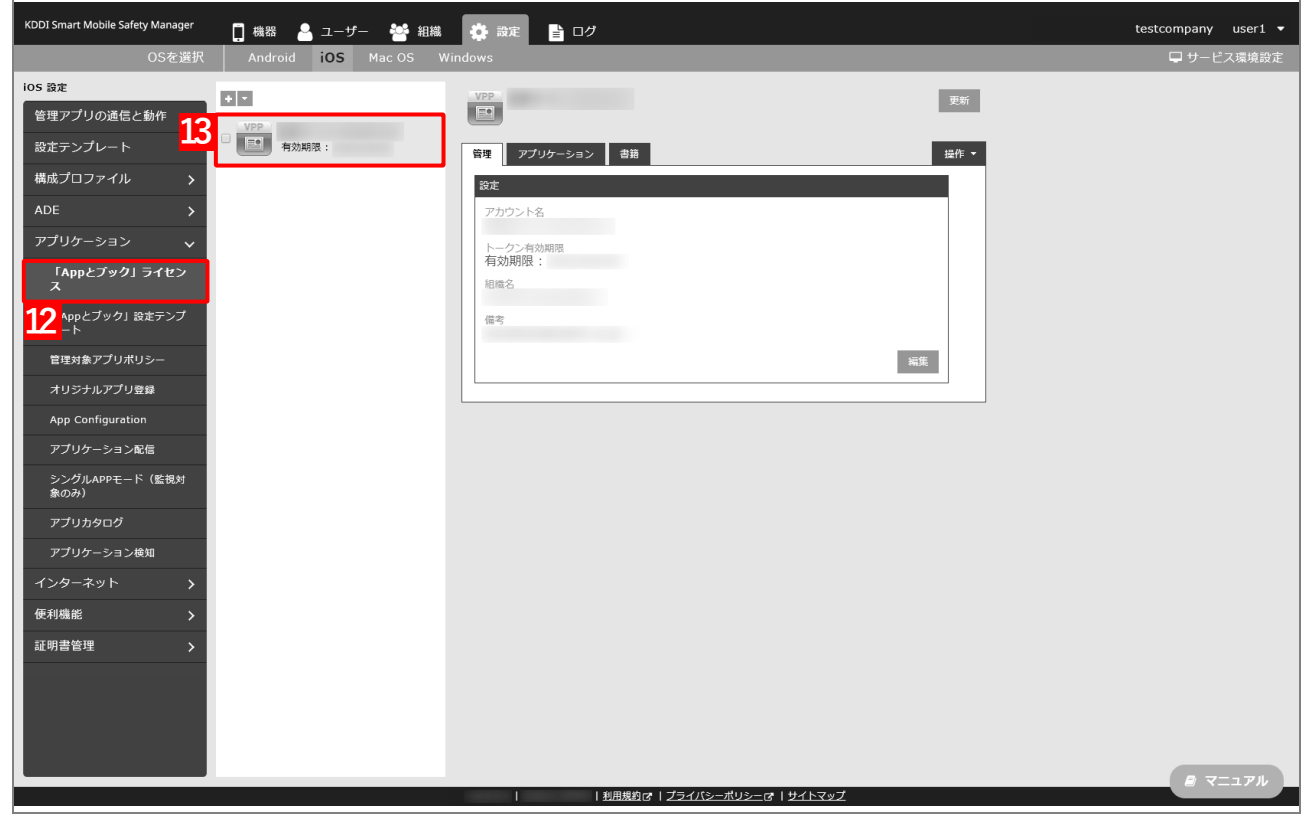

### **【14】[アプリケーション]タブを表示します。**

**⇒**ABM で購入したアプリの一覧が表示されます。

■ 「App ライセンス付与」に多くのアプリが追加されている場合は、アプリの一覧が表示されるまでに 時間がかかることがあります。

### **【15】該当アプリの「未割当数」が、「1」以上の数値であることを確認します。**

「0」の場合は、割り当てられる「App とブック」ライセンスが存在していません。

### **【16】[更新]をクリックします。**

- **⇒**手[順【8】で](#page-60-0)指定した端末に「App とブック」ライセンスが割り当てられます。これにより、「未割当 数」の数値が(A)「使用数」に移行します。
- Apple サーバーの処理状況によっては、情報の反映までに時間がかかる場合があります。反映されな い場合は、時間をおいて再度[更新]をクリックしてください。

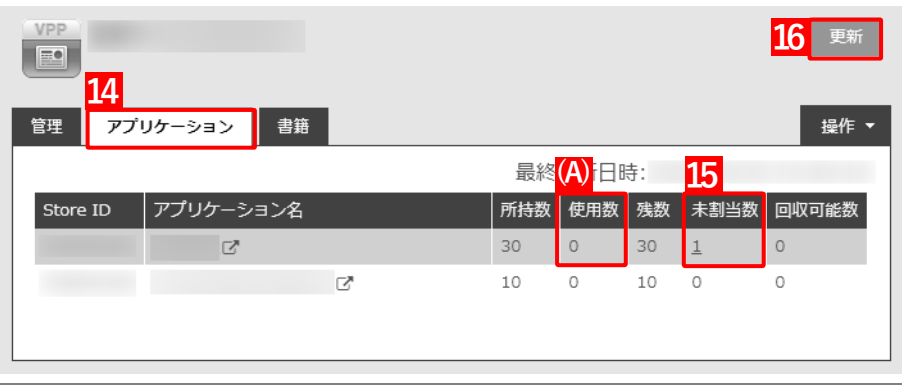

# <span id="page-62-0"></span>**3.3.1.3 CSV ファイルで一括して割り当てる(一括設定)**

以下の手順で、複数の端末に対して一括で「App とブック」ライセンスを割り当てます。

- **【1】[設定]→[iOS]→[アプリケーション]→[「App とブック」設定テンプレート]をクリックし ます。**
- **【2】 をクリックします。**

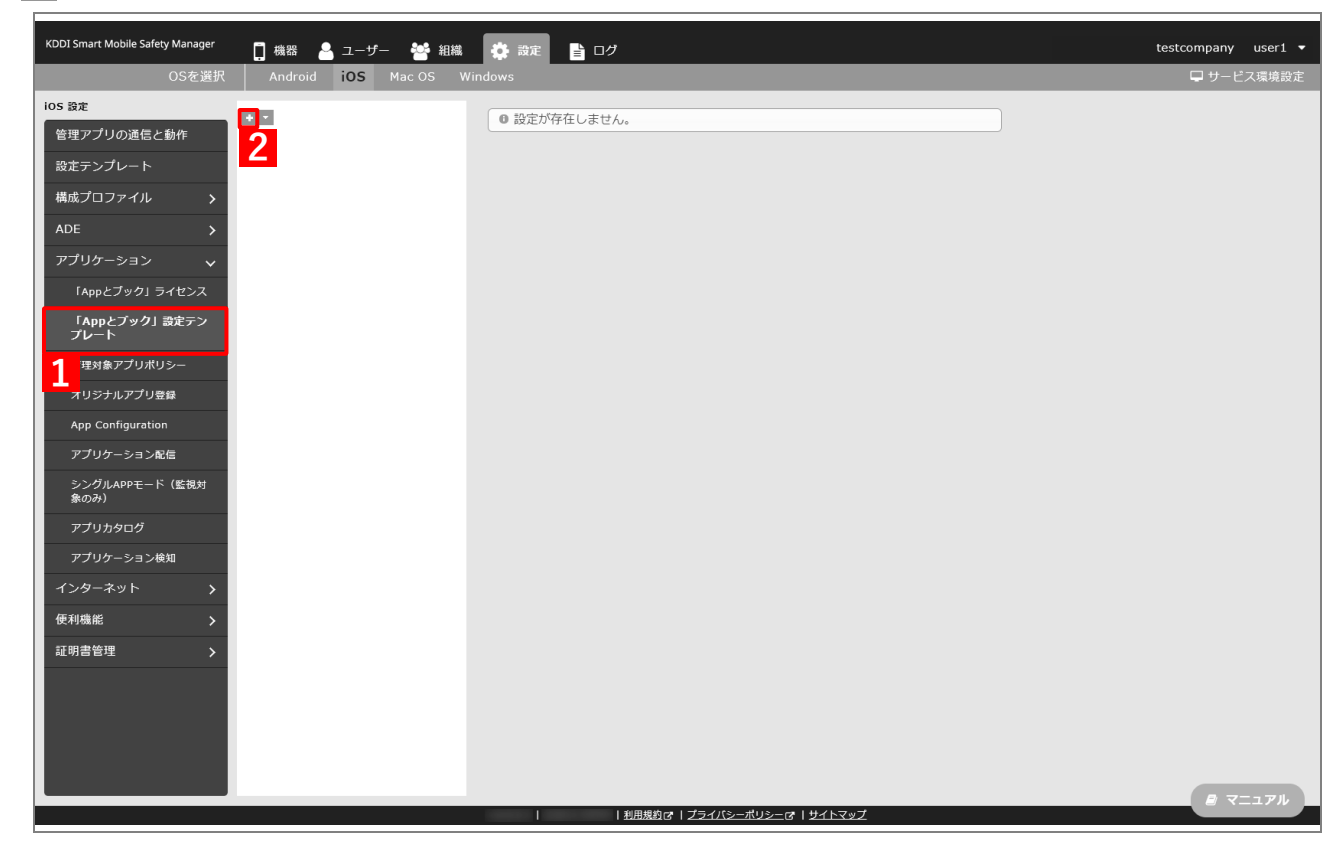

- <span id="page-63-0"></span>**【3】「テンプレート名」に任意の「App とブック」設定テンプレート名を入力します。**
- **【4】「「App とブック」ライセンス」のプルダウンメニューから、「「App [とブック」場所のトークンをアッ](#page-18-0) [プロードする」](#page-18-0)の手[順【3】で](#page-19-0)設定したアカウント名を指定します。**
- **【5】「App ライセンス付与」の「アプリケーション名」にアプリを追加します。** ■ をクリックして、プルダウンメニューからアプリを追加します。 ■ ※ をクリックすると、追加したアプリを削除できます。
- **【6】配信するアプリをすべて追加したら、[保存]をクリックします。**

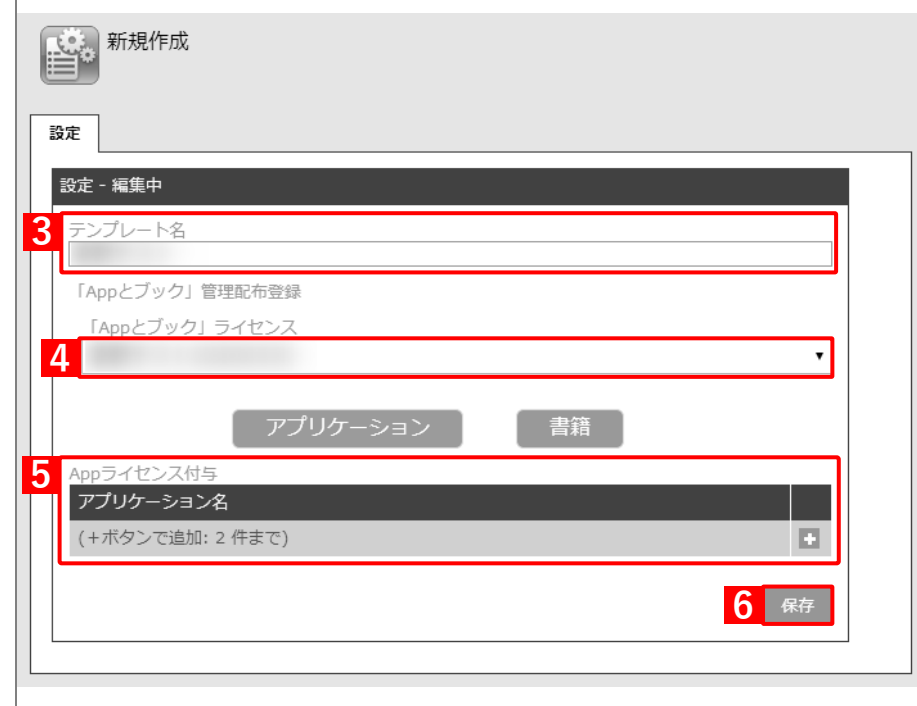

**【7】[機器]→[CSV で編集]をクリックします。**

# **【8】「1. CSV ファイルを準備します」の[ダウンロード]をクリックします。**

**⇒**CSV ファイルのダウンロードが開始されます。

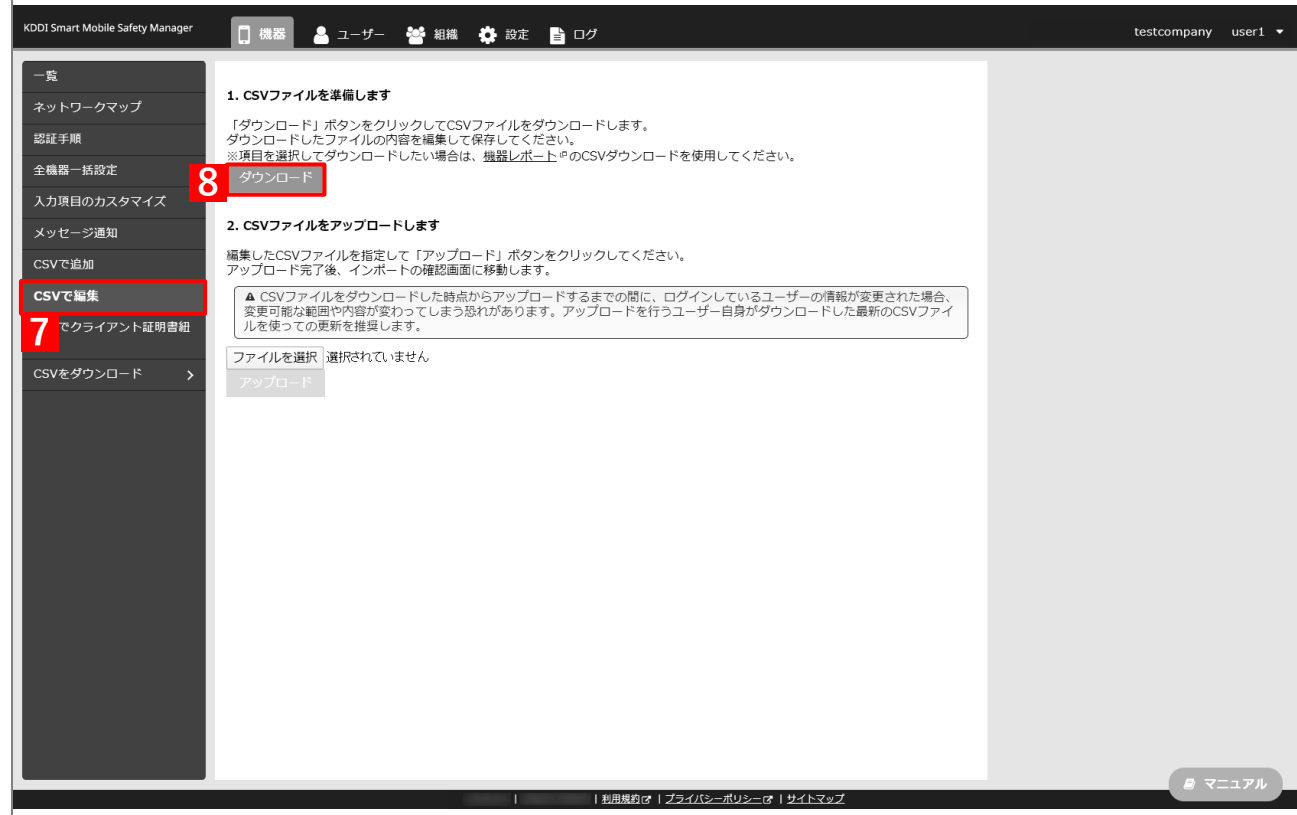

- **【9】ダウンロードされた CSV ファイルを開きます。**
- <span id="page-64-0"></span>**【10】「App とブック」ライセンスを割り当てる端末の「[S:iOS: 「App とブック」] 「App とブック」 設定テンプレート」列に、手[順【3】で](#page-63-0)設定した「App とブック」設定テンプレート名を入力し、CSV ファイルを保存します。**

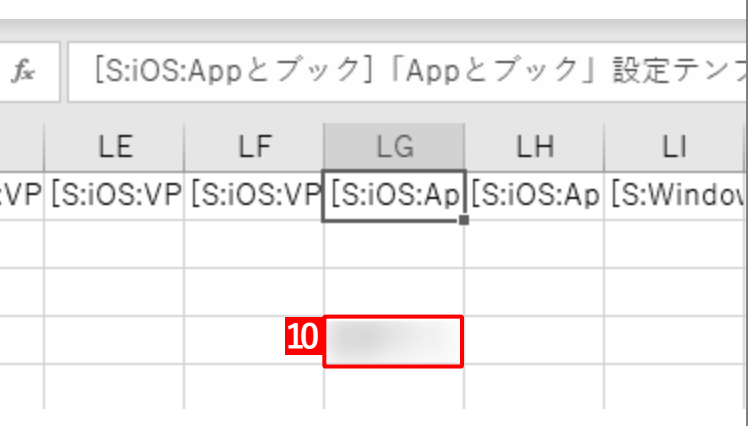

**【11】「2. CSV ファイルをアップロードします」の[ファイルを選択]をクリックし、手順【4[】で](#page-33-0)保存 した CSV ファイルを指定します。**

**⇒**(A)選択したファイル名が[ファイルを選択]の右側に表示されます。

**【12】[アップロード]をクリックします。**

**⇒**CSV ファイルのアップロードが開始されます。インポート画面に切り替わるまで、しばらくお待ちく ださい。

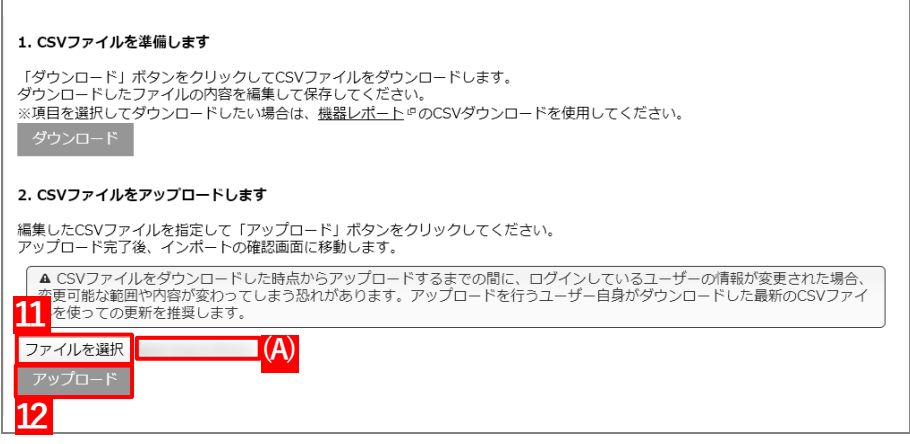

- **【13】インポート画面の一覧の内容に誤りがないことを確認し、[インポート実行]をクリックします。**
	- **⇒**CSV ファイルのインポートが開始されます。「インポートに成功しました。」と表示されるまで、しば らくお待ちください。

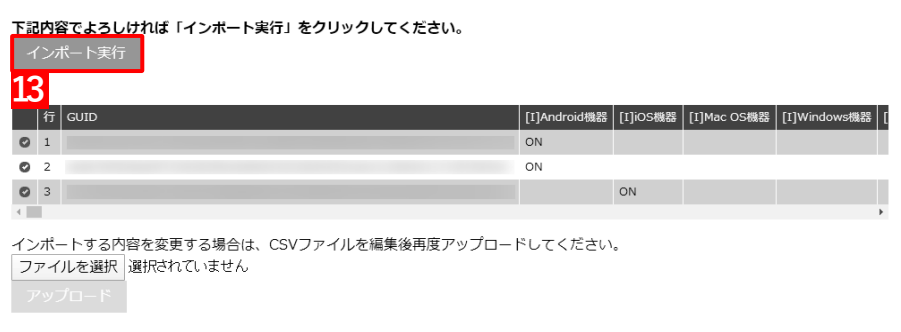

**【14】[設定]→[iOS]→[アプリケーション]→[「App とブック」ライセンス]をクリックします。 【15】一覧から該当の「App とブック」ライセンスをクリックします。**

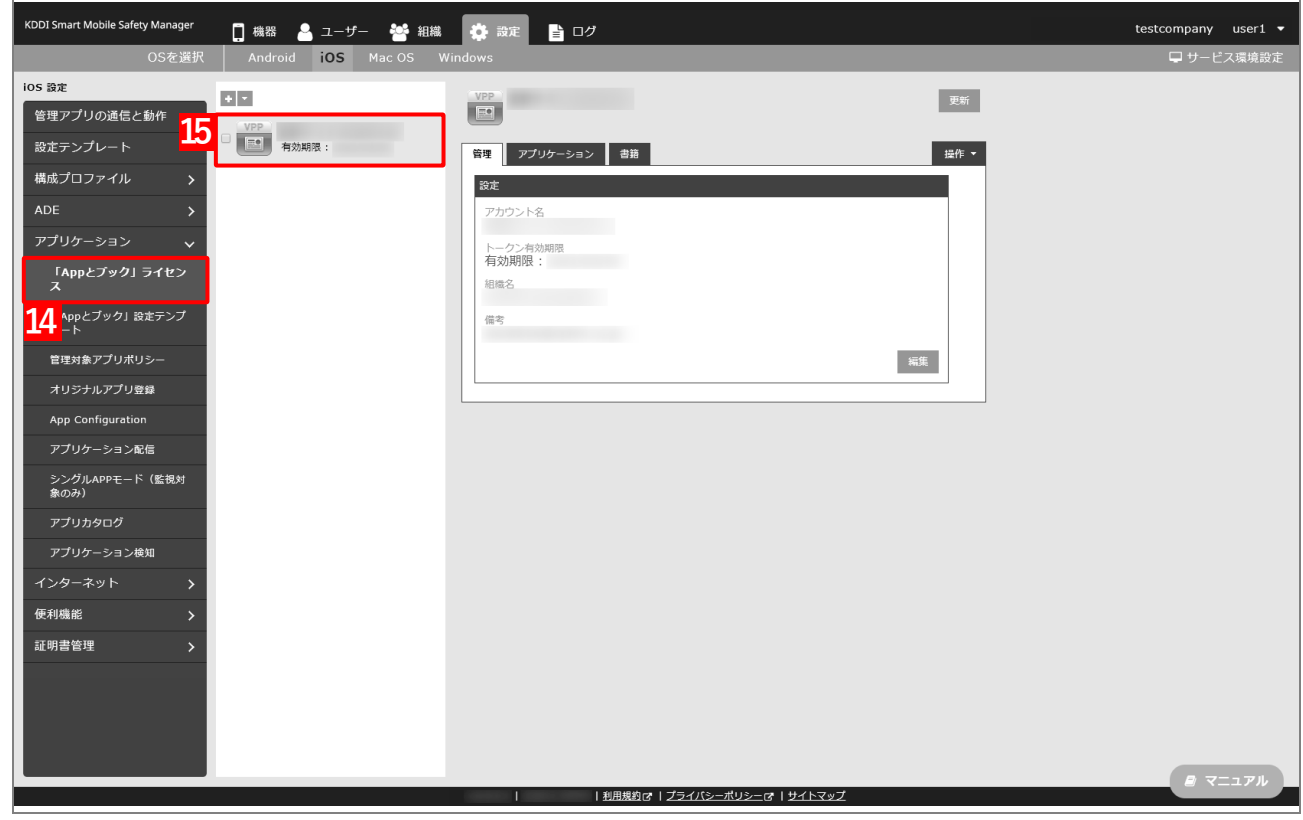

### **【16】[アプリケーション]タブを表示します。**

**⇒**ABM で購入したアプリの一覧が表示されます。

■ 「App ライセンス付与」に多くのアプリが追加されている場合は、アプリの一覧が表示されるまでに 時間がかかることがあります。

### **【17】該当アプリの「未割当数」が、「1」以上の数値であることを確認します。**

「0」の場合は、割り当てられる「App とブック」ライセンスが存在していません。

### **【18】[更新]をクリックします。**

- **⇒**手[順【10】で](#page-64-0)指定した端末に「App とブック」ライセンスが割り当てられます。これにより、「未割 当数」の数値が(A)「使用数」に移行します。
- Apple サーバーの処理状況によっては、情報の反映までに時間がかかる場合があります。反映されな い場合は、時間をおいて再度[更新]をクリックしてください。

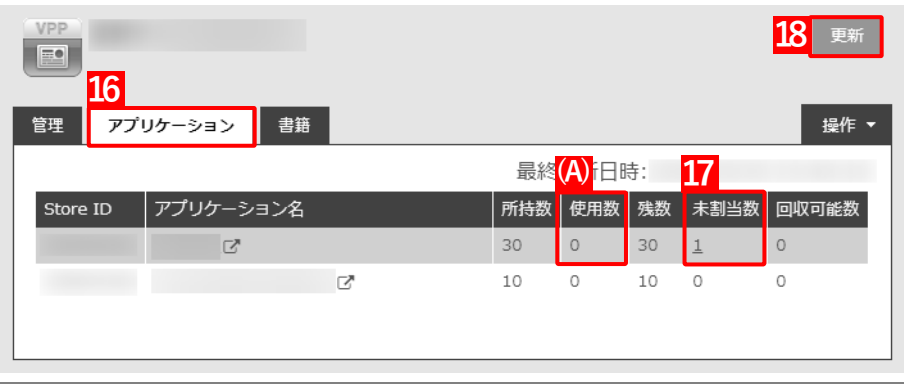

# <span id="page-67-0"></span>**3.3.2 管理対象アプリポリシーを作成する**

管理対象アプリポリシーとは、管理対象アプリに対して、目的に応じたより細かな設定を適用するための機能です。 管理対象アプリポリシーは、「アプリケーション配信設定」を通じて管理対象アプリに適用できます。 以下の手順で、「App とブック」ライセンスを利用するための管理対象アプリポリシーを作成します。

# **【1】[設定]→[iOS]→[アプリケーション]→[管理対象アプリポリシー]をクリックします。 【2】 をクリックします。**

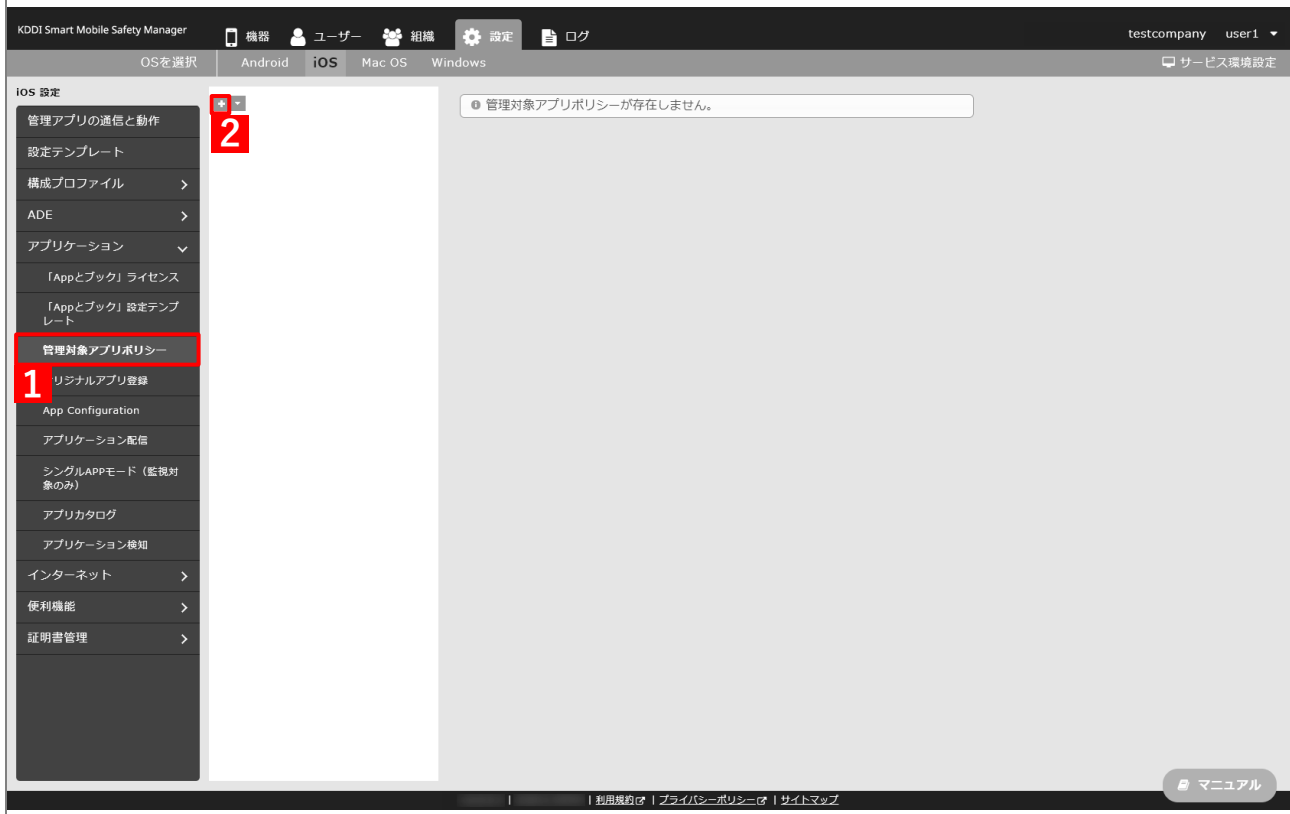

- <span id="page-68-0"></span>**【3】「ポリシー名」に任意のポリシー名を入力します。**
- **【4】「App ライセンス付与」の「「App とブック」ライセンスを利用する」にチェックを入れます。** アプリを自動的にアップデートする場合は、「アプリのバージョンアップ」の(A)「自動的にバージョ ンアップする」にチェックを入れます。
- **【5】[保存]をクリックします。**

**⇒**管理対象アプリポリシーが作成されます。

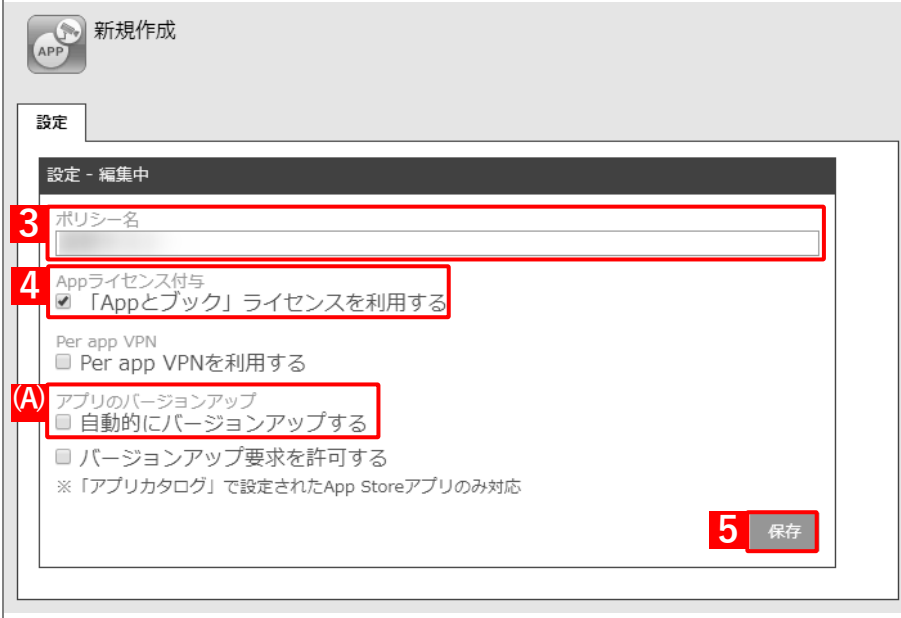

# **3.3.3 アプリケーション配信設定を作成する**

以下の手順で、アプリを端末に配信するための設定(アプリケーション配信設定)を作成します。

# **【1】[設定]→[iOS]→[アプリケーション]→[アプリケーション配信]をクリックします。 【2】 をクリックします。**

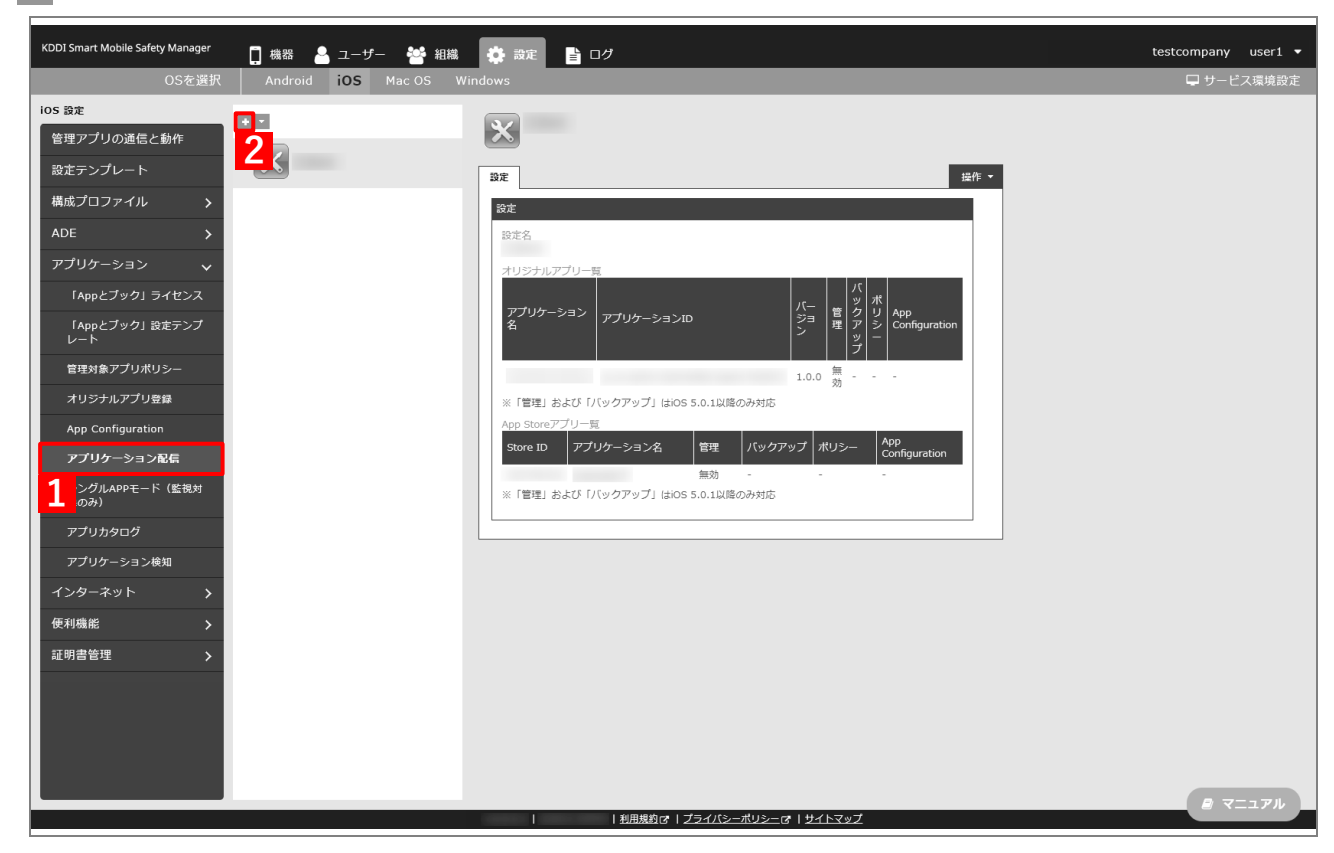

- **【3】「設定名」に任意の設定名を入力します。**
- **【4】「App Store アプリ一覧」の をクリックします。**

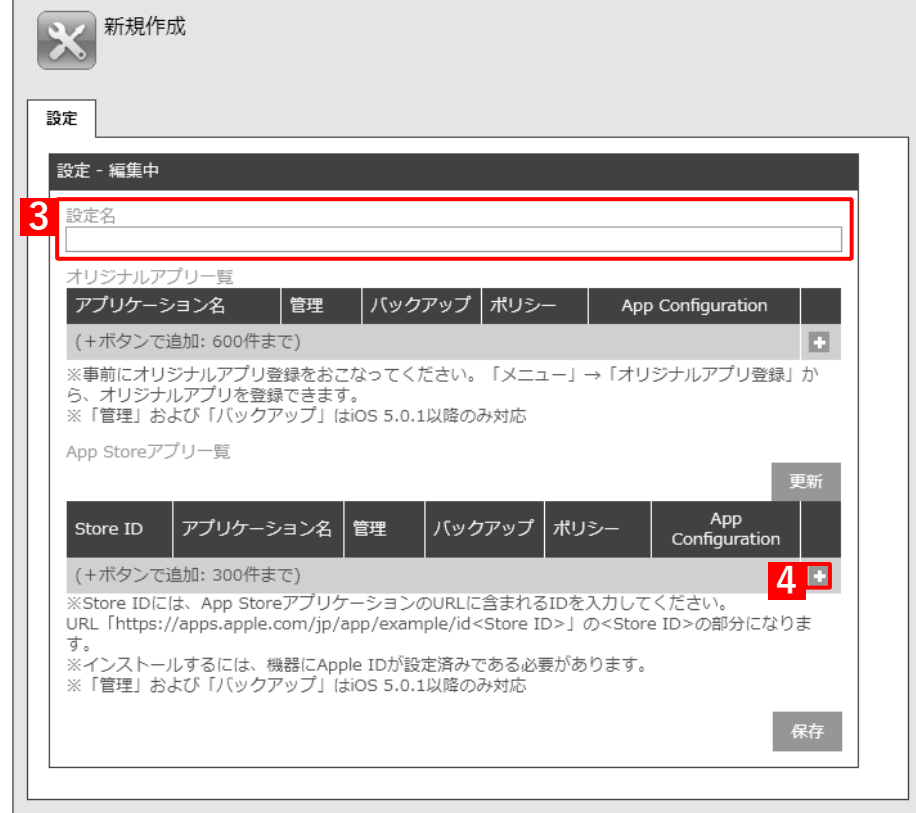

**【5】強制インストールするアプリの Store ID を「Store ID」入力します。**

Store ID は、[「App とブック」ライセンス]→ 該当の「App とブック」ライセンスをクリックし、 [アプリケーション]タブを表示すると、(A)「Store ID」列からコピー・アンド・ペーストできます。

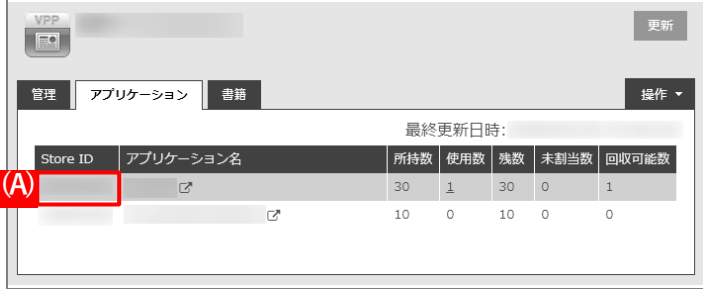

**【6】「管理」の「有効」にチェックを入れます。**

「バックアップ」を許可する場合は、(A)「許可」にチェックを入れます。

- **【7】「ポリシー」のプルダウンメニューから、[「管理対象アプリポリシーを作成する」](#page-67-0)の手[順【](#page-68-0)3】で作成 したポリシー名を指定します。**
- **【8】配信するアプリをすべて追加したら、[保存]をクリックします。**

**⇒**アプリケーション配信設定が作成されます。

**■** (B) ※ をクリックすると、追加したアプリを削除できます。

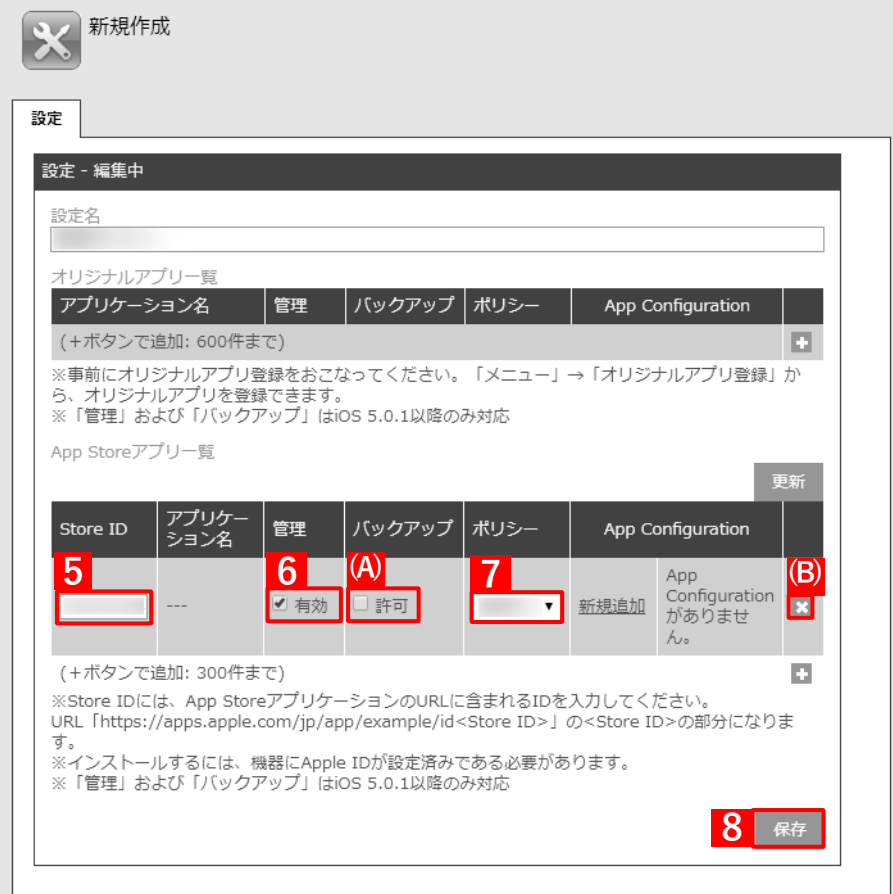
## **3.3.4 端末にアプリケーション配信設定を割り当てる**

端末にアプリケーション配信設定を割り当てて、同期を行うことにより、アプリが端末に強制インストールされま す。端末にアプリケーション配信設定を割り当てるには、目的に応じて以下のいずれかの方法を選択してください。

- [●個別の端末に割り当てる\(個別設定\)](#page-72-0)
- 組織に割り当てる (組織設定)
- ●CSV [ファイルで一括して割り当てる\(一括設定\)](#page-80-0)

#### <span id="page-72-0"></span>**3.3.4.1 個別の端末に割り当てる(個別設定)**

以下の手順で、個別の端末に対してアプリケーション配信設定を割り当てます。

### **【1】[機器]→[一覧]→ 一覧から対象端末をクリックします。**

#### **【2】「設定」の[設定の割り当て]をクリックします。**

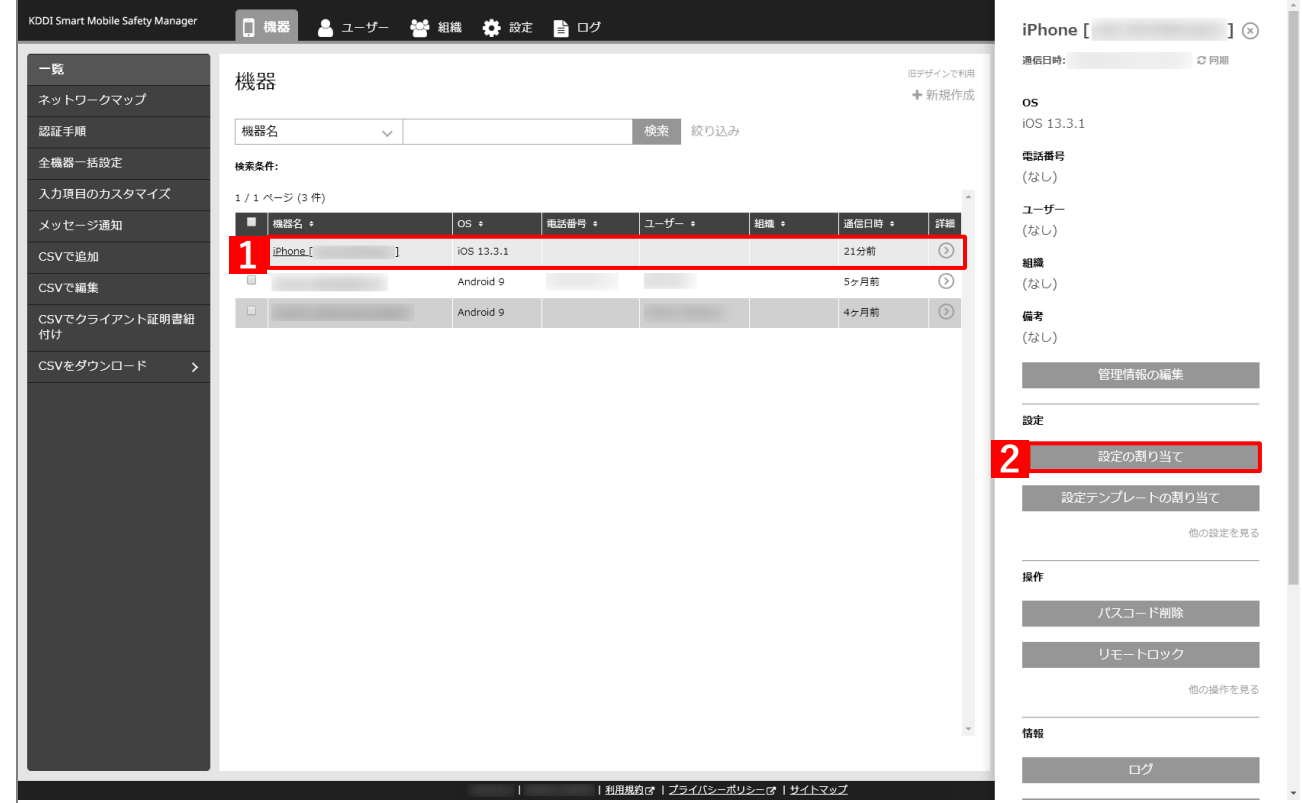

**【3】「アプリケーション配信」の[編集]をクリックします。**

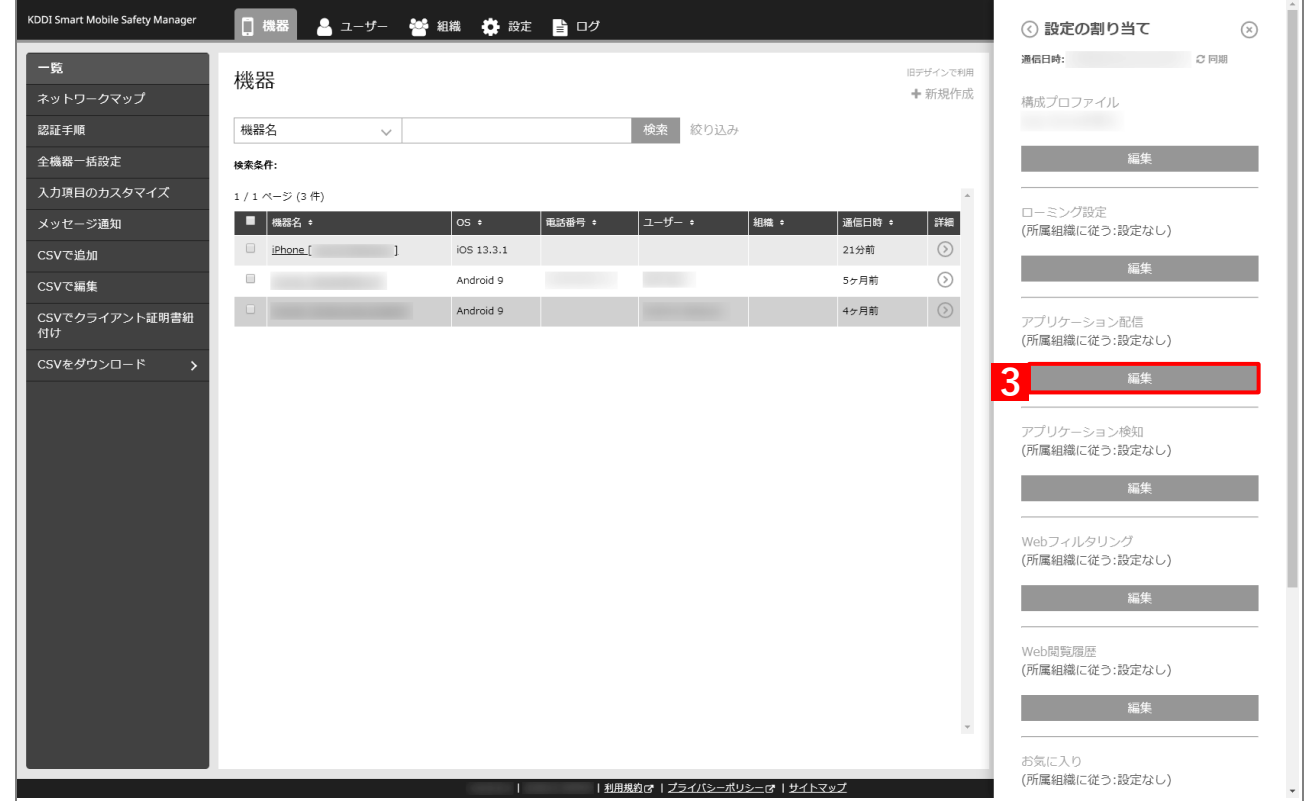

- **【4】プルダウンメニューから、[「アプリケーション配信設定を作成する」](#page-69-0)の手順【3[】で](#page-70-0)設定した設定名を 指定します。**
- **【5】[保存]をクリックします。**

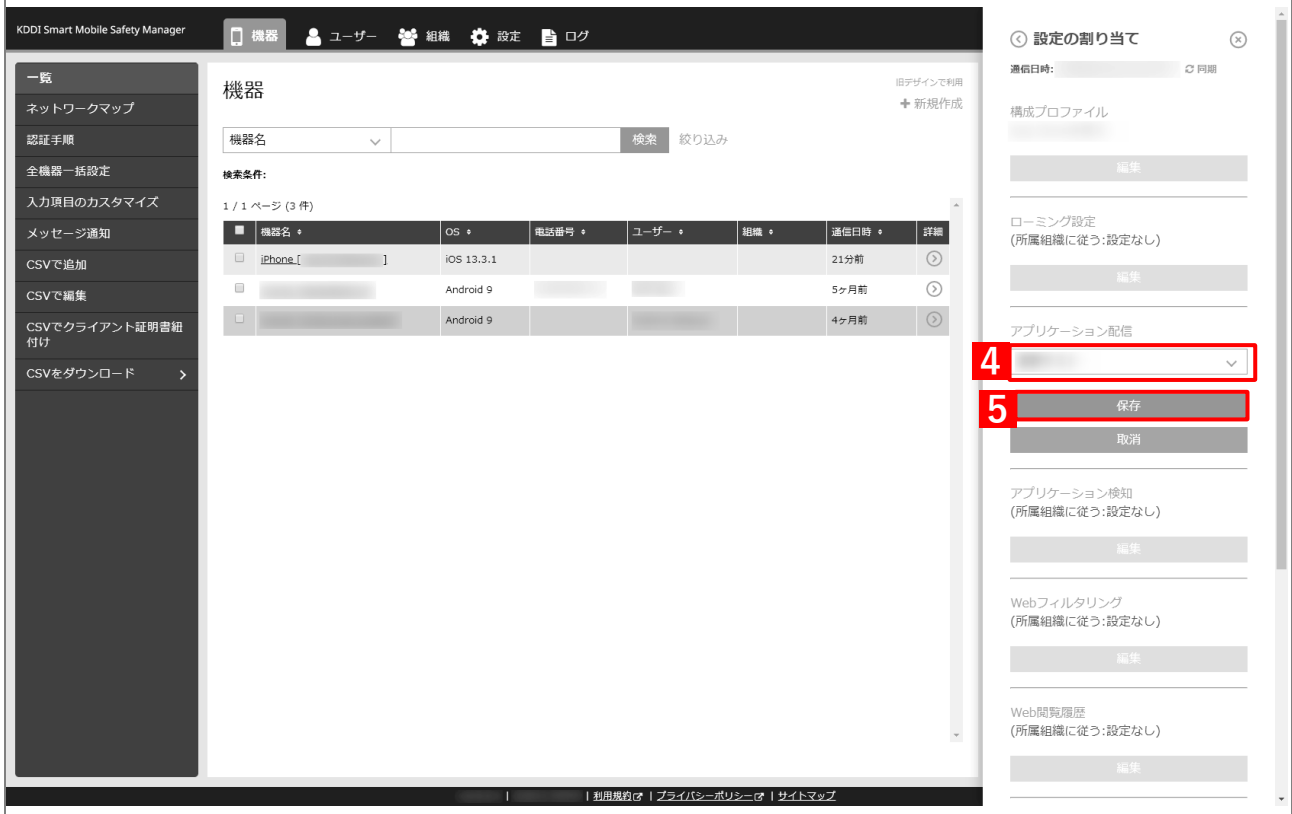

#### **【6】[同期]をクリックします。**

#### **【7】[OK]をクリックします。**

- **⇒**端末へのアプリのインストールが開始されます。端末のホーム画面に、アプリのアイコンが表示され るまでお待ちください。
- アプリが端末にインストールされるまでに、多少時間がかかることがあります。
- アプリケーション配信設定に多くのアプリが含まれている場合は、アプリが端末にインストールされ るまでに時間がかかります。

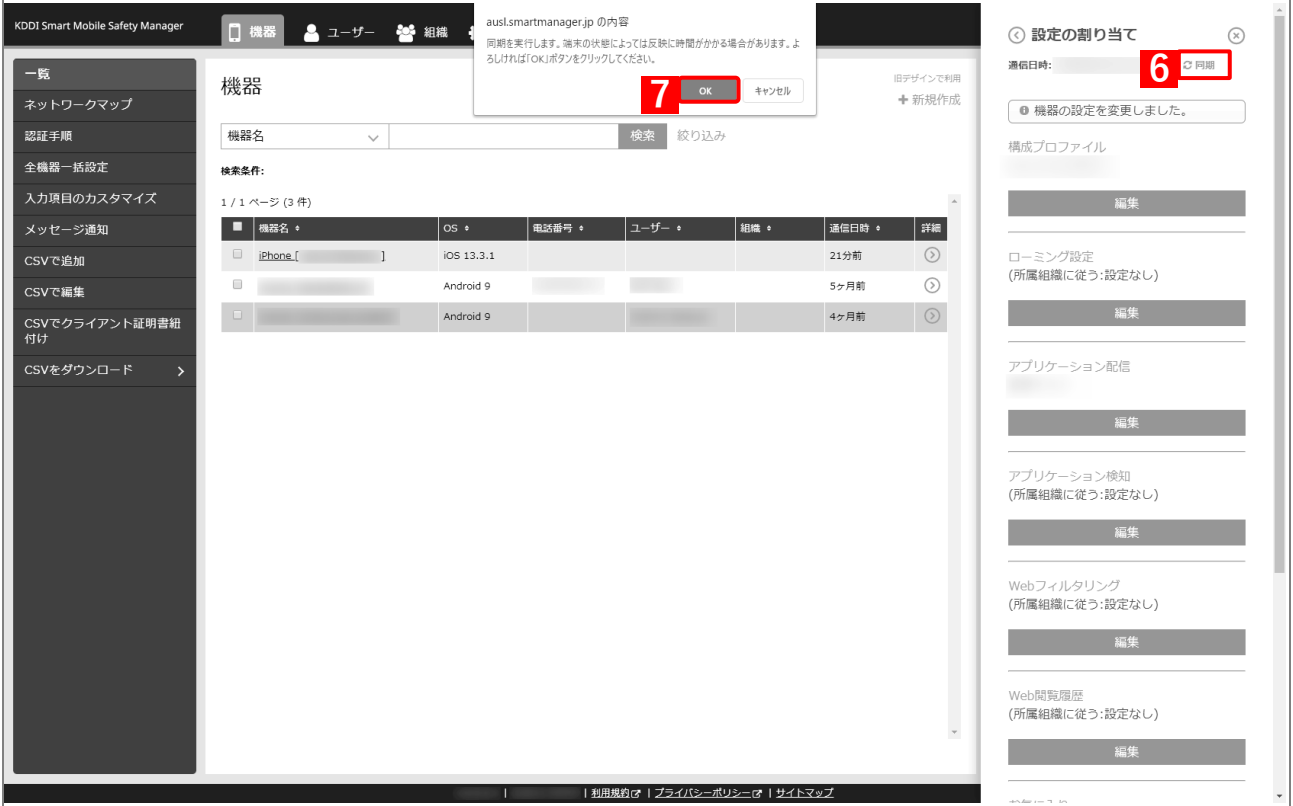

# <span id="page-75-0"></span>**3.3.4.2 組織に割り当てる(組織設定)**

以下の手順で、特定の組織に属する端末に対して一括でアプリケーション配信設定を割り当てます。

# **【1】[組織]→[一覧]→ 一覧から対象組織をクリックします。**

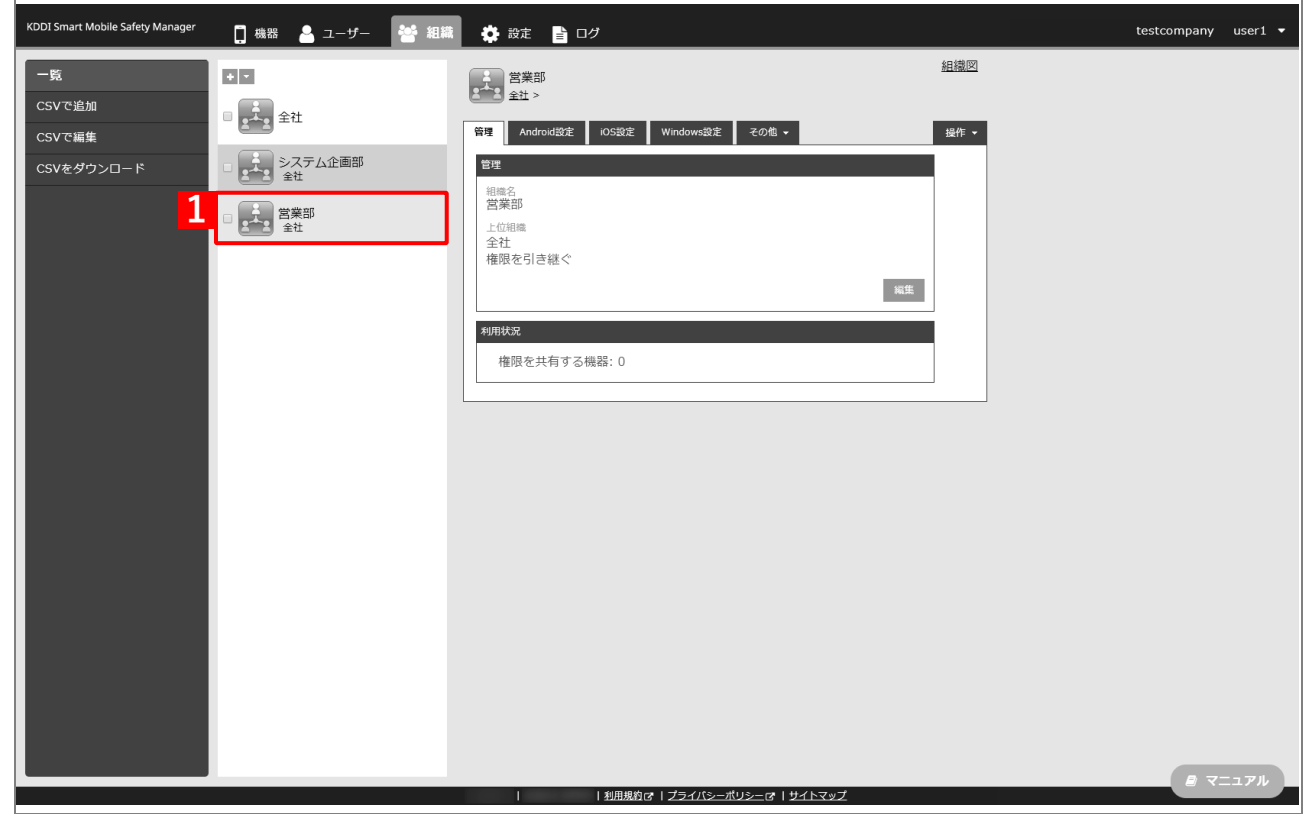

- **【2】[iOS 設定]タブをクリックします。**
- **【3】[編集]をクリックします。**

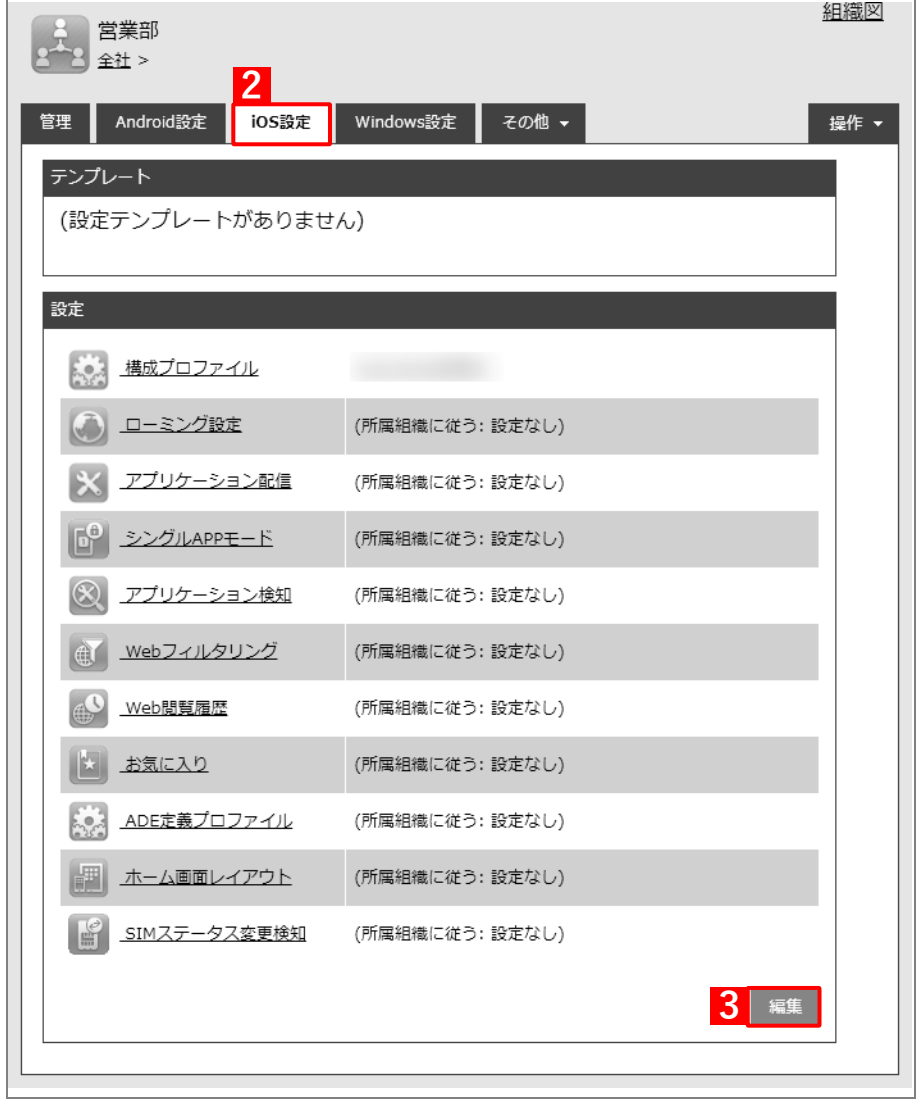

- **【4】「アプリケーション配信」のプルダウンメニューから、[「アプリケーション配信設定を作成する」](#page-69-0)の 手[順【](#page-70-0)3】で設定した設定名を指定します。**
- **【5】[保存]をクリックします。**

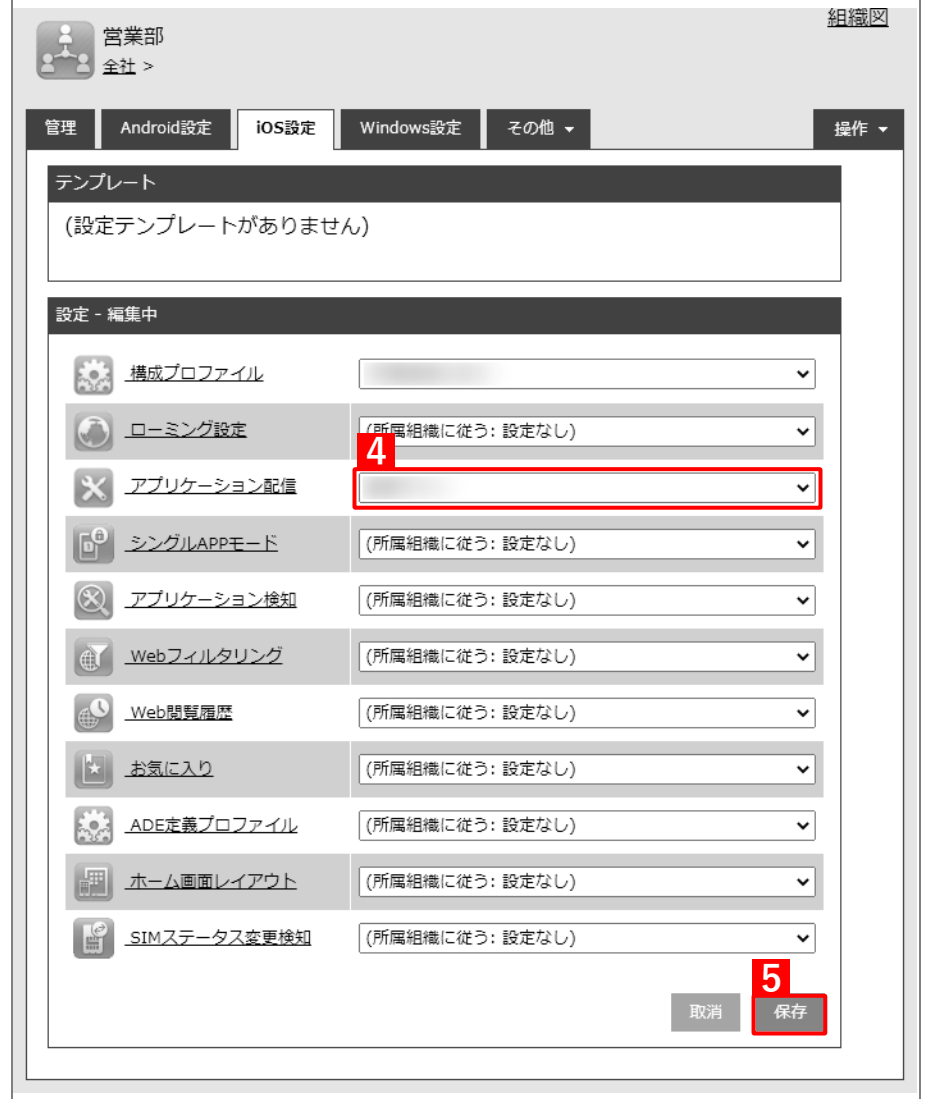

以下の手[順【6】](#page-78-0)[~【9】は](#page-78-1)、すでに[「端末に構成プロファイルを割り当てる」](#page-25-0)の[「組織に割り当てる](#page-28-0) [\(組織設定\)」](#page-28-0)で組織を指定している場合は不要です。そのまま手[順【10】に](#page-79-0)進んでください。

 $\equiv$ 

- <span id="page-78-0"></span>**【6】[機器]→[一覧]→ 一覧から対象端末をクリックします。**
- **【7】[管理情報の編集]をクリックします。**

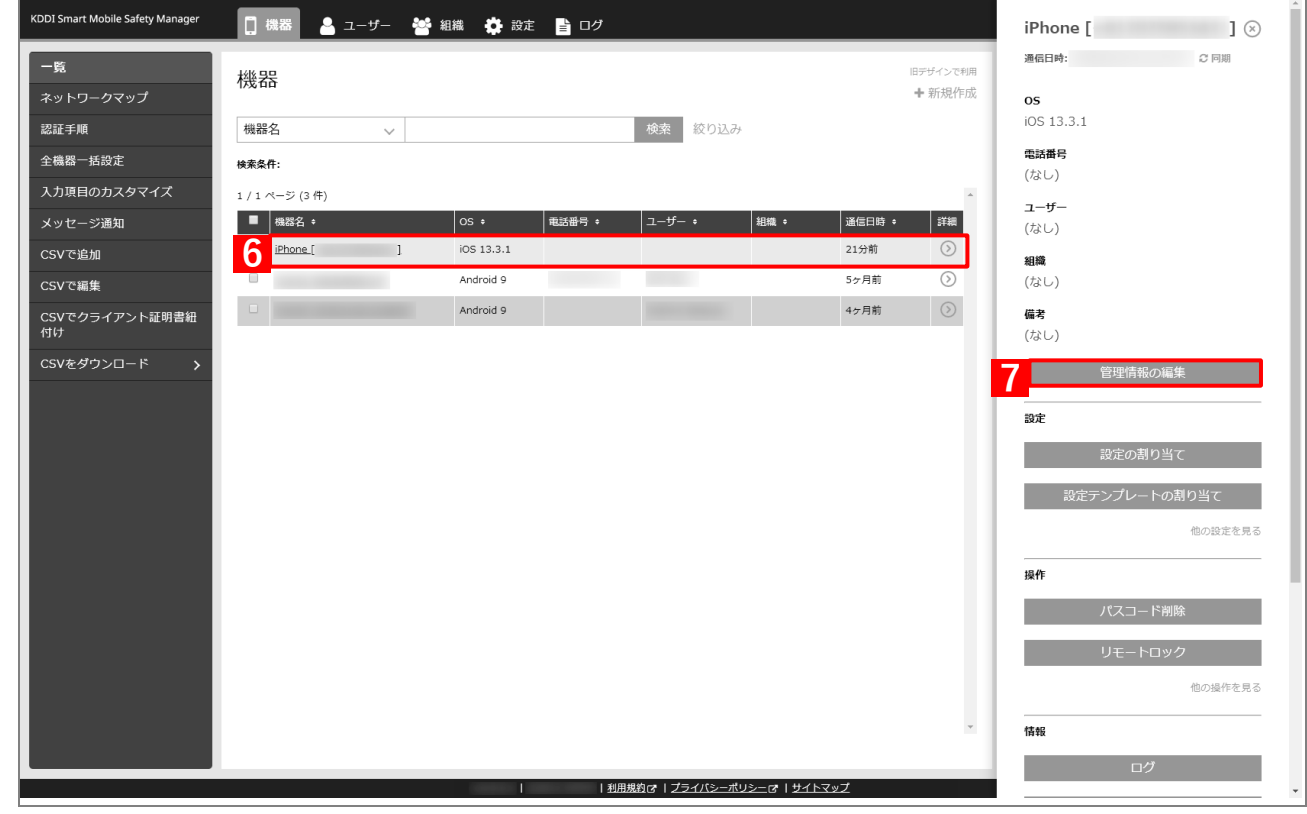

- **【8】「組織」を選択し、プルダウンメニューから、手[順【1】で](#page-28-1)選択した組織を指定します。**
- <span id="page-78-1"></span>**【9】[保存]をクリックします。**

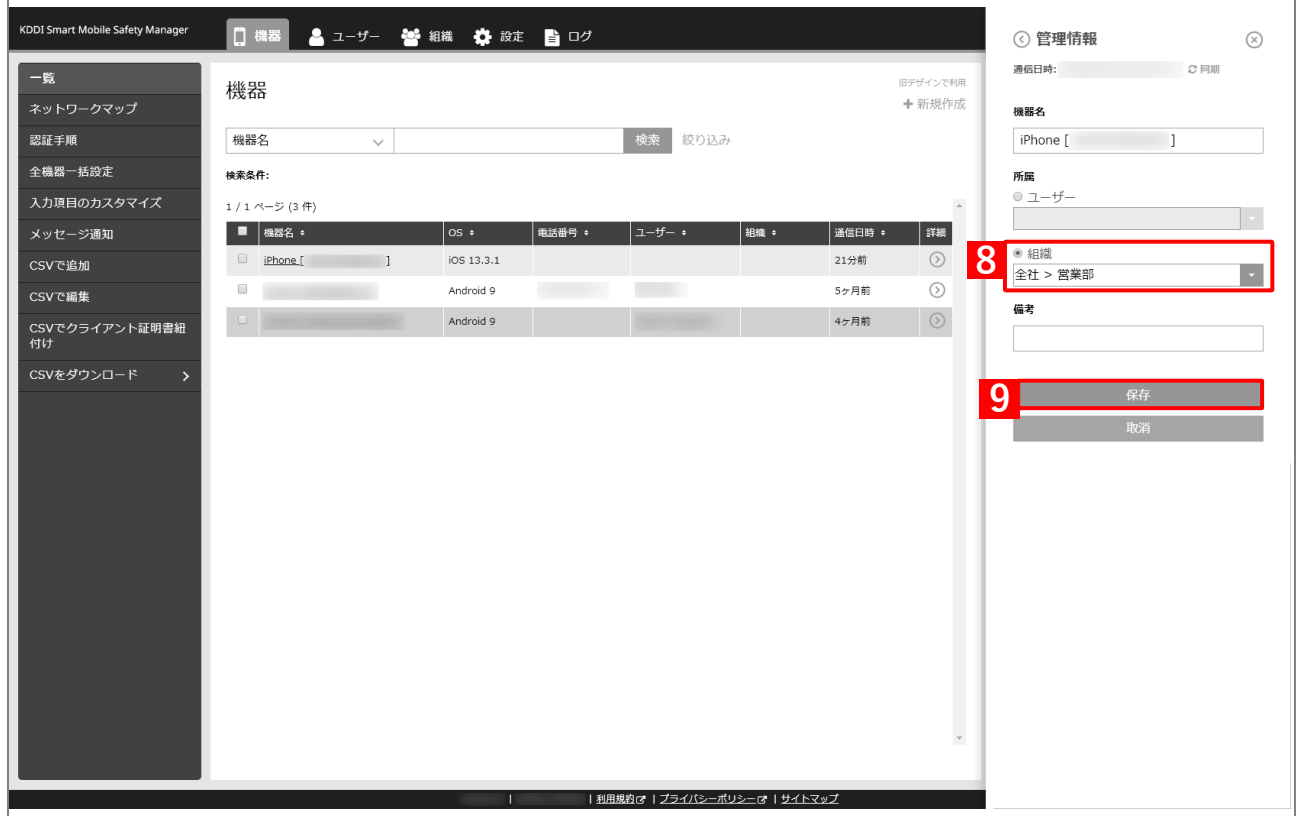

- <span id="page-79-0"></span>**【10】[機器]→[一覧]→ 一覧から対象端末をクリックします。**
- **【11】[同期]をクリックします。**
- **【12】[OK]をクリックします。**
	- **⇒**端末へのアプリのインストールが開始されます。端末のホーム画面に、アプリのアイコンが表示され るまでお待ちください。
	- アプリが端末にインストールされるまでに、多少時間がかかることがあります。
	- アプリケーション配信設定に多くのアプリが含まれている場合は、アプリが端末にインストールされ るまでに時間がかかります。

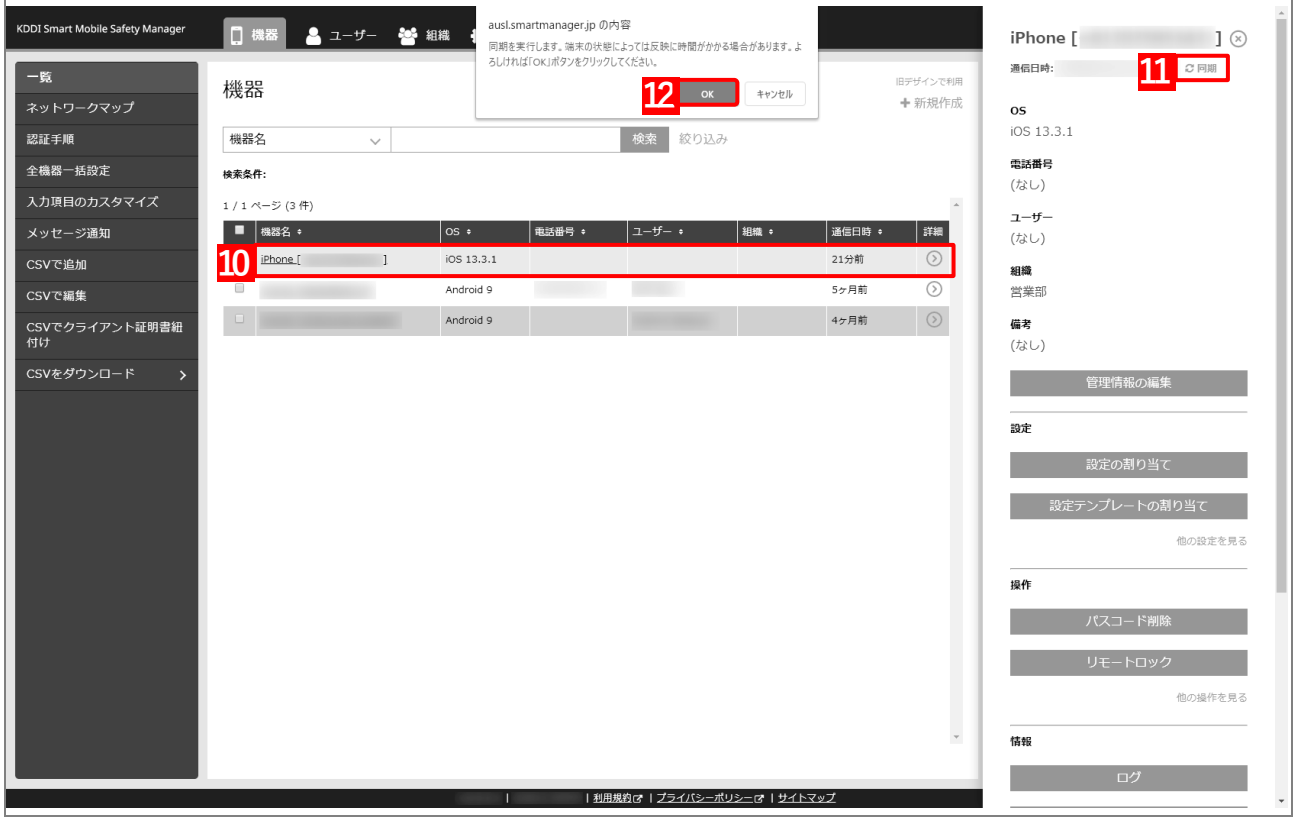

#### <span id="page-80-0"></span>**3.3.4.3 CSV ファイルで一括して割り当てる(一括設定)**

以下の手順で、複数の端末に対して一括でアプリケーション配信設定を割り当てます。

**【1】[機器]→[CSV で編集]をクリックします。**

#### **【2】「1. CSV ファイルを準備します」の[ダウンロード]をクリックします。**

**⇒**CSV ファイルのダウンロードが開始されます。

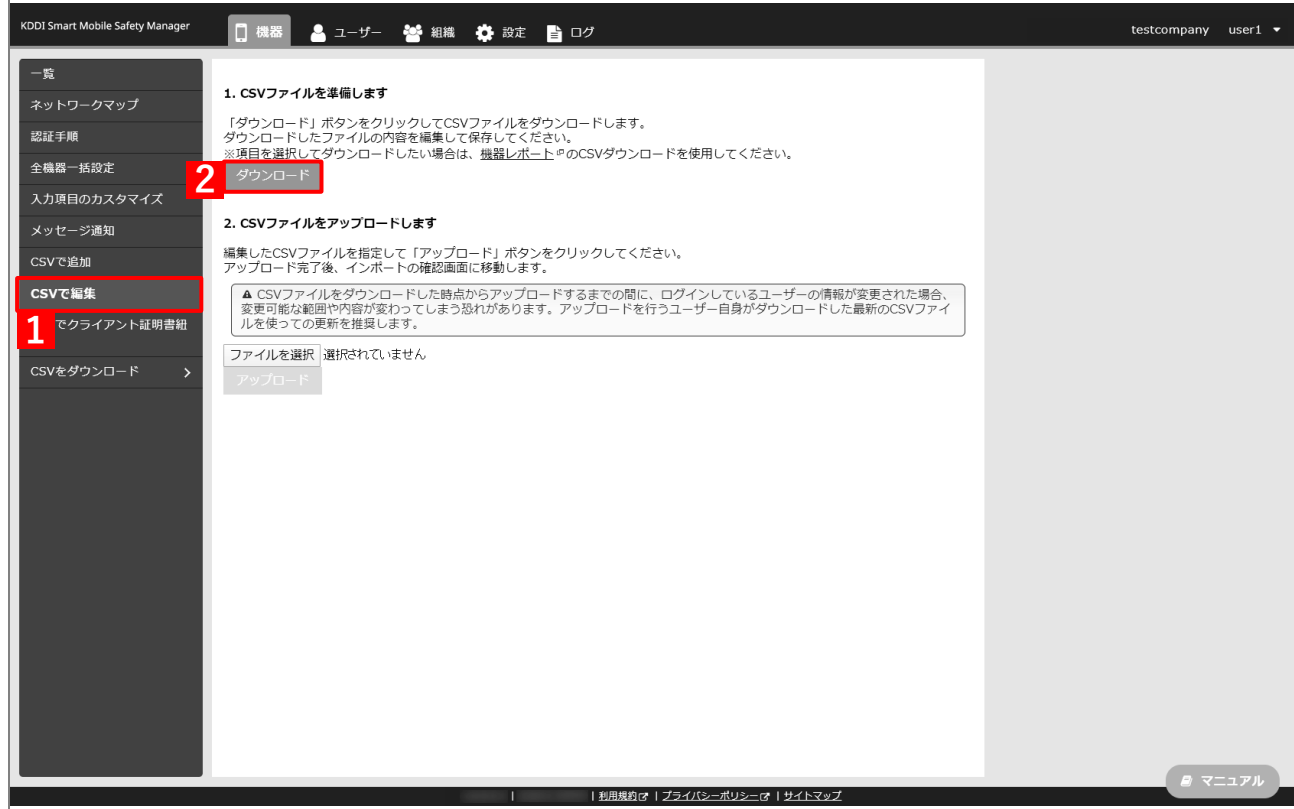

- **【3】ダウンロードされた CSV ファイルを開きます。**
- **【4】アプリケーション配信設定を割り当てる端末の「[S:iOS]アプリケーション配信」列に、[「アプリケー](#page-69-0) [ション配信設定を作成する」](#page-69-0)の手順【3[】で](#page-70-0)設定した設定名を入力し、CSV ファイルを保存します。**

このとき、「[S:iOS]アプリケーション配信(継承)」列に「ON」と入力されている場合は、削除してく ださい。「ON」と入力されていると、インポート時にエラーが発生します。

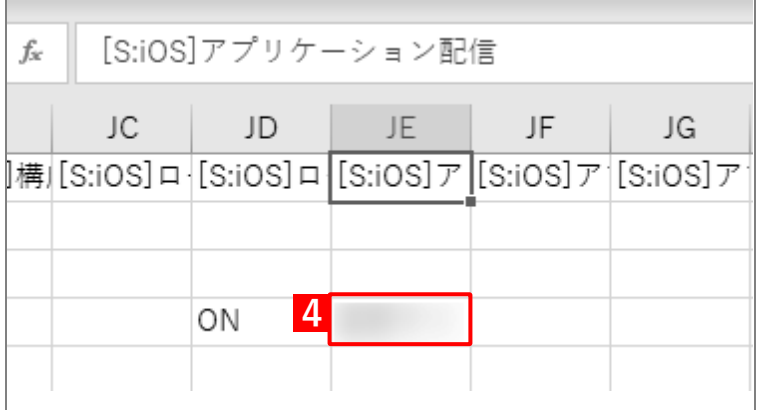

**【5】「2. CSV ファイルをアップロードします」の[ファイルを選択]をクリックし、前の手順で保存し た CSV ファイルを指定します。**

**⇒**選択したファイル名が[ファイルを選択]の右側に表示されます。

**【6】[アップロード]をクリックします。**

**⇒**CSV ファイルのアップロードが開始されます。インポート画面に切り替わるまで、しばらくお待ちく ださい。

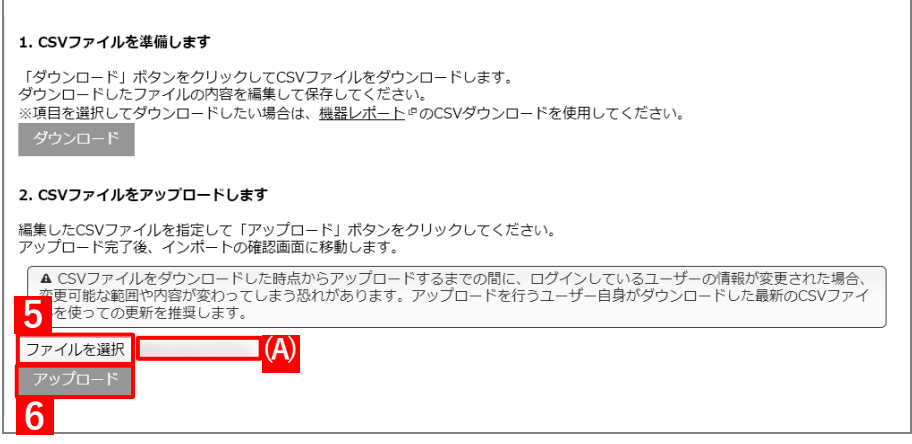

- **【7】インポート画面の一覧の内容に誤りがないことを確認し、[インポート実行]をクリックします。**
	- **⇒**CSV ファイルのインポートが開始されます。「インポートに成功しました。」と表示されるまで、しば らくお待ちください。

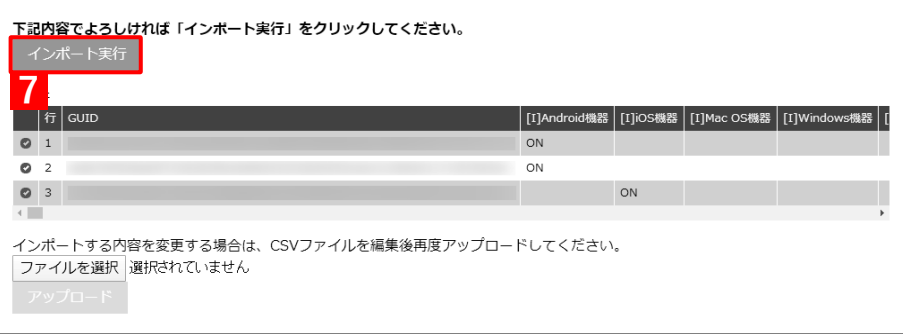

- **【8】[機器]→[一覧]→ 一覧から対象端末をクリックします。**
- **【9】[同期]をクリックします。**
- **【10】[OK]をクリックします。**
	- **⇒**端末へのアプリのインストールが開始されます。端末のホーム画面に、アプリのアイコンが表示され るまでお待ちください。
	- アプリが端末にインストールされるまでに、多少時間がかかることがあります。

アプリケーション配信設定に多くのアプリが含まれている場合は、アプリが端末にインストールされ るまでに時間がかかります。

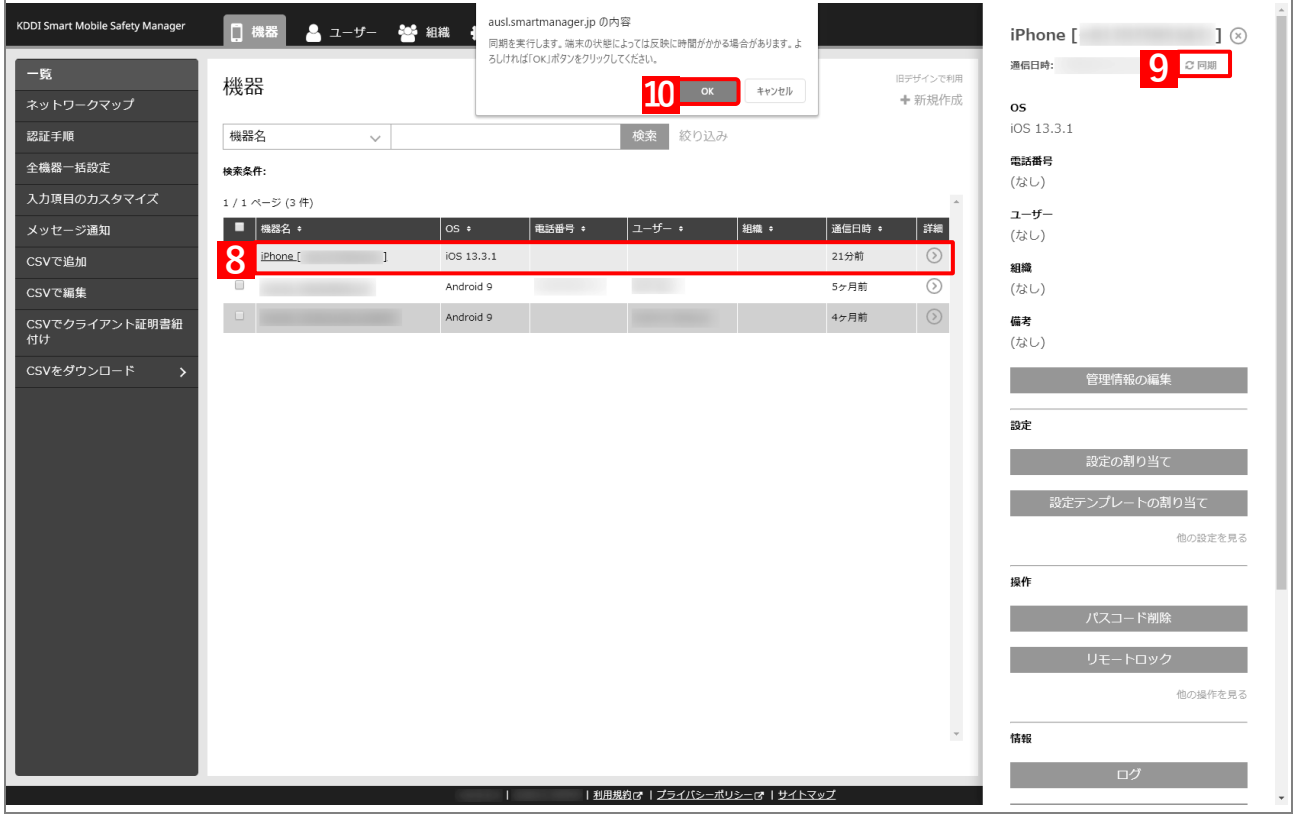

# **3.4 アプリ管理用の共通 Apple ID でアプリをインストールする**

- 「アプリケーション配信」を利用して、アプリ管理用の共通 Apple ID でアプリを端末にインストールするには、以 下の一連の操作を行います。
- あらかじめ以下を参照のうえ、ABM でアプリを購入し、管理サイトへ「App とブック」場所のトークンをアッ プロードしてください。

[「アプリケーション配信を利用する前に」12](#page-11-0) ページ

# **3.4.1 端末に「App とブック」ライセンスを割り当てる**

「「App [とブック」場所のトークンをアップロードする」](#page-18-0)で作成した「App とブック」ライセンスをユーザーに割り 当て、そのユーザーを端末に紐づけます。目的に応じて以下のいずれかの方法を選択してください。

- [●個別の端末に割り当てる\(個別設定\)](#page-83-0)
- 組織に割り当てる (組織設定)
- ●CSV [ファイルで一括して割り当てる\(一括設定\)](#page-97-0)

### <span id="page-83-0"></span>**3.4.1.1 個別の端末に割り当てる(個別設定)**

以下の手順で、個別の端末に対して「App とブック」ライセンスを割り当てます。

#### <span id="page-83-1"></span>**【1】[ユーザー]→[一覧]→ 一覧から対象ユーザーをクリックします。**

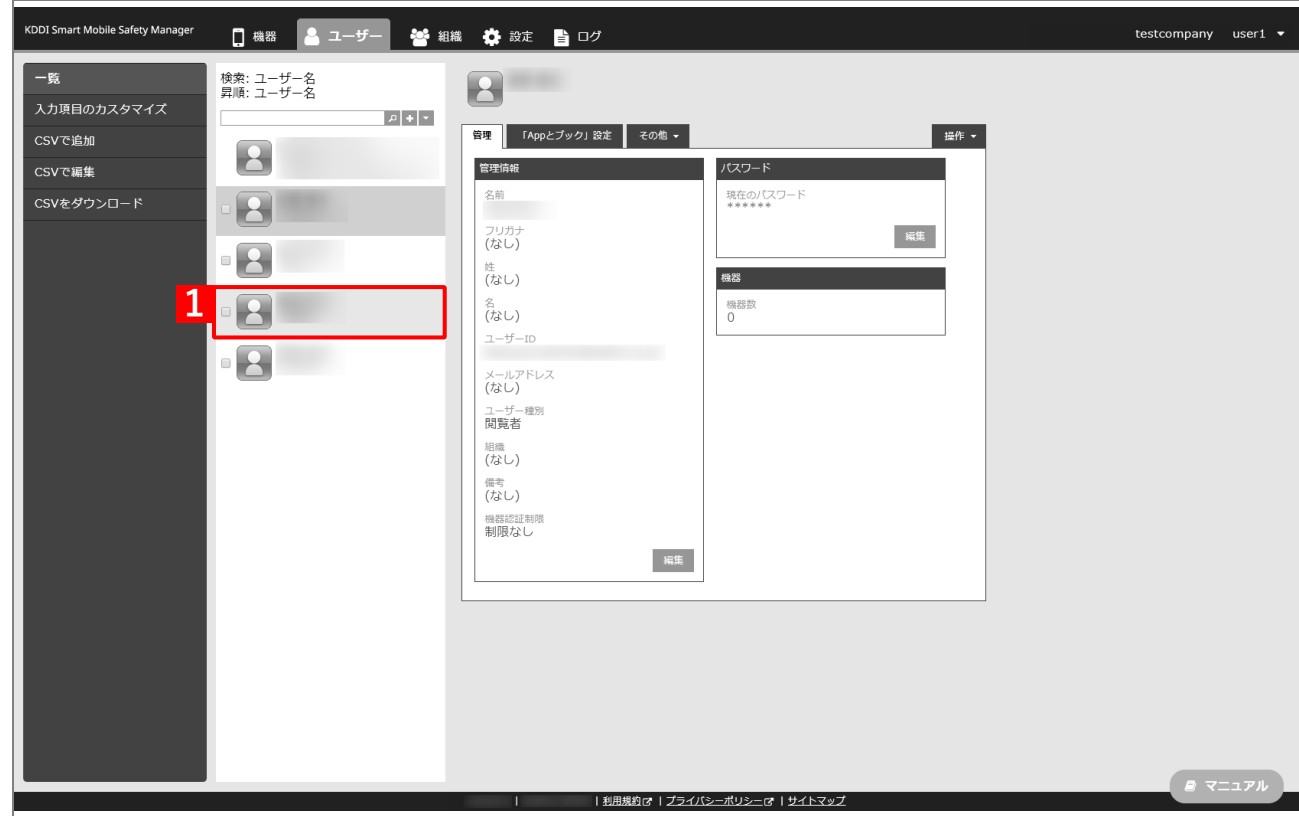

- **【2】[「App とブック」設定]タブをクリックします。**
- **【3】[新規作成]をクリックします。**

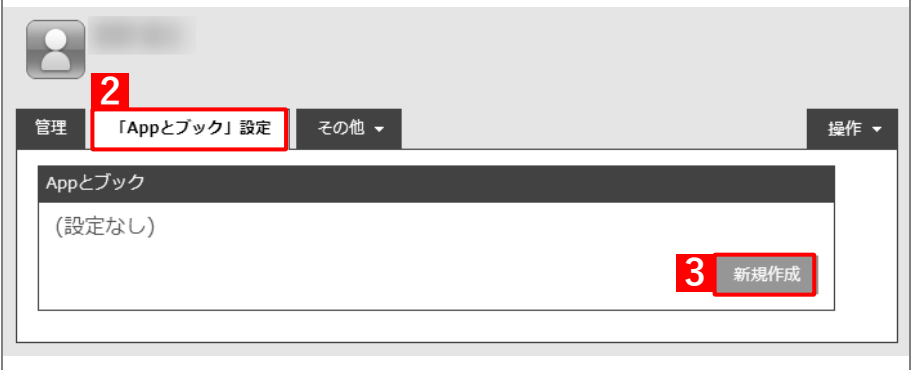

- **【4】「「App とブック」ライセンス」のプルダウンメニューから、「「App [とブック」場所のトークンをアッ](#page-18-0) [プロードする」](#page-18-0)の手[順【3】で](#page-19-0)設定したアカウント名を指定します。**
- **【5】「App ライセンス付与」の「アプリケーション名」にアプリを追加します。** ■ をクリックすると、プルダウンメニューからアプリを追加できます。 ■ ※ をクリックすると、追加したアプリを削除できます。
- **【6】[保存]をクリックします。**

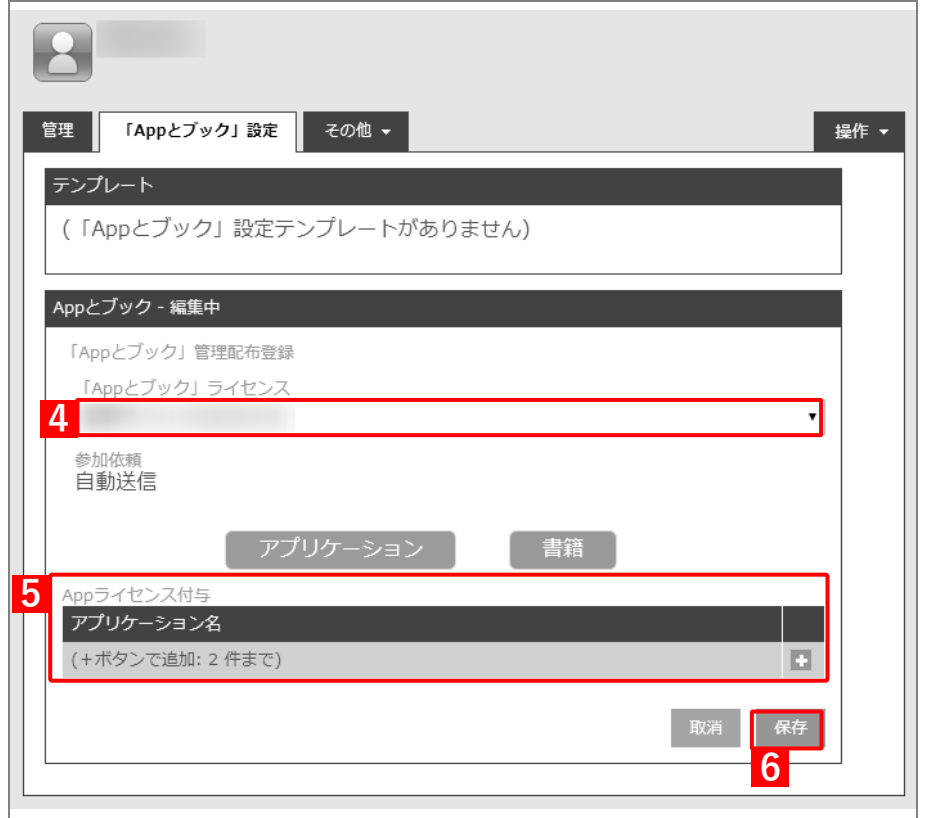

 $\overline{r}$ 

- <span id="page-85-0"></span>**【7】[機器]→[一覧]→ 一覧から対象端末をクリックします。**
- **【8】[管理情報の編集]をクリックします。**

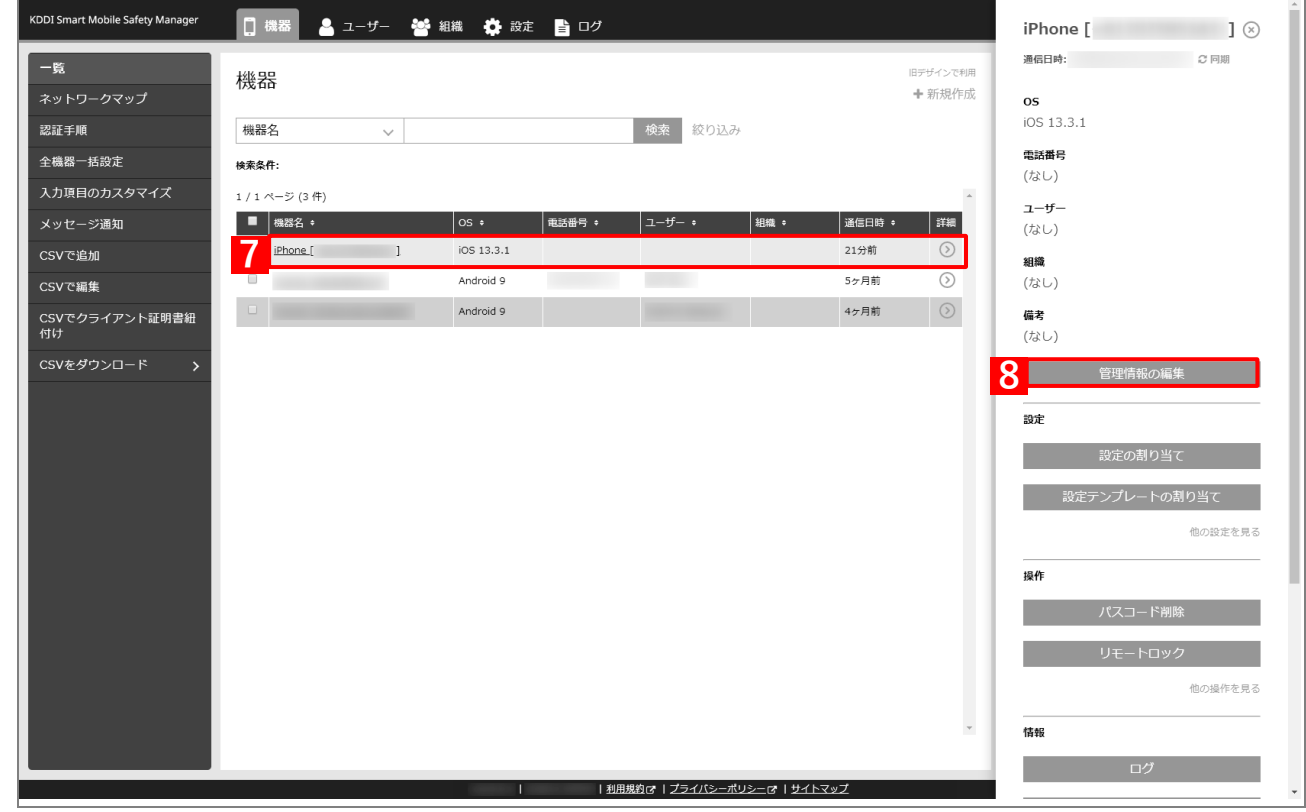

- **【9】「所属」で「ユーザー」を選択し、プルダウンメニューから、手[順【1】で](#page-83-1)選択したユーザーを指定 します。**
- **【10】[保存]をクリックします。**

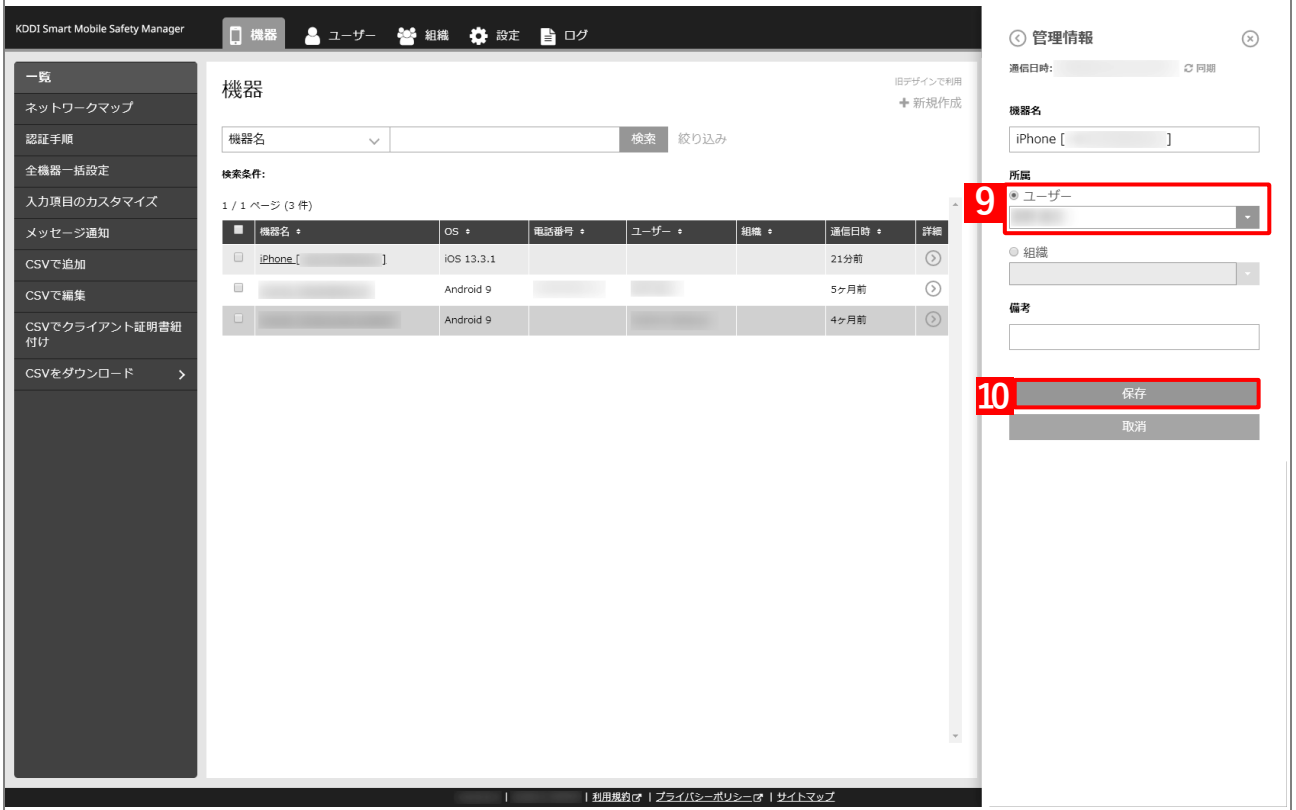

### **【11】[同期]をクリックします。**

**【12】[OK]をクリックします。**

**⇒**端末に「App とブックの配布」(アプリ管理用の共通 Apple ID への参加依頼)が通知されます。以下 の手[順【13】~](#page-86-0)[【15】は](#page-87-0)、通知先の端末で行います。

端末に通知が表示されるまでに、多少時間がかかることがあります。

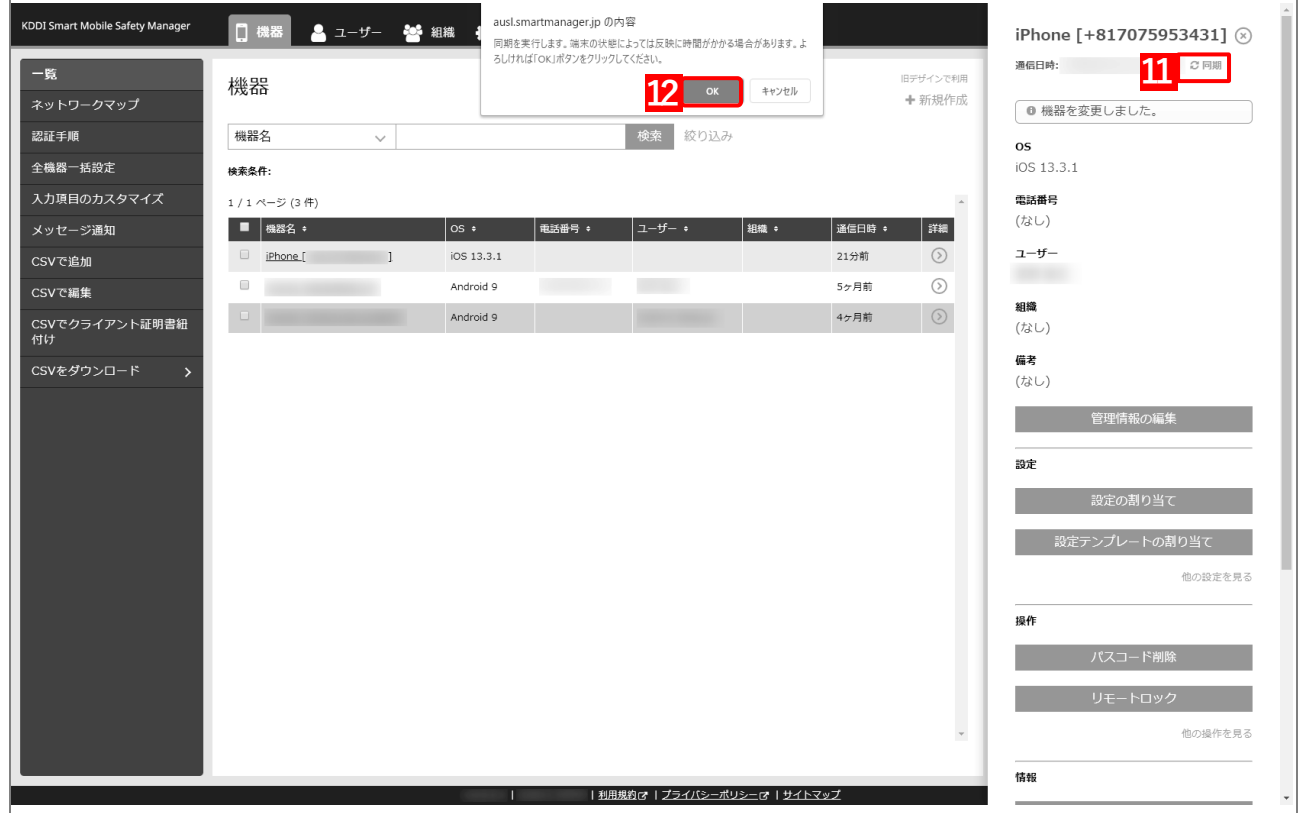

<span id="page-86-0"></span>**【13】[続ける]をタップします。**

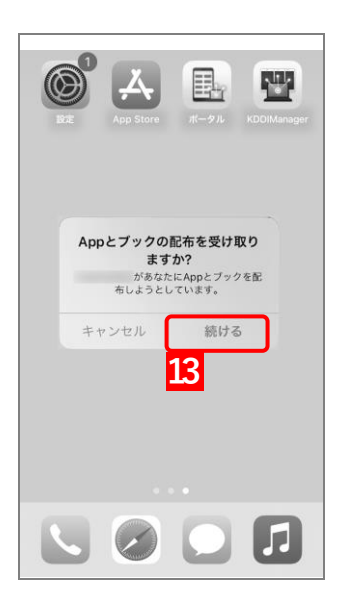

**【14】[Agree]をタップします。**

<span id="page-87-0"></span>**【15】[Agree]をタップします。**

**⇒**「App とブック」の配布の受け取りが完了します。

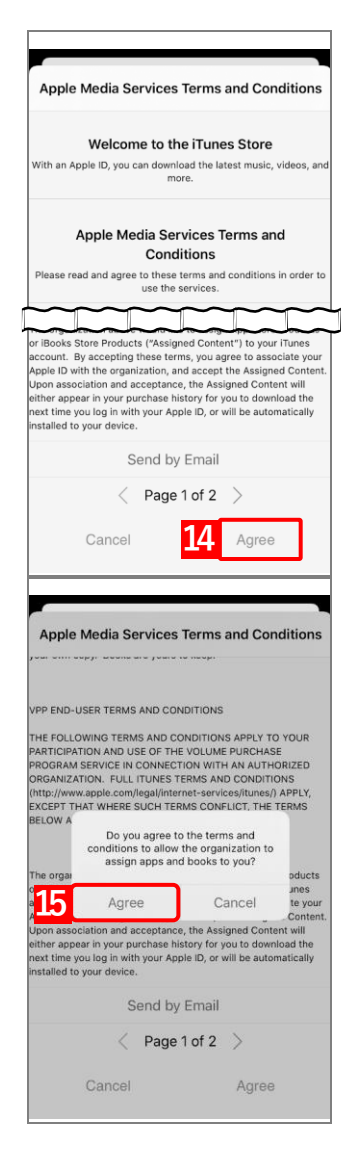

88

**【16】[設定]→[iOS]→[アプリケーション]→[「App とブック」ライセンス]をクリックします。 【17】一覧から該当の「App とブック」ライセンスをクリックします。**

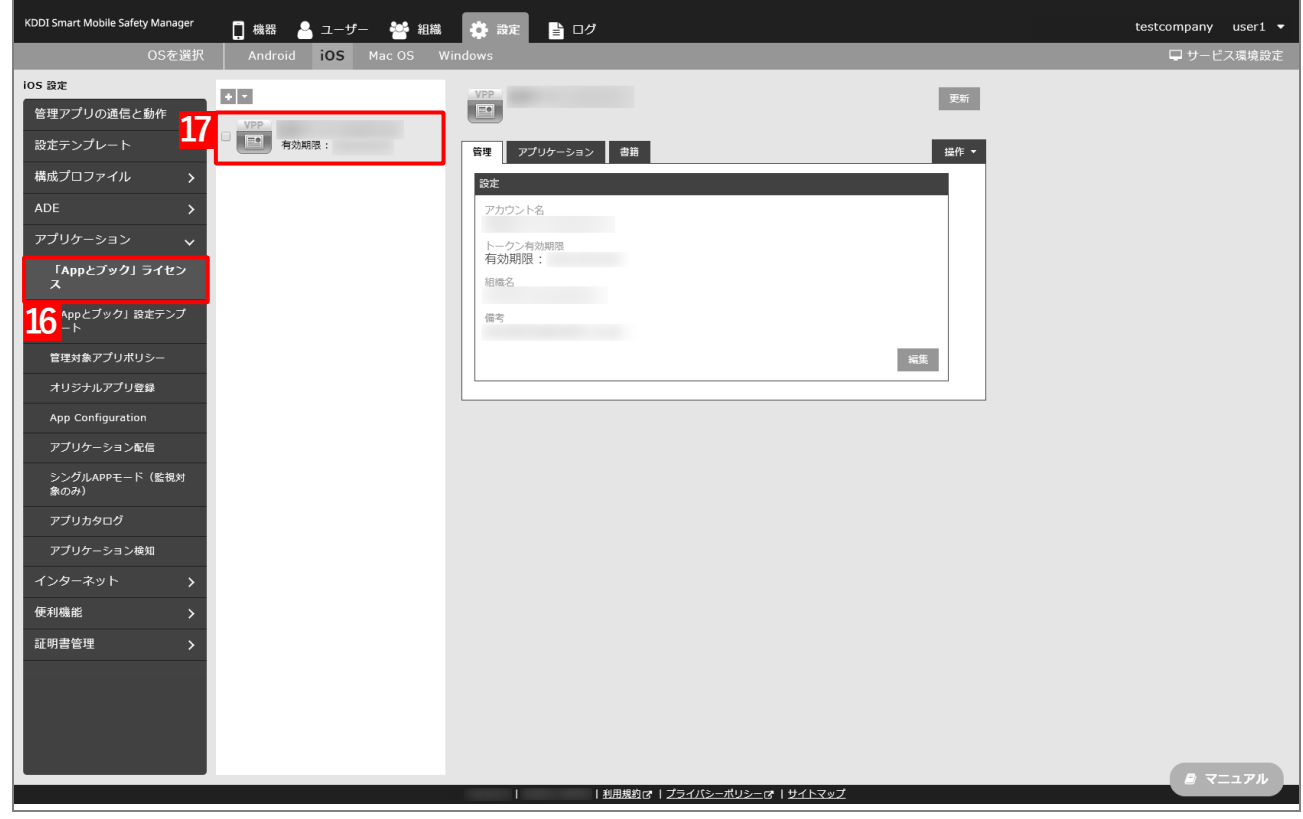

#### **【18】[アプリケーション]タブを表示します。**

**⇒**ABM で購入したアプリの一覧が表示されます。

■ 「App ライセンス付与」に多くのアプリが追加されている場合は、アプリの一覧が表示されるまでに 時間がかかることがあります。

#### **【19】該当アプリの「未割当数」が、「1」以上の数値であることを確認します。**

「0」の場合は、割り当てられる「App とブック」ライセンスが存在していません。

#### **【20】[更新]をクリックします。**

- **⇒**手[順【7】で](#page-85-0)指定した端末に「App とブック」ライセンスが割り当てられます。これにより、「未割当 数」の数値が(A)「使用数」に移行します。
- Apple サーバーの処理状況によっては、情報の反映までに時間がかかる場合があります。反映されな い場合は、時間をおいて再度[更新]をクリックしてください。

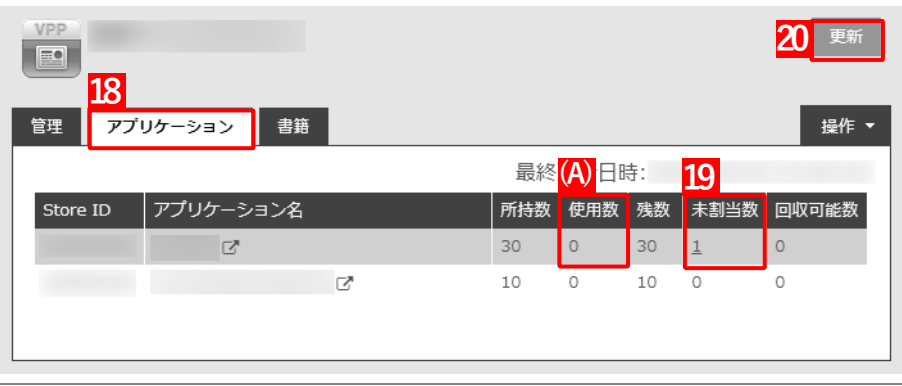

#### <span id="page-89-0"></span>**3.4.1.2 組織に割り当てる(組織設定)**

以下の手順で、特定の組織に属する端末に対して一括で「App とブック」ライセンスを割り当てます。

- <span id="page-89-1"></span>**【1】[組織]→[一覧]→ 一覧から対象組織をクリックします。**
- **【2】[その他▼]タブの[「App とブック」設定]をクリックします。**

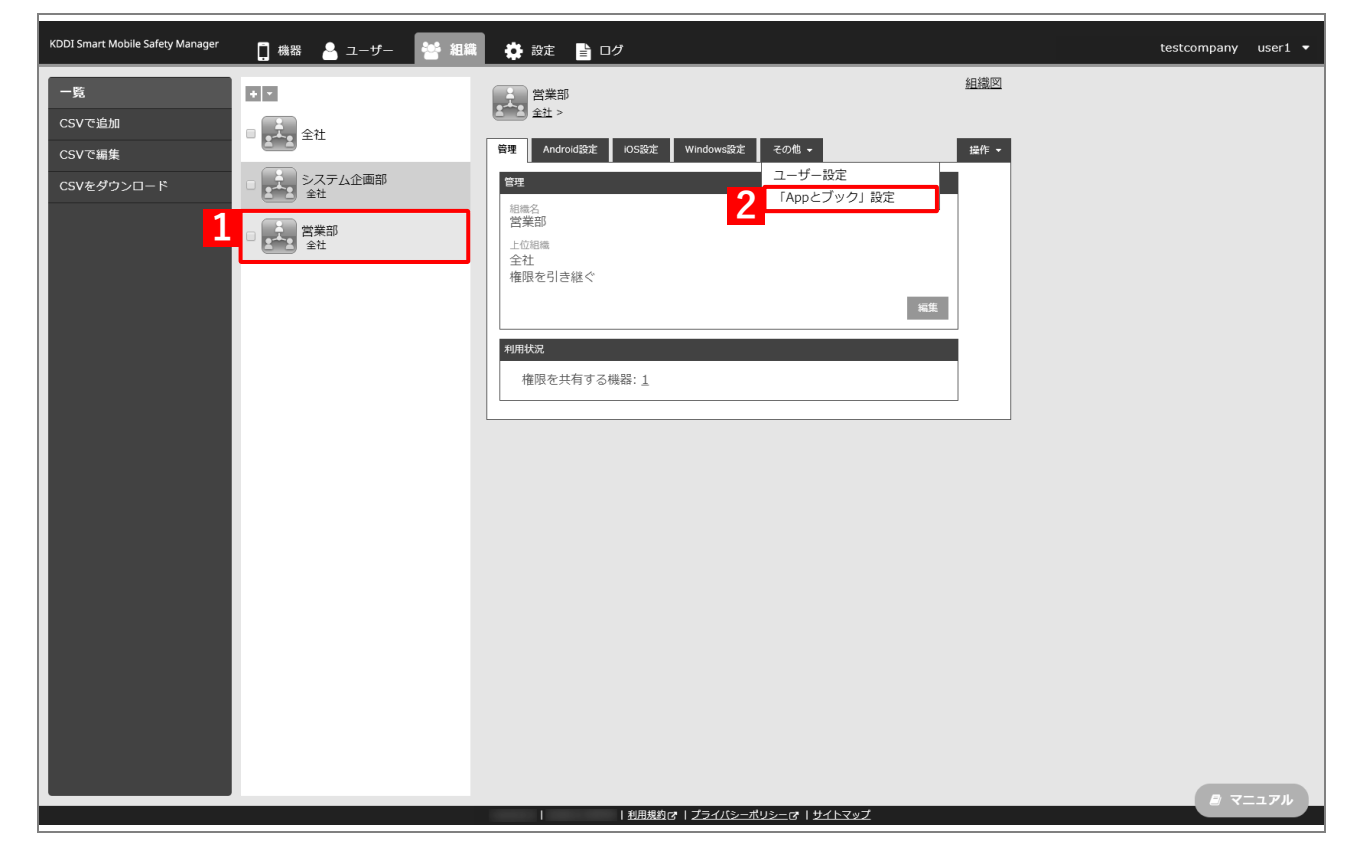

**【3】[新規作成]をクリックします。**

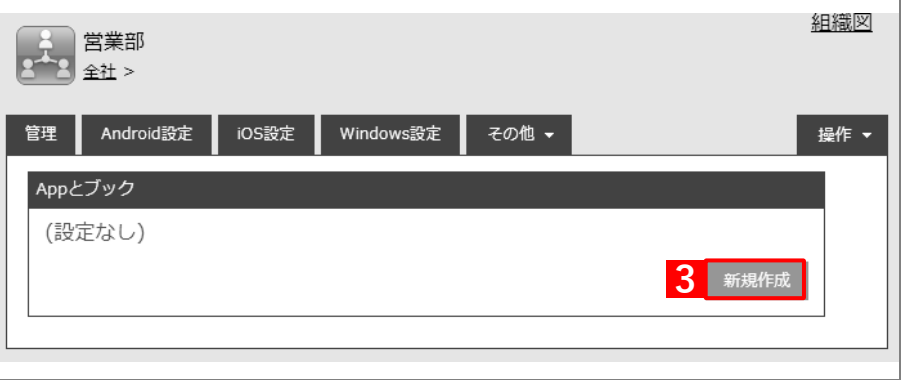

- **【4】「「App とブック」ライセンス付与対象」の「ユーザー」を選択します。**
- **【5】「「App とブック」ライセンス」のプルダウンメニューから、「「App [とブック」場所のトークンをアッ](#page-18-0) [プロードする」](#page-18-0)の手[順【3】で](#page-19-0)設定したアカウント名を指定します。**
- **【6】「App ライセンス付与」の「アプリケーション名」にアプリを追加します。** をクリックすると、プルダウンメニューからアプリを追加できます。 ■ ※ をクリックすると、追加したアプリを削除できます。
- **【7】配信するアプリをすべて追加したら、[保存]をクリックします。**

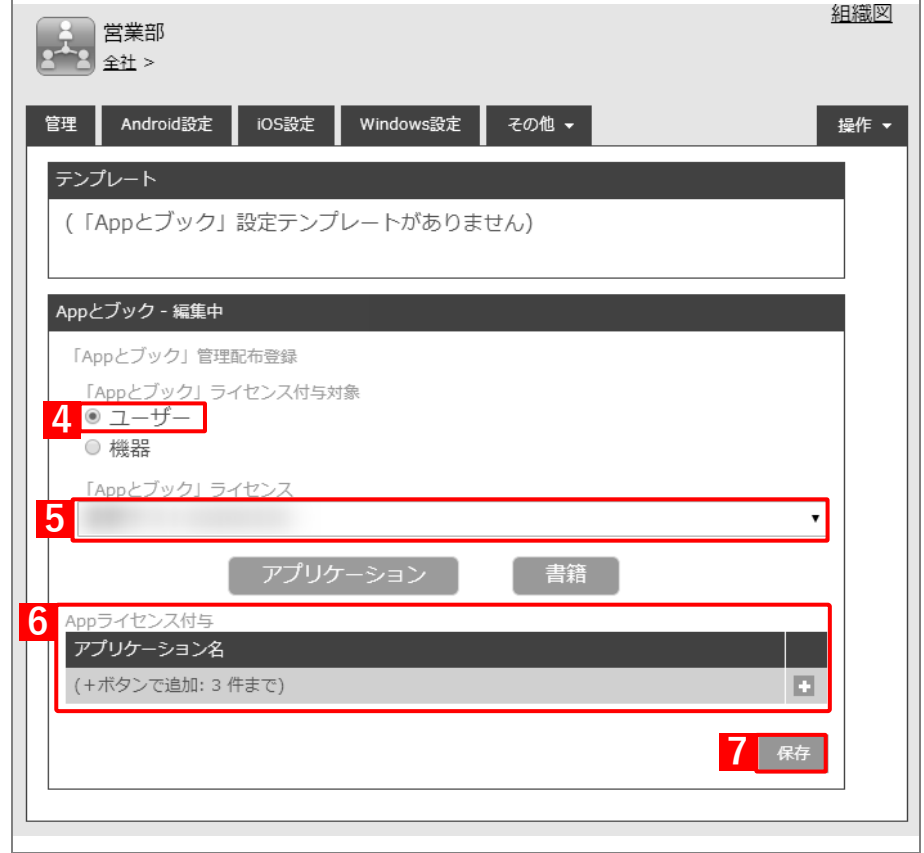

# <span id="page-91-0"></span>**【8】[ユーザー]→[一覧]→ 一覧から対象ユーザーをクリックします。**

**【9】[編集]をクリックします。**

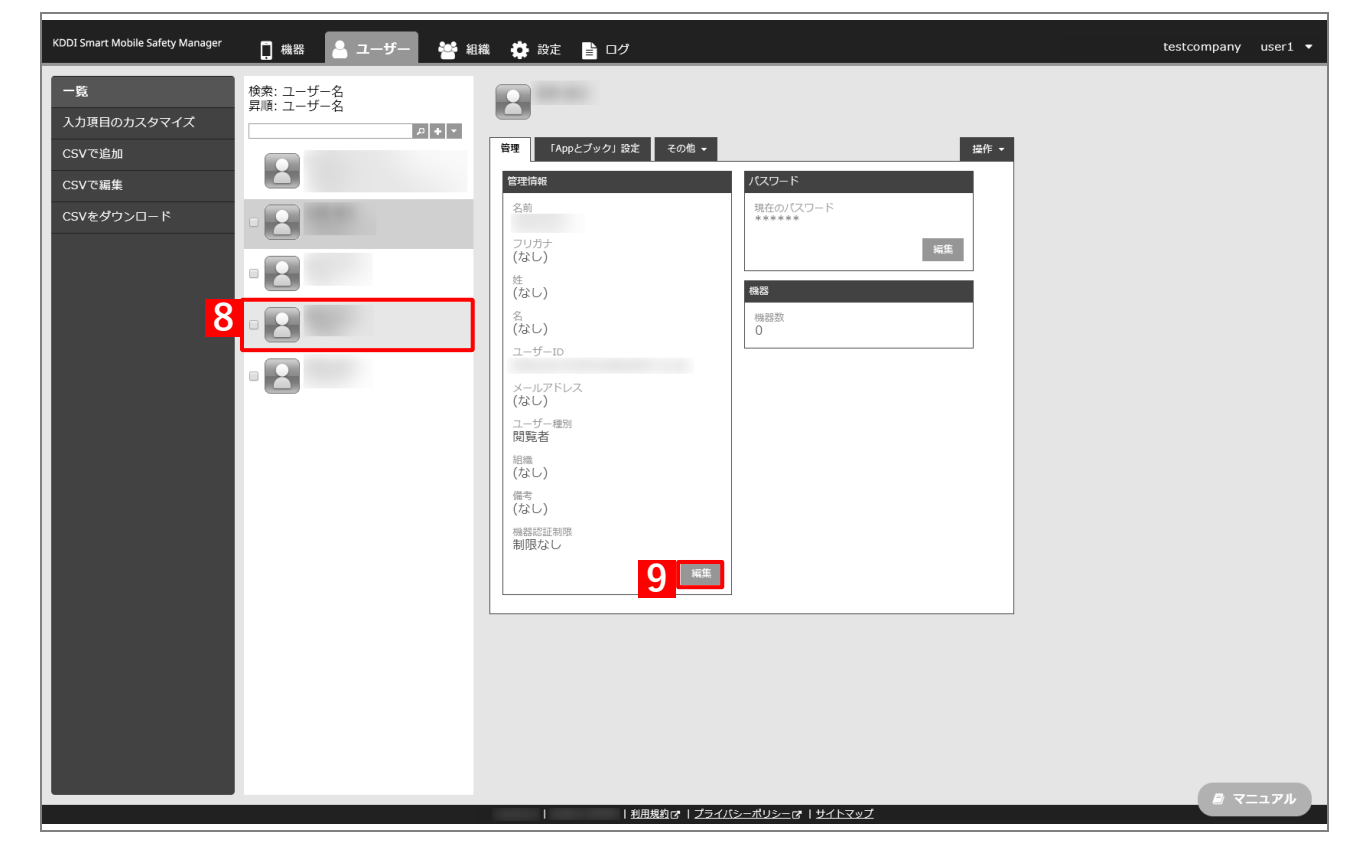

- **【10】「組織」のプルダウンメニューから、手[順【1】で](#page-89-1)選択した組織を指定します。**
- **【11】[保存]をクリックします。**  $\Gamma$

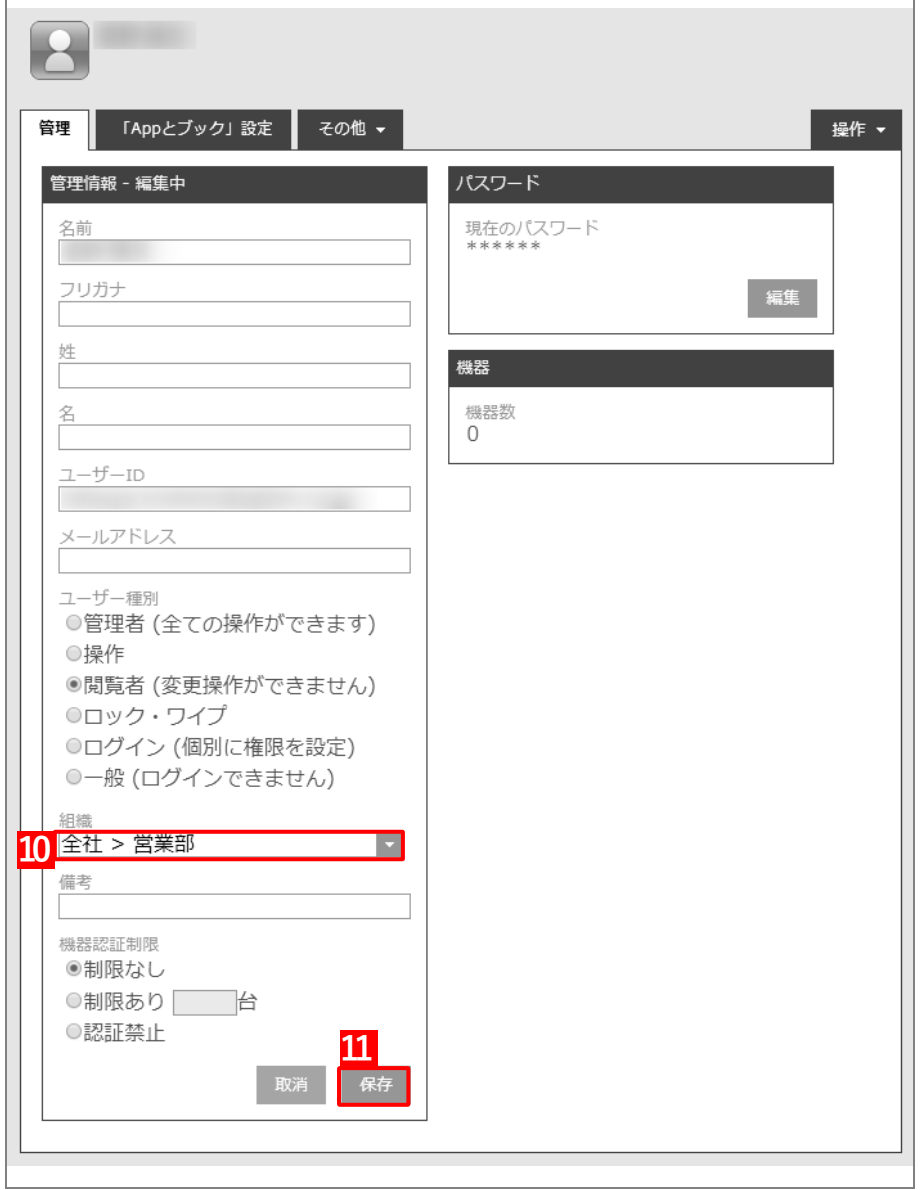

以下の手[順【12】](#page-93-0)[~【15】は](#page-93-1)、すでに[「端末に構成プロファイルを割り当てる」](#page-25-0)の[「組織に割り当て](#page-28-0) [る\(組織設定\)」](#page-28-0)で組織を指定している場合は不要です。そのまま手[順【16】に](#page-94-0)進んでください。

#### <span id="page-93-0"></span>**【12】[機器]→[一覧]→ 一覧から対象端末をクリックします。**

**【13】[管理情報の編集]をクリックします。**

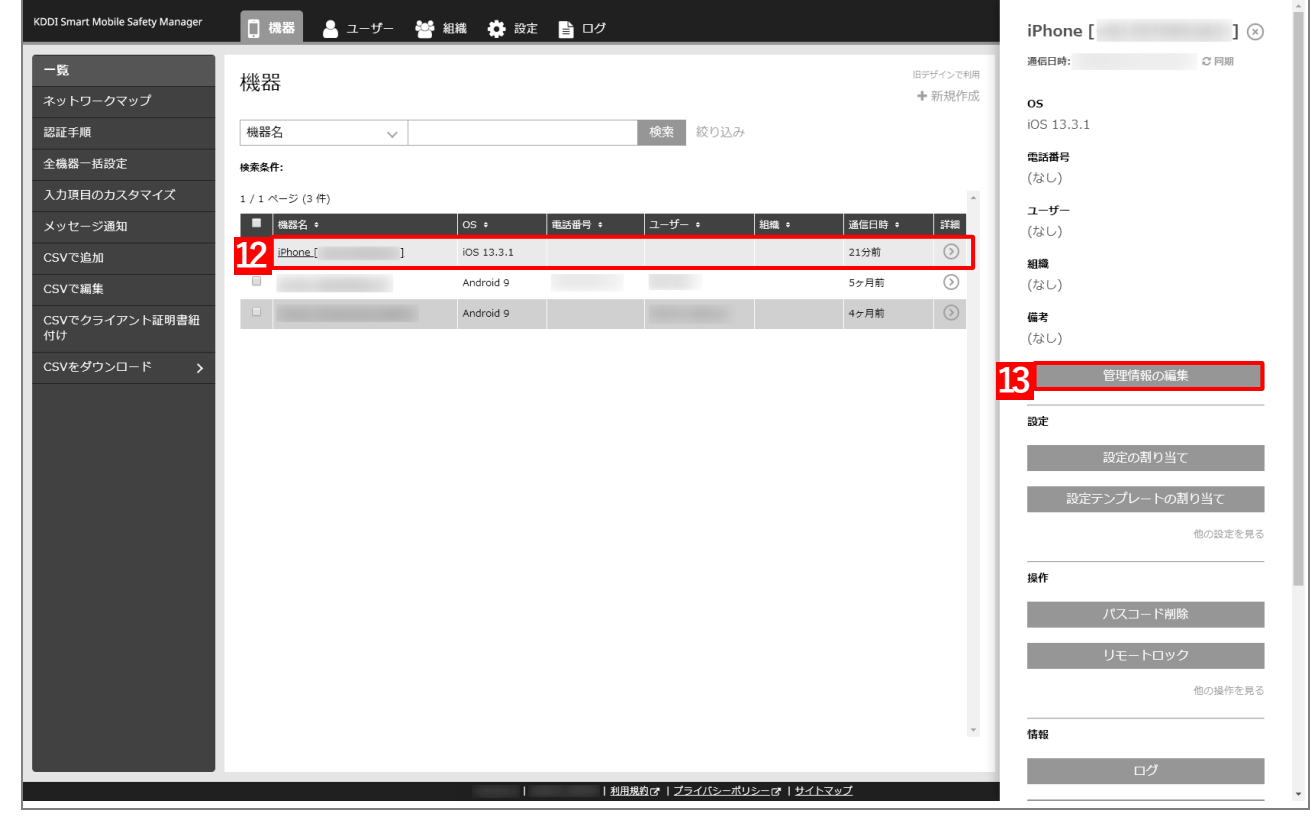

# <span id="page-93-1"></span>**【14】「ユーザー」を選択し、プルダウンメニューから、手[順【8】で](#page-91-0)選択したユーザーを指定します。 【15】[保存]をクリックします。**

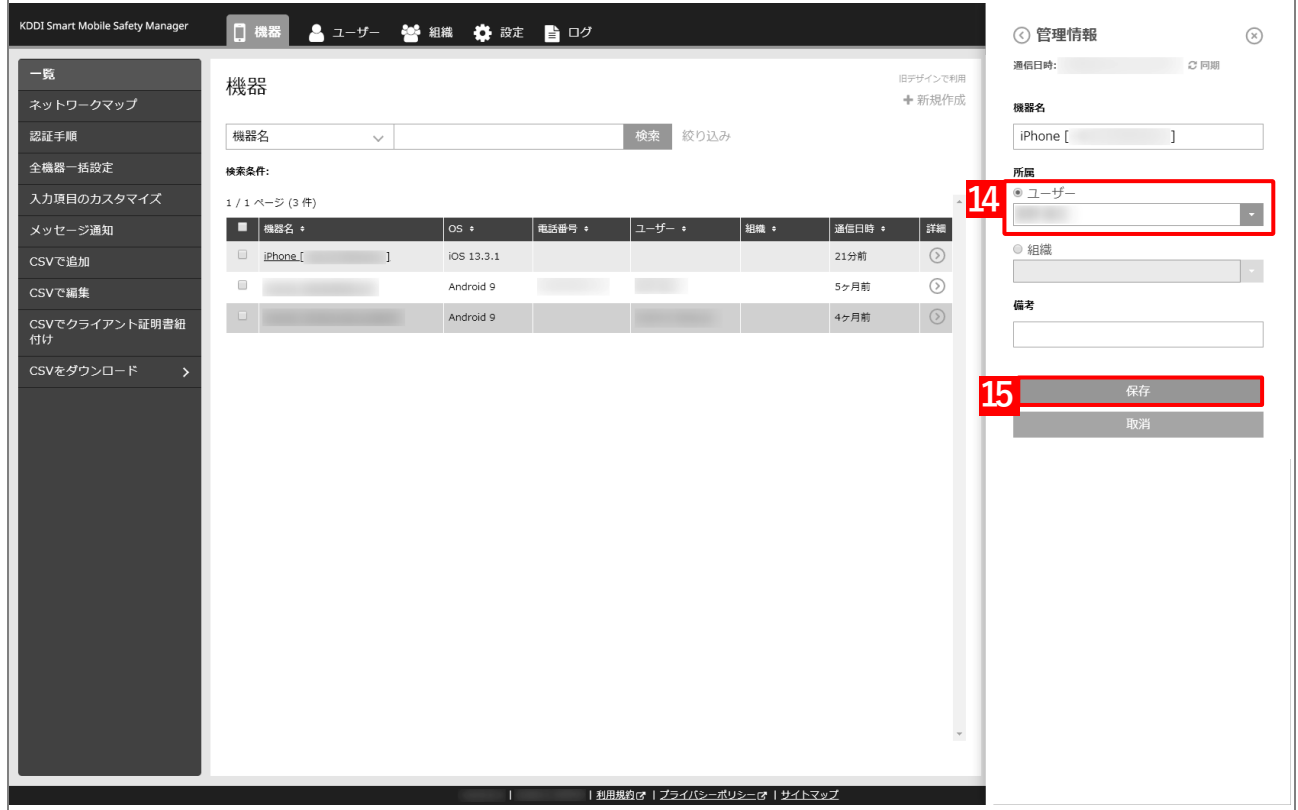

### <span id="page-94-0"></span>**【16】[同期]をクリックします。**

**【17】[OK]をクリックします。**

**⇒**端末に「App とブックの配布」(アプリ管理用の共通 Apple ID への参加依頼)が通知されます。以下 の手[順【18】~](#page-94-1)[【20】は](#page-95-0)、通知先の端末で行います。

端末に通知が表示されるまでに、多少時間がかかることがあります。

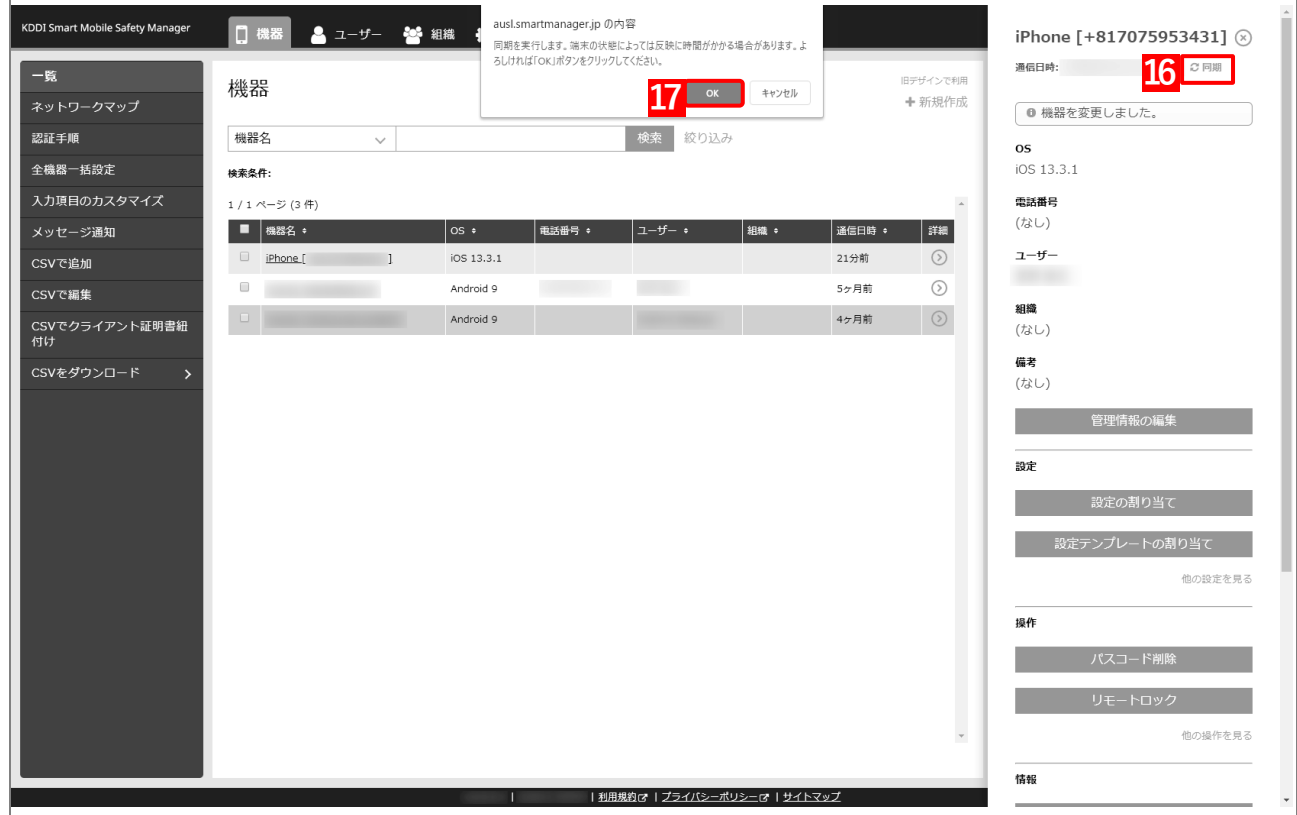

<span id="page-94-1"></span>**【18】[続ける]をタップします。**

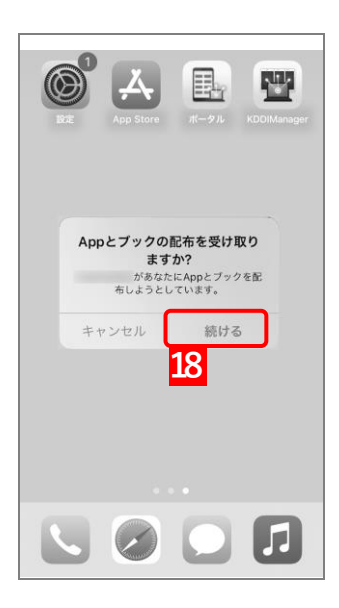

**【19】[Agree]をタップします。**

<span id="page-95-0"></span>**【20】[Agree]をタップします。**

**⇒**「App とブック」の配布の受け取りが完了します。

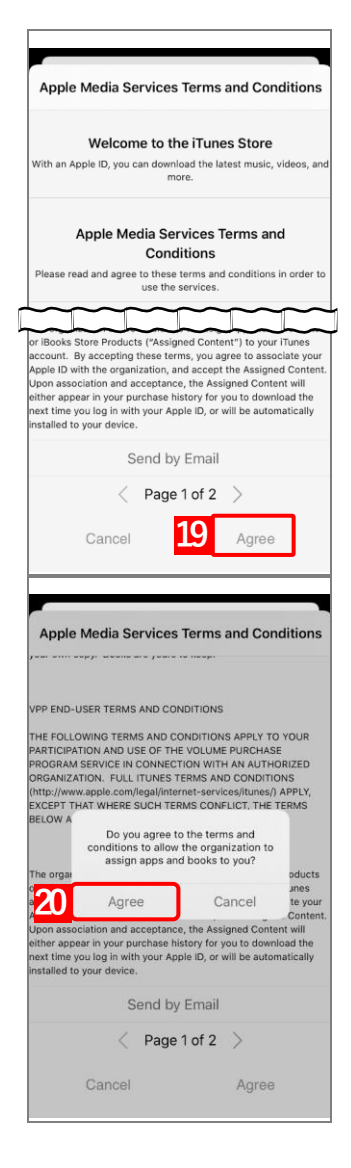

96

**【21】[設定]→[iOS]→[アプリケーション]→[「App とブック」ライセンス]をクリックします。 【22】一覧から該当の「App とブック」ライセンスをクリックします。**

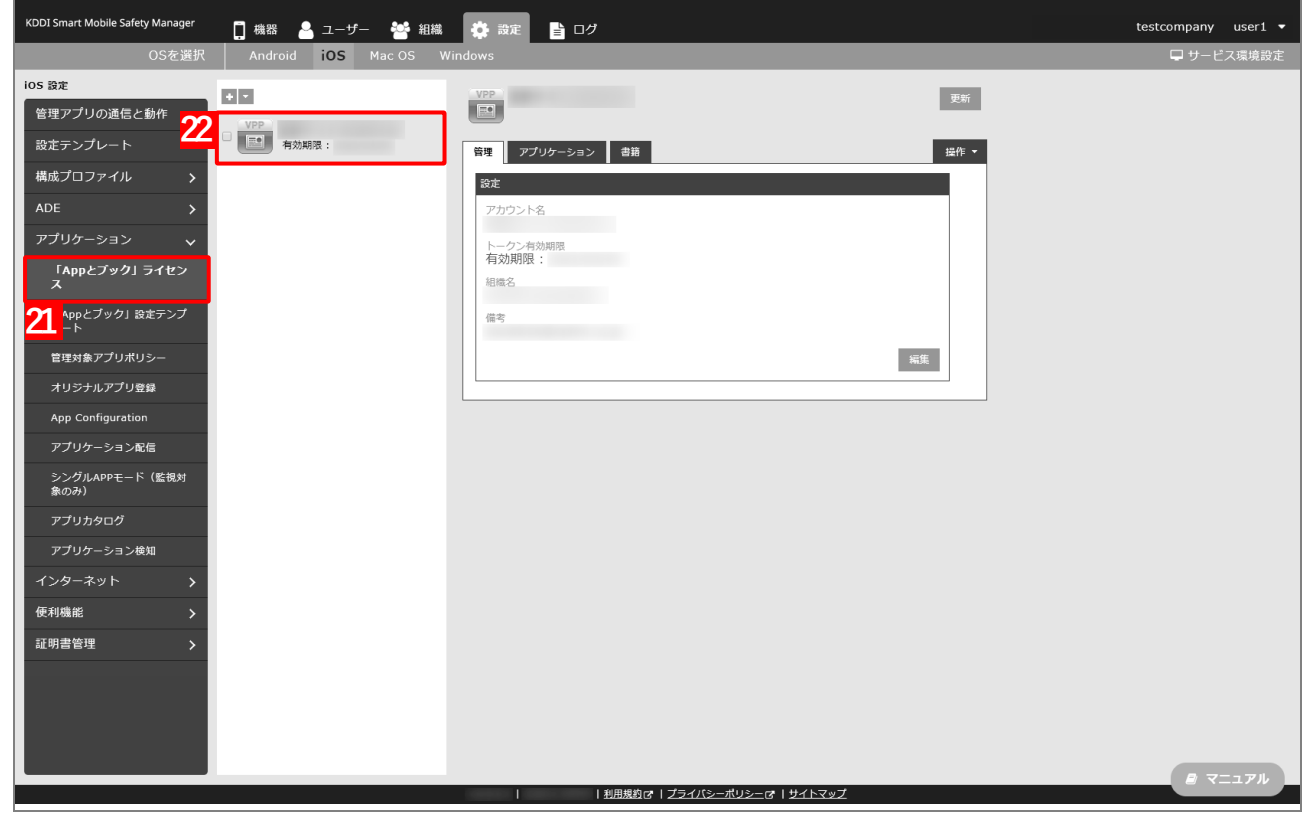

#### **【23】[アプリケーション]タブを表示します。**

**⇒**ABM で購入したアプリの一覧が表示されます。

- 「App ライセンス付与」に多くのアプリが追加されている場合は、アプリの一覧が表示されるまでに 時間がかかることがあります。
- **【24】該当アプリの「未割当数」が、「1」以上の数値であることを確認します。**
	- 「0」の場合は、割り当てられる「App とブック」ライセンスが存在していません。
- **【25】[更新]をクリックします。**
	- **⇒**手[順【12】で](#page-93-0)指定した端末に「App とブック」ライセンスが割り当てられます。これにより、「未割 当数」の数値が(A)「使用数」に移行します。
	- Apple サーバーの処理状況によっては、情報の反映までに時間がかかる場合があります。反映されな い場合は、時間をおいて再度[更新]をクリックしてください。

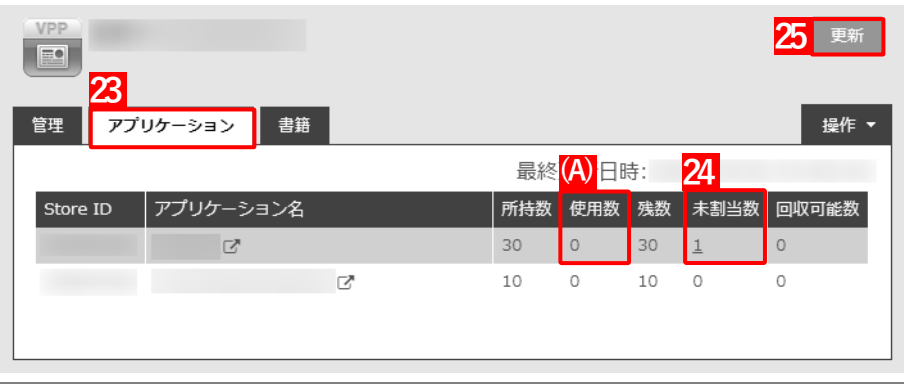

## <span id="page-97-0"></span>**3.4.1.3 CSV ファイルで一括して割り当てる(一括設定)**

以下の手順で、複数の端末に対して一括で「App とブック」ライセンスを割り当てます。

- **【1】[設定]→[iOS]→[アプリケーション]→[「App とブック」設定テンプレート]をクリックし ます。**
- **【2】 をクリックします。**

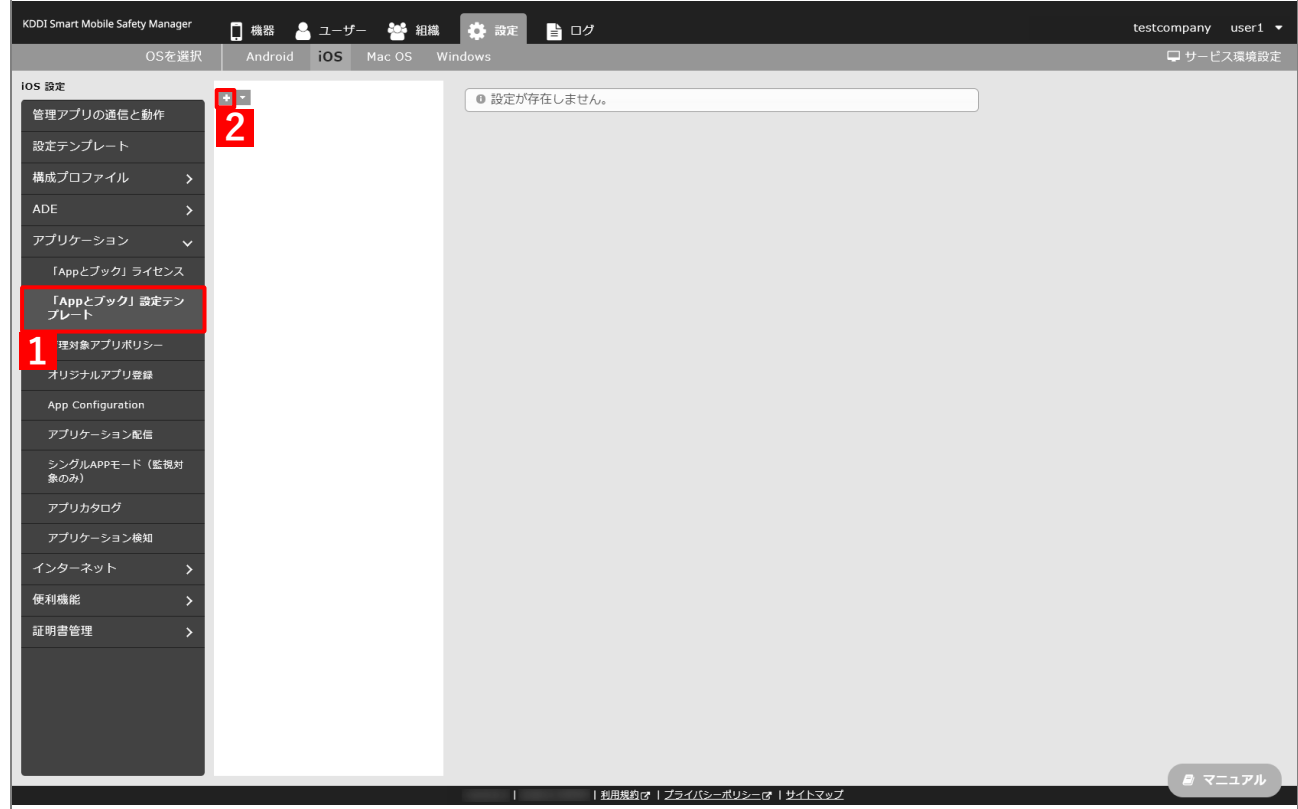

- **【3】「テンプレート名」に任意の「App とブック」設定テンプレート名を入力します。**
- **【4】「「App とブック」ライセンス」のプルダウンメニューから、「「App [とブック」場所のトークンをアッ](#page-18-0) [プロードする」](#page-18-0)の手[順【3】で](#page-19-0)設定したアカウント名を指定します。**
- **【5】「App ライセンス付与」の「アプリケーション名」にアプリを追加します。** ■ をクリックして、プルダウンメニューからアプリを追加します。 ■ ※ をクリックすると、追加したアプリを削除できます。
- **【6】配信するアプリをすべて追加したら、[保存]をクリックします。**

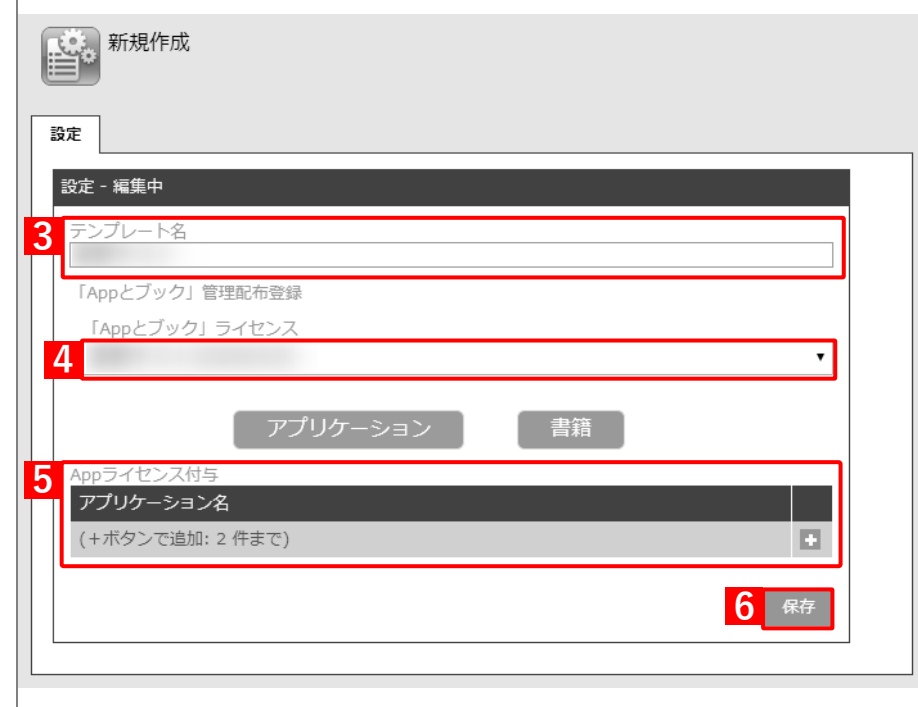

- **【7】[ユーザー]→[CSV で編集]をクリックします。**
- **【8】「1. CSV ファイルを準備します」の[ダウンロード]をクリックします。**

**⇒**CSV ファイルのダウンロードが開始されます。

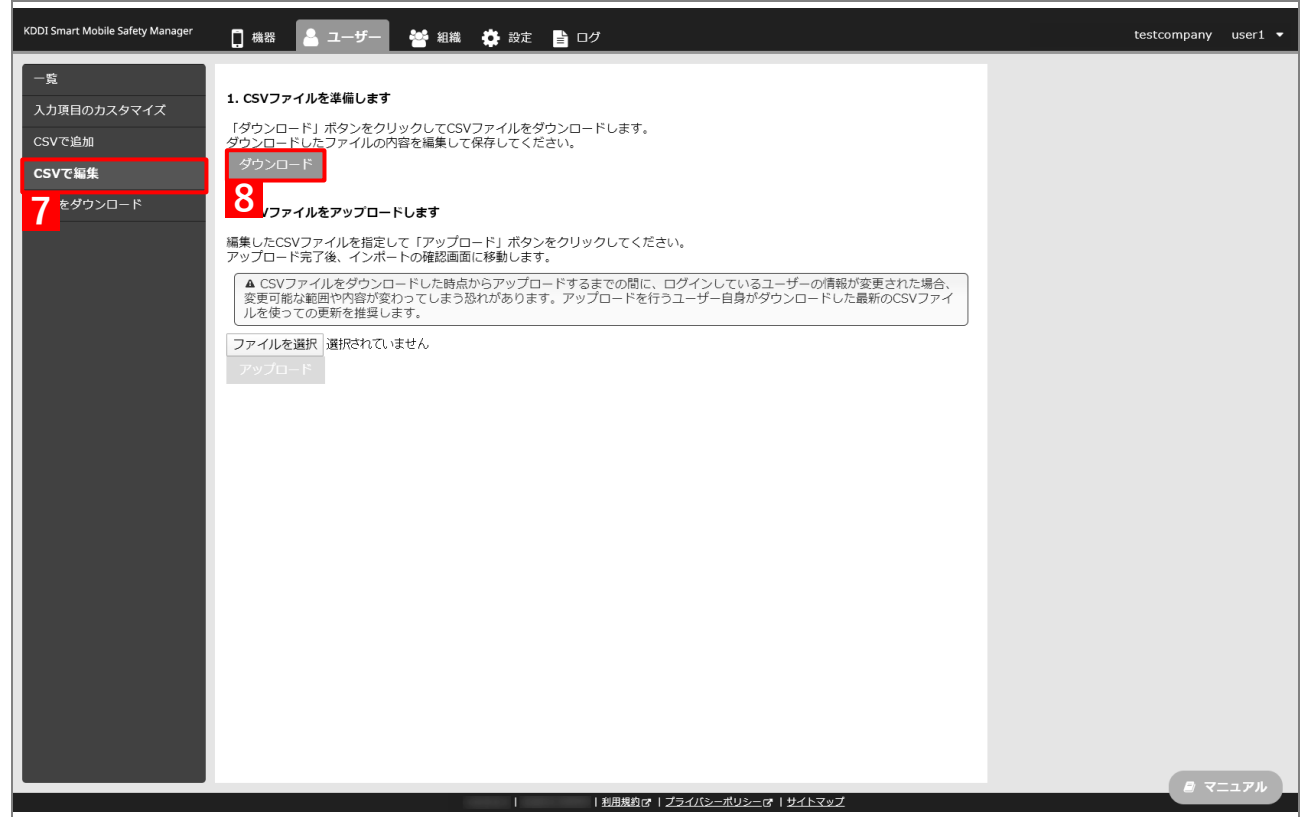

- **【9】ダウンロードされた CSV ファイルを開きます。**
- <span id="page-99-0"></span>**【10】「App とブック」ライセンスを割り当てるユーザーの「[S:「App とブック」]「App とブック」設 定テンプレート」列に、手[順【3】で](#page-63-0)設定した「App とブック」設定テンプレート名を入力し、CSV ファイルを保存します。**

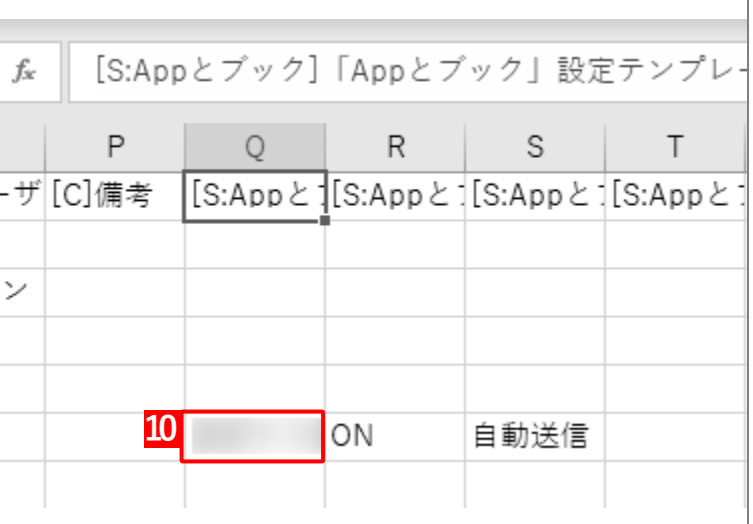

**【11】「2. CSV ファイルをアップロードします」の[ファイルを選択]をクリックし、手[順【10】で](#page-99-0)保存 した CSV ファイルを指定します。**

**⇒**(A)選択したファイル名が[ファイルを選択]の右側に表示されます。

**【12】[アップロード]をクリックします。**

**⇒**CSV ファイルのアップロードが開始されます。インポート画面に切り替わるまで、しばらくお待ちく ださい。

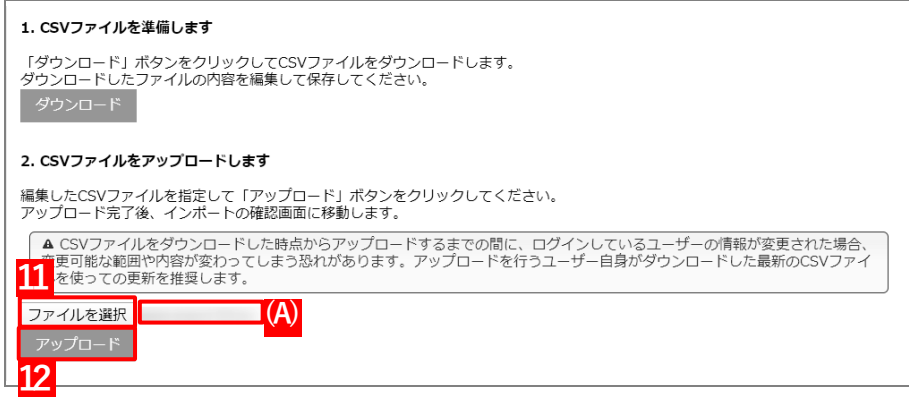

- **【13】インポート画面の一覧の内容に誤りがないことを確認し、[インポート実行]をクリックします。**
	- **⇒**CSV ファイルのインポートが開始されます。「インポートに成功しました。」と表示されるまで、しば らくお待ちください。

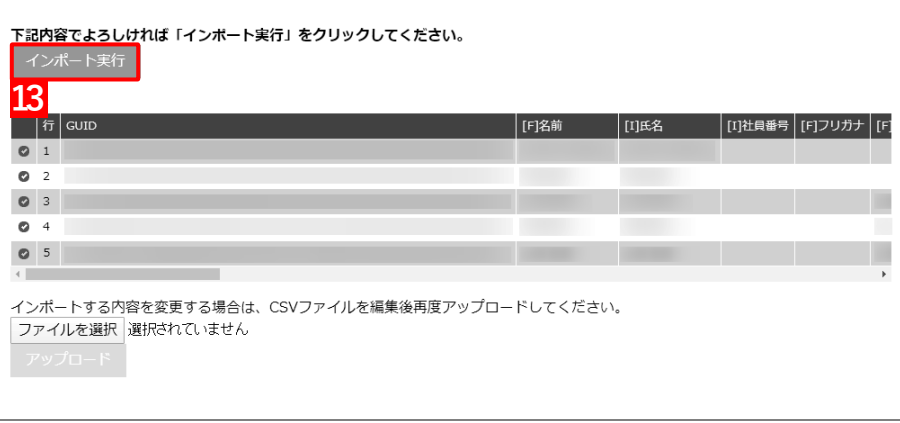

#### **【14】[機器]→[CSV で編集]をクリックします。**

## **【15】「1. CSV ファイルを準備します」の[ダウンロード]をクリックします。**

**⇒**CSV ファイルのダウンロードが開始されます。

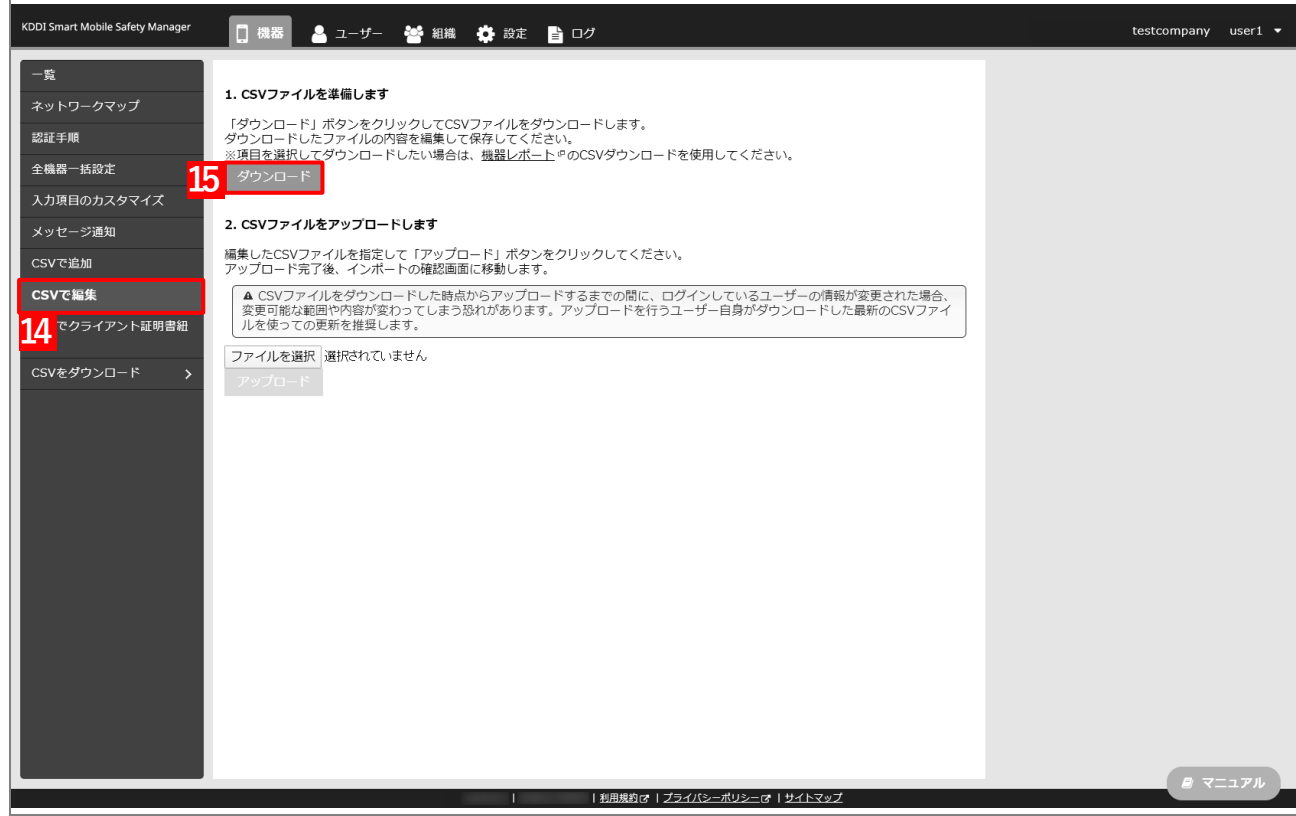

- **【16】ダウンロードされた CSV ファイルを開きます。**
- **【17】「App とブック」ライセンスを割り当てる端末の「[S]ユーザー」列に、手[順【10】で](#page-99-0)「App とブッ ク」設定テンプレートを割り当てたユーザー名を入力し、CSV ファイルを保存します。**

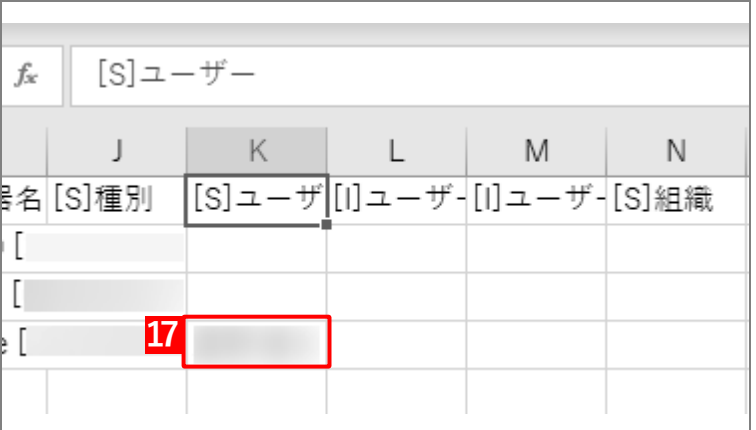

**【18】「2. CSV ファイルをアップロードします」の[ファイルを選択]をクリックし、手[順【4】で](#page-33-0)保存 した CSV ファイルを指定します。**

**⇒**(A)選択したファイル名が[ファイルを選択]の右側に表示されます。

**【19】[アップロード]をクリックします。**

**⇒**CSV ファイルのアップロードが開始されます。インポート画面に切り替わるまで、しばらくお待ちく ださい。

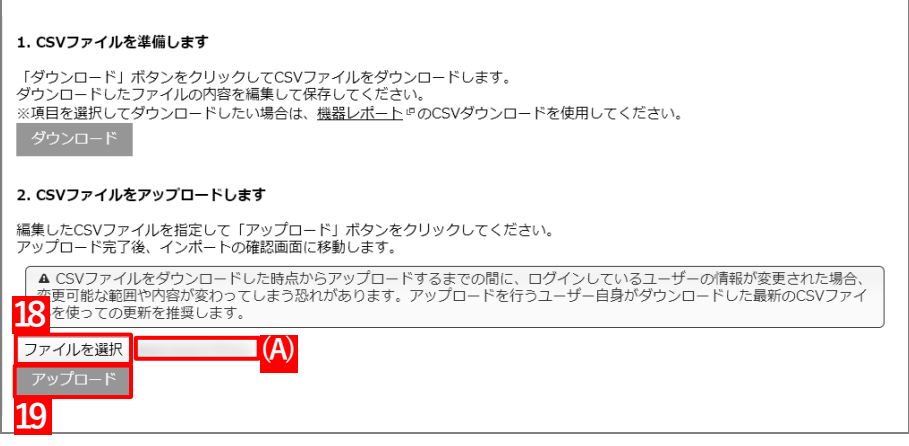

- **【20】インポート画面の一覧の内容に誤りがないことを確認し、[インポート実行]をクリックします。**
	- **⇒**CSV ファイルのインポートが開始されます。「インポートに成功しました。」と表示されるまで、しば らくお待ちください。

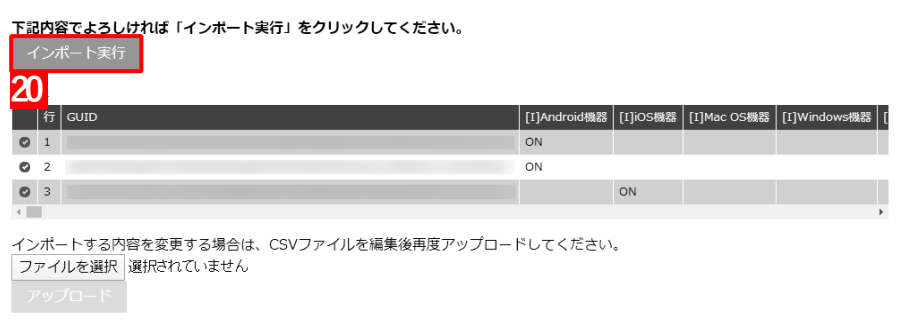

#### **【21】[機器]→[一覧]→ 一覧から対象端末をクリックします。**

- **【22】[同期]をクリックします。**
- **【23】[OK]をクリックします。**
	- **⇒**端末に「App とブックの配布」(アプリ管理用の共通 Apple ID への参加依頼)が通知されます。以下 の手[順【24】~](#page-103-0)[【26】は](#page-104-0)、通知先の端末で行います。

端末に通知が表示されるまでに、多少時間がかかることがあります。

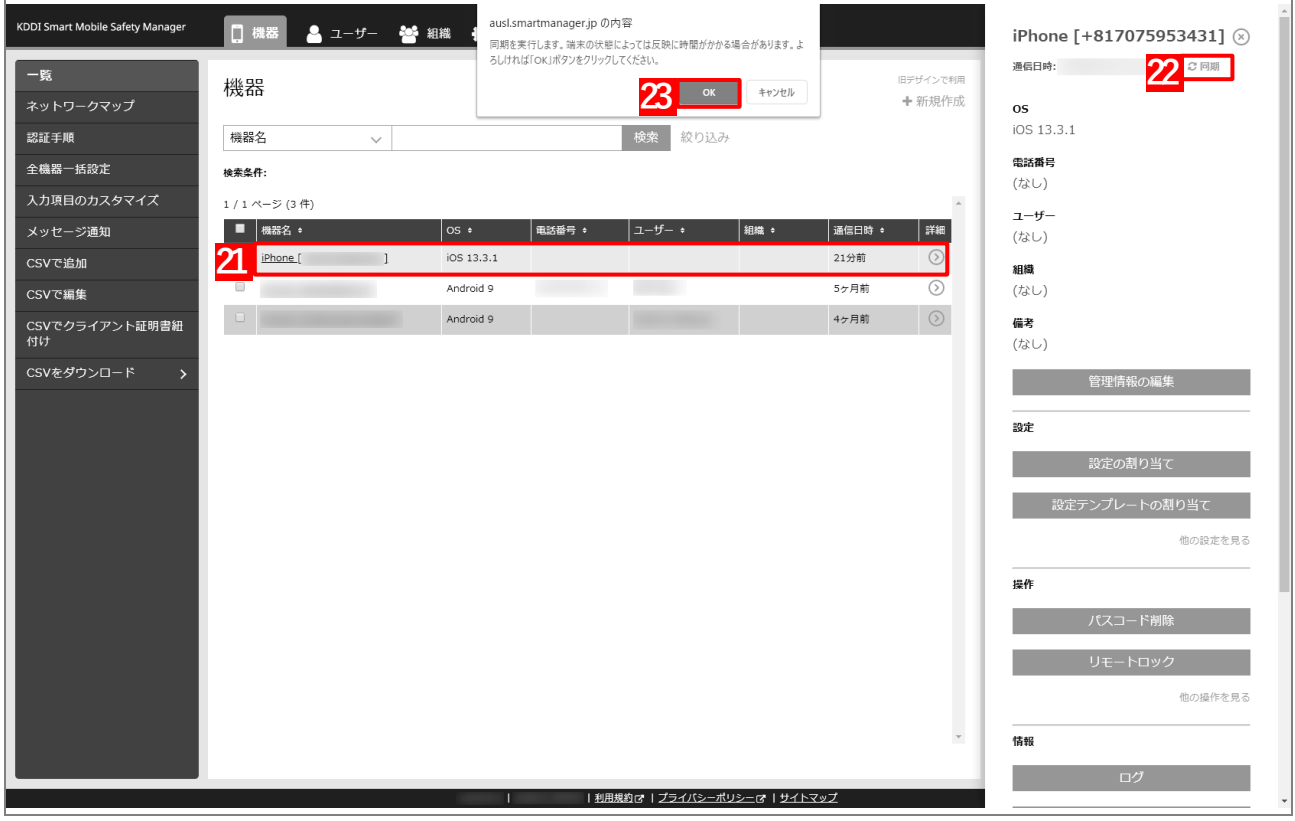

<span id="page-103-0"></span>**【24】[続ける]をタップします。**

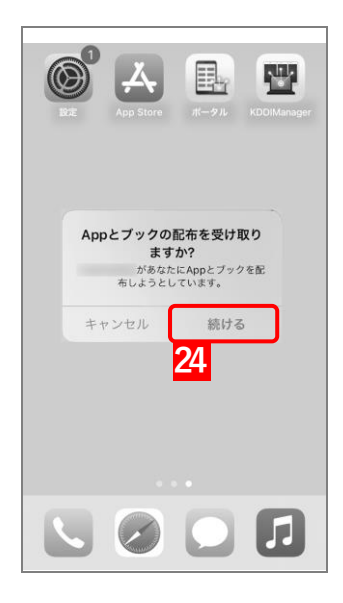

**【25】[Agree]をタップします。**

<span id="page-104-0"></span>**【26】[Agree]をタップします。**

**⇒**「App とブック」の配布の受け取りが完了します。

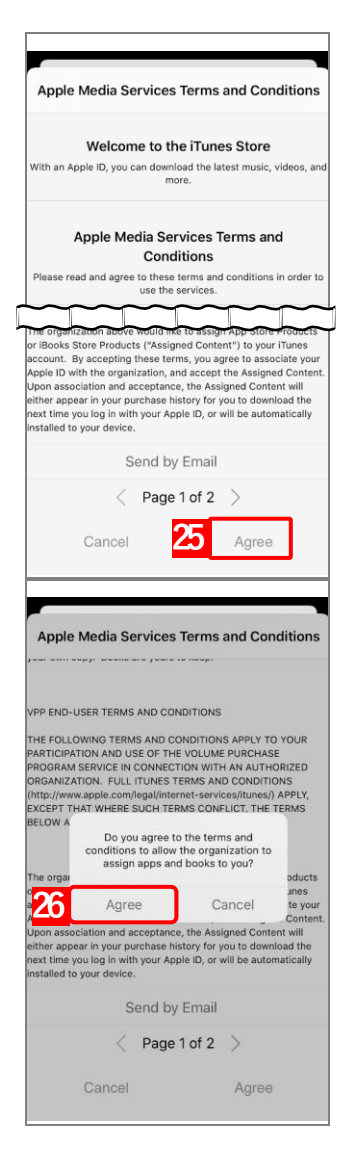

**【27】[設定]→[iOS]→[アプリケーション]→[「App とブック」ライセンス]をクリックします。 【28】一覧から該当の「App とブック」ライセンスをクリックします。**

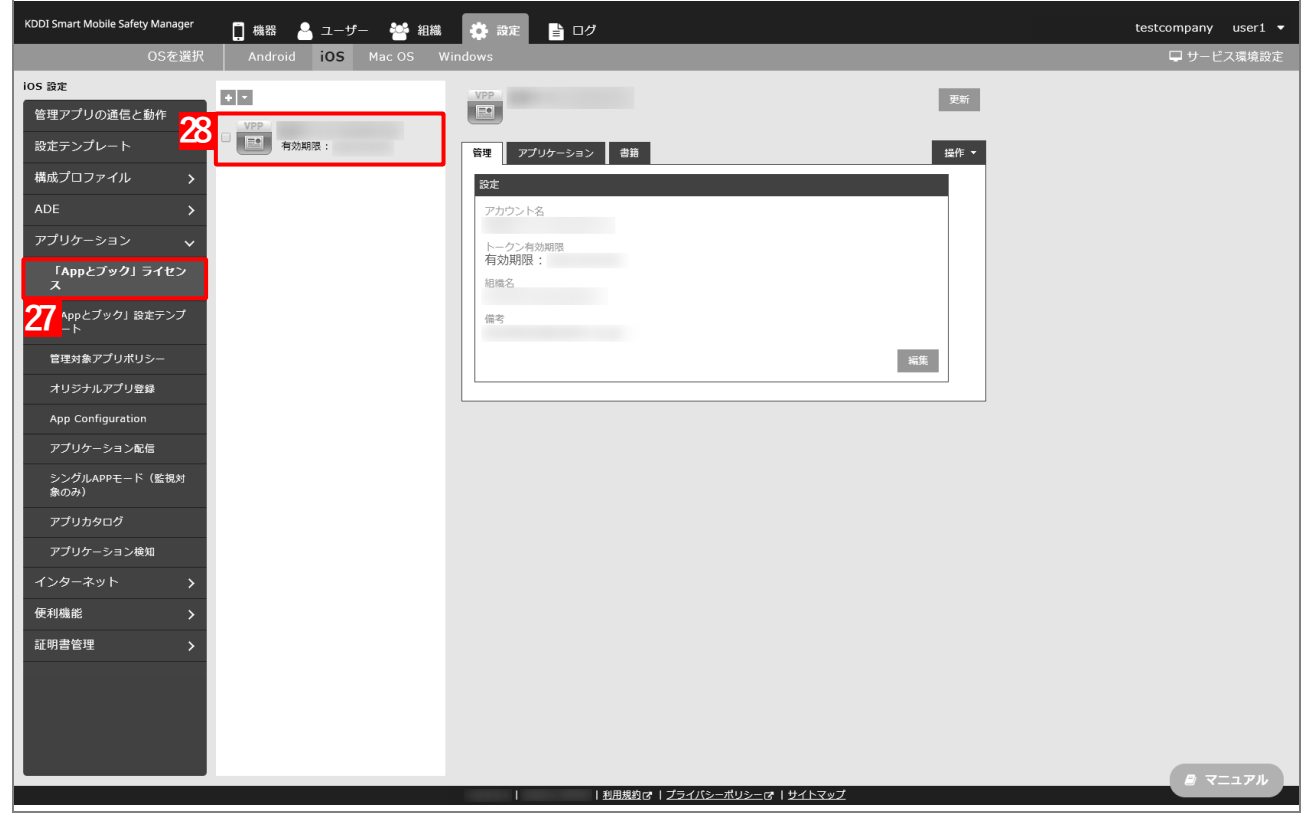

**【29】[アプリケーション]タブを表示します。**

**⇒**ABM で購入したアプリの一覧が表示されます。

- 「App ライセンス付与」に多くのアプリが追加されている場合は、アプリの一覧が表示されるまでに 時間がかかることがあります。
- **【30】該当アプリの「未割当数」が、「1」以上の数値であることを確認します。**
	- 「0」の場合は、割り当てられる「App とブック」ライセンスが存在していません。
- **【31】[更新]をクリックします。**
	- **⇒**手[順【10】で](#page-99-0)指定した端末に「App とブック」ライセンスが割り当てられます。これにより、「未割 当数」の数値が(A)「使用数」に移行します。
	- Apple サーバーの処理状況によっては、情報の反映までに時間がかかる場合があります。反映されな い場合は、時間をおいて再度[更新]をクリックしてください。

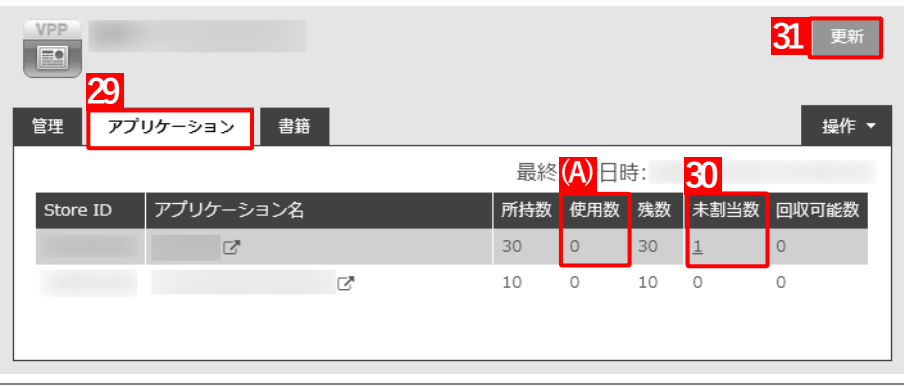

## **3.4.2 管理対象アプリポリシーを作成する**

管理対象アプリポリシーとは、管理対象アプリに対して、目的に応じたより細かな設定を適用するための機能です。 管理対象アプリポリシーは、「アプリケーション配信設定」を通じて管理対象アプリに適用できます。 以下の手順で、「App とブック」ライセンスを利用するための管理対象アプリポリシーを作成します。

# **【1】[設定]→[iOS]→[アプリケーション]→[管理対象アプリポリシー]をクリックします。 【2】 をクリックします。**

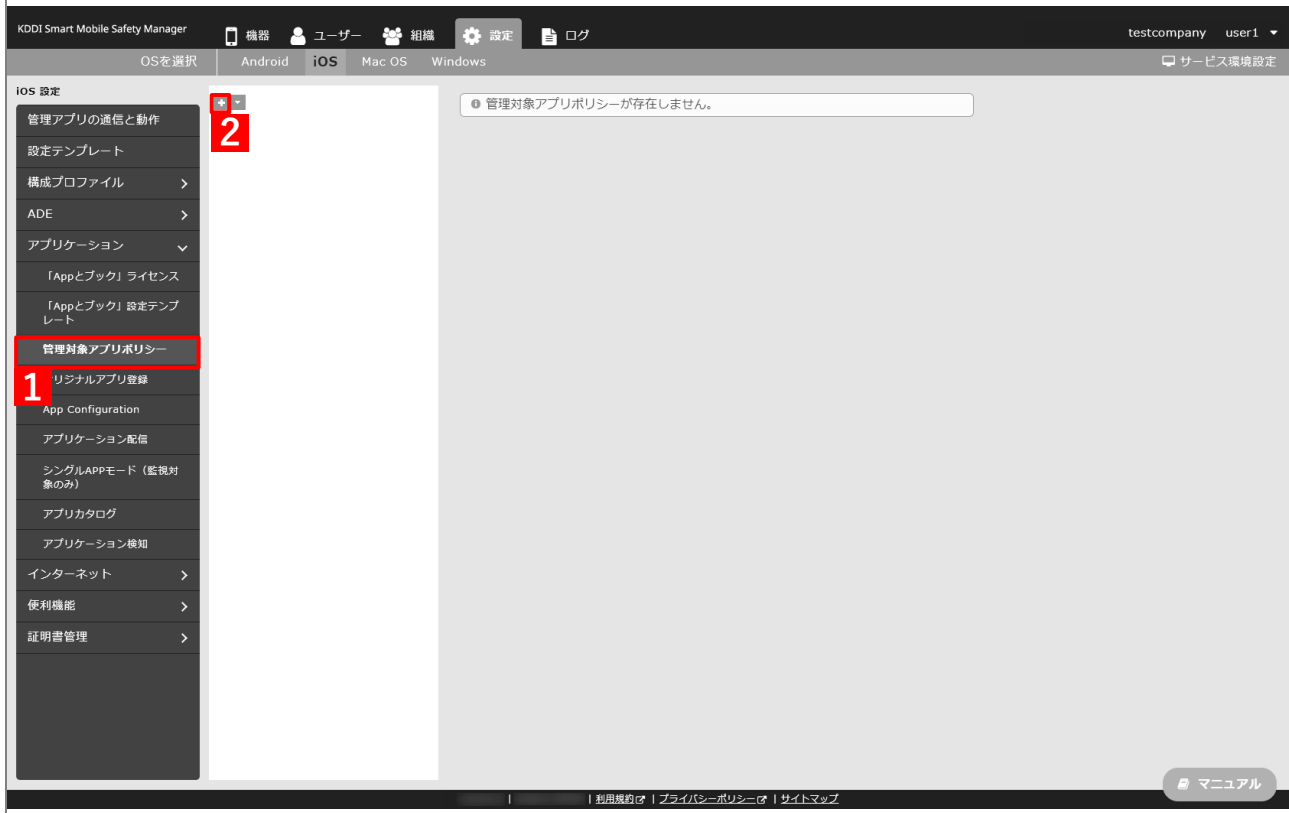

- **【3】「ポリシー名」に任意のポリシー名を入力します。**
- **【4】「App ライセンス付与」の「「App とブック」ライセンスを利用する」にチェックを入れます。** アプリを自動的にアップデートする場合は、「アプリのバージョンアップ」の(A)「自動的にバージョ ンアップする」にチェックを入れます。
- **【5】[保存]をクリックします。**

**⇒**管理対象アプリポリシーが作成されます。

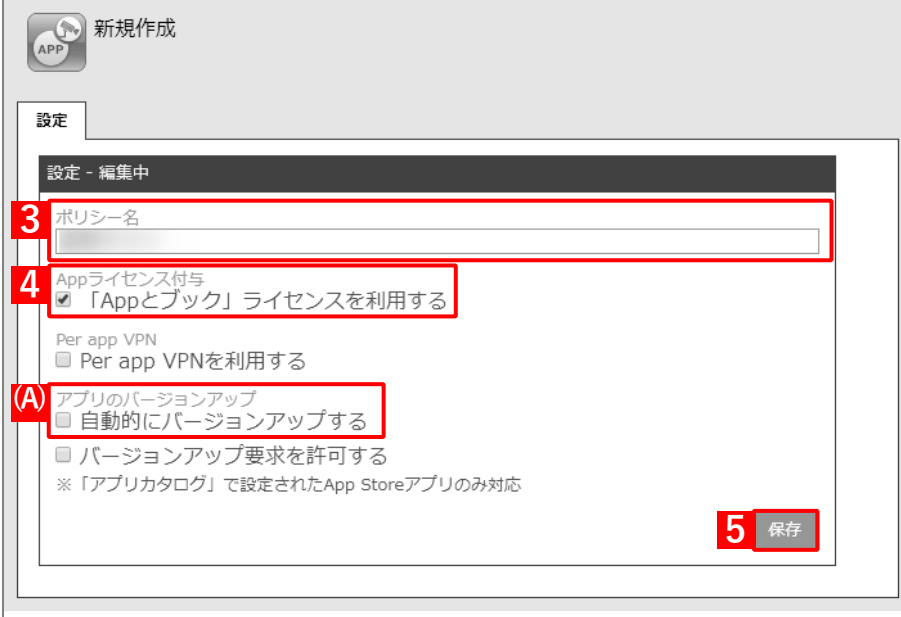
# **3.4.3 アプリケーション配信設定を作成する**

以下の手順で、アプリを端末に配信するための設定(アプリケーション配信設定)を作成します。

# **【1】[設定]→[iOS]→[アプリケーション]→[アプリケーション配信]をクリックします。 【2】 をクリックします。**

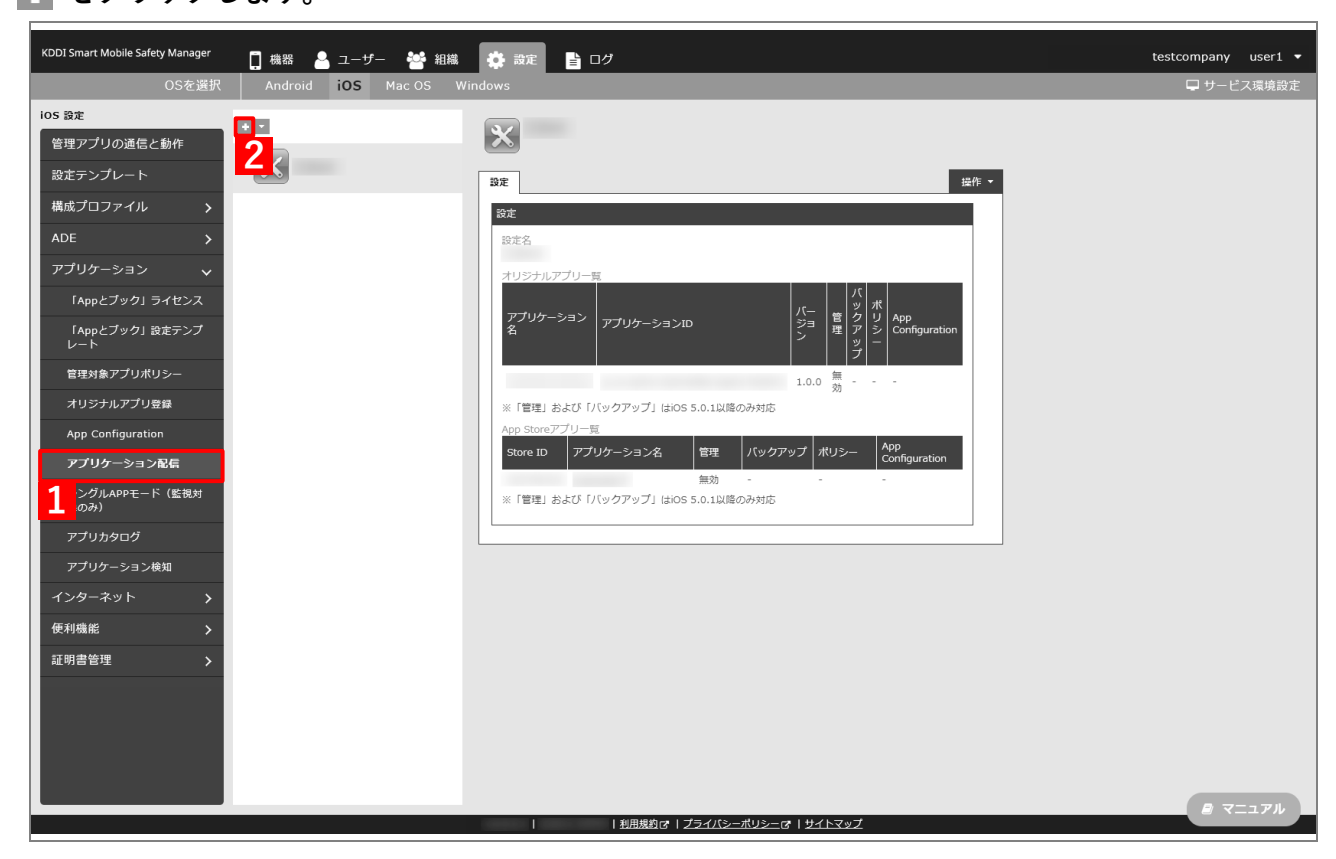

- **【3】「設定名」に任意の設定名を入力します。**
- **【4】「App Store アプリ一覧」の をクリックします。**

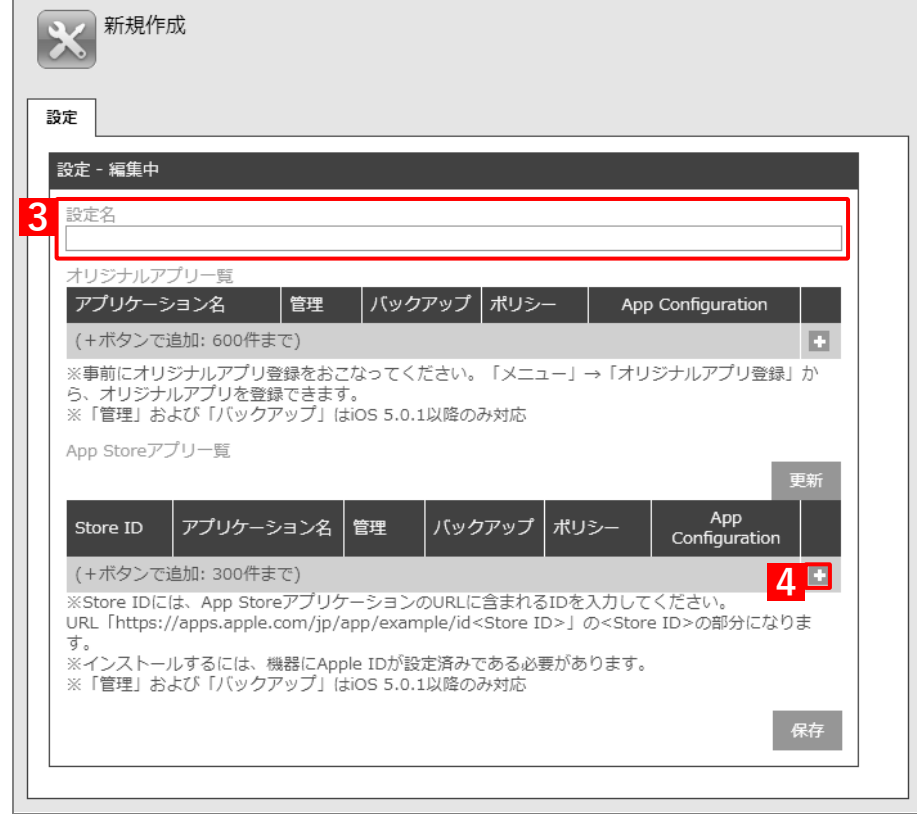

**【5】インストールするアプリの Store ID を「Store ID」入力します。**

Store ID は、[「App とブック」ライセンス]→ 該当の「App とブック」ライセンスをクリックし、 [アプリケーション]タブを表示すると、(A)「Store ID」列からコピー・アンド・ペーストできます。

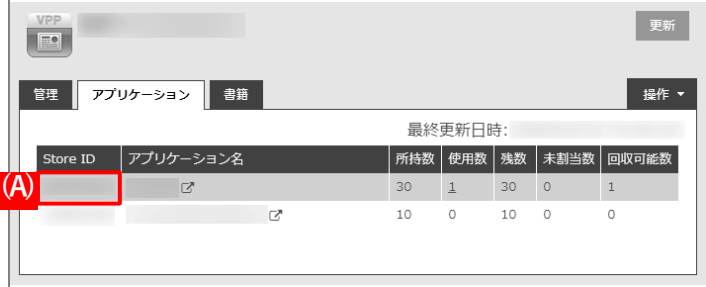

**【6】「管理」の「有効」にチェックを入れます。**

「バックアップ」を許可する場合は、(A)「許可」にチェックを入れます。

- **【7】「ポリシー」のプルダウンメニューから、[「管理対象アプリポリシーを作成する」](#page-67-0)の手[順【](#page-107-0)3】で作成 したポリシー名を指定します。**
- **【8】[保存]をクリックします。**

**⇒**アプリケーション配信設定が作成されます。

(B) をクリックすると、追加したアプリを削除できます。

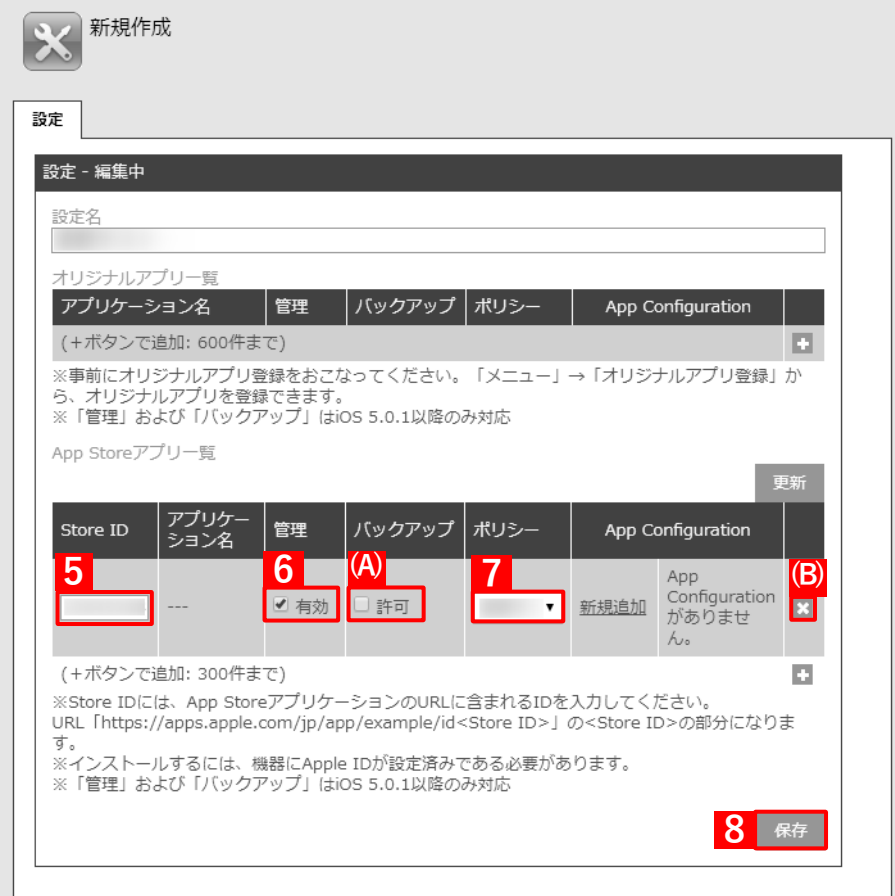

### **3.4.4 端末にアプリケーション配信設定を割り当てる**

端末にアプリケーション配信設定を割り当てて、同期を行うことにより、アプリ管理用の共通 Apple ID でアプリが 端末にインストールされます。端末にアプリケーション配信設定を割り当てるには、目的に応じて以下のいずれか の方法を選択してください。

- [●個別の端末に割り当てる\(個別設定\)](#page-72-0)
- [●組織に割り当てる\(組織設定\)](#page-75-0)
- ●CSV ファイルで一括して割り当てる (一括設定)

### **3.4.4.1 個別の端末に割り当てる(個別設定)**

以下の手順で、個別の端末に対してアプリケーション配信設定を割り当てます。

- **【1】[機器]→[一覧]→ 一覧から対象端末をクリックします。**
- **【2】「設定」の[設定の割り当て]をクリックします。**

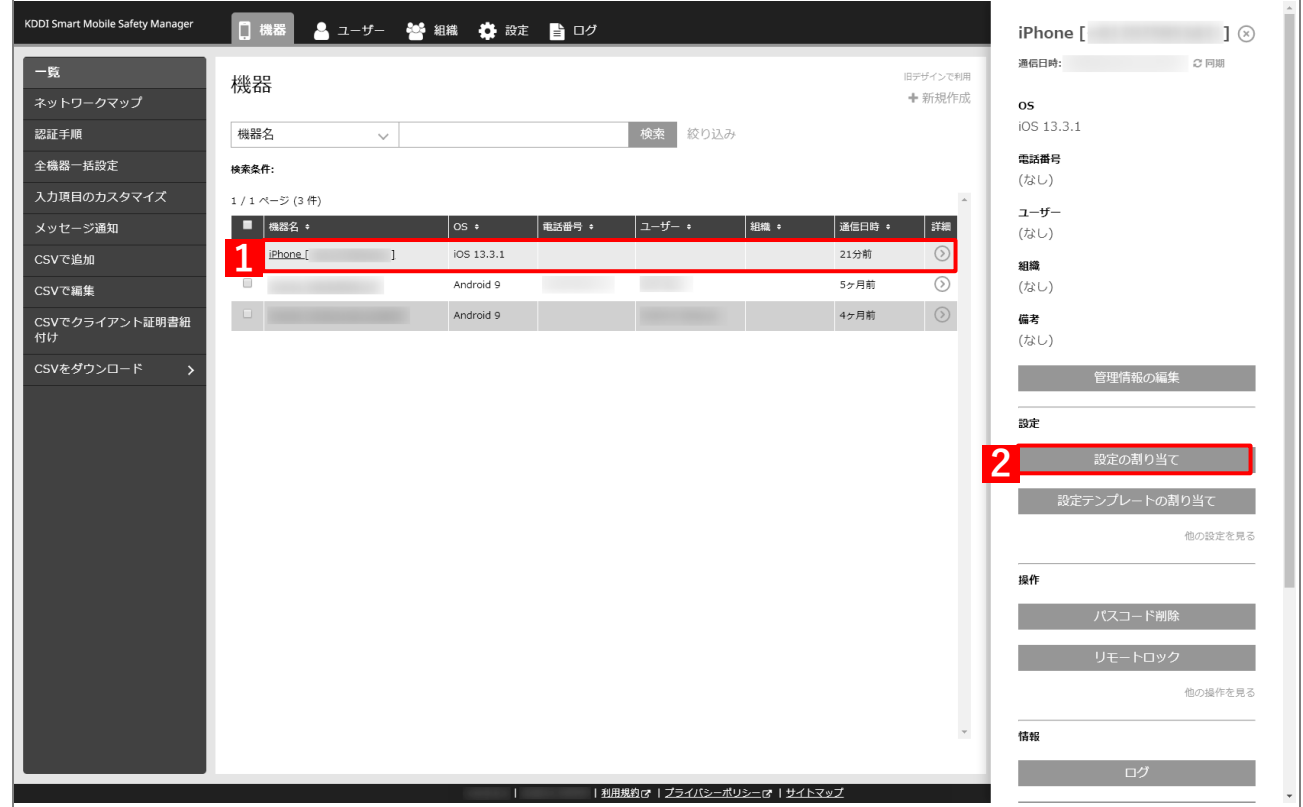

**【3】「アプリケーション配信」の[編集]をクリックします。**

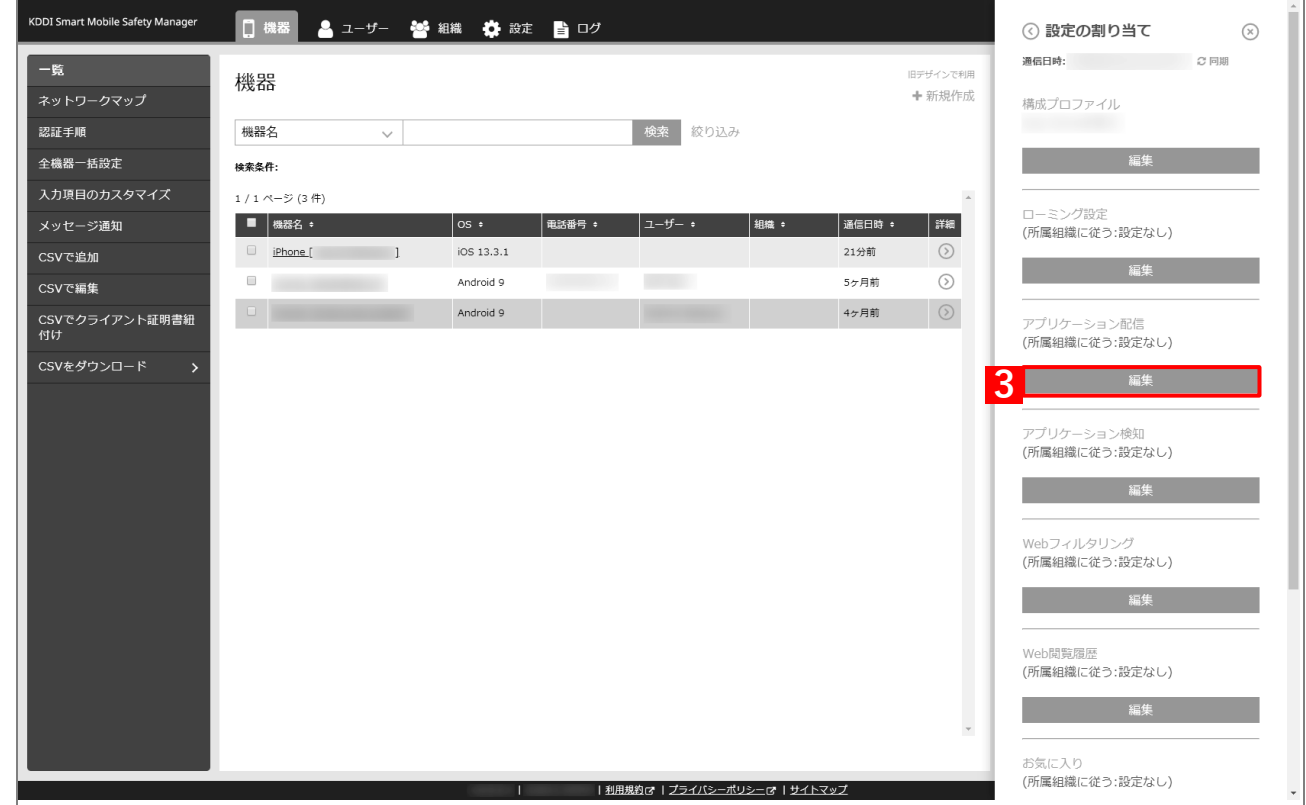

- **【4】プルダウンメニューから、[「アプリケーション配信設定を作成する」](#page-69-0)の手順【3[】で](#page-70-0)設定した設定名を 指定します。**
- **【5】[保存]をクリックします。**

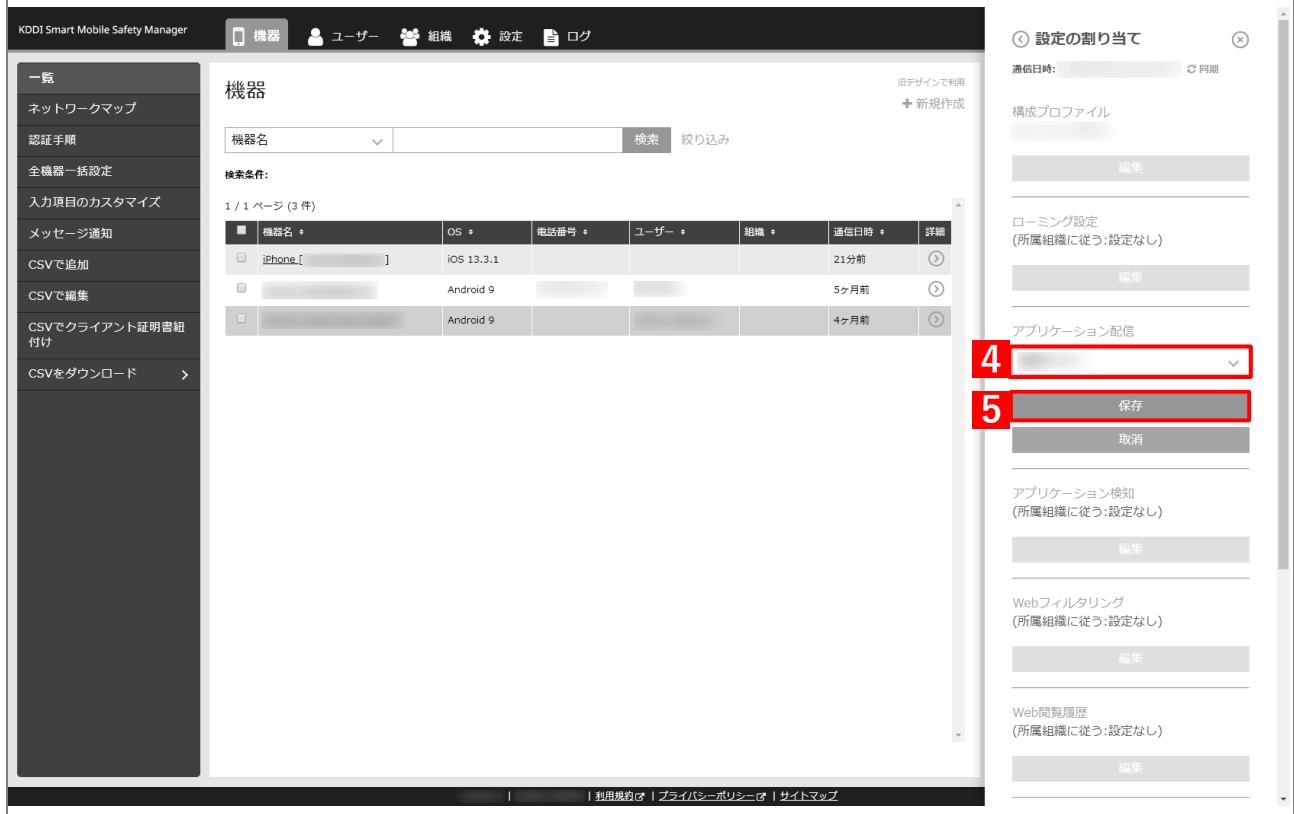

- **【6】[同期]をクリックします。**
- **【7】[OK]をクリックします。**
	- **⇒**端末へのアプリのインストールが開始されます。端末のホーム画面に、アプリのアイコンが表示され るまでお待ちください。
	- アプリが端末にインストールされるまでに、多少時間がかかることがあります。
	- アプリケーション配信設定に多くのアプリが含まれている場合は、アプリが端末にインストールされ るまでに時間がかかります。

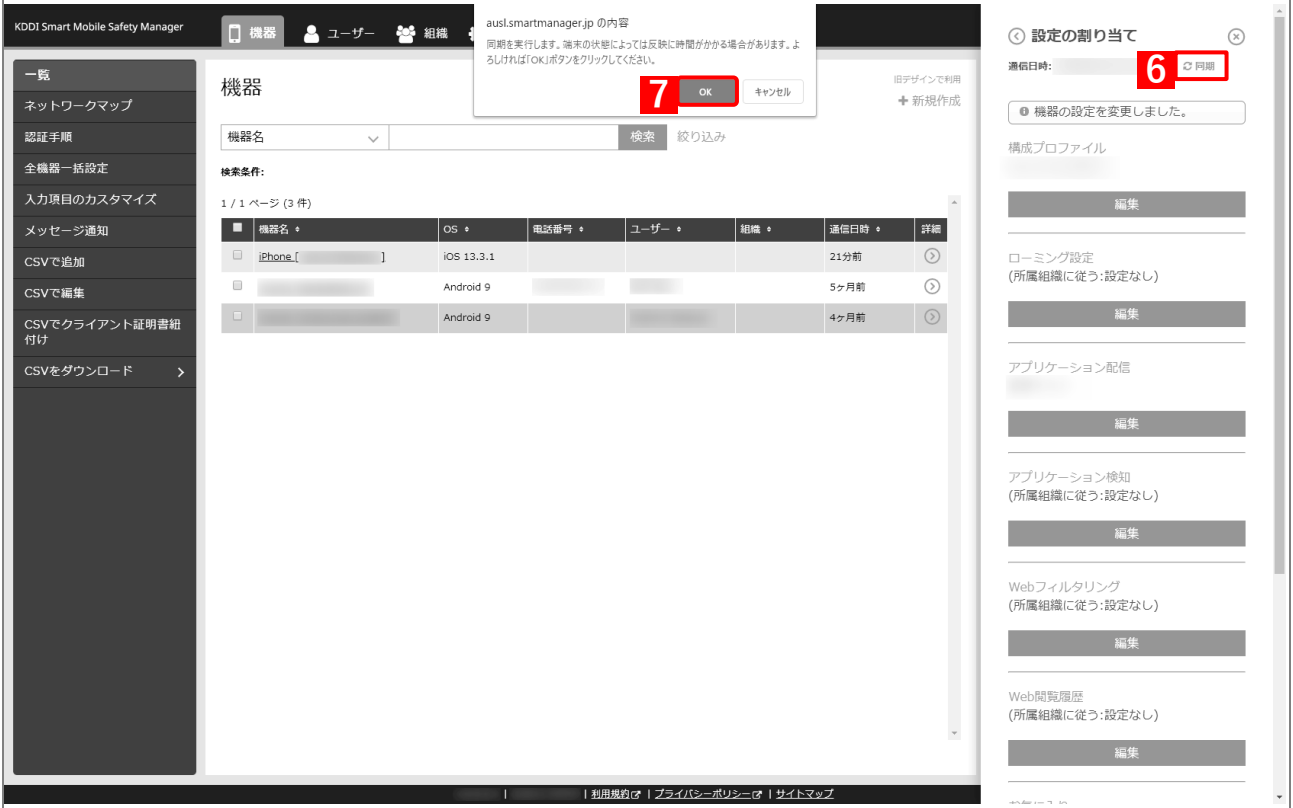

# **3.4.4.2 組織に割り当てる(組織設定)**

以下の手順で、特定の組織に属する端末に対して一括でアプリケーション配信設定を割り当てます。

### **【1】[組織]→[一覧]→ 一覧から対象組織をクリックします。**

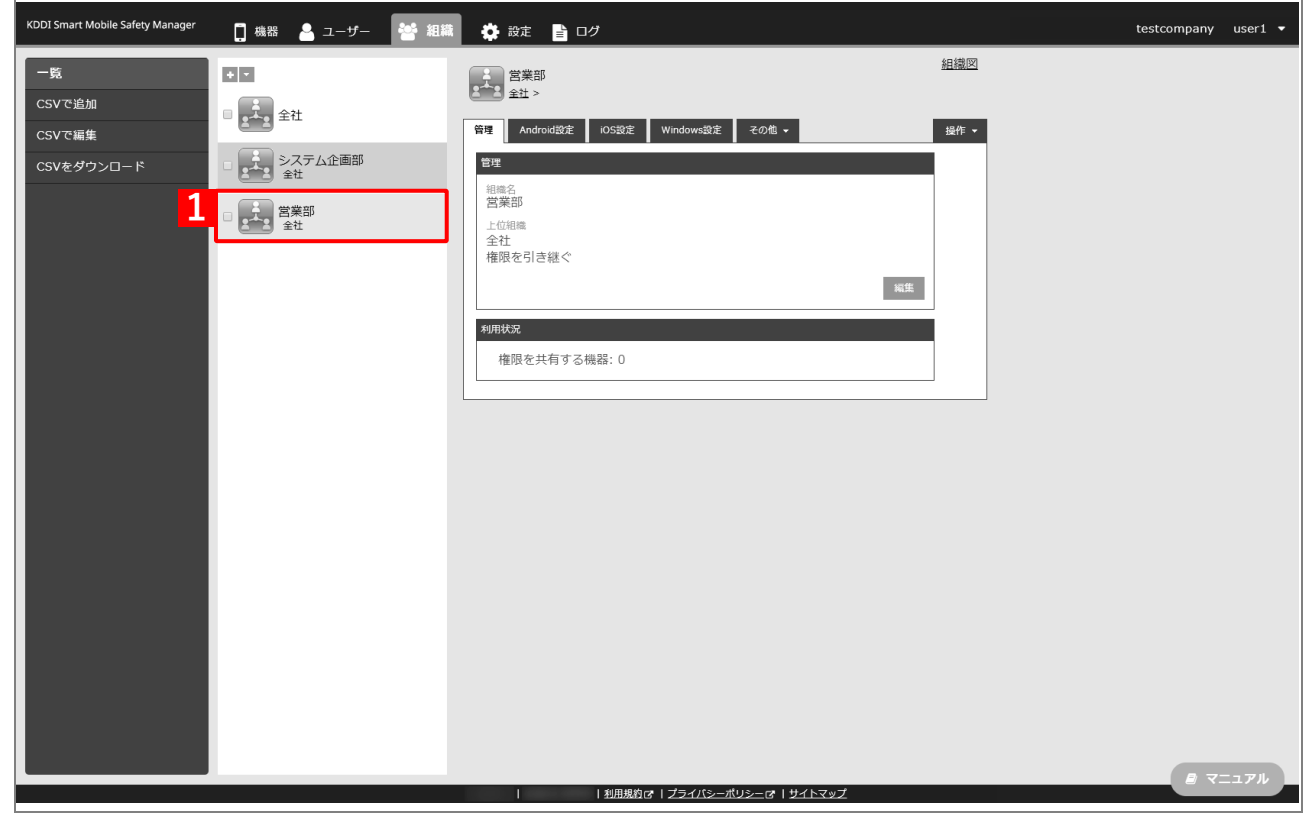

- **【2】[iOS 設定]タブをクリックします。**
- **【3】[編集]をクリックします。**

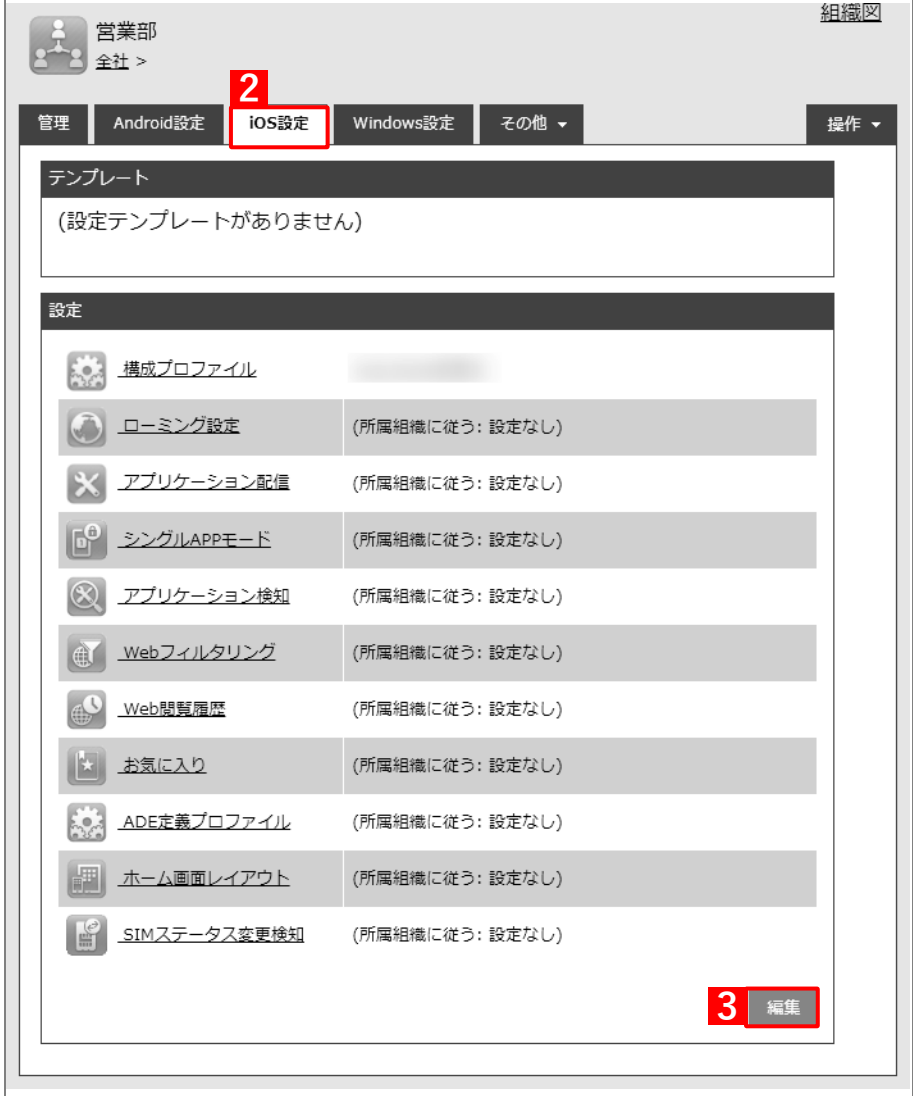

- **【4】「アプリケーション配信」のプルダウンメニューから、[「アプリケーション配信設定を作成する」](#page-69-0)の 手[順【](#page-70-0)3】で設定した設定名を指定します。**
- **【5】[保存]をクリックします。**

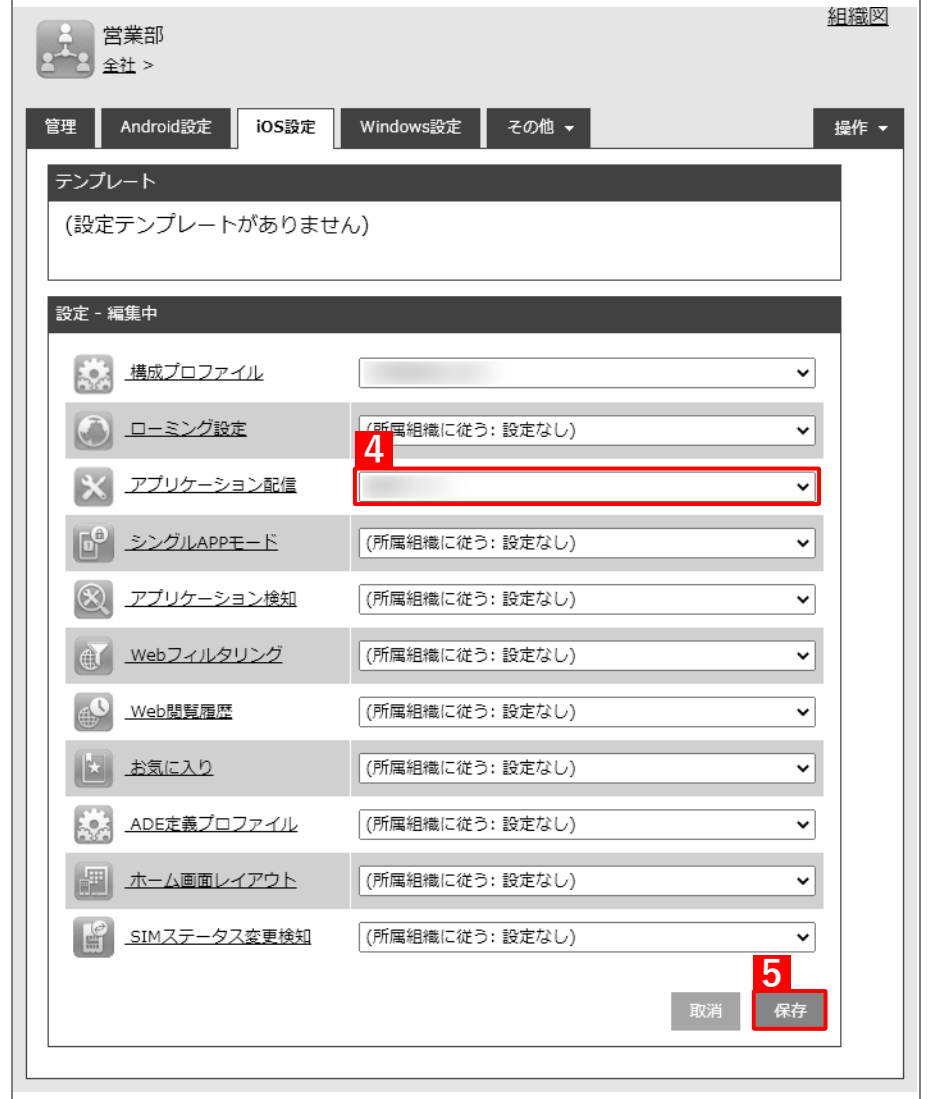

以下の手[順【6】](#page-78-0)[~【9】は](#page-78-1)、すでに[「端末に構成プロファイルを割り当てる」](#page-25-0)の[「組織に割り当てる](#page-28-0) [\(組織設定\)」](#page-28-0)で組織を指定している場合は不要です。そのまま手[順【10】に](#page-79-0)進んでください。

- **【6】[機器]→[一覧]→ 一覧から対象端末をクリックします。**
- **【7】[管理情報の編集]をクリックします。**

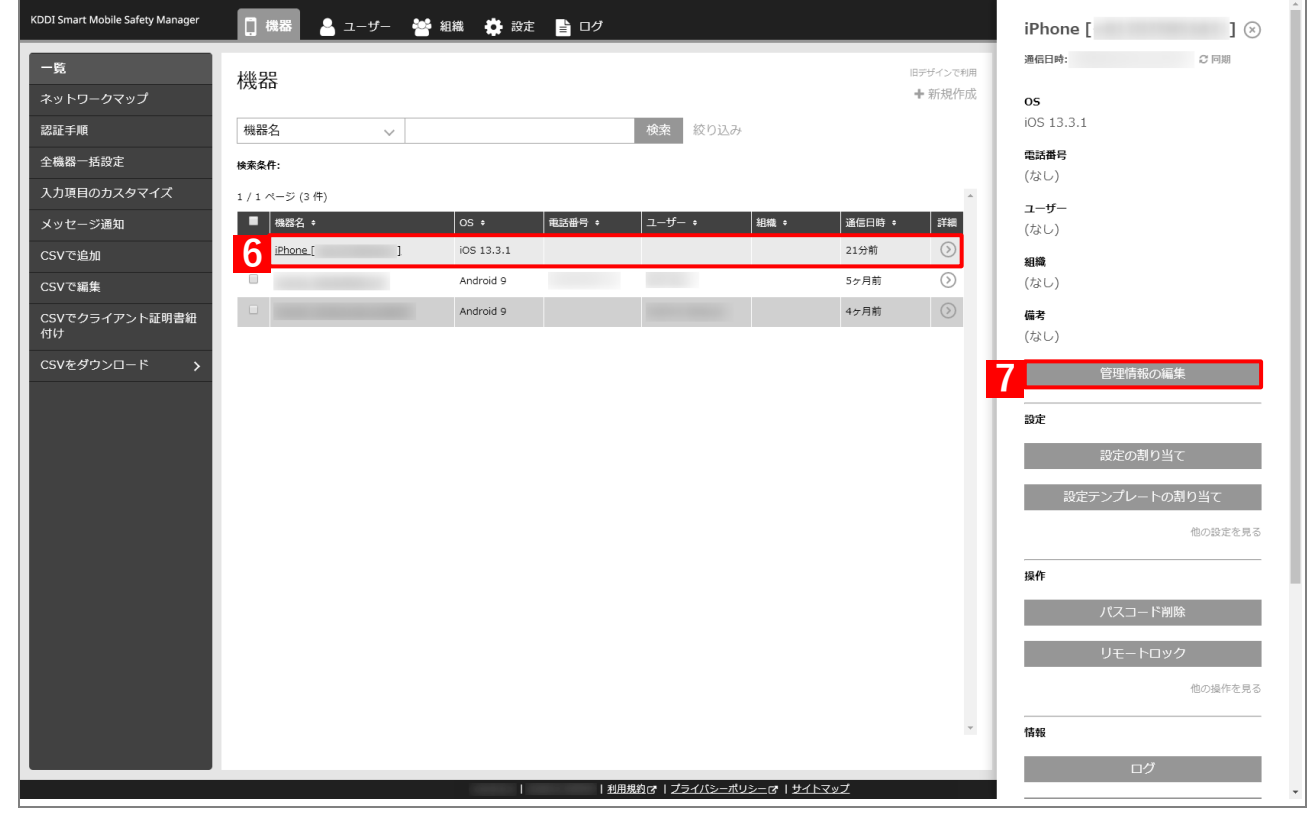

- **【8】「組織」を選択し、プルダウンメニューから、手[順【1】で](#page-28-1)選択した組織を指定します。**
- **【9】[保存]をクリックします。**

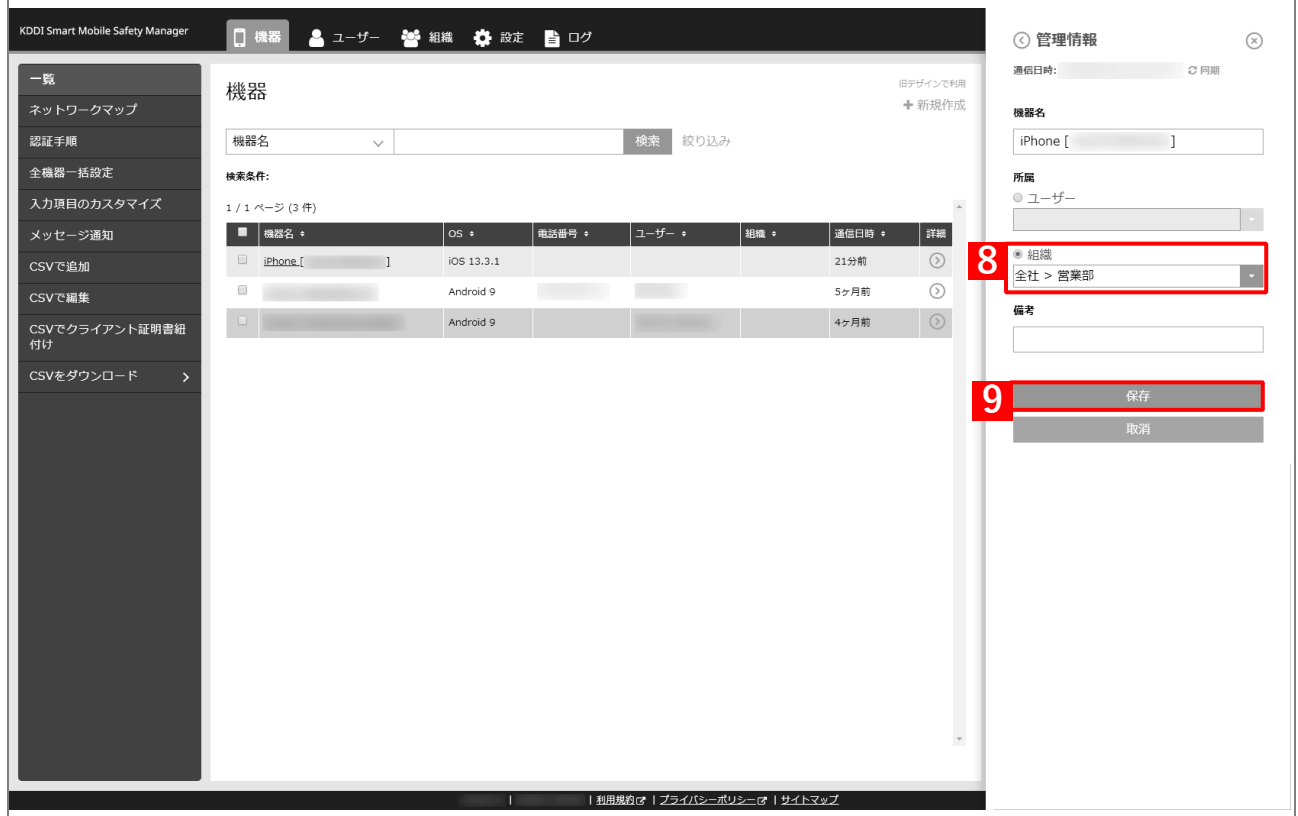

- **【10】[機器]→[一覧]→ 一覧から対象端末をクリックします。**
- **【11】[同期]をクリックします。**
- **【12】[OK]をクリックします。**
	- **⇒**端末へのアプリのインストールが開始されます。端末のホーム画面に、アプリのアイコンが表示され るまでお待ちください。
	- アプリが端末にインストールされるまでに、多少時間がかかることがあります。
	- アプリケーション配信設定に多くのアプリが含まれている場合は、アプリが端末にインストールされ るまでに時間がかかります。

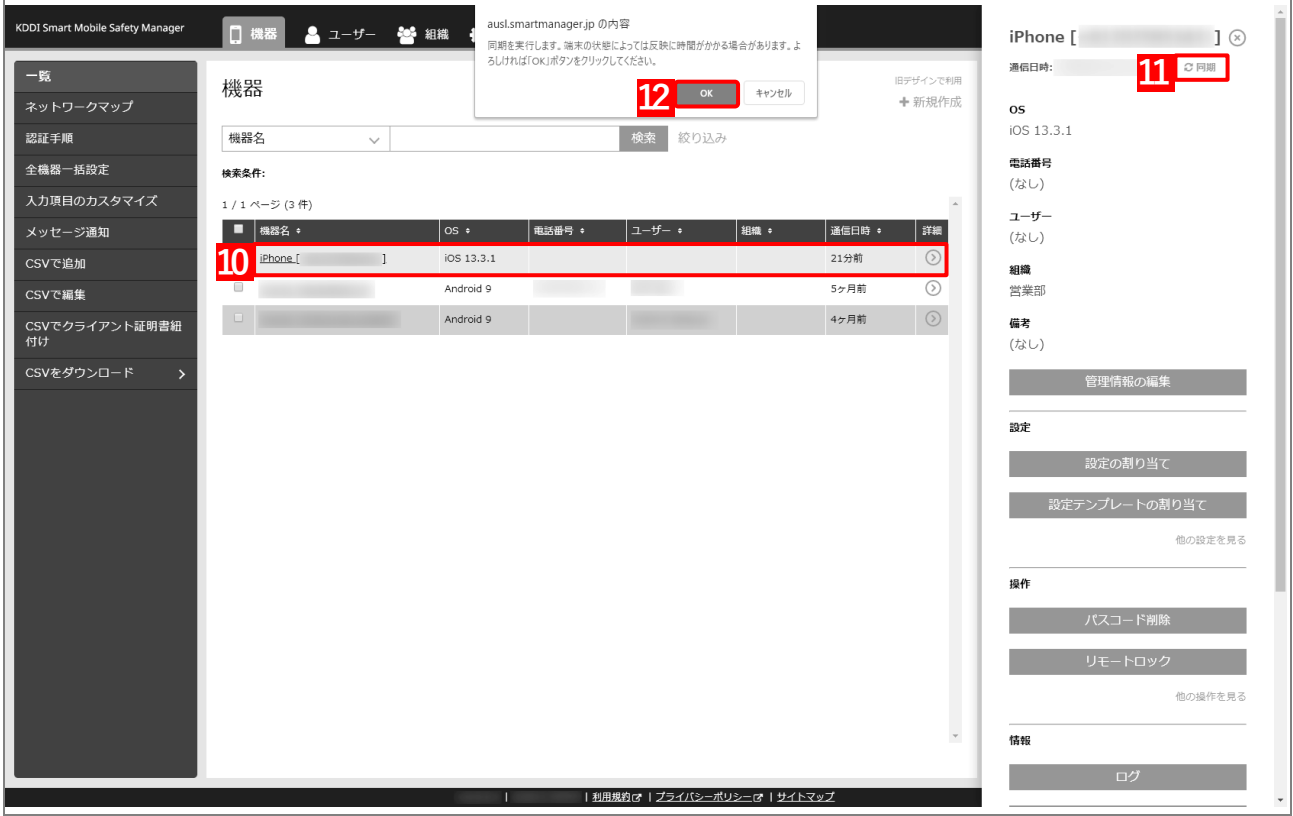

### **3.4.4.3 CSV ファイルで一括して割り当てる(一括設定)**

以下の手順で、複数の端末に対して一括でアプリケーション配信設定を割り当てます。

**【1】[機器]→[CSV で編集]をクリックします。**

#### **【2】「1. CSV ファイルを準備します」の[ダウンロード]をクリックします。**

**⇒**CSV ファイルのダウンロードが開始されます。

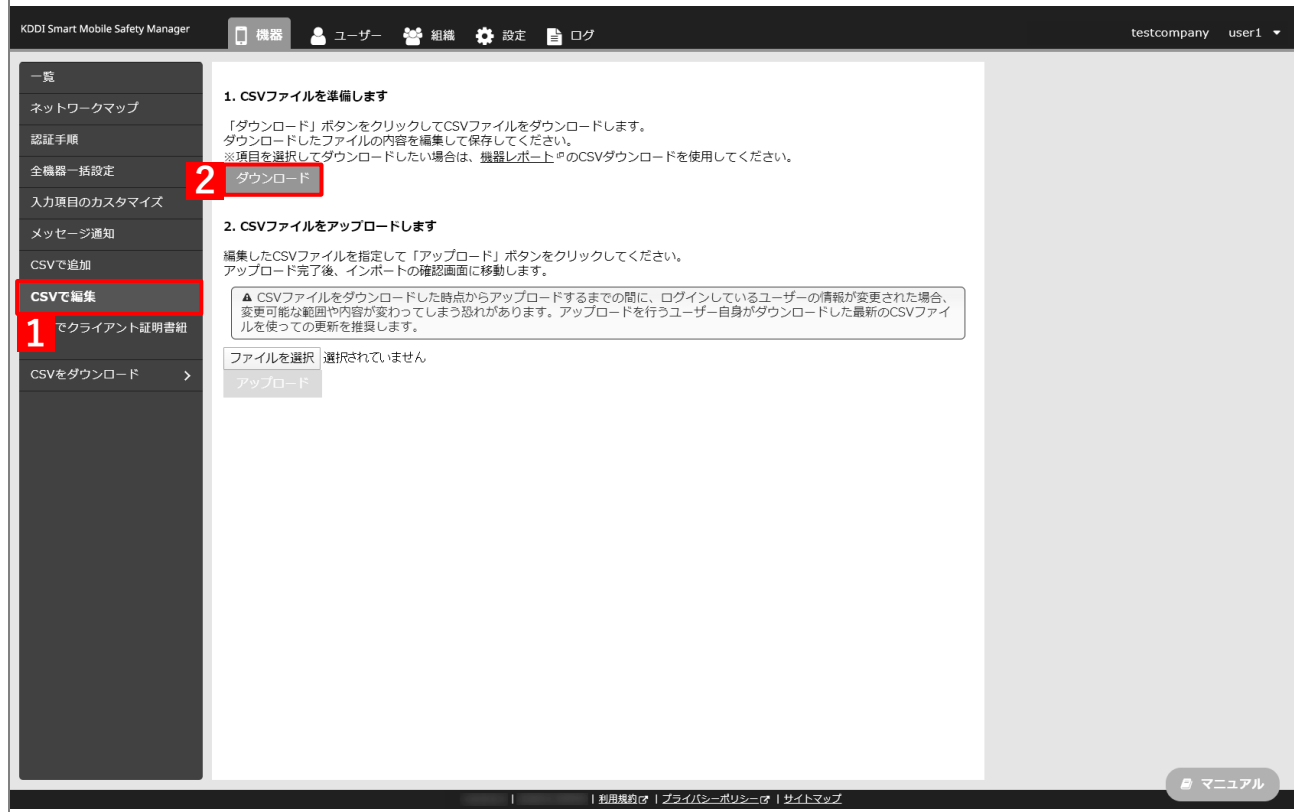

- **【3】ダウンロードされた CSV ファイルを開きます。**
- **【4】アプリケーション配信設定を割り当てる端末の「[S:iOS]アプリケーション配信」列に、[「アプリケー](#page-69-0) [ション配信設定を作成する」](#page-69-0)の手順【3[】で](#page-70-0)設定した設定名を入力し、CSV ファイルを保存します。**

このとき、「[S:iOS]アプリケーション配信(継承)」列に「ON」と入力されている場合は、削除してく ださい。「ON」と入力されていると、インポート時にエラーが発生します。

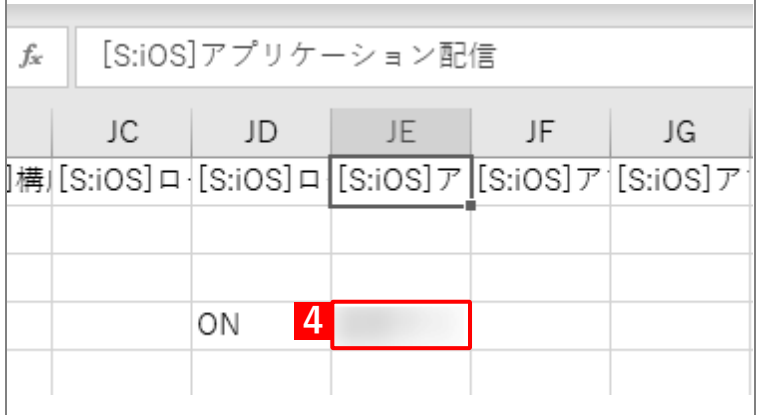

**【5】「2. CSV ファイルをアップロードします」の[ファイルを選択]をクリックし、前の手順で保存し た CSV ファイルを指定します。**

**⇒**選択したファイル名が[ファイルを選択]の右側に表示されます。

**【6】[アップロード]をクリックします。**

**⇒**CSV ファイルのアップロードが開始されます。インポート画面に切り替わるまで、しばらくお待ちく ださい。

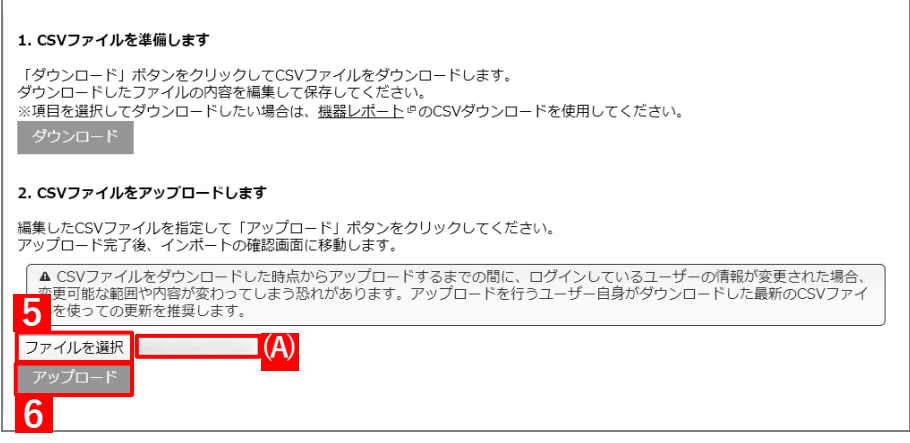

- **【7】インポート画面の一覧の内容に誤りがないことを確認し、[インポート実行]をクリックします。**
	- **⇒**CSV ファイルのインポートが開始されます。「インポートに成功しました。」と表示されるまで、しば らくお待ちください。

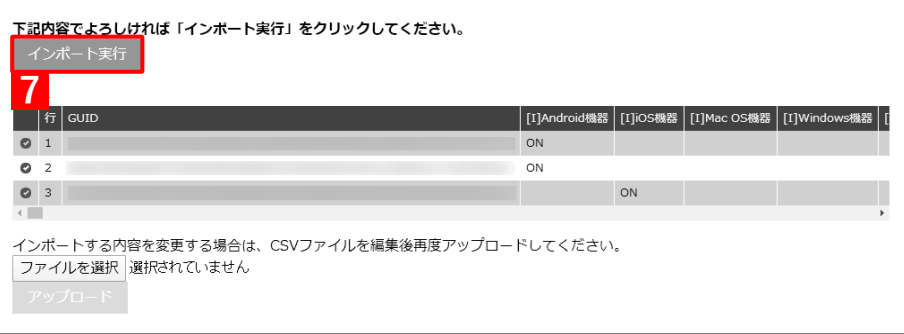

- **【8】[機器]→[一覧]→ 一覧から対象端末をクリックします。**
- **【9】[同期]をクリックします。**
- **【10】[OK]をクリックします。**
	- **⇒**端末へのアプリのインストールが開始されます。端末のホーム画面に、アプリのアイコンが表示され るまでお待ちください。
	- アプリが端末にインストールされるまでに、多少時間がかかることがあります。

アプリケーション配信設定に多くのアプリが含まれている場合は、アプリが端末にインストールされ るまでに時間がかかります。

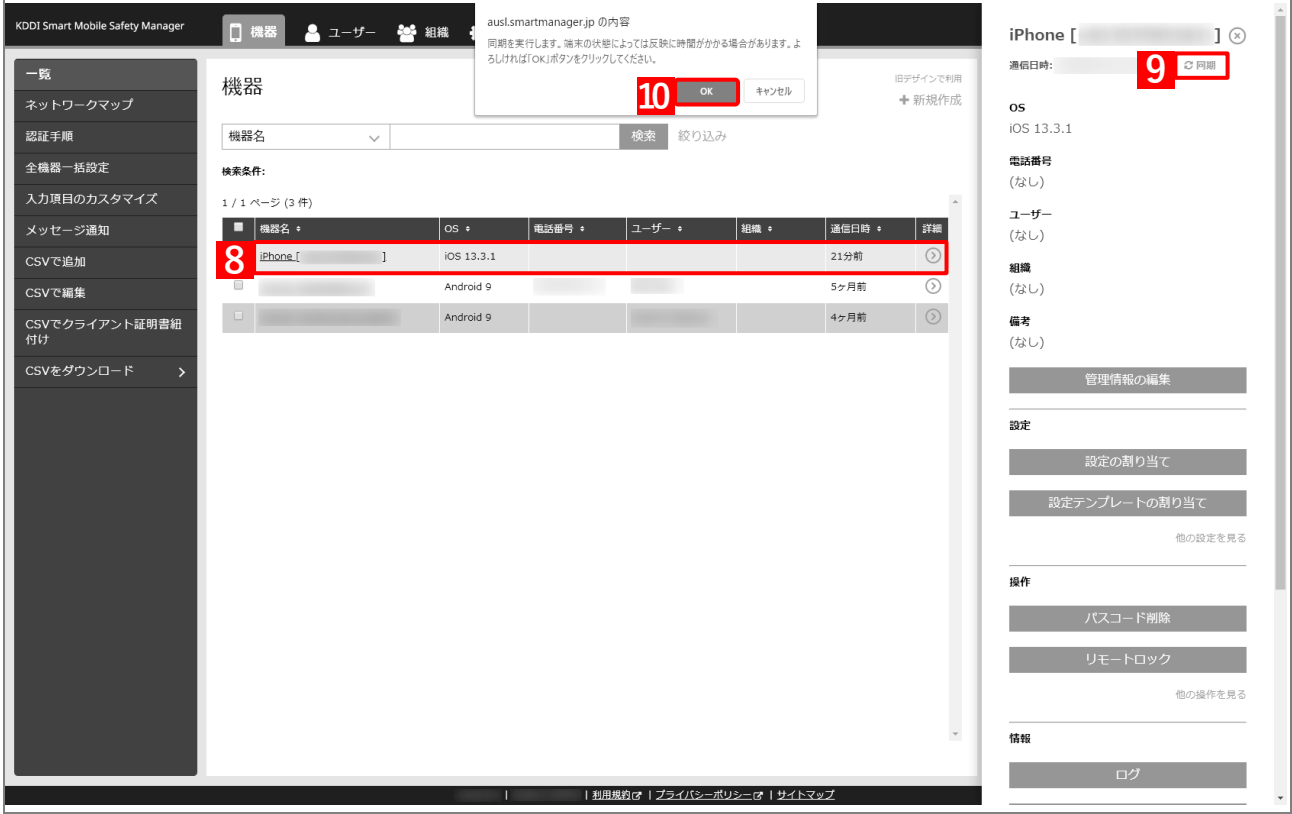

# **3.5 オリジナルアプリをインストールする**

- 「アプリケーション配信」を利用してオリジナルアプリを端末にインストールするには、以下の一連の操作を行い ます。
- オリジナルアプリは、50 件(50 アプリ)まで登録可能です。
- アップロードするファイルサイズの上限は 1 アプリにつき 150MB です。
- InHouse 版(組織内配布)、Ad Hoc 版(評価用配布)に対応しています。Ad Hoc 版(評価用配布)は、配信数 に制限があります。
- 同じアプリを複数登録することはできません。
- アプリケーション ID が同一のオリジナルアプリは、以下の両方を満たす場合のみ登録できます。
	- **・** バージョンが異なる場合
	- **・** 同一のアプリケーション ID でのオリジナルアプリの登録件数が 3 件以内の場合
- バージョンアップする場合は、新規作成から、バージョンが異なる同一のアプリケーション ID のオリジナルア プリを登録してください。機器に設定済みのアプリケーション配信設定セットを、編集から差し替えることで、 次回同期時にアプリが上書きされて最新になります。

### <span id="page-122-0"></span>**3.5.1 オリジナルアプリ登録設定を作成する**

以下の手順で、端末に配信するオリジナルアプリをアップロードし、オリジナルアプリ登録設定を作成します。

- **【1】[設定]→[iOS]→[アプリケーション]→[オリジナルアプリ登録]をクリックします。**
- **【2】 をクリックします。**

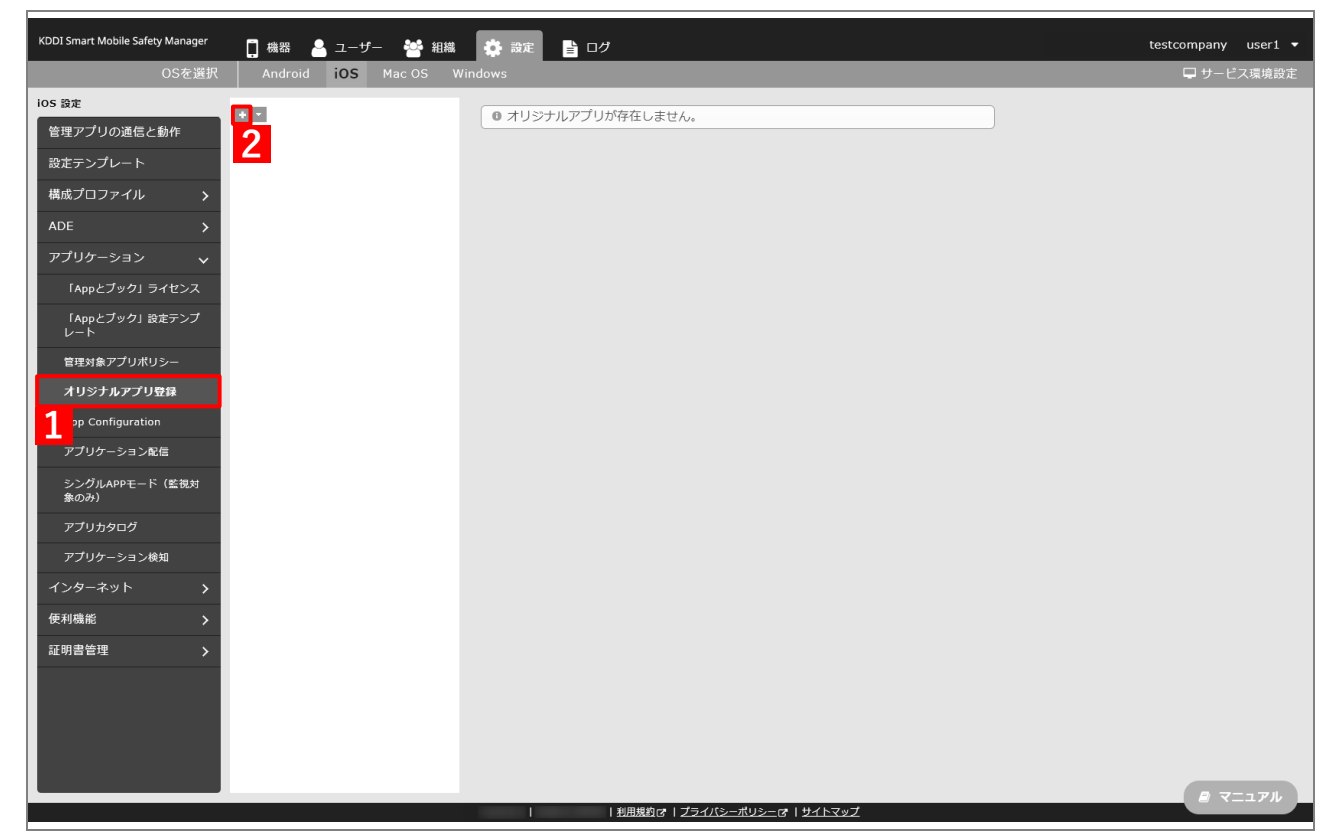

#### **【3】「アップロード選択」で、以下のいずれかを選択します。**

**・** ipa ファイルをアップロード:同封されているマニフェストファイルを、自動で登録する場合に選択します。

- **・** マニュフェストファイルをアップロード:管理されたサーバーに、オリジナルアプリを設置している場合に選 択します。
- **【4】[ファイルを選択]をクリックし、配信するオリジナルアプリファイルを指定します。**

**⇒**(A)選択したファイル名が[ファイルを選択]の右側に表示されます。

**【5】「アイコン」で、「あり」または「なし」を選択します。**

「あり」を選択した場合は、「アイコン小(57×57ピクセルのPNG画像)」または「アイコン大(512×512 ピクセルの PNG 画像)」の(B)[ファイルを選択]をクリックし、アイコンに使用する画像ファイル を指定します。

「なし」を選択した場合は、インストール時に端末側で自動的にアイコンが作成されます。

#### <span id="page-123-0"></span>**【6】[保存]をクリックします。**

**⇒**オリジナルアプリ登録設定が作成されます。

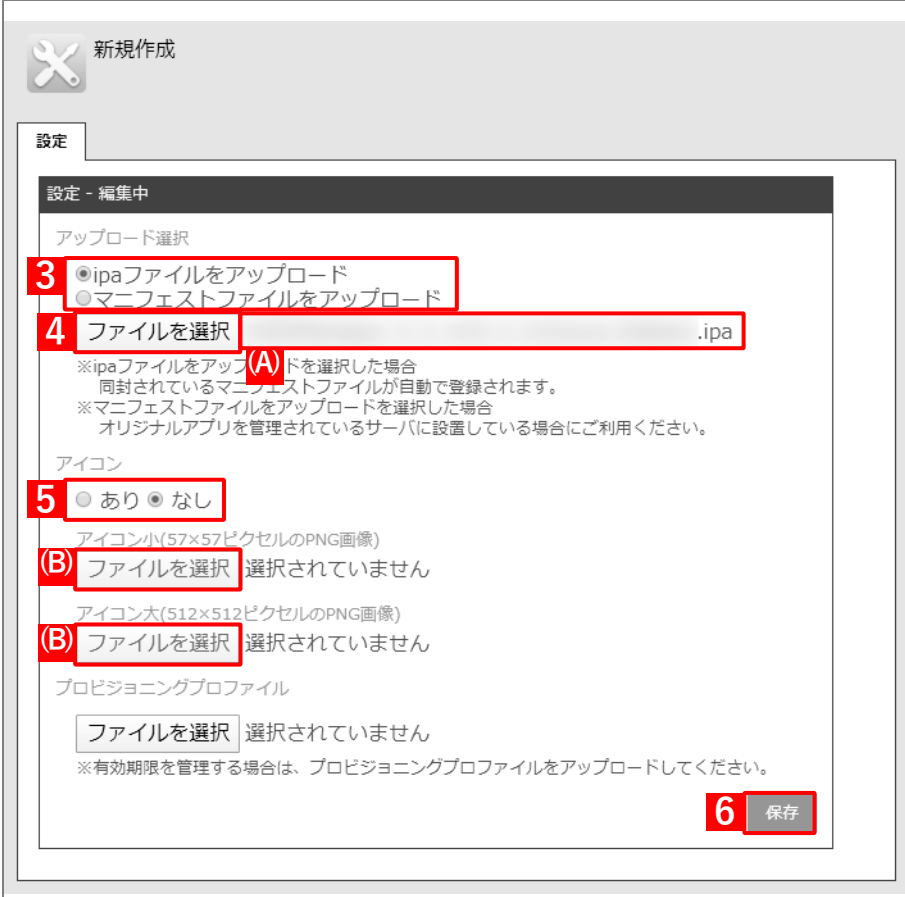

# <span id="page-124-0"></span>**3.5.2 アプリケーション配信設定を作成する**

以下の手順で、端末にオリジナルアプリを配信するための設定(アプリケーション配信設定)を作成します。

# **【1】[設定]→[iOS]→[アプリケーション]→[アプリケーション配信]をクリックします。 【2】 をクリックします。**

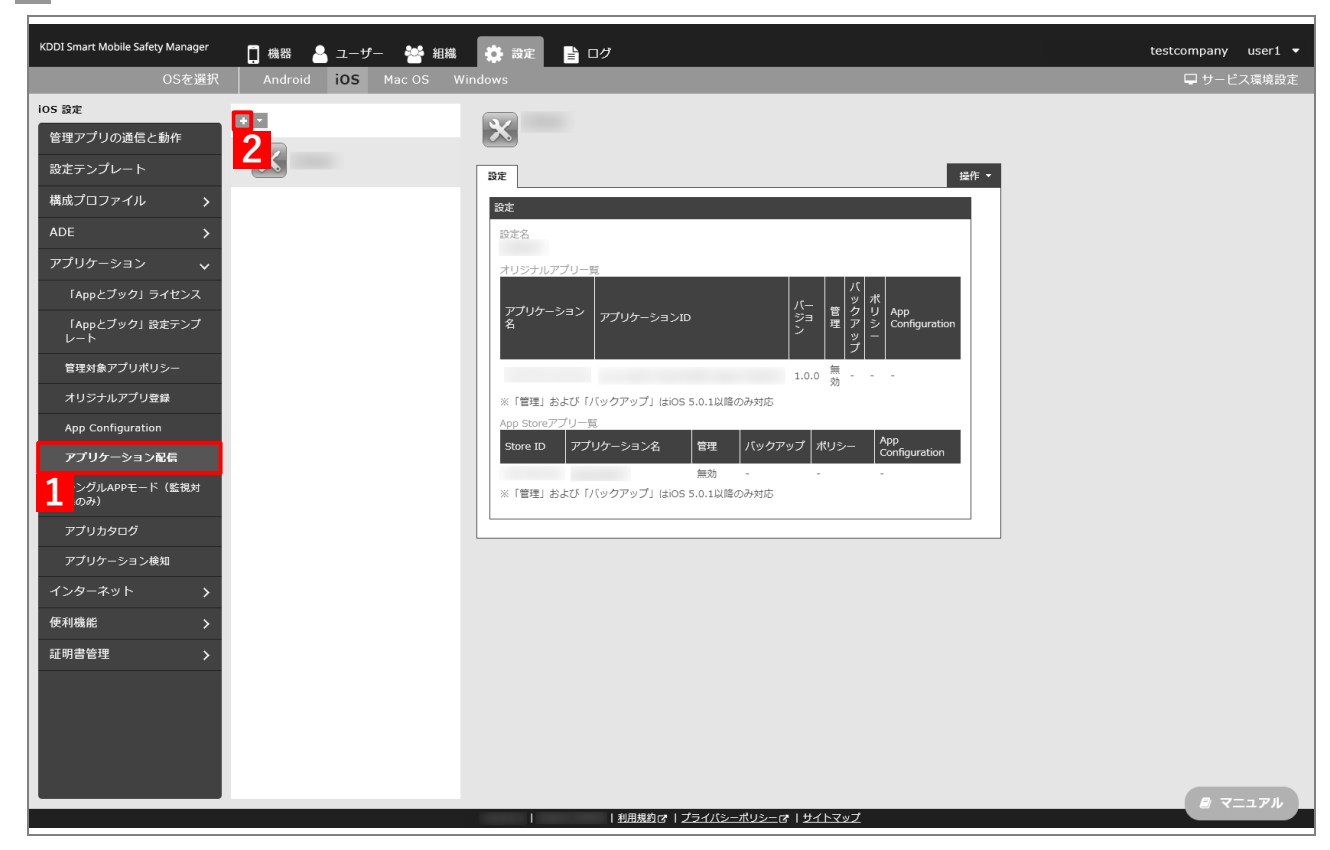

- <span id="page-125-0"></span>**【3】「設定名」に任意の設定名を入力します。**
- **【4】「オリジナルアプリ一覧」の をクリックします。**

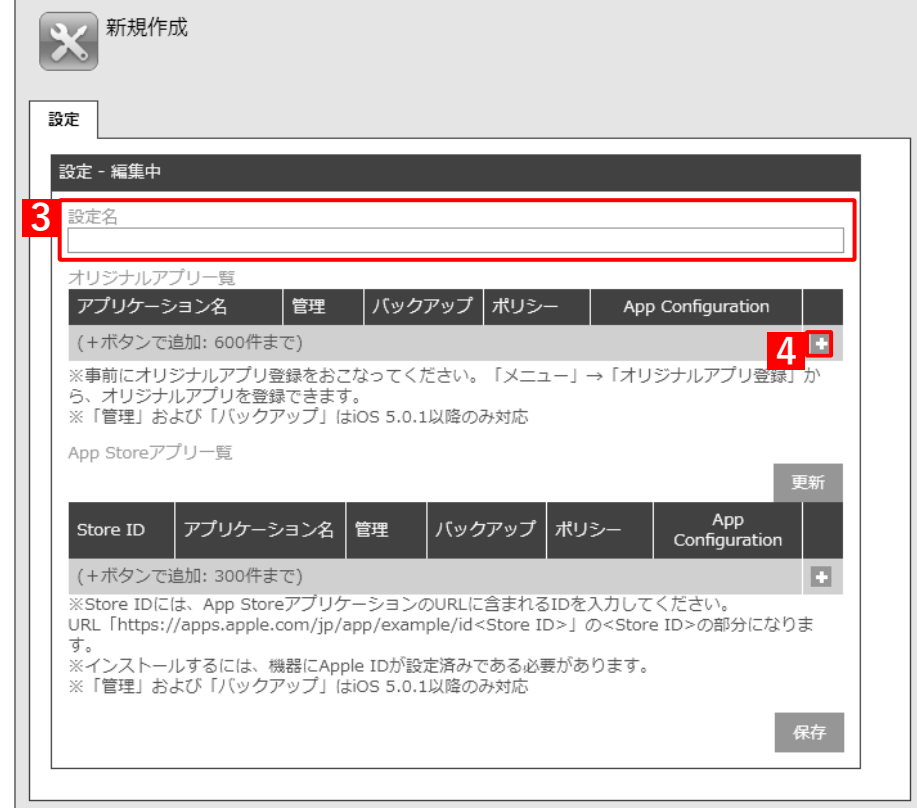

- **【5】「アプリケーション名」のプルダウンメニューから、[「オリジナルアプリ登録設定を作成する」](#page-122-0)の手 [順【](#page-123-0)6】で保存したオリジナルアプリ登録設定を指定します。**
	- 「管理」の(A)「有効」にチェックを入れると、オリジナルアプリが管理対象アプリとして配信され ます。その場合は、[「端末のポータルからオリジナルアプリをインストールする」](#page-138-0)の操作は不要です。 配信先の端末に表示される通知で[インストール]をタップすると、インストールが開始されます。

**||@**「バックアップ」を許可する場合は、(B)「許可」にチェックを入れます。

### **【6】配信するオリジナルアプリをすべて追加したら、[保存]をクリックします。**

**⇒**アプリケーション配信設定が作成されます。

**■ (C) ※** をクリックすると、追加したオリジナルアプリを削除できます。

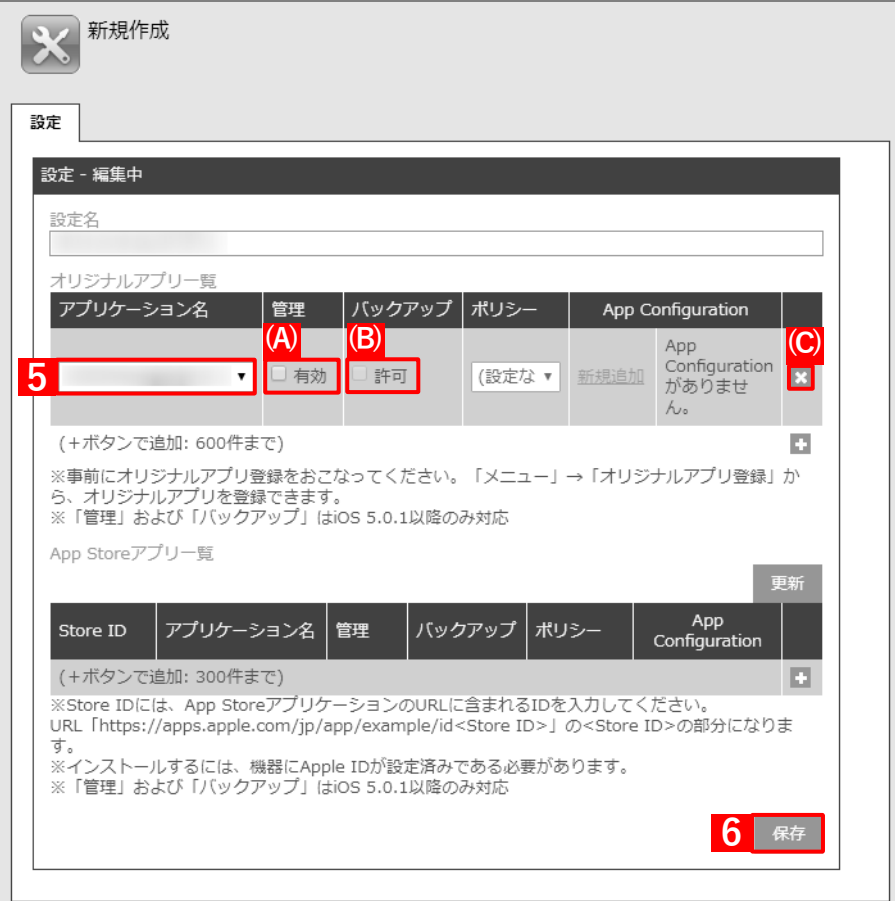

### **3.5.3 端末にアプリケーション配信設定を割り当てる**

端末にアプリケーション配信設定を割り当てて、同期を行うことにより、端末の「ポータル」にオリジナルアプリの 情報が配信されます。端末にアプリケーション配信設定を割り当てるには、目的に応じて以下のいずれかの方法を 選択してください。

- [●個別の端末に割り当てる\(個別設定\)](#page-127-0)
- [●組織に割り当てる\(組織設定\)](#page-130-0)
- ●CSV ファイルで一括して割り当てる (一括設定)

#### <span id="page-127-0"></span>**3.5.3.1 個別の端末に割り当てる(個別設定)**

以下の手順で、個別の端末に対してアプリケーション配信設定を割り当てます。

- **【1】[機器]→[一覧]→ 一覧から対象端末をクリックします。**
- **【2】「設定」の[設定の割り当て]をクリックします。**

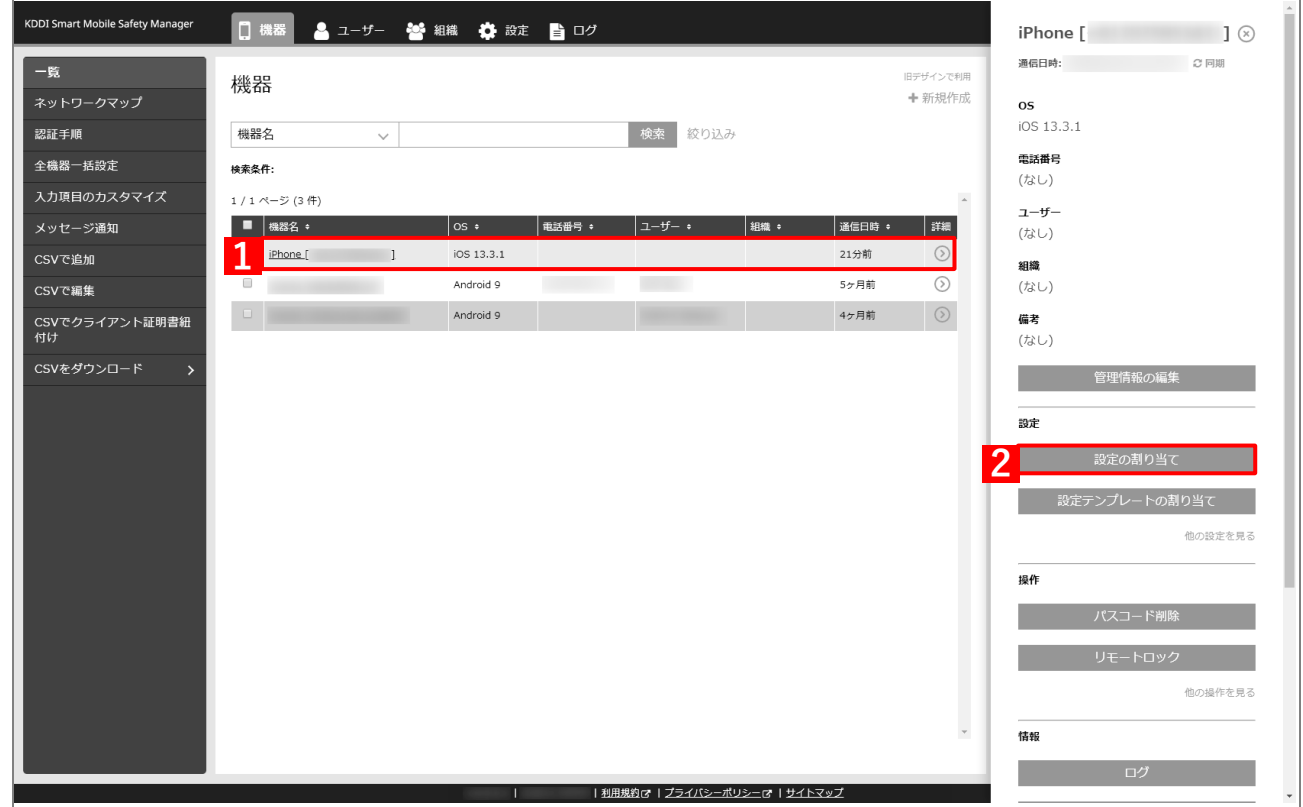

**【3】「アプリケーション配信」の[編集]をクリックします。**

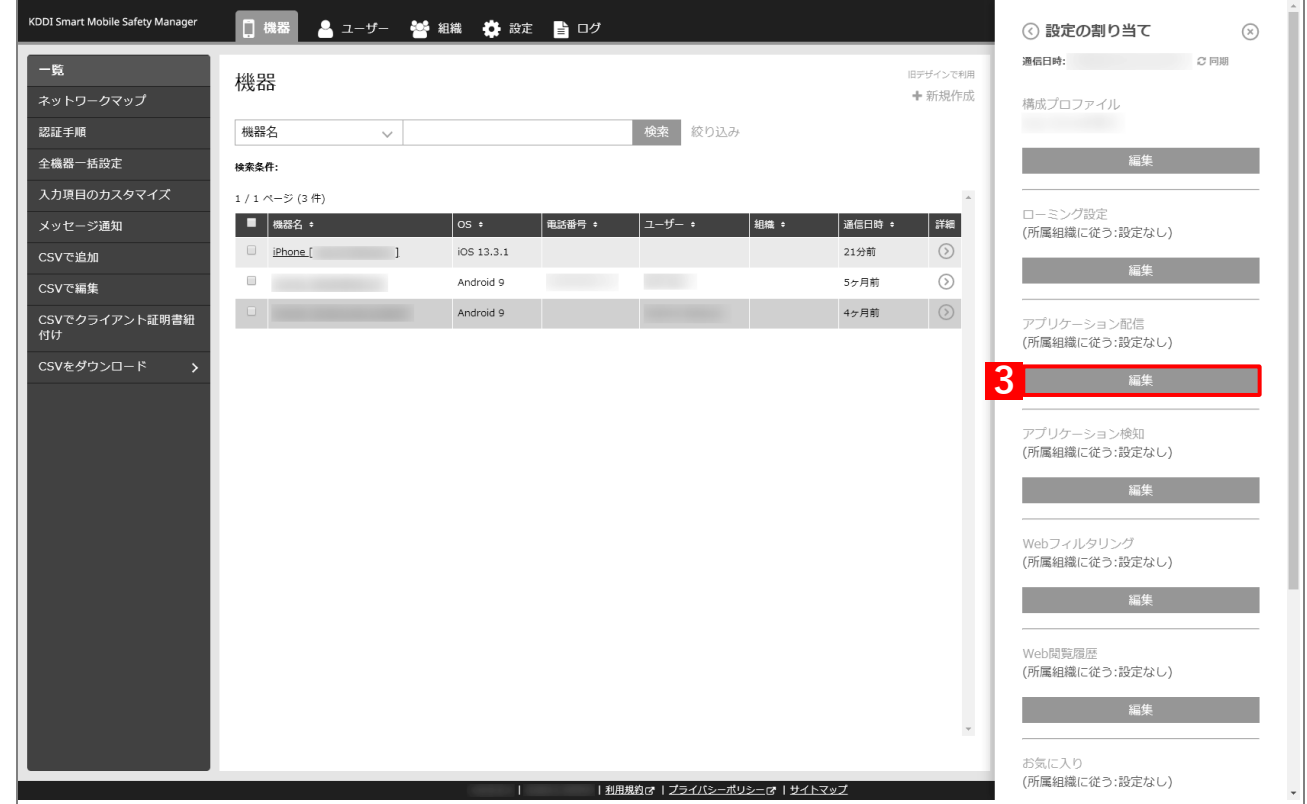

- **【4】プルダウンメニューから、[「アプリケーション配信設定を作成する」](#page-124-0)の手順【3[】で](#page-125-0)設定した設定名を 指定します。**
- **【5】[保存]をクリックします。**

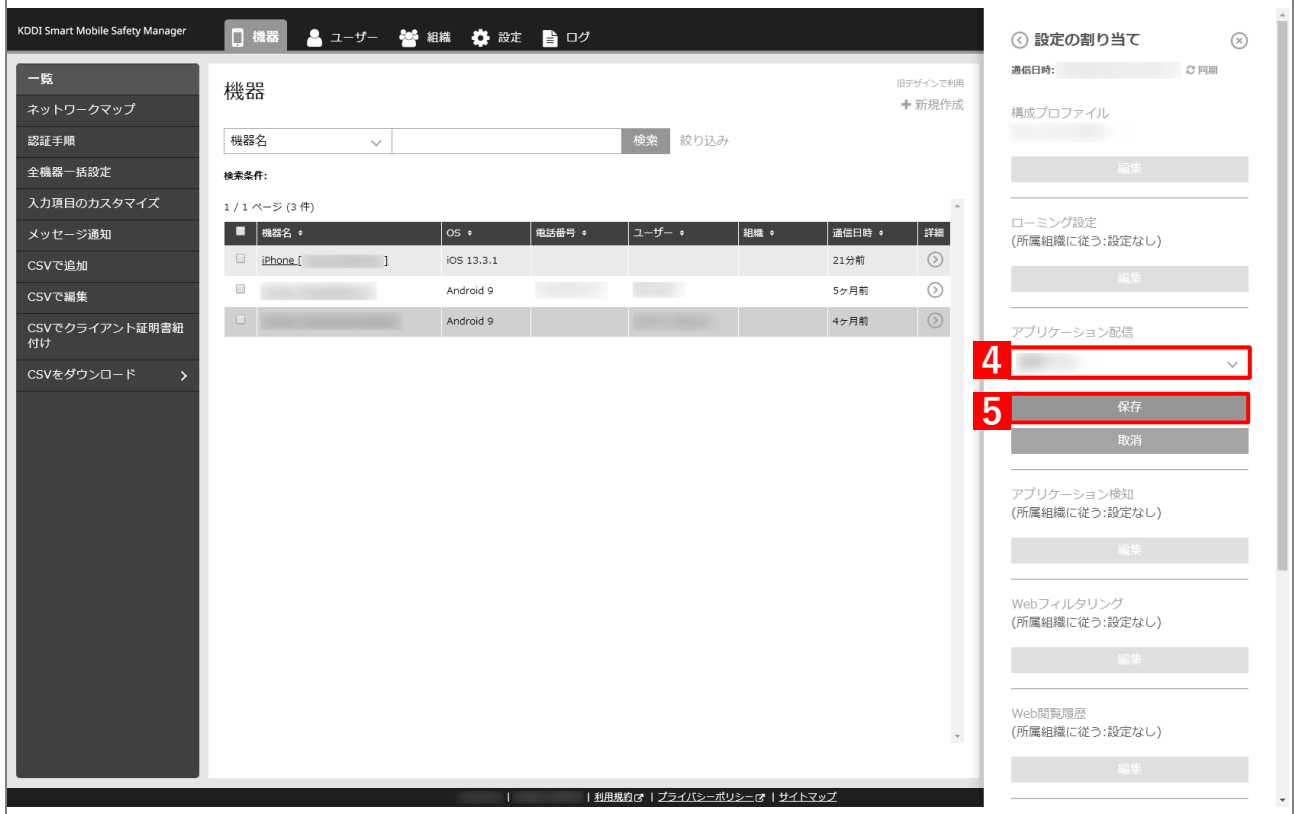

### **【6】[同期]をクリックします。**

**【7】[OK]をクリックします。**

**⇒**端末の「ポータル」にオリジナルアプリの情報が配信されます。以降の操作は、配信先の端末で行い ます。

端末の「ポータル」に情報が配信されるまでに、多少時間がかかることがあります。

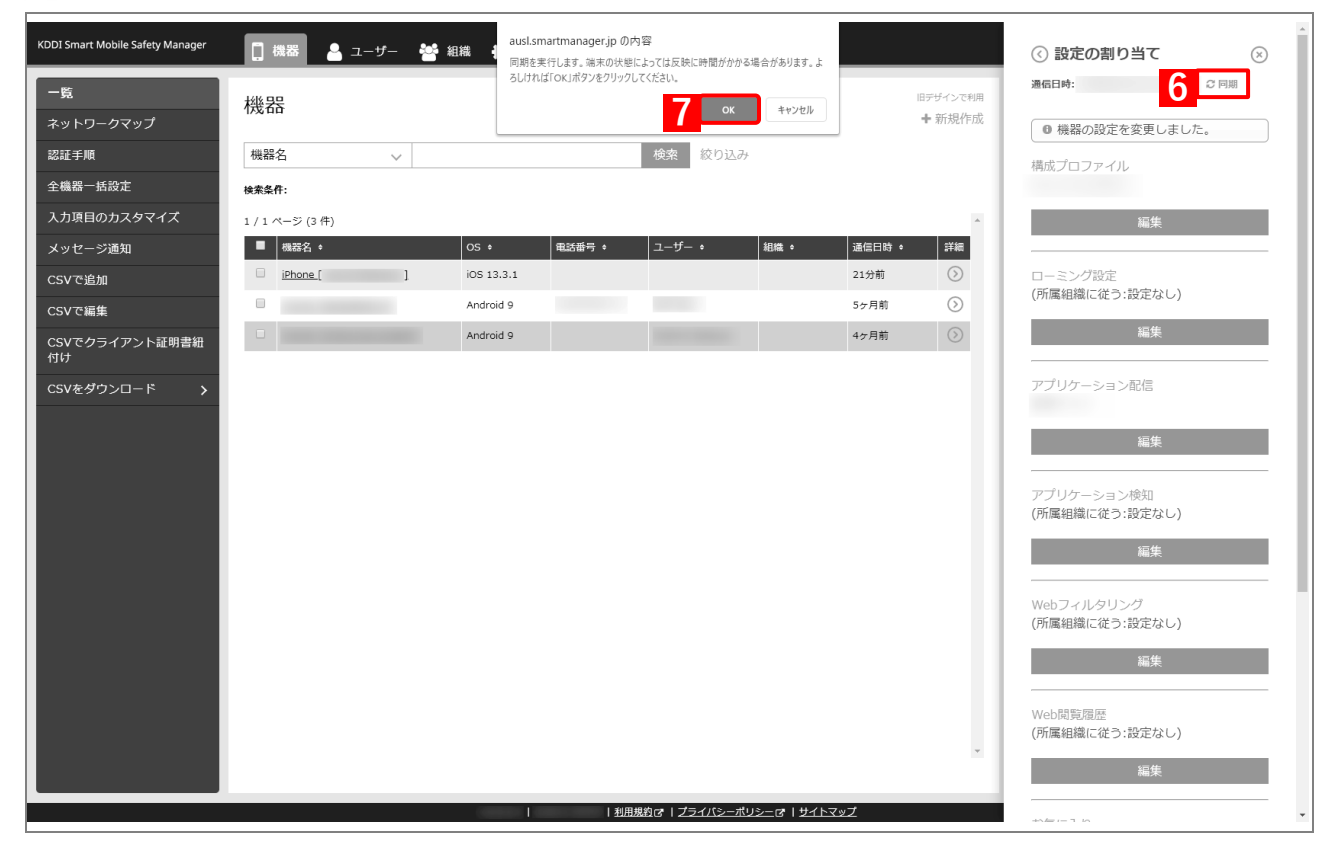

# <span id="page-130-0"></span>**3.5.3.2 組織に割り当てる(組織設定)**

以下の手順で、特定の組織に属する端末に対して一括でアプリケーション配信設定を割り当てます。

### <span id="page-130-1"></span>**【1】[組織]→[一覧]→ 一覧から対象組織をクリックします。**

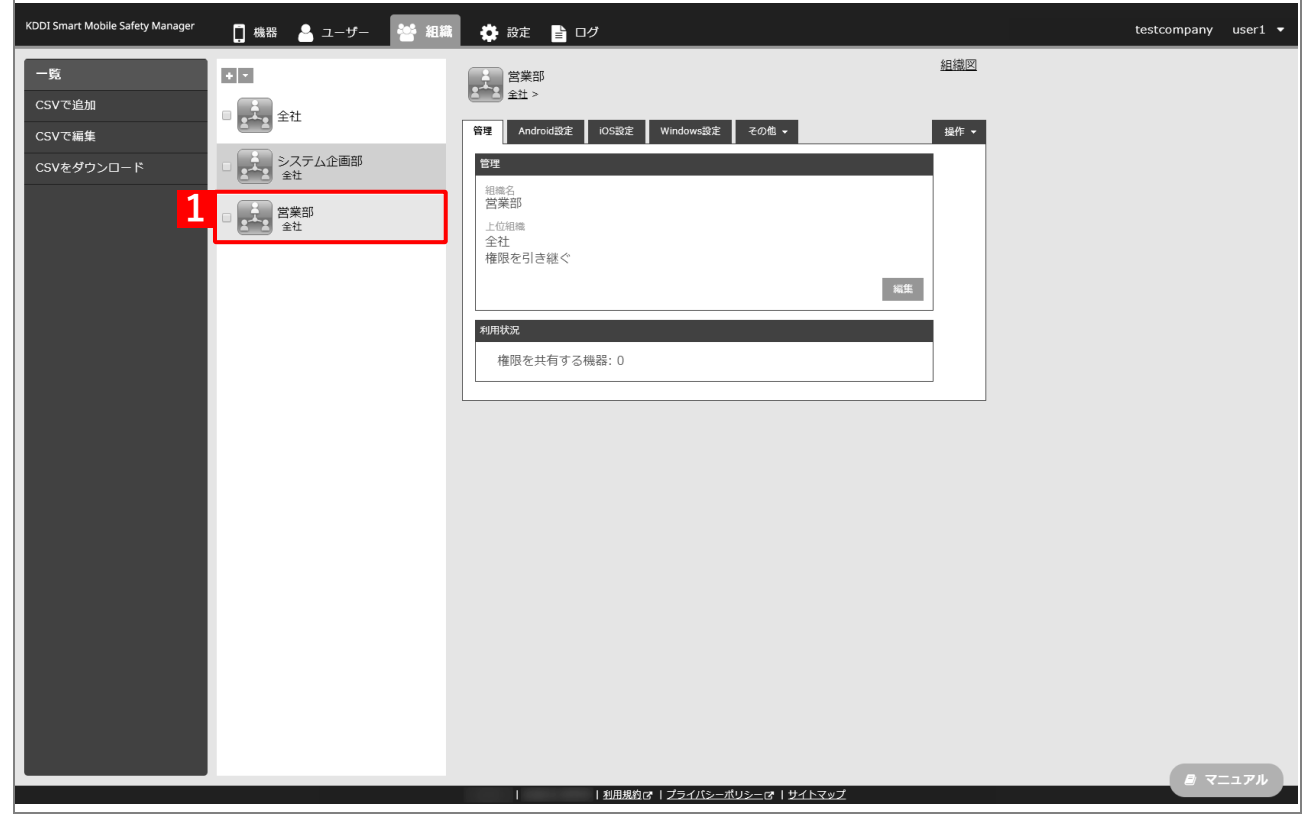

- **【2】[iOS 設定]タブをクリックします。**
- **【3】[編集]をクリックします。**  $\mathbf{r}$

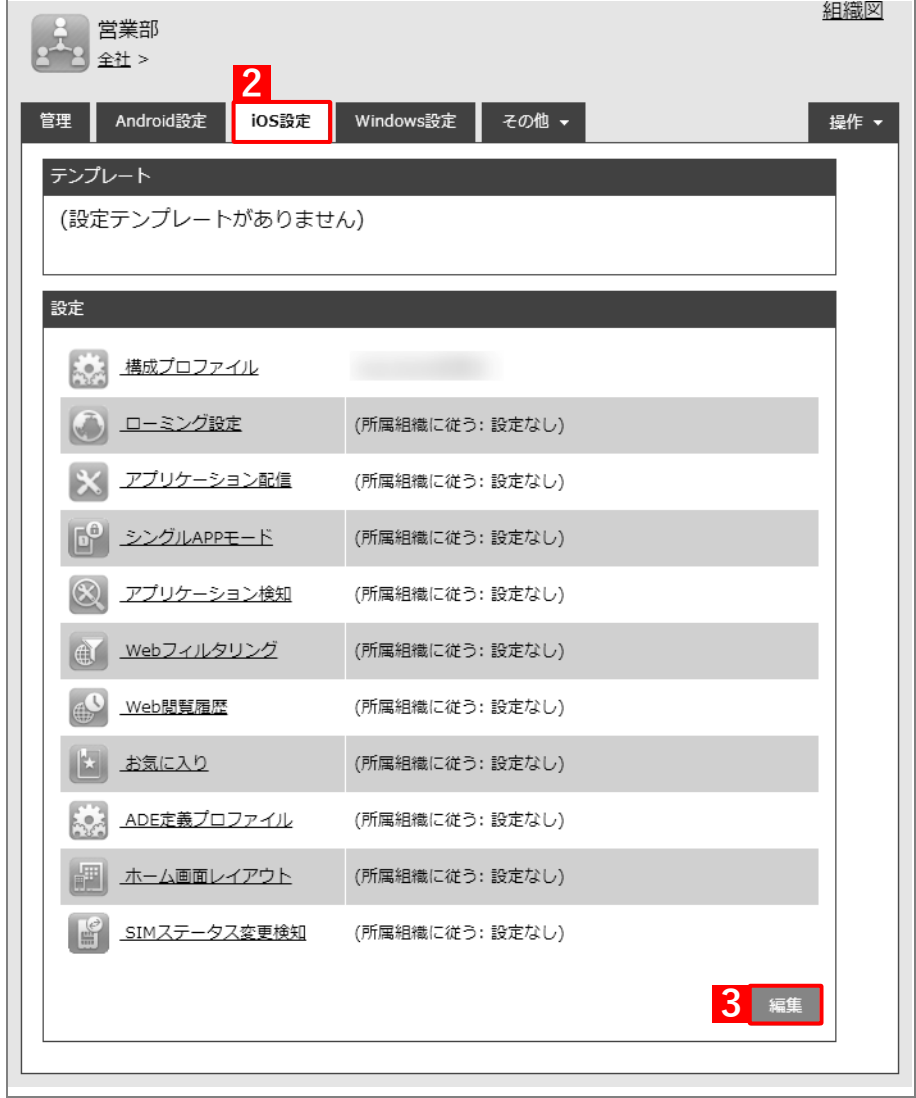

- **【4】「アプリケーション配信」のプルダウンメニューから、[「アプリケーション配信設定を作成する」](#page-124-0)の 手[順【](#page-125-0)3】で設定した設定名を指定します。**
- **【5】[保存]をクリックします。**

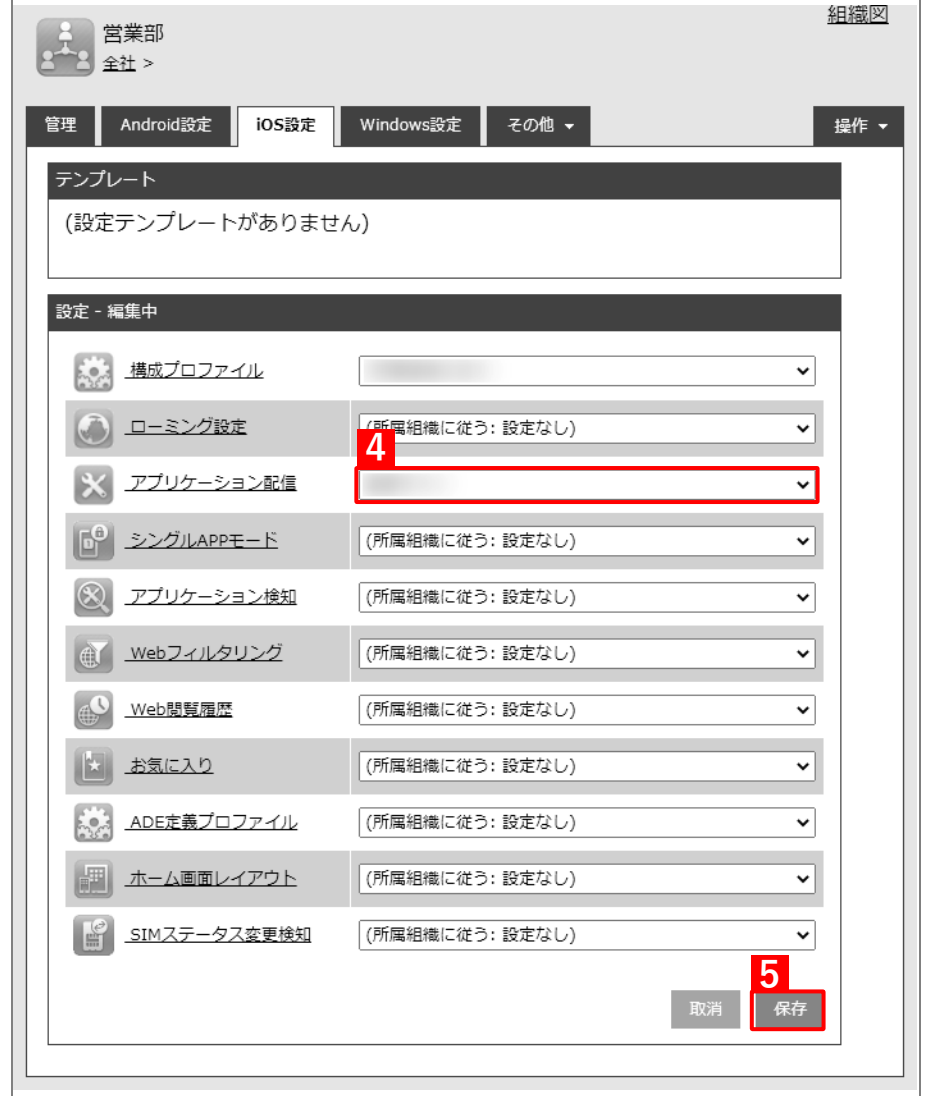

以下の手[順【6】](#page-133-0)[~【9】は](#page-133-1)、すでに[「端末に構成プロファイルを割り当てる」](#page-25-0)の[「組織に割り当てる](#page-28-0) [\(組織設定\)」](#page-28-0)で組織を指定している場合は不要です。そのまま手[順【10】に](#page-134-0)進んでください。

 $\blacksquare$ 

- <span id="page-133-0"></span>**【6】[機器]→[一覧]→ 一覧から対象端末をクリックします。**
- **【7】[管理情報の編集]をクリックします。**

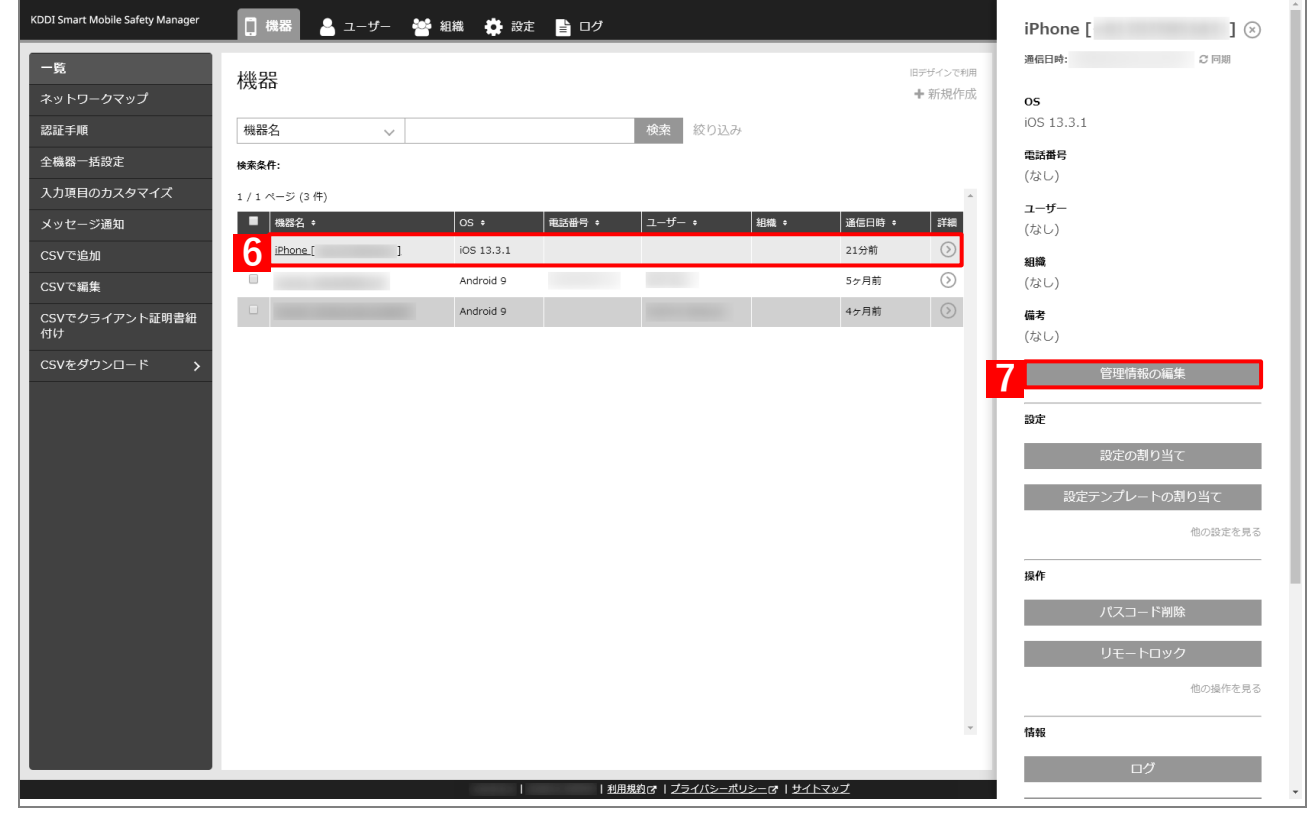

- **【8】「組織」を選択し、プルダウンメニューから、手[順【1】で](#page-130-1)選択した組織を指定します。**
- <span id="page-133-1"></span>**【9】[保存]をクリックします。**

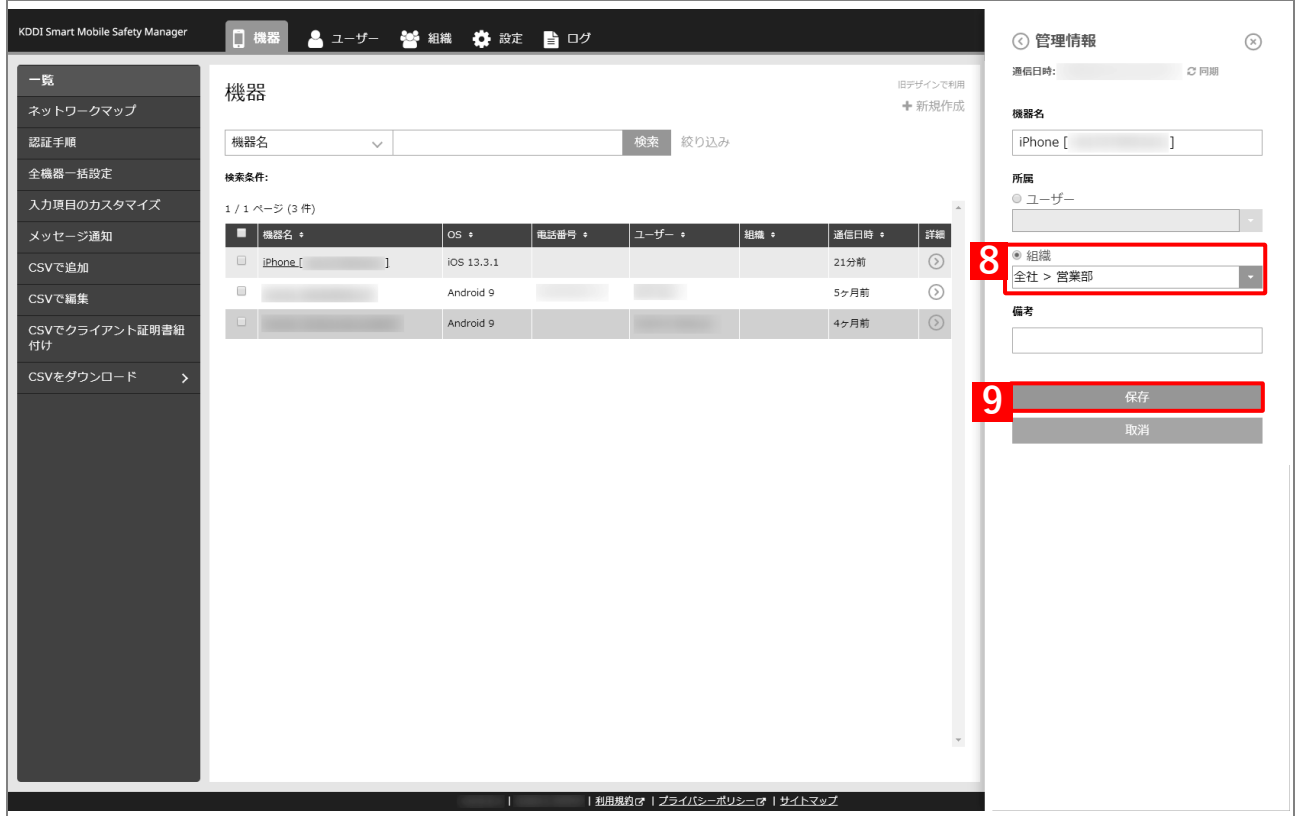

<span id="page-134-0"></span>**【10】[機器]→[一覧]→ 一覧から対象端末をクリックします。**

- **【11】[同期]をクリックします。**
- **【12】[OK]をクリックします。**
	- **⇒**端末の「ポータル」にオリジナルアプリの情報が配信されます。以降の操作は、配信先の端末で行い ます。

端末の「ポータル」に情報が配信されるまでに、多少時間がかかることがあります。

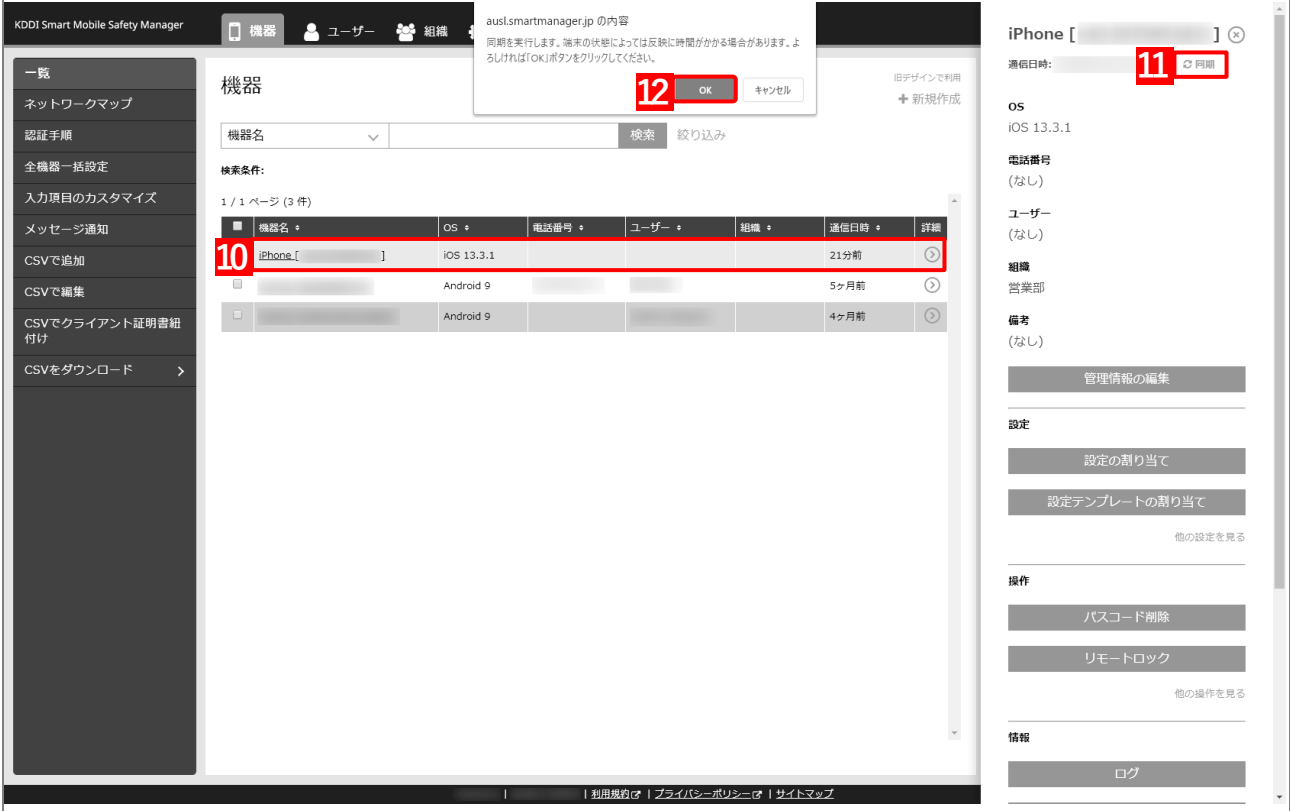

### <span id="page-135-0"></span>**3.5.3.3 CSV ファイルで一括して割り当てる(一括設定)**

以下の手順で、複数の端末に対して一括でアプリケーション配信設定を割り当てます。

**【1】[機器]→[CSV で編集]をクリックします。**

#### **【2】「1. CSV ファイルを準備します」の[ダウンロード]をクリックします。**

**⇒**CSV ファイルのダウンロードが開始されます。

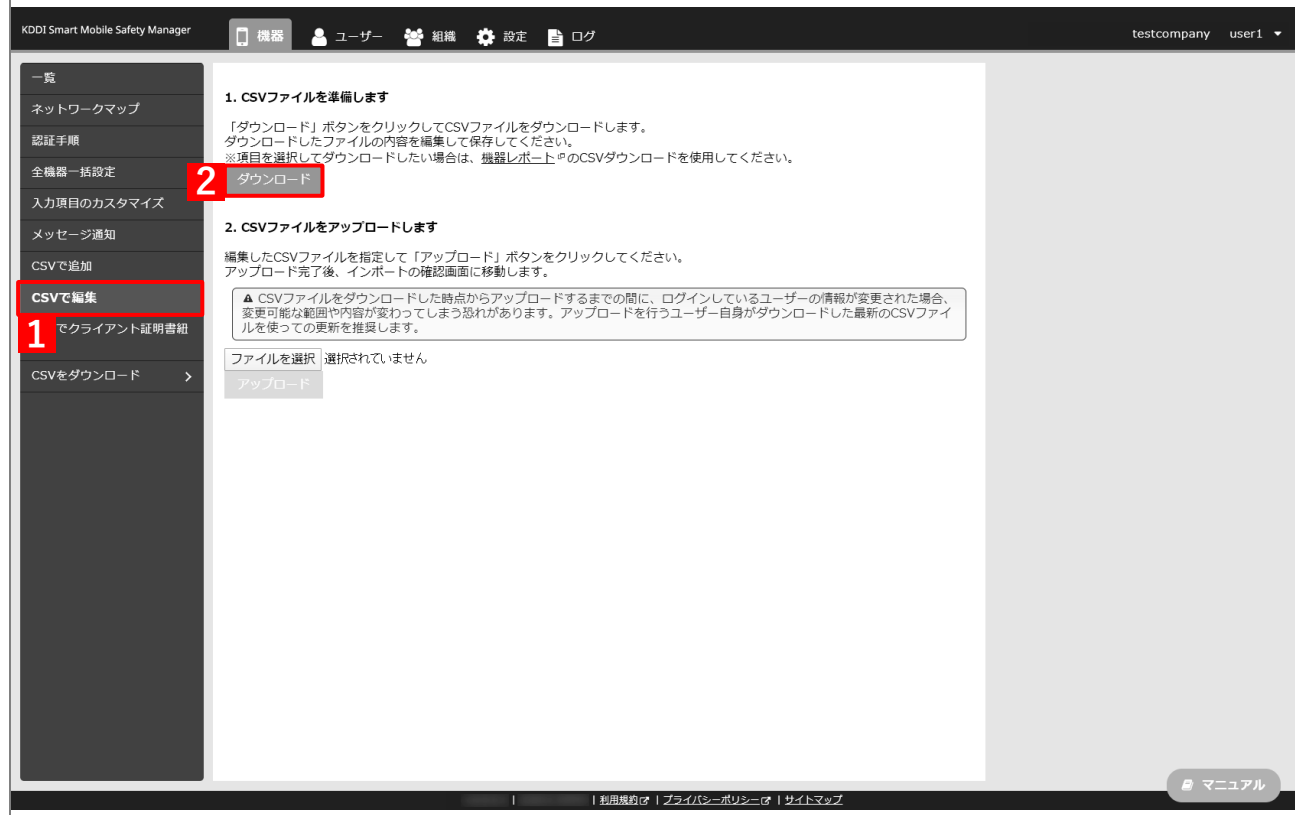

- **【3】ダウンロードされた CSV ファイルを開きます。**
- **【4】アプリケーション配信設定を割り当てる端末の「[S:iOS]アプリケーション配信」列に、[「アプリケー](#page-124-0) [ション配信設定を作成する」](#page-124-0)の手順【3[】で](#page-125-0)設定した設定名を入力し、CSV ファイルを保存します。**

このとき、「[S:iOS]アプリケーション配信(継承)」列に「ON」と入力されている場合は、削除してく ださい。「ON」と入力されていると、インポート時にエラーが発生します。

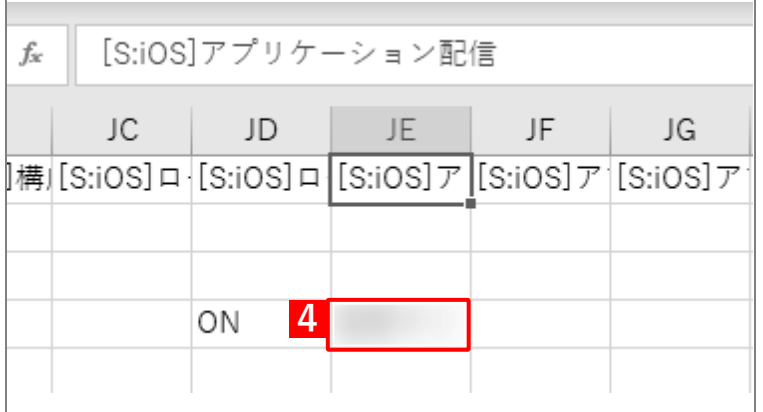

**【5】「2. CSV ファイルをアップロードします」の[ファイルを選択]をクリックし、前の手順で保存し た CSV ファイルを指定します。**

**⇒**選択したファイル名が[ファイルを選択]の右側に表示されます。

**【6】[アップロード]をクリックします。**

**⇒**CSV ファイルのアップロードが開始されます。インポート画面に切り替わるまで、しばらくお待ちく ださい。

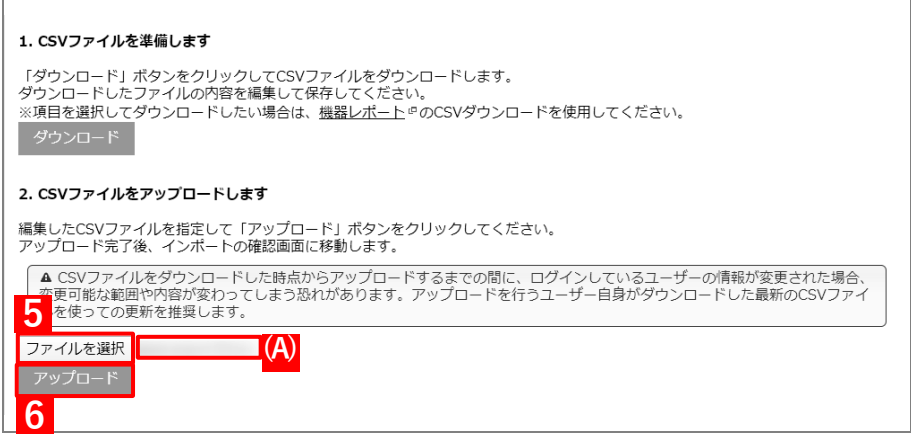

- **【7】インポート画面の一覧の内容に誤りがないことを確認し、[インポート実行]をクリックします。**
	- **⇒**CSV ファイルのインポートが開始されます。「インポートに成功しました。」と表示されるまで、しば らくお待ちください。

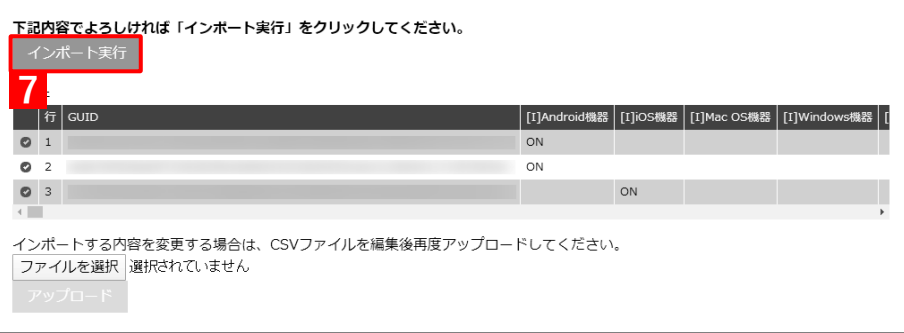

- **【8】[機器]→[一覧]→ 一覧から対象端末をクリックします。**
- **【9】[同期]をクリックします。**
- **【10】[OK]をクリックします。**
	- **⇒**端末の「ポータル」にオリジナルアプリの情報が配信されます。以降の操作は、配信先の端末で行い ます。

端末の「ポータル」に情報が配信されるまでに、多少時間がかかることがあります。

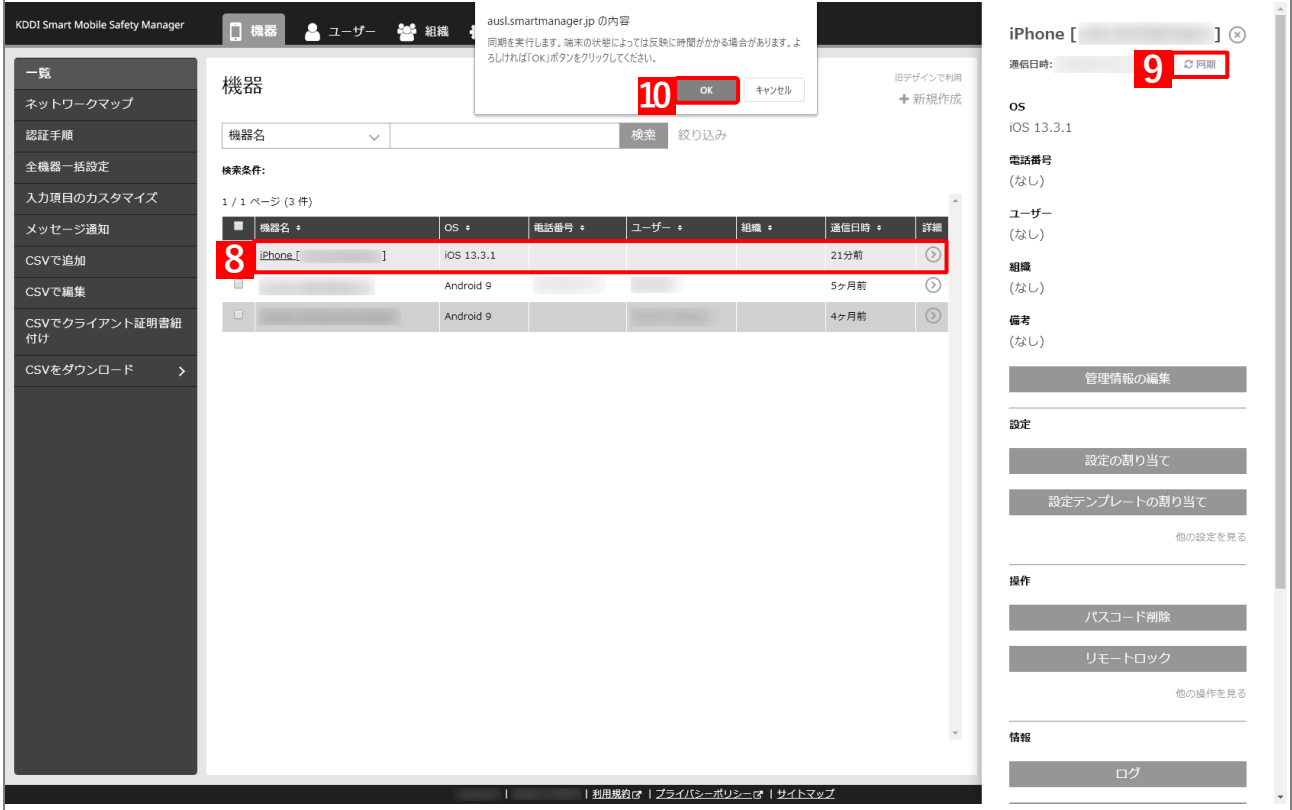

# <span id="page-138-0"></span>**3.5.4 端末のポータルからオリジナルアプリをインストールする**

以下の手順で、端末の「ポータル」からオリジナルアプリをインストールします。

アプリケーション配信設定の作成時に「管理」の「有効」にチェックを入れた場合は、この操作は不要です。端 末に表示される通知で[インストール]をタップすると、インストールが開始されます。

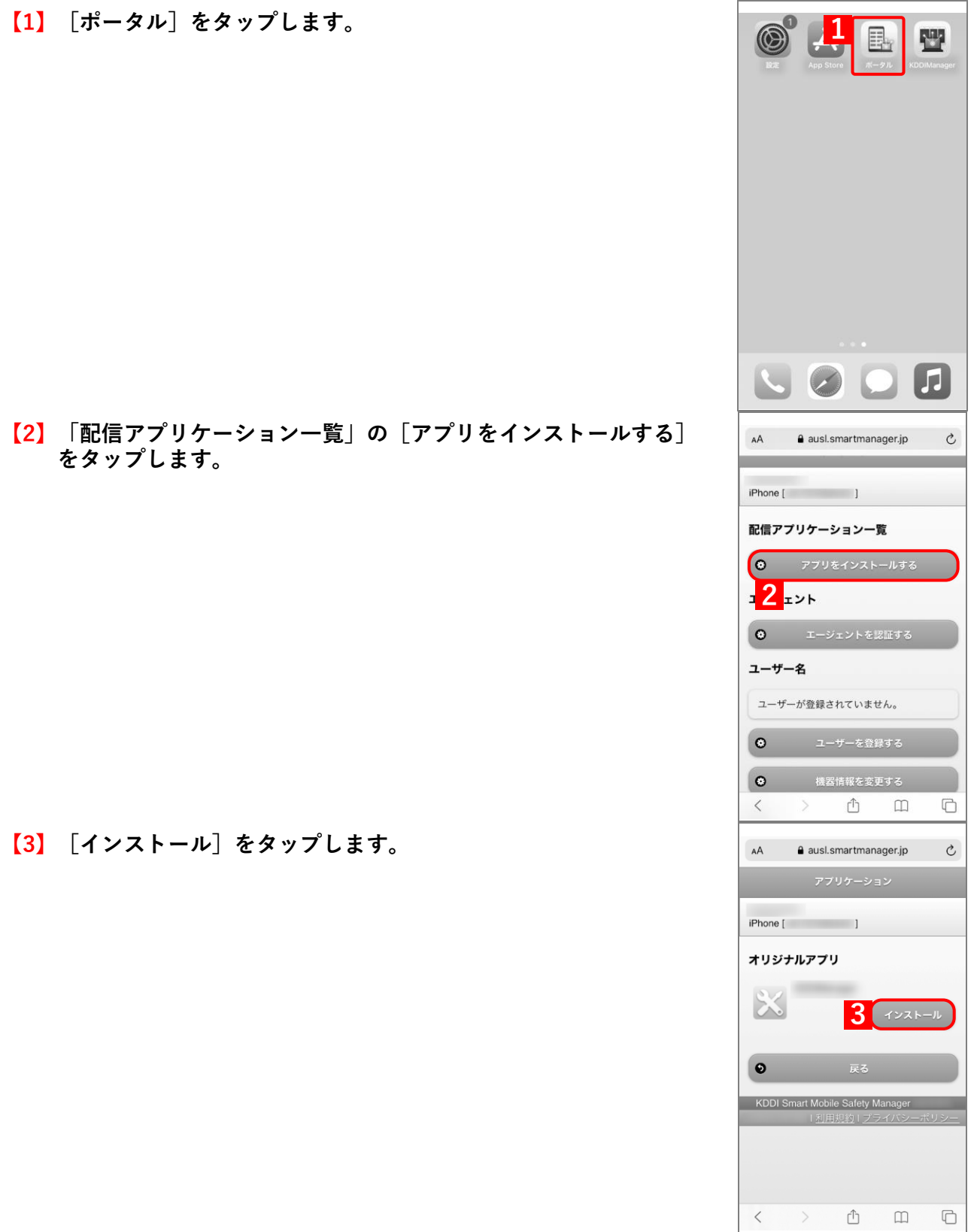

139

# **【4】[Install]をタップします。**

**⇒**オリジナルアプリのインストールが開始されます。端末の ホーム画面に、オリジナルアプリのアイコンが表示されるま でお待ちください。

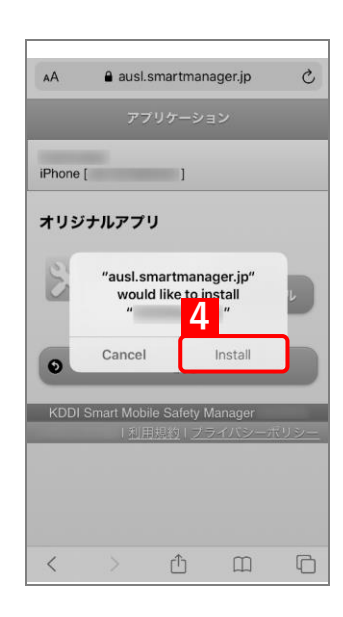

# **3.6 「App とブック」を利用してアプリカタログからアプリをインストールする**

「アプリカタログ」は、専用アプリ「Safety Manager App Catalog」を利用して端末にオリジナルアプリや App Store アプリを配信できる機能です。アプリカタログからアプリをインストールには、本節の一連の操作を行います。

管理者は、Safety Manager App Catalog 上に表示する推奨アプリの一覧(アプリカタログ)を作成し、端末に配信 できます。これにより、特定のアプリを端末に強制的にインストールする「アプリケーション配信」とはことなり、 端末使用者が Safety Manager App Catalog から任意のアプリを選んでインストールできます。

「App とブック」ライセンスの割り当てには、以下のいずれかの方法を選択してください。

●端末に「App [とブック」ライセンスを割り当てる\(機器割り当て\)](#page-142-0)

●端末に「App とブック」ライセンスを割り当てる (ユーザー割り当て)

「App とブック」ライセンスの割り当て方法の詳細については、以下を参照してください。

「「App [とブック」ライセンスの割り当て方法について」39](#page-38-0) ページ

アプリカタログからアプリをインストールするには、以下のいずれかを参考のうえ、端末にアプリ「Safety Manager App Catalog」をインストールしてください。

[「管理対象アプリをインストールする」40](#page-39-0) ページ

- [「アプリを強制インストールする」54](#page-53-0) ページ
- 「アプリ管理用の共通 Apple ID [でアプリをインストールする」84](#page-83-0) ページ
- エージェント認証が完了している場合は、アプリカタログも自動的に認証済みとなります。

エージェント認証が完了していない、もしくはエージェントを利用していない場合は、アプリカタログで認証を 行います。詳細については、以下を参照してください。

■ 『iOS キッティングマニュアル』

■ 『iOS クライアント リファレンスマニュアル』の「関連アプリの使用方法」-「アプリカタログ」

■ あらかじめ端末から App Store を表示できないよう設定しておくことをおすすめします。詳細については、以下 を参照してください。

[「アプリケーション配信時に](#page-20-0) App Store を非表示にするには[」21](#page-20-0) ページ

#### **アプリカタログ利用時の注意事項**

- 本機能と「アプリケーション配信」から、同じアプリを配信することは推奨しません。
- アプリケーション配信機能の管理対象アプリが本機能の設定に含まれているアプリの場合は、「アプリケーショ ン配信」の設定セットから削除しても、端末から自動的にアンインストールされません。
- オリジナルアプリを配信した場合は、Apple から情報が取得できないため、アプリビューや説明などの各情報は デフォルトで空白で表示されます。配信後は、設定されたアプリビューが表示されます。
- カスタム B2B アプリを配信した場合は、Apple からスクリーンショットの情報が取得できないため、カスタム B2B アプリのスクリーンショット画像は表示されません。
- 端末から App Store を表示できないようにしている場合は、「Apple Store アプリ一覧」の「管理」にチェックを 入れないと、App Store 上のアプリは配信できません。
- 「App とブック」の設定をしておくと、「Apple Store アプリ一覧」の「管理」にチェックを入れて App Store の アプリを配信するときに Apple ID とパスワードの入力をスキップできます。アプリカタログの設定の詳細につ いては、以下のマニュアルを参照してください。
	- 『管理サイト リファレンスマニュアル』の「設定-iOS」-「アプリケーション」-「アプリカタロ グ」

「App とブック」の設定後、アプリカタログの「Apple Store アプリ一覧」で以下の設定をしてください。

- **・** 「管理」にチェックを入れる。
- **・** 「ポリシー」のプルダウンメニューで、作成した管理対象アプリポリシーを指定する。

### <span id="page-142-0"></span>**3.6.1 端末に「App とブック」ライセンスを割り当てる(機器割り当て)**

「「App [とブック」場所のトークンをアップロードする」](#page-18-0)で作成した「App とブック」ライセンスを、端末に割り当 てます。目的に応じて以下のいずれかの方法を選択してください。

- ●個別の端末に割り当てる (個別設定)
- 組織に割り当てる (組織設定)
- ●CSV [ファイルで一括して割り当てる\(一括設定\)](#page-150-0)
- あらかじめ以下を参照のうえ、ABM でアプリを購入し、管理サイトへ「App とブック」場所のトークンをアッ プロードしてください。

[「アプリケーション配信を利用する前に」12](#page-11-0) ページ

#### <span id="page-142-1"></span>**3.6.1.1 個別の端末に割り当てる(個別設定)**

以下の手順で、個別の端末に対して「App とブック」ライセンスを割り当てます。

- **【1】[機器]→[一覧]→一覧から対象端末をクリックします。**
- **【2】「設定」の[他の設定を見る]をクリックします。**

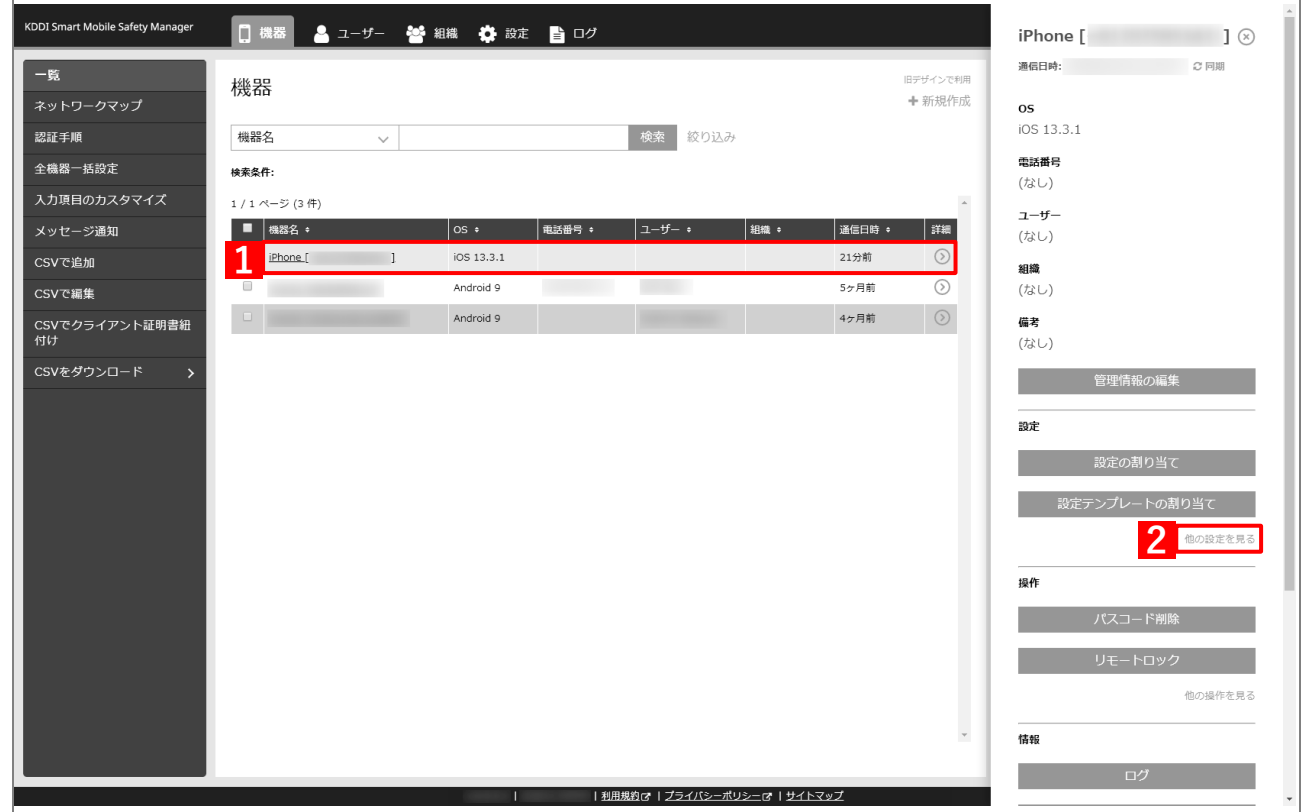

**【3】[「App とブック」設定]をクリックします。**

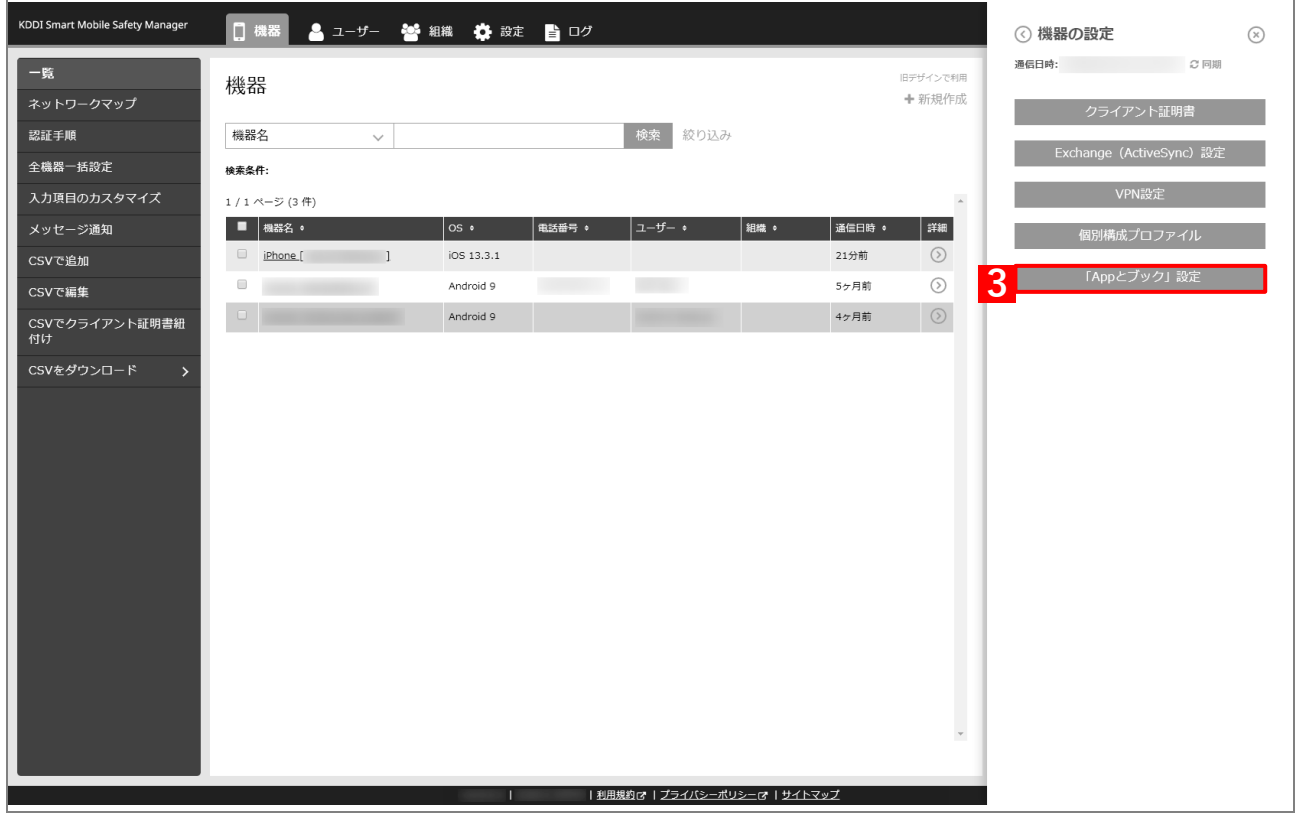

# **【4】[新規作成]をクリックします。**

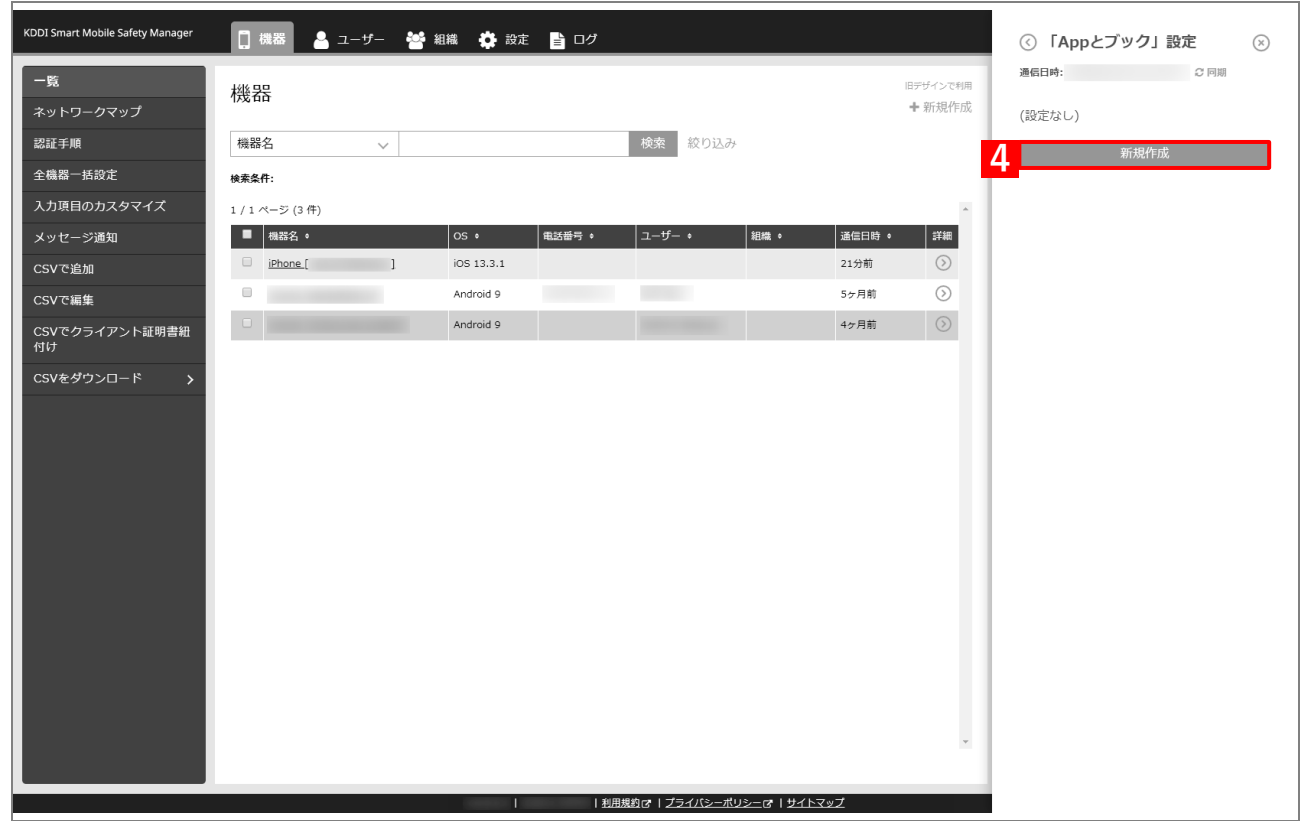
- **【5】「「App とブック」ライセンス」のプルダウンメニューから、「「App [とブック」場所のトークンをアッ](#page-18-0) [プロードする」](#page-18-0)の手[順【3】で](#page-19-0)設定したアカウント名を指定します。**
- **【6】「App ライセンス付与」の「アプリケーション名」にアプリを追加します。** ■ をクリックすると、プルダウンメニューからアプリを追加できます。 ■ ※ をクリックすると、追加したアプリを削除できます。
- **【7】配信するアプリをすべて追加したら、[保存]をクリックします。**

**⇒**「App とブック」設定が保存されます。

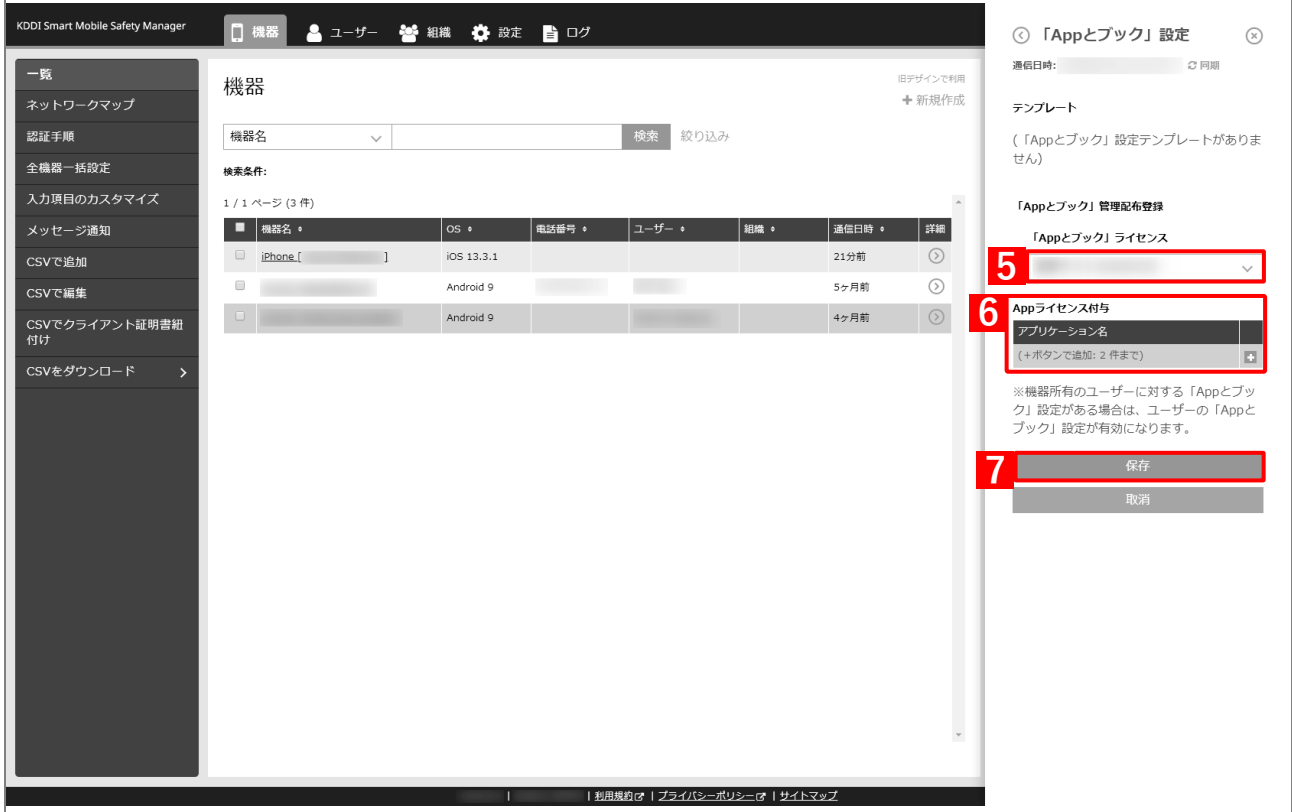

**【8】[設定]→[iOS]→[アプリケーション]→[「App とブック」ライセンス]をクリックします。 【9】一覧から該当の「App とブック」ライセンスをクリックします。**

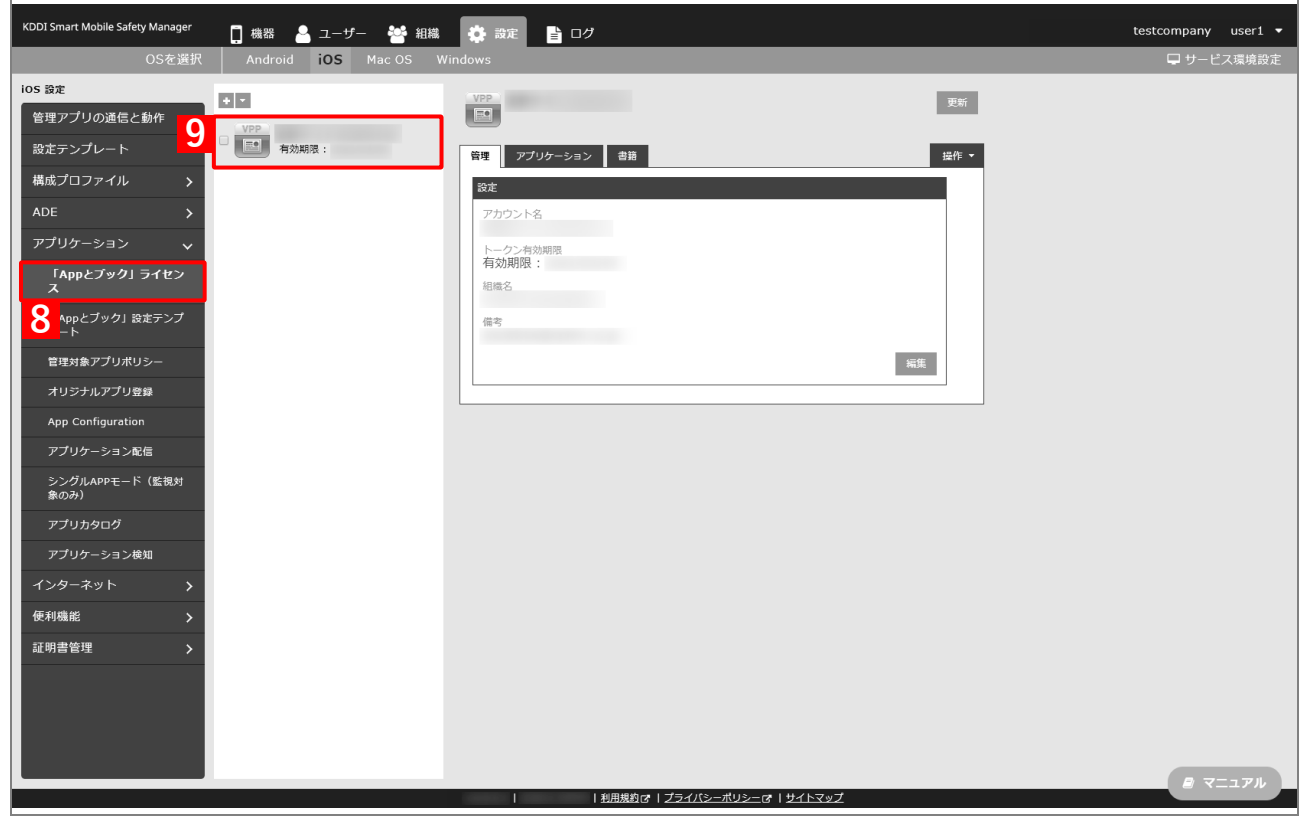

## **【10】[アプリケーション]タブを表示します。**

**⇒**ABM で購入したアプリの一覧が表示されます。

■ 「App ライセンス付与」に多くのアプリが追加されている場合は、アプリの一覧が表示されるまでに 時間がかかることがあります。

## **【11】該当アプリの「未割当数」が、「1」以上の数値であることを確認します。**

「0」の場合は、割り当てられる「App とブック」ライセンスが存在していません。

#### **【12】[更新]をクリックします。**

- **⇒**手[順【1】で](#page-142-0)指定した端末に「App とブック」ライセンスが割り当てられます。これにより、「未割当 数」の数値が(A)「使用数」に移行します。
- Apple サーバーの処理状況によっては、情報の反映までに時間がかかる場合があります。反映されな い場合は、時間をおいて再度[更新]をクリックしてください。

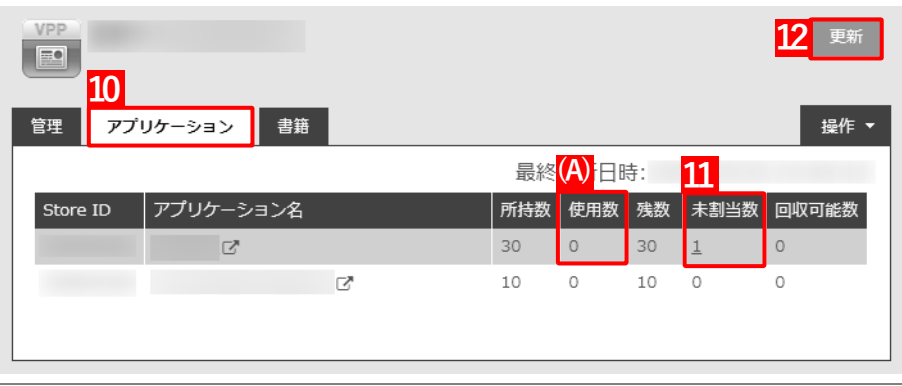

## **3.6.1.2 組織に割り当てる(組織設定)**

以下の手順で、特定の組織に属する端末に対して一括で「App とブック」ライセンスを割り当てます。

- <span id="page-146-0"></span>**【1】[組織]→[一覧]→ 一覧から対象組織をクリックします。**
- **【2】[その他▼]タブの[「App とブック」設定]をクリックします。**

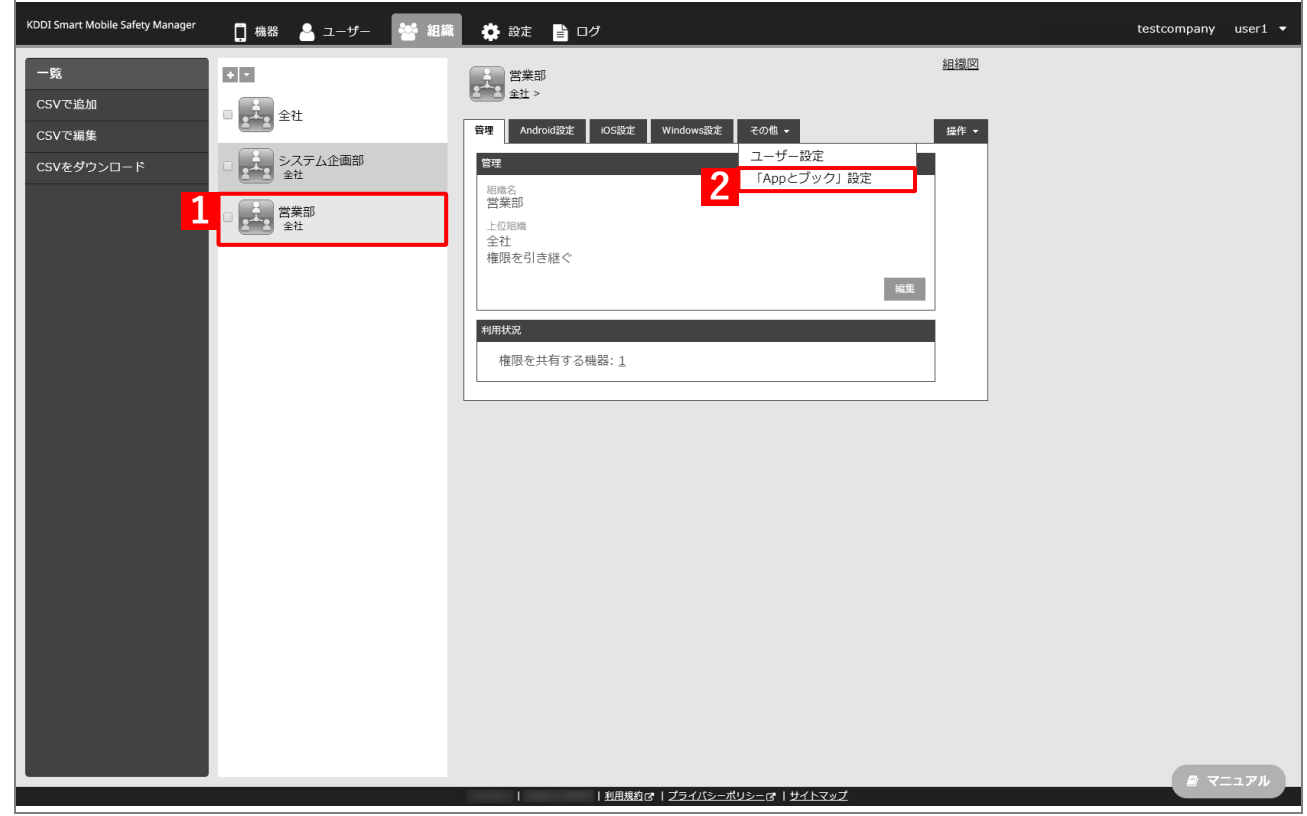

**【3】[新規作成]をクリックします。**

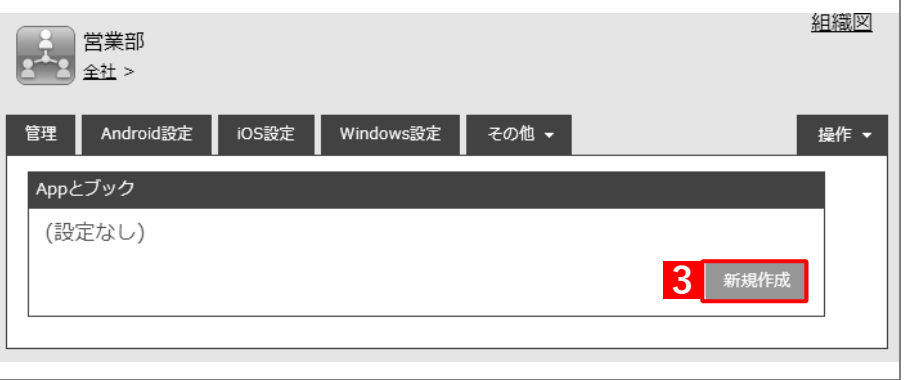

- **【4】「「App とブック」ライセンス付与対象」の「機器」を選択します。**
- **【5】「「App とブック」ライセンス」のプルダウンメニューから、「「App [とブック」場所のトークンをアッ](#page-18-0) [プロードする」](#page-18-0)の手[順【3】で](#page-19-0)設定したアカウント名を指定します。**
- **【6】「App ライセンス付与」の「アプリケーション名」にアプリを追加します。** ■ をクリックすると、プルダウンメニューからアプリを追加できます。 ■ ※ をクリックすると、追加したアプリを削除できます。
- **【7】配信するアプリをすべて追加したら、[保存]をクリックします。**

**⇒**「App とブック」設定が保存されます。

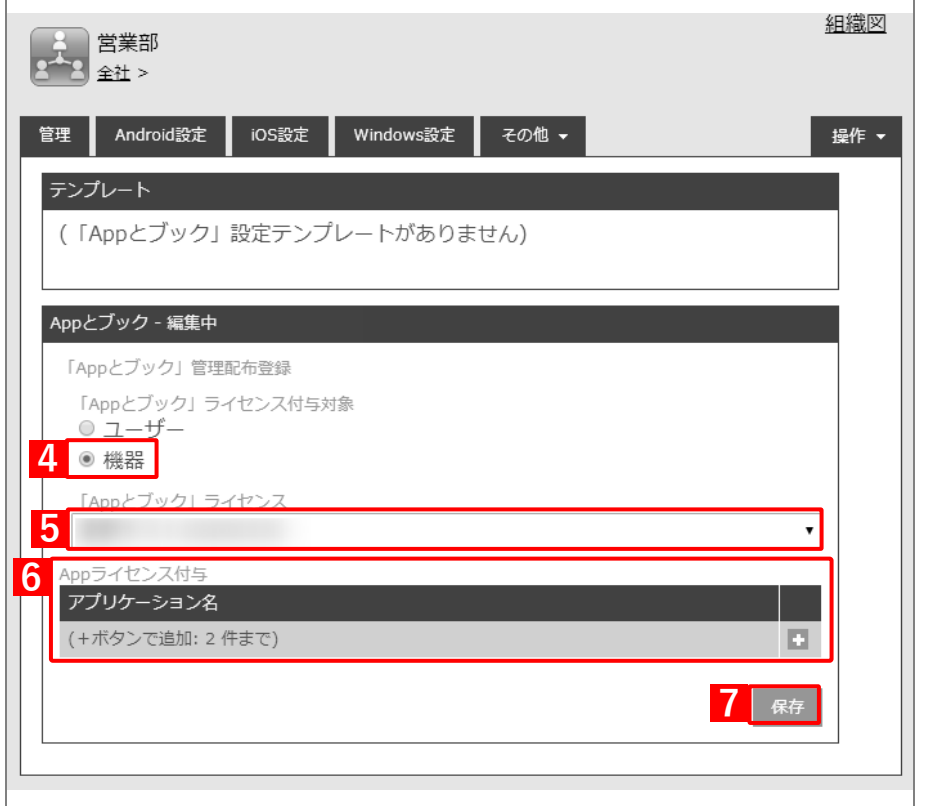

以下の手[順【8】](#page-148-0)[~【11】は](#page-148-1)、すでに[「端末に構成プロファイルを割り当てる」](#page-25-0)の[「組織に割り当てる](#page-28-0) [\(組織設定\)」](#page-28-0)で組織を指定している場合は不要です。そのまま手[順【12】に](#page-149-0)進んでください。

- <span id="page-148-0"></span>**【8】[機器]→[一覧]→ 一覧から対象端末をクリックします。**
- **【9】[管理情報の編集]をクリックします。**

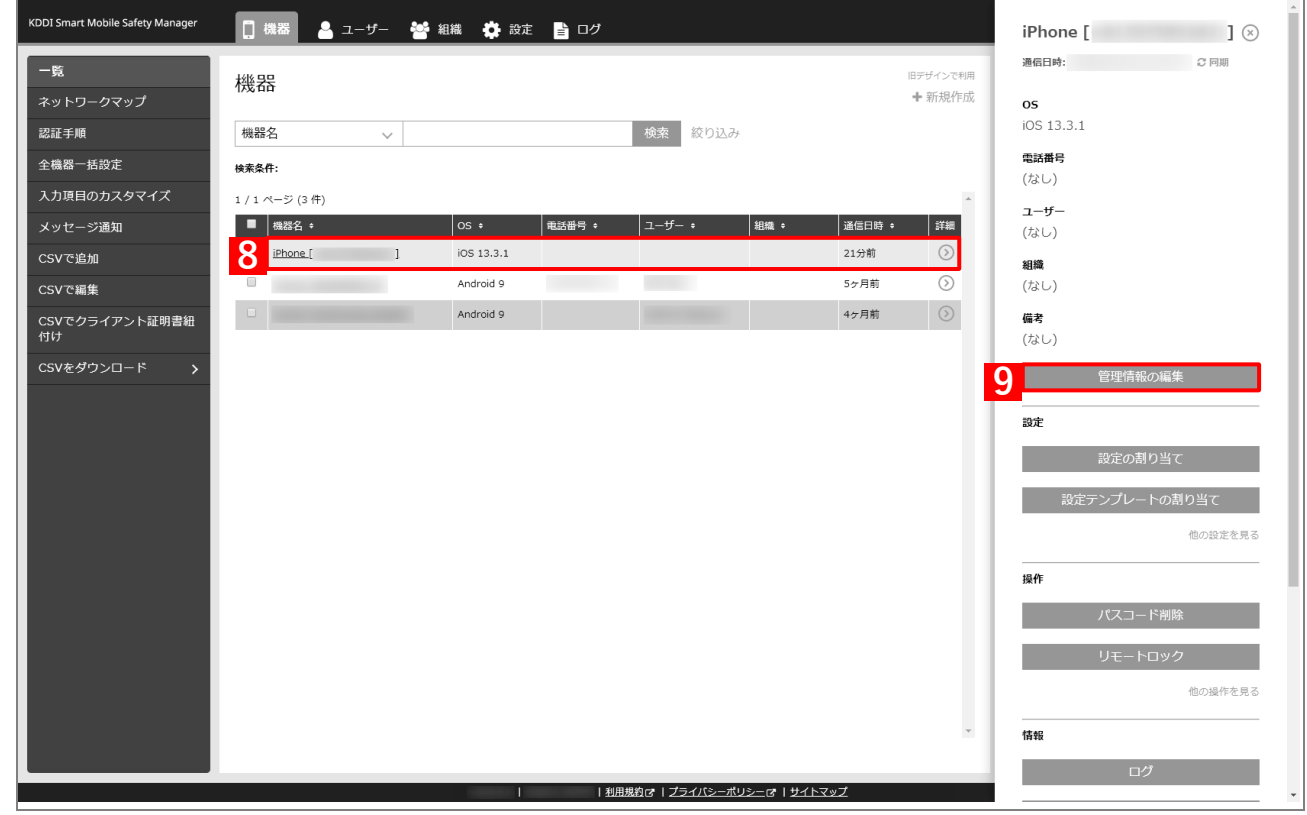

# <span id="page-148-1"></span>**【10】「組織」を選択し、プルダウンメニューから、手[順【1】で](#page-146-0)選択した組織を指定します。 【11】[保存]をクリックします。**

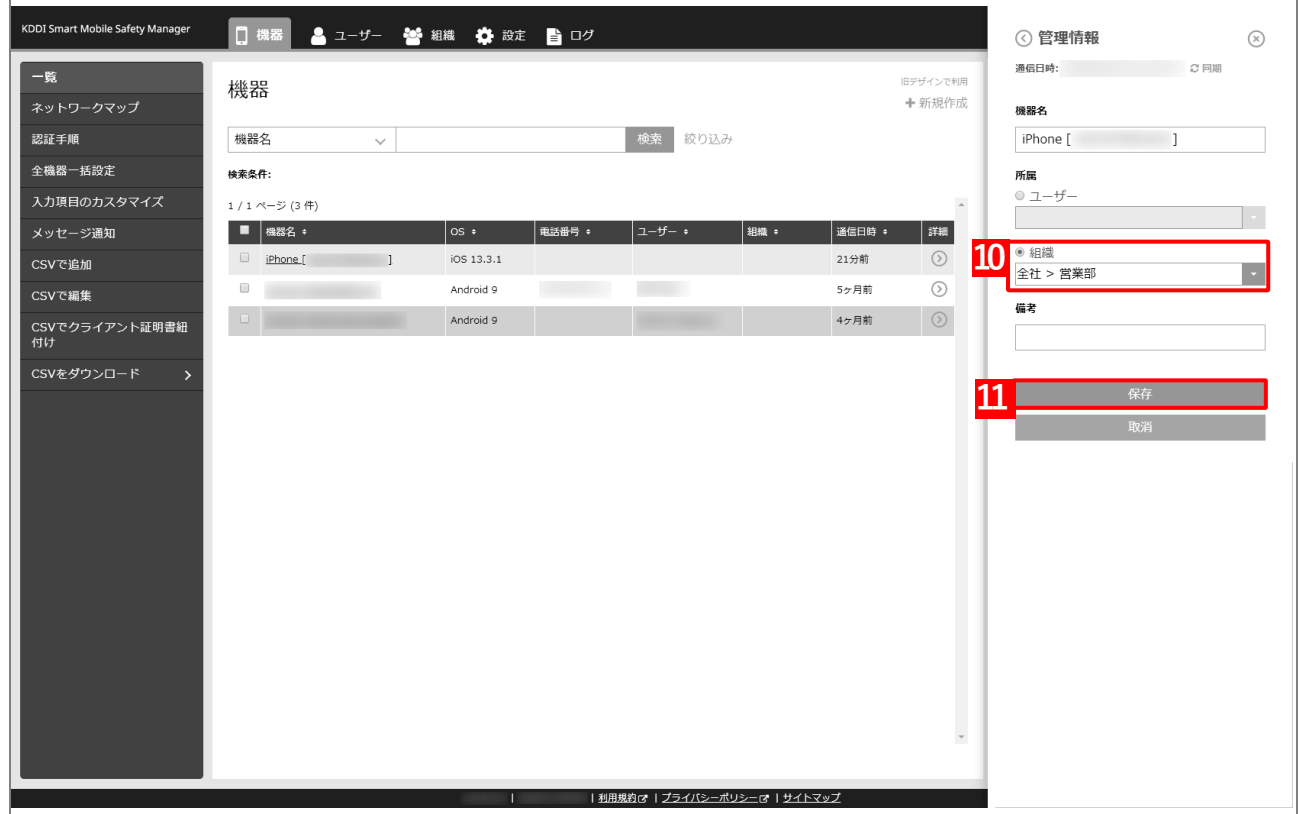

<span id="page-149-0"></span>**【12】[設定]→[iOS]→[アプリケーション]→[「App とブック」ライセンス]をクリックします。 【13】一覧から該当の「App とブック」ライセンスをクリックします。**

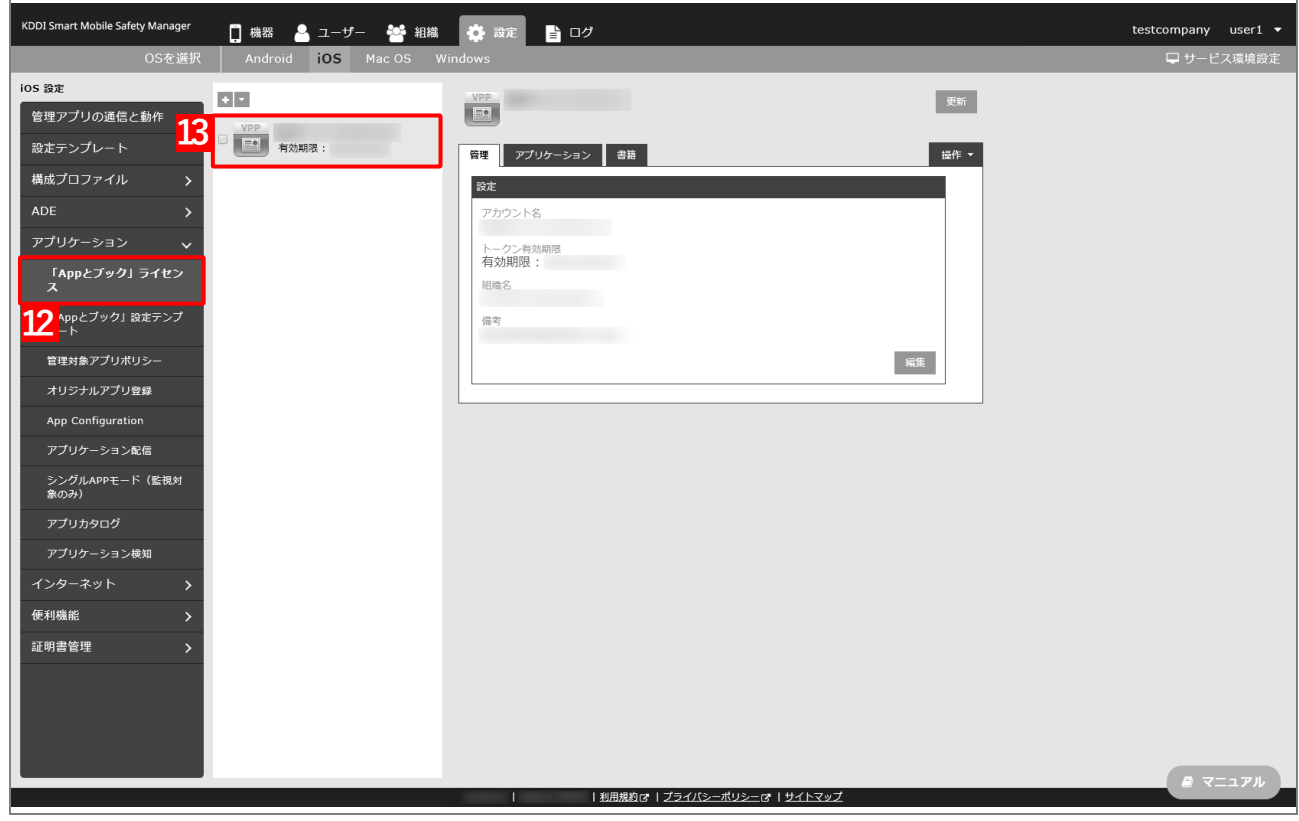

## **【14】[アプリケーション]タブを表示します。**

**⇒**ABM で購入したアプリの一覧が表示されます。

■ 「App ライセンス付与」に多くのアプリが追加されている場合は、アプリの一覧が表示されるまでに 時間がかかることがあります。

## **【15】該当アプリの「未割当数」が、「1」以上の数値であることを確認します。**

「0」の場合は、割り当てられる「App とブック」ライセンスが存在していません。

#### **【16】[更新]をクリックします。**

- **⇒**手[順【8】で](#page-148-0)指定した端末に「App とブック」ライセンスが割り当てられます。これにより、「未割当 数」の数値が(A)「使用数」に移行します。
- Apple サーバーの処理状況によっては、情報の反映までに時間がかかる場合があります。反映されな い場合は、時間をおいて再度[更新]をクリックしてください。

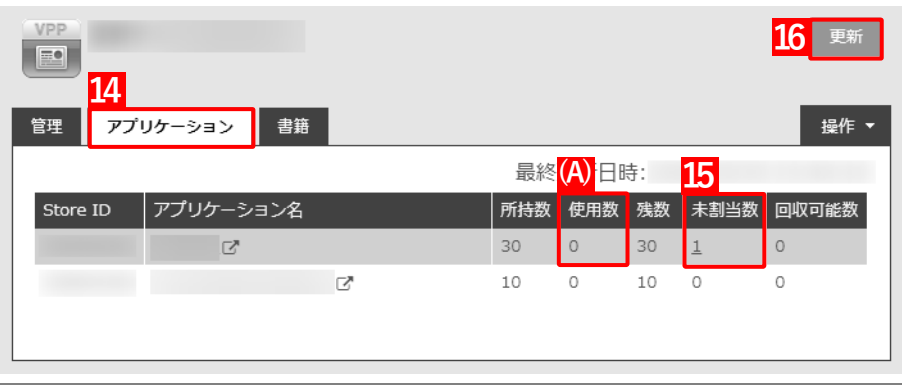

# **3.6.1.3 CSV ファイルで一括して割り当てる(一括設定)**

以下の手順で、複数の端末に対して一括で「App とブック」ライセンスを割り当てます。

- **【1】[設定]→[iOS]→[アプリケーション]→[「App とブック」設定テンプレート]をクリックし ます。**
- **【2】 をクリックします。**

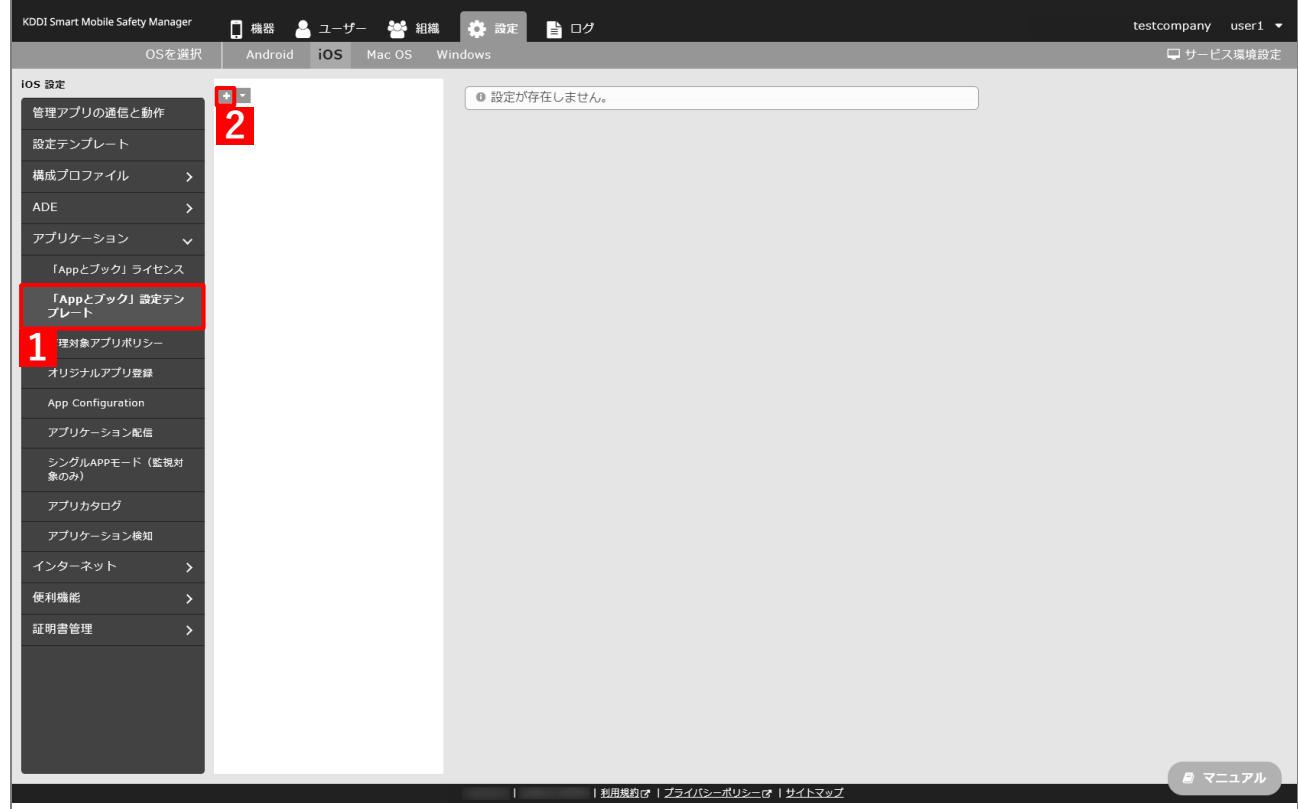

- <span id="page-151-0"></span>**【3】「テンプレート名」に任意の「App とブック」設定テンプレート名を入力します。**
- **【4】「「App とブック」ライセンス」のプルダウンメニューから、「「App [とブック」場所のトークンをアッ](#page-18-0) [プロードする」](#page-18-0)の手[順【3】で](#page-19-0)設定したアカウント名を指定します。**
- **【5】「App ライセンス付与」の「アプリケーション名」にアプリを追加します。** ■ をクリックして、プルダウンメニューからアプリを追加します。 ■ ※ をクリックすると、追加したアプリを削除できます。
- **【6】配信するアプリをすべて追加したら、[保存]をクリックします。**

**⇒**「App とブック」設定が保存されます。

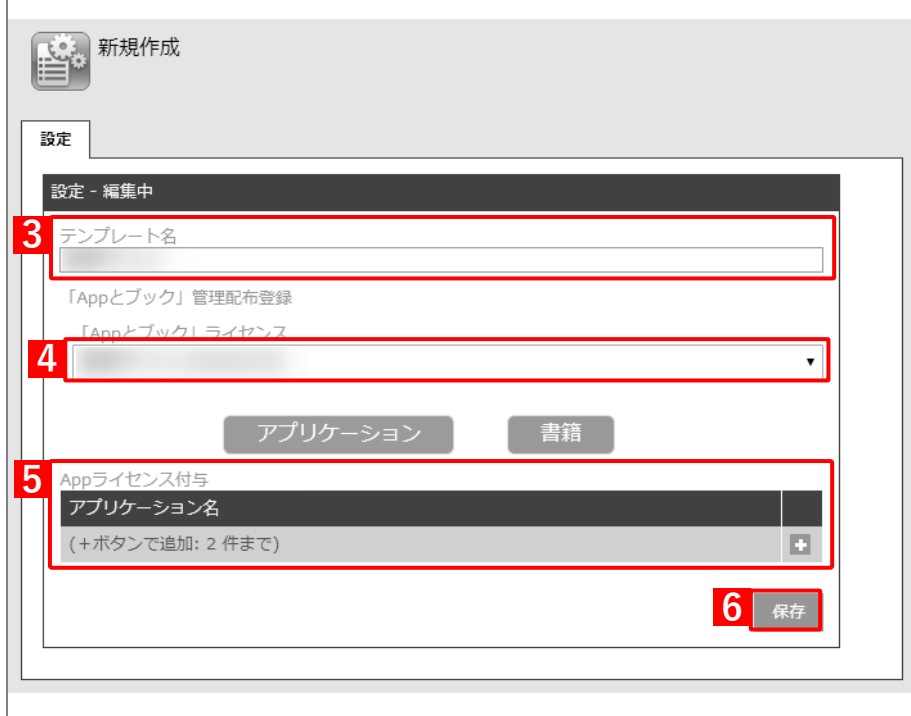

- **【7】[機器]→[CSV で編集]をクリックします。**
- **【8】「1. CSV ファイルを準備します」の[ダウンロード]をクリックします。**

**⇒**CSV ファイルのダウンロードが開始されます。

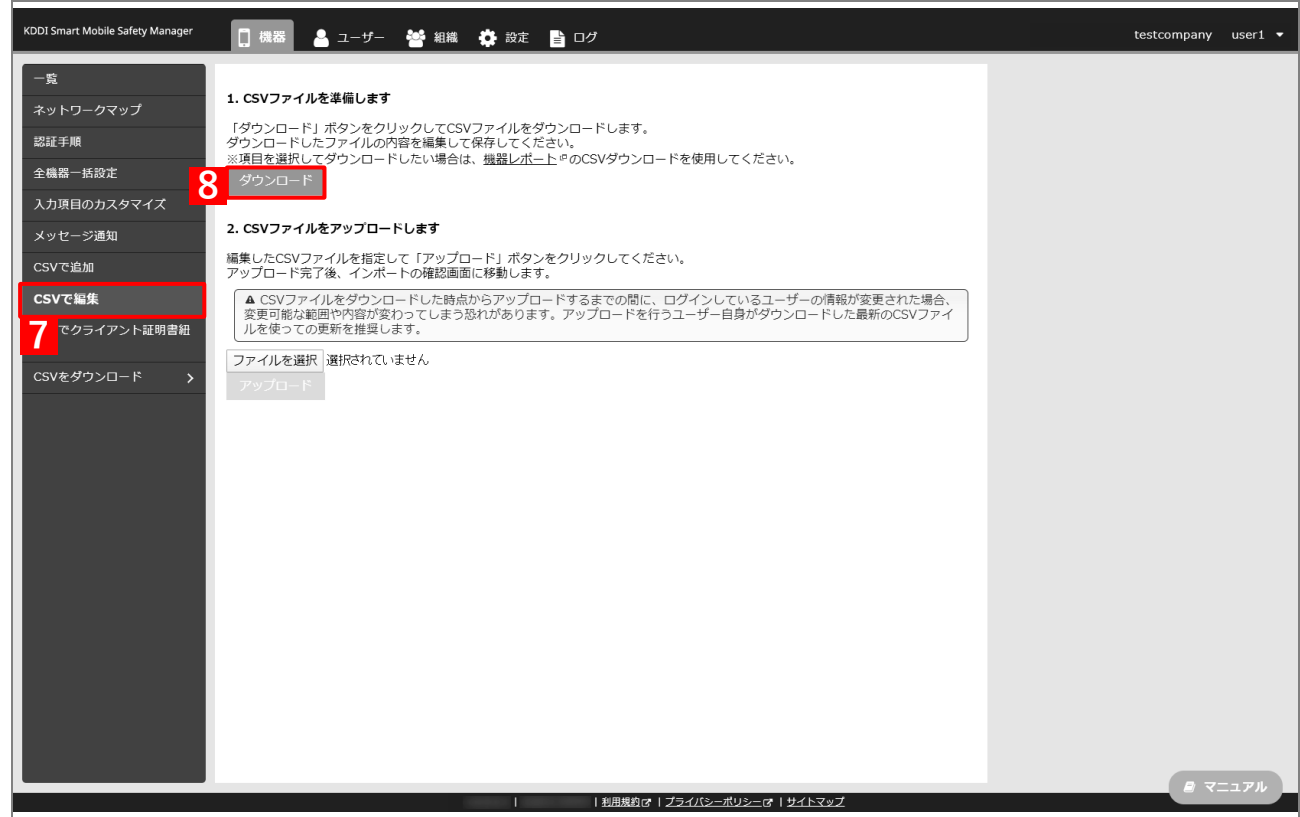

- **【9】ダウンロードされた CSV ファイルを開きます。**
- <span id="page-152-0"></span>**【10】「App とブック」ライセンスを割り当てる端末の「[S:iOS:「App とブック」]「App とブック」設 定テンプレート」列に、手[順【3】で](#page-151-0)設定した「App とブック」設定テンプレート名を入力し、CSV ファイルを保存します。**

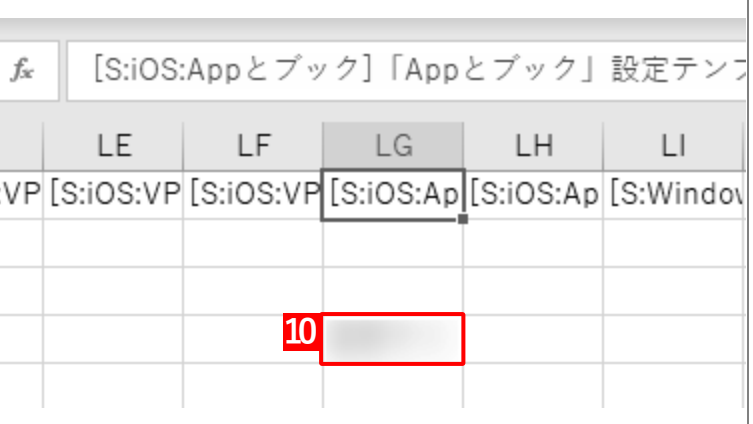

## **【11】「2. CSV ファイルをアップロードします」の[ファイルを選択]をクリックし、手順【[10](#page-152-0)】で保存 した CSV ファイルを指定します。**

**⇒**(A)選択したファイル名が[ファイルを選択]の右側に表示されます。

**【12】[アップロード]をクリックします。**

**⇒**CSV ファイルのアップロードが開始されます。インポート画面に切り替わるまで、しばらくお待ちく ださい。

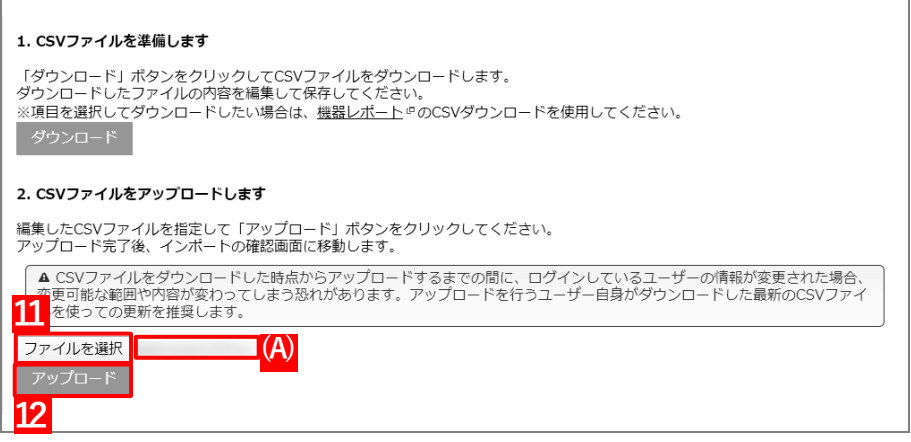

- **【13】インポート画面の一覧の内容に誤りがないことを確認し、[インポート実行]をクリックします。**
	- **⇒**CSV ファイルのインポートが開始されます。「インポートに成功しました。」と表示されるまで、しば らくお待ちください。

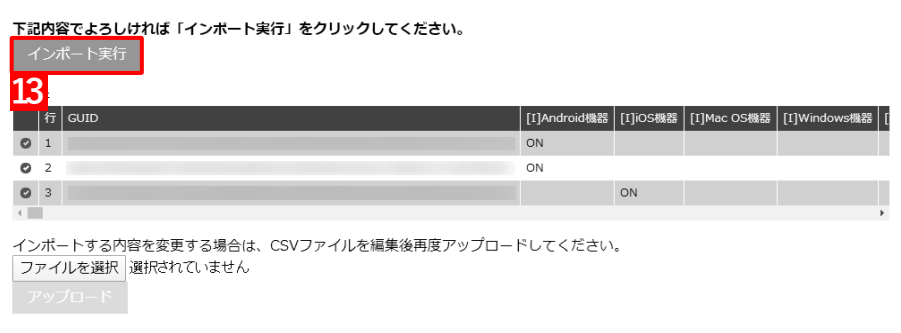

**【14】[設定]→[iOS]→[アプリケーション]→[「App とブック」ライセンス]をクリックします。 【15】一覧から該当の「App とブック」ライセンスをクリックします。**

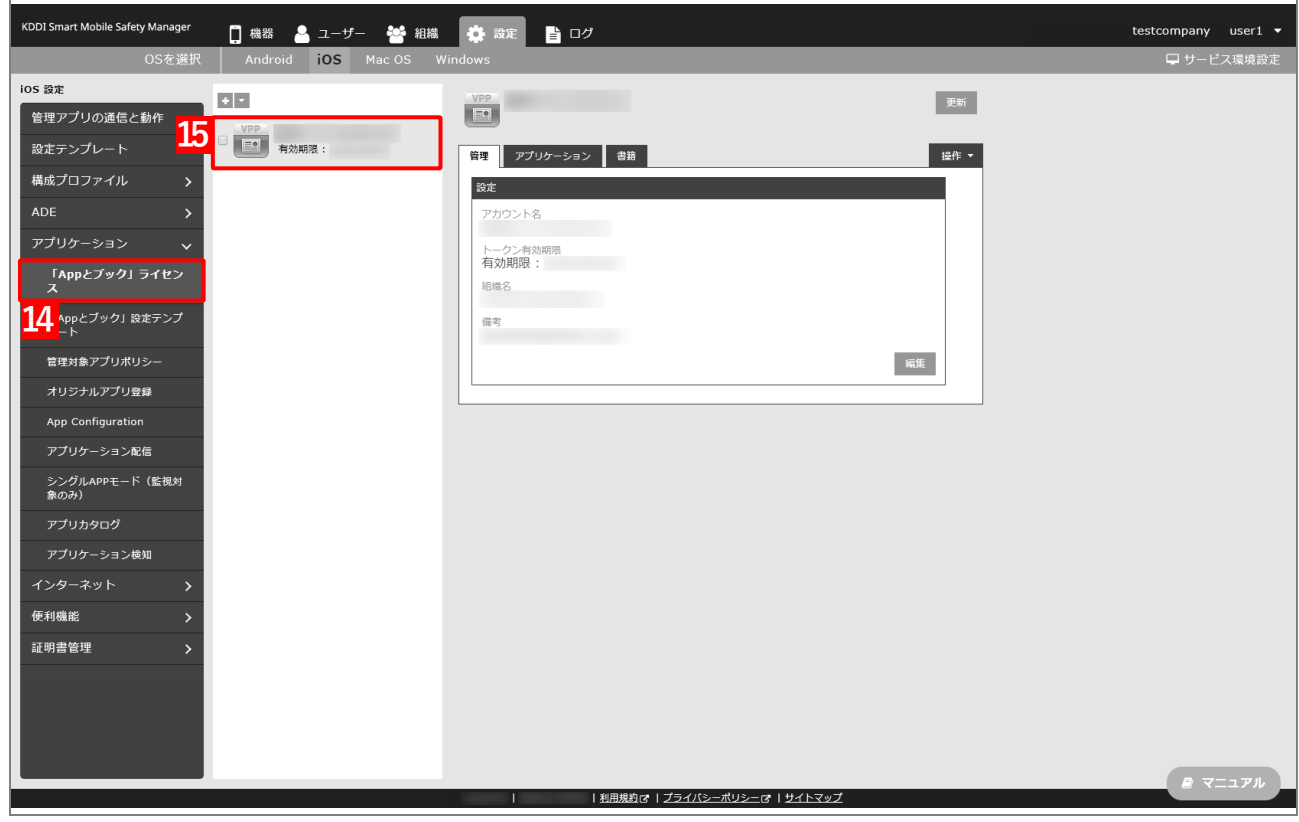

## **【16】[アプリケーション]タブを表示します。**

**⇒**ABM で購入したアプリの一覧が表示されます。

■ 「App ライセンス付与」に多くのアプリが追加されている場合は、アプリの一覧が表示されるまでに 時間がかかることがあります。

#### **【17】該当アプリの「未割当数」が、「1」以上の数値であることを確認します。**

「0」の場合は、割り当てられる「App とブック」ライセンスが存在していません。

#### **【18】[更新]をクリックします。**

- **⇒**手[順【10】で](#page-152-0)指定した端末に「App とブック」ライセンスが割り当てられます。これにより、「未割 当数」の数値が(A)「使用数」に移行します。
- Apple サーバーの処理状況によっては、情報の反映までに時間がかかる場合があります。反映されな い場合は、時間をおいて再度[更新]をクリックしてください。

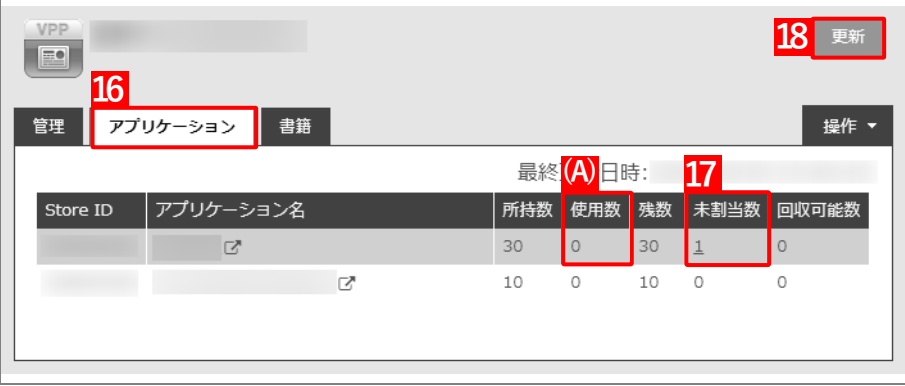

## **3.6.2 端末に「App とブック」ライセンスを割り当てる(ユーザー割り当て)**

「「App [とブック」場所のトークンをアップロードする」](#page-18-0)で作成した「App とブック」ライセンスをユーザーに割り 当て、そのユーザーを端末に紐づけます。目的に応じて以下のいずれかの方法を選択してください。

- [●個別の端末に割り当てる\(個別設定\)](#page-155-0)
- [●組織に割り当てる\(組織設定\)](#page-161-0)
- ●CSV [ファイルで一括して割り当てる\(一括設定\)](#page-169-0)

## <span id="page-155-0"></span>**3.6.2.1 個別の端末に割り当てる(個別設定)**

以下の手順で、個別の端末に対して「App とブック」ライセンスを割り当てます。

## **【1】[ユーザー]→[一覧]→ 一覧から対象ユーザーをクリックします。**

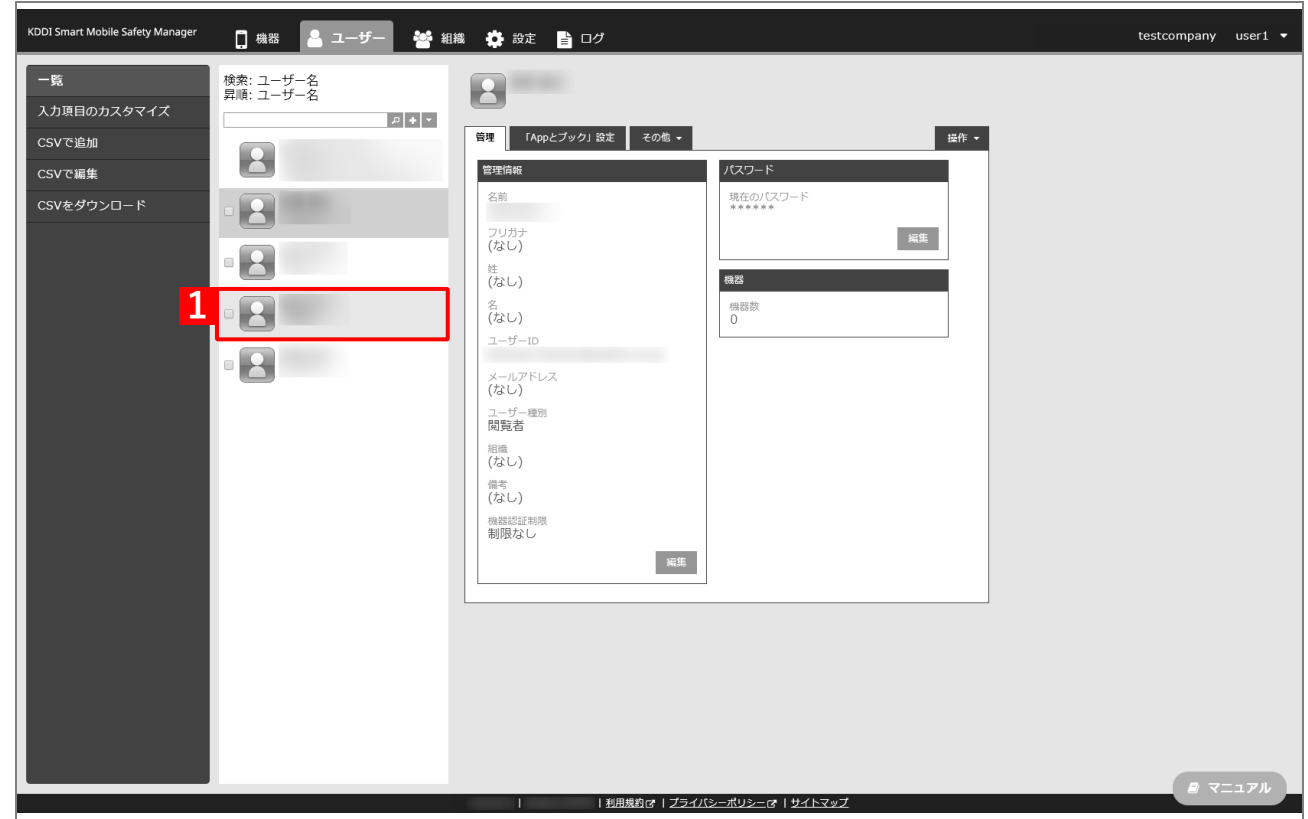

- **【2】[「App とブック」設定]タブをクリックします。**
- **【3】[新規作成]をクリックします。**

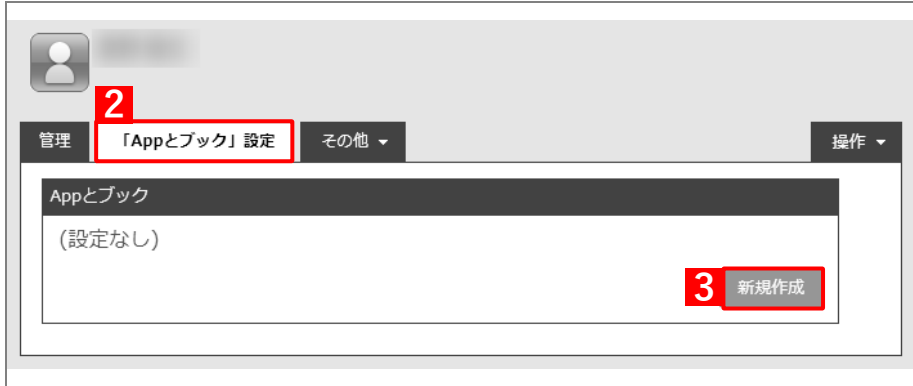

- **【4】「「App とブック」ライセンス」のプルダウンメニューから、「「App [とブック」場所のトークンをアッ](#page-18-0) [プロードする」](#page-18-0)の手[順【3】で](#page-19-0)設定したアカウント名を指定します。**
- **【5】「App ライセンス付与」の「アプリケーション名」にアプリを追加します。** ■ をクリックすると、プルダウンメニューからアプリを追加できます。 ■ ※ をクリックすると、追加したアプリを削除できます。
- **【6】[保存]をクリックします。**

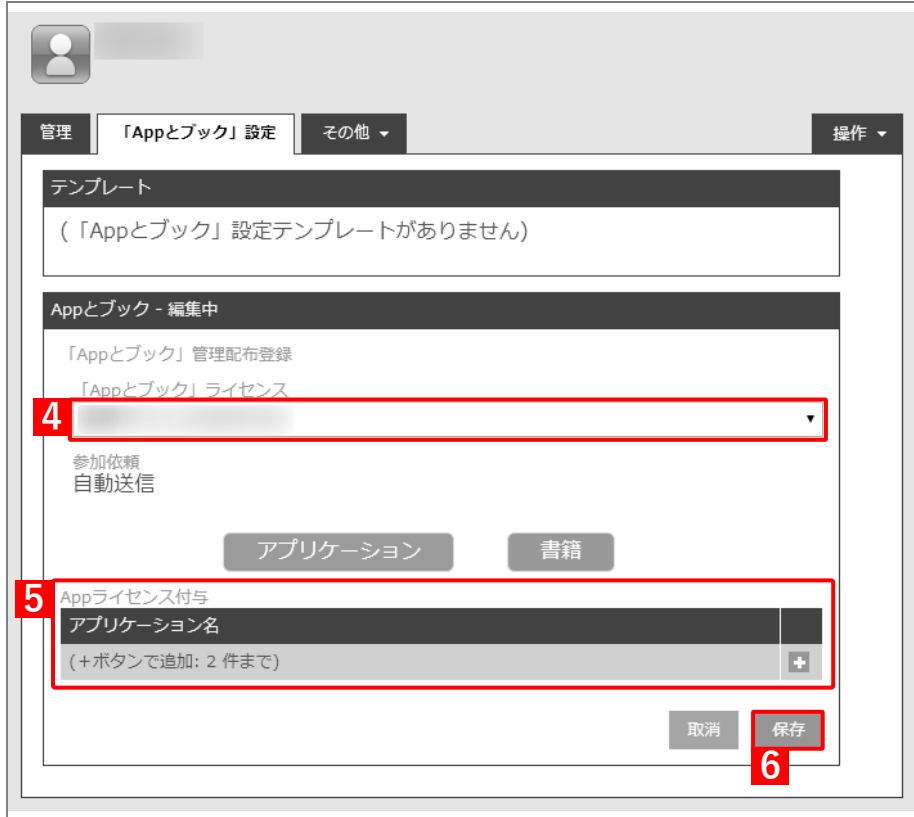

- <span id="page-157-0"></span>**【7】[機器]→[一覧]→ 一覧から対象端末をクリックします。**
- **【8】[管理情報の編集]をクリックします。**

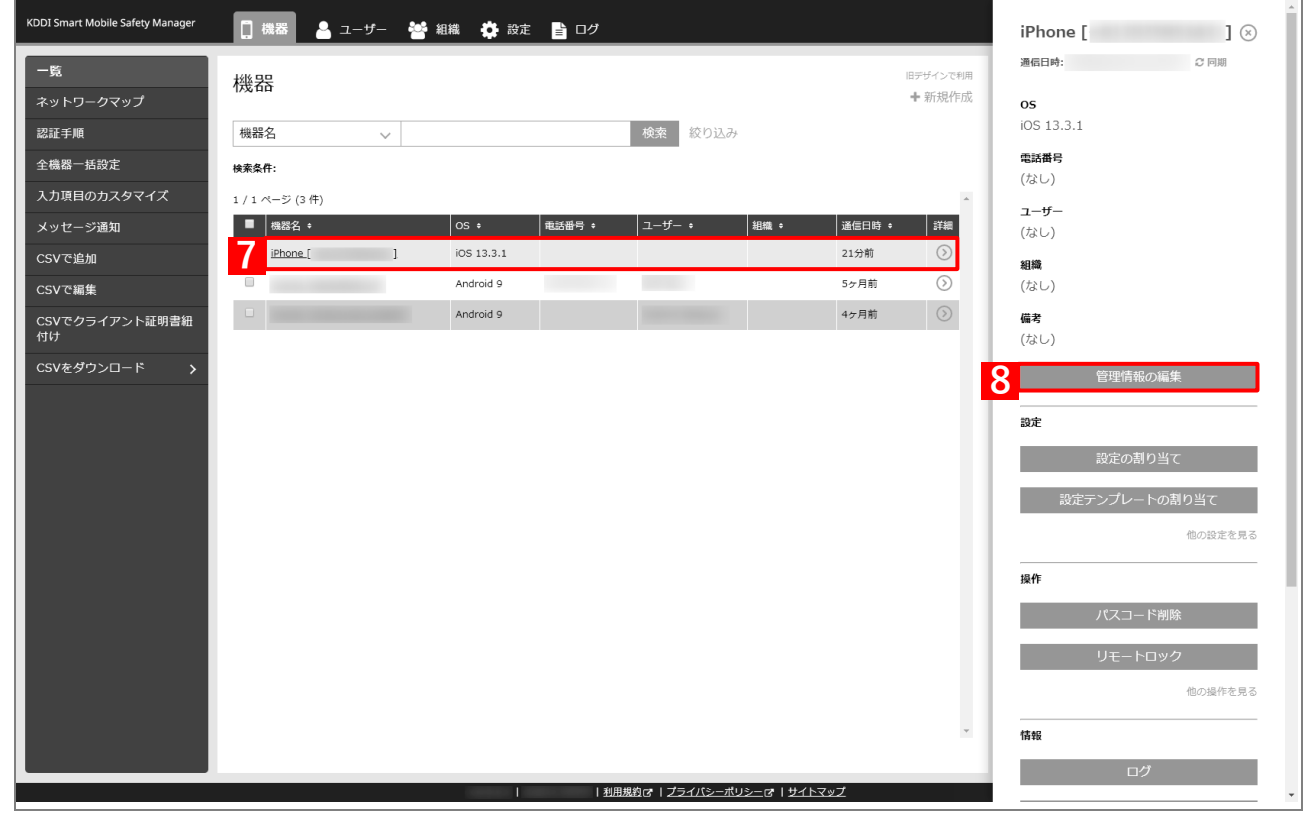

- **【9】「所属」で「ユーザー」を選択し、プルダウンメニューから、手[順【1】で](#page-83-0)選択したユーザーを指定 します。**
- **【10】[保存]をクリックします。**

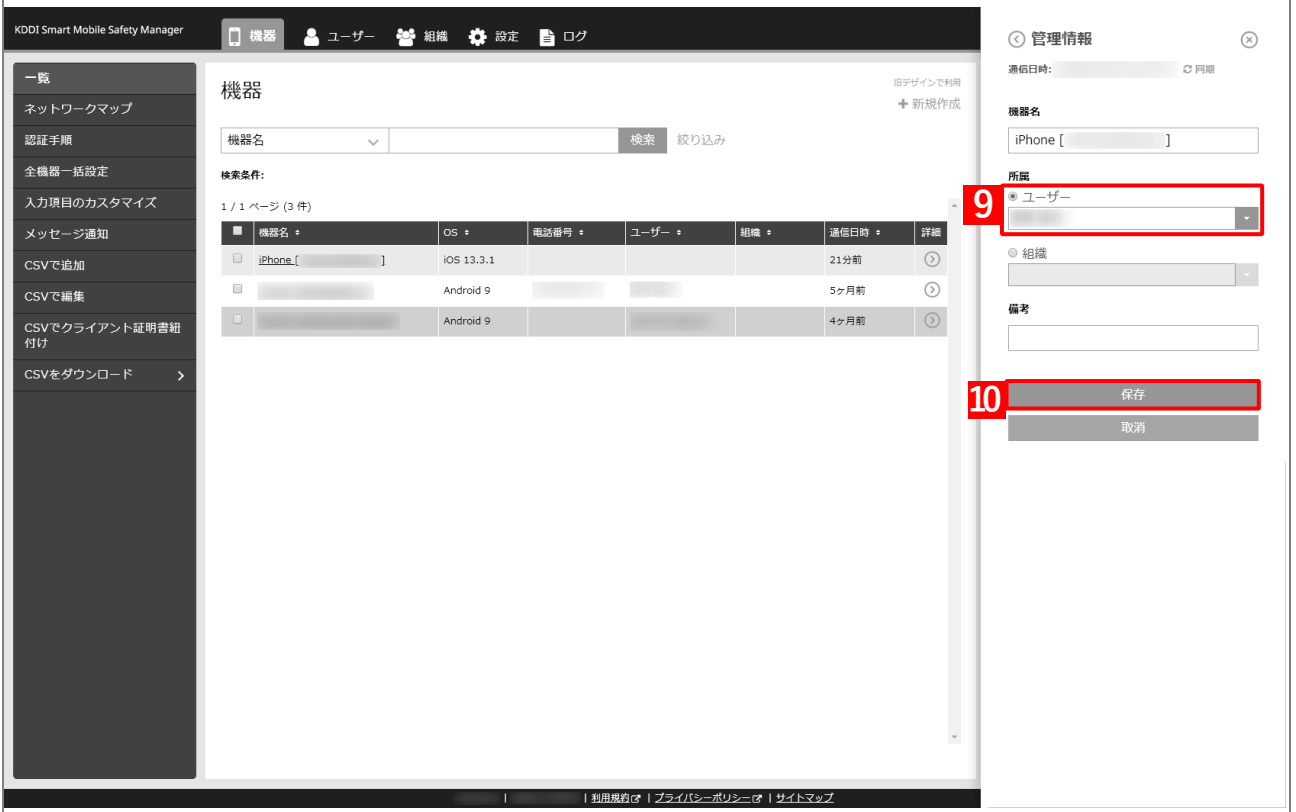

- **【11】[同期]をクリックします。**
- **【12】[OK]をクリックします。**

**⇒**端末に「App とブックの配布」(アプリ管理用の共通 Apple ID への参加依頼)が通知されます。以下 の手[順【13】~](#page-158-0)[【15】は](#page-159-0)、通知先の端末で行います。

端末に通知が表示されるまでに、多少時間がかかることがあります。

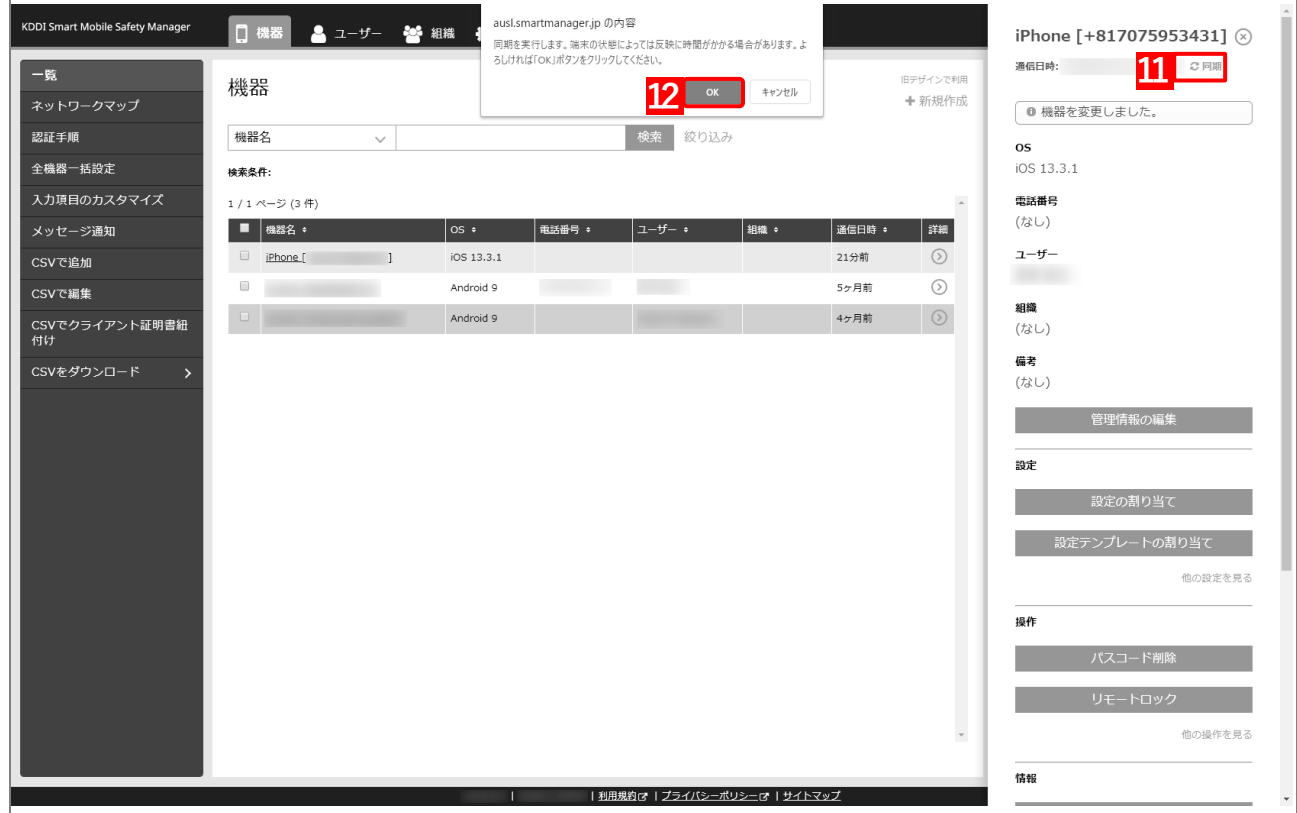

<span id="page-158-0"></span>**【13】[続ける]をタップします。**

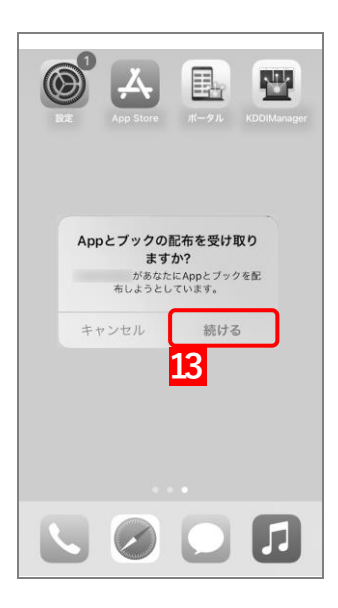

**【14】[Agree]をタップします。**

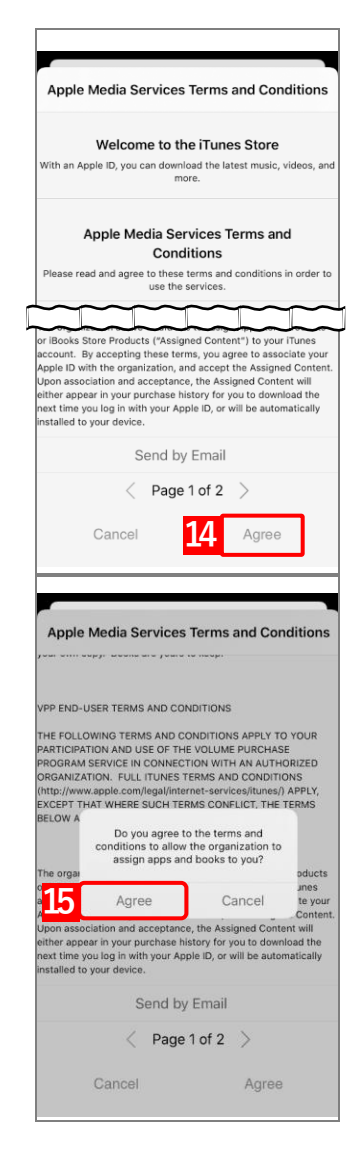

<span id="page-159-0"></span>**【15】[Agree]をタップします。 ⇒**「App とブック」の配布の受け取りが完了します。 **【16】[設定]→[iOS]→[アプリケーション]→[「App とブック」ライセンス]をクリックします。 【17】一覧から該当の「App とブック」ライセンスをクリックします。**

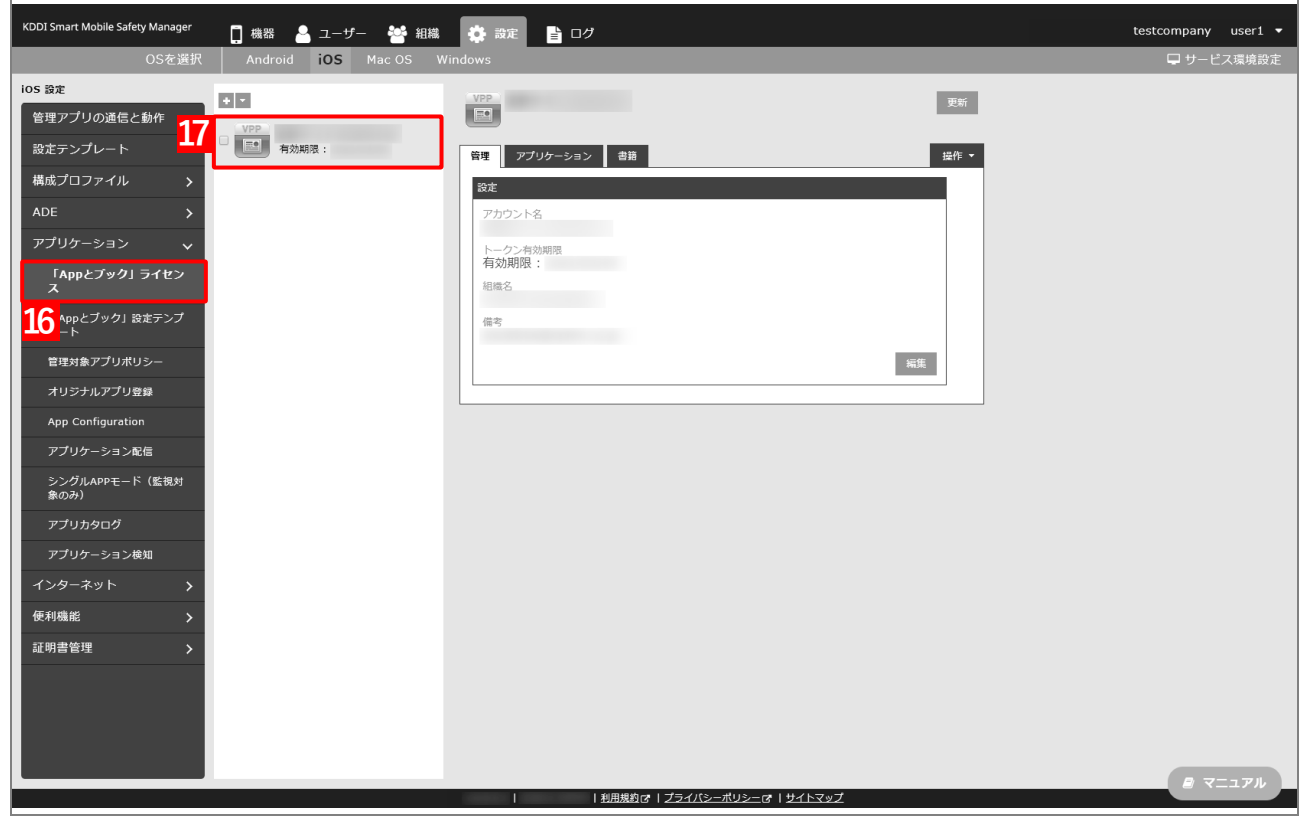

## **【18】[アプリケーション]タブを表示します。**

**⇒**ABM で購入したアプリの一覧が表示されます。

■ 「App ライセンス付与」に多くのアプリが追加されている場合は、アプリの一覧が表示されるまでに 時間がかかることがあります。

## **【19】該当アプリの「未割当数」が、「1」以上の数値であることを確認します。**

「0」の場合は、割り当てられる「App とブック」ライセンスが存在していません。

#### **【20】[更新]をクリックします。**

- **⇒**手[順【7】で](#page-157-0)指定した端末に「App とブック」ライセンスが割り当てられます。これにより、「未割当 数」の数値が(A)「使用数」に移行します。
- Apple サーバーの処理状況によっては、情報の反映までに時間がかかる場合があります。反映されな い場合は、時間をおいて再度[更新]をクリックしてください。

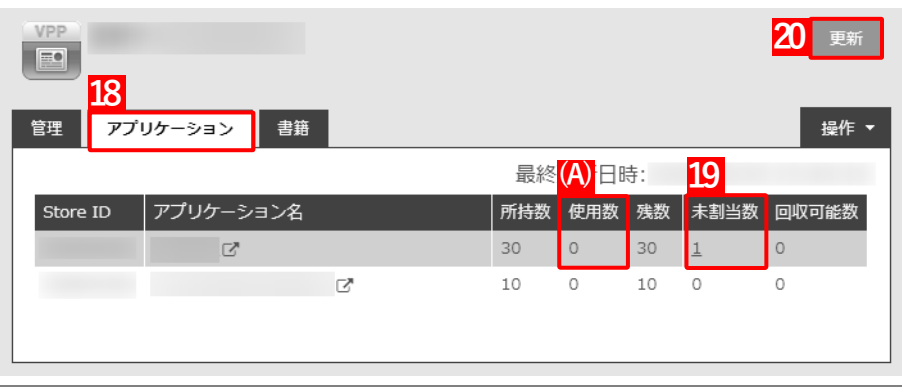

## <span id="page-161-0"></span>**3.6.2.2 組織に割り当てる(組織設定)**

以下の手順で、特定の組織に属する端末に対して一括で「App とブック」ライセンスを割り当てます。

- **【1】[組織]→[一覧]→ 一覧から対象組織をクリックします。**
- **【2】[その他▼]タブの[「App とブック」設定]をクリックします。**

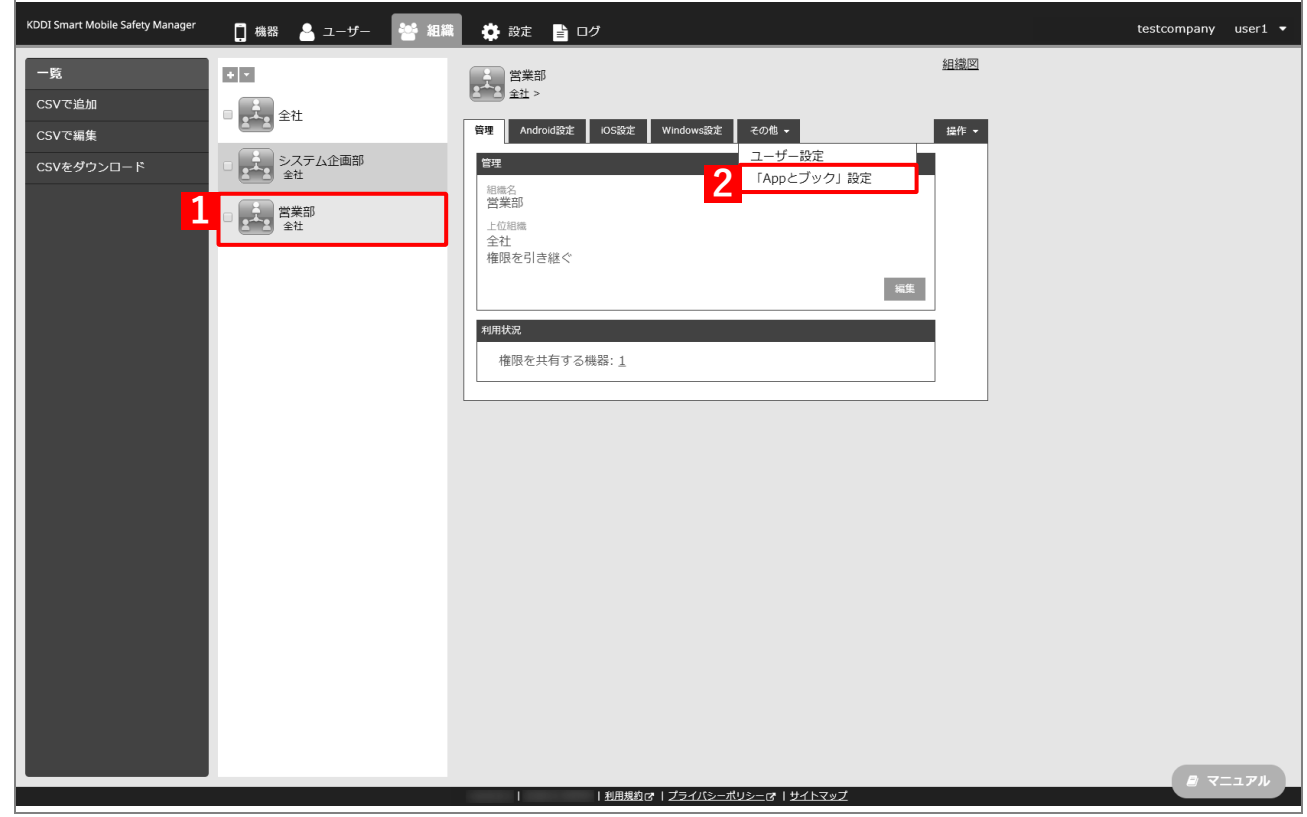

**【3】[新規作成]をクリックします。**

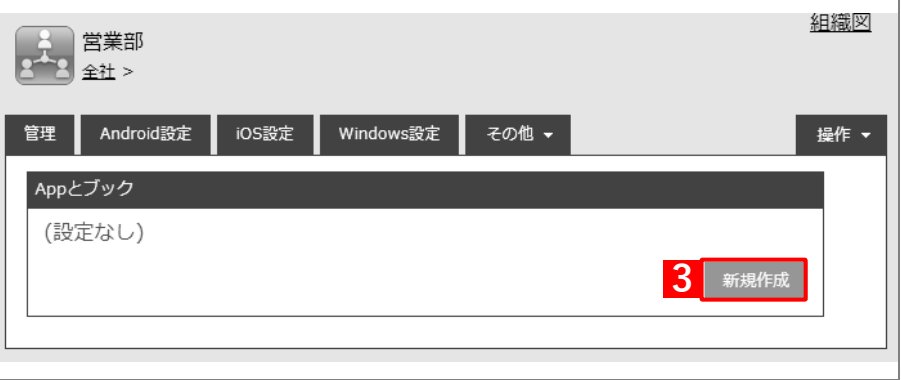

- **【4】「「App とブック」ライセンス付与対象」の「ユーザー」を選択します。**
- **【5】「「App とブック」ライセンス」のプルダウンメニューから、「「App [とブック」場所のトークンをアッ](#page-18-0) [プロードする」](#page-18-0)の手[順【3】で](#page-19-0)設定したアカウント名を指定します。**
- **【6】「App ライセンス付与」の「アプリケーション名」にアプリを追加します。** をクリックすると、プルダウンメニューからアプリを追加できます。 ■ ※ をクリックすると、追加したアプリを削除できます。
- **【7】配信するアプリをすべて追加したら、[保存]をクリックします。**

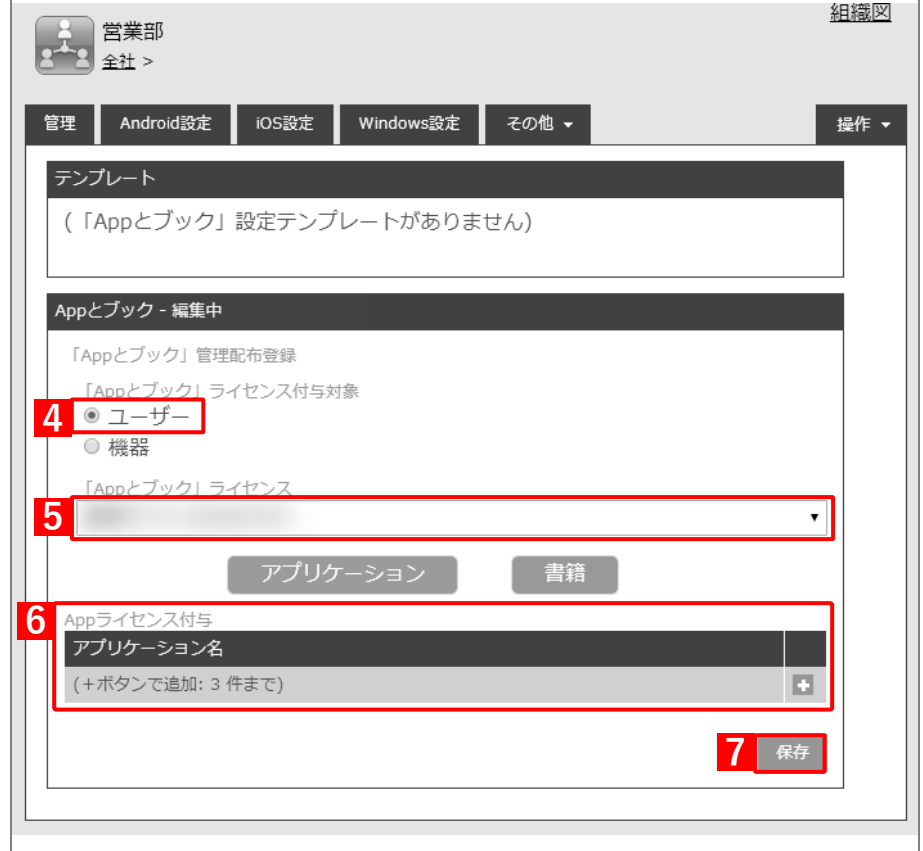

- <span id="page-163-0"></span>**【8】[ユーザー]→[一覧]→ 一覧から対象ユーザーをクリックします。**
- **【9】[編集]をクリックします。**

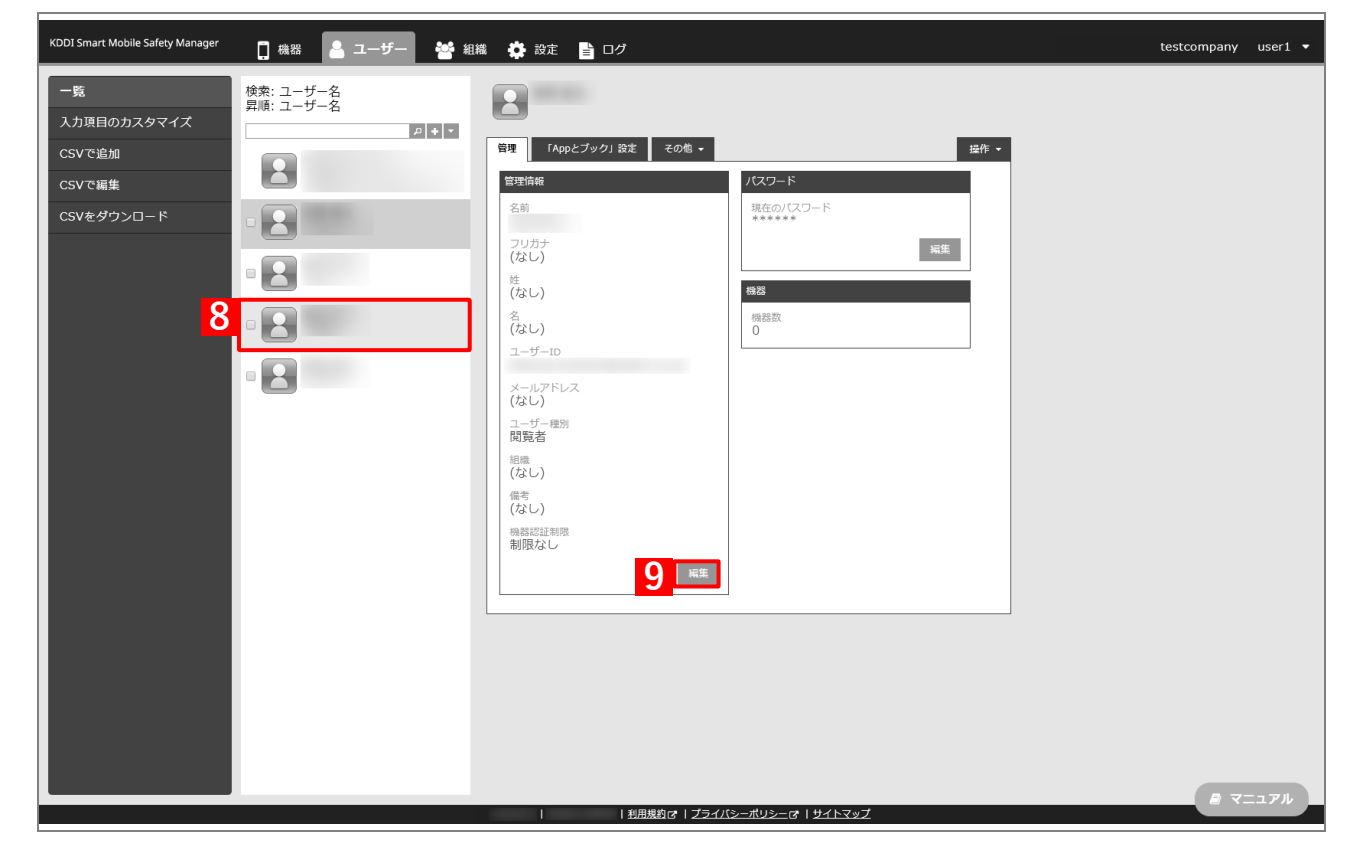

- **【10】「組織」のプルダウンメニューから、手[順【1】で](#page-89-0)選択した組織を指定します。**
- **【11】[保存]をクリックします。**  $\Gamma$

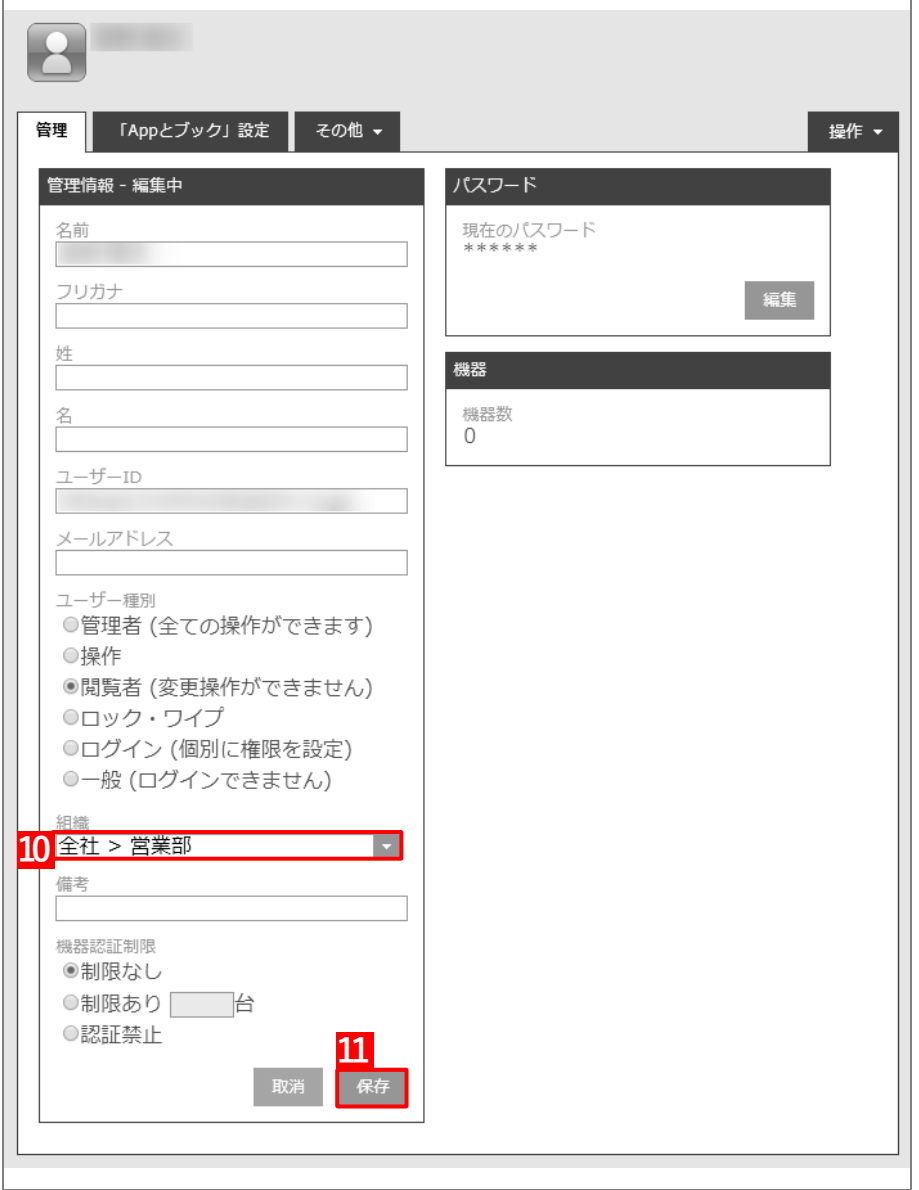

以下の手[順【12】](#page-93-0)[~【15】は](#page-93-1)、すでに[「端末に構成プロファイルを割り当てる」](#page-25-0)の[「組織に割り当て](#page-28-0) [る\(組織設定\)」](#page-28-0)で組織を指定している場合は不要です。そのまま手[順【16】に](#page-94-0)進んでください。

- **【12】[機器]→[一覧]→ 一覧から対象端末をクリックします。**
- **【13】[管理情報の編集]をクリックします。**

 $\mathbf{r}$ 

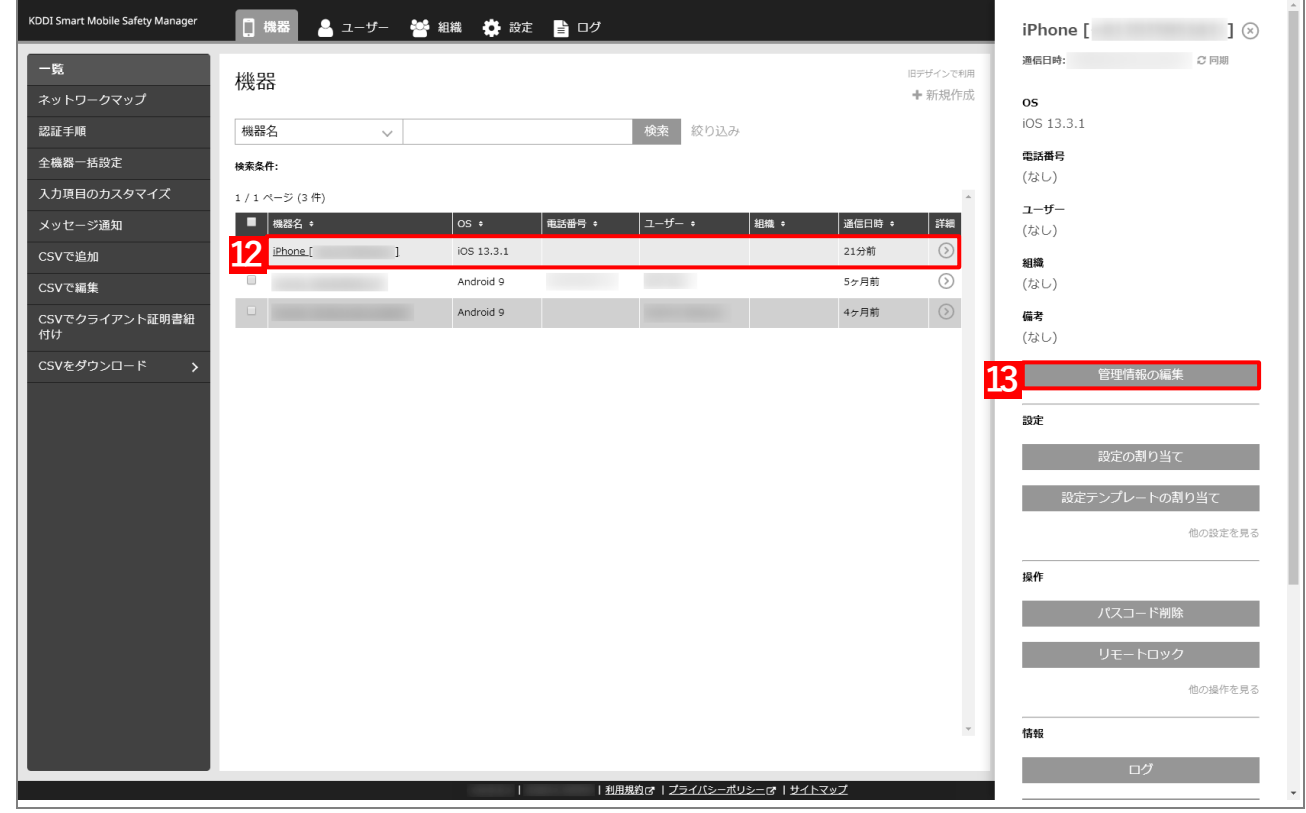

# **【14】「組織」を選択し、プルダウンメニューから、手[順【1】で](#page-28-1)選択した組織を指定します。**

**【15】[保存]をクリックします。**

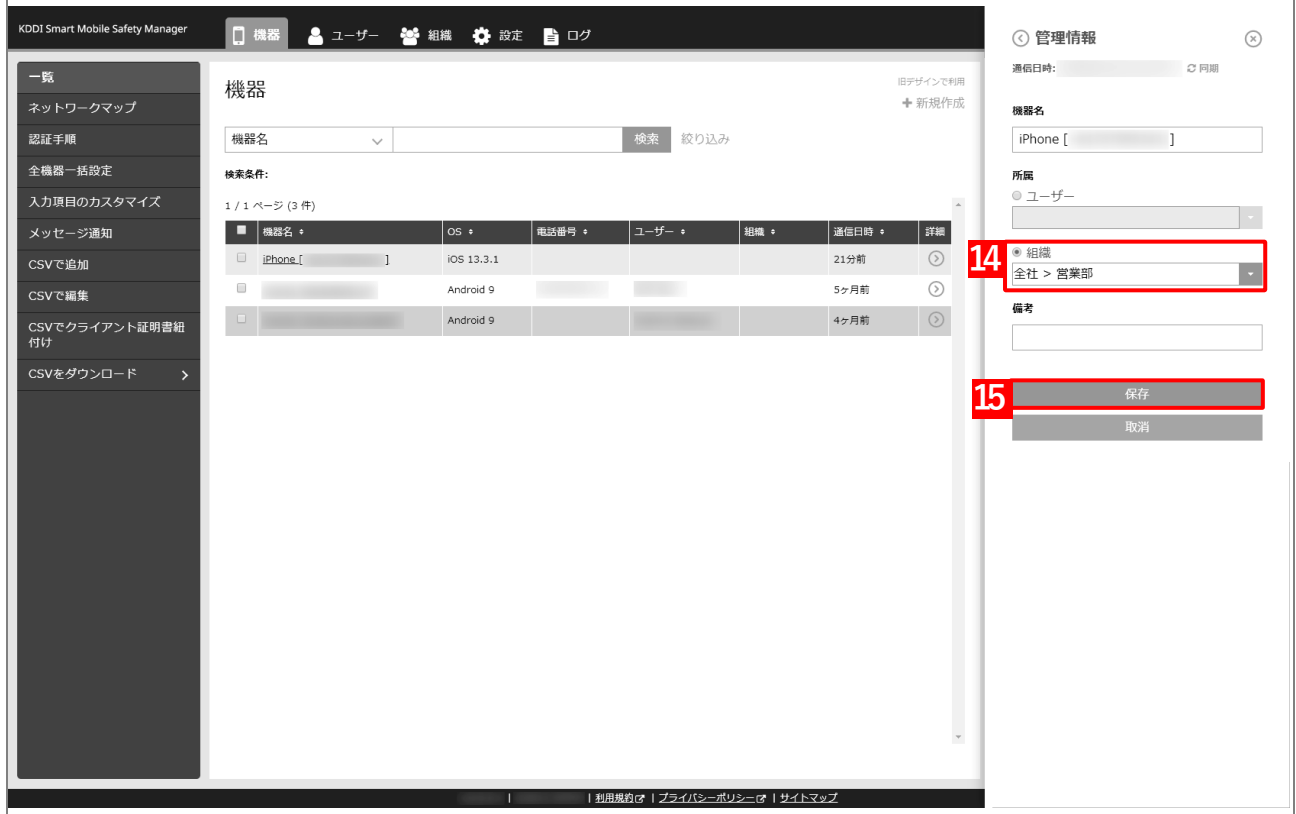

**【16】[同期]をクリックします。**

**【17】[OK]をクリックします。**

**⇒**端末に「App とブックの配布」(アプリ管理用の共通 Apple ID への参加依頼)が通知されます。以下 の手[順【18】~](#page-166-0)[【20】は](#page-167-0)、通知先の端末で行います。

端末に通知が表示されるまでに、多少時間がかかることがあります。

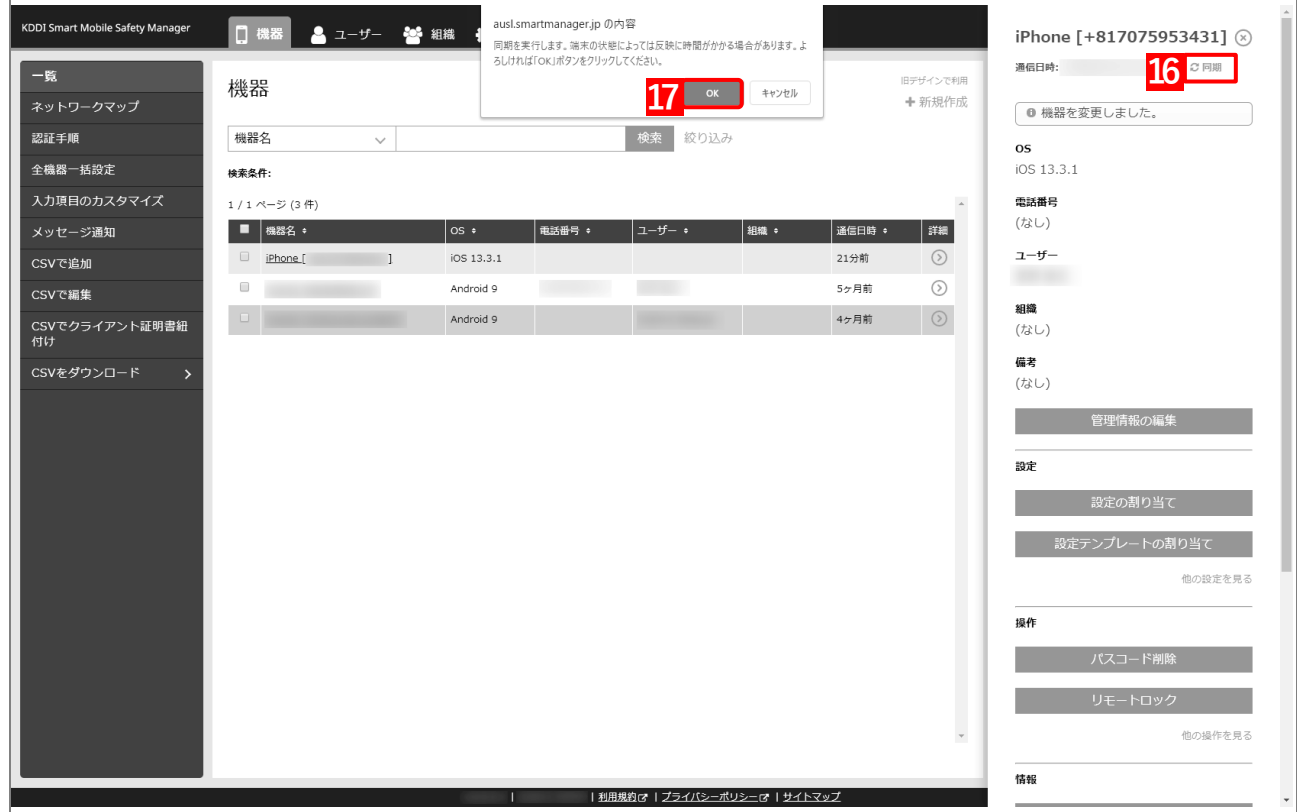

<span id="page-166-0"></span>**【18】[続ける]をタップします。**

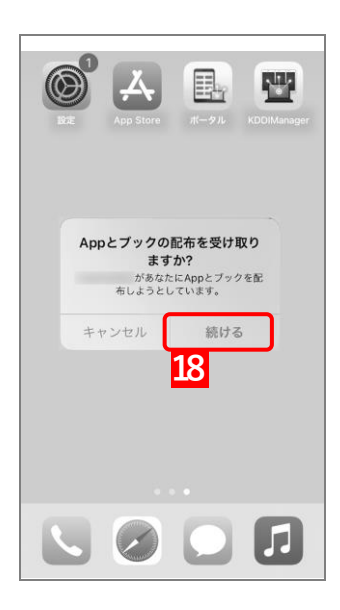

**【19】[Agree]をタップします。**

<span id="page-167-0"></span>**【20】[Agree]をタップします。**

**⇒**「App とブック」の配布の受け取りが完了します。

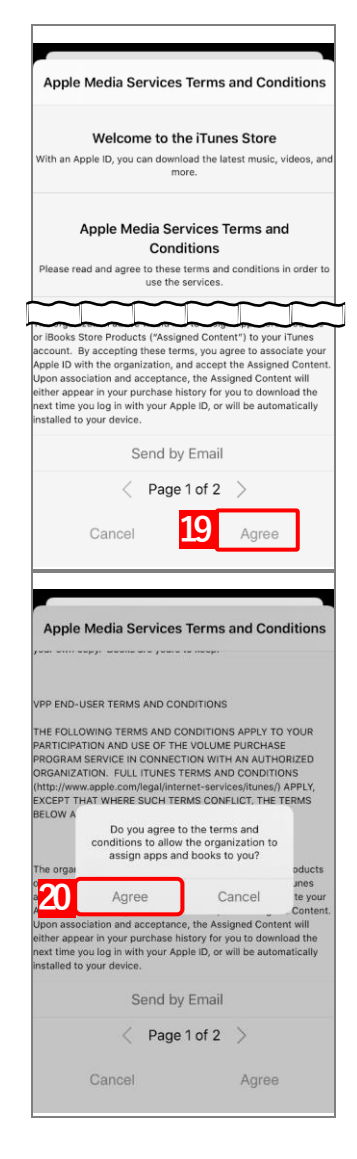

**【21】[設定]→[iOS]→[アプリケーション]→[「App とブック」ライセンス]をクリックします。 【22】一覧から該当の「App とブック」ライセンスをクリックします。**

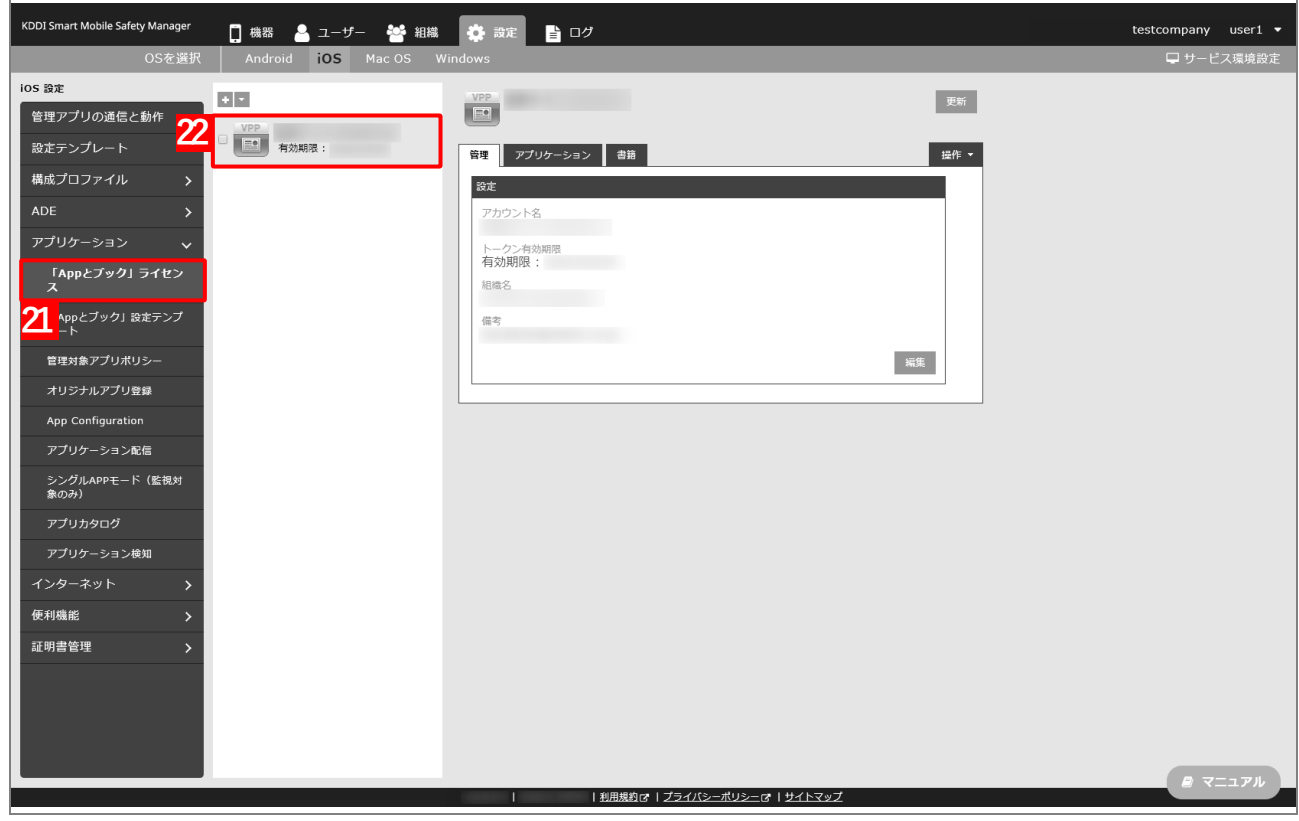

## **【23】[アプリケーション]タブを表示します。**

**⇒**ABM で購入したアプリの一覧が表示されます。

■ 「App ライセンス付与」に多くのアプリが追加されている場合は、アプリの一覧が表示されるまでに 時間がかかることがあります。

## **【24】該当アプリの「未割当数」が、「1」以上の数値であることを確認します。**

「0」の場合は、割り当てられる「App とブック」ライセンスが存在していません。

#### **【25】[更新]をクリックします。**

- **⇒**手[順【8】で](#page-163-0)指定した端末に「App とブック」ライセンスが割り当てられます。これにより、「未割当 数」の数値が(A)「使用数」に移行します。
- Apple サーバーの処理状況によっては、情報の反映までに時間がかかる場合があります。反映されな い場合は、時間をおいて再度[更新]をクリックしてください。

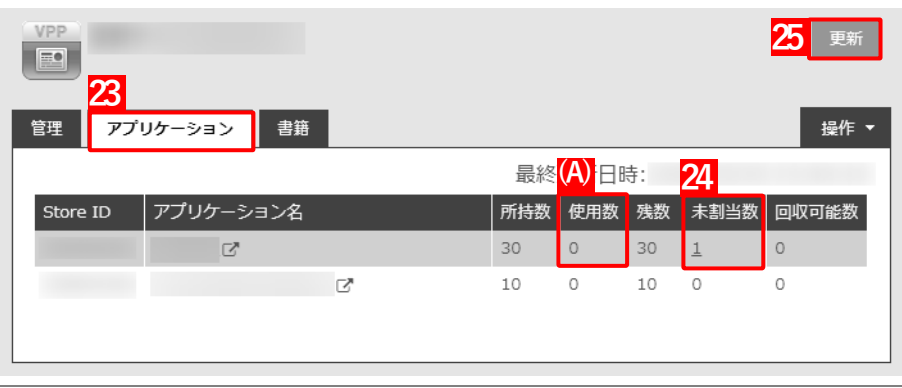

## <span id="page-169-0"></span>**3.6.2.3 CSV ファイルで一括して割り当てる(一括設定)**

以下の手順で、複数の端末に対して一括で「App とブック」ライセンスを割り当てます。

- **【1】[設定]→[iOS]→[アプリケーション]→[「App とブック」設定テンプレート]をクリックし ます。**
- **【2】 をクリックします。**

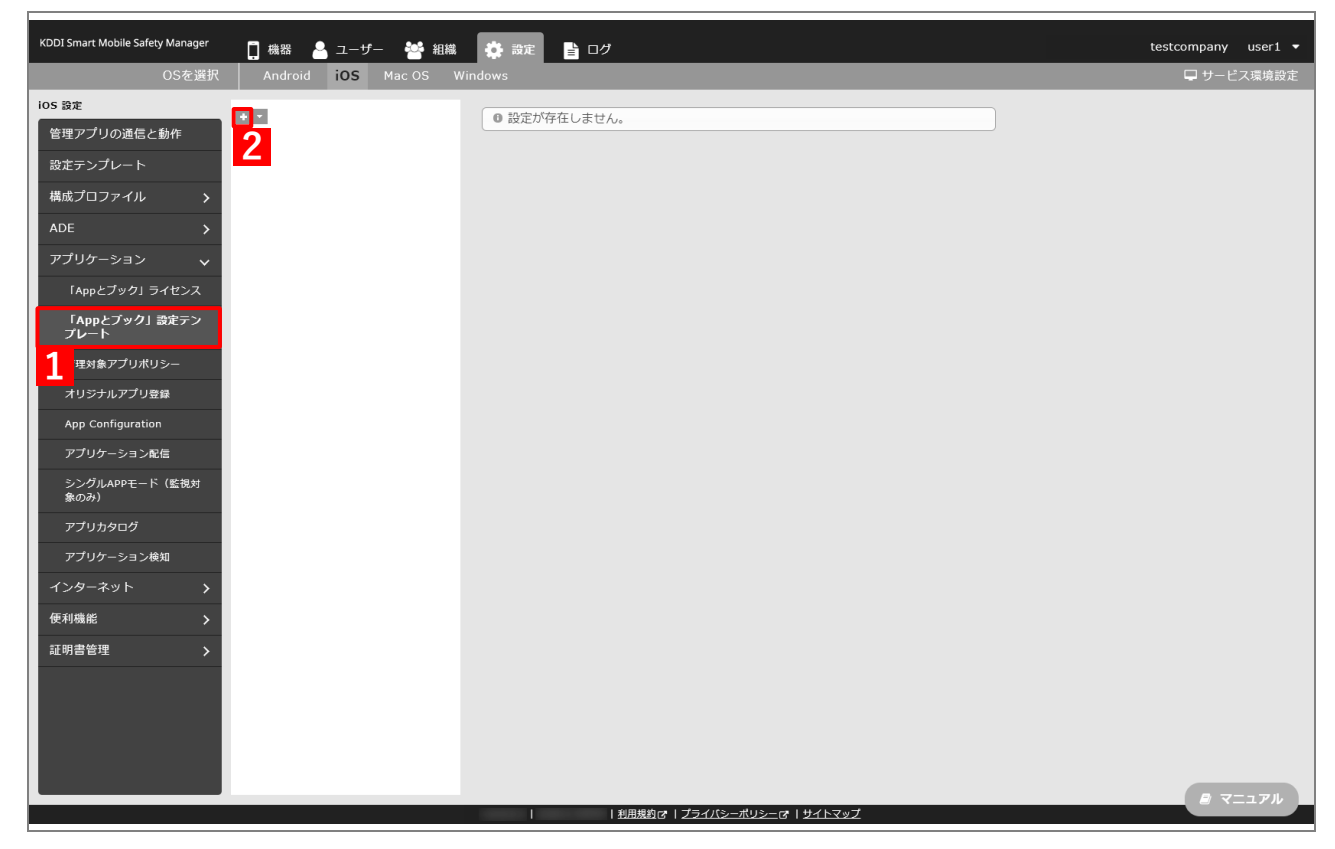

- **【3】「テンプレート名」に任意の「App とブック」設定テンプレート名を入力します。**
- **【4】「「App とブック」ライセンス」のプルダウンメニューから、「「App [とブック」場所のトークンをアッ](#page-18-0) [プロードする」](#page-18-0)の手[順【3】で](#page-19-0)設定したアカウント名を指定します。**
- **【5】「App ライセンス付与」の「アプリケーション名」にアプリを追加します。** ■ をクリックして、プルダウンメニューからアプリを追加します。 ■ ※ をクリックすると、追加したアプリを削除できます。
- **【6】配信するアプリをすべて追加したら、[保存]をクリックします。**

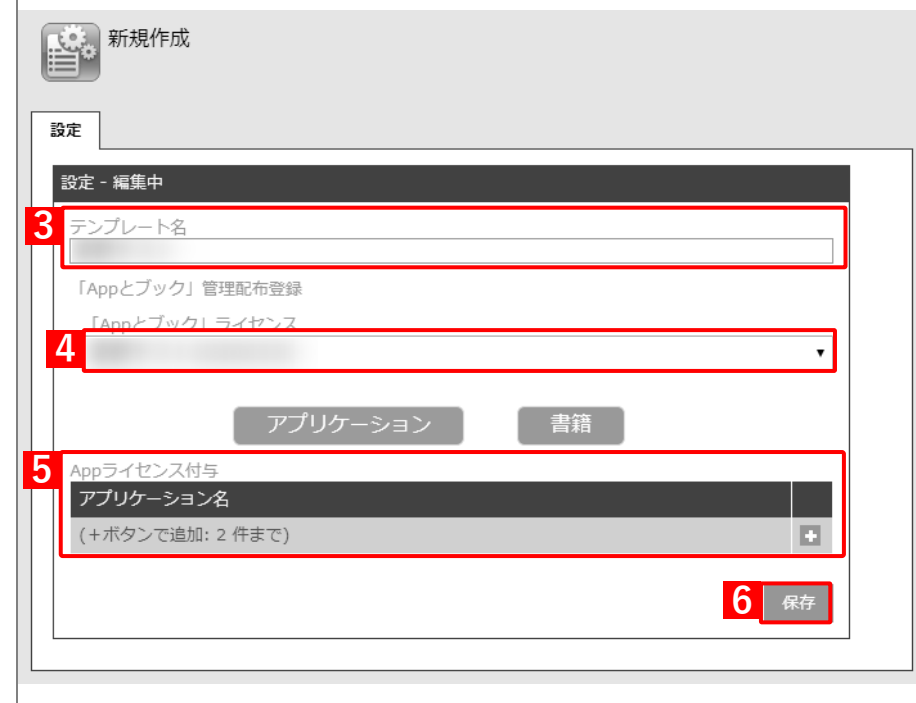

- **【7】[ユーザー]→[CSV で編集]をクリックします。**
- **【8】「1. CSV ファイルを準備します」の[ダウンロード]をクリックします。**

**⇒**CSV ファイルのダウンロードが開始されます。

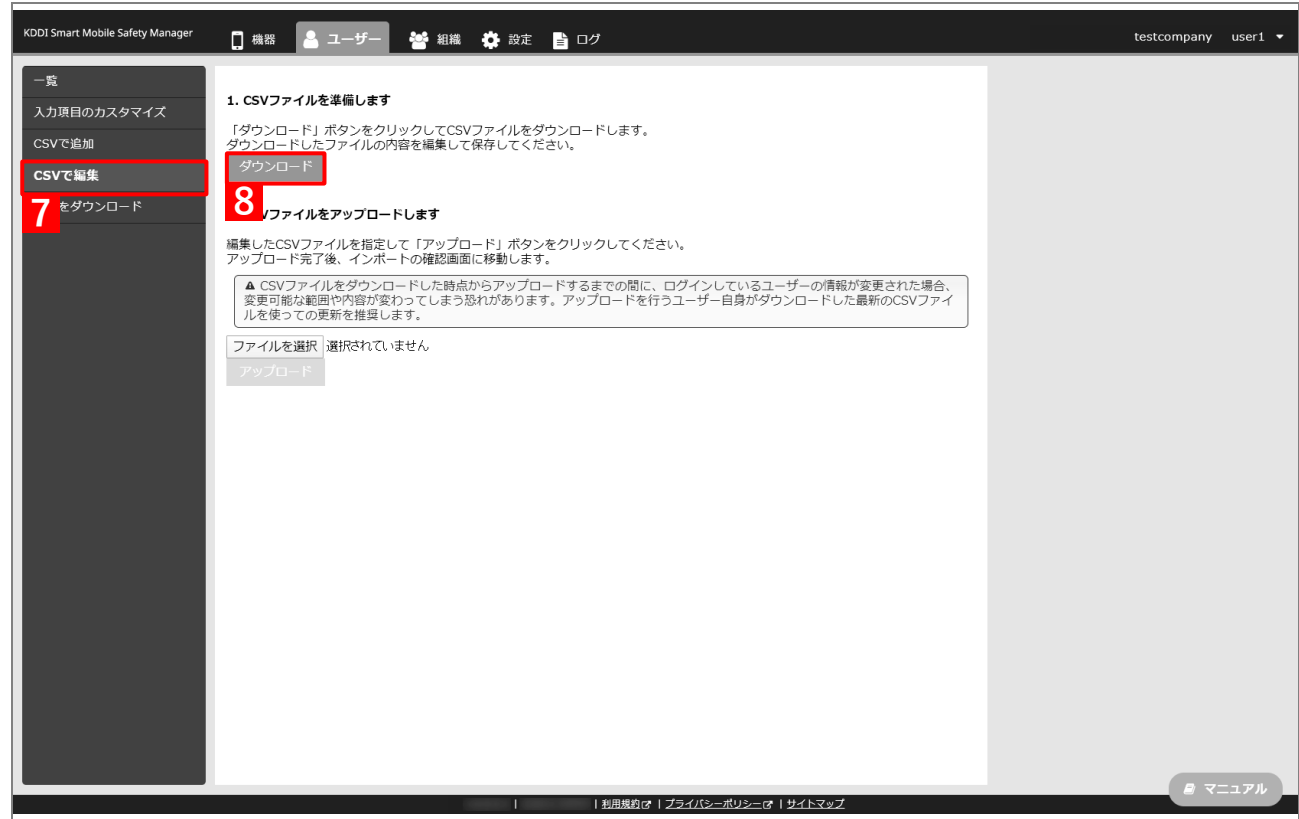

- **【9】ダウンロードされた CSV ファイルを開きます。**
- <span id="page-171-0"></span>**【10】「App とブック」ライセンスを割り当てるユーザーの「[S:「App とブック」]「App とブック」設 定テンプレート」列に、手[順【3】で](#page-63-0)設定した「App とブック」設定テンプレート名を入力し、CSV ファイルを保存します。**

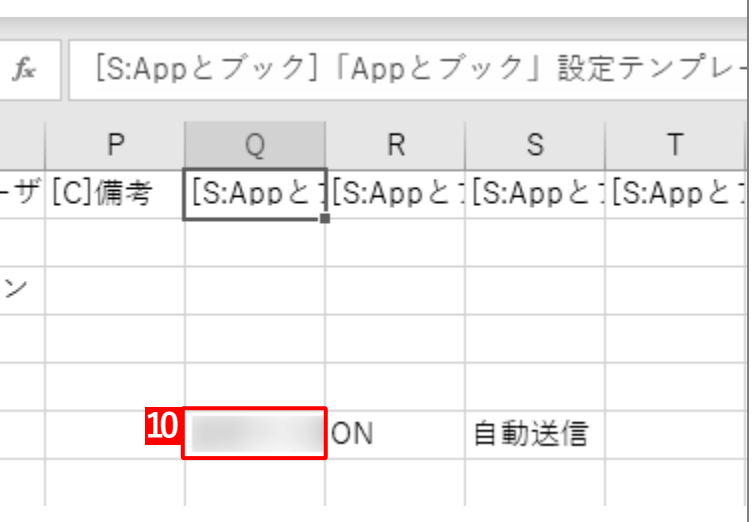

## **【11】「2. CSV ファイルをアップロードします」の[ファイルを選択]をクリックし、手順【[10](#page-99-0)】で保存 した CSV ファイルを指定します。**

**⇒**(A)選択したファイル名が[ファイルを選択]の右側に表示されます。

## **【12】[アップロード]をクリックします。**

**⇒**CSV ファイルのアップロードが開始されます。インポート画面に切り替わるまで、しばらくお待ちく ださい。

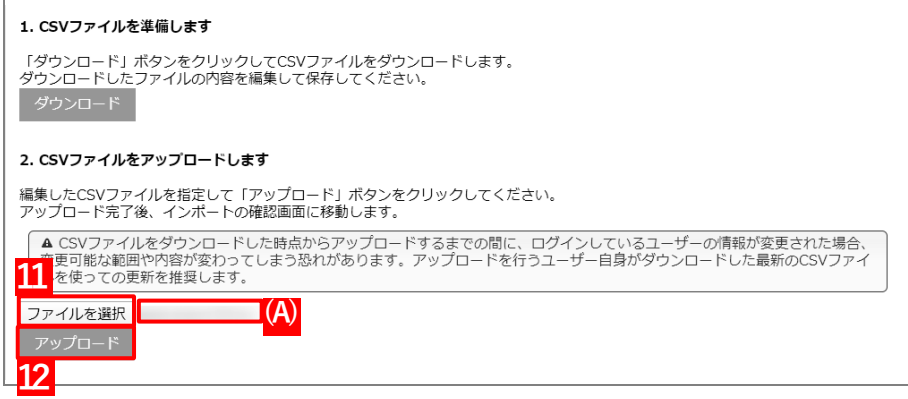

## **【13】インポート画面の一覧の内容に誤りがないことを確認し、[インポート実行]をクリックします。**

**⇒**CSV ファイルのインポートが開始されます。「インポートに成功しました。」と表示されるまで、しば らくお待ちください。

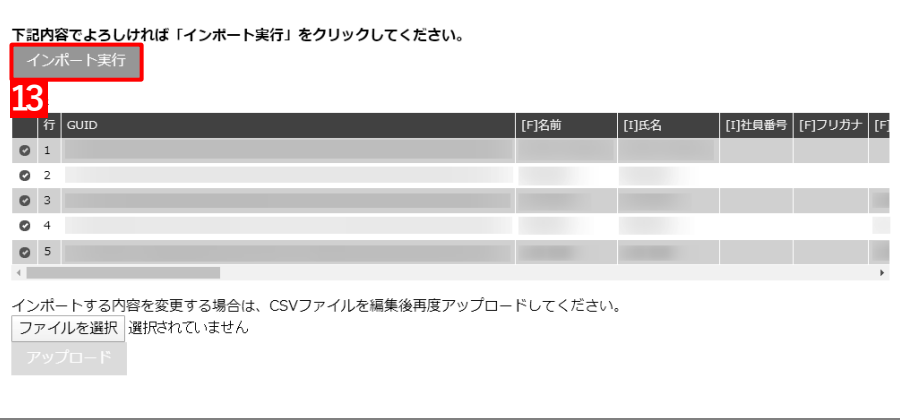

**【14】[機器]→[CSV で編集]をクリックします。**

## **【15】「1. CSV ファイルを準備します」の[ダウンロード]をクリックします。**

**⇒**CSV ファイルのダウンロードが開始されます。

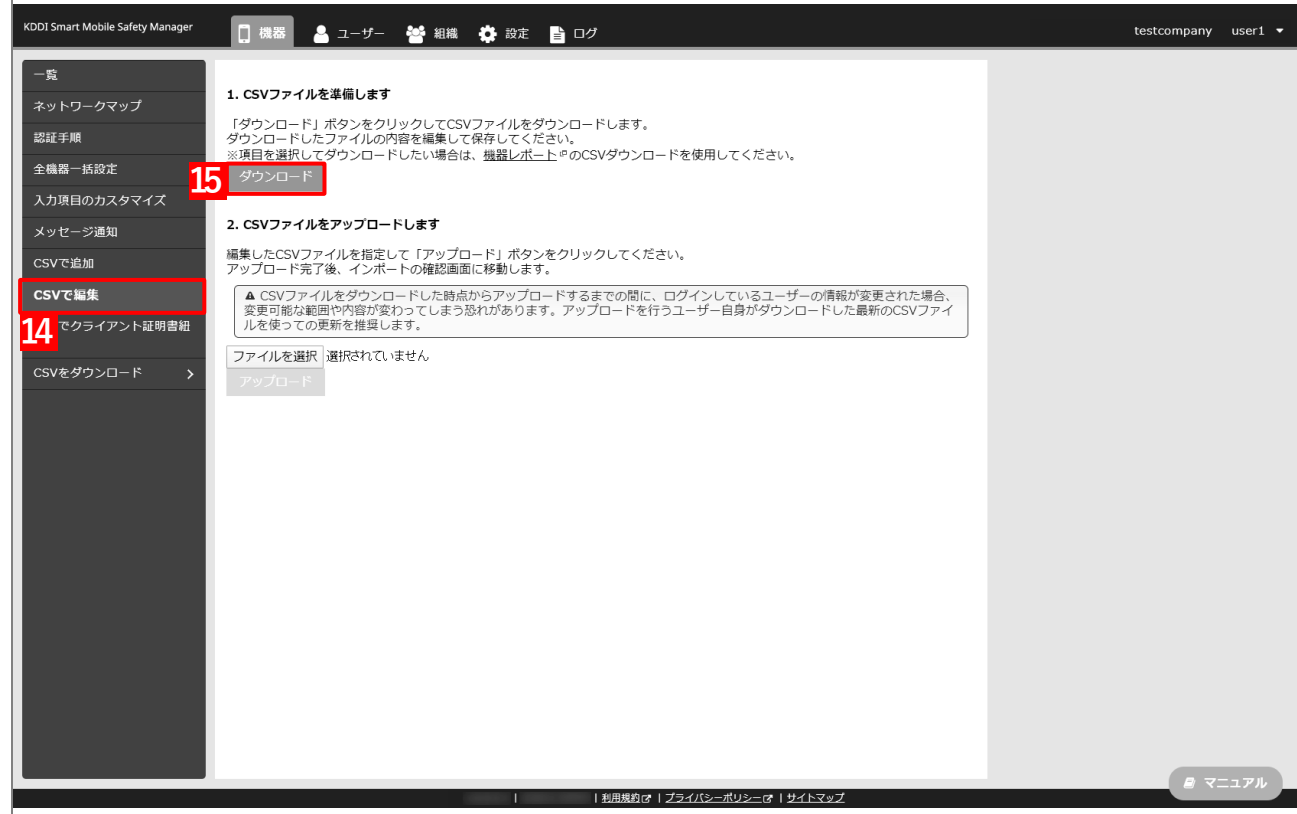

- **【16】ダウンロードされた CSV ファイルを開きます。**
- **【17】「App とブック」ライセンスを割り当てる端末の「[S]ユーザー」列に、手[順【10】で](#page-99-0)「App とブッ ク」設定テンプレートを割り当てたユーザー名を入力し、CSV ファイルを保存します。**

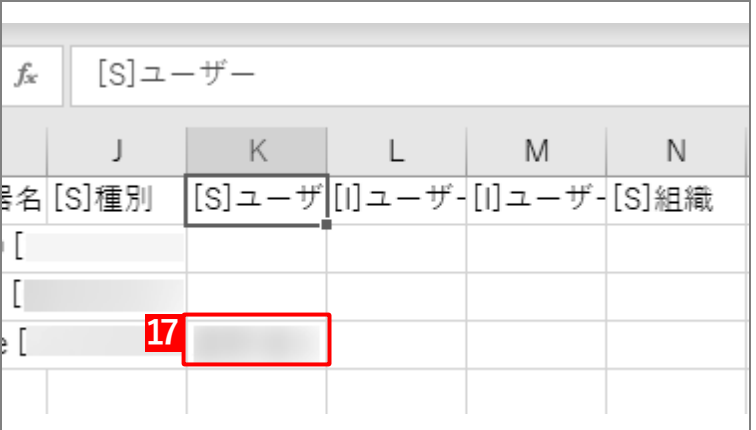

## **【18】「2. CSV ファイルをアップロードします」の[ファイルを選択]をクリックし、手順【4[】で](#page-33-0)保存 した CSV ファイルを指定します。**

**⇒**(A)選択したファイル名が[ファイルを選択]の右側に表示されます。

**【19】[アップロード]をクリックします。**

**⇒**CSV ファイルのアップロードが開始されます。インポート画面に切り替わるまで、しばらくお待ちく ださい。

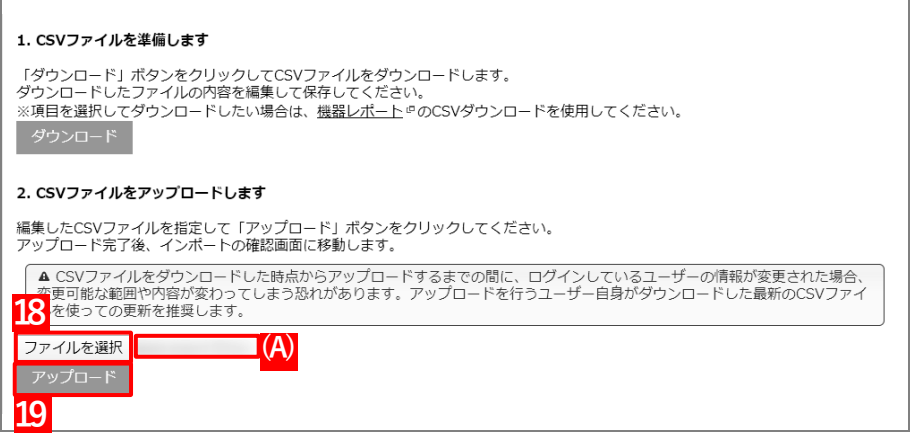

- **【20】インポート画面の一覧の内容に誤りがないことを確認し、[インポート実行]をクリックします。**
	- **⇒**CSV ファイルのインポートが開始されます。「インポートに成功しました。」と表示されるまで、しば らくお待ちください。

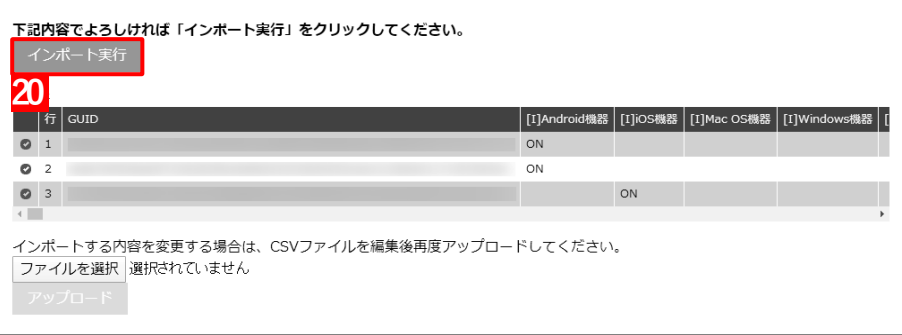

- **【21】[機器]→[一覧]→ 一覧から対象端末をクリックします。**
- **【22】[同期]をクリックします。**
- **【23】[OK]をクリックします。**
	- ⇒端末に「App とブックの配布」(アプリ管理用の共通 Apple ID への参加依頼)が通知されます。以下 の手[順【24】~](#page-175-0)[【26】は](#page-176-0)、通知先の端末で行います。

端末に通知が表示されるまでに、多少時間がかかることがあります。

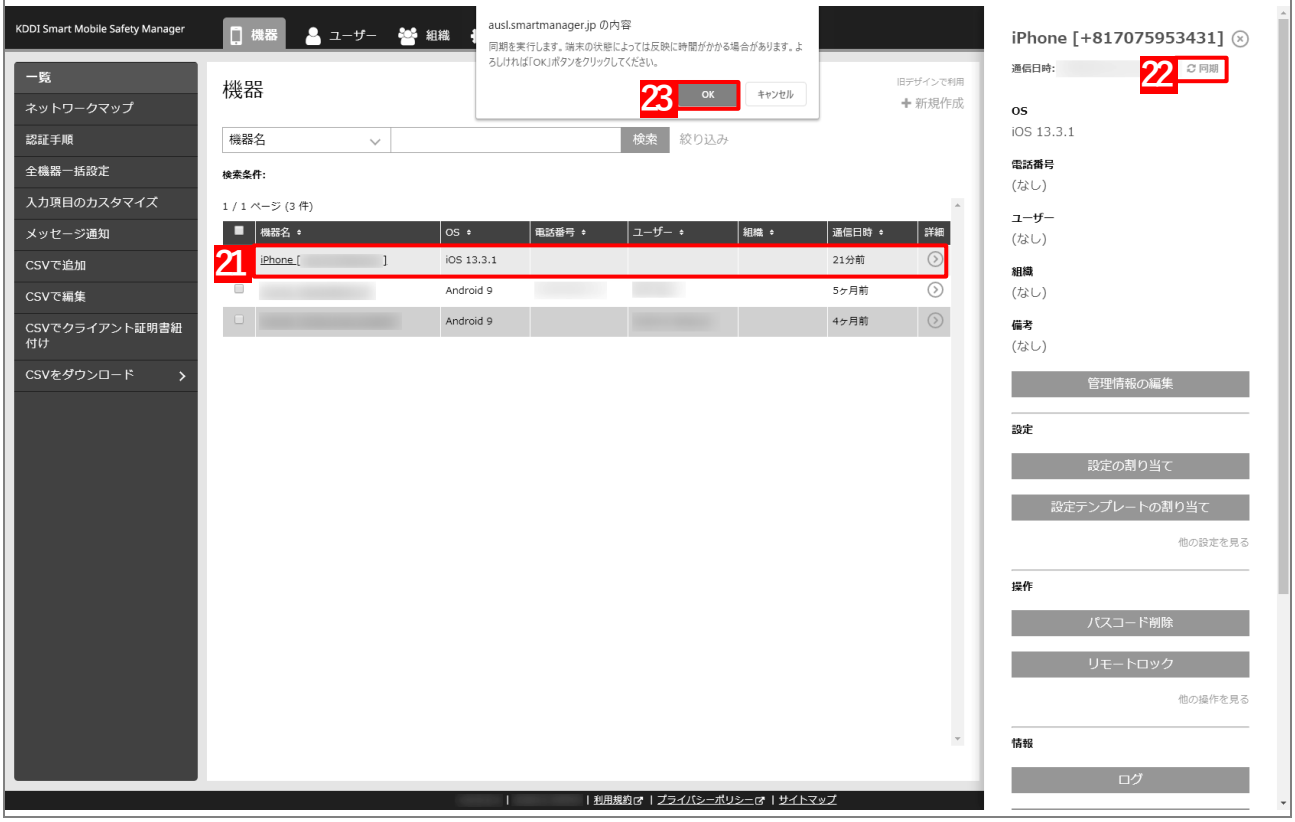

<span id="page-175-0"></span>**【24】[続ける]をタップします。**

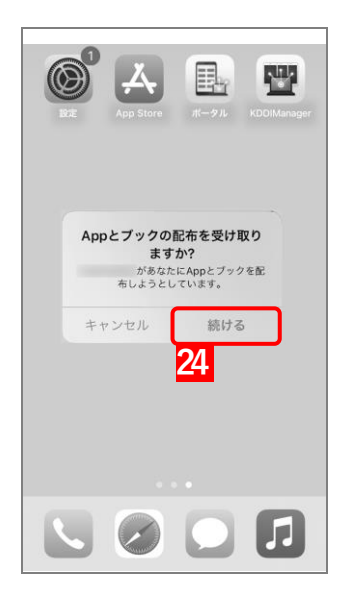

**【25】[Agree]をタップします。**

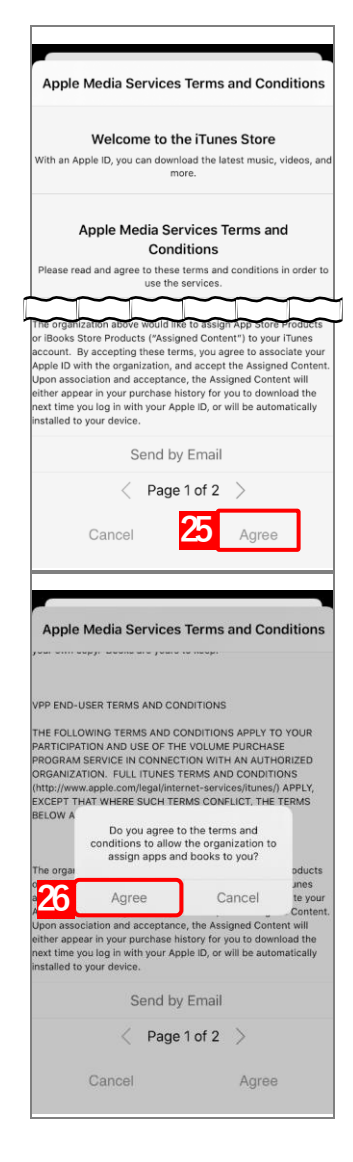

<span id="page-176-0"></span>**【26】[Agree]をタップします。 ⇒**「App とブック」の配布の受け取りが完了します。 **【27】[設定]→[iOS]→[アプリケーション]→[「App とブック」ライセンス]をクリックします。 【28】一覧から該当の「App とブック」ライセンスをクリックします。**

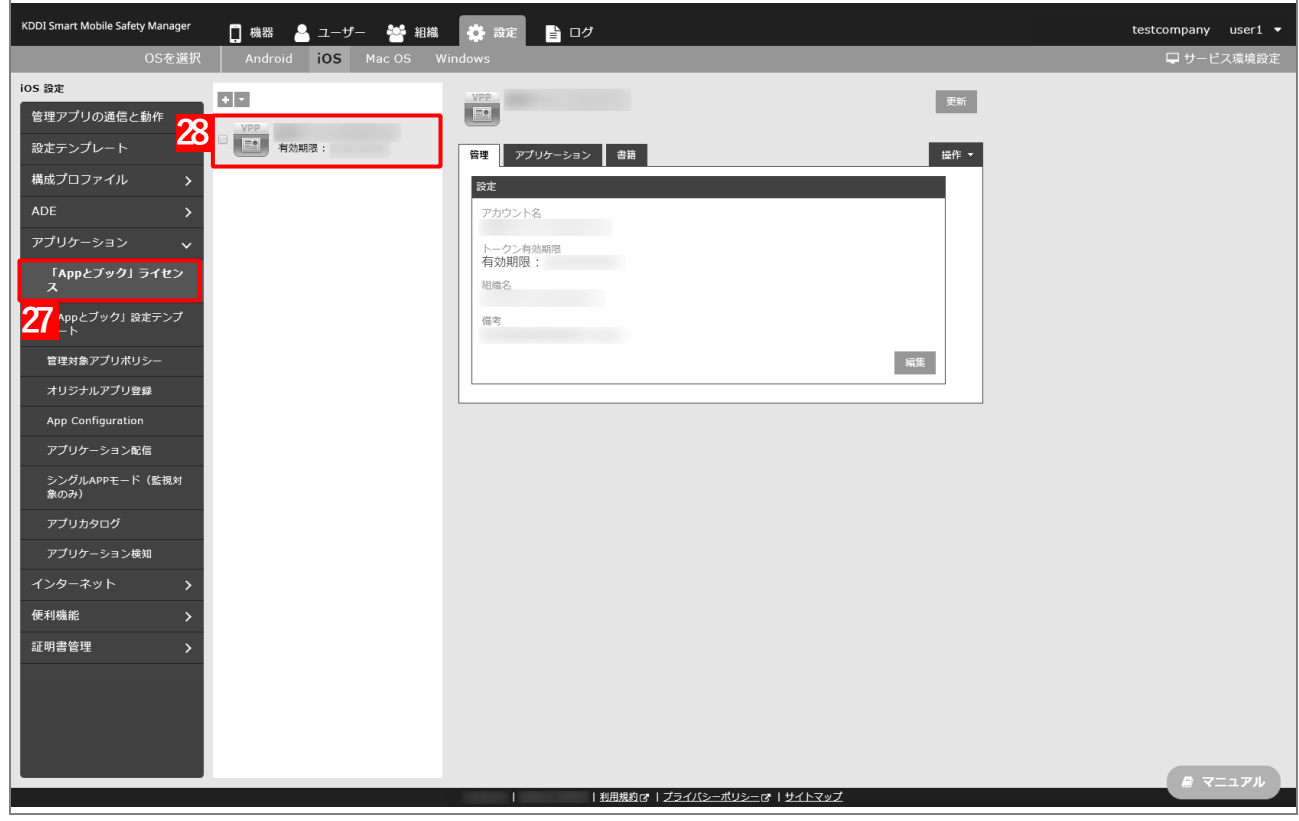

**【29】[アプリケーション]タブを表示します。**

**⇒**ABM で購入したアプリの一覧が表示されます。

- 「App ライセンス付与」に多くのアプリが追加されている場合は、アプリの一覧が表示されるまでに 時間がかかることがあります。
- **【30】該当アプリの「未割当数」が、「1」以上の数値であることを確認します。**
	- 「0」の場合は、割り当てられる「App とブック」ライセンスが存在していません。
- **【31】[更新]をクリックします。**
	- **⇒**手[順【10】で](#page-171-0)指定した端末に「App とブック」ライセンスが割り当てられます。これにより、「未割 当数」の数値が(A)「使用数」に移行します。
	- Apple サーバーの処理状況によっては、情報の反映までに時間がかかる場合があります。反映されな い場合は、時間をおいて再度[更新]をクリックしてください。

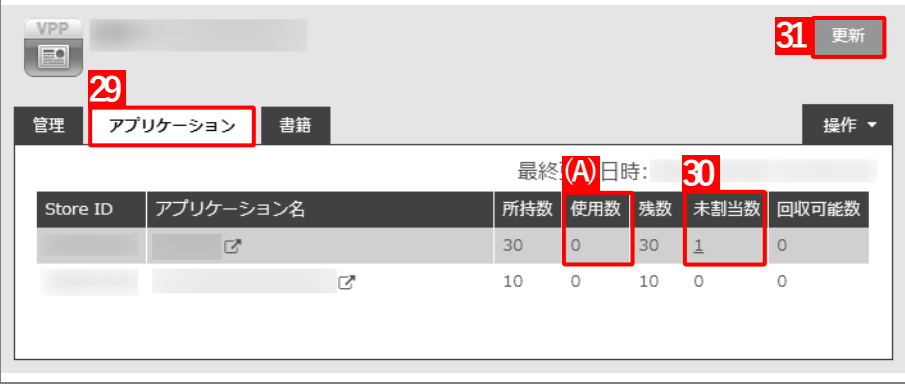

## **3.6.3 管理対象アプリポリシーを作成する**

管理対象アプリポリシーとは、管理対象アプリに対して、目的に応じたより細かな設定を適用するための機能です。 管理対象アプリポリシーは、「アプリケーション配信設定」を通じて管理対象アプリに適用できます。 以下の手順で、「App とブック」ライセンスを利用するための管理対象アプリポリシーを作成します。

# **【1】[設定]→[iOS]→[アプリケーション]→[管理対象アプリポリシー]をクリックします。 【2】 をクリックします。**

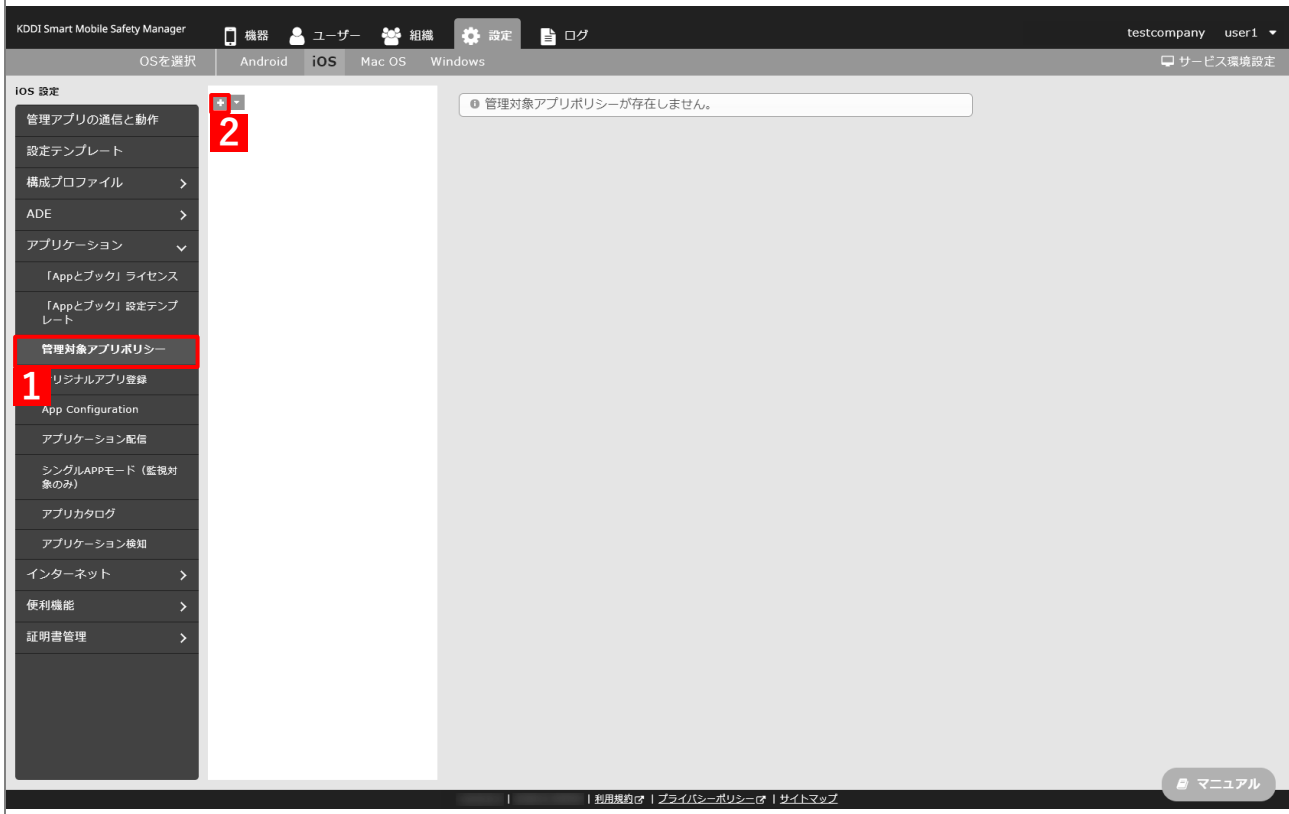

- **【3】「ポリシー名」に任意のポリシー名を入力します。**
- **【4】「App ライセンス付与」の「「App とブック」ライセンスを利用する」にチェックを入れます。**
	- アプリを自動的にアップデートする場合は、「アプリのバージョンアップ」の(A)「自動的にバージョ ンアップする」にチェックを入れます。

アプリのアップデート情報に基づきアップデートを要求する場合は、「アプリのバージョンアップ」の (B)「バージョンアップ要求を許可する」にチェックを入れます。

#### **【5】[保存]をクリックします。**

**⇒**管理対象アプリポリシーが作成されます。

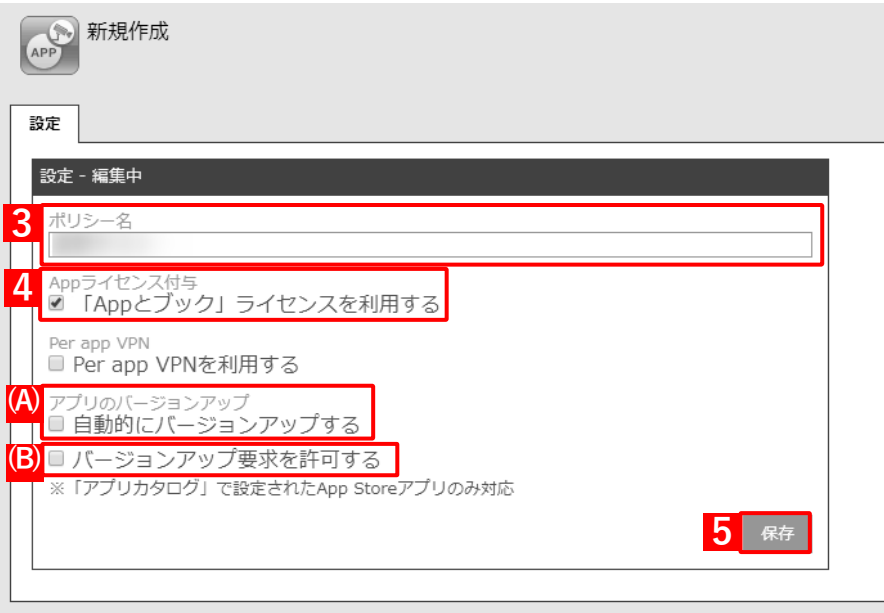
## **3.6.4 アプリカタログ設定を作成する**

以下の手順で、アプリカタログからアプリを端末を配信するための設定(アプリカタログ設定)を作成します。

### **【1】[設定]→[iOS]→[アプリケーション]→[アプリカタログ]をクリックします。**

**【2】 をクリックします。**

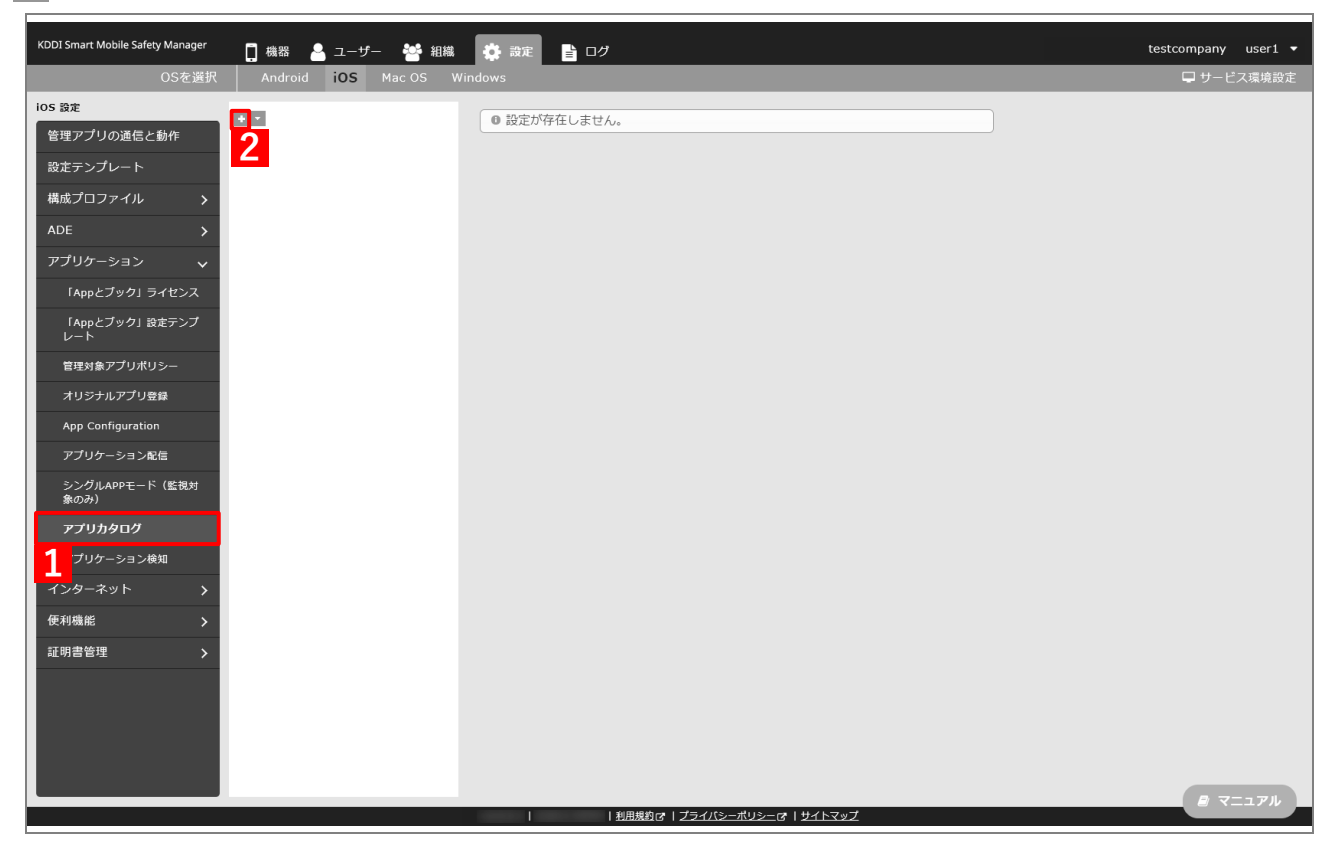

- **【3】「設定名」に任意の設定名を入力します。**
- **【4】「カタログ配信対象」で、インストール対象端末を指定します。**
	- **・** すべて:すべての端末で、アプリカタログに設定したアプリをインストールできます。
	- **・** 組織:特定の組織に紐づいた端末でのみ、アプリカタログに設定したアプリをインストールできます。
	- **・** ユーザー分類:任意のユーザー分類に紐づいた端末でのみ、アプリカタログに設定したアプリをインストール できます。
		- 「ユーザー分類」を指定する場合は、あらかじめ端末にユーザーを紐づけてください。
		- 「ユーザー分類」は、[ユーザー]→[入力項目のカスタマイズ]から作成してください。
		- その他の入力および設定項目の詳細については、以下を参照してください。

■ 『管理サイト リファレンスマニュアル』の「設定-iOS」-「アプリケーション」-「アプリカタロ グ」

**【5】「App Store アプリ一覧」の をクリックします。**

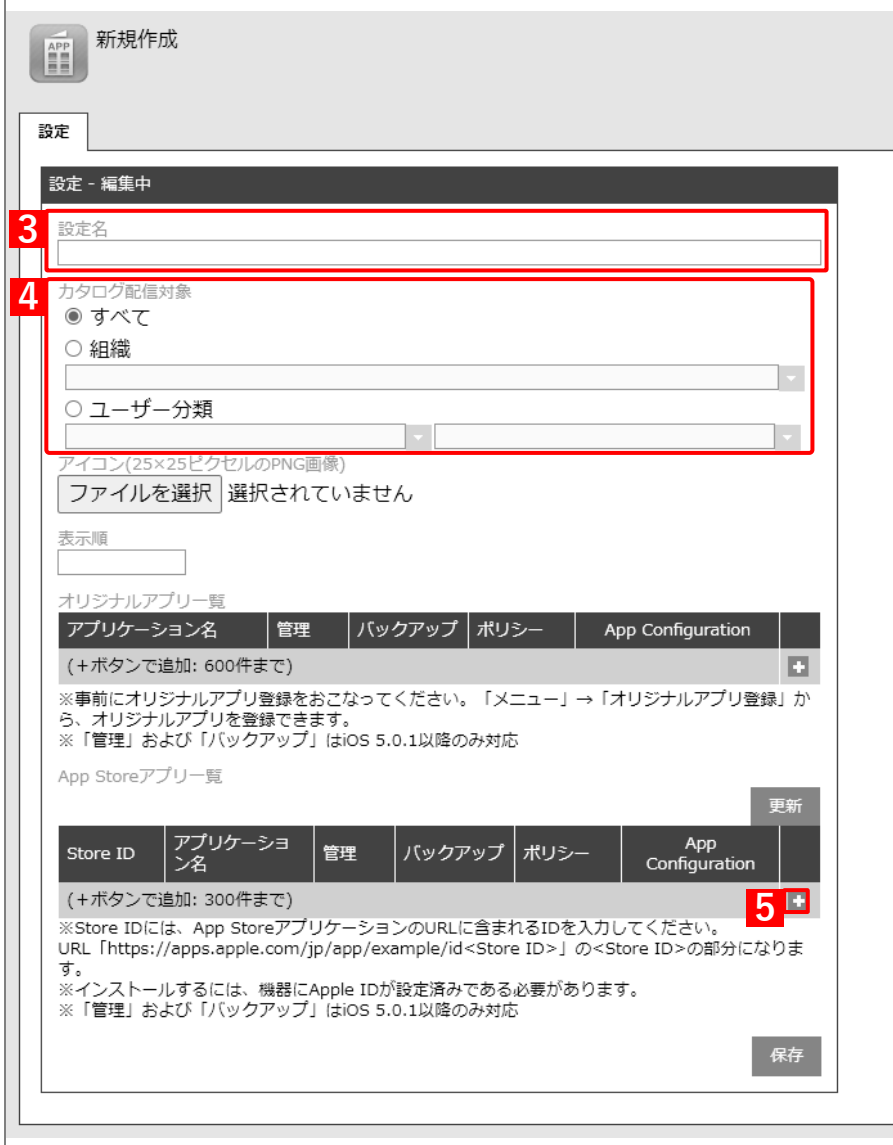

**【6】アプリカタログからインストールするアプリの Store ID を「Store ID」入力します。**

Store ID は、[「App とブック」ライセンス]→ 該当の「App とブック」ライセンスをクリックし、 [アプリケーション]タブを表示すると、(A)「Store ID」列からコピー・アンド・ペーストできます。

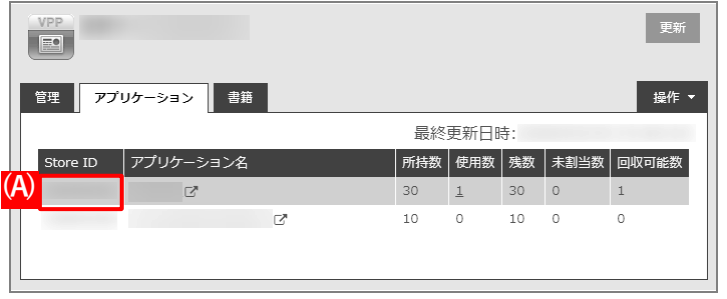

**【7】「管理」の「有効」にチェックを入れます。**

「バックアップ」を許可する場合は、(A)「許可」にチェックを入れます。

- **【8】「ポリシー」のプルダウンメニューから、[「管理対象アプリポリシーを作成する」](#page-178-0)の手[順【](#page-179-0)3】で作成 したポリシー名を指定します。**
- **【9】配信するアプリをすべて追加したら、[保存]をクリックします。**

**⇒**アプリカタログ設定が作成されます。

**【2** (B) ※ をクリックすると、追加したアプリを削除できます。

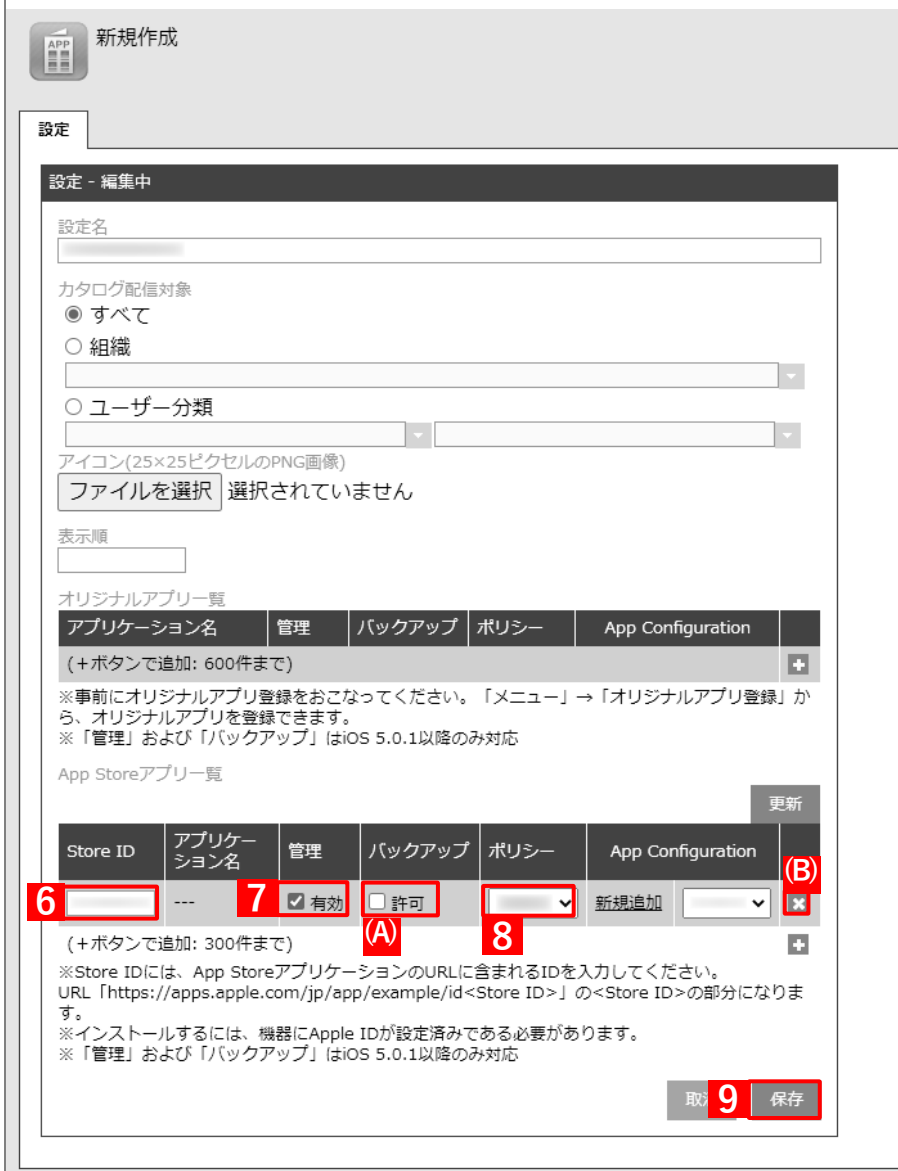

- **【10】[機器]→[一覧]→ 一覧から対象端末をクリックします。**
- **【11】[同期]をクリックします。**
- **【12】[OK]をクリックします。**

**⇒**端末の「Safety Manager App Catalog」にアプリが配信されます。以降の操作は、配信先の端末で行 います。

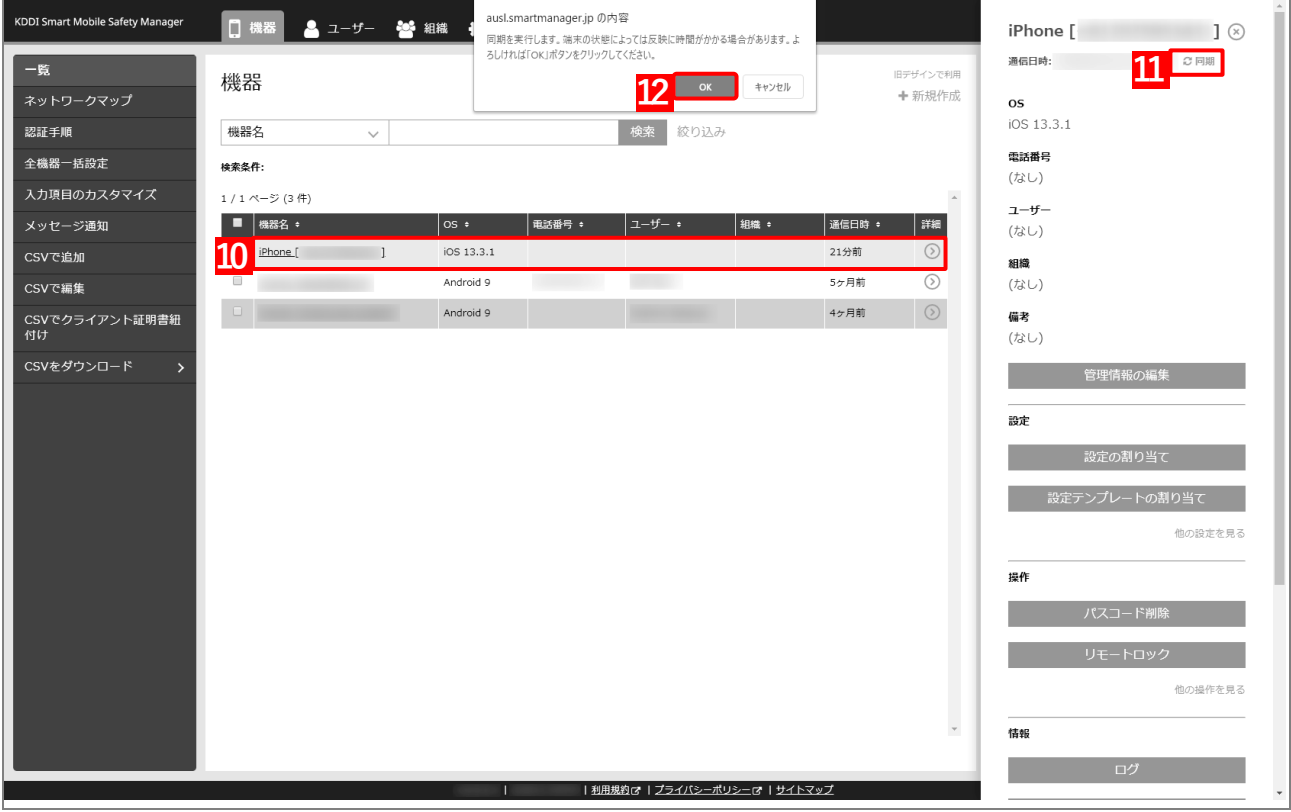

**【13】[App Catalog]をタップします。**

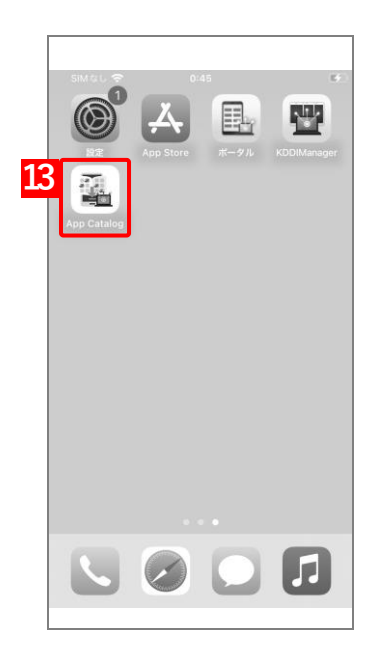

**【14】インストールするアプリをタップします。**

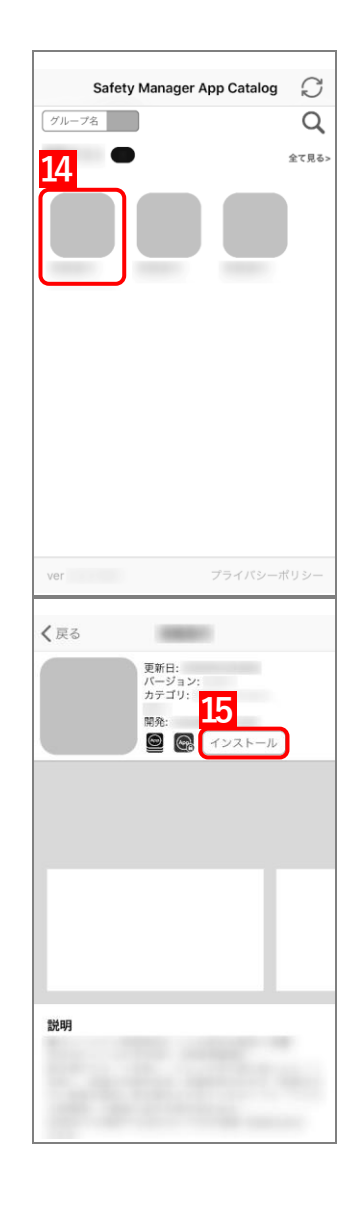

**【15】[インストール]をタップします。 ⇒**アプリのインストールが開始されます。端末のホーム画面に、 アプリのアイコンが表示されるまでお待ちください。

# **3.7 「App とブック」を利用せずアプリカタログからアプリをインストールする**

「アプリカタログ」は、専用アプリ「Safety Manager App Catalog」を利用して端末にオリジナルアプリや App Store アプリを配信できる機能です。「App とブック」ライセンスを割り当てずにアプリカタログからアプリをインストー ルには、本節の一連の操作を行います。

管理者は、Safety Manager App Catalog 上に表示する推奨アプリの一覧(アプリカタログ)を作成し、端末に配信 できます。これにより、特定のアプリを端末に強制的にインストールする「アプリケーション配信」とはことなり、 端末使用者が Safety Manager App Catalog から任意のアプリを選んでインストールできます。

本機能と「アプリケーション配信」から、同じアプリを配信することは推奨しません。

- アプリケーション配信機能の管理対象アプリが本機能の設定に含まれているアプリの場合は、「アプリケーショ ン配信」の設定セットから削除しても、端末から自動的にアンインストールされません。
- この方法でアプリをインストールするには、あらかじめ端末の設定から Apple ID にサインインする必要があり ます。

アプリカタログからアプリをインストールするには、あらかじめ以下の操作が必要です。

- **・** エージェントのインストールと認証を行ってください。詳細については、以下を参照してください。 『iOS キッティングマニュアル』
- **・** 以下のいずれかを参考のうえ、端末にアプリ「Safety Manager App Catalog」をインストールしてください。 [「管理対象アプリをインストールする」40](#page-39-0) ページ
	- [「アプリを強制インストールする」54](#page-53-0) ページ
	- 「アプリ管理用の共通 Apple ID [でアプリをインストールする」84](#page-83-0) ページ
- あらかじめ端末から App Store を表示できないよう設定しておくことをおすすめします。詳細については、以下 を参照してください。

[「アプリケーション配信時に](#page-20-0) App Store を非表示にするには[」21](#page-20-0) ページ

# **【1】[設定]→[iOS]→[アプリケーション]→[アプリカタログ]をクリックします。**

**【2】 をクリックします。**

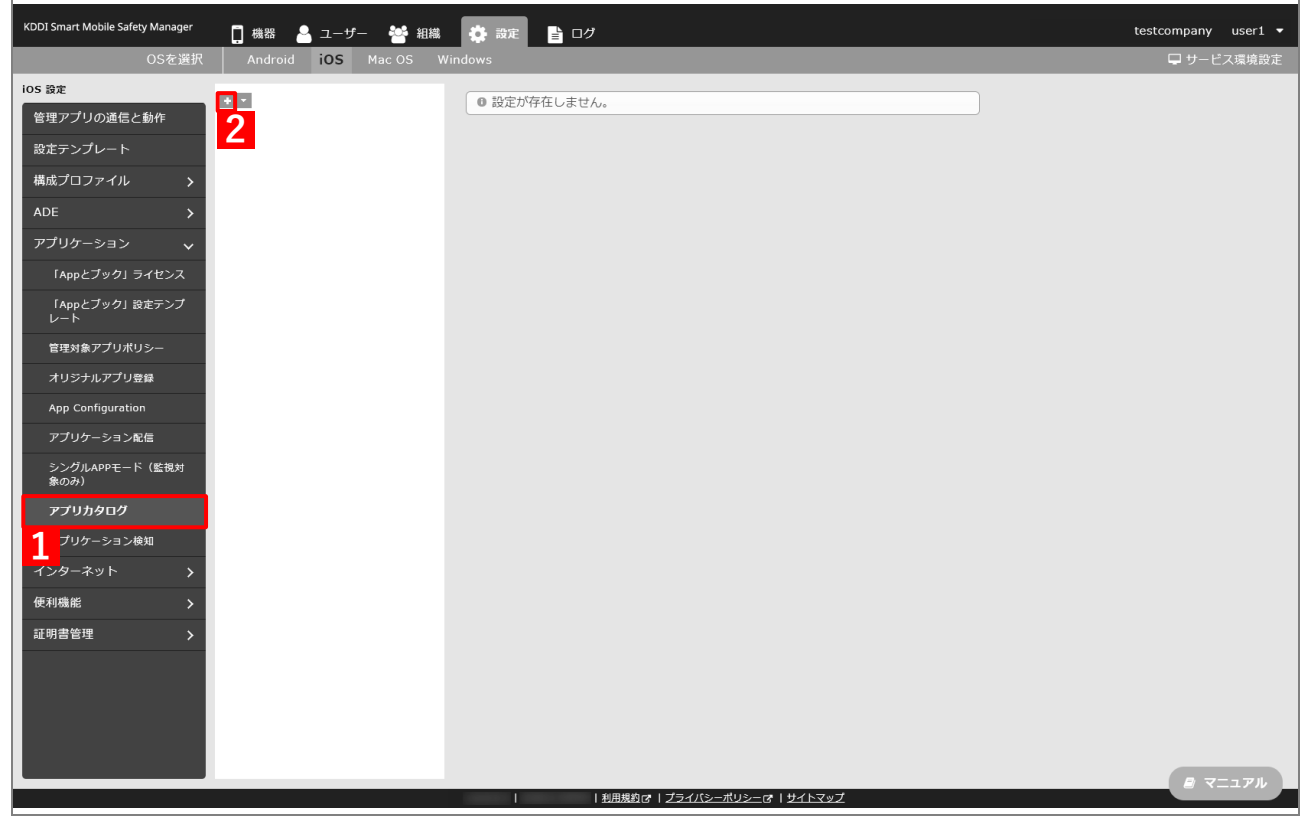

- **【3】「設定名」に任意の設定名を入力します。**
- **【4】「カタログ配信対象」で、インストール対象端末を指定します。**
	- **・** すべて:すべての端末で、アプリカタログに設定したアプリをインストールできます。
	- **・** 組織:特定の組織に紐づいた端末でのみ、アプリカタログに設定したアプリをインストールできます。
	- **・** ユーザー分類:任意のユーザー分類に紐づいた端末でのみ、アプリカタログに設定したアプリをインストール できます。
		- 「ユーザー分類」を指定する場合は、あらかじめ端末にユーザーを紐づけてください。
		- 「ユーザー分類」は、[ユーザー]→[入力項目のカスタマイズ]から作成してください。
		- その他の入力および設定項目の詳細については、以下を参照してください。

■ 『管理サイト リファレンスマニュアル』の「設定-iOS」-「アプリケーション」-「アプリカタロ グ」

**【5】「App Store アプリ一覧」の をクリックします。**

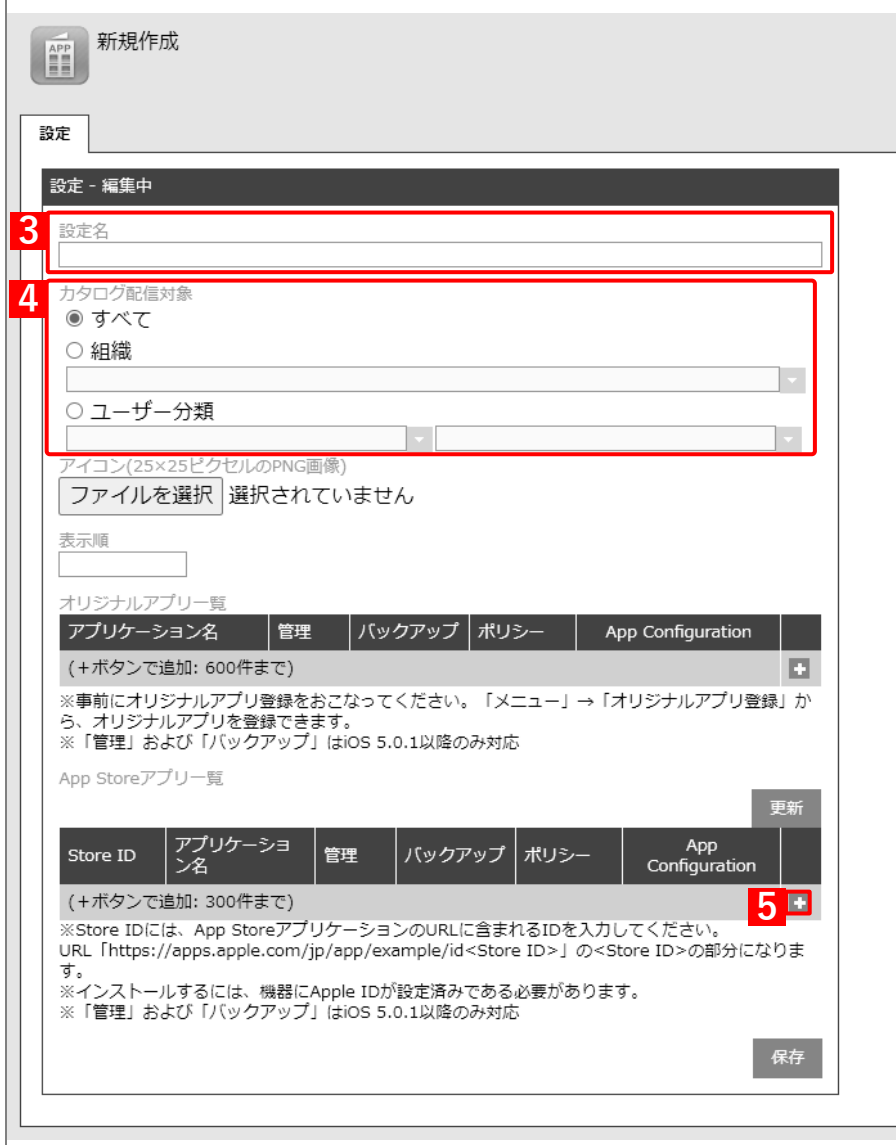

#### **【6】アプリカタログからインストールするアプリの Store ID を「Store ID」入力します。**

Store ID は、パソコンの App Store プレビューで確認してください。該当アプリの App Store プレ ビューにアクセスすると、URL 末尾(「https://apps.apple.com/jp/app/アプリ名/id\*\*\*\*\*」の「\*\*\*\*\*」 にあたる部分)に Store ID が表示されます。 Store ID の詳細については、以下を参照してください。

『管理サイト リファレンスマニュアル』の「設定-iOS」-「アプリケーション」-「アプリケー ション検知| - 「アプリケーション ID の調べかた|

#### **【7】配信するアプリをすべて追加したら、[保存]をクリックします。**

**⇒**アプリカタログ設定が作成されます。

**■** (A) ※ をクリックすると、追加したアプリを削除できます。

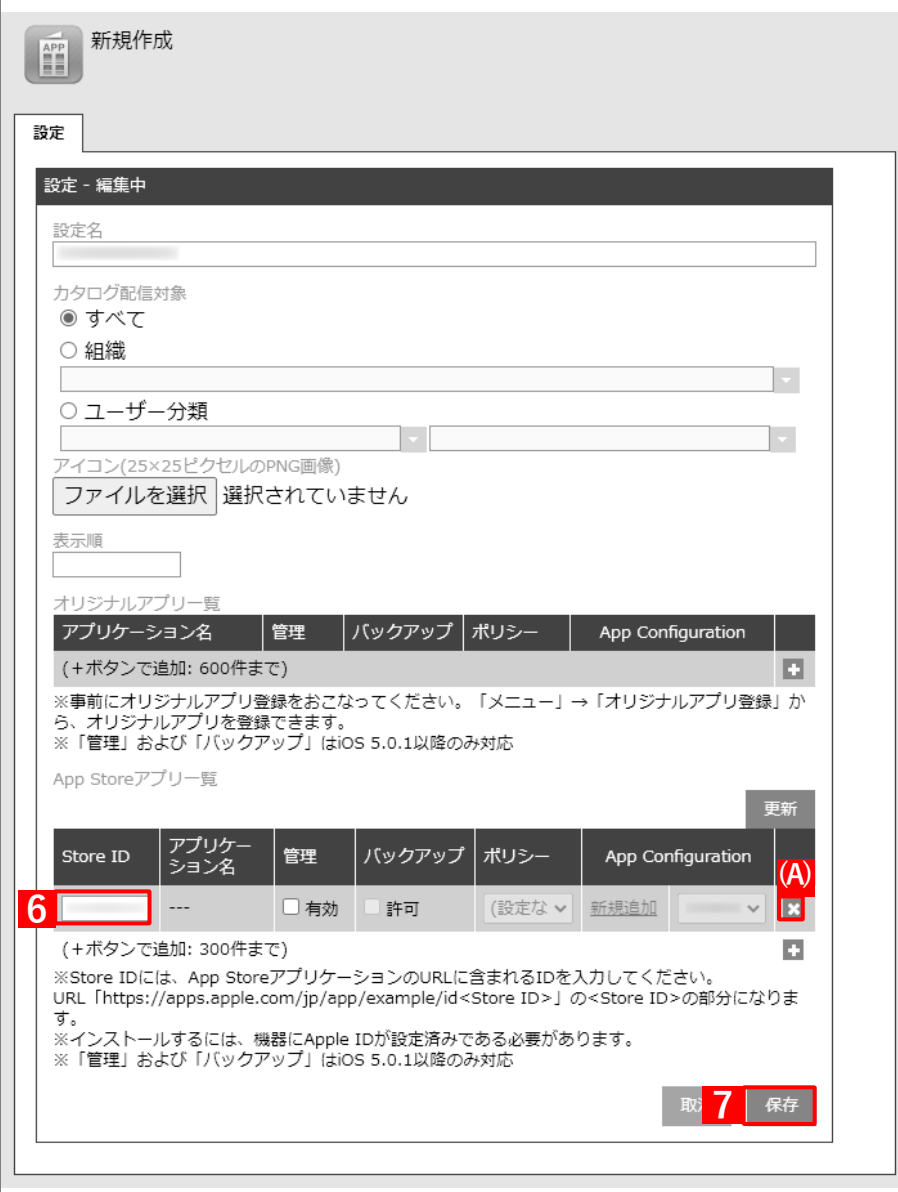

- **【8】[機器]→[一覧]→ 一覧から対象端末をクリックします。**
- **【9】[同期]をクリックします。**
- **【10】[OK]をクリックします。**
	- **⇒**端末の「Safety Manager App Catalog」にアプリが配信されます。以降の操作は、配信先の端末で行 います。

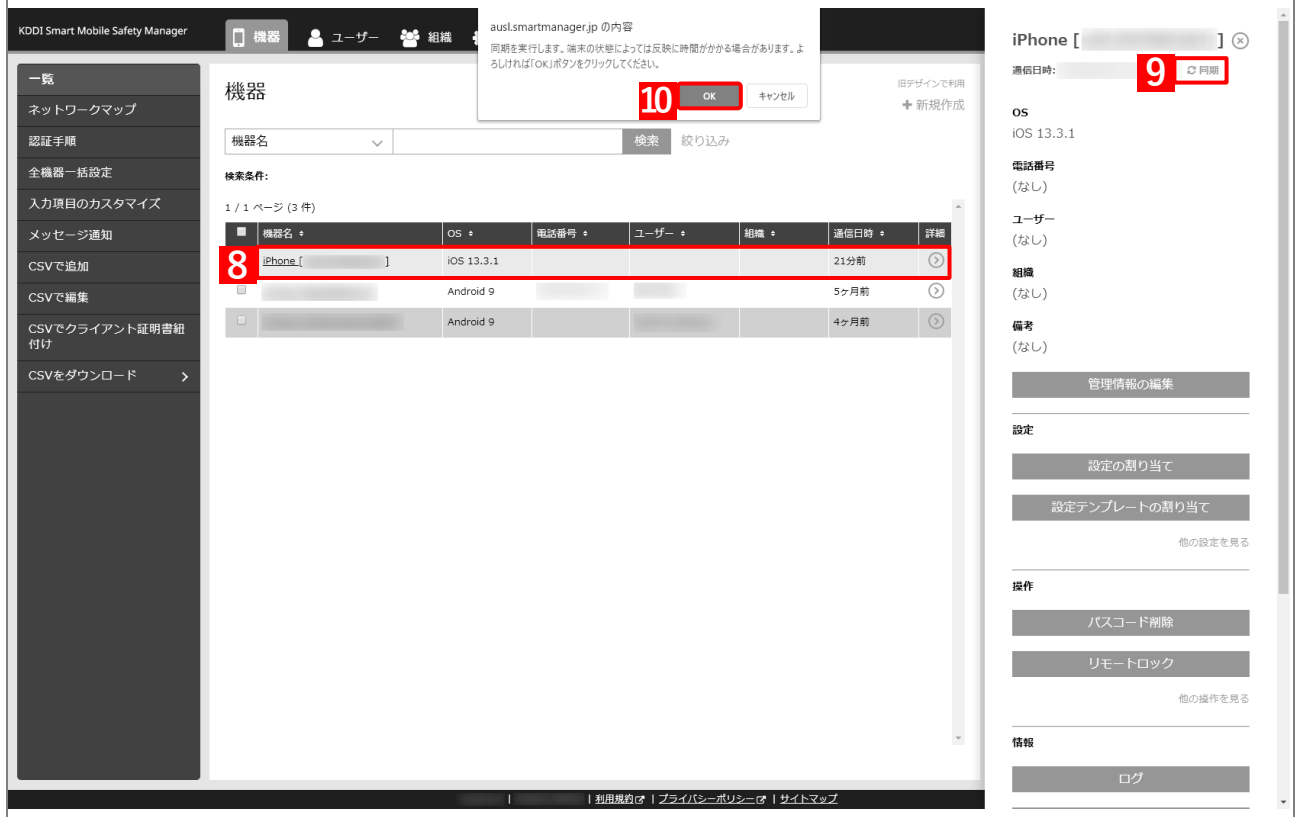

**【11】[App Catalog]をタップします。**

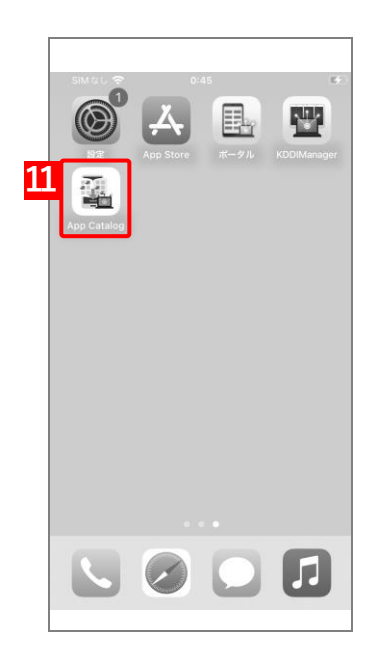

**【12】インストールするアプリをタップします。**

**【13】[インストール]をタップします。 ⇒**App Store が表示されます。

**【14】[入手]をタップします。**

**⇒**アプリのインストールが開始されます。端末のホーム画面に、 アプリのアイコンが表示されるまでお待ちください

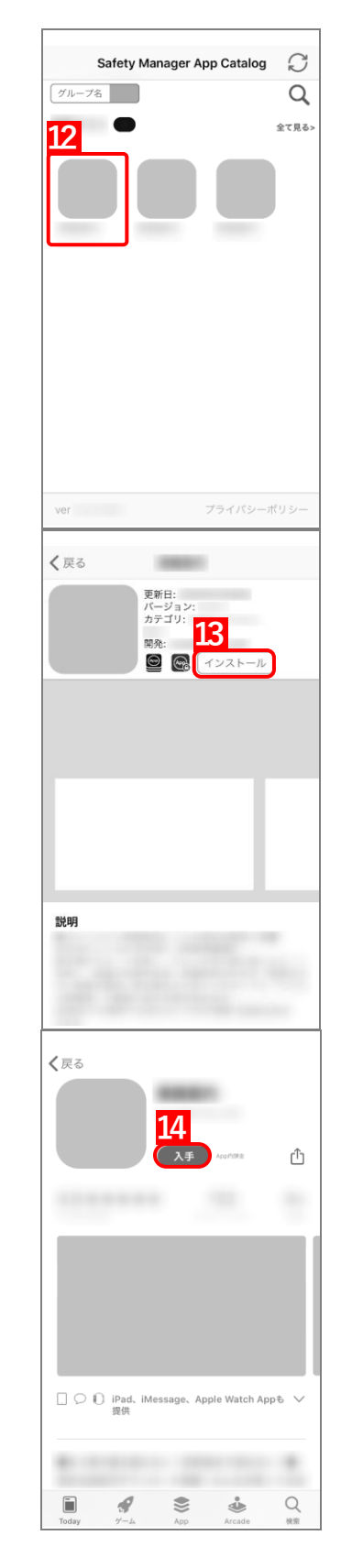

# **アプリをアップデートする/追加する**

# **4.1 インストール済みアプリを自動アップデートする**

「アプリケーション配信」を利用して端末にインストールしているアプリについて、最新バージョンが公開された ときにアプリを自動的にアップデートできます。アプリを自動アップデートするには、以下の一連の操作を行いま す。

## <span id="page-192-0"></span>**4.1.1 管理対象アプリポリシーを作成する**

管理対象アプリポリシーとは、管理対象アプリに対して、目的に応じたより細かな設定を適用するための機能です。 管理対象アプリポリシーは、「アプリケーション配信設定」を通じて管理対象アプリに適用できます。

以下の手順で、アプリを自動アップデートするための管理対象アプリポリシーを作成します。

アプリケーション配信設定で指定できる管理対象アプリポリシーは、1 つのみです。すでに指定している管理対 象ポリシーがある場合は、該当の管理対象アプリポリシーの設定を変更してください。

## **【1】[設定]→[iOS]→[アプリケーション]→[管理対象アプリポリシー]をクリックします。 【2】 をクリックします。**

既存の管理対象アプリポリシーの設定を変更する場合は、一覧から該当の管理対象アプリポリシーを クリックします。

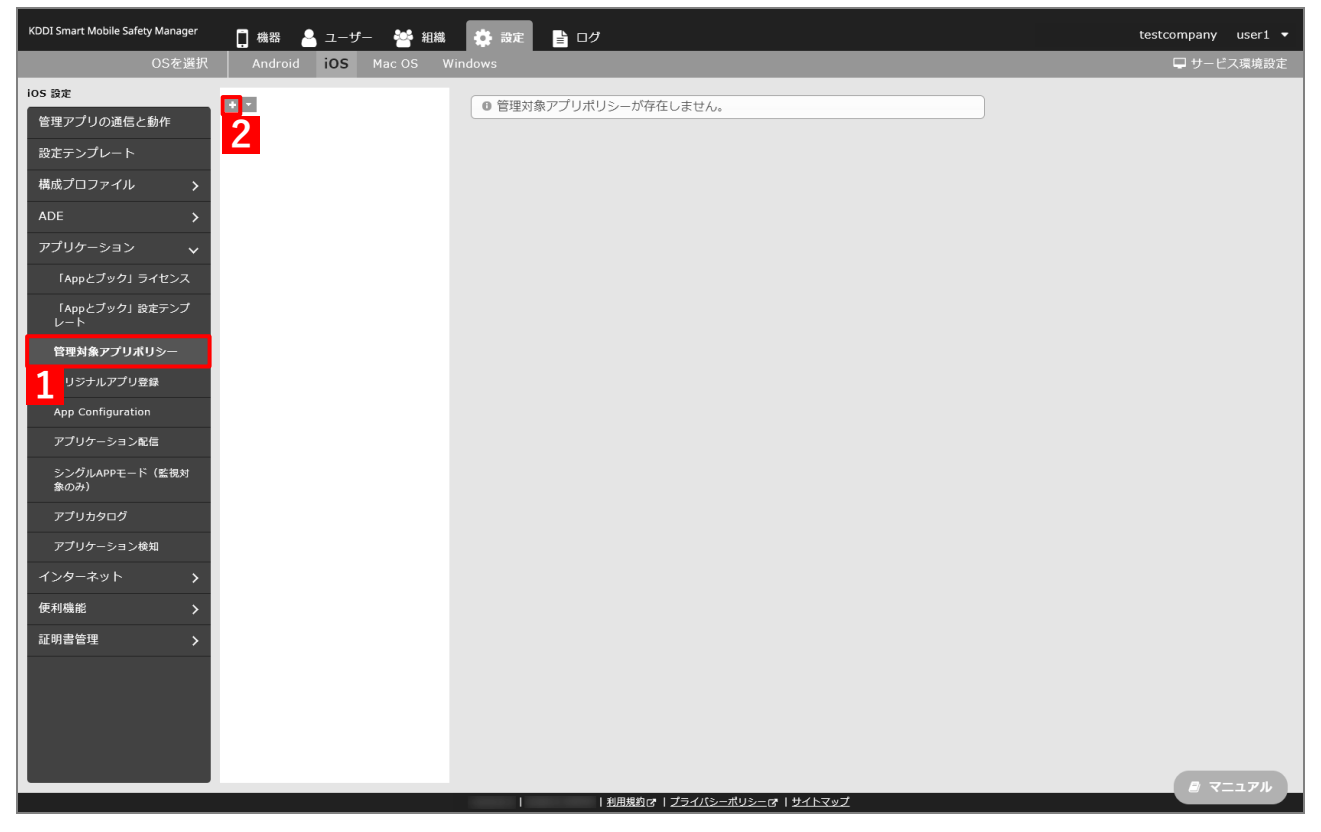

- <span id="page-193-0"></span>**【3】「ポリシー名」に任意のポリシー名を入力します。**
- **【4】「アプリのバージョンアップ」の「自動的にバージョンアップする」にチェックを入れます。**
- **【5】[保存]をクリックします。**

**⇒**管理対象アプリポリシーが作成されます。

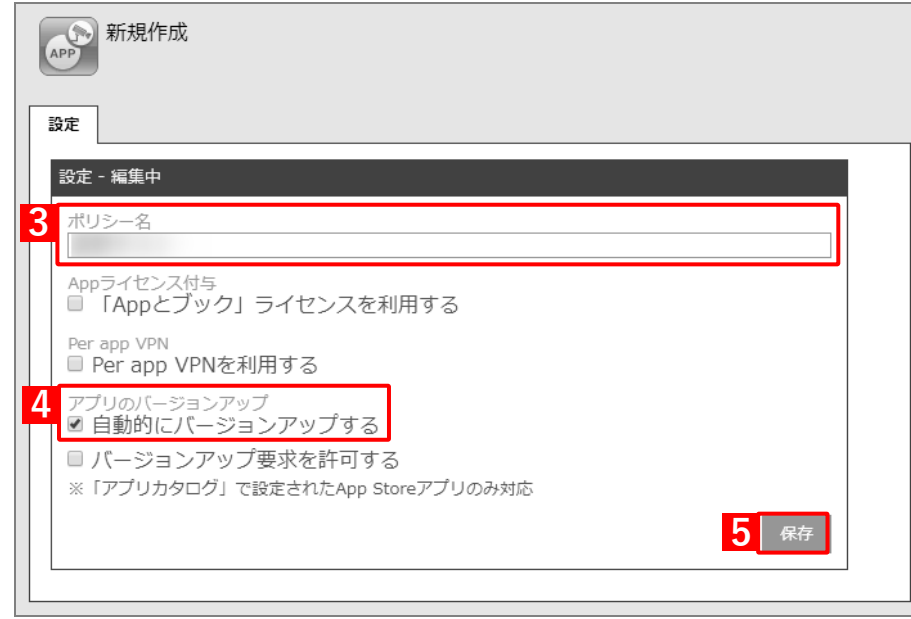

# **4.1.2 アプリケーション配信設定を変更する**

以下の手順で、アプリを端末に配信するための設定(アプリケーション配信設定)を変更します。

- **【1】[設定]→[iOS]→[アプリケーション]→[アプリケーション配信]をクリックします。**
- **【2】一覧から該当のアプリケーション配信設定をクリックします。**
- **【3】[編集]をクリックします。**

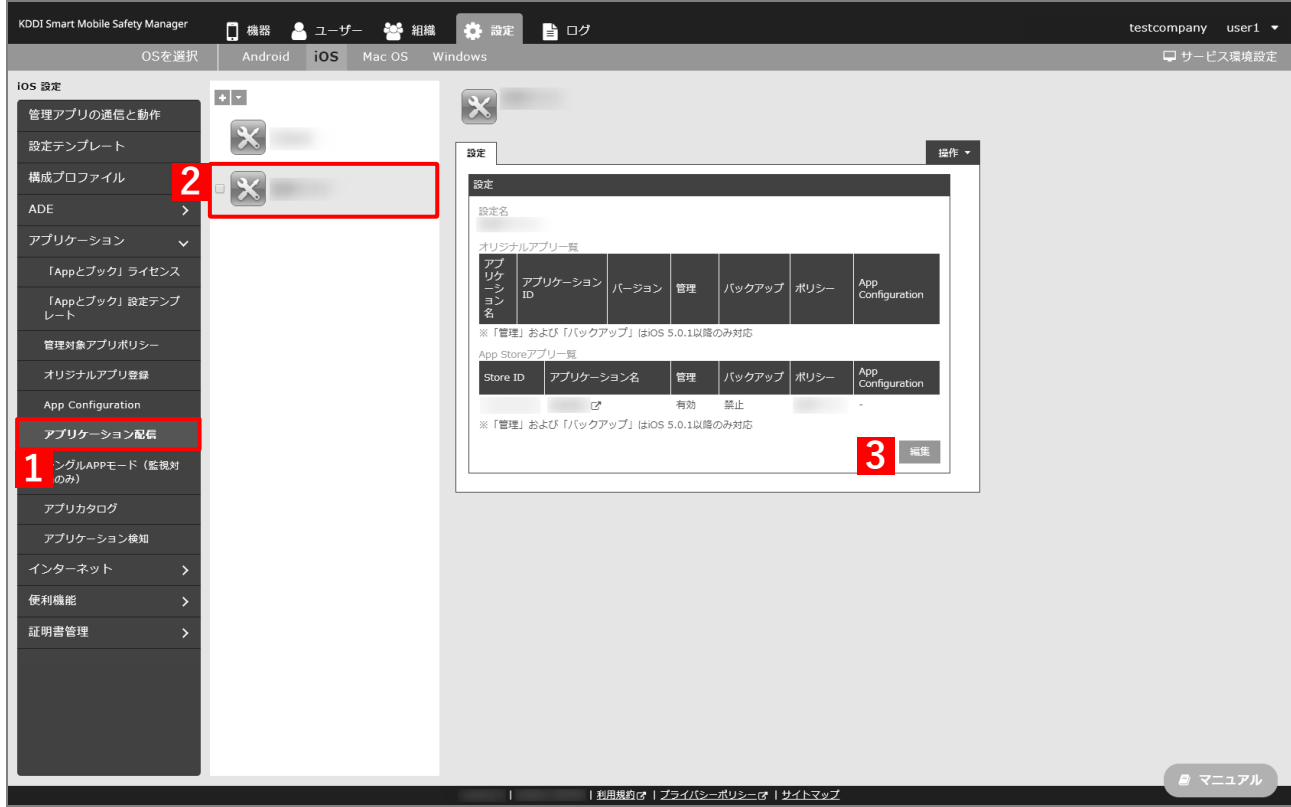

- **【4】「管理」の「有効」にチェックを入れます。**
- **【5】「ポリシー」のプルダウンメニューから、[「管理対象アプリポリシーを作成する」](#page-192-0)の手[順【](#page-193-0)3】で作成 したポリシー名を指定します。**
- **【6】[保存]をクリックします。 ⇒**アプリケーション配信設定が変更されます。

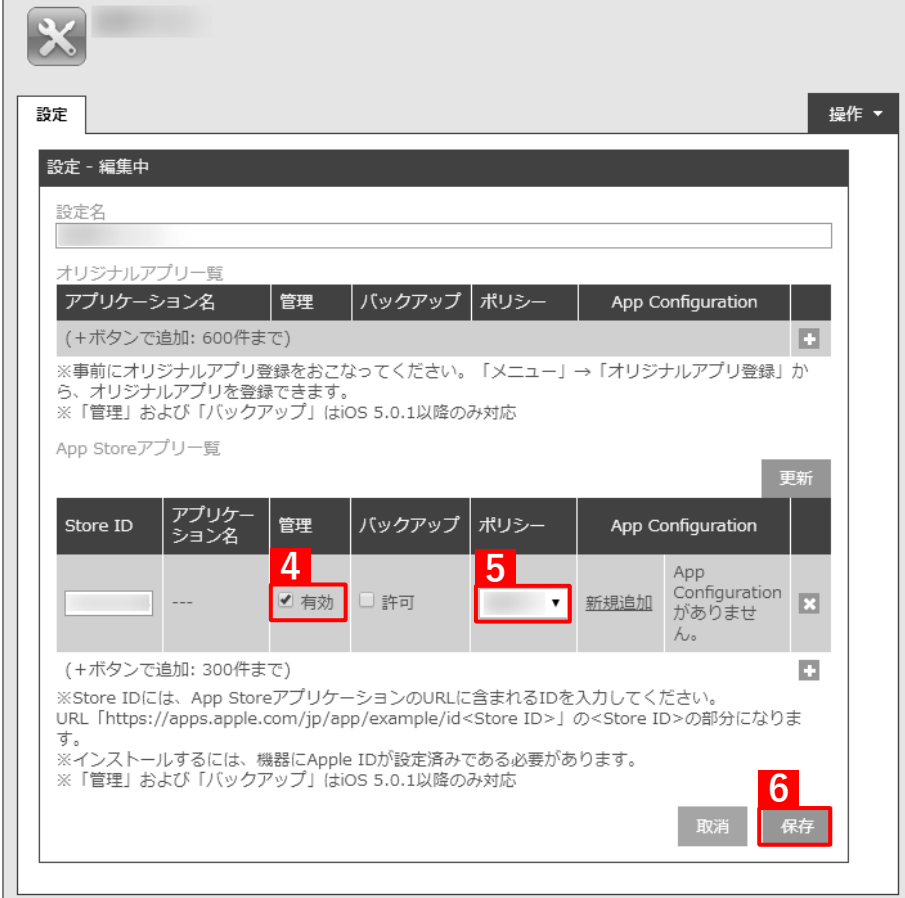

# **4.2 インストールする管理対象アプリを追加する**

既に「アプリケーション配信」を利用している場合、インストールする管理対象アプリを追加するには、以下の一連 の操作を行います。

# **4.2.1 アプリケーション配信設定を変更する**

以下の手順で、アプリを端末に配信するための設定(アプリケーション配信設定)を変更します。

- **【1】[設定]→[iOS]→[アプリケーション]→[アプリケーション配信]をクリックします。**
- **【2】一覧から該当のアプリケーション配信設定をクリックします。**
- **【3】[編集]をクリックします。**

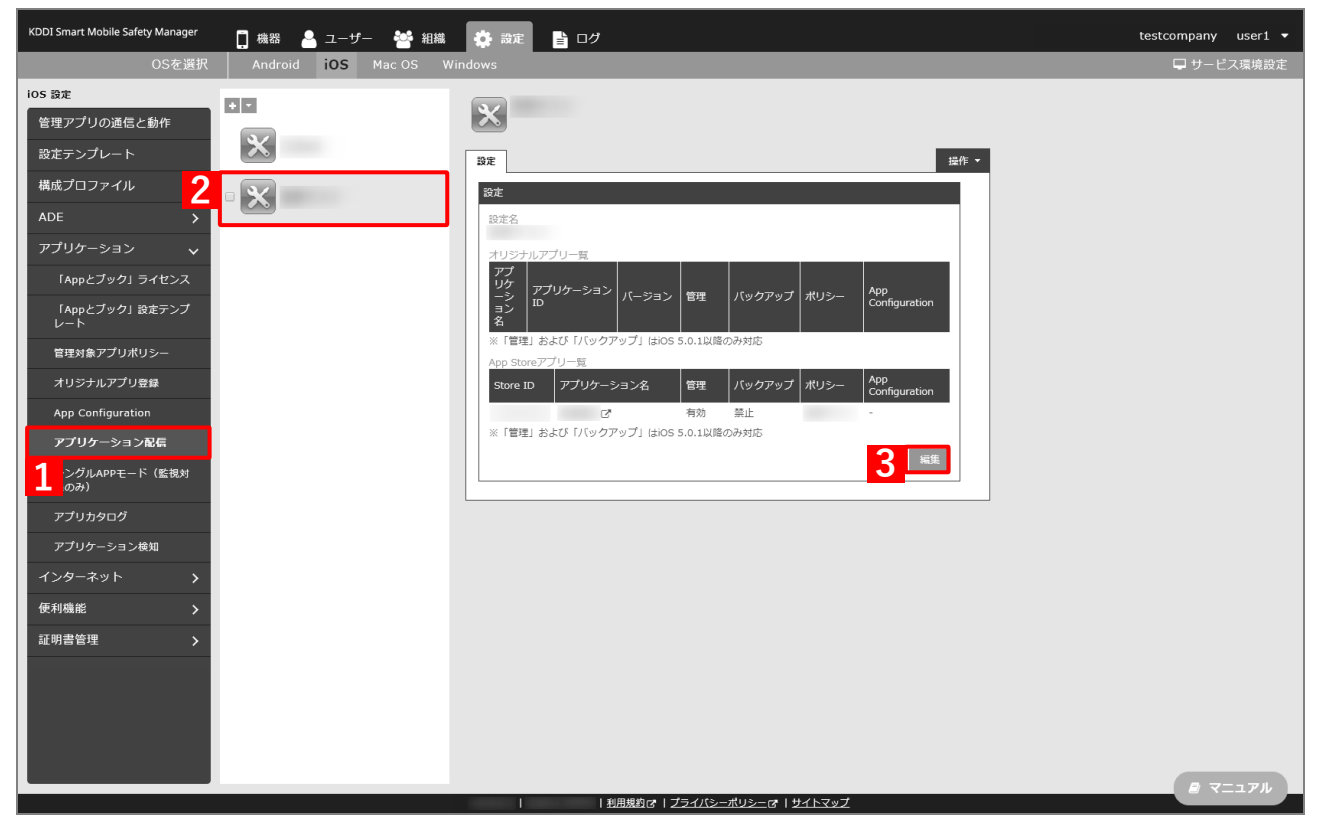

 $\overline{\Gamma}$ 

# **【4】「App Store アプリ一覧」の をクリックします。**

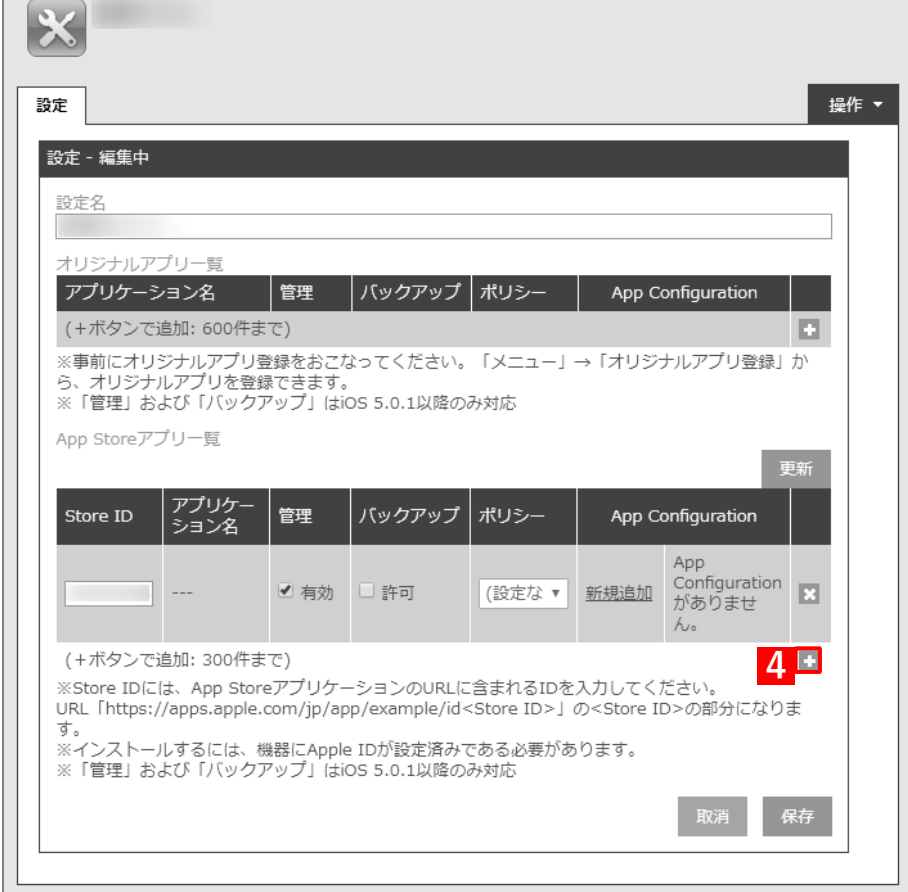

### **【5】追加するアプリの Store ID を「Store ID」入力します。**

Store ID は、パソコンの App Store プレビューで確認してください。該当アプリの App Store プレ ビューにアクセスすると、URL 末尾(「https://apps.apple.com/jp/app/アプリ名/id\*\*\*\*\*」の「\*\*\*\*\*」 にあたる部分)に Store ID が表示されます。 Store ID の詳細については、以下を参照してください。

『管理サイト リファレンスマニュアル』の「設定-iOS」-「アプリケーション」-「アプリケー ション検知| - 「アプリケーション ID の調べかた|

**【6】「管理」の「有効」にチェックを入れます。**

「バックアップ」を許可する場合は、(A)「許可」にチェックを入れます。

#### **【7】配信するアプリをすべて追加したら、[保存]をクリックします。**

**⇒**アプリケーション配信設定が変更されます。

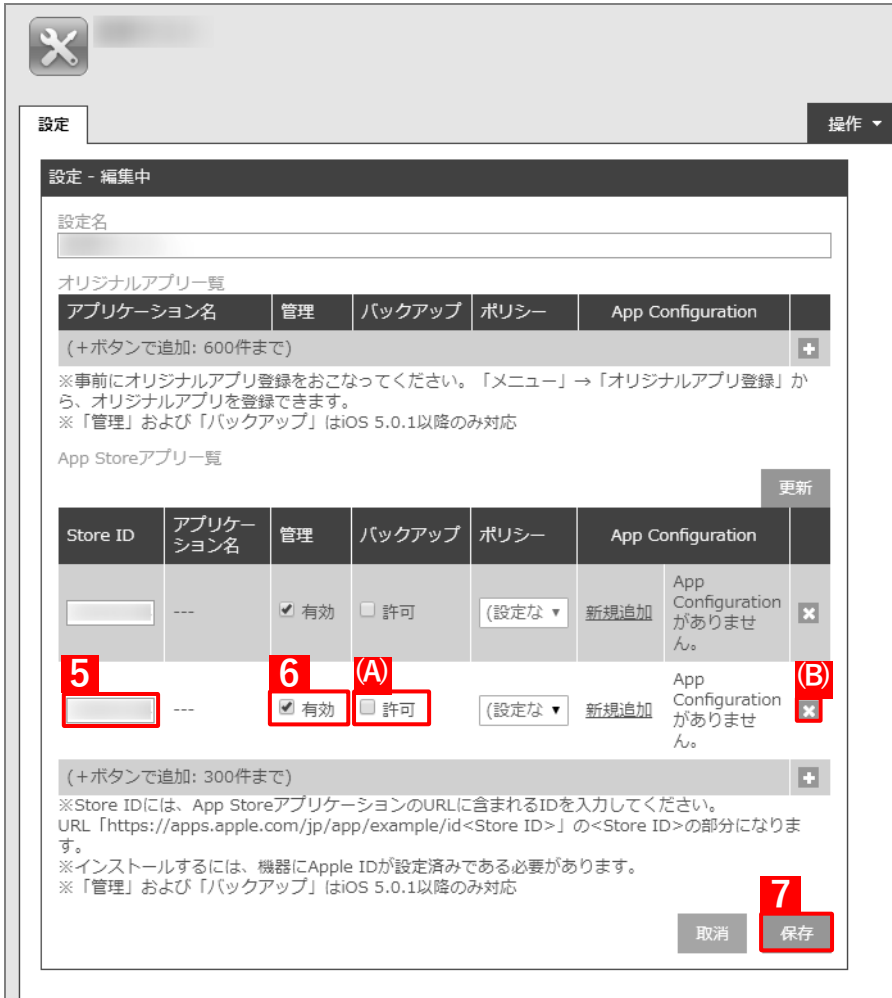

**【 B** (B) ※ をクリックすると、追加したアプリを削除できます。

- **【8】[機器]→[一覧]→ 一覧から対象端末をクリックします。**
- **【9】[同期]をクリックします。**
- **【10】[OK]をクリックします。**

**⇒**端末に「App のインストール」が通知されます。次の手順は、通知先の端末で行います。 端末に通知が表示されるまでに、多少時間がかかることがあります。

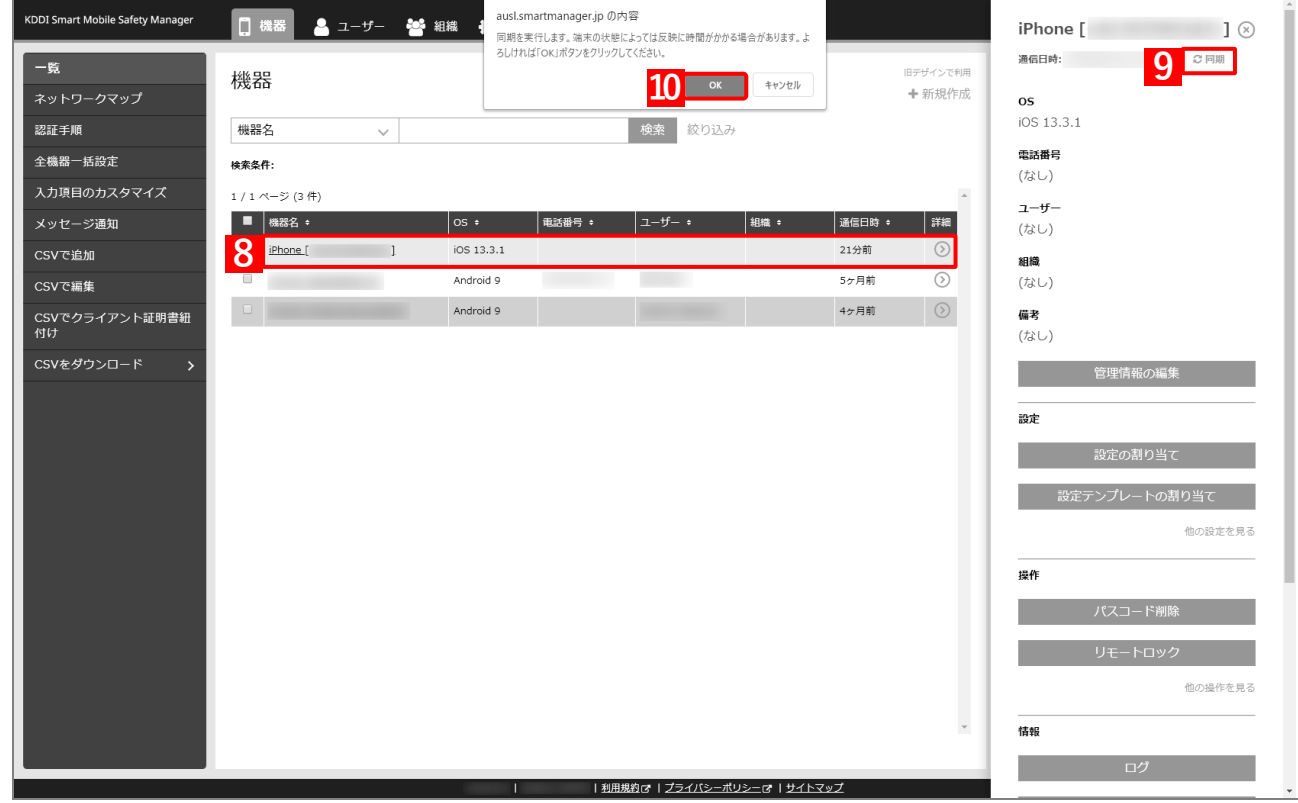

**【11】[インストール]をタップします。**

**⇒**アプリのインストールが開始されます。端末のホーム画面に、 アプリのアイコンが表示されるまでお待ちください。

アプリケーション配信設定に多くのアプリが含まれている場合 は、端末にアプリがインストールされるまでに時間がかかりま す。

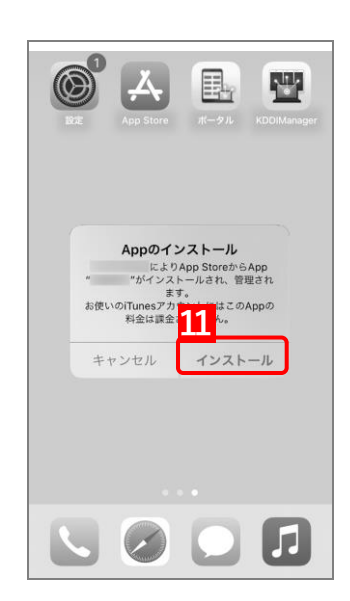

# **4.3 強制インストールするアプリを追加する**

既に「アプリケーション配信」を利用している場合、強制インストールするアプリを追加するには、以下の一連の操 作を行います。

# **4.3.1 端末に「App とブック」ライセンスを割り当てる**

追加購入したアプリの「App とブック」ライセンスを端末に割り当てます。目的に応じて以下のいずれかの方法を 選択してください。

- [●個別の端末に割り当てる\(個別設定\)](#page-199-0)
- ●組織に割り当てる (組織設定)
- ●CSV [ファイルで一括して割り当てる\(一括設定\)](#page-208-0)
- あらかじめ「ABM [でアプリを購入する」](#page-12-0)の手順【12[】](#page-16-0)[~【](#page-16-1)16】を参照のうえ、ABM でアプリを追加購入してく ださい。

## <span id="page-199-0"></span>**4.3.1.1 個別の端末に割り当てる(個別設定)**

以下の手順で、個別の端末に対して「App とブック」ライセンスを割り当てます。

**【1】[設定]→[iOS]→[アプリケーション]→[「App とブック」ライセンス]をクリックします。 【2】一覧から該当の「App とブック」ライセンスをクリックします。**

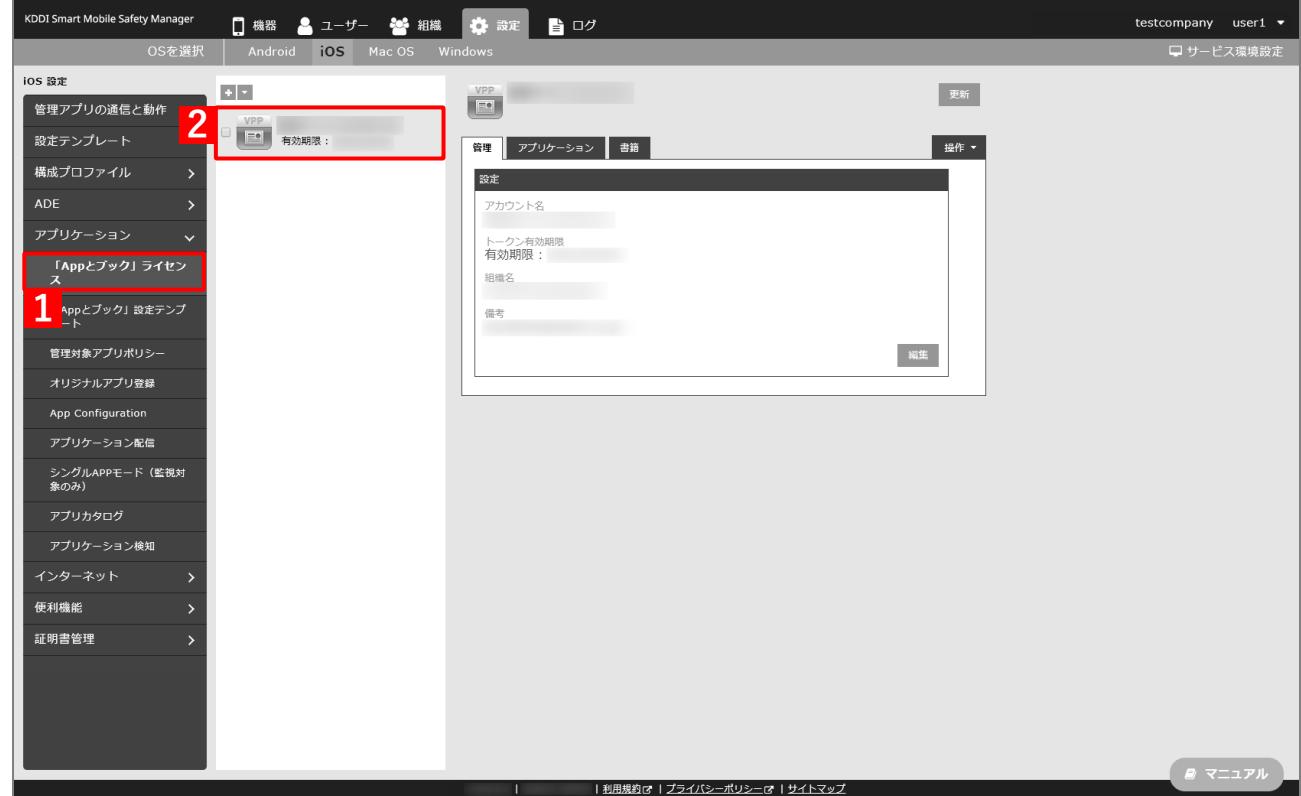

iPhone [

 $\exists \otimes$ 

**【3】[アプリケーション]タブを表示します。**

**⇒**ABM で購入したアプリの一覧が表示されます。

「App ライセンス付与」に多くのアプリが追加されている場合は、アプリの一覧が表示されるまでに 時間がかかることがあります。

### **【4】[更新]をクリックします。**

⇒ (A) ABM で追加購入したアプリが追加されます。

■ Apple サーバーの処理状況によっては、情報の反映までに時間がかかる場合があります。反映されな い場合は、時間をおいて再度[更新]をクリックしてください。

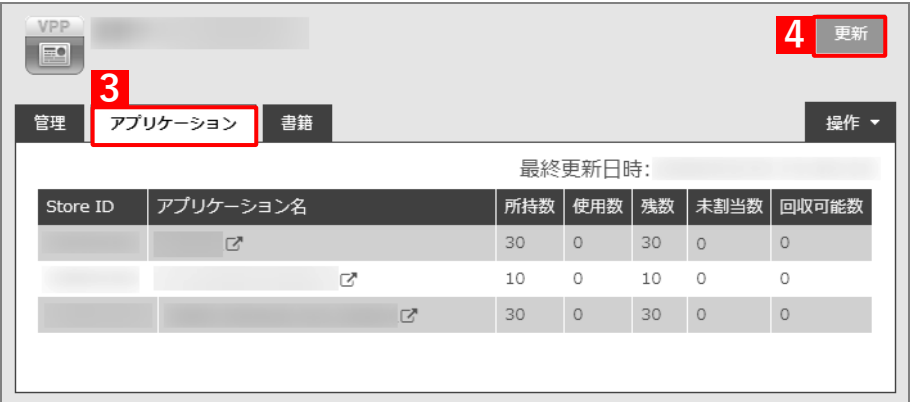

- <span id="page-200-0"></span>**【5】[機器]→[一覧]→一覧から対象端末をクリックします。**
- **【6】「設定」の[他の設定を見る]をクリックします。**

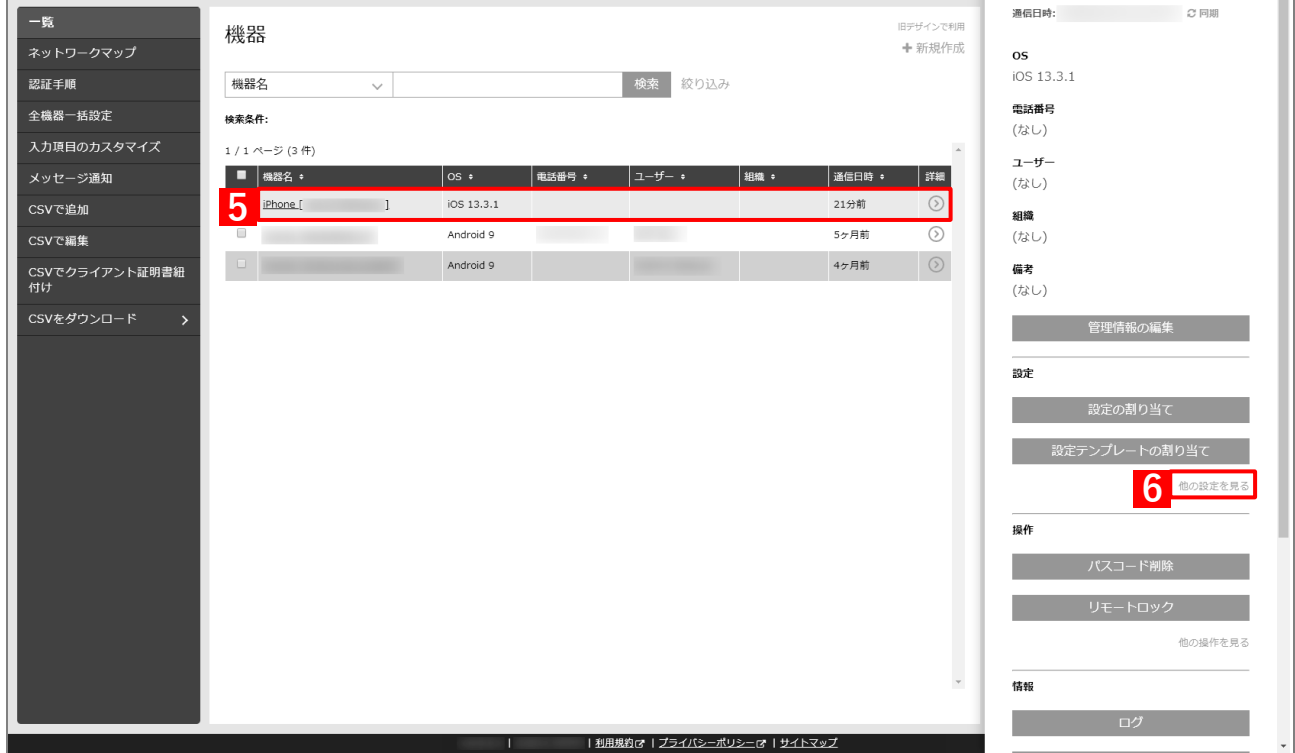

# **【7】[「App とブック」設定]をクリックします。**

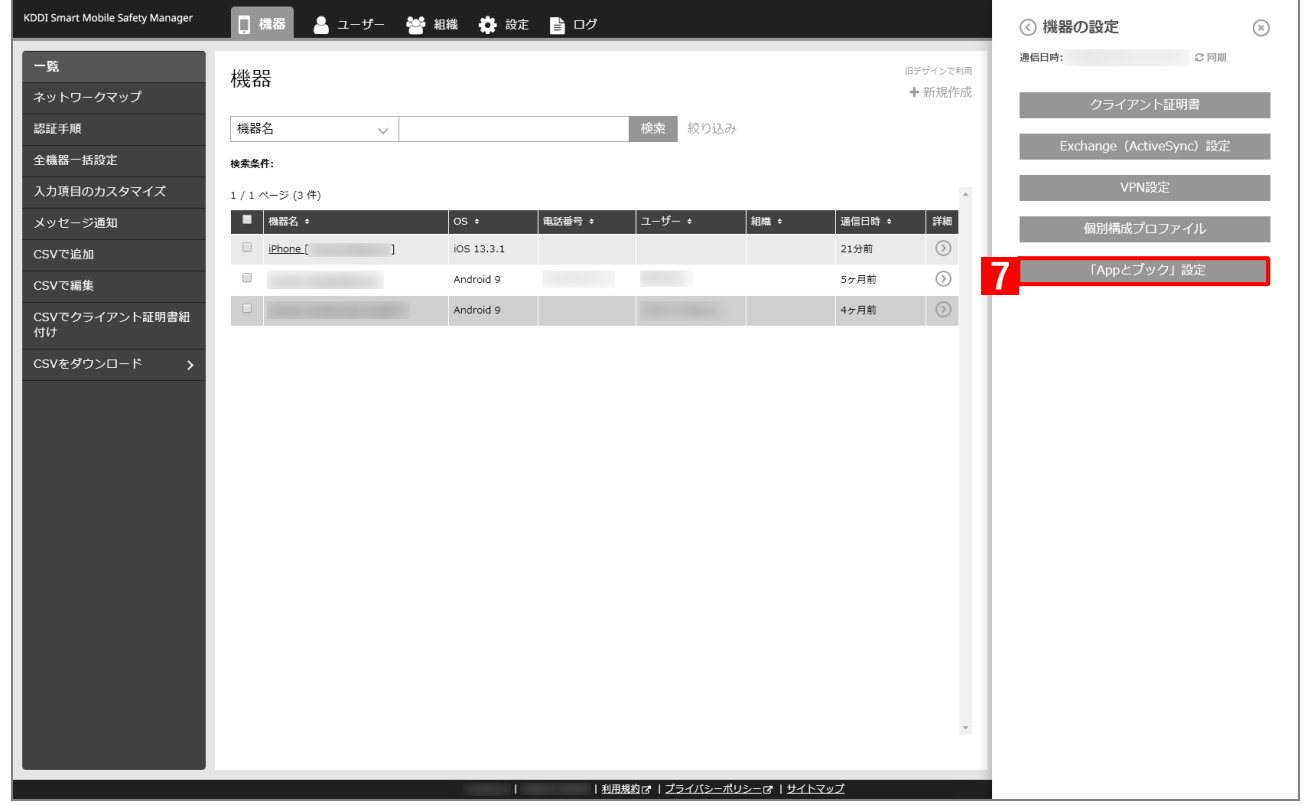

# **【8】[編集]をクリックします。**

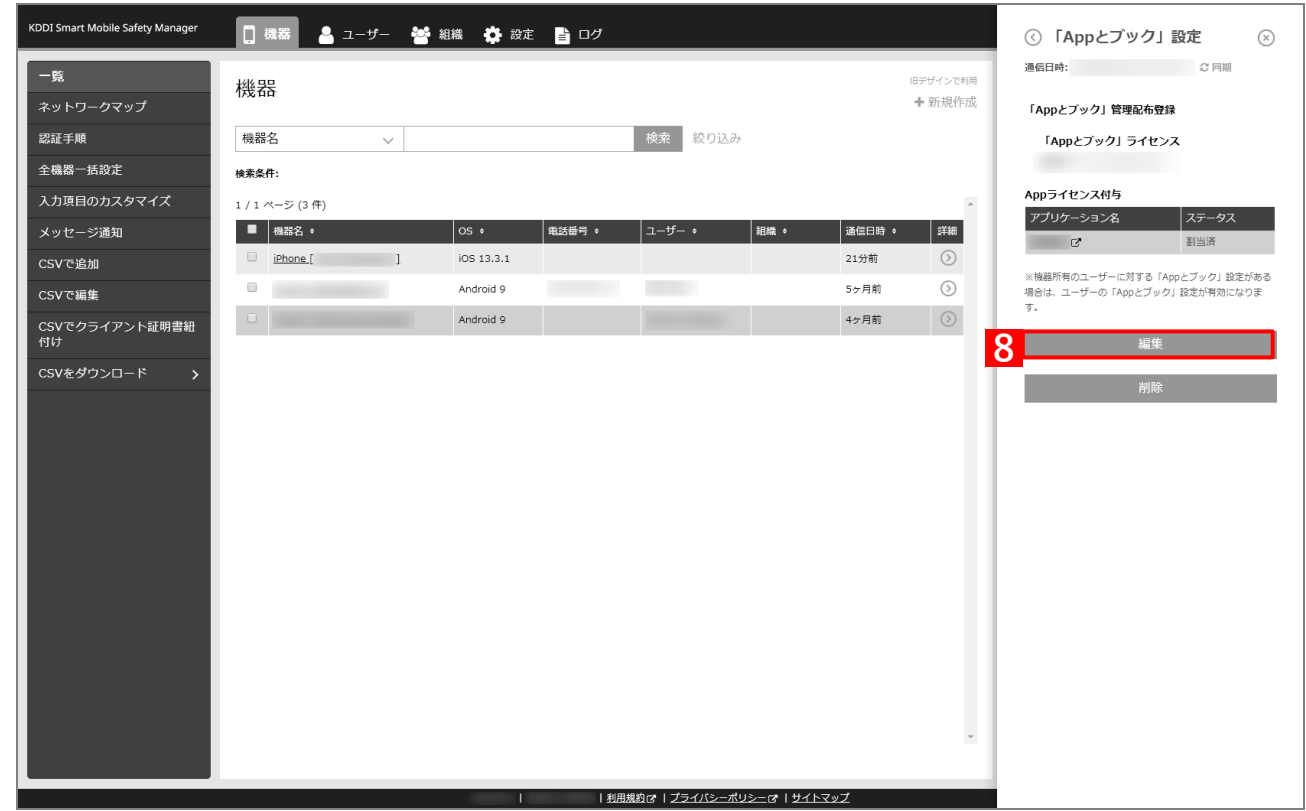

- **【9】「App ライセンス付与」の「アプリケーション名」にアプリを追加します。**
	- をクリックすると、プルダウンメニューからアプリを追加できます。
	- ※ をクリックすると、追加したアプリを削除できます。
- **【10】配信するアプリをすべて追加したら、[保存]をクリックします。**
	- **⇒**「App とブック」設定が変更されます。

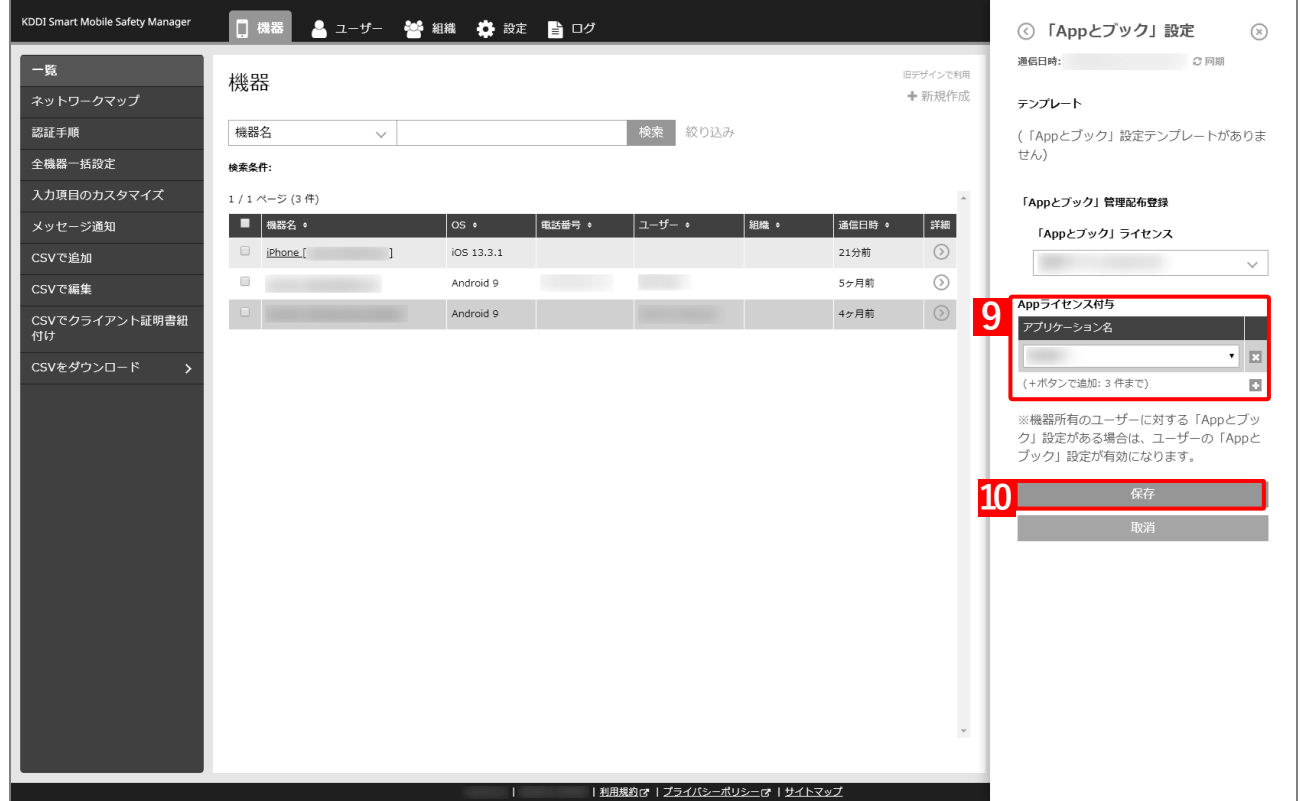

**【11】[設定]→[iOS]→[アプリケーション]→[「App とブック」ライセンス]をクリックします。 【12】一覧から該当の「App とブック」ライセンスをクリックします。**

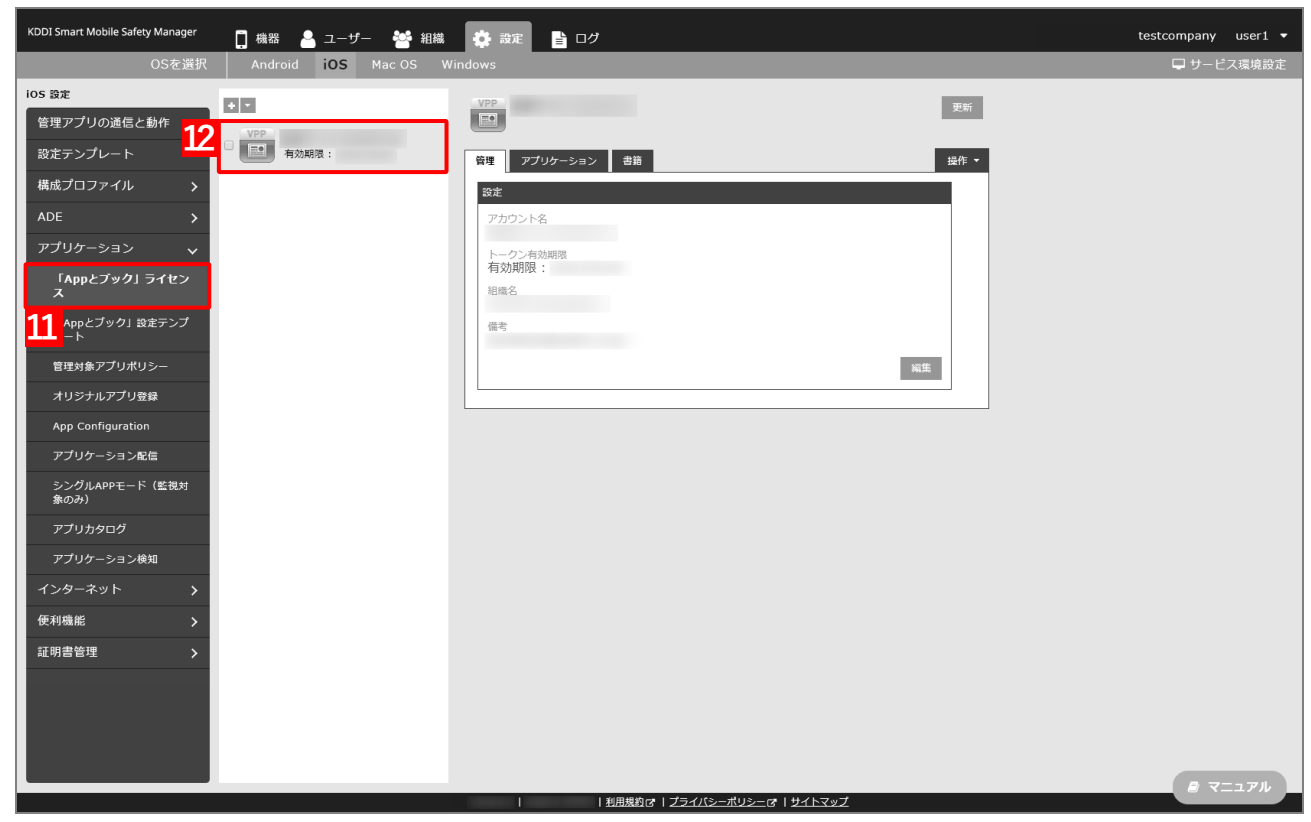

**【13】[アプリケーション]タブを表示します。**

### **【14】該当アプリの「未割当数」が、「1」以上の数値であることを確認します。**

■ 「0」の場合は、割り当てられる「App とブック」ライセンスが存在していません。

- **【15】[更新]をクリックします。**
	- **⇒**手[順【5】で](#page-200-0)指定した端末に「App とブック」ライセンスが割り当てられます。これにより、「未割当 数」の数値が(A)「使用数」に移行します。

Apple サーバーの処理状況によっては、情報の反映までに時間がかかる場合があります。反映されな い場合は、時間をおいて再度[更新]をクリックしてください。

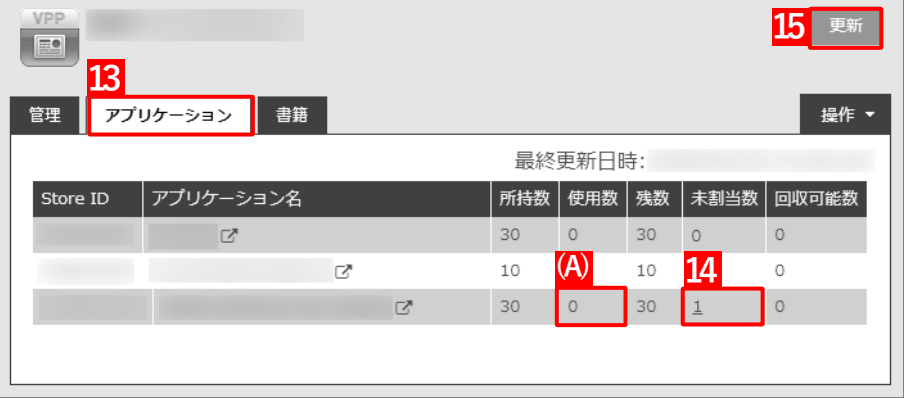

### <span id="page-204-0"></span>**4.3.1.2 組織に割り当てる(組織設定)**

以下の手順で、特定の組織に属する端末に対して一括で「App とブック」ライセンスを割り当てます。

**【1】[設定]→[iOS]→[アプリケーション]→[「App とブック」ライセンス]をクリックします。 【2】一覧から該当の「App とブック」ライセンスをクリックします。**

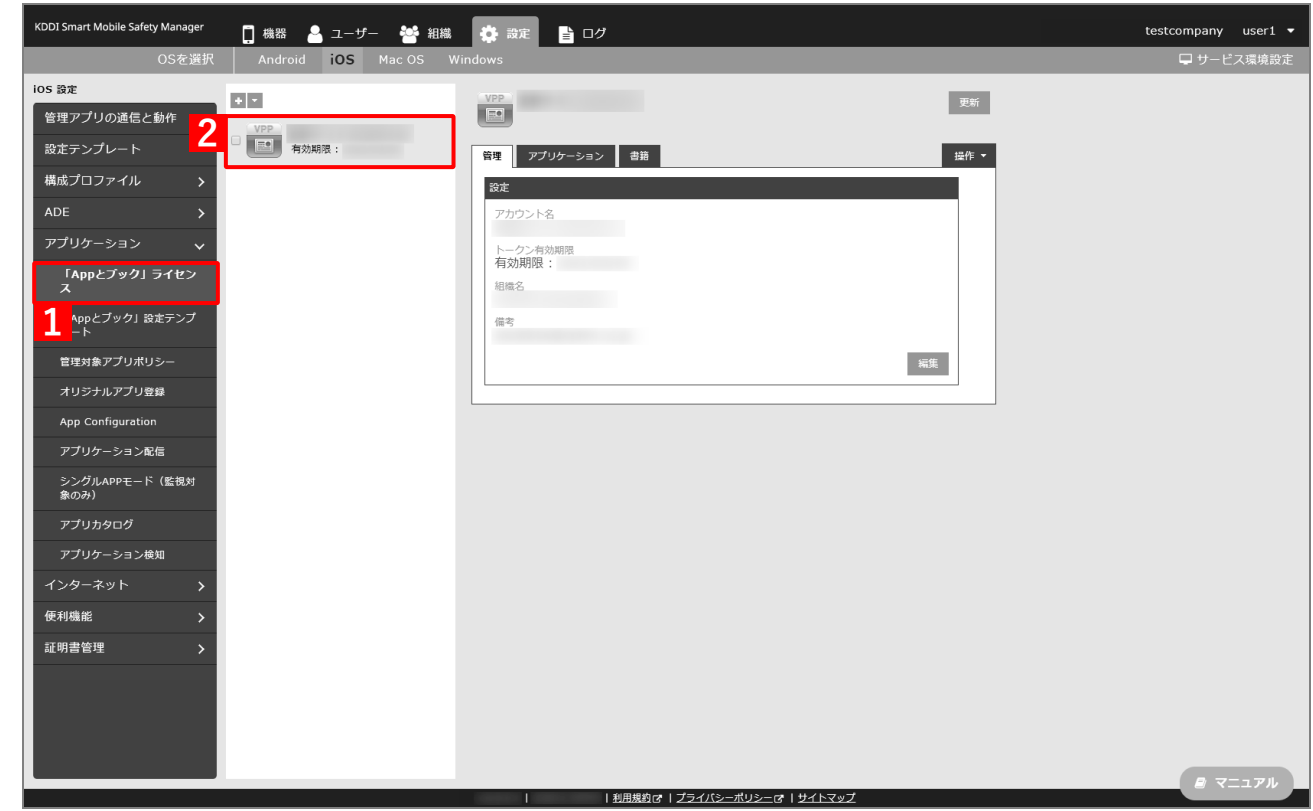

**【3】[アプリケーション]タブを表示します。**

**⇒**ABM で購入したアプリの一覧が表示されます。

「App ライセンス付与」に多くのアプリが追加されている場合は、アプリの一覧が表示されるまでに 時間がかかることがあります。

**【4】[更新]をクリックします。**

⇒ (A) ABM で追加購入したアプリが追加されます。

Apple サーバーの処理状況によっては、情報の反映までに時間がかかる場合があります。反映されな い場合は、時間をおいて再度[更新]をクリックしてください。

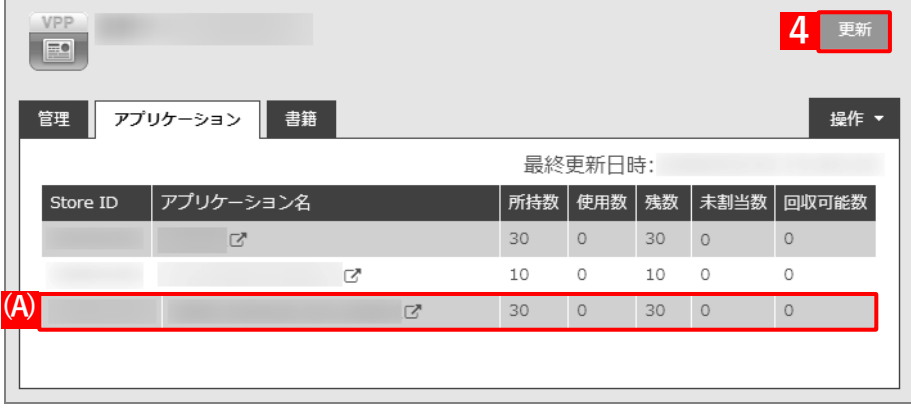

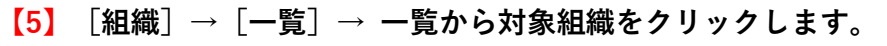

**【6】[その他▼]タブの[「App とブック」設定]をクリックします。**

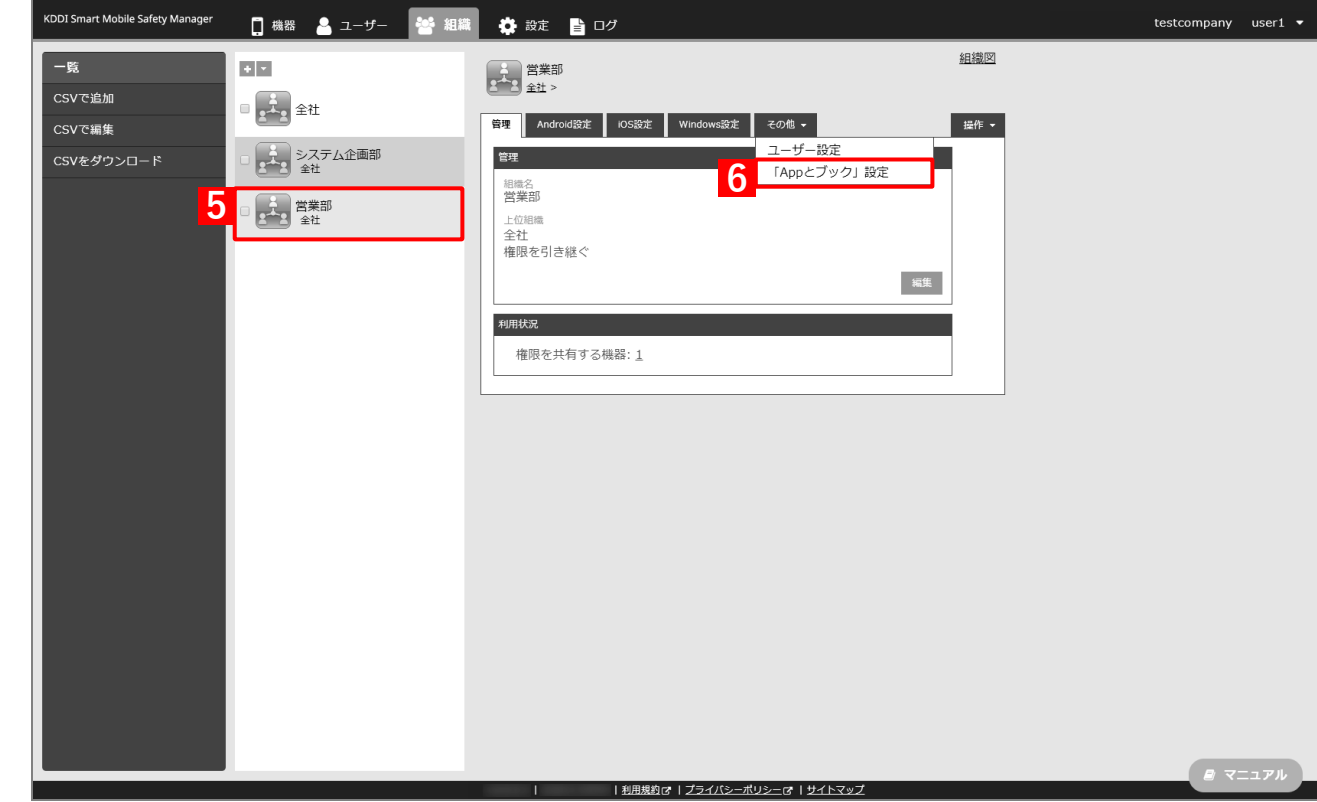

# **【7】[編集]をクリックします。**

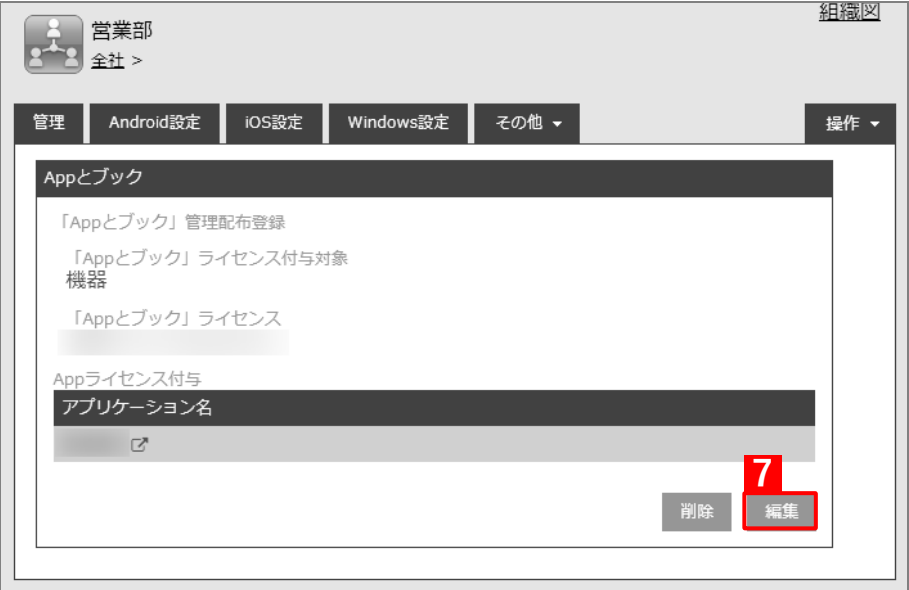

**【8】「App ライセンス付与」の「アプリケーション名」にアプリを追加します。**

- をクリックすると、プルダウンメニューからアプリを追加できます。 ■ ※ をクリックすると、追加したアプリを削除できます。
- **【9】配信するアプリをすべて追加したら、[保存]をクリックします。**

**⇒**「App とブック」設定が変更されます。

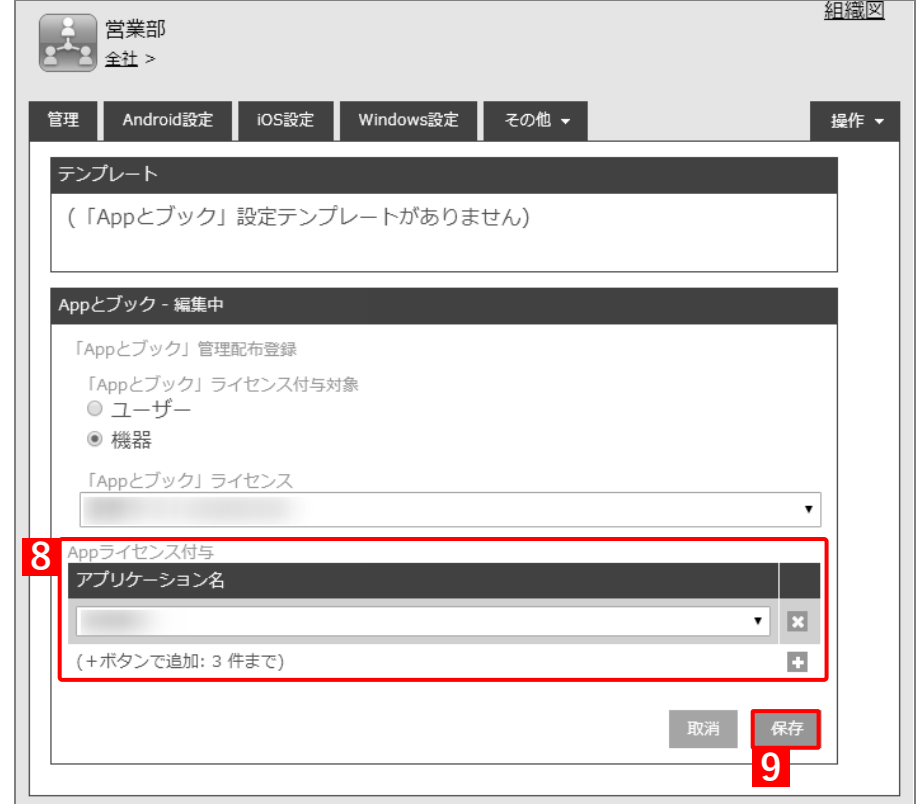

**【10】[設定]→[iOS]→[アプリケーション]→[「App とブック」ライセンス]をクリックします。 【11】一覧から該当の「App とブック」ライセンスをクリックします。**

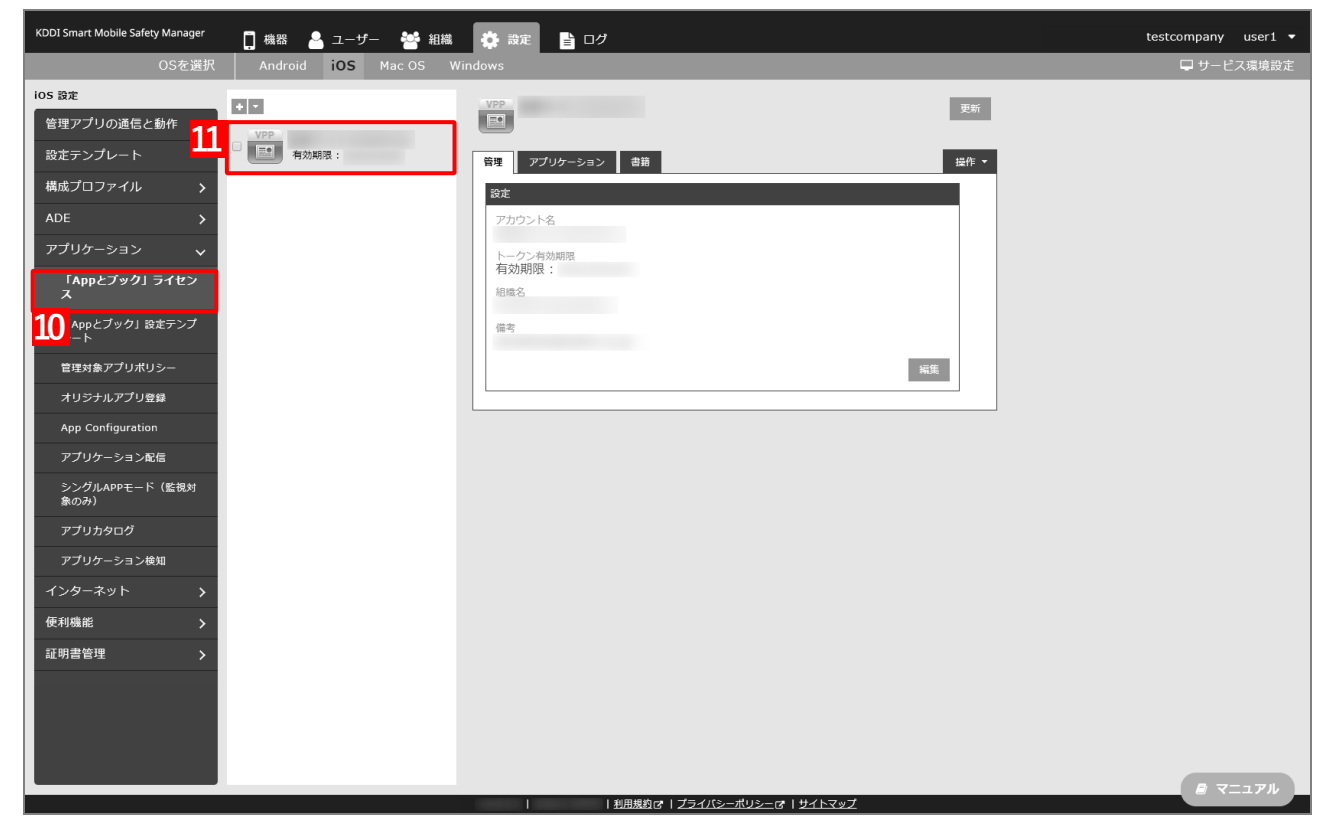

**【12】[アプリケーション]タブを表示します。**

### **【13】該当アプリの「未割当数」が、「1」以上の数値であることを確認します。**

■ 「0」の場合は、割り当てられる「App とブック」ライセンスが存在していません。

- **【14】[更新]をクリックします。**
	- **⇒**対象組織に紐づいた端末に「App とブック」ライセンスが割り当てられます。これにより、「未割当 数」の数値が(A)「使用数」に移行します。

Apple サーバーの処理状況によっては、情報の反映までに時間がかかる場合があります。反映されな い場合は、時間をおいて再度[更新]をクリックしてください。

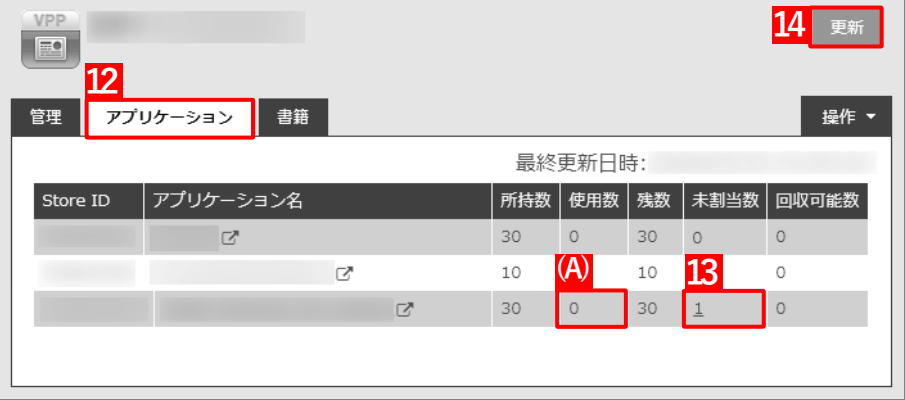

# <span id="page-208-0"></span>**4.3.1.3 CSV ファイルで一括して割り当てる(一括設定)**

以下の手順で、複数の端末に対して一括で「App とブック」ライセンスを割り当てます。

**【1】[設定]→[iOS]→[アプリケーション]→[「App とブック」ライセンス]をクリックします。 【2】一覧から該当の「App とブック」ライセンスをクリックします。**

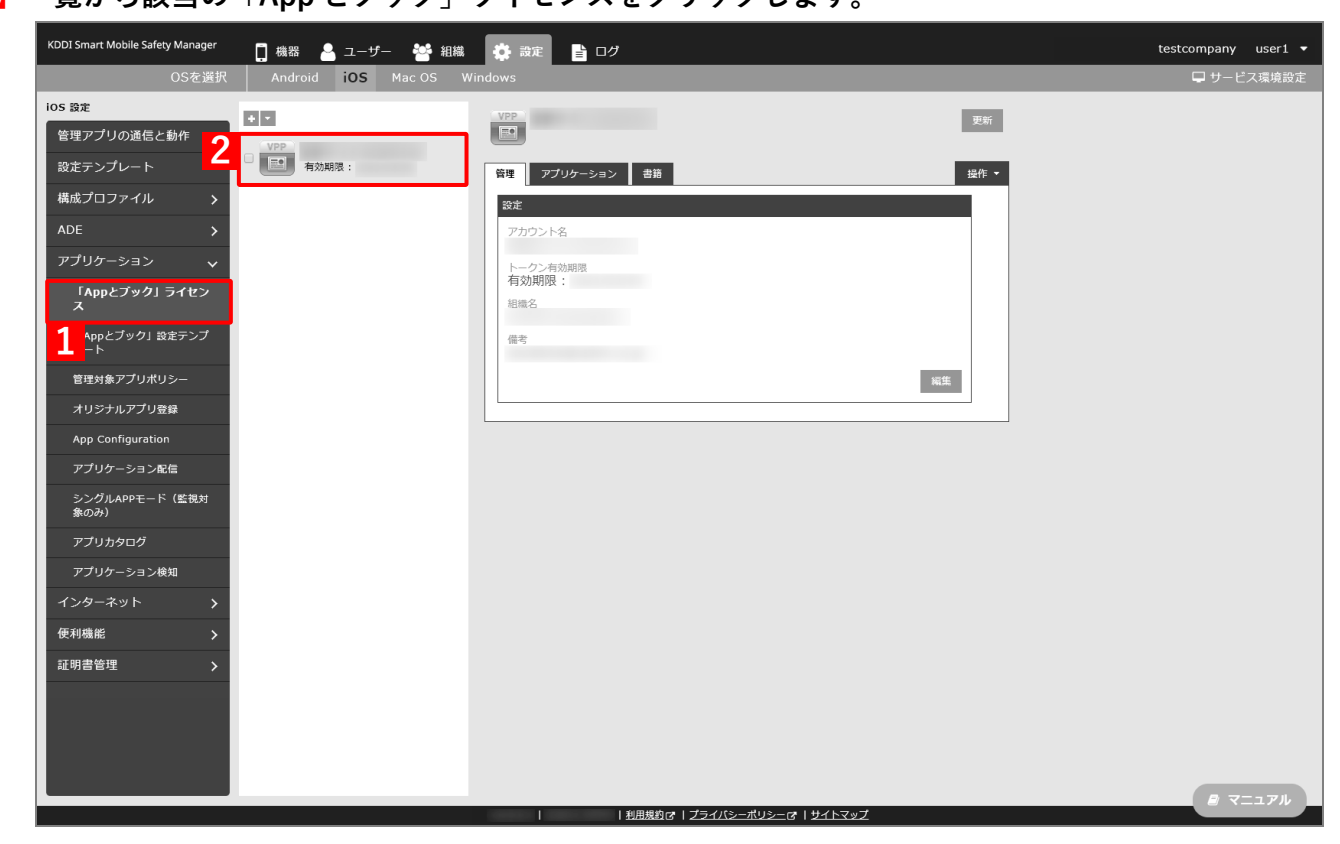

**【3】[アプリケーション]タブを表示します。**

**⇒**ABM で購入したアプリの一覧が表示されます。

「App ライセンス付与」に多くのアプリが追加されている場合は、アプリの一覧が表示されるまでに 時間がかかることがあります。

**【4】[更新]をクリックします。**

⇒ (A) ABM で追加購入したアプリが追加されます。

Apple サーバーの処理状況によっては、情報の反映までに時間がかかる場合があります。反映されな い場合は、時間をおいて再度[更新]をクリックしてください。

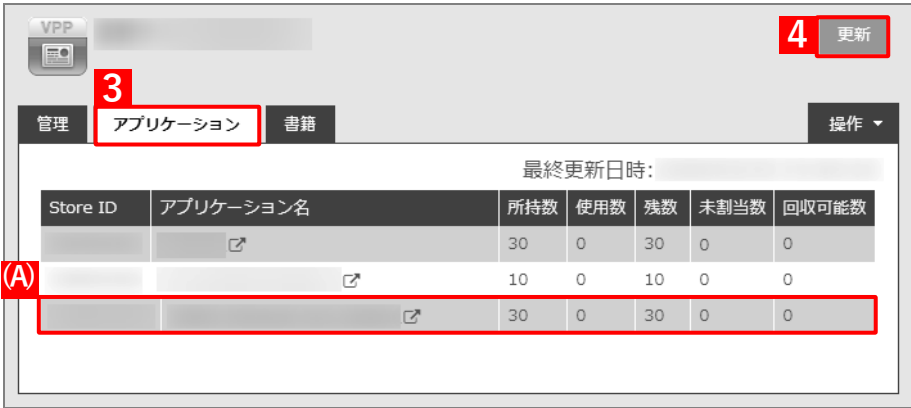

- **【5】[設定]→[iOS]→[アプリケーション]→[「App とブック」設定テンプレート]をクリックし ます。**
- **【6】一覧から該当の「App とブック」設定テンプレートをクリックします。**
- **【7】[編集]をクリックします。**

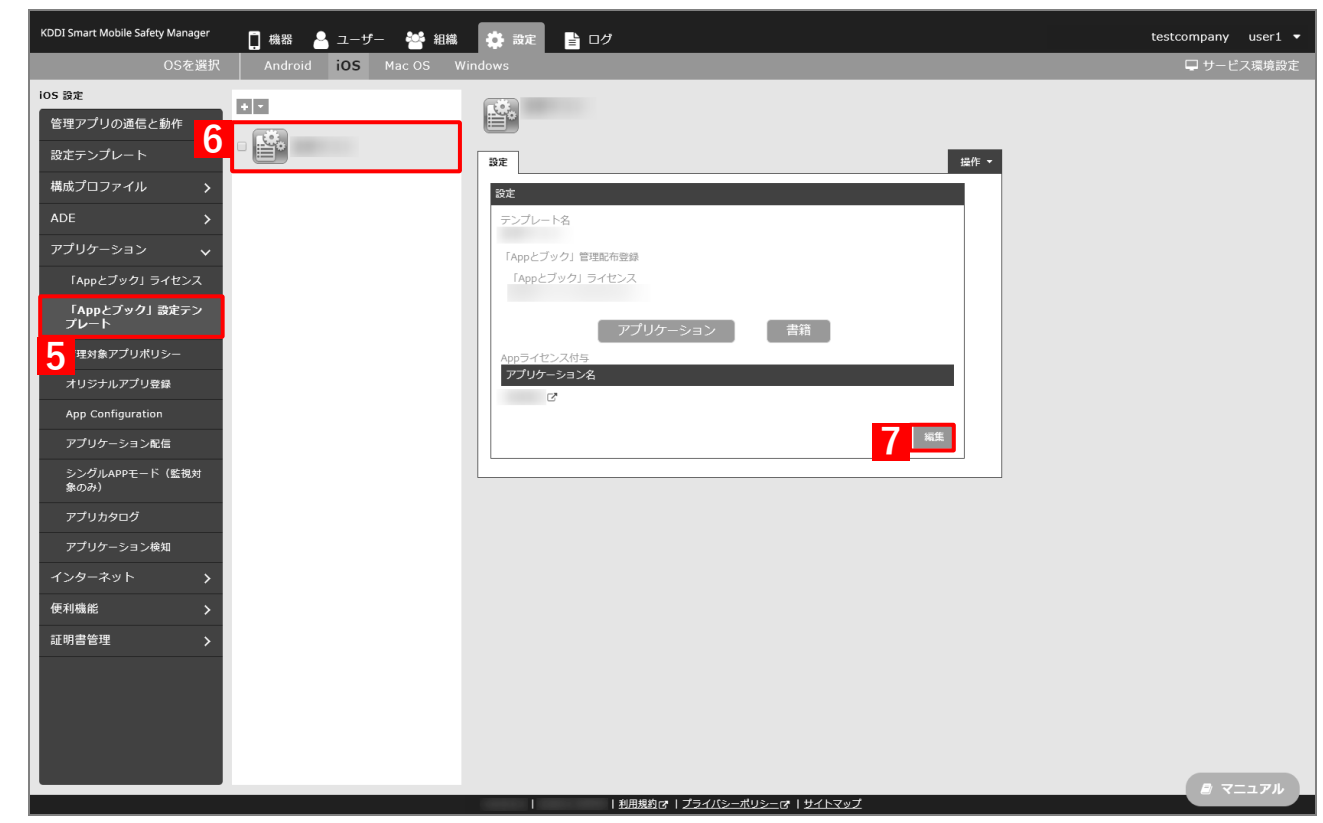

**【8】「App ライセンス付与」の「アプリケーション名」にアプリを追加します。** ■ をクリックして、プルダウンメニューからアプリを追加します。 ■ ※ をクリックすると、追加したアプリを削除できます。

**【9】配信するアプリをすべて追加したら、[保存]をクリックします。**

**⇒**「App とブック」設定が変更されます。

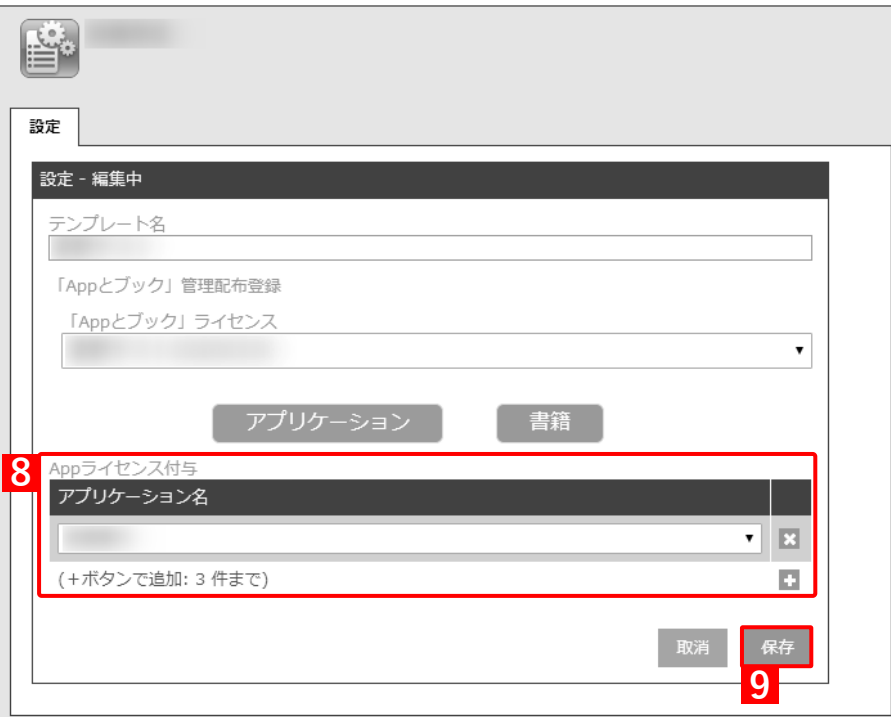

**【10】[設定]→[iOS]→[アプリケーション]→[「App とブック」ライセンス]をクリックします。 【11】一覧から該当の「App とブック」ライセンスをクリックします。**

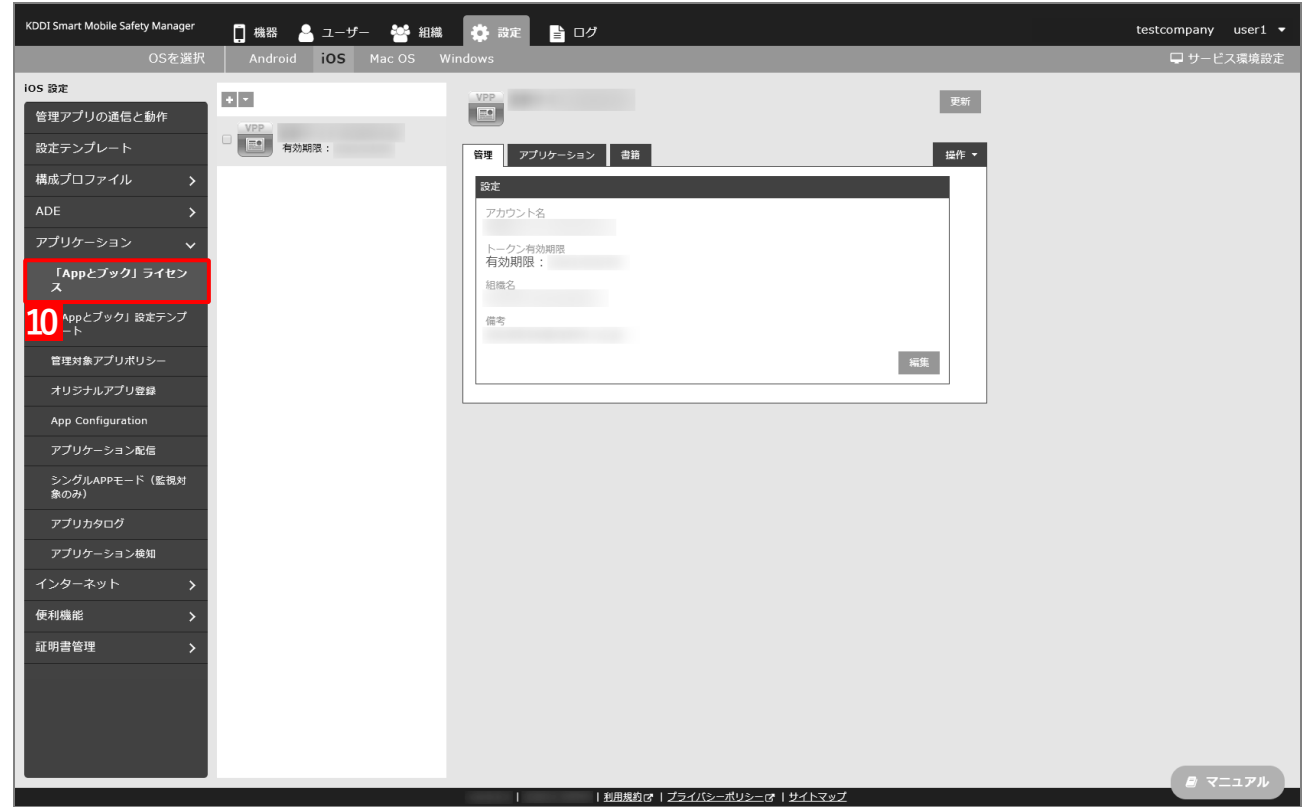

**【12】[アプリケーション]タブを表示します。**

#### **【13】該当アプリの「未割当数」が、「1」以上の数値であることを確認します。**

「0」の場合は、割り当てられる「App とブック」ライセンスが存在していません。

- **【14】[更新]をクリックします。**
	- **⇒**対象端末に「App とブック」ライセンスが割り当てられます。これにより、「未割当数」の数値が(A) 「使用数」に移行します。
	- Apple サーバーの処理状況によっては、情報の反映までに時間がかかる場合があります。反映されな い場合は、時間をおいて再度[更新]をクリックしてください。

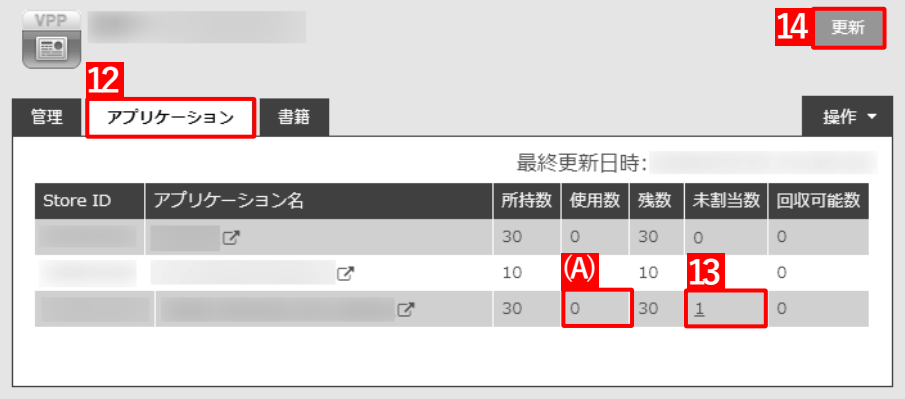

# **4.3.2 アプリケーション配信設定を変更する**

以下の手順で、端末にアプリを配信するための設定(アプリケーション配信設定)を変更します。

- **【1】[設定]→[iOS]→[アプリケーション]→[アプリケーション配信]をクリックします。**
- **【2】一覧から該当のアプリケーション配信設定をクリックします。**
- **【3】[編集]をクリックします。**

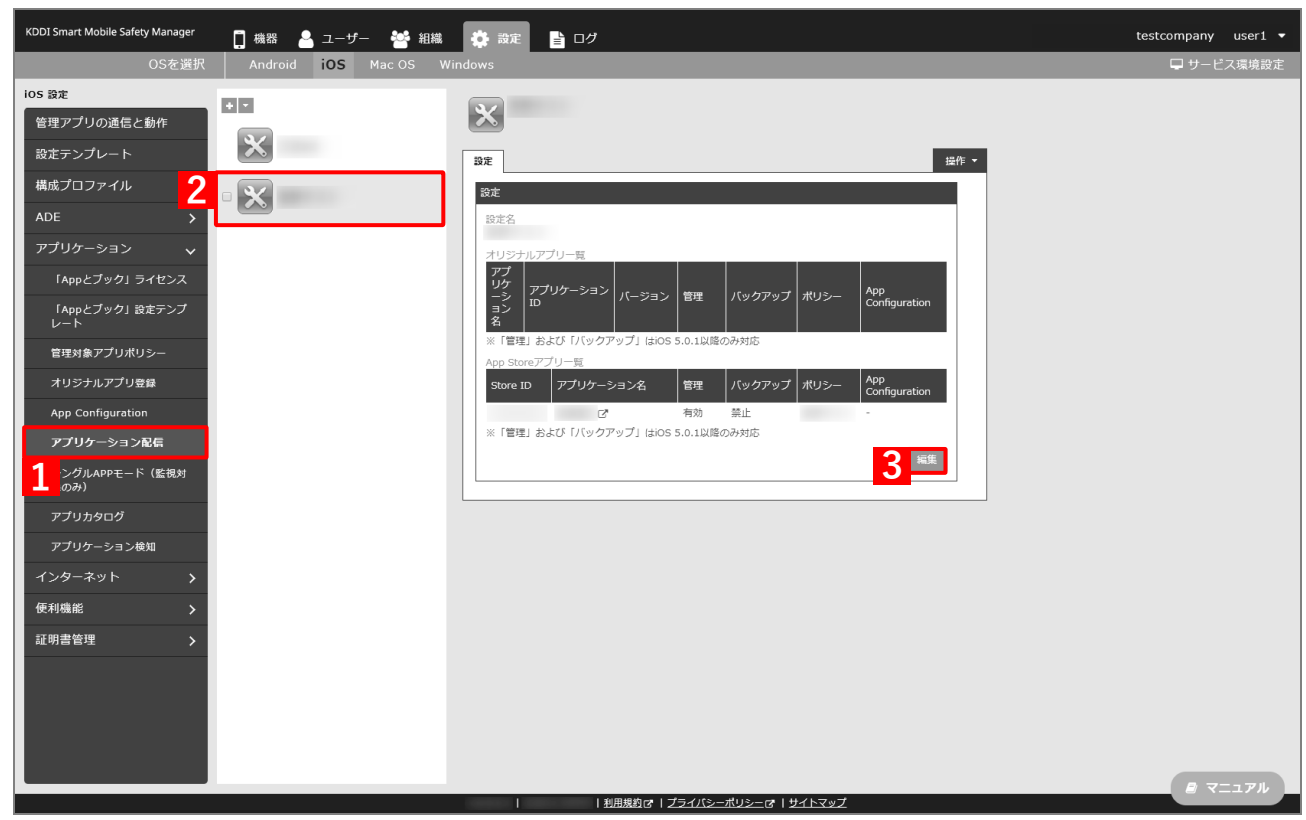

 $\Box$ 

# **【4】「App Store アプリ一覧」の をクリックします。**

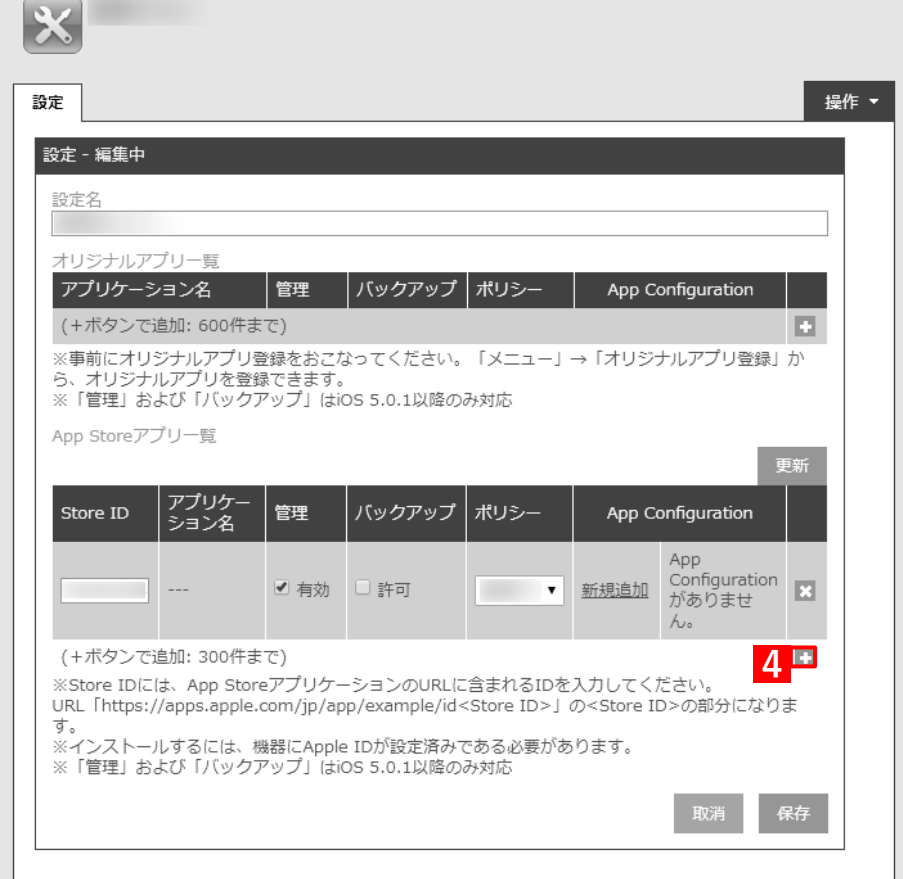

## **【5】追加するアプリの Store ID を「Store ID」入力します。**

Store ID は、[「App とブック」ライセンス]→ 該当の「App とブック」ライセンスをクリックし、 [アプリケーション]タブを表示すると、(A)「Store ID」列からコピー・アンド・ペーストできます。

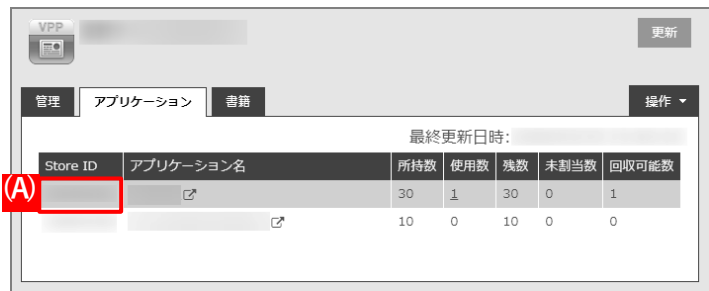

**【6】「管理」の「有効」にチェックを入れます。**

「バックアップ」を許可する場合は、(A)「許可」にチェックを入れます。

- **【7】「ポリシー」のプルダウンメニューから、管理アプリ対象ポリシーのポリシー名を指定します。**
	- 「App ライセンス付与」の「「App とブック」ライセンスを利用する」にチェックを入れた管理アプリ 対象ポリシーを指定してください。

[「管理対象アプリポリシーを作成する」68](#page-67-0) ページ

#### **【8】配信するアプリをすべて追加したら、[保存]をクリックします。**

**⇒**アプリケーション配信設定が変更されます。

**■** (B) ※ をクリックすると、追加したアプリを削除できます。

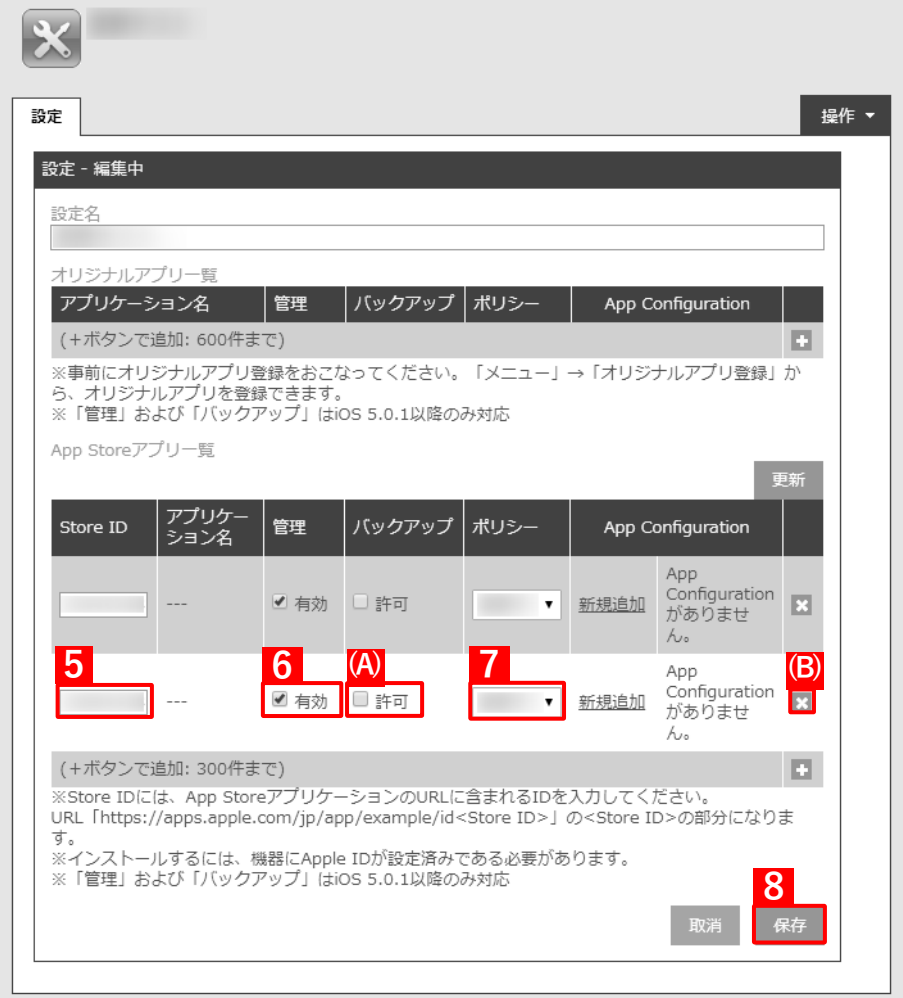

### **【9】[機器]→[一覧]→ 一覧から対象端末をクリックします。**

**【10】[同期]をクリックします。**

### **【11】[OK]をクリックします。**

- **⇒**端末へのアプリのインストールが開始されます。端末のホーム画面に、アプリのアイコンが表示され るまでお待ちください。
- アプリが端末にインストールされるまでに、多少時間がかかることがあります。
- アプリケーション配信設定に多くのアプリが含まれている場合は、アプリが端末にインストールされ るまでに時間がかかります。

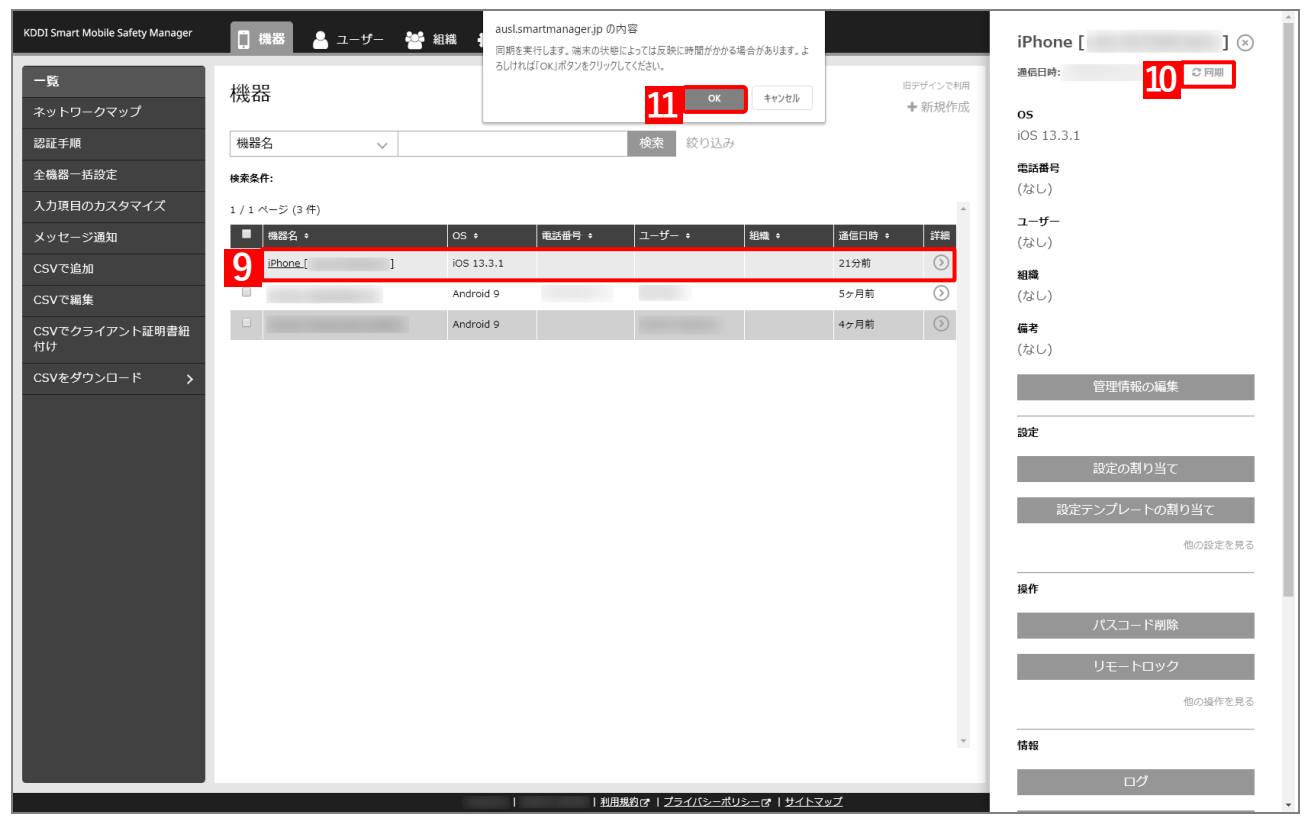

# **4.4 アプリ管理用の共通 Apple ID でインストールするアプリを追加する**

既に「アプリケーション配信」を利用している場合、アプリ管理用の共通 Apple ID でインストールするアプリを追 加するには、以下の一連の操作を行います。

# **4.4.1 端末に「App とブック」ライセンスを割り当てる**

追加購入したアプリの「App とブック」ライセンスをユーザーに割り当て、そのユーザーを端末に紐づけます。目 的に応じて以下のいずれかの方法を選択してください。

- [●個別の端末に割り当てる\(個別設定\)](#page-215-0)
- ●組織に割り当てる (組織設定)
- ●CSV [ファイルで一括して割り当てる\(一括設定\)](#page-223-0)
- あらかじめ[「アプリケーション配信を利用する前に」](#page-11-0)の手順【12[】~](#page-16-0)【16[】を](#page-16-1)参照のうえ、ABM でアプリを追 加購入してください。

[「アプリケーション配信を利用する前に」12](#page-11-0) ページ

### <span id="page-215-0"></span>**4.4.1.1 個別の端末に割り当てる(個別設定)**

以下の手順で、個別の端末に対して「App とブック」ライセンスを割り当てます。

**【1】[設定]→[iOS]→[アプリケーション]→[「App とブック」ライセンス]をクリックします。 【2】一覧から該当の「App とブック」ライセンスをクリックします。**

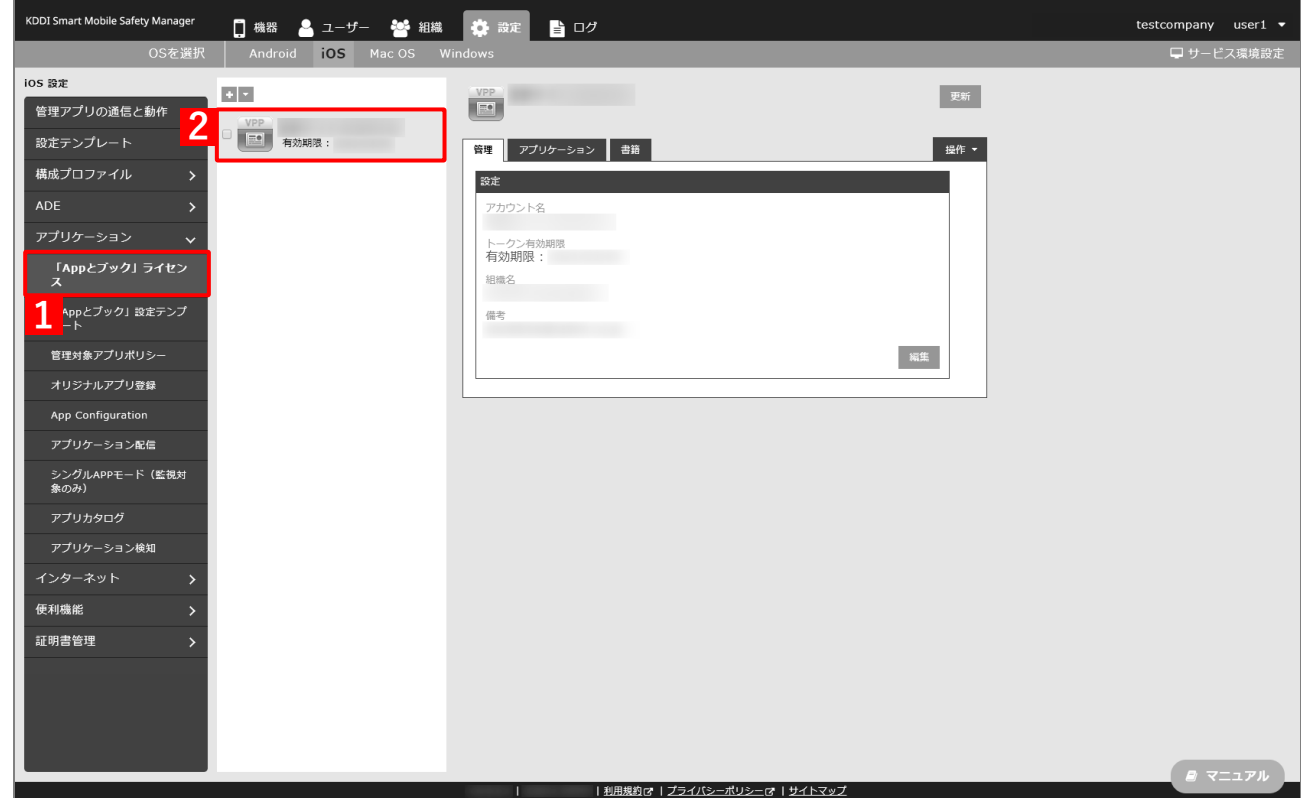
#### **【3】[アプリケーション]タブを表示します。**

**⇒**ABM で購入したアプリの一覧が表示されます。

「App ライセンス付与」に多くのアプリが追加されている場合は、アプリの一覧が表示されるまでに 時間がかかることがあります。

#### **【4】[更新]をクリックします。**

⇒ (A) ABM で追加購入したアプリが追加されます。

■ Apple サーバーの処理状況によっては、情報の反映までに時間がかかる場合があります。反映されな い場合は、時間をおいて再度[更新]をクリックしてください。

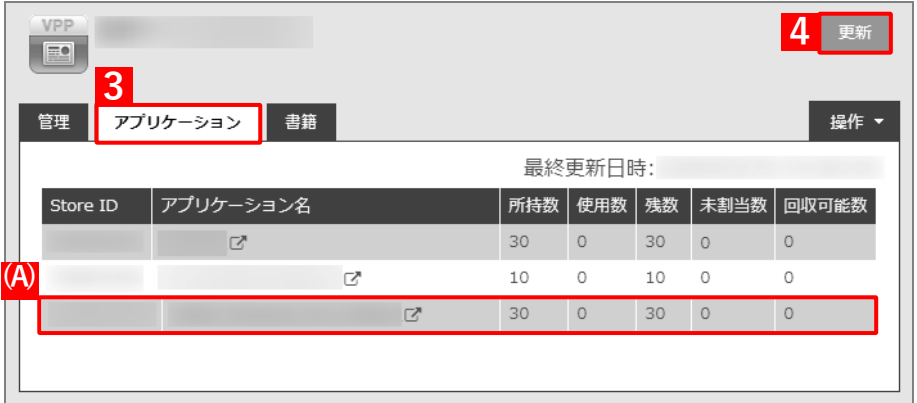

**【5】[ユーザー]→[一覧]→ 一覧から対象ユーザーをクリックします。**

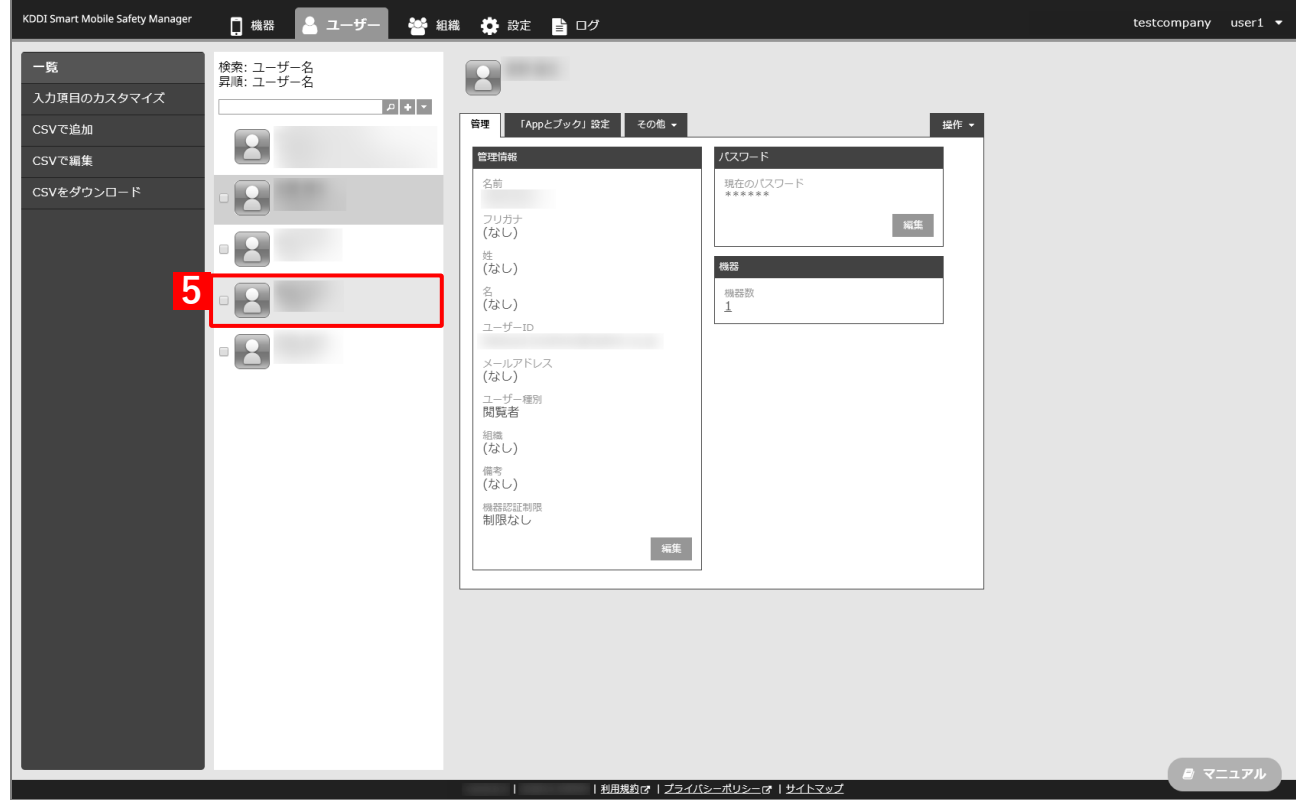

- **【6】[「App とブック」設定]タブをクリックします。**
- **【7】[編集]をクリックします。**

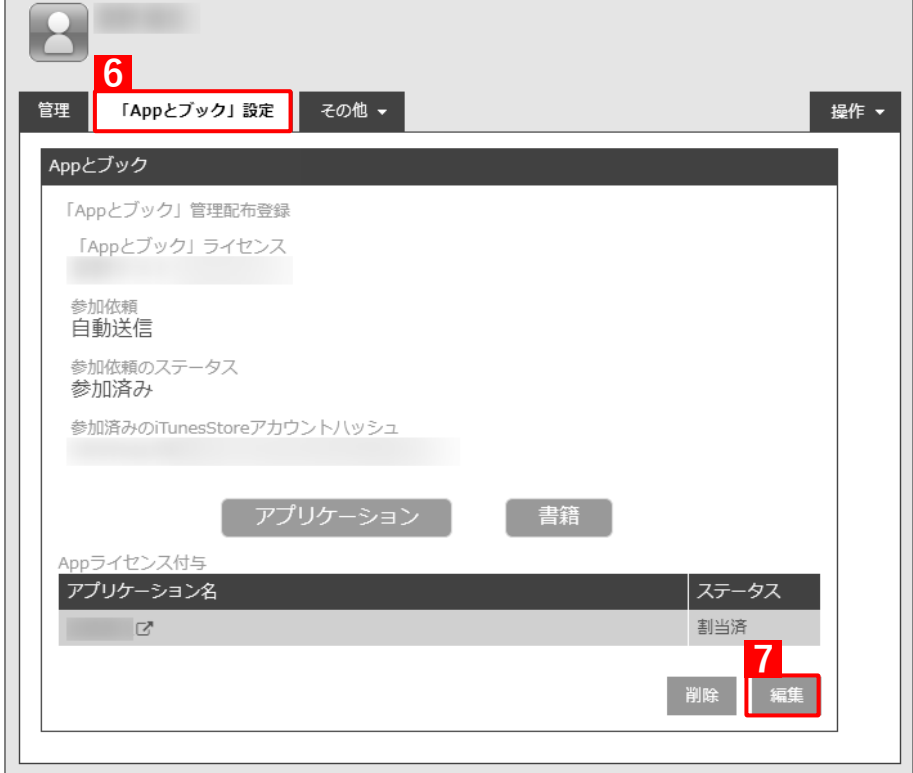

**【8】「App ライセンス付与」の「アプリケーション名」にアプリを追加します。** ■ をクリックすると、プルダウンメニューからアプリを追加できます。 ■ ※ をクリックすると、追加したアプリを削除できます。

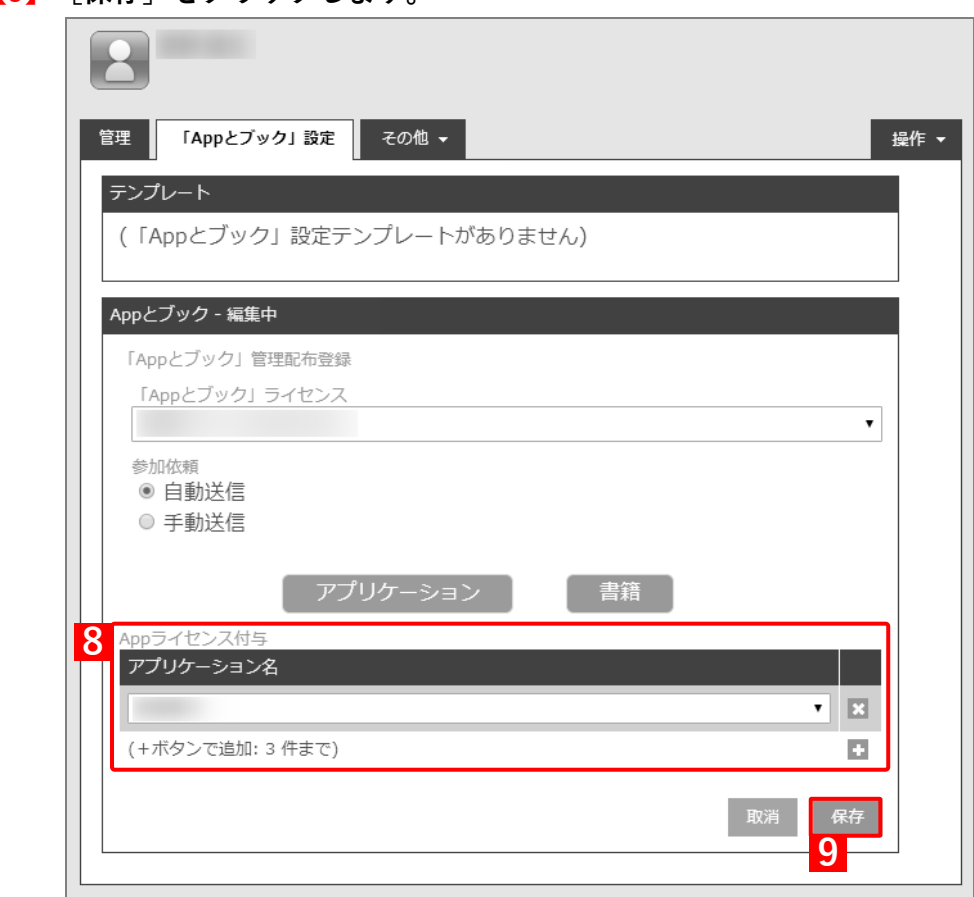

**【9】[保存]をクリックします。**

**【10】[設定]→[iOS]→[アプリケーション]→[「App とブック」ライセンス]をクリックします。 【11】一覧から該当の「App とブック」ライセンスをクリックします。**

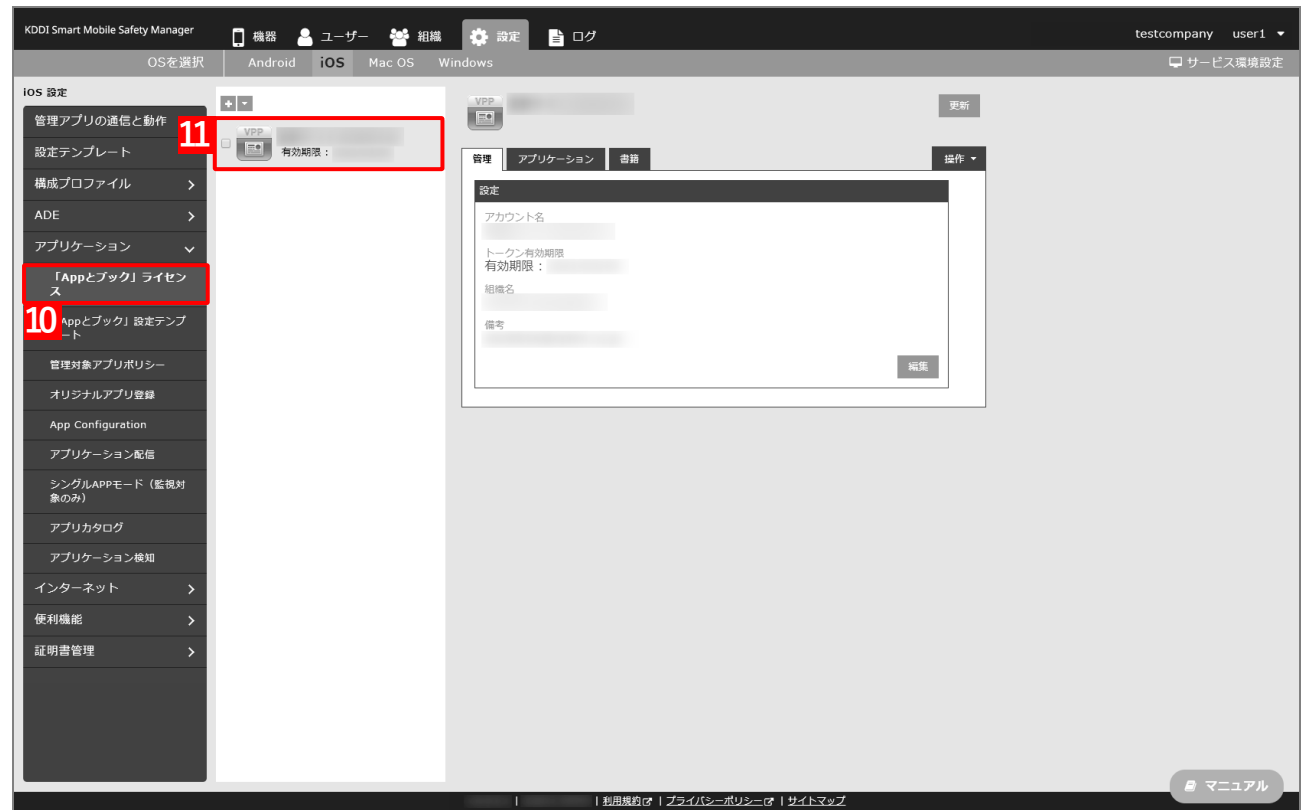

- **【12】[アプリケーション]タブを表示します。**
- **【13】該当アプリの「未割当数」が、「1」以上の数値であることを確認します。**

「0」の場合は、割り当てられる「App とブック」ライセンスが存在していません。

- **【14】[更新]をクリックします。**
	- **⇒**対象ユーザーに紐づいた端末に「App とブック」ライセンスが割り当てられます。これにより、「未割 当数」の数値が(A)「使用数」に移行します。
	- Apple サーバーの処理状況によっては、情報の反映までに時間がかかる場合があります。反映されな い場合は、時間をおいて再度[更新]をクリックしてください。

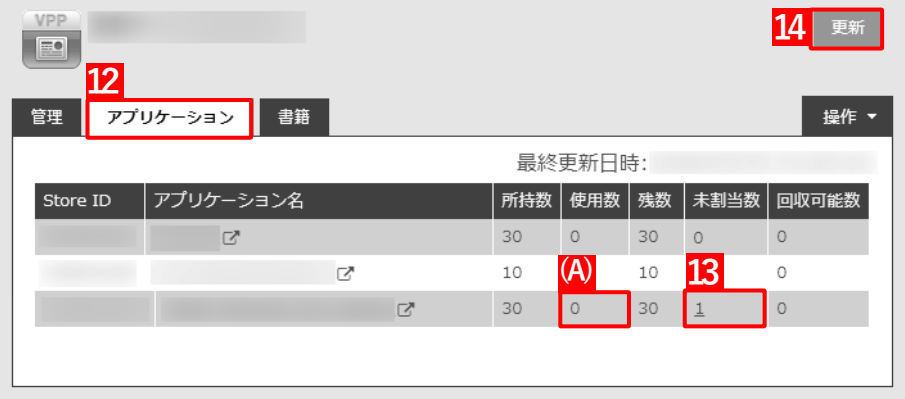

#### **4.4.1.2 組織に割り当てる(組織設定)**

以下の手順で、特定の組織に属する端末に対して一括で「App とブック」ライセンスを割り当てます。

**【1】[設定]→[iOS]→[アプリケーション]→[「App とブック」ライセンス]をクリックします。 【2】一覧から該当の「App とブック」ライセンスをクリックします。**

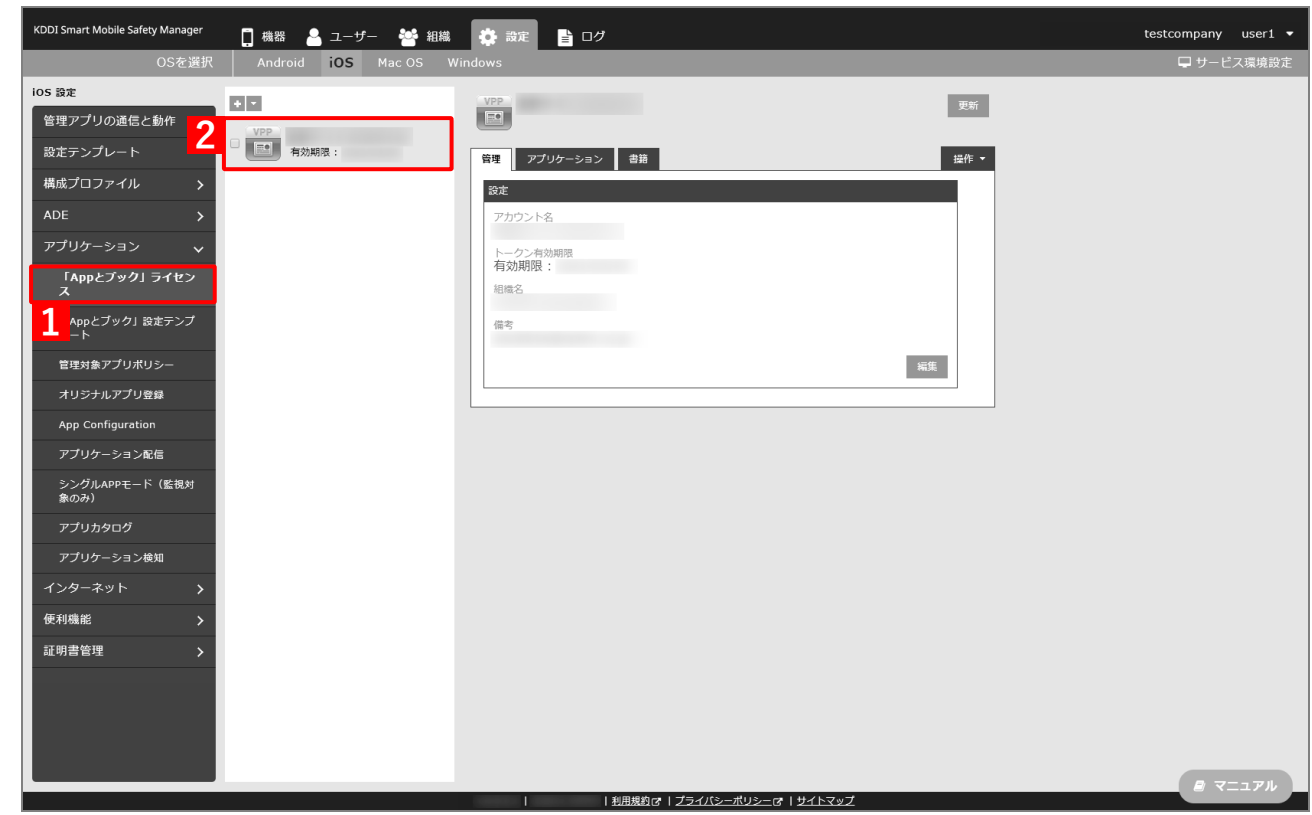

**【3】[アプリケーション]タブを表示します。**

**⇒**ABM で購入したアプリの一覧が表示されます。

「App ライセンス付与」に多くのアプリが追加されている場合は、アプリの一覧が表示されるまでに 時間がかかることがあります。

**【4】[更新]をクリックします。**

⇒ (A) ABM で追加購入したアプリが追加されます。

Apple サーバーの処理状況によっては、情報の反映までに時間がかかる場合があります。反映されな い場合は、時間をおいて再度[更新]をクリックしてください。

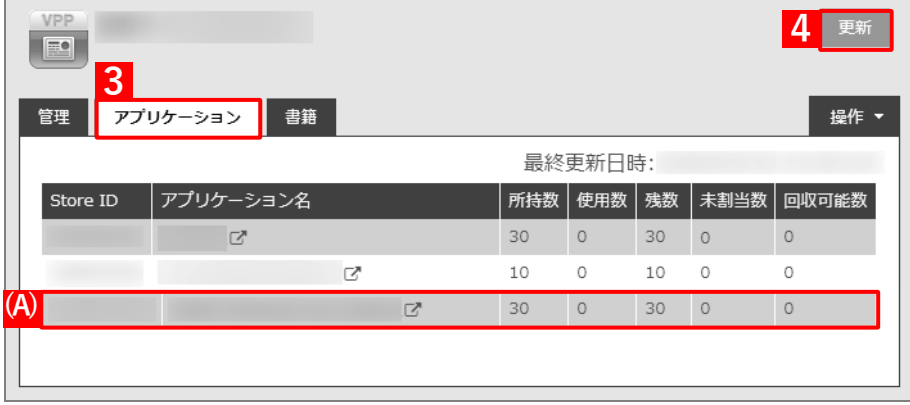

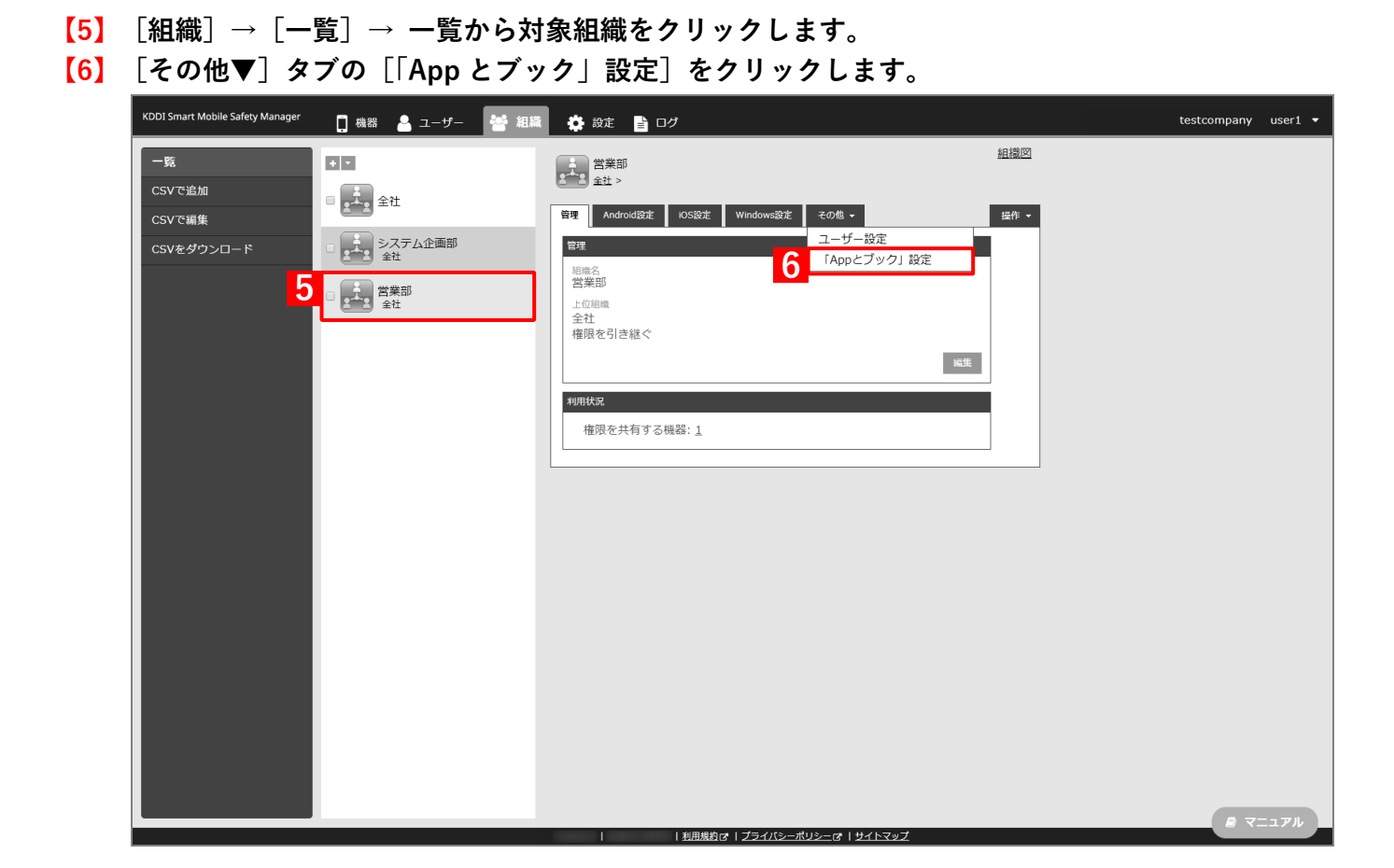

### **【7】[編集]をクリックします。**

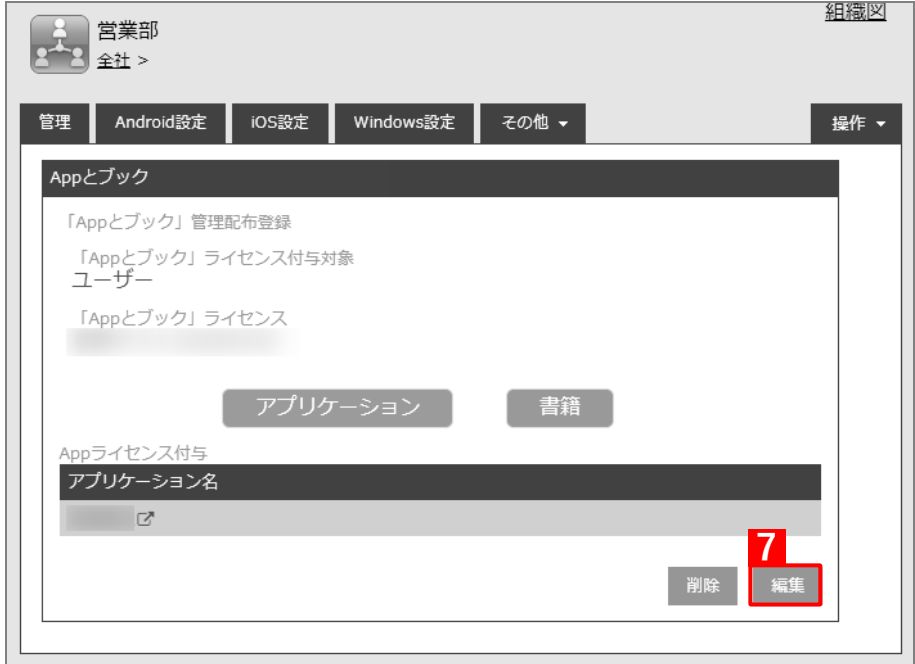

- **【8】「App ライセンス付与」の「アプリケーション名」にアプリを追加します。**
	- をクリックすると、プルダウンメニューからアプリを追加できます。 ■ ※ をクリックすると、追加したアプリを削除できます。
- **【9】配信するアプリをすべて追加したら、[保存]をクリックします。**

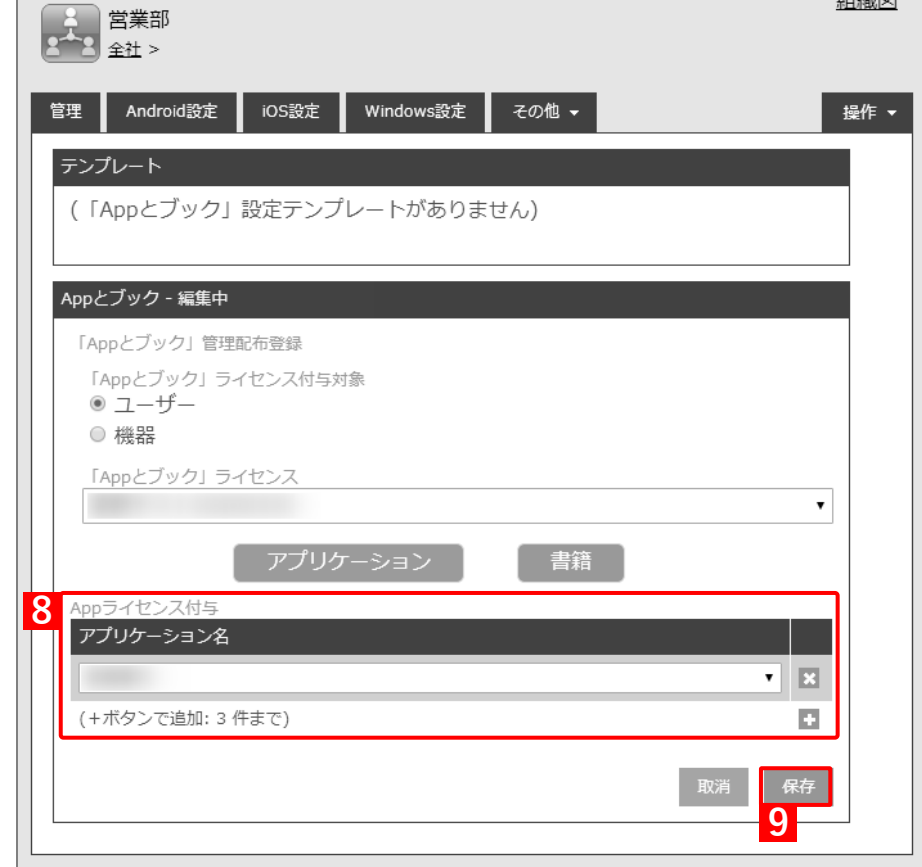

## **【10】[設定]→[iOS]→[アプリケーション]→[「App とブック」ライセンス]をクリックします。 【11】一覧から該当の「App とブック」ライセンスをクリックします。**

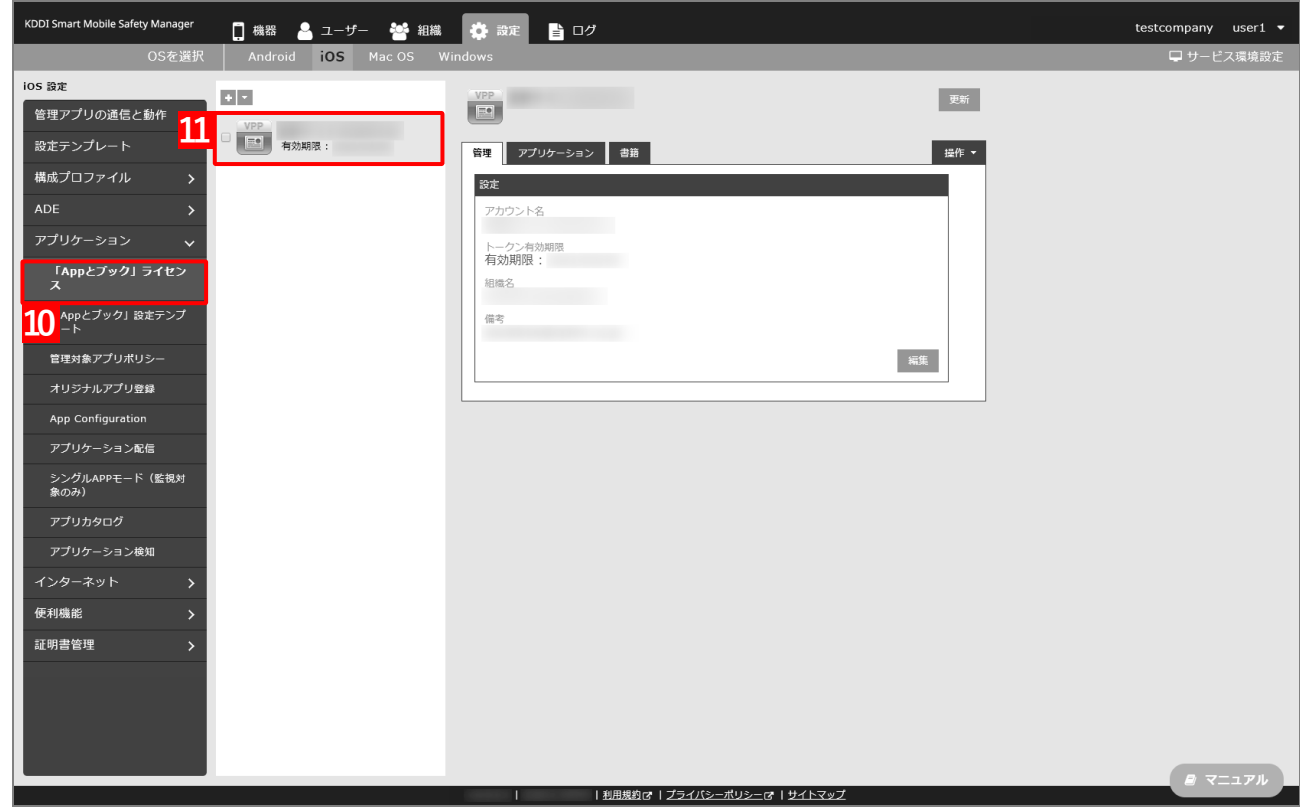

**【12】[アプリケーション]タブを表示します。**

#### **【13】該当アプリの「未割当数」が、「1」以上の数値であることを確認します。**

■ 「0」の場合は、割り当てられる「App とブック」ライセンスが存在していません。

- **【14】[更新]をクリックします。**
	- **⇒**対象組織に紐づいた端末に「App とブック」ライセンスが割り当てられます。これにより、「未割当 数」の数値が(A)「使用数」に移行します。

Apple サーバーの処理状況によっては、情報の反映までに時間がかかる場合があります。反映されな い場合は、時間をおいて再度[更新]をクリックしてください。

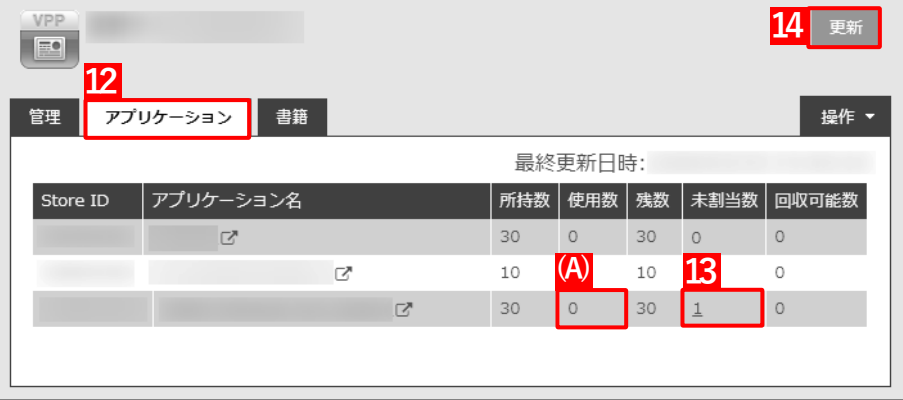

## **4.4.1.3 CSV ファイルで一括して割り当てる(一括設定)**

以下の手順で、複数の端末に対して一括で「App とブック」ライセンスを割り当てます。

**【1】[設定]→[iOS]→[アプリケーション]→[「App とブック」ライセンス]をクリックします。 【2】一覧から該当の「App とブック」ライセンスをクリックします。**

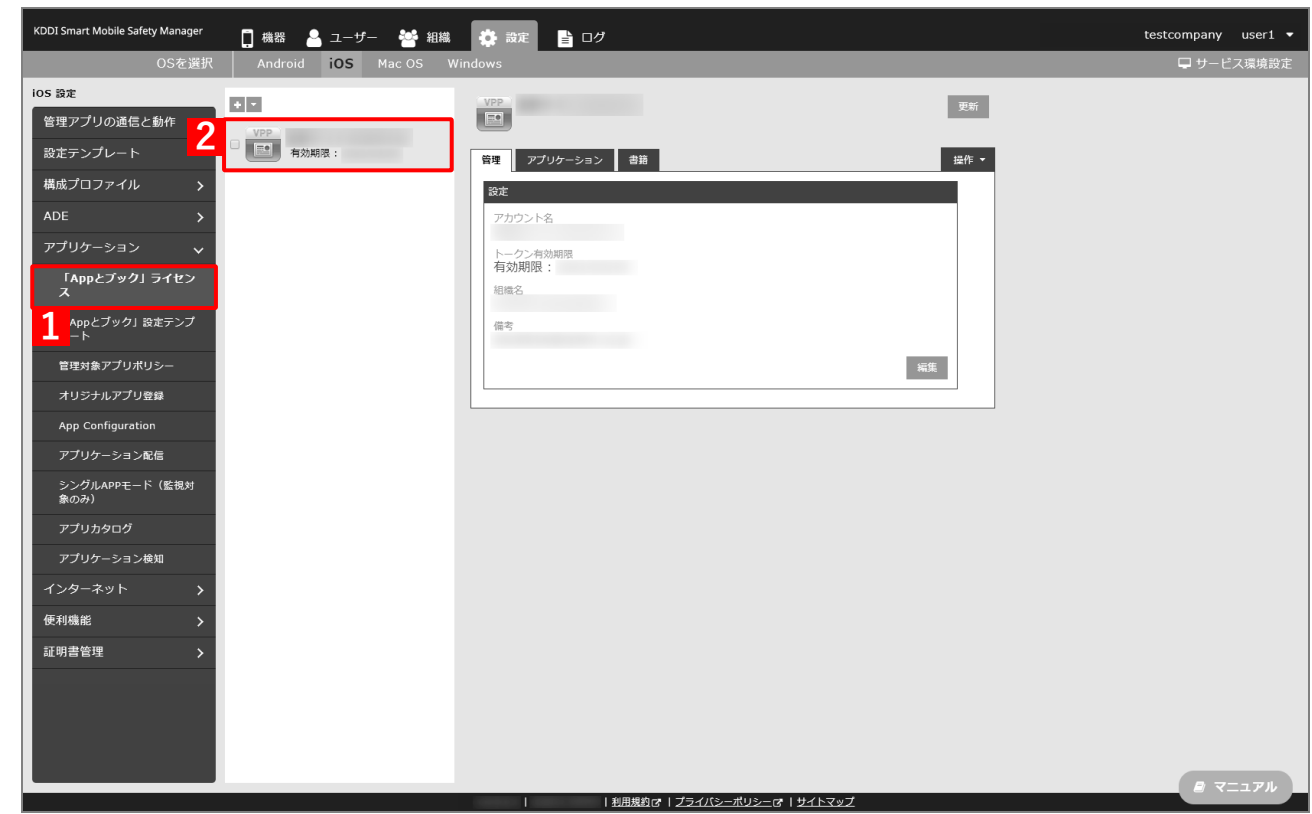

**【3】[アプリケーション]タブを表示します。**

**⇒**ABM で購入したアプリの一覧が表示されます。

「App ライセンス付与」に多くのアプリが追加されている場合は、アプリの一覧が表示されるまでに 時間がかかることがあります。

**【4】[更新]をクリックします。**

⇒ (A) ABM で追加購入したアプリが追加されます。

Apple サーバーの処理状況によっては、情報の反映までに時間がかかる場合があります。反映されな い場合は、時間をおいて再度[更新]をクリックしてください。

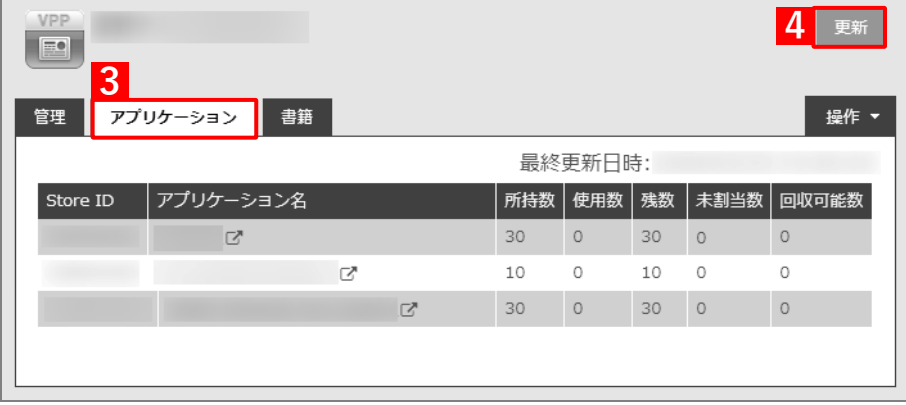

- **【5】[設定]→[iOS]→[アプリケーション]→[「App とブック」設定テンプレート]をクリックし ます。**
- **【6】一覧から該当の「App とブック」設定テンプレートをクリックします。**
- **【7】[編集]をクリックします。**

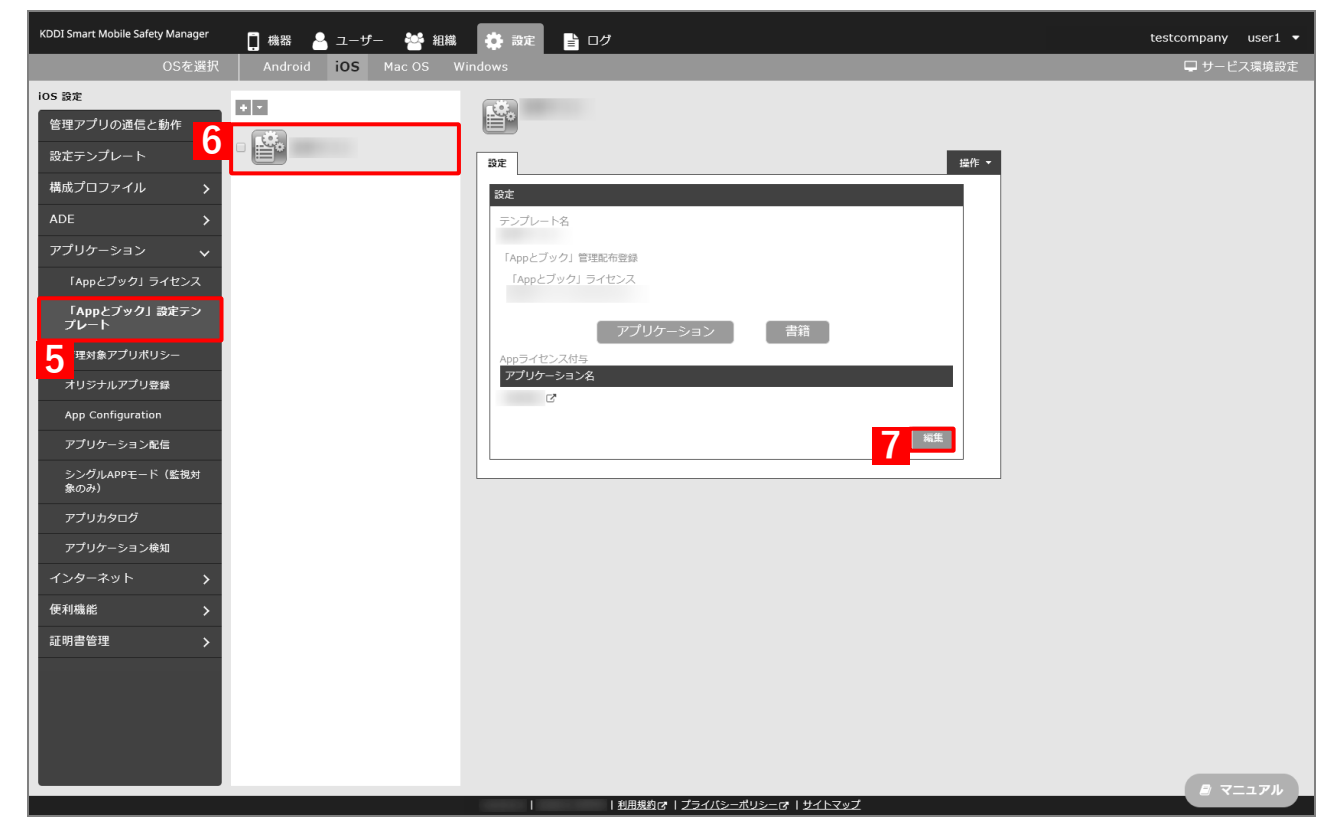

**【8】「App ライセンス付与」の「アプリケーション名」にアプリを追加します。** ■ をクリックして、プルダウンメニューからアプリを追加します。 ■ ※ をクリックすると、追加したアプリを削除できます。

**【9】配信するアプリをすべて追加したら、[保存]をクリックします。**

**⇒**「App とブック」設定が変更されます。

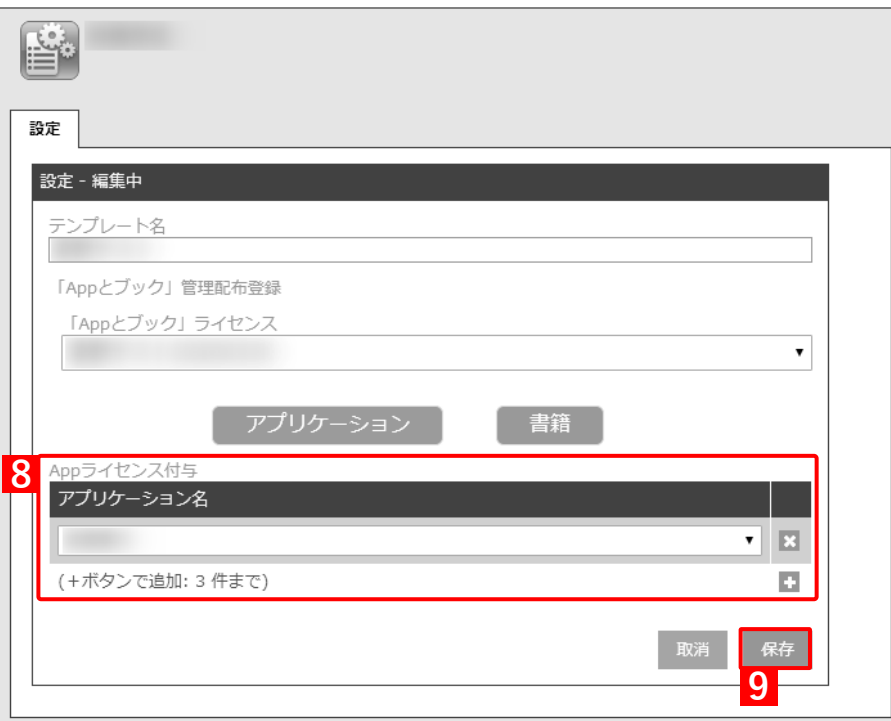

**【10】[設定]→[iOS]→[アプリケーション]→[「App とブック」ライセンス]をクリックします。 【11】一覧から該当の「App とブック」ライセンスをクリックします。**

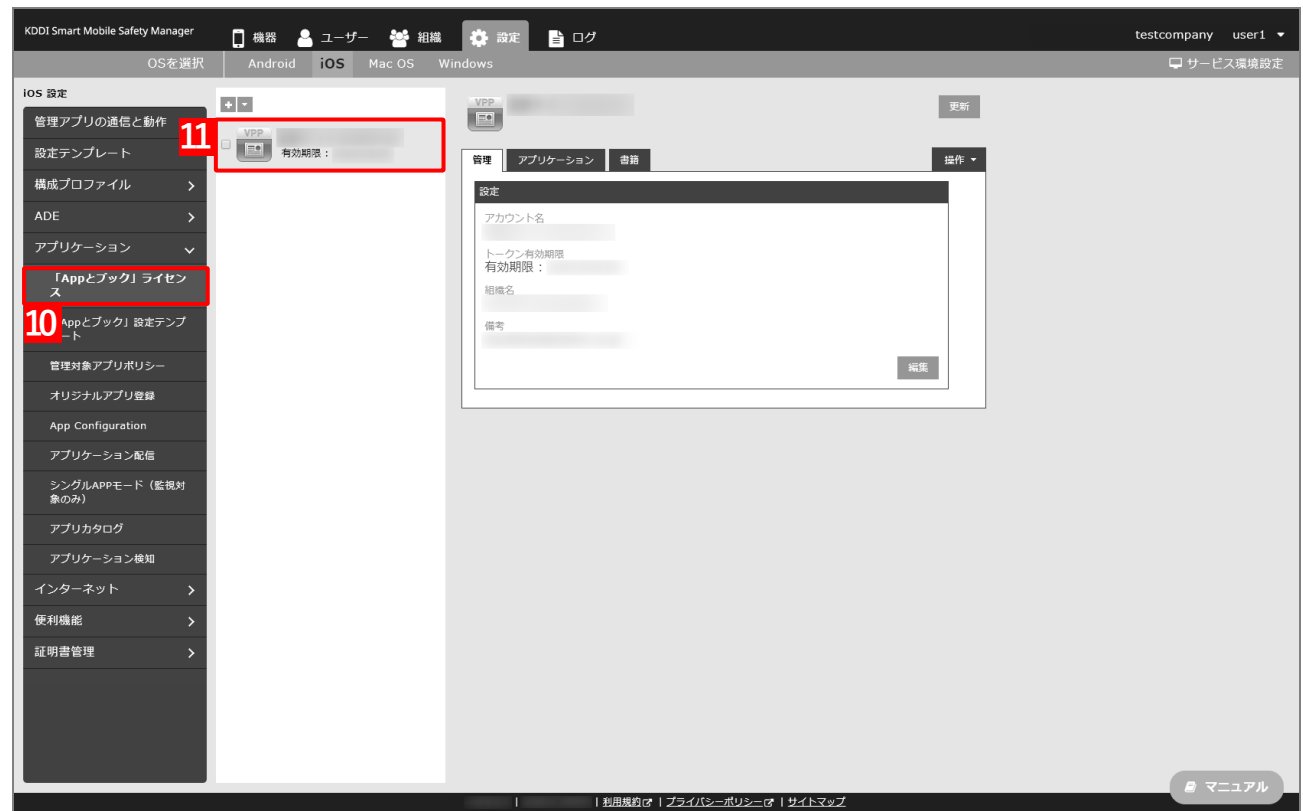

**【12】[アプリケーション]タブを表示します。**

#### **【13】該当アプリの「未割当数」が、「1」以上の数値であることを確認します。**

「0」の場合は、割り当てられる「App とブック」ライセンスが存在していません。

- **【14】[更新]をクリックします。**
	- **⇒**対象端末に「App とブック」ライセンスが割り当てられます。これにより、「未割当数」の数値が(A) 「使用数」に移行します。
	- Apple サーバーの処理状況によっては、情報の反映までに時間がかかる場合があります。反映されな い場合は、時間をおいて再度[更新]をクリックしてください。

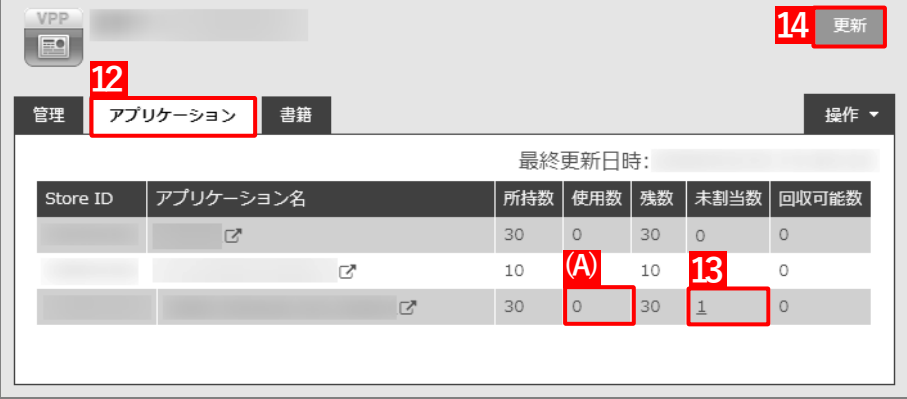

## **4.4.2 アプリケーション配信設定を変更する**

以下の手順で、アプリを端末にを配信するための設定(アプリケーション配信設定)を変更します。

- **【1】[設定]→[iOS]→[アプリケーション]→[アプリケーション配信]をクリックします。**
- **【2】一覧から該当のアプリケーション配信設定をクリックします。**
- **【3】[編集]をクリックします。**

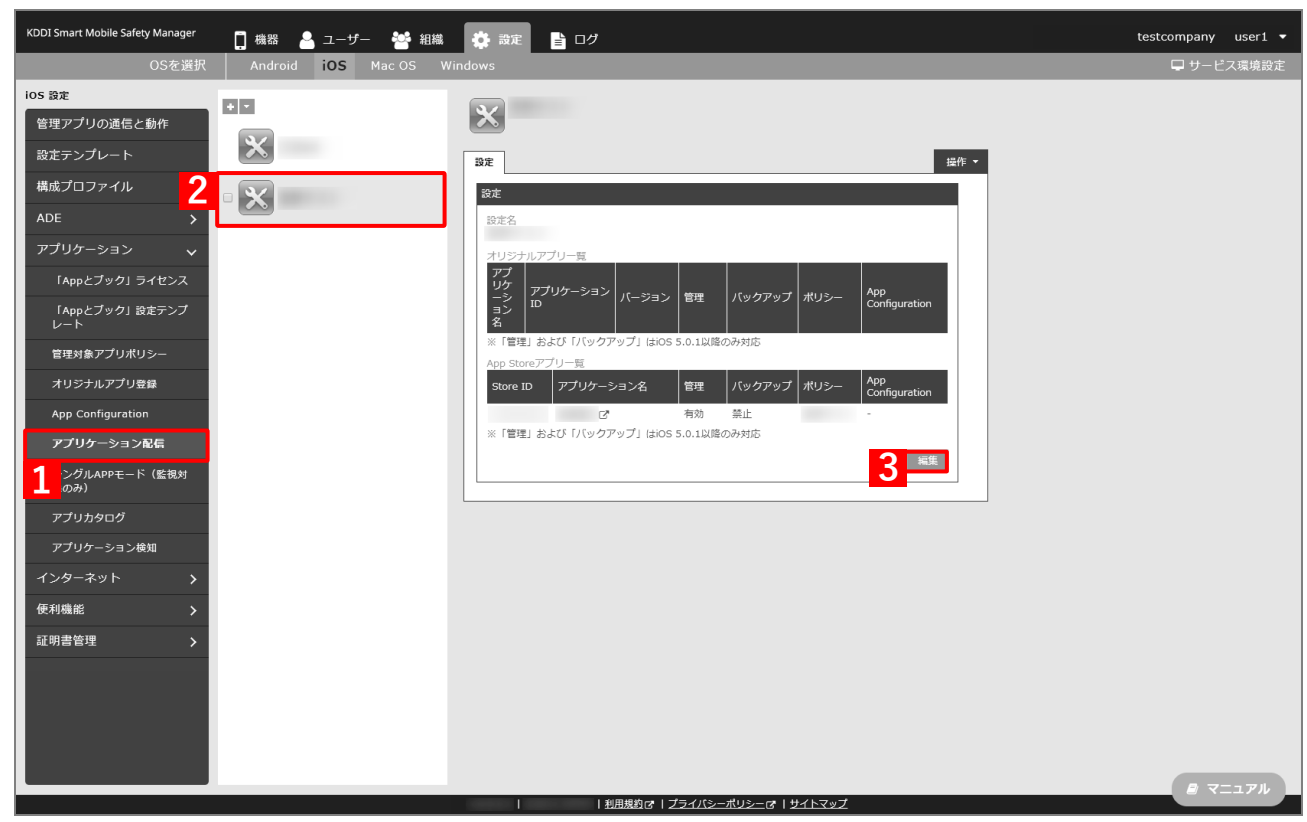

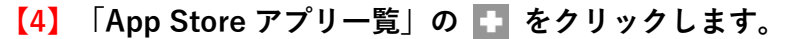

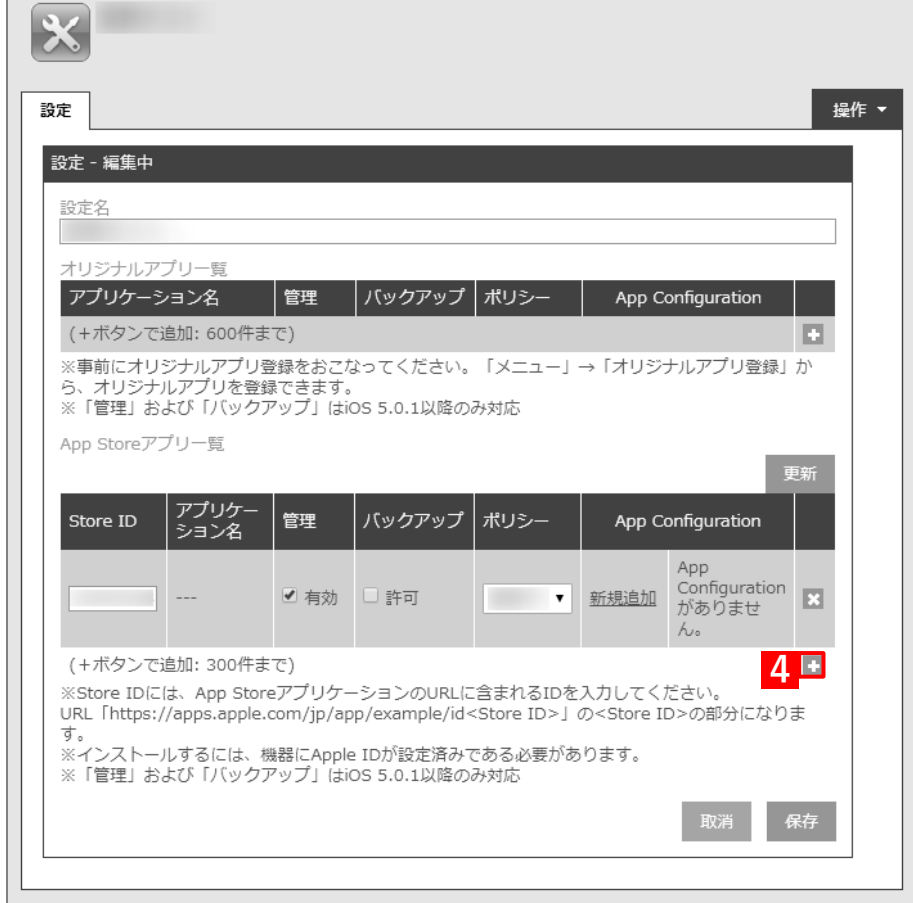

# **【5】追加するアプリの Store ID を「Store ID」入力します。**

Store ID は、[「App とブック」ライセンス]→ 該当の「App とブック」ライセンスをクリックし、 [アプリケーション]タブを表示すると、(A)「Store ID」列からコピー・アンド・ペーストできます。

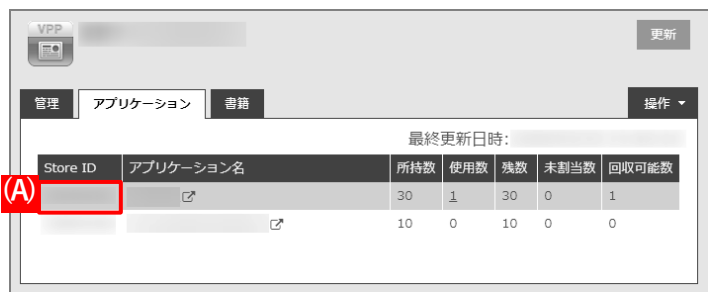

**【6】「管理」の「有効」にチェックを入れます。**

「バックアップ」を許可する場合は、(A)「許可」にチェックを入れます。

- **【7】「ポリシー」のプルダウンメニューから、管理アプリ対象ポリシーのポリシー名を指定します。**
	- 「App ライセンス付与」の「「App とブック」ライセンスを利用する」にチェックを入れた管理アプリ 対象ポリシーを指定してください。

[「管理対象アプリポリシーを作成する」68](#page-67-0) ページ

#### **【8】配信するアプリをすべて追加したら、[保存]をクリックします。**

**⇒**アプリケーション配信設定が変更されます。

**■** (B) ※ をクリックすると、追加したアプリを削除できます。

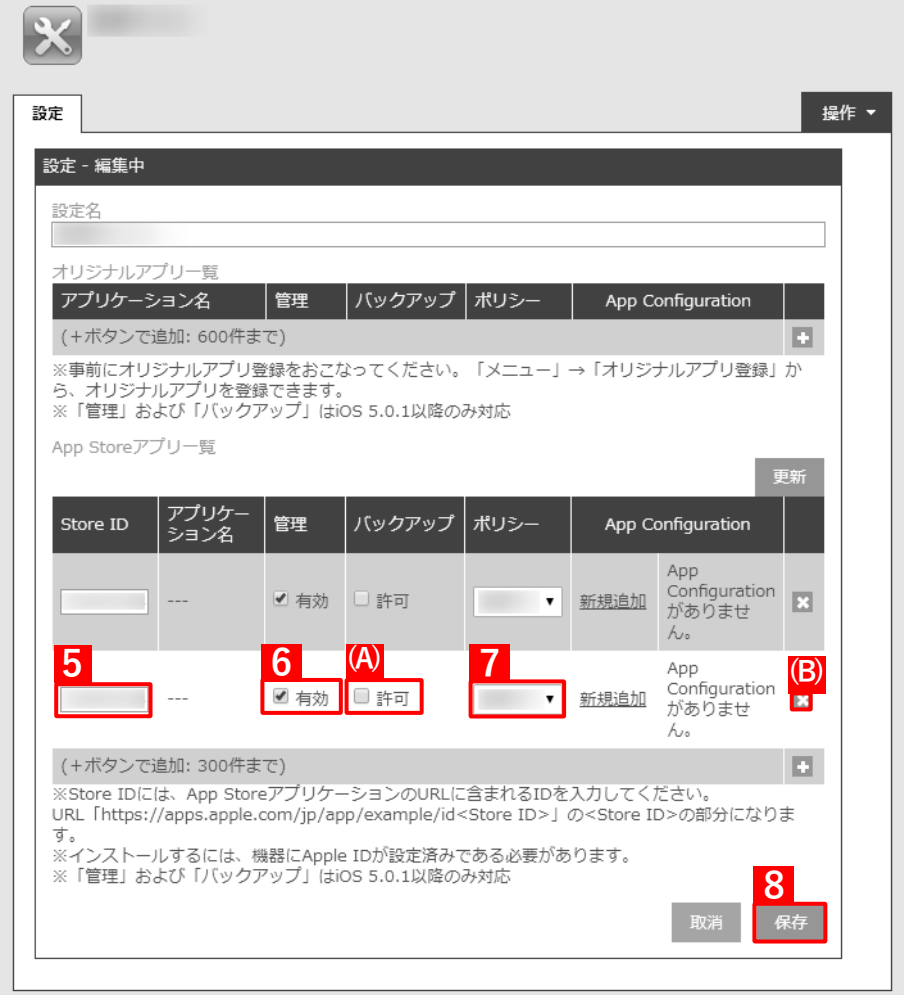

- **【9】[機器]→[一覧]→ 一覧から対象端末をクリックします。**
- **【10】[同期]をクリックします。**
- **【11】[OK]をクリックします。**
	- **⇒**端末へのアプリのインストールが開始されます。端末のホーム画面に、アプリのアイコンが表示され るまでお待ちください。
	- アプリが端末にインストールされるまでに、多少時間がかかることがあります。
	- アプリケーション配信設定に多くのアプリが含まれている場合は、アプリが端末にインストールされ るまでに時間がかかります。

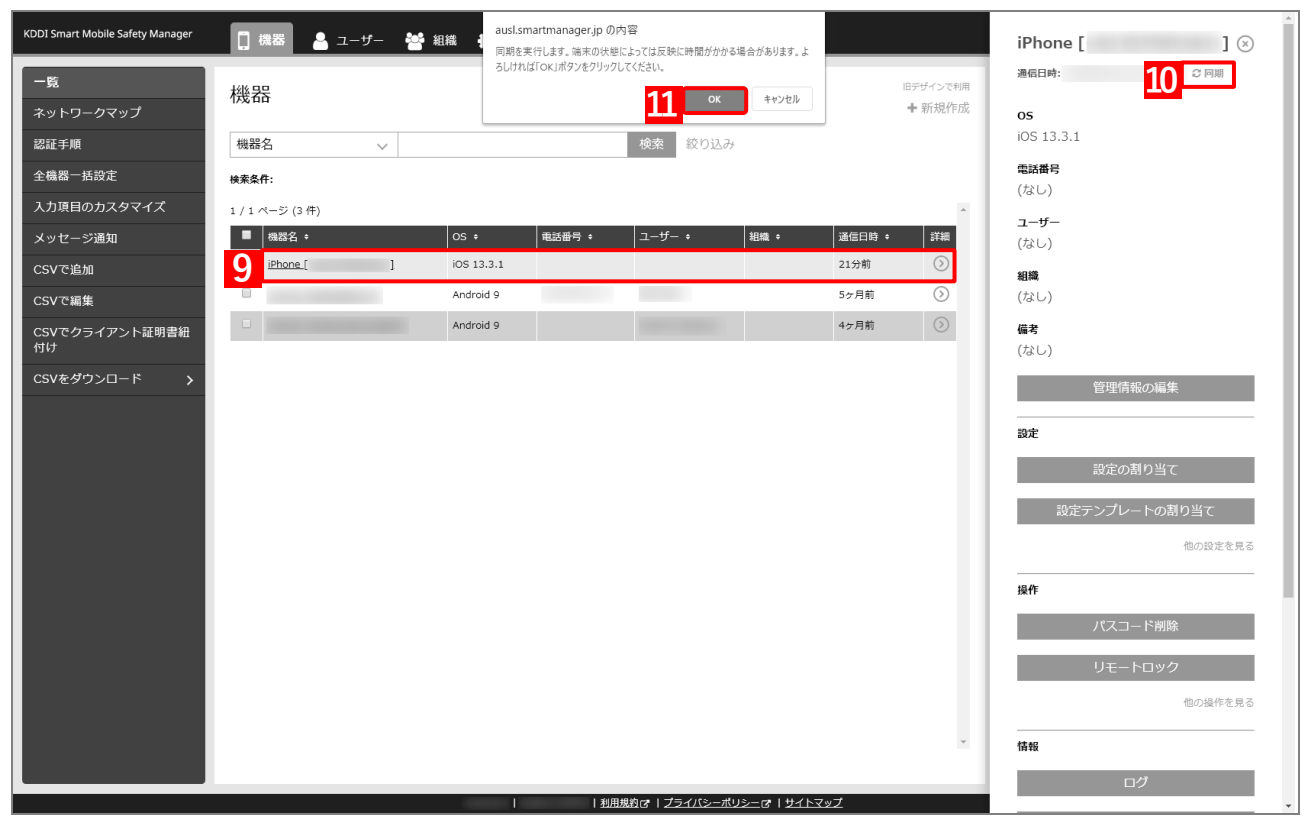

# **アプリをアンインストールする**

## **5.1 すべての管理対象アプリをアンインストールする**

「アプリケーション配信」を利用してインストールしたすべての管理対象アプリを端末からアンインストールする には、以下の操作を行います。

#### **5.1.1 端末に割り当てたアプリケーション配信設定を解除する**

端末に割り当てているアプリケーション配信設定を解除します。目的に応じて以下のいずれかの方法を選択してく ださい。

[●個別の端末への割り当てを解除する\(個別設定\)](#page-231-0)

- [●組織への割り当てを解除する\(組織設定\)](#page-234-0)
- ●CSV [ファイルで一括して割り当てを解除する\(一括設定\)](#page-238-0)

#### <span id="page-231-0"></span>**5.1.1.1 個別の端末への割り当てを解除する(個別設定)**

以下の手順で、個別の端末に対して割り当てられたアプリケーション配信設定を解除します。

#### **【1】[機器]→[一覧]→ 一覧から対象端末をクリックします。**

#### **【2】「設定」の[設定の割り当て]をクリックします。**

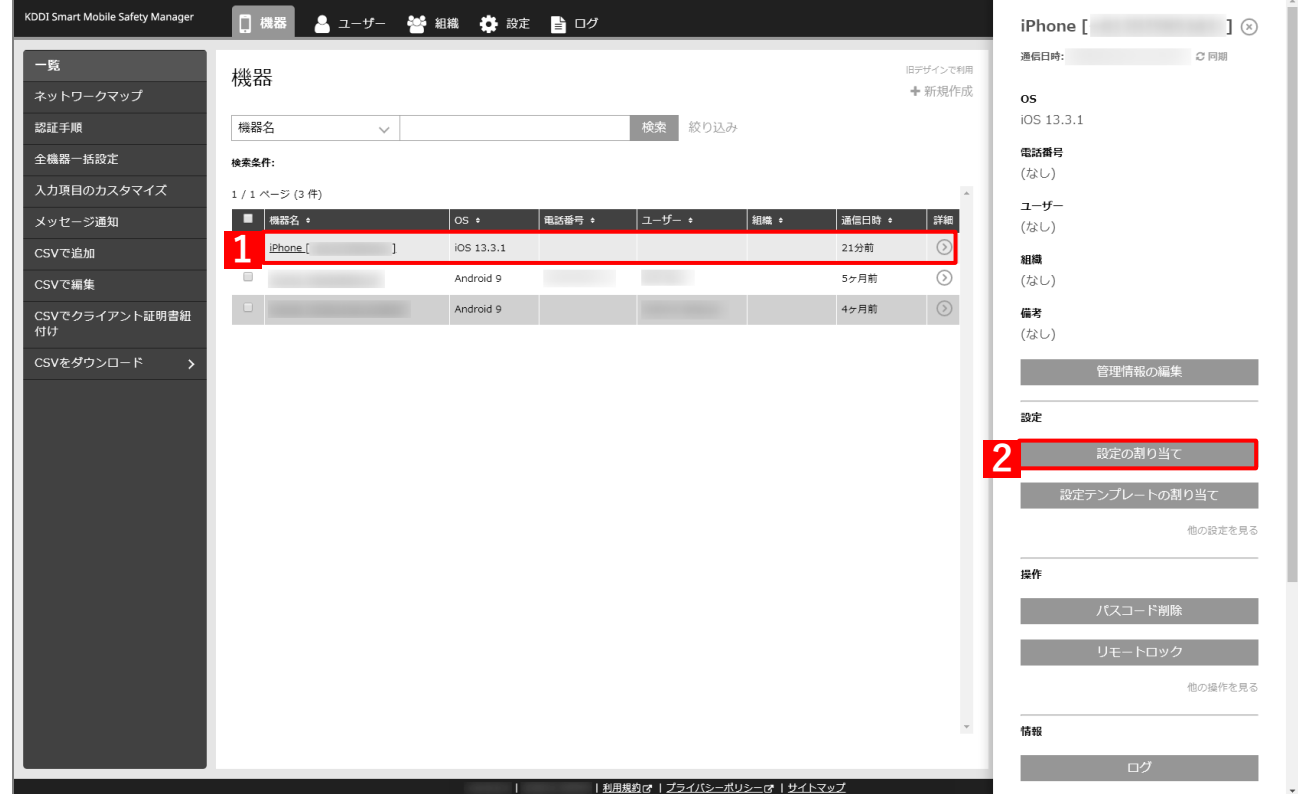

## **【3】「アプリケーション配信」の[編集]をクリックします。**

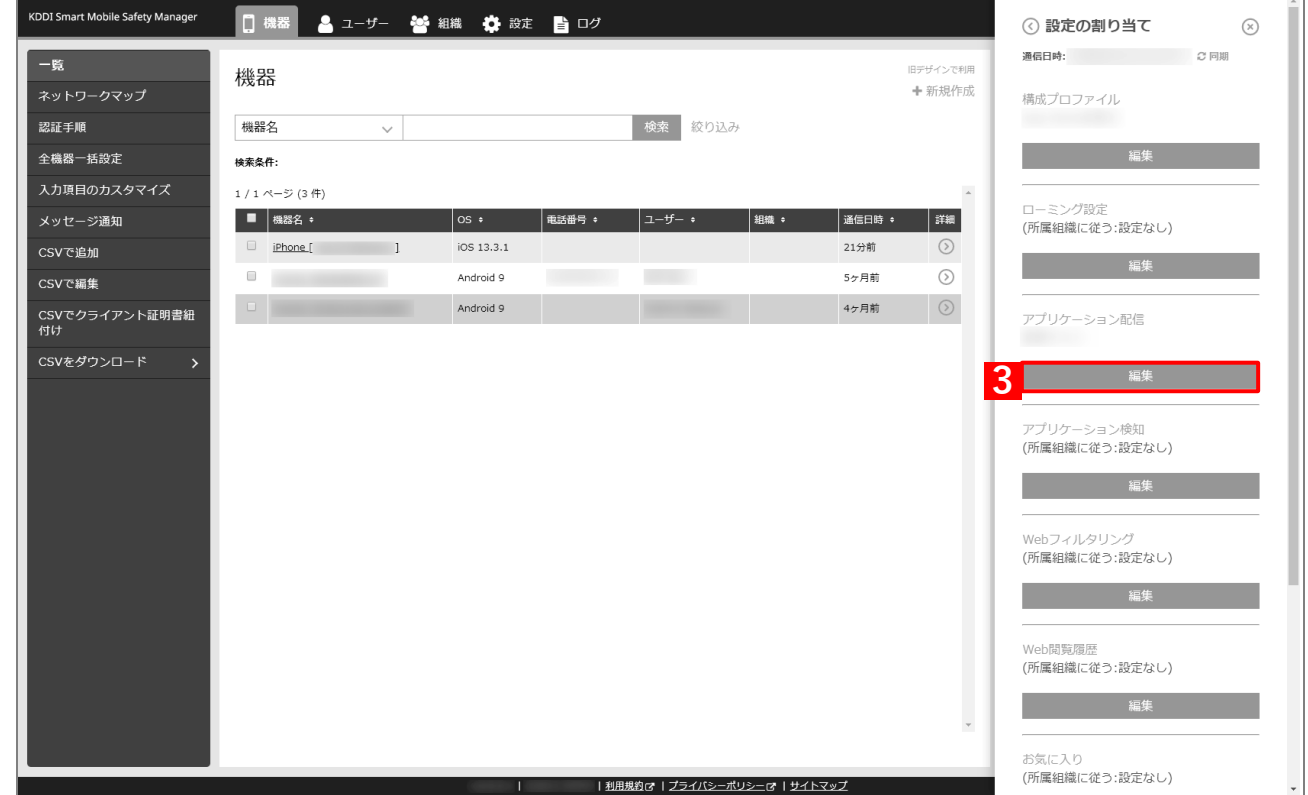

## **【4】プルダウンメニューから、「(設定なし)」を指定します。**

組織にアプリケーション配信設定が割り当てられていない場合は、「(所属組織に従う:設定なし)」を 指定することもできます。

**【5】[保存]をクリックします。**

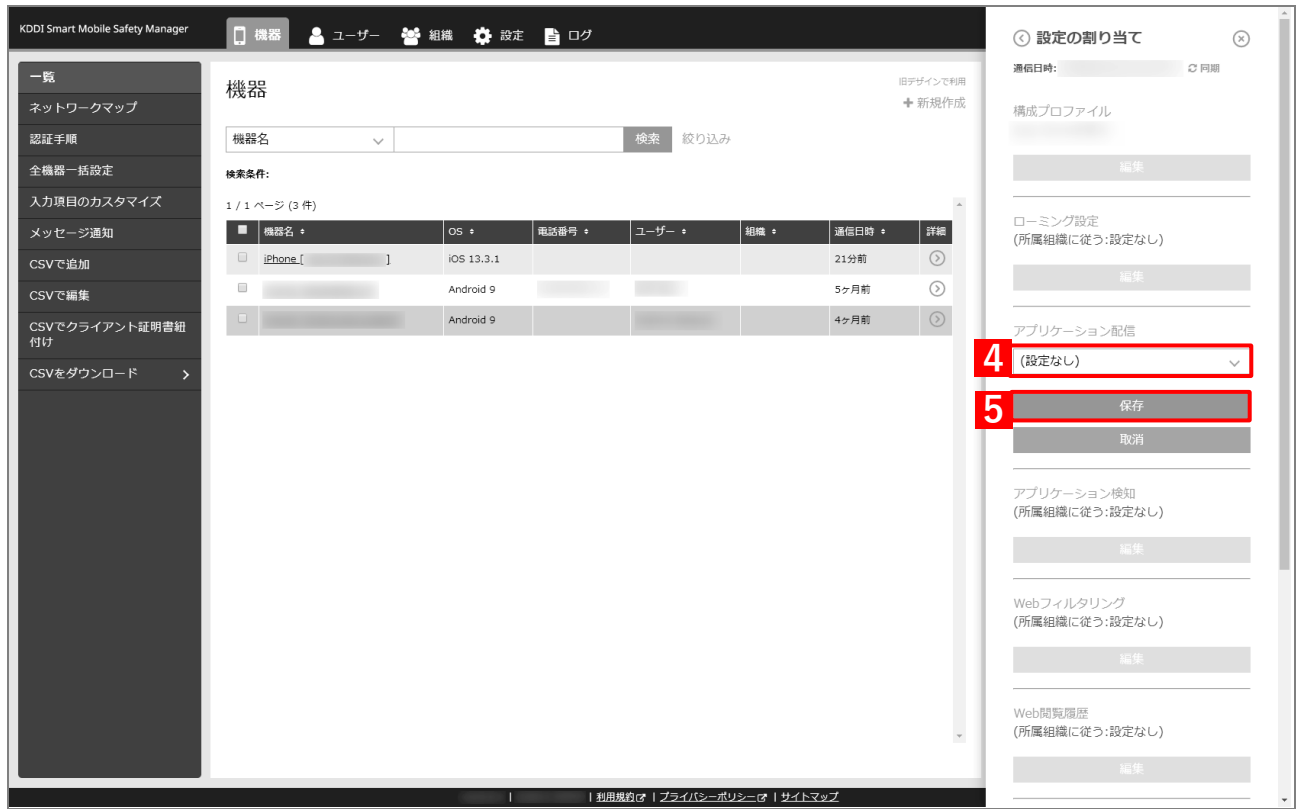

#### **【6】[同期]をクリックします。**

#### **【7】[OK]をクリックします。**

**⇒**端末から該当のアプリがアンインストールされます。 端末からアプリがアンインストールされるまでに、多少時間がかかることがあります。

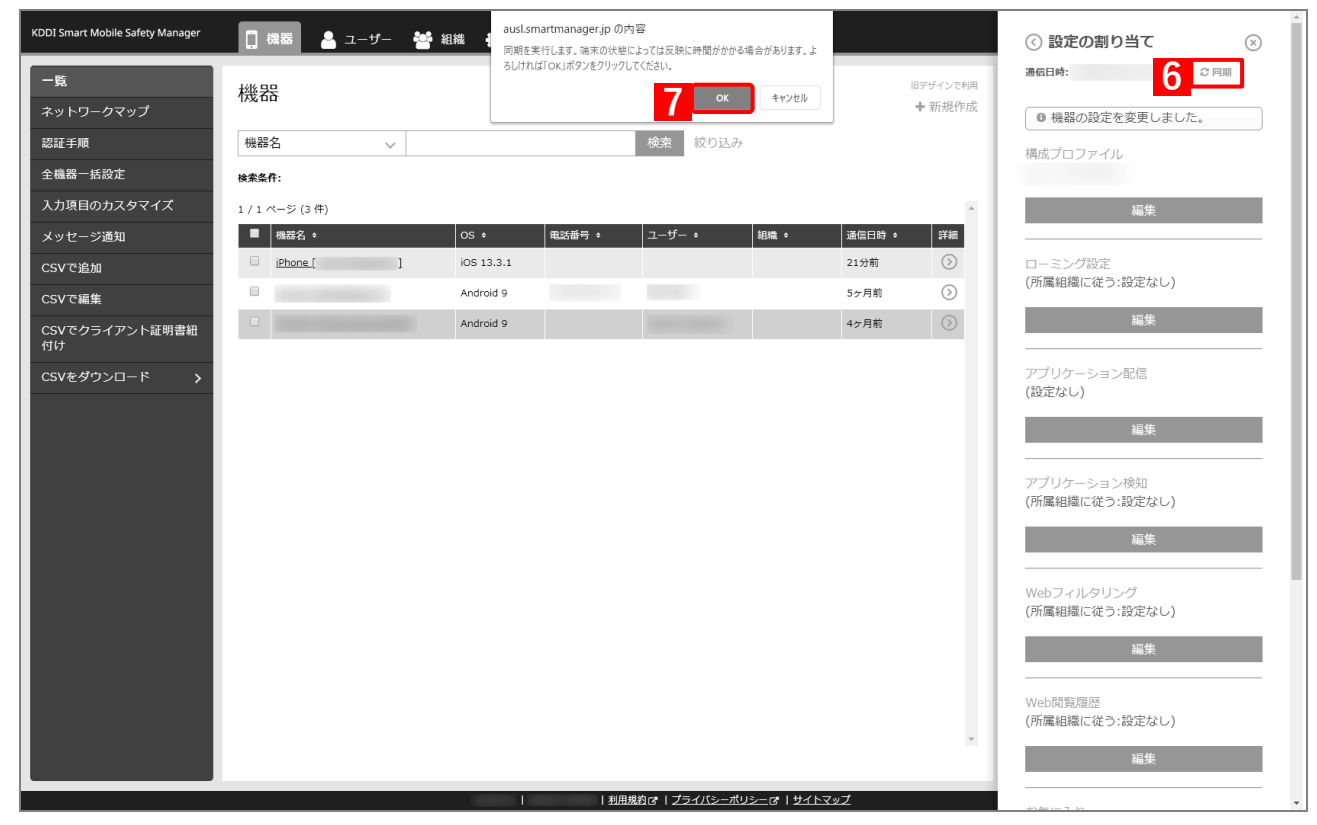

## <span id="page-234-0"></span>**5.1.1.2 組織への割り当てを解除する(組織設定)**

以下の手順で、特定の組織に属する端末に対して割り当てられたアプリケーション配信設定を一括して解除します。

## **【1】[組織]→[一覧]→ 一覧から対象組織をクリックします。**

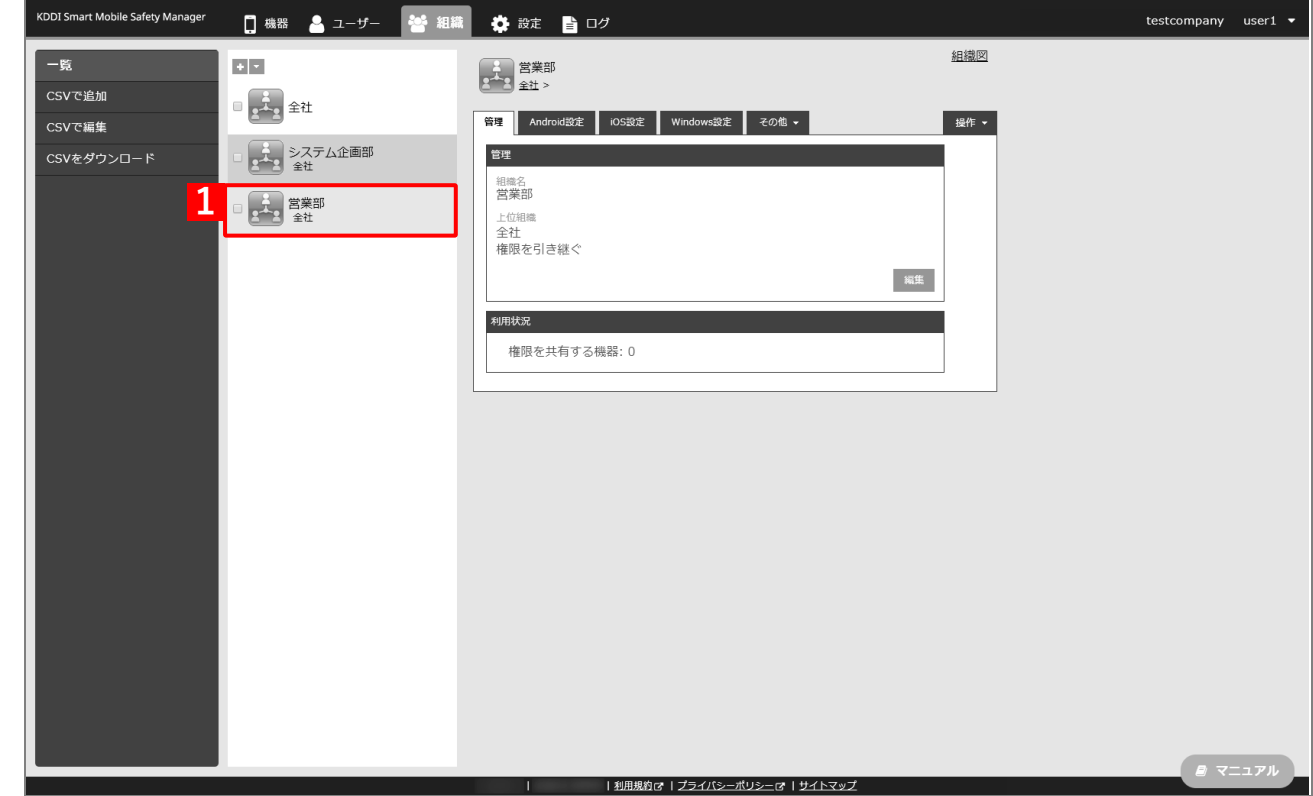

- **【2】[iOS 設定]タブをクリックします。**
- **【3】[編集]をクリックします。**

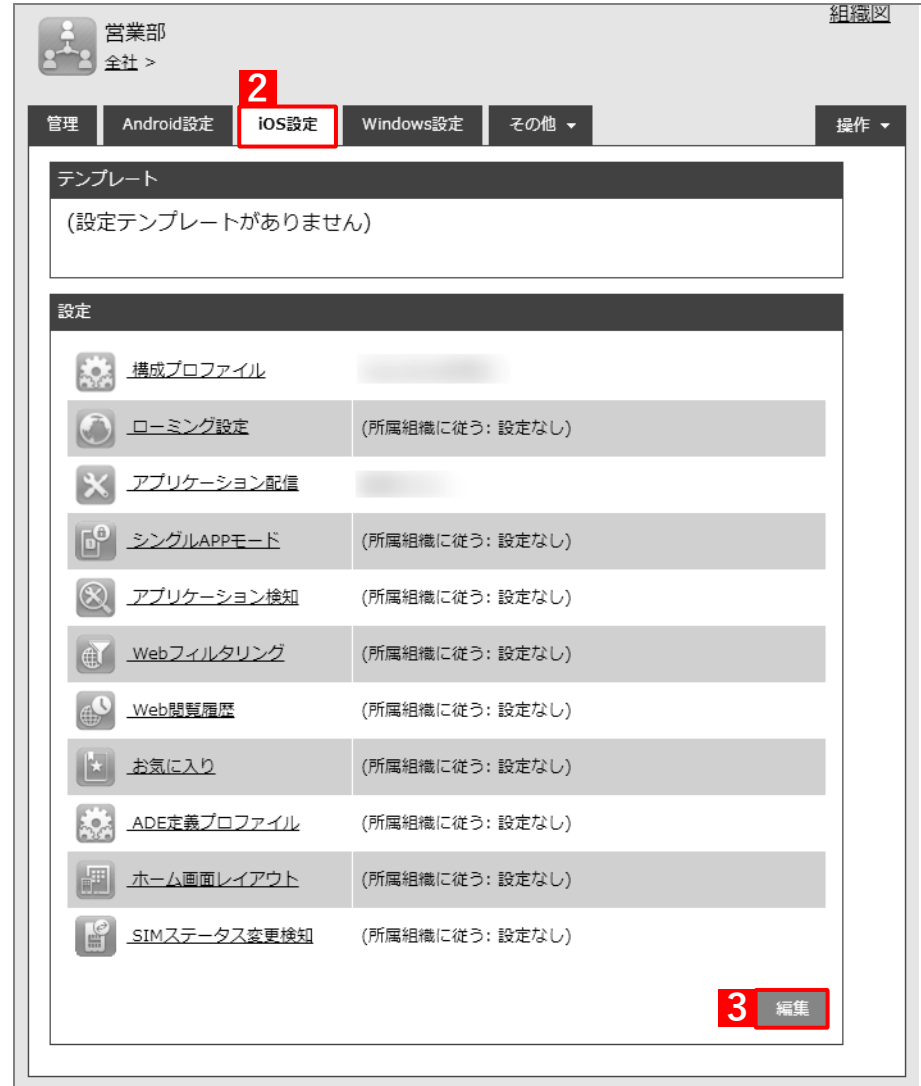

**【4】プルダウンメニューから、「(設定なし)」を指定します。**

組織にアプリケーション配信設定が割り当てられていない場合は、「(所属組織に従う:設定なし)」を 指定することもできます。

**【5】[保存]をクリックします。**

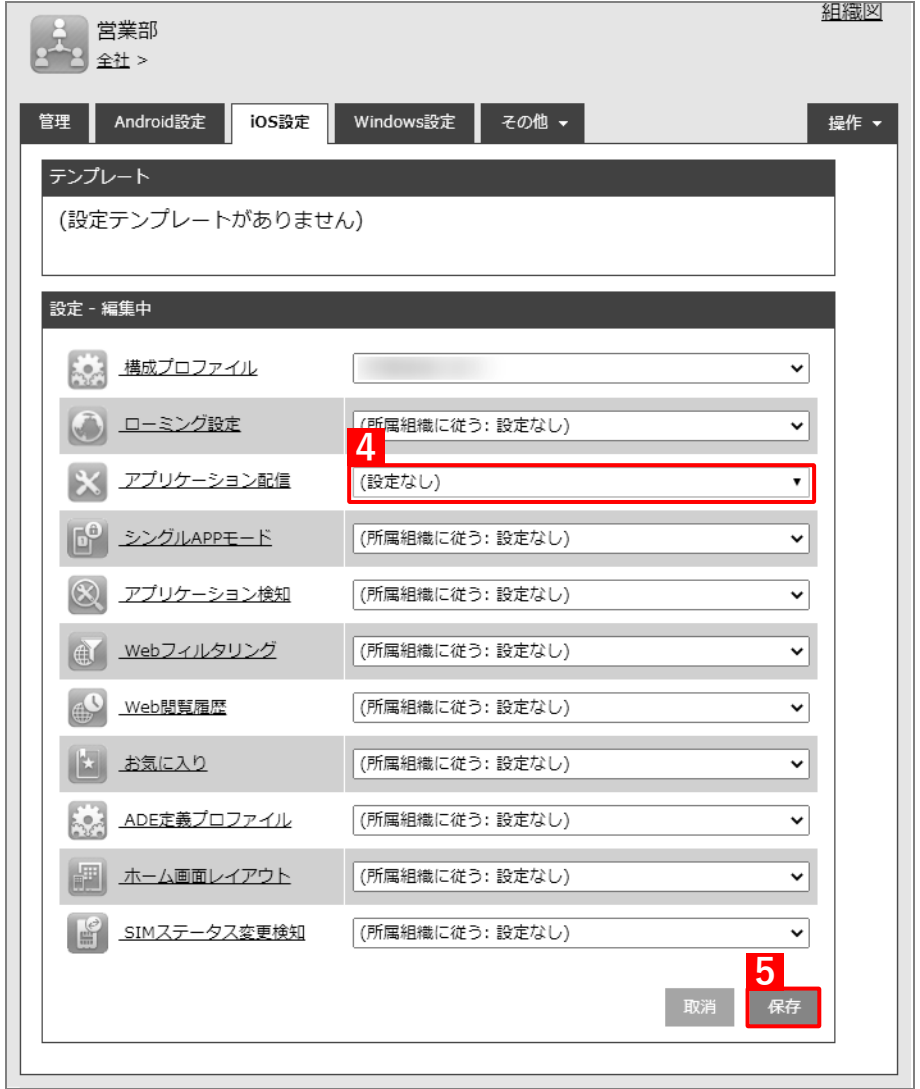

## **【6】[機器]→[一覧]→ 一覧から対象端末をクリックします。**

- **【7】[同期]をクリックします。**
- **【8】[OK]をクリックします。**

**⇒**端末からから該当のアプリがアンインストールされます。 端末からアプリがアンインストールされるまでに、多少時間がかかることがあります。

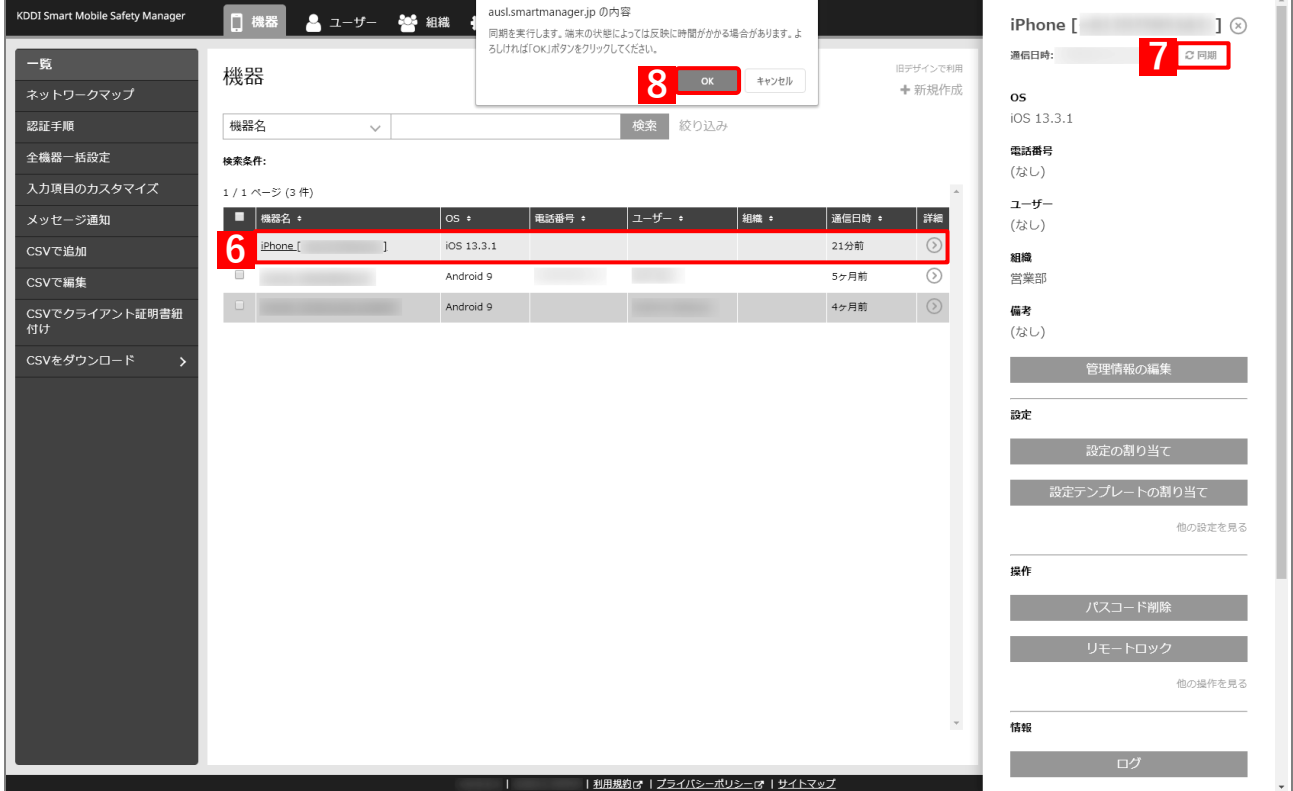

#### <span id="page-238-0"></span>**5.1.1.3 CSV ファイルで一括して割り当てを解除する(一括設定)**

以下の手順で、複数の端末に対して割り当てられたアプリケーション配信設定を一括して解除します。

- **【1】[機器]→[CSV で編集]をクリックします。**
- **【2】「1. CSV ファイルを準備します」の[ダウンロード]をクリックします。**

**⇒**CSV ファイルのダウンロードが開始されます。

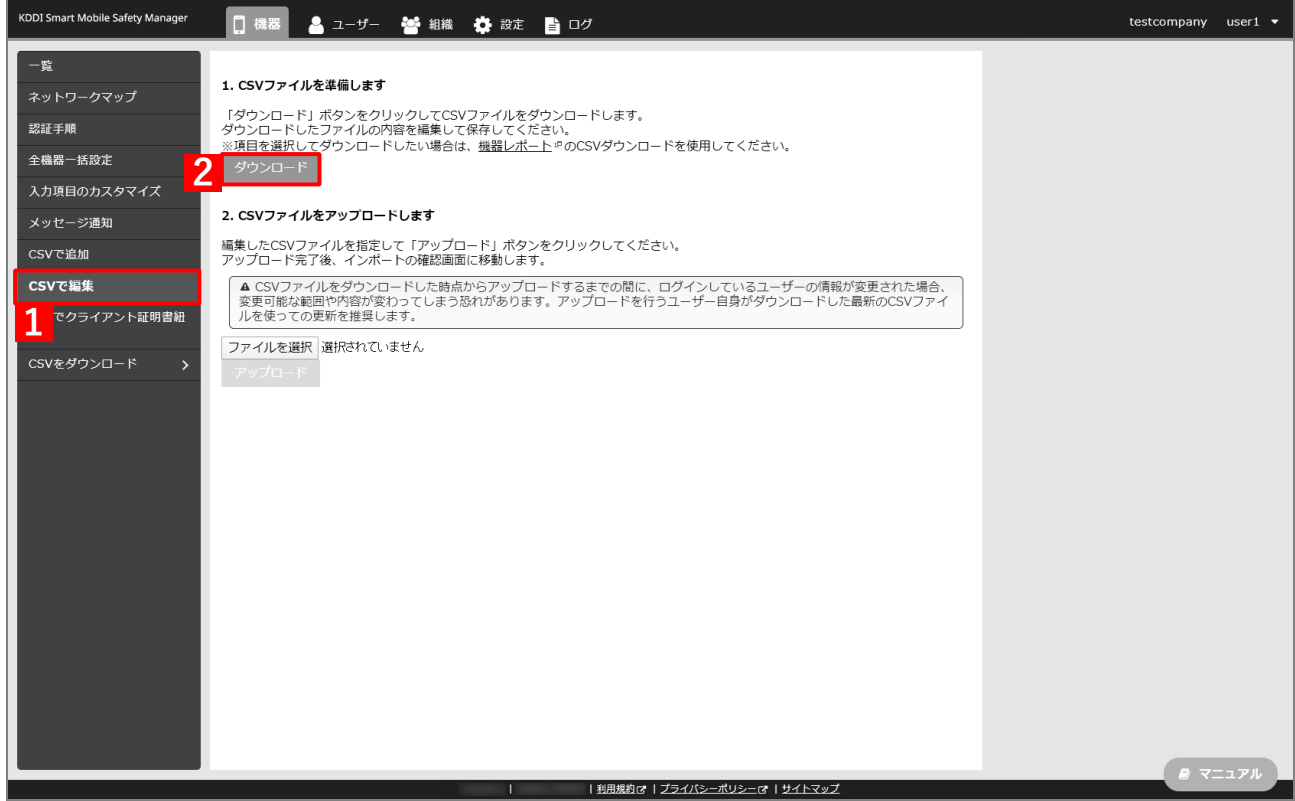

- **【3】ダウンロードされた CSV ファイルを開きます。**
- **【4】アプリケーション配信を割り当てた端末の「[S:iOS]アプリケーション配信」列から設定名を削除し、 CSV ファイルを保存します。**

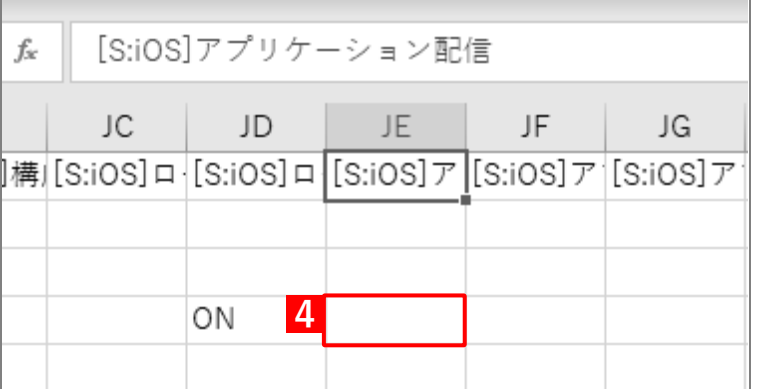

**【5】「2. CSV ファイルをアップロードします」の[ファイルを選択]をクリックし、前の手順で保存し た CSV ファイルを指定します。**

**⇒**選択したファイル名が[ファイルを選択]の右側に表示されます。

**【6】[アップロード]をクリックします。**

**⇒**CSV ファイルのアップロードが開始されます。インポート画面に切り替わるまで、しばらくお待ちく ださい。

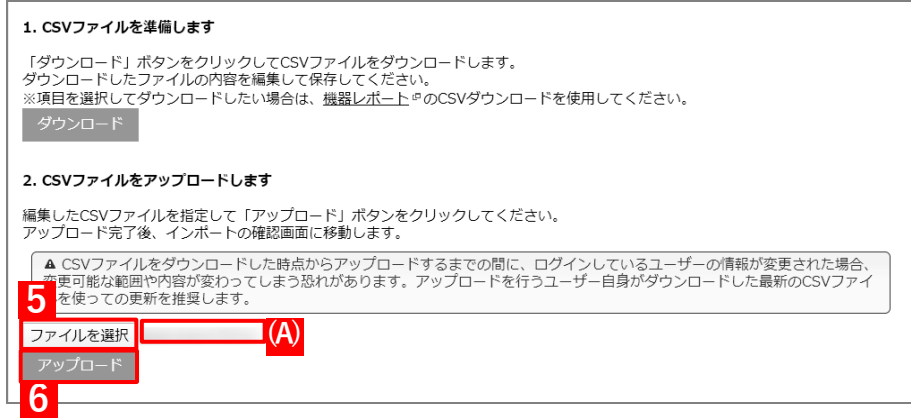

**【7】インポート画面の一覧の内容に誤りがないことを確認し、[インポート実行]をクリックします。**

**⇒**CSV ファイルのインポートが開始されます。「インポートに成功しました。」と表示されるまで、しば らくお待ちください。

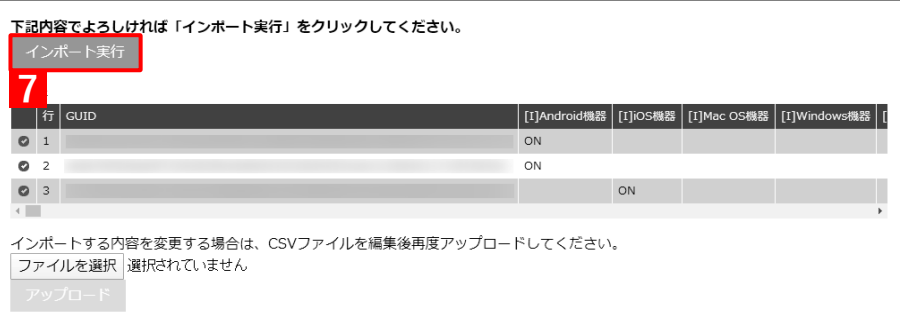

- **【8】[機器]→[一覧]→ 一覧から対象端末をクリックします。**
- **【9】[同期]をクリックします。**
- **【10】[OK]をクリックします。**
	- **⇒**端末から該当のアプリがアンインストールされます。

端末からアプリがアンインストールされるまでに、多少時間がかかることがあります。

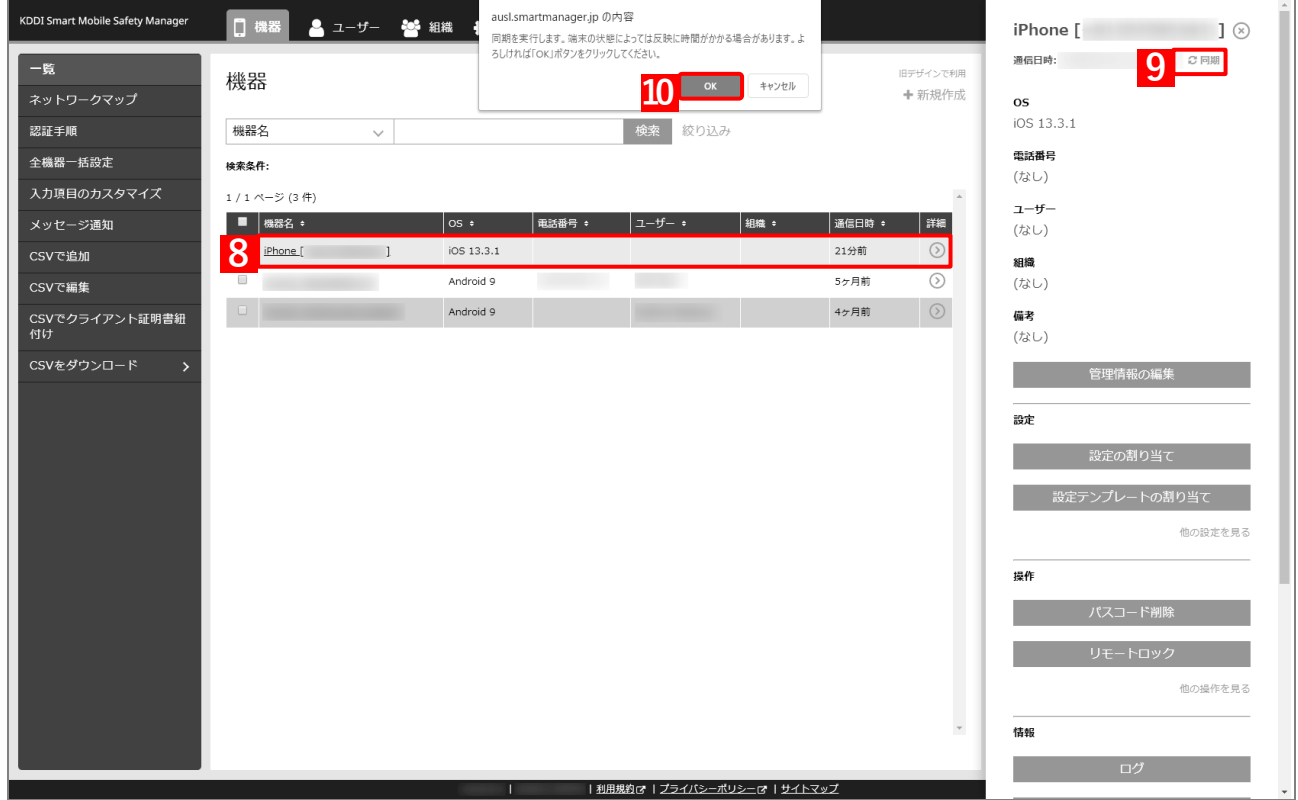

## **5.2 一部の管理対象アプリをアンインストールする**

「アプリケーション配信」を利用してインストールした一部の管理対象アプリを特定の端末からアンインストール するには、以下の一連の操作を行います。この方法を用いると、従来の設定を維持させたい端末には影響を与える ことなく、一部のアプリを特定の端末からのみアンインストールできます。

## <span id="page-241-0"></span>**5.2.1 アプリケーション配信設定を複製する**

以下の手順で、端末から一部のアプリをアンインストールするためのアプリケーション配信設定を作成します。 一部のアプリを特定の端末からのみアンインストールするために、従来のアプリケーション配信設定を複製し、 アンインストールするアプリをそのアプリケーション配信設定から削除します。

#### **【1】[設定]→[iOS]→[アプリケーション]→[アプリケーション配信]をクリックします。**

- **【2】一覧から該当のアプリケーション配信設定をクリックします。**
- **【3】[操作▼]タブの[複製]をクリックします。**

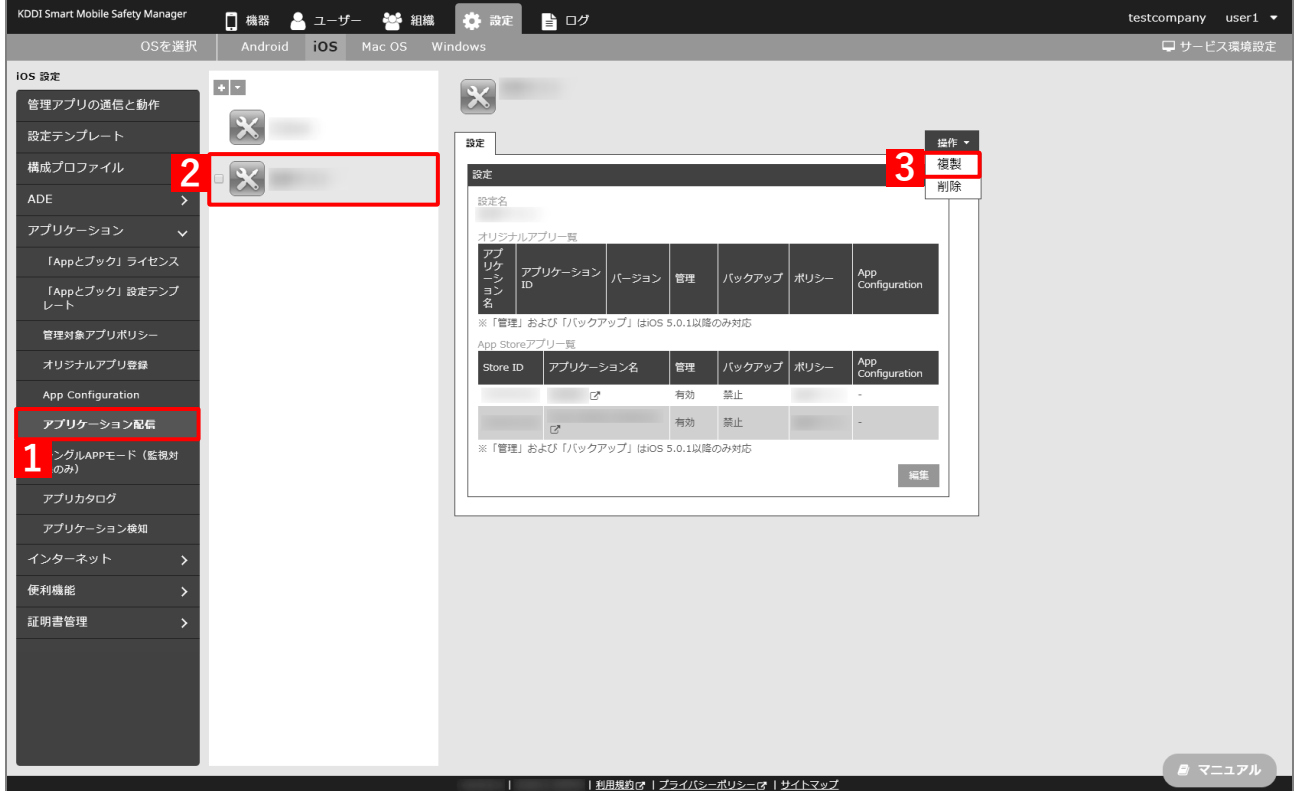

- <span id="page-242-0"></span>**【4】「設定名」を任意の設定名に変更します。**
- **【5】「App Store アプリ一覧」で、アンインストールするアプリの をクリックします。** アプリが一覧から削除されます。
- **【6】アンインストールするアプリをすべて削除したら、[保存]をクリックします。 ⇒**アプリケーション配信設定が複製されます。

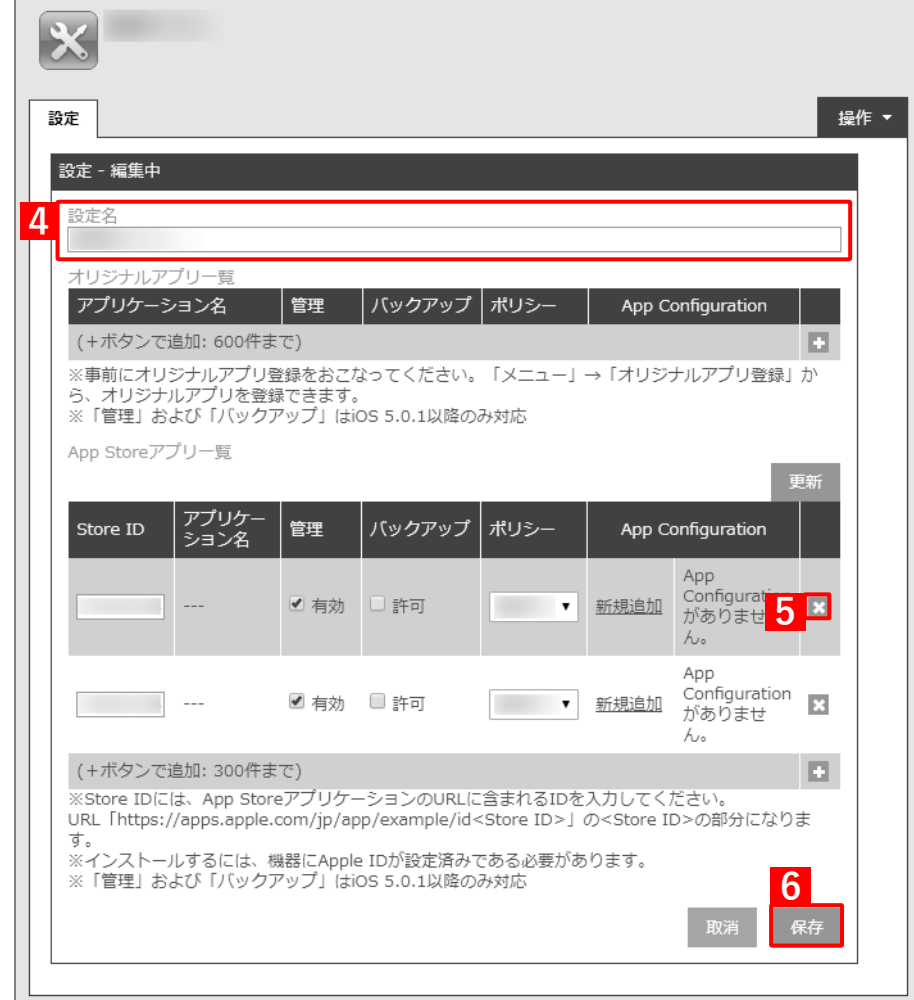

## **5.2.2 端末にアプリケーション配信設定を割り当てる**

特定の端末に複製したアプリケーション配信設定を割り当てて、同期を行うことにより、アプリケーション配信設 定から削除したアプリが端末からアンインストールされます。端末にアプリケーション配信設定を割り当てるには、 目的に応じて以下のいずれかの方法を選択してください。

- [●個別の端末に割り当てる\(個別設定\)](#page-243-0)
- [●組織に割り当てる\(組織設定\)](#page-246-0)
- ●CSV [ファイルで一括して割り当てる\(一括設定\)](#page-250-0)

#### <span id="page-243-0"></span>**5.2.2.1 個別の端末に割り当てる(個別設定)**

以下の手順で、個別の端末に対してアプリケーション配信設定を割り当てます。

#### **【1】[機器]→[一覧]→ 一覧から対象端末をクリックします。**

#### **【2】「設定」の[設定の割り当て]をクリックします。**

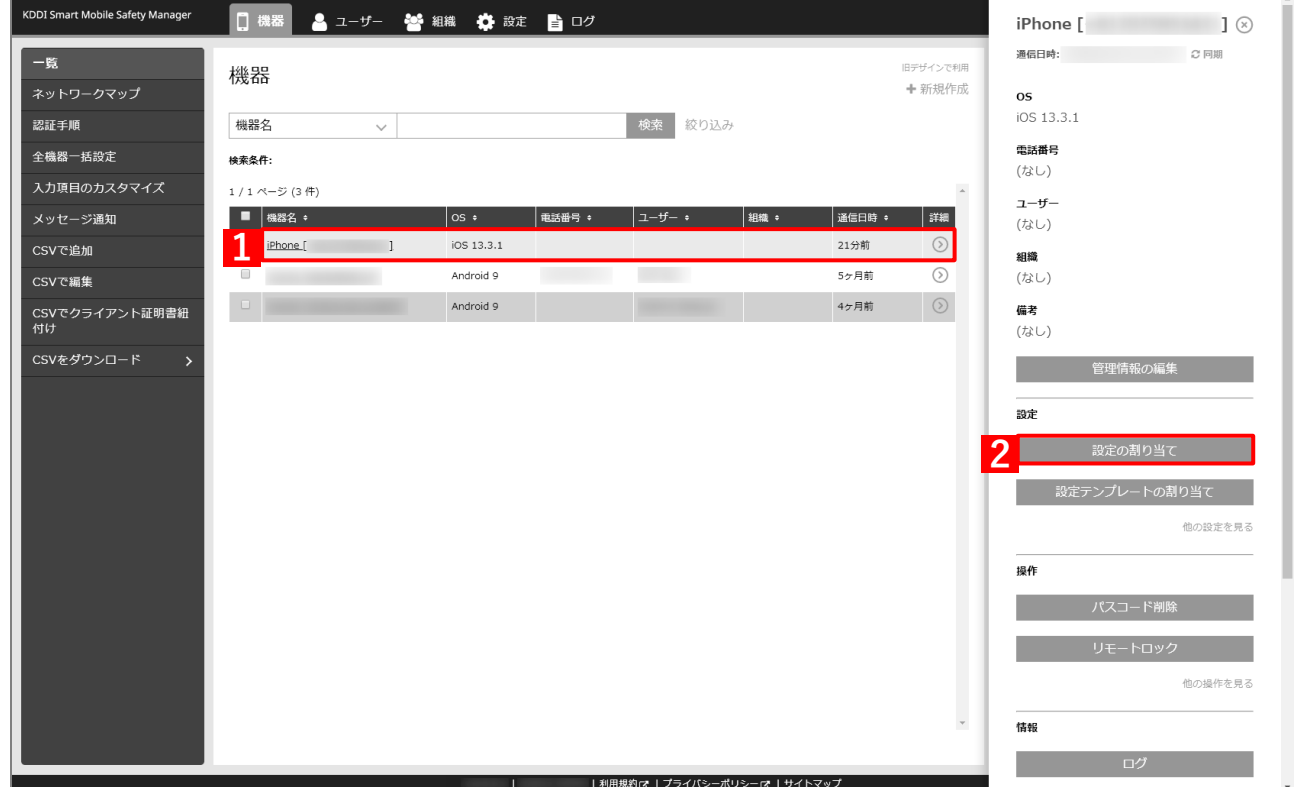

## **【3】「アプリケーション配信」の[編集]をクリックします。**

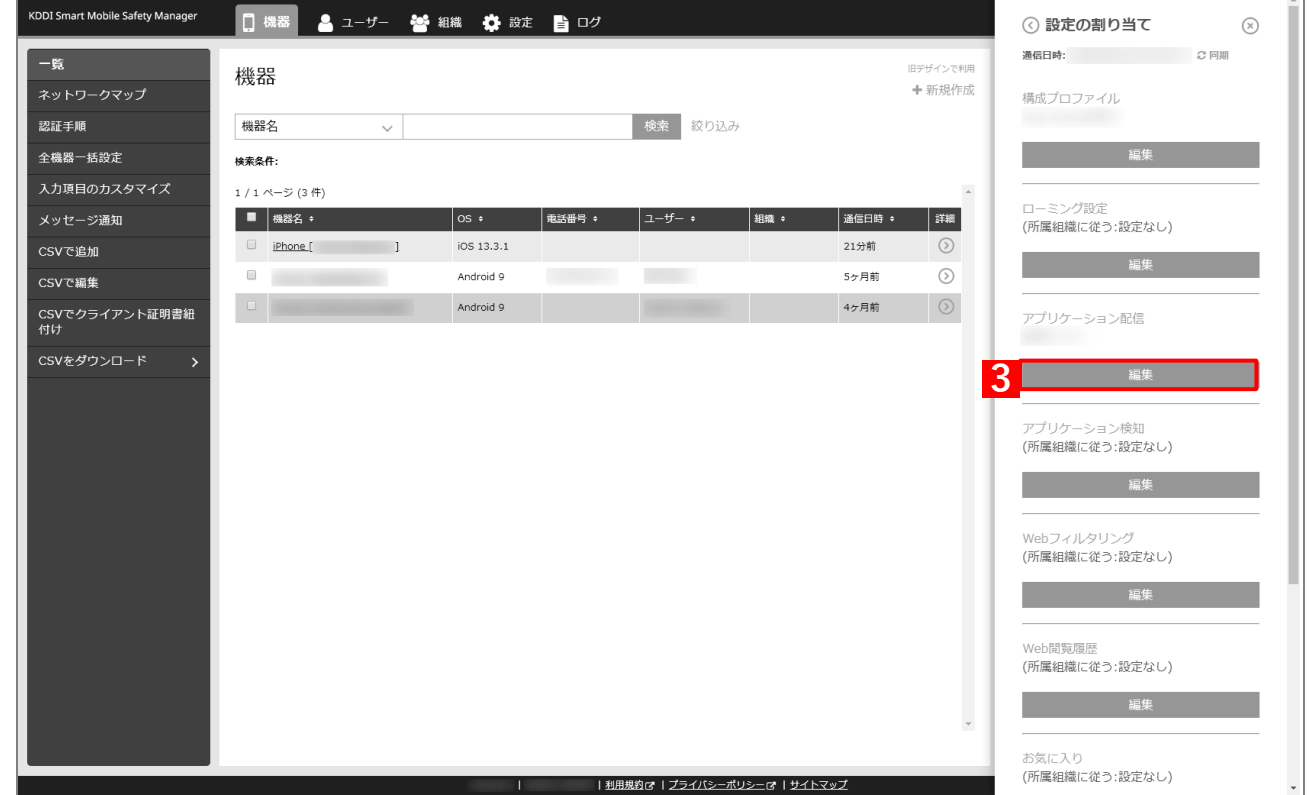

- **【4】プルダウンメニューから、[「アプリケーション配信設定を複製する」](#page-241-0)の手順【4[】で](#page-242-0)変更した設定名を 指定します。**
- **【5】[保存]をクリックします。**

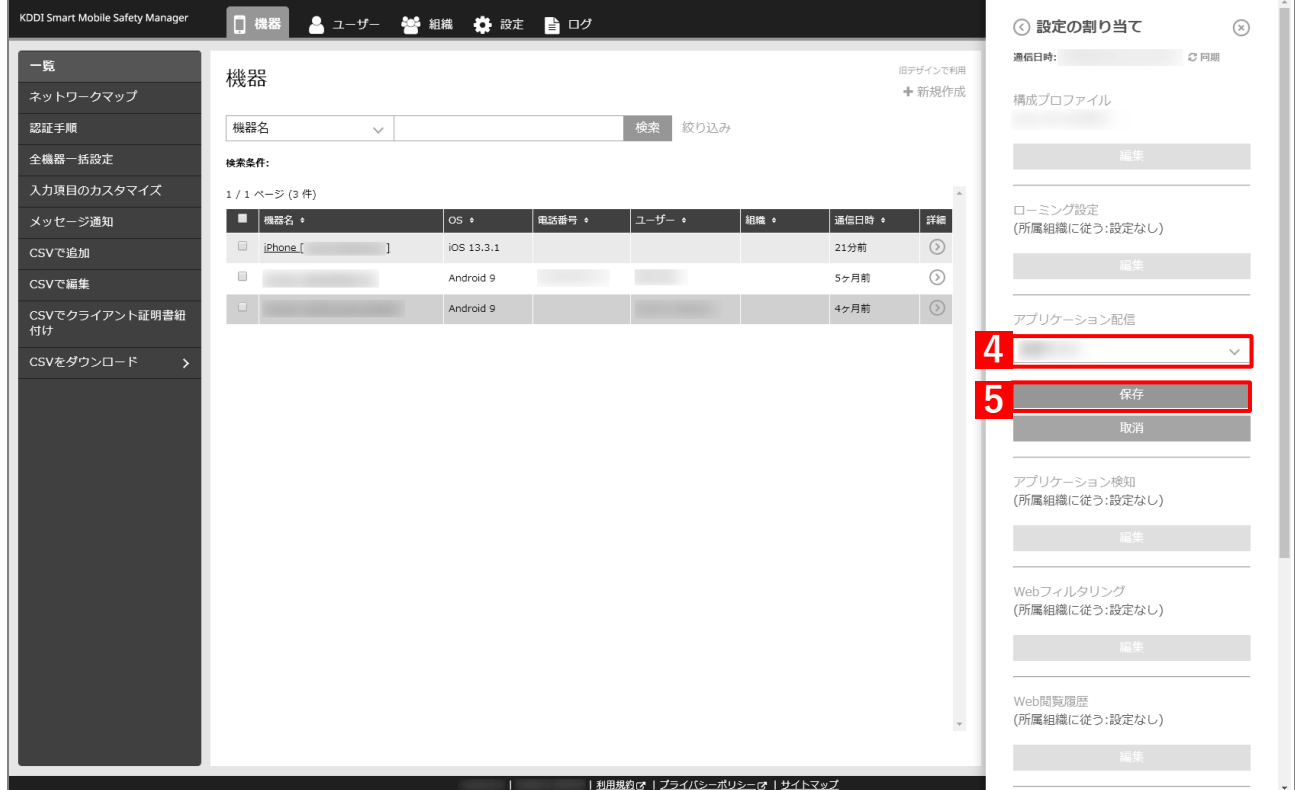

### **【6】[同期]をクリックします。**

#### **【7】[OK]をクリックします。**

**⇒**端末から該当のアプリがアンインストールされます。 端末からアプリがアンインストールされるまでに、多少時間がかかることがあります。

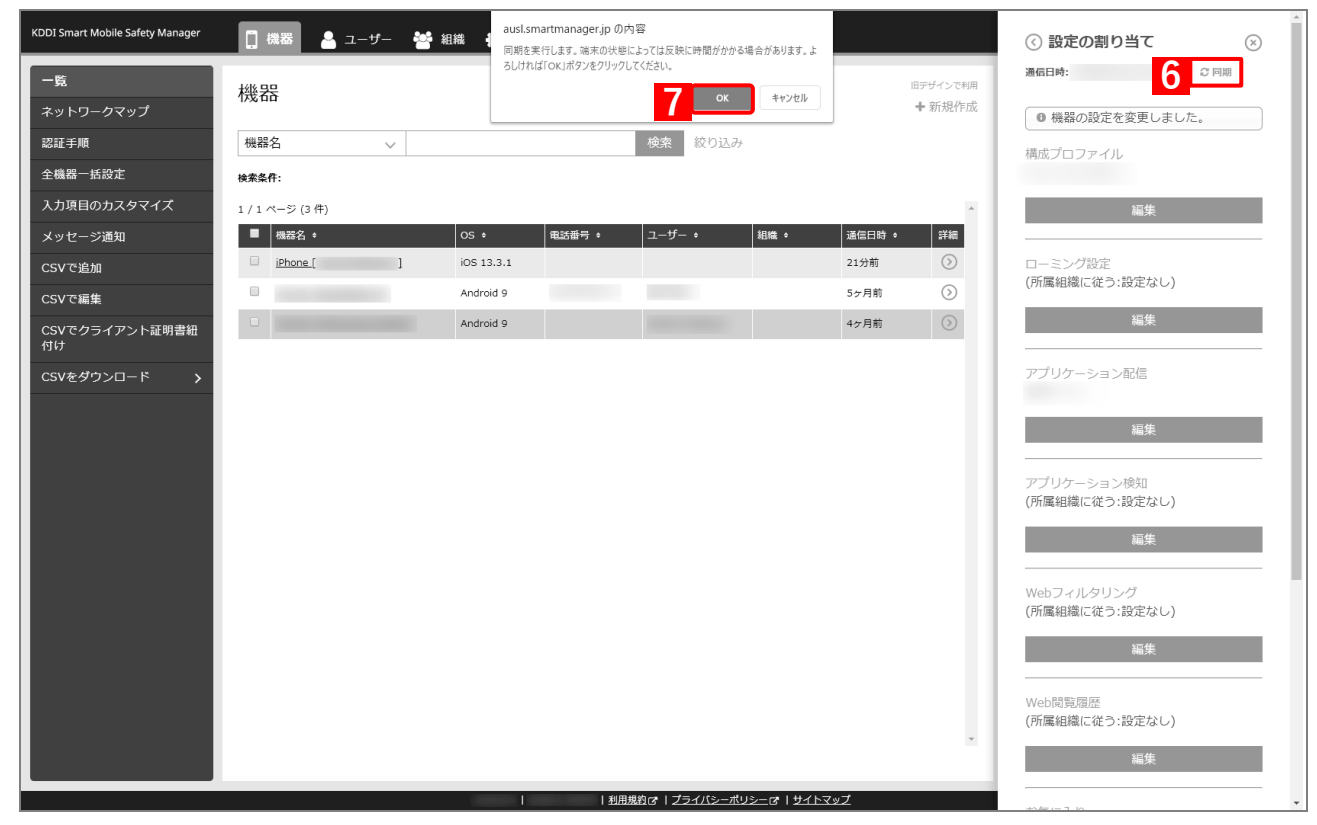

## <span id="page-246-0"></span>**5.2.2.2 組織に割り当てる(組織設定)**

以下の手順で、特定の組織に属する端末に対して一括でアプリケーション配信設定を割り当てます。

## **【1】[組織]→[一覧]→ 一覧から対象組織をクリックします。**

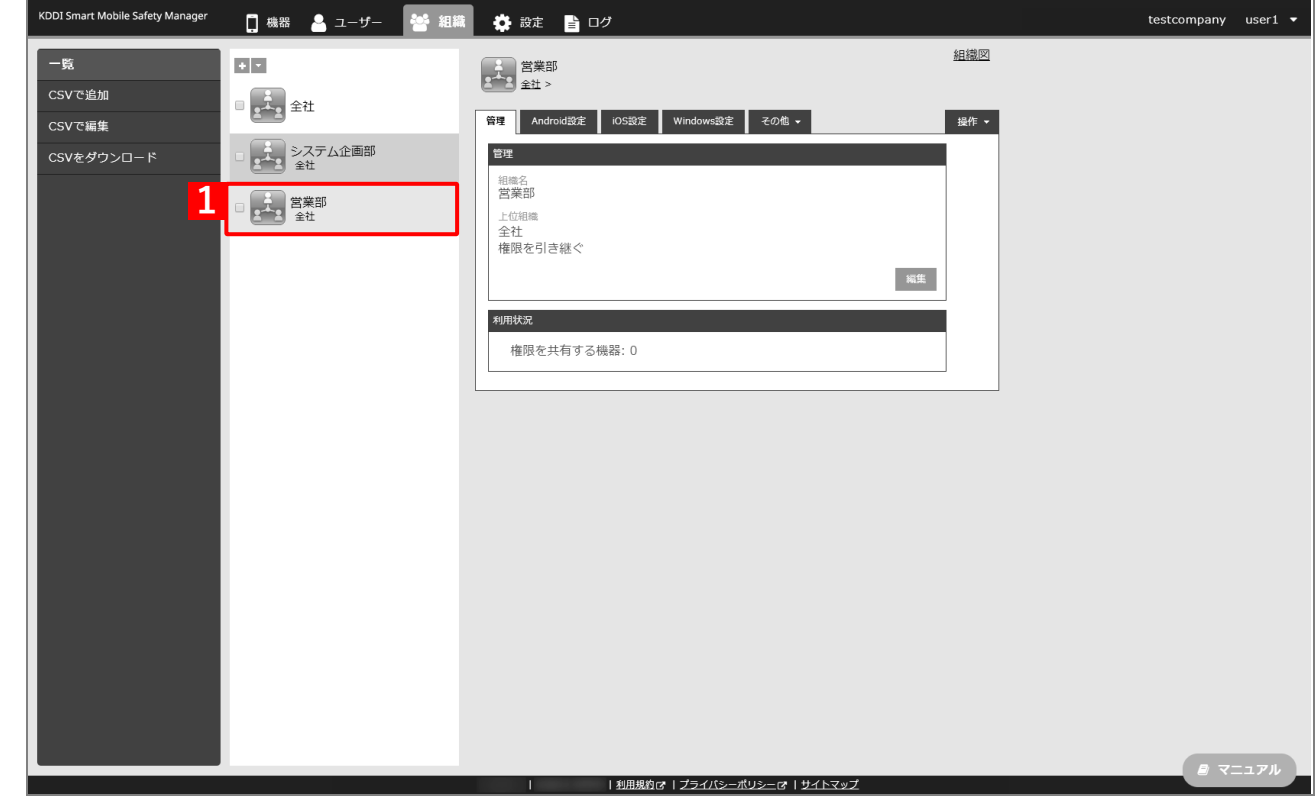

# **【2】[iOS 設定]タブをクリックします。**

**【3】[編集]をクリックします。**

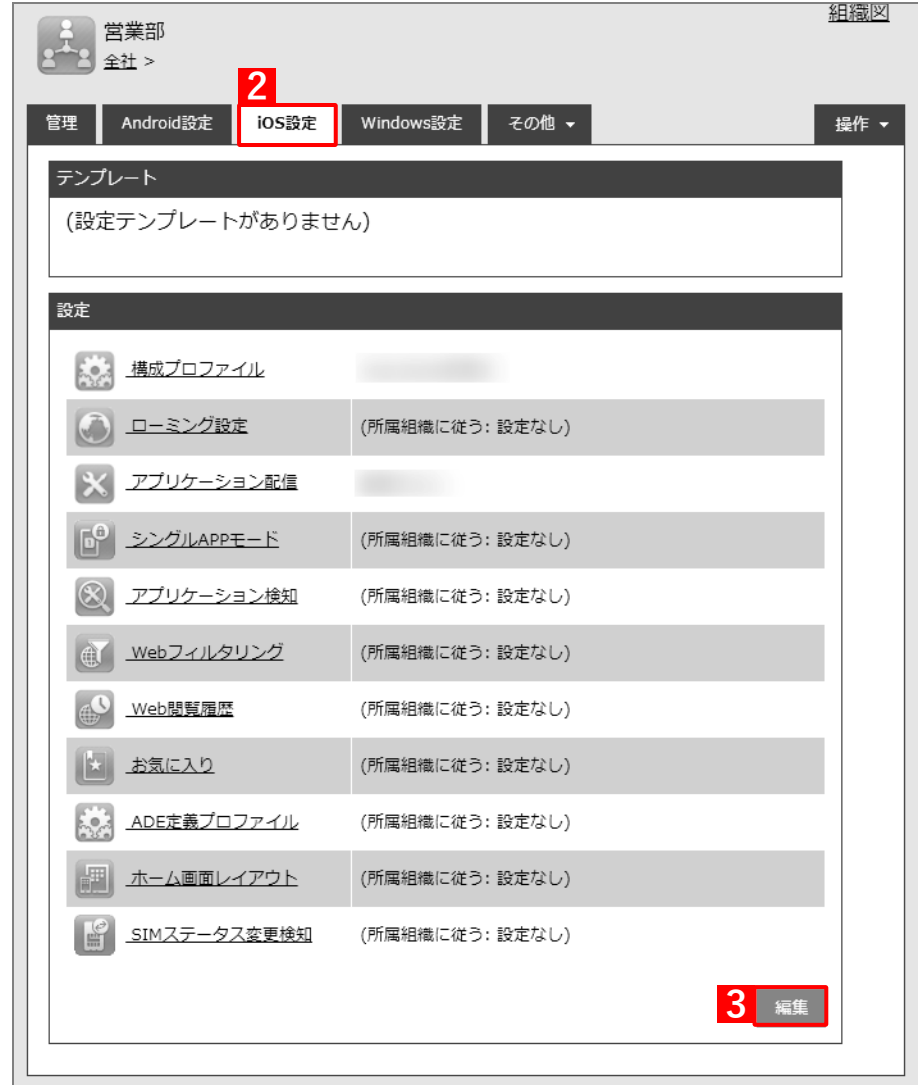

- **【4】「アプリケーション配信」のプルダウンメニューから、[「アプリケーション配信設定を複製する」](#page-241-0)の 手[順【](#page-242-0)4】で変更した設定名を指定します。**
- **【5】[保存]をクリックします。**

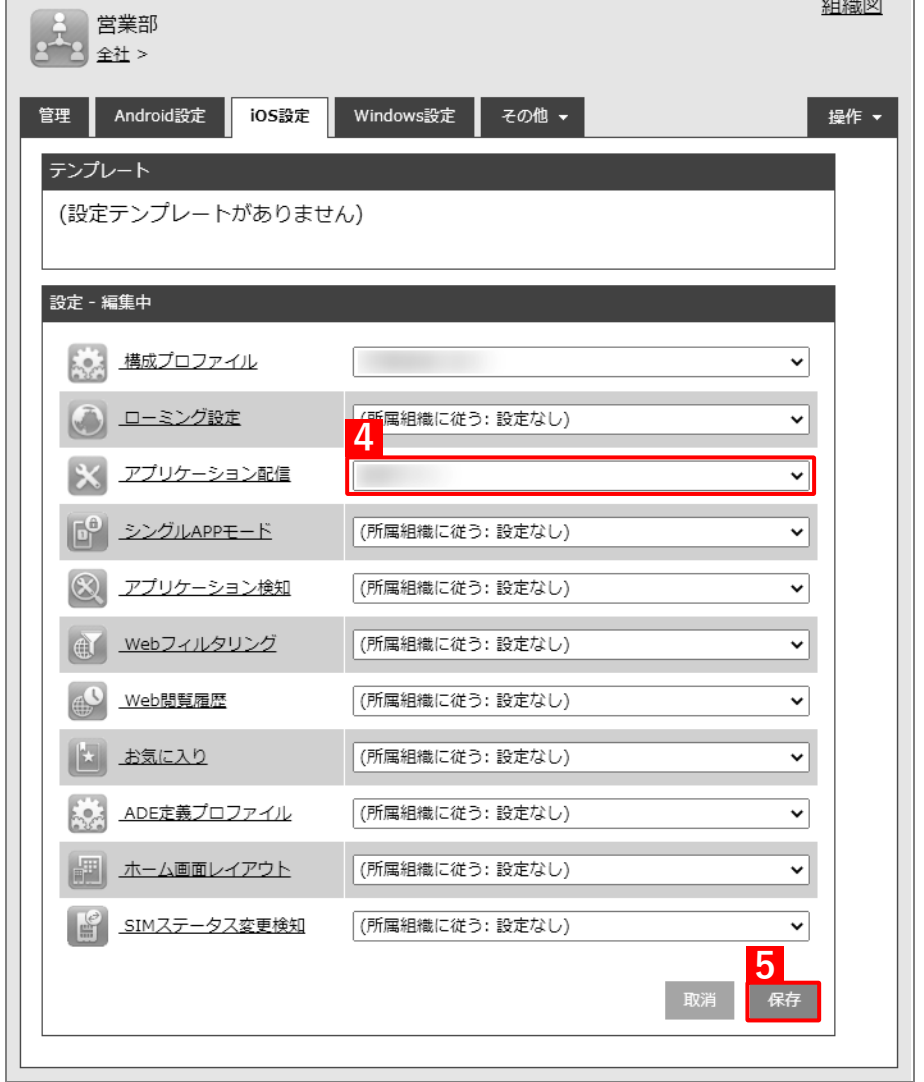

## **【6】[機器]→[一覧]→ 一覧から対象端末をクリックします。**

- **【7】[同期]をクリックします。**
- **【8】[OK]をクリックします。**

**⇒**端末から該当のアプリがアンインストールされます。 端末からアプリがアンインストールされるまでに、多少時間がかかることがあります。

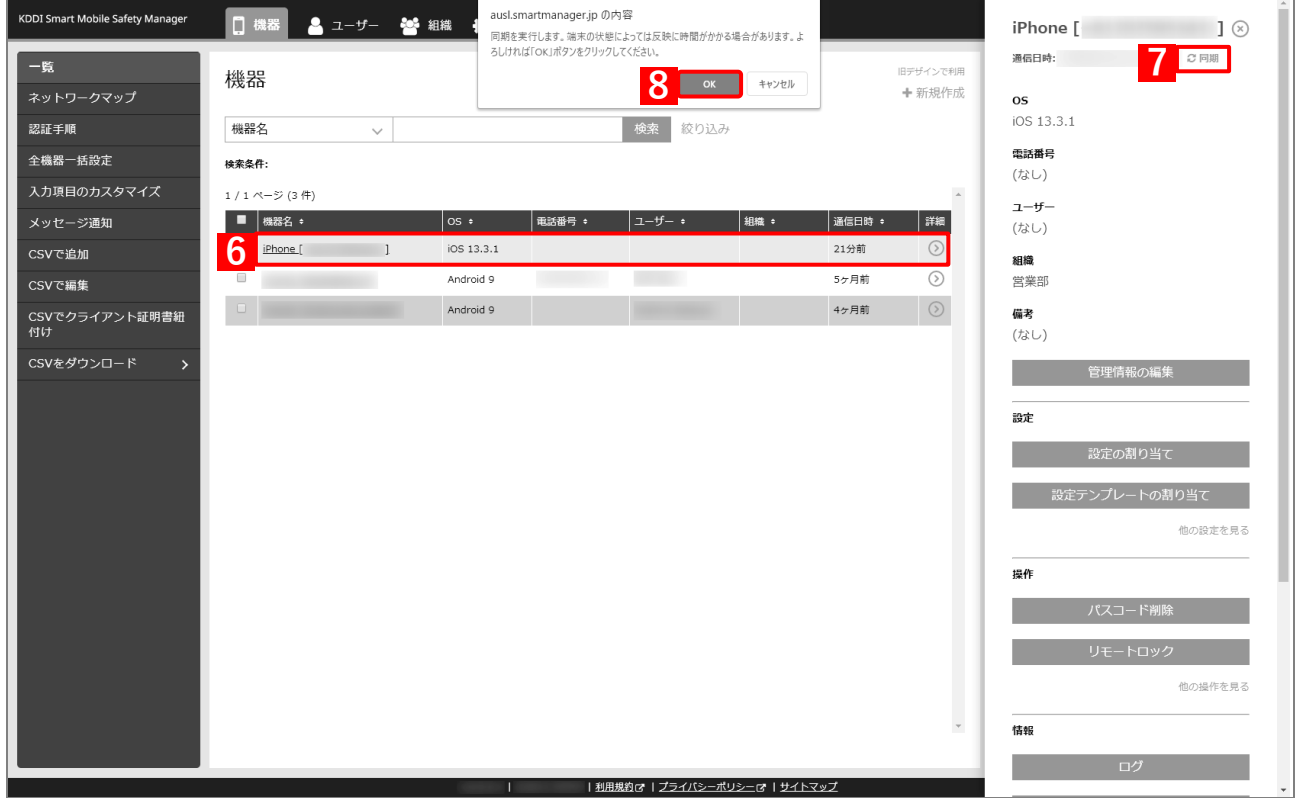

## <span id="page-250-0"></span>**5.2.2.3 CSV ファイルで一括して割り当てる(一括設定)**

以下の手順で、複数の端末に対して一括でアプリケーション配信設定を割り当てます。

- **【1】[機器]→[CSV で編集]をクリックします。**
- **【2】「1. CSV ファイルを準備します」の[ダウンロード]をクリックします。**

**⇒**CSV ファイルのダウンロードが開始されます。

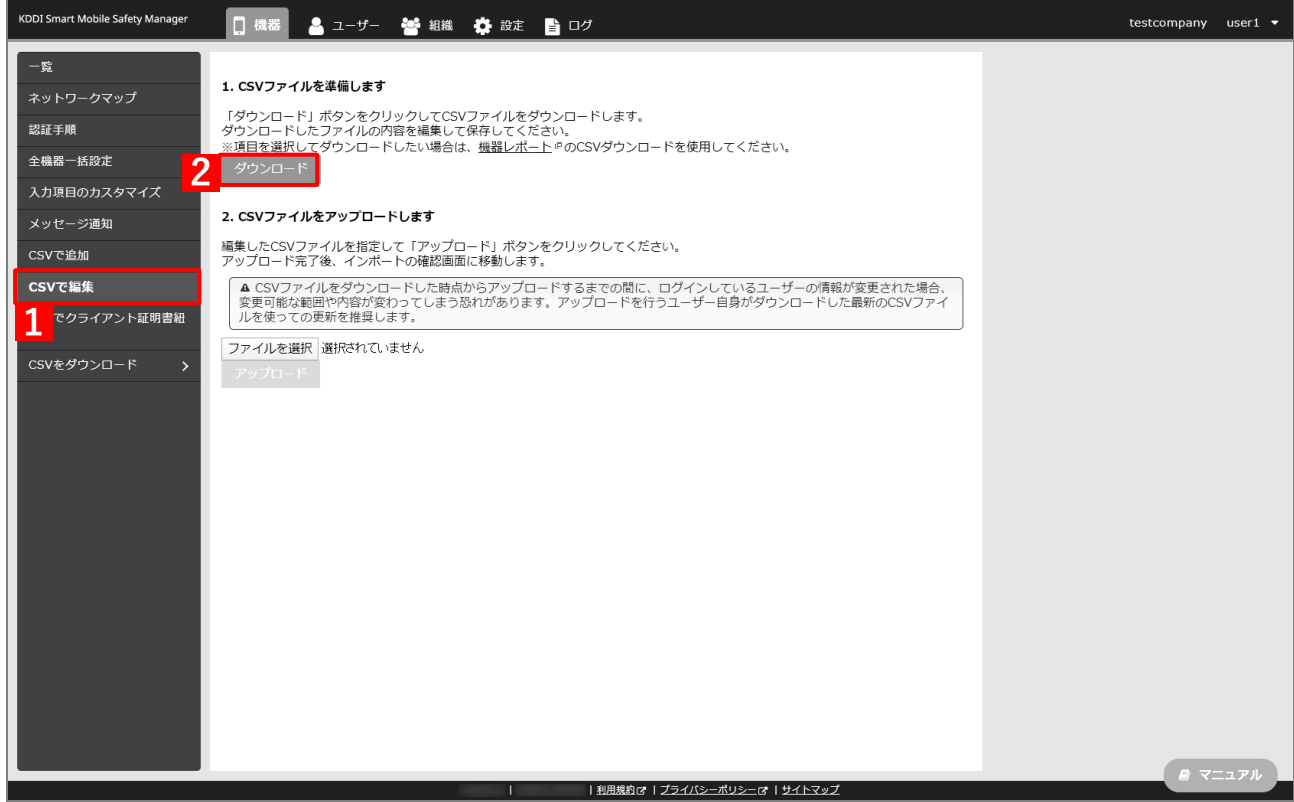

- **【3】ダウンロードされた CSV ファイルを開きます。**
- **【4】アプリケーション配信設定を割り当てる端末の「[S:iOS]アプリケーション配信」列に、[「アプリケー](#page-241-0) [ション配信設定を複製する」](#page-241-0)の手順【4[】で](#page-242-0)変更した設定名を入力し、CSV ファイルを保存します。**

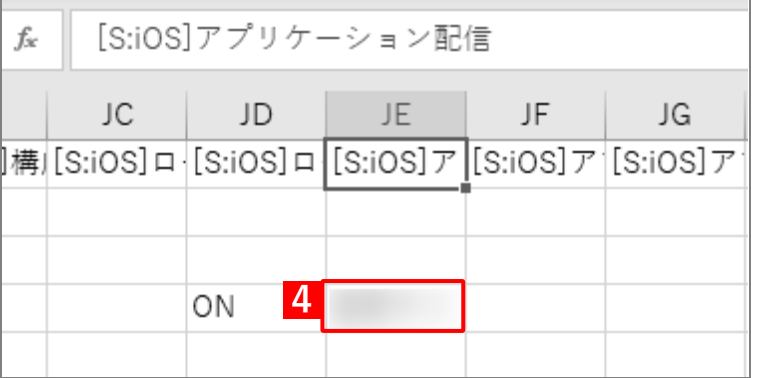

**【5】「2. CSV ファイルをアップロードします」の[ファイルを選択]をクリックし、前の手順で保存し た CSV ファイルを指定します。**

**⇒**選択したファイル名が[ファイルを選択]の右側に表示されます。

**【6】[アップロード]をクリックします。**

**⇒**CSV ファイルのアップロードが開始されます。インポート画面に切り替わるまで、しばらくお待ちく ださい。

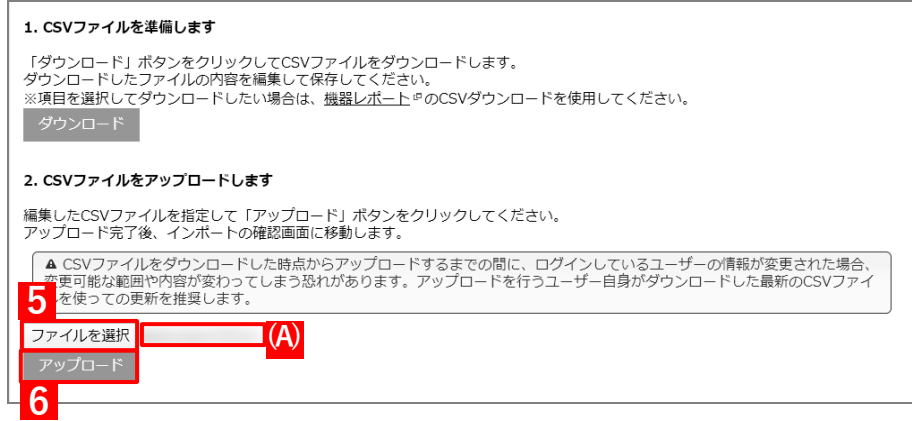

**【7】インポート画面の一覧の内容に誤りがないことを確認し、[インポート実行]をクリックします。**

**⇒**CSV ファイルのインポートが開始されます。「インポートに成功しました。」と表示されるまで、しば らくお待ちください。

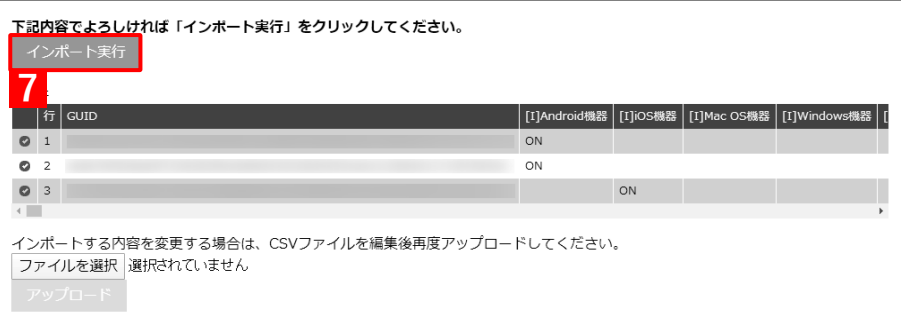
- **【8】[機器]→[一覧]→ 一覧から対象端末をクリックします。**
- **【9】[同期]をクリックします。**
- **【10】[OK]をクリックします。**
	- **⇒**端末から該当のアプリがアンインストールされます。

端末からアプリがアンインストールされるまでに、多少時間がかかることがあります。

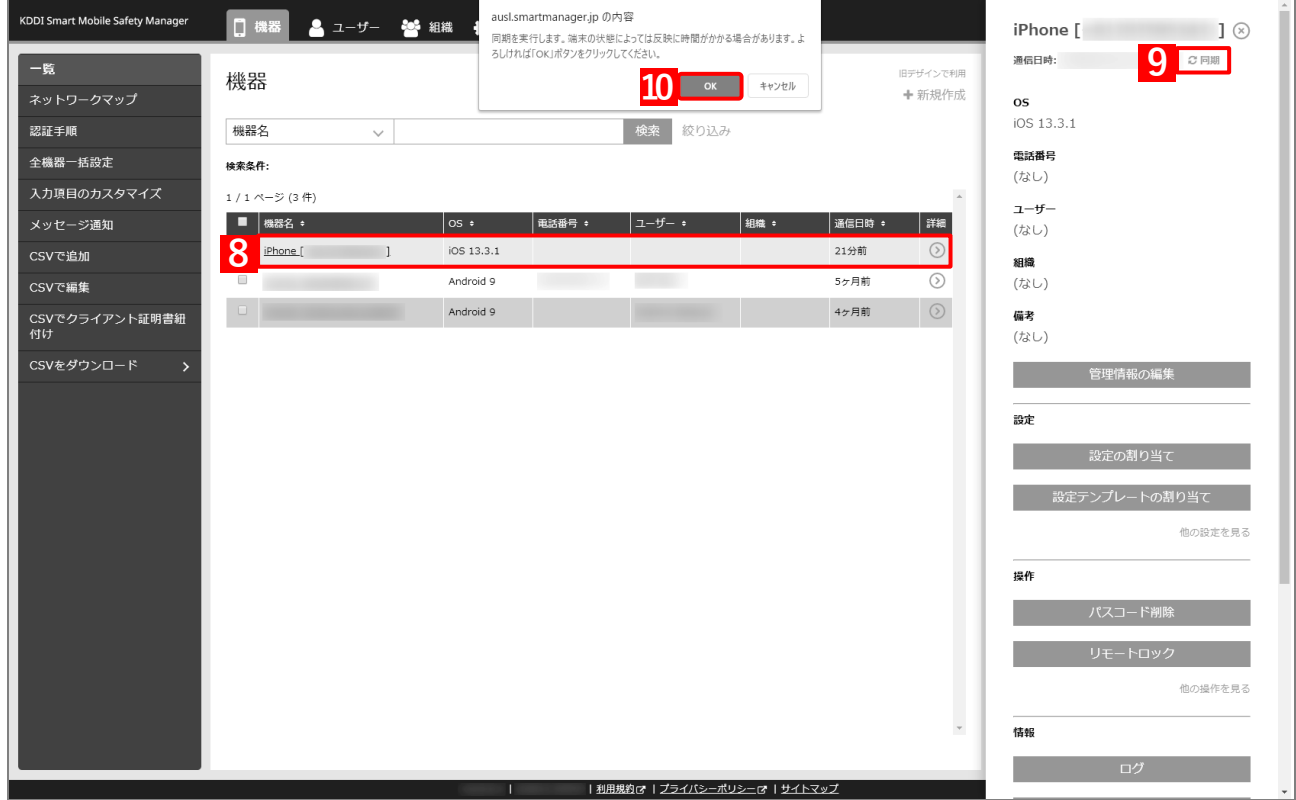

# **その他**

### **6.1 注意事項**

- ●以下のとおり設定された構成プロファイルが、iOS 10.0 以上の端末に適用されている場合は、Apple の仕様によ りエージェントを経由したポータルからオリジナルアプリをインストールすることができません。そのため、オ リジナルアプリをインストールする場合は、管理対象アプリとして配信してください。
	- **・** [iOS 制限設定]タブの「App Store からの App のインストールを許可(監視対象のみ)」にチェックを入れて いない。(iOS 10.0.0 以上の端末が対象)
	- **・** [iOS 制限設定]タブの「App のインストールを許可」にチェックを入れていない。(iOS 10.0.1 以上の端末が 対象)
- ●端末が iOS 13.0 未満かつモバイルデータ通信中の場合は、本機能を利用してデータサイズが 200MB を上回るア プリをインストール、またはアップデートすることはできません。その場合は、端末を Wi-Fi ネットワークに接 続してください。
- ●同じ端末に「機器割り当て」と「ユーザー割り当て」で異なる「App とブック」ライセンスを割り当てた場合は、 「ユーザー割り当て」の「App とブック」ライセンスが優先されます。「機器割り当て」の「App とブック」ライ センスを優先するには、「ユーザー割り当て」の「App とブック」ライセンスを削除してください。
- ●「App とブック」ライセンスを削除すると、関連した以下の設定も削除されます。「App とブック」ライセンスを 削除する場合は、使用中の各設定内容を十分に確認してから行ってください。
	- **・** 機器、組織、およびユーザーの「App とブック」設定
	- **・** 「App とブック」設定テンプレート
	- **・** アプリケーション配信設定(B2B アプリを使用している場合のみ)
- ●Apple の提供する「App とブック」場所のトークンは、1年ごとに更新が必要です。管理サイトの「App とブッ ク」ライセンス画面で「App とブック」場所のトークンの有効期限を確認のうえ、必要に応じて「App とブック」 場所のトークンを更新してください。

「App とブック」場所のトークンの有効期限が切れると、配信済みのアプリは利用できても、新規に「App とブッ ク」ライセンスの割り当てがきなくなります。詳細については、以下のマニュアルを参照してください。

■ 『Apple Business Manager(ABM)マニュアル(利用方法・年次更新手順)』の「App ブック」-「「App とブック」場所のトークンの年次更新」

■ 『Apple School Manager(ASM)マニュアル(利用方法・年次更新手順)』の「App ブック」-「「App とブック」場所のトークンの年次更新」

## **6.2 インストール/アップデートできないときは**

管理サイトで以下を確認してください。また、「App とブック」利用時は、「「App [とブック」を利用している場合」](#page-255-0) の項目も確認してください。

- 管理サイトの設定に問題がない場合は、端末で以下の操作を行ったうえで、管理サイトから端末を同期してくだ さい。
	- **・** 再起動する。
	- **・** アクセスポイントを変更する(モバイルネットワーク接続から Wi-Fi ネットワークに接続するなど)。

#### **アプリケーション配信設定にアプリが設定されている。**

機器割り当ての場合は、以下の手順で該当のアプリケーション配信設定の内容を表示し、インストールするアプリ が正しく設定されているか確認してください。

- **1. [機器]→[一覧]→ 一覧から対象端末をクリックします。**
- **2. 「設定」の[設定の割り当て]をクリックします。**
- **3. 「アプリケーション配信」に表示されている設定名をクリックします。**
- アプリが正しく設定されていない場合は、以下を参照してアプリケーション配信設定にアプリを追加してく ださい。
	- 「App とブック」非利用時:[「3.2.1 アプリケーション配信設定を作成する」](#page-39-0)[40](#page-39-1) ページ
	- 「App とブック」利用時:[「3.3.3 アプリケーション配信設定を作成する」70](#page-69-0) ページ

#### **端末が同期されている。**

[機器]→[一覧]→ 一覧から対象端末をクリックし、「通信日時」に表示される端末の同期状況を確認してくださ い。

#### <span id="page-255-0"></span>**「App とブック」を利用している場合**

**ABM で購入したアプリが、正しい場所(「App とブック」場所のトークン)に割り当てられている。**

以下の手順で、ABM で購入したアプリの名前、および「所持数」列にアプリのライセンス数が正しく表示されてい るか確認してください。

- **1. [設定]→[iOS]→[アプリケーション]→[「App とブック」ライセンス]をクリックします。**
- **2. 一覧から該当の「App とブック」ライセンスをクリックします。**
- **3. [更新]をクリックします。**
- **4. [アプリケーション]タブを表示します。**
- [アプリケーション]タブの表示に誤りがある場合は、以下を参照して ABM でアプリを購入し直してください。 [「アプリケーション配信を利用する前に」12](#page-11-0) ページ

#### **「App とブック」ライセンスが、対象端末に正しく割り当てられている。**

「App とブック」ライセンスの割り当て方法(「機器割り当て」または「ユーザー割り当て」)に応じて、以下の手順 で端末またはユーザーそれぞれの「「App とブック」設定」画面を開き、次の内容を確認してください。

- **・** 「「App とブック」管理配布登録」の「「App とブック」ライセンス」に(A)正しいアカウント名が表示されて いる。
- **・** 「App ライセンス付与」のアプリ一覧で、「ステータス」に(B)「割当済」と表示されている。

**《「機器割り当て」の場合》**

- **1. [機器]→[一覧]→ 一覧から対象端末をクリックします。**
- **2. 「設定」の[他の設定を見る]をクリックします。**
- **3. [「App とブック」設定]をクリックします。**

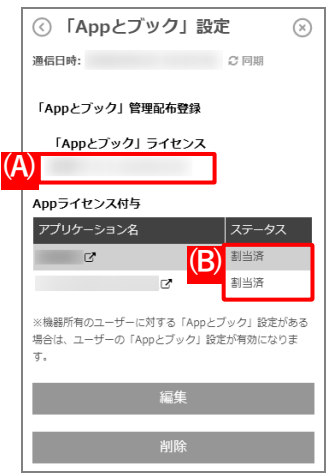

■ 端末に「App とブック」ライセンスが正しく割り当てられていない場合は、以下を参照して「App とブック」 ライセンスを割り当ててください。

「端末に「App [とブック」ライセンスを割り当てる」54](#page-53-0) ページ

**《「ユーザー割り当て」の場合》**

- **1. [ユーザー]→[一覧]→ 一覧から対象ユーザーをクリックします。**
- **2. [「App とブック」設定]タブをクリックします。**

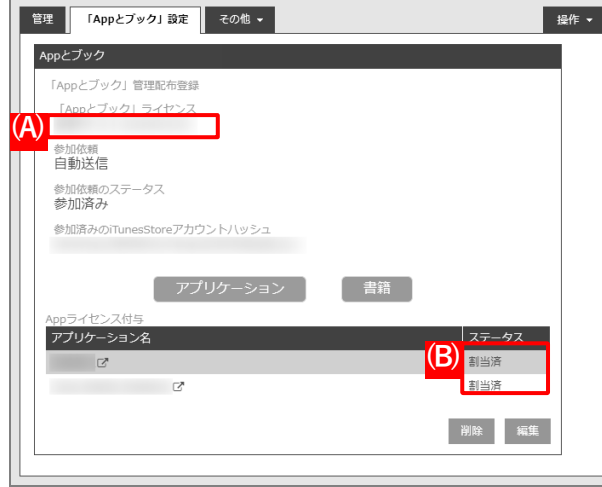

ユーザーに「App とブック」ライセンスが正しく割り当てられていない場合は、以下を参照して「App とブッ ク」ライセンスを割り当ててください。

「端末に「App [とブック」ライセンスを割り当てる」84](#page-83-0) ページ